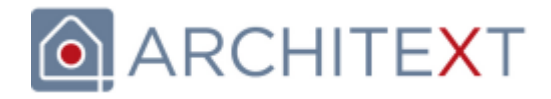

## **AVA-Komplettlösungen für alle Bereiche des Bauwesens**

# Pallas<sup>®</sup>

**ARCHITEXT Pallas® - Administrationshandbuch**

© 2024 ARCHITEXT Software GmbH

# **Inhalt**

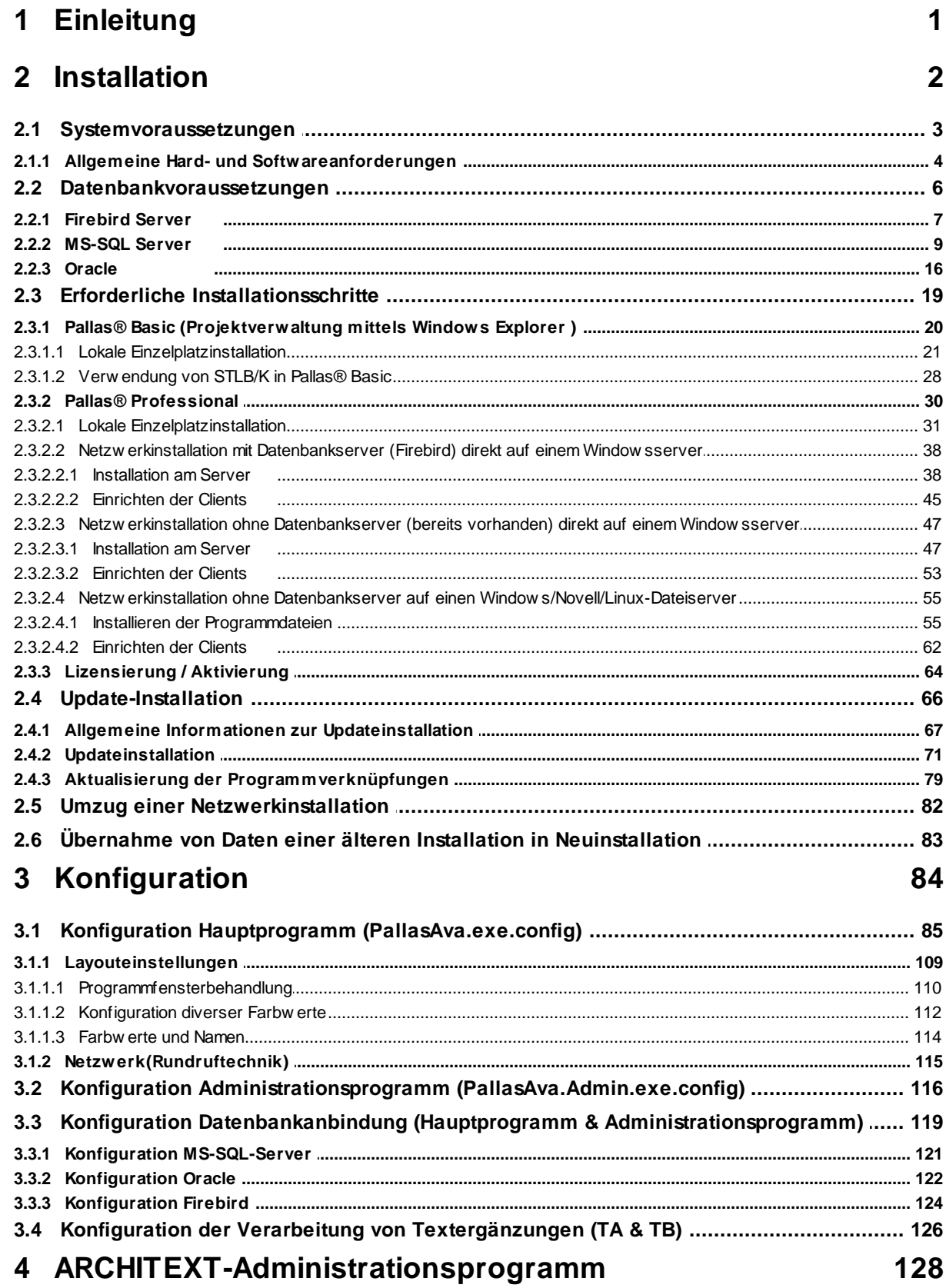

 $\mathbf{I}$ 

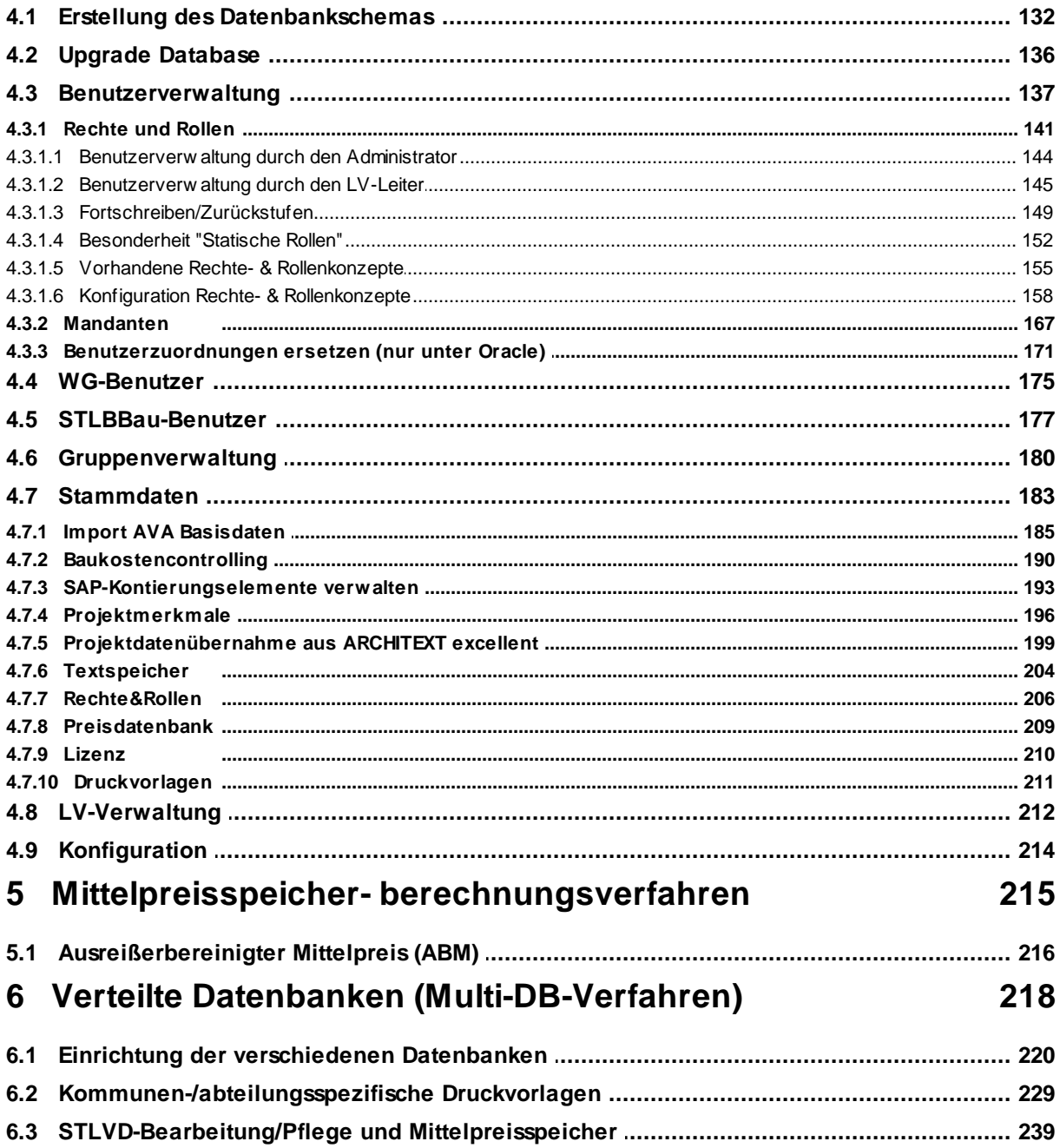

 $\mathbf{I}$ 

## <span id="page-3-0"></span>**1 Einleitung**

## **ARCHITEXT Pallas® Installations- und Administrationshandbuch**

Willkommen zum Installations- und Administrationshandbuch. Hier finden Sie alle Informationen zur Inbetriebnahme und Einrichtung des Programmsystems.

Bitte beachten Sie, dass in diesem Installationshandbuch alle Konfigurationsschritte beschrieben werden, und es sich damit auf alle verfügbaren Funktionen und Pallas®- Programmmodule bezieht.

Je nach erworbenem Modulumfang sind bei Ihnen ggf. nicht alle Funktionen verfügbar und somit nicht alle Konfigurationsschritte notwendig;

Sie können Ihren Funktionsumfang durch Zukauf weiterer Module jederzeit erweitern. Unser Vertrieb berät Sie gerne.

Zur Orientierung: Diese Dokumentation ist mit einem Inhaltsverzeichnis, einem Index sowie mit einer Suchfunktion versehen. Anhand des Inhaltsverzeichnisses können Sie schnell den Sie interessierenden Themenbereich finden. Der Index führt Sie gezielt zu den Verfahren und Begriffen.

Wir wünschen Ihnen eine aufschlussreiche Lektüre und viel Erfolg!

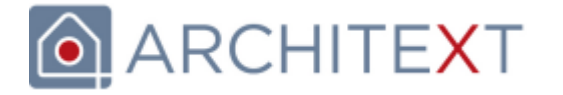

Letzte Änderung: 28.02.2024

## <span id="page-4-0"></span>**2 Installation**

In diesem Kapitel sind folgende Unterkapitel vorhanden:

- · [Systemvoraussetzungen](#page-5-0)
- · Erforderliche [Installationsschritte](#page-21-0)
- · [Update-Installation](#page-68-0)
- · [Datenbankvoraussetzungen](#page-8-0)

## <span id="page-5-0"></span>**2.1 Systemvoraussetzungen**

In diesem Kapitel sind folgende Unterkapitel vorhanden:

· Allgemeine Hard- und [Softwarevoraussetzungen](#page-6-0)

#### <span id="page-6-0"></span>**2.1.1 Allgemeine Hard- und Softwareanforderungen**

Die Anforderungen von ARCHITEXT Pallas® an die Hard- und Software sind abhängig von der gewünschten Installationsart (Einzelplatzversion oder Netzwerkversion), der Anzahl der Benutzer die gleichzeitig mit Pallas® arbeitenden und der verwendeten Datenbank. Allen Installationsarten gemein ist, dass die Anwendung ARCHITEXT Pallas® nur auf Windows-PC's gestartet werden kann und der Windows-PC die folgenden Systemvoraussetzungen erfüllen sollte:

#### **Windows PC**

- \* Hardwarevoraussetzungen:
	- ab Intel Core i3 oder vergleichbar
	- · min. 2 GHz Prozessor
	- min. 2 GB MB RAM
	- · min. 250 MB initialer Festplattenspeicher bei lokaler Installation, für die stetig wachsende Datenbankdatei sollten weitere 1-2 GB einkalkuliert werden
	- · Keine Anforderung an Festplattenspeicher bei Einsatz als Client einer Pallas-Netzwerkinstallation
- · Softwarevoraussetzungen:
	- ab Windows® 7
		- Commodities ...<br>• Microsoft .NET Framework® 4.8 ([Downloadquelle](https://dotnet.microsoft.com/en-us/download/dotnet-framework) .NET Framework® 4.8)

#### **Server bei Windows-Netzwerkinstallationen unter Verwendung von Firebird als Datenbank:**

- **Hardwarevoraussetzungen:** 
	- ab Intel Core i3 oder vergleichbar
	- · min. 2 GHz Prozessor
	- min. 2 GB MB RAM
		- o es gelten i.A. die Anforderungen des verwendeten Server-Betriebssystems und der sonstigen darauf laufenden Dienste
		- o Für den Firebird-Datenbankdienst sollten ca. 500 MB bis 1GB zusätzlicher RAM einkalkuliert werden
		- o Wird ARCHITEXT Pallas® auf dem Server im Terminalserverbetrieb eingesetzt, werden pro gleichzeitigem Pallas-Anwender ca. 300 bis 500 MB RAM zusätzlich benötigt.
	- · min. 250 MB initialer Festplattenspeicher, für die stetig wachsende Datenbankdatei sollten weitere 1-2 GB einkalkuliert werden
- · Softwarevoraussetzungen:
	- · ab Windows® Server 2008 R2
	- · Microsoft .NET Framework® 4.8

#### Hinweise zu Microsoft .NET Framework 4.8:

ARCHITEXT Pallas® Version 5.x ist eine .NET 4.8 - Anwendung und benötigt auf dem ausführenden Windowsclient nun das Microsoft .NET Framework 4.8. Das .NET Framework 4.85 ist seit Windows 8, bzw. Windows Server 2012 bereits Bestandteil der Betriebssysteminstallation, bzw. wird i.A. durch Windows Update von V4.5/4.6/etc auf V4.8 aktualisiert.

#### **Ältere Windows Betriebssysteme (vor Windows 7, Server 2008 R2 und älter) unterstützen kein .NET Framework 4.8.**

Bei der Einzelplatzinstallation von ARCHITEXT Pallas® (außer ARCHITEXT Pallas® Basic) kommt eine automatisch installierte Firebirddatenbank zum Einsatz. Diese Variante stellt außer den o.g. Anforderungen keine zusätzlichen Anforderungen an den Windows-Client-PC.

#### **Datenbanken**

Bitte beachten Sie, dass wir hier keine allgemeinen Voraussetzungen für diverse Plattformen und Datenbanksysteme angeben können, da diese neben dem Serverbetriebssystem und der verwendeten Datenbank auch von der Anzahl der gleichzeitig mit ARCHITEXT Pallas® arbeitenden Benutzer und der sonstigen Auslastung der Serversysteme durch andere Anwendungen/Dienste abhängig sind.

Als Datenbankserver können die folgenden Datenbanken zum Einsatz kommen:

- · Firebird-Superserver Version 2.5 (ab Pallas® Version 4.0 / Bis Pallas® Version 3.3 wurde Firebird-Superserver Version 1.5 eingesetzt)
	- Die OpenSource-Datenbank Firebird unterstützt diverse Betriebssystemplattformen (Windows, Linux,...). Detaillierte Informationen zu den unterstützten Plattformen, den Hard- und Softwarevoraussetzungen erhalten Sie auf der Internetseite von Firebird: <http://www.firebirdsql.org>
- · Oracle Database ab 11g
	- · Auch Oracle steht für diverse Betriebssysteme zur Verfügung. Detaillierte Informationen zu den unterstützten Plattformen, den Hard- und Softwarevoraussetzungen erhalten Sie auf der Internetseite von Oracle: <https://www.oracle.com/database/index.html>
	- Die clientseitigen Voraussetzungen für ARCHITEXT Pallas® sind im Kapitel [Datenbankvoraussetzungen](#page-18-0) Oracle beschrieben.
- · MS-SQL-Server ab 2008 (in Verbindung mit Microsoft Active Directory und Windows-Authentifizierung oder SQL-Server-Authentifizierung)
	- · MS-SQL-Server steht nur für Windows Betriebsysteme zur Verfügung. Detaillierte Informationen zu den Hard- und Softwarevoraussetzungen erhalten Sie auf der Internetseite von Microsoft: <http://www.microsoft.com/germany/sql/default.mspx>

#### **File-/Dateiserver**

Die Programmdateien von ARCHITEXT Pallas® können bei Netzwerkinstallationen auf beliebige Dateiserver installiert werden (Linux/Samba, Windows, Novell,...). Voraussetzung ist nur, dass die Windows-Clients auf die Programmdateien über das Netzwerk zugreifen können (z.B. über den UNC-Pfad oder ein gemapptes Laufwerk).

Die einfachste Variante ist ein Windowsserver, auf dem ARCHITEXT Pallas® direkt lokal installiert und das Installationsverzeichnis dann im Netzwerk freigegeben wird. In allen anderen Fällen erfolgt die Installation der Programmdateien von einem Client auf die Freigabe / das Volume / das Netzwerklaufwerk des gewünschten Dateiservers.

## <span id="page-8-0"></span>**2.2 Datenbankvoraussetzungen**

Alle Versionen von ARCHITEXT Pallas® (außer Pallas® Basic) benötigen eine Datenbank zur Speicherung der Daten.

Es werden unterschiedliche Datenbankanbindungen zur Verfügung gestellt. Mögliche Datenbanksysteme sind:

- · Firebird-Standalone-Datenbank Diese Datenbank kommt bei der lokalen Einzelplatzinstallation zum Einsatz und wird von ARCHITEXT vorkonfiguriert bei der Installation mit eingerichtet. Diese Datenbank kann nur auf lokalen Datenträgern (Festplatten) installiert werden.
- · Firebird-Datenbank-Server Diese Datenbank kann bei der Netzwerkinstallation auf einem Windowsserver zum Einsatz kommen und kann bei der Standard-Netzwerkinstallation automatisch installiert werden.
- · Andere, bereits vorhandene Datenbanken (Oracle, MS-SQL-Server, Firebird on Linux). In diesem Fall darf nur ARCHITEXT Pallas® selbst installiert werden. Die Datenbank als solche inklusive der erforderlichen Datenbankschemata muss vom Datenbankadministrator vorbereitet werden.

#### <span id="page-9-0"></span>**2.2.1 Firebird Server**

#### **Clientseitige Voraussetzungen**

Bei Verwendung von Firebird-Servern ist KEINE Installation clientseitiger Komponenten erforderlich.

#### **Datenbankseitige Voraussetzungen**

Bei der Installation von ARCHITEXT Pallas® als Netzwerkversion auf einem Windowsserver haben Sie bereits die Möglichkeit direkt einen Firebirdserver als Windowsdienst zu installieren. Hierbei wird auch eine vorkonfigurierte Firebird-Datenbank installiert.

In dieser mitgelieferten Datenbank ist das komplette ARCHITEXT-Pallas®-Datenbankschema bereits installiert, sowie die folgenden Benutzer eingerichtet (Bitte Groß-/Kleinschreibung beachten):

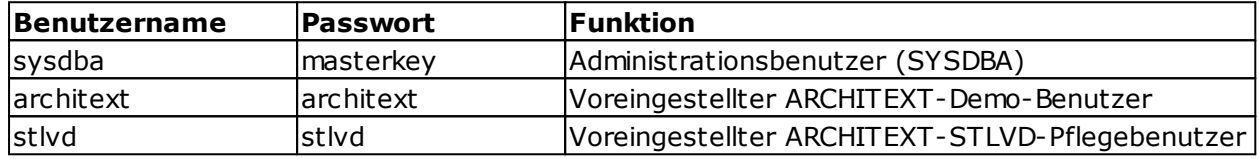

Eine Erzeugung des ARCHITEXT-Pallas®-Datenbankschemas kann also im Fall von durch ARCHITEXT installierten Firebirdservern entfallen.

Der Firebird-Dienst auf dem Server läuft auf dem Standardport 3050, dieser sollte am Server in einer ggf. vorhandenen Firewall als eingehender Port zugelassen werden. Sollte der Pallas-Firebirddienst auf einem anderen Port betrieben werden sollen, so muss dies sowohl am Server, als auch in den Connectstrings der Konfigurationsdateien von Pallas angepasst werden.

Ändern des Standardports am Server:

- o Öffnen Sie am Server die Datei "firebird.conf" aus dem Firebird-Verzeichnis mit einem Texteditor
- o Suchen Sie hierin den Eintrag "**#RemoteServicePort = 3050**"
- o Ändern Sie den Eintrag ab, indem Sie das Rautezeichen "#" am Anfang der Zeile entfernen und passen Sie den Port entsprechend an (z.B. "**RemoteServicePort = 3051**")
- o Speichern Sie die Datei und stoppen und starten den Firebirddienst einmal

Ändern des Standardports in den Konfigurationsdateien von Pallas (Detaillierte Informationen zu den Datenbankverbindungseinträgen in den Konfigurationsdateien finden Sie auch unter Konfiguration Datenbankanbindung (Hauptprogramm & [Administrationsprogramm\)](#page-121-0)

- o Öffnen Sie aus dem ARCHITEXT Pallas Verzeichnis "..\PallasAVA" (standardmäßig "C: \ARCHITEXT Pallas\PallasAVA\") die Datei "PallasAVA.Admin.exe.config" mit einem Texteditor
- o Suchen Sie hierin nach dem Text "dbConnectString01", Sie sollten eine Zeile finden, die so ähnlich aussieht:

<add key="dbConnectString01" value="firebird;Firebird;[SERVERNAME];C:\ARCHITEXT Pallas\PallasAVA\DATENBANK\PALLAS"/>

o Um den Standardport zu ändern, muss an den Pfad der Datenbank der Parameter "**,Port=xxxx**" angehängt werden, also z.B. wie folgt: <add key="dbConnectString01" value="firebird;Firebird;[SERVERNAME];C:\ARCHITEXT

Pallas\PallasAVA\DATENBANK\PALLAS**,Port=3051**"/>

o Bitte beachten Sie, dass auch die Datei "PallasAVA.exe.config" den selben ConnectString enthalten muss

#### **Manuelle Installation des Firebirdservers V 2.5, z.B. unter Linux**

Sollten Sie den Firebirdserver auf einem anderen Betriebssystem als Windows installieren wollen (z.B. Linux), so müssen Sie den Firebirdserver auf dem entsprechenden Betriebssystem manuell installieren. Auf der Webseite <http://www.firebirdsql.org> können Installationspakete für diverse Betriebssysteme runtergeladen werden.

**Bitte beachten Sie, dass Sie die Version 2.5 des Firebird-Superservers (nicht SuperClassic) für Ihr Betriebssystem downloaden.**

Nach dem Download, der Installation und dem fehlerfreien Start des Firebirdservers auf Ihrem Betriebssystem muss noch eine Datenbank für Pallas® erstellt werden. Dies geschieht über das mit dem Firebirdserver installierten Tool "ISQL" (befindet sich im Verzeichnis "bin" der Firebirdinstallation. Nach dem Start von ISQL kann über den nachfolgenden Befehl eine leere Datenbank erzeugt werden:

CREATE DATABASE "[Vollständiger lokaler Pfad der Datenbankdatei]" PAGE\_SIZE 4096 User "sysdba" Password "masterkey";

Der Pfad der Datenbankdatei muss in der dem Betriebssystem entsprechenden Notation eingetragen werden. Vorher ist sicherzustellen, dass der Pfad existiert und die Rechte korrekt gesetzt wurden.

Beispiel Windows:

CREATE DATABASE "C:\DATENBANK\FIREBIRD\PALLAS" PAGE\_SIZE 4096 User "sysdba" Password "masterkey";

Beispiel Linux (Benutzer/Gruppe "firebird" muss Schreibrechte auf das Verzeichnis haben): CREATE DATABASE "/opt/firebird/data/pallas" PAGE\_SIZE 4096 User "sysdba" Password "masterkey";

#### **Hinweis**

Bei Firebird-Installation unter Linux generiert die Installation automatisch ein zufälliges Passwort für den Administrator-User SYSDBA. Dieses Passwort findet sich in der Datei /opt/firebird/SYSDBA.password.

Das Ändern des Passwortes der Datenbank kann mittels des Programme GSEC durchgeführt werden. Starten Sie hierzu GSEC in "/opt/firebird/bin" und geben Sie ein: MODIFY SYSDBA -pw masterkey

Nach dem Erstellen der Datenbank kann das ARCHITEXT-Pallas®-Datenbankschema über das Administrationsprogramm erstellt werden. Detaillierte Informationen hierzu finden Sie im Kapitel [Konfiguration](#page-126-0) Firebird und ARCHITEXT [Administrationsprogramm.](#page-130-0)

#### <span id="page-11-0"></span>**2.2.2 MS-SQL Server**

#### **Clientseitige Voraussetzungen**

Bei Verwendung von MS-SQL-Servern ist KEINE Installation clientseitiger Komponenten erforderlich.

#### **Datenbankseitige Voraussetzungen**

Für die Einrichtung einer ARCHITEXT Pallas®-Datenbank auf einem Microsoft-SQL-Server sind folgende Voraussetzungen zu erfüllen:

1. Microsoft SQL-Server kann in Verbindung mit einem vorhandenen Microsoft Active Directory und somit der Windows-Authentifizierung oder mit der SQL-Server-Authentifizierung eingesetzt werden. Standardmäßig ist die Windows-Authentifizierung voreingestellt.

Bei Verwendung der Windows-Authentifizierung wird im ActiveDirectory ein Administrationsbenutzer benötigt, der auch der Besitzer der Datenbank wird und nicht als Pallasanwender fungieren kann. Weiterhin wird im ActiveDirectory eine globale Benutzergruppe benötigt, in der sich Pallasanwender als Mitglieder befinden müssen.

Bei Verwendung der SQL-Server-Authentifizierung muss in den Konfigurationsdateien PallasAva.exe.config und PallasAva.Admin.exe.config der Eintrag <add key="MSSQL\_SQL\_Authentification" value="True"/> gesetzt sein. Der Administrationsbenutzer, sowie die einzelnen Pallasanwender müssen im SQL-Server Management Studio vorhanden sein.

2. Es muss eine neue Datenbank z.B. über das "SQL Server Management Studio " angelegt werden. Als sinnvoller Datenbankname sollte "pallas" verwendet werden. Die der Datenbank zugeordnete Datenbankdatei kann an beliebiger Stelle, mit beliebigem Namen und einer Anfangsgröße von mind. 512 MB angelegt werden. Der Datenbankname ist gleichzeitig der Katalogname (Schemaname), welcher später für die ARCHITEXT-Verbindungseinstellungen benötigt wird.

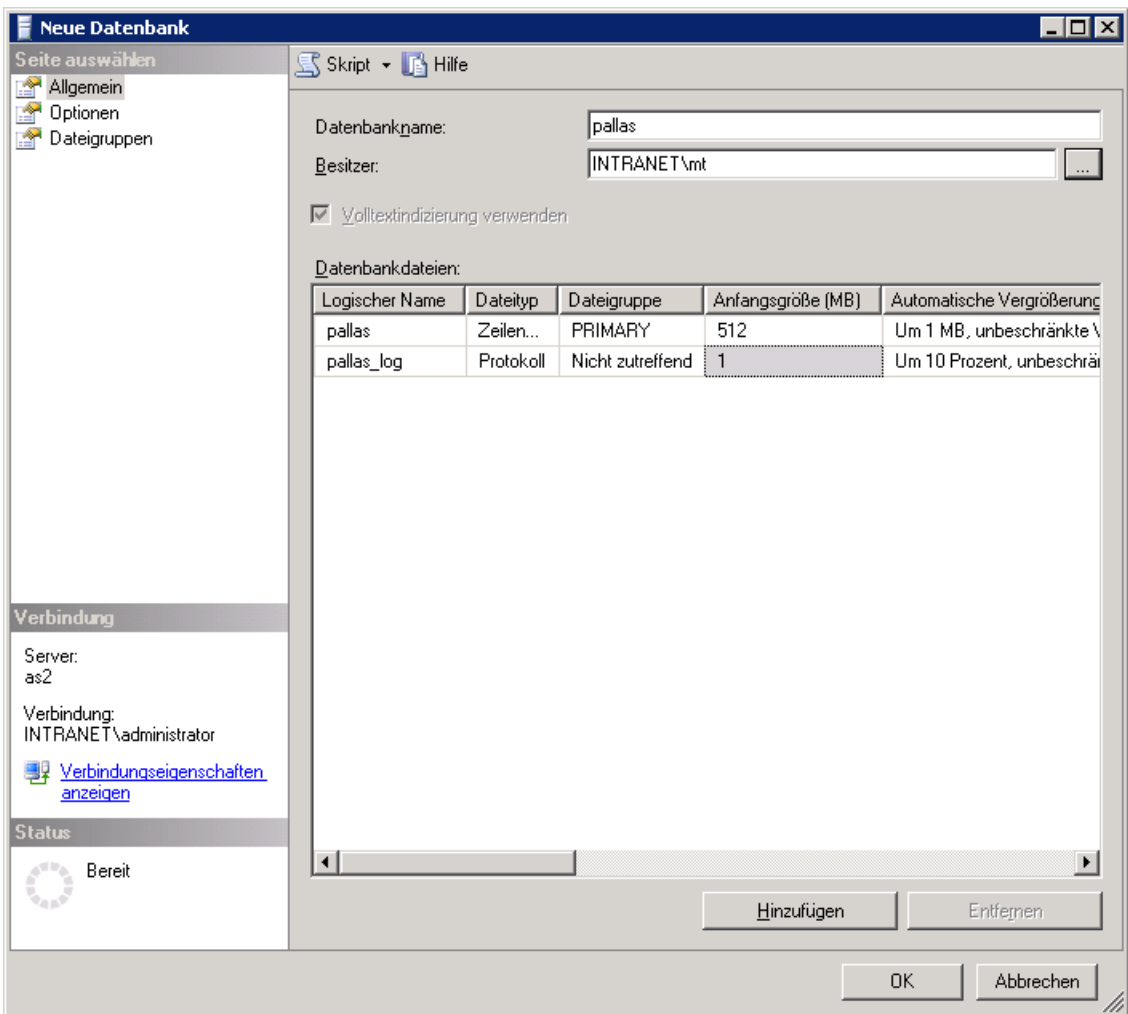

Der Besitzer ist der Account, mit dem später auch das Pallas-Administrationsprogramm gestartet werden soll und welcher nicht in der Gruppe der Pallasanwender enthalten sein sollte. Nach dem Anlegen einer Datenbank kann im SQL Management Studio über die Datenbankeigenschaften auf der Ebene "Dateien" nachträglich der Besitzeraccount eingesehen und dort ggf. auch geändert werden:

Allgemein Dateien<br>A Dateigruppen

 $\blacksquare$  Optionen

Datenbankeigenschaften - pallas

S Skript • B Hilfe

Besitzer:

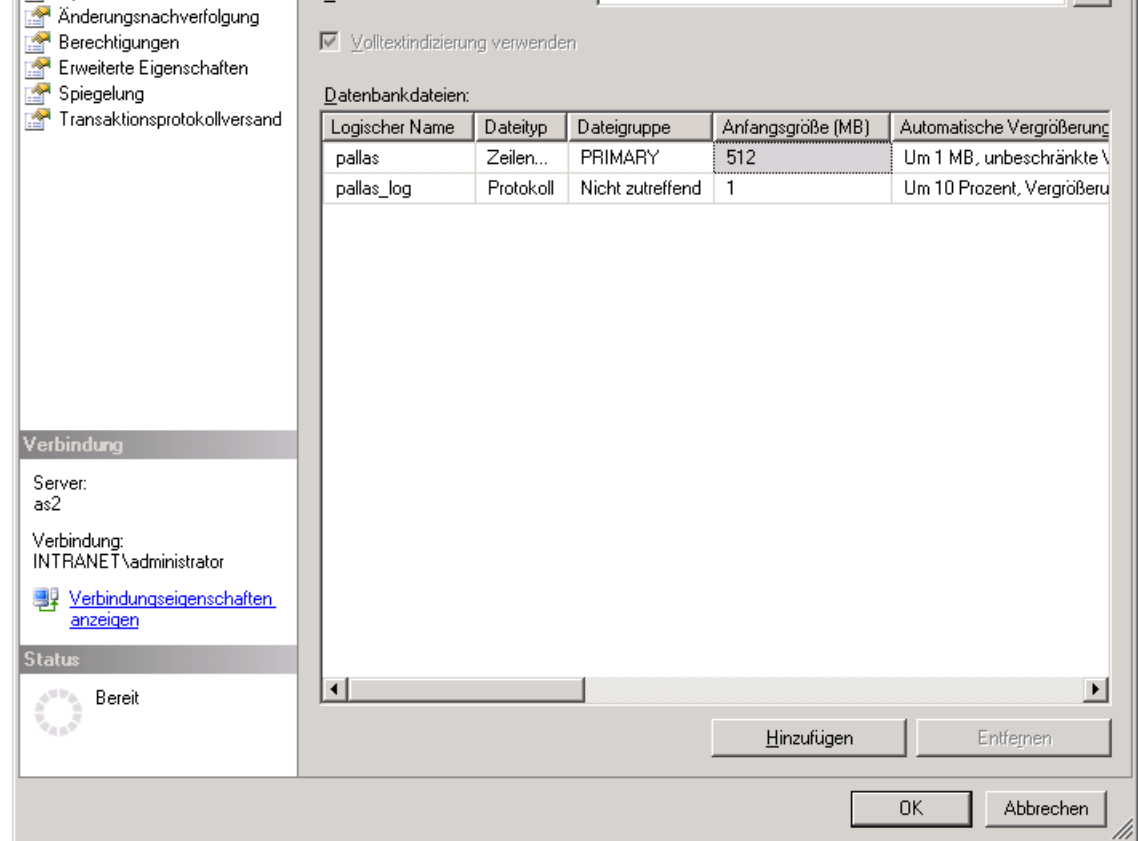

3. Der Administrationsbenutzer (Admin-Benutzer), der später über das ARCHITEXT-Administrationsprogramm das Pallas®-Datenbankschema erstellt muss im "SQL Server Management Studio" vorhanden sein und als Serverrolle "sysadmin" erhalten (im Beispiel lautet der Administrationsbenutzername "INTRANET\MT"). Zur Anzeige der der Datenbank zugeordneten Benutzer/Gruppen ist es wichtig, dass die Serverrolle das Recht "Beliebige Definition anzeigen" innehat oder dieses Recht explizit erteilt wird.

 $\Box$ o $\boxtimes$ 

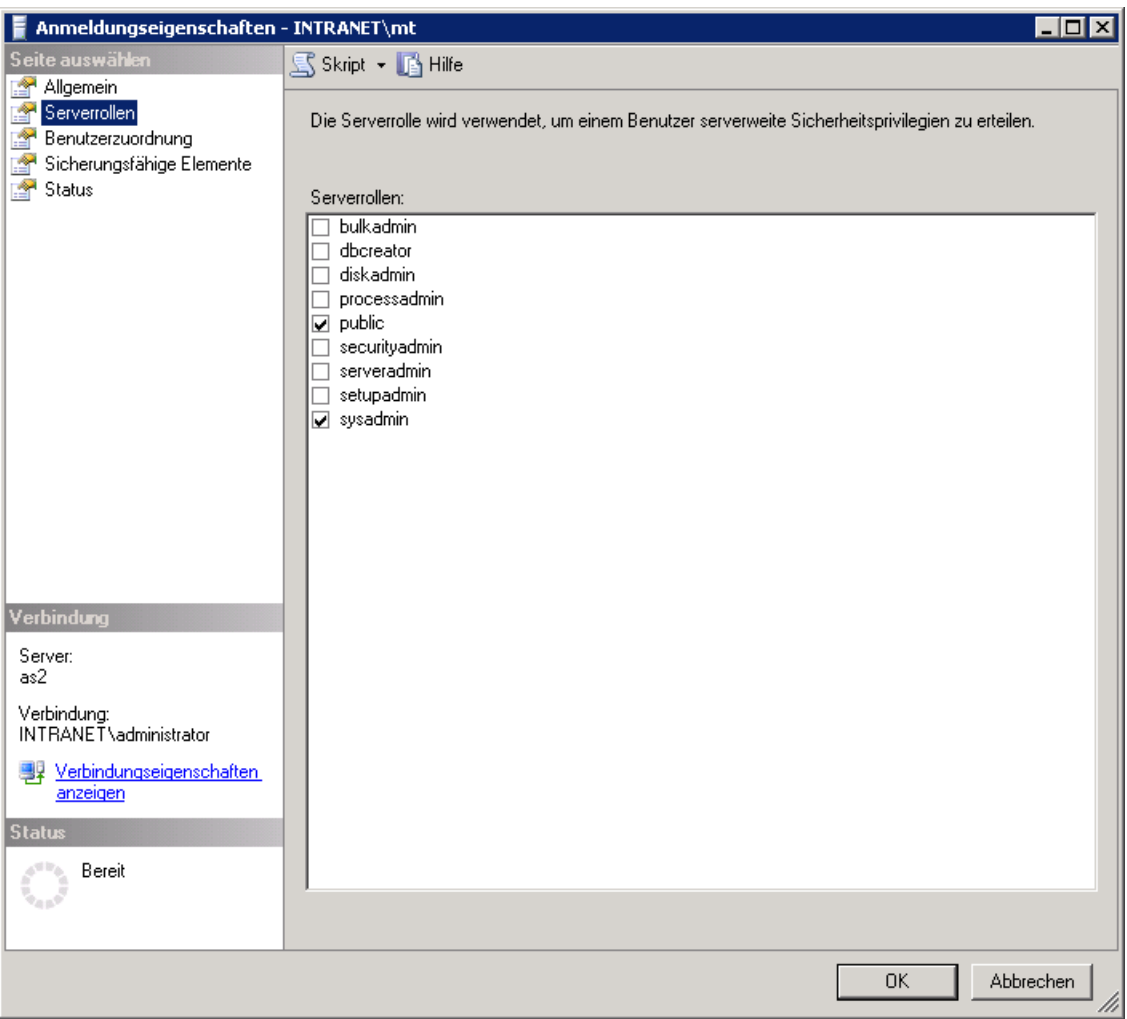

Des Weiteren müssen dem Administrationsbenutzer die Zugriffsrechte "public" und "db\_owner" auf die Pallas®-Datenbank gegeben werden.

4. Bei Verwendung der Windows-Authentifizierung unterstützt ARCHITEXT Pallas® nur ActiveDirectory-Gruppen.

Es muss also zunächst im ActiveDirectory eine Benutzergruppe angelegt werden und alle AVA-Anwender als Mitglied dieser Gruppe definiert werden.

#### Hinweis:

Beachten Sie, dass der Admin-Benutzer (Besitzer der Datenbank) NICHT der Gruppe der ActiveDirectory-Gruppe der Pallas®-Anwender zugeordnet wird, da es sonst vorkommen kann, dass der Adminbenutzer vom Administrationsprogramm als "normaler" AVA-Anwender erkannt wird und die administrativen Funktionen nicht mehr zur Verfügung stehen. Sollte doch einmal dieser Zustand hergestellt worden sein, so muss der Adminbenutzer manuell aus der Pallas®-Datenbanktabelle "BENUTZER" gelöscht werden.

Innerhalb des "SQL Server Management Studios" muss die Benutzergruppe hinzugefügt und der ARCHITEXT Pallas®-Datenbank (als Standarddatenbank) zugeordnet werden:

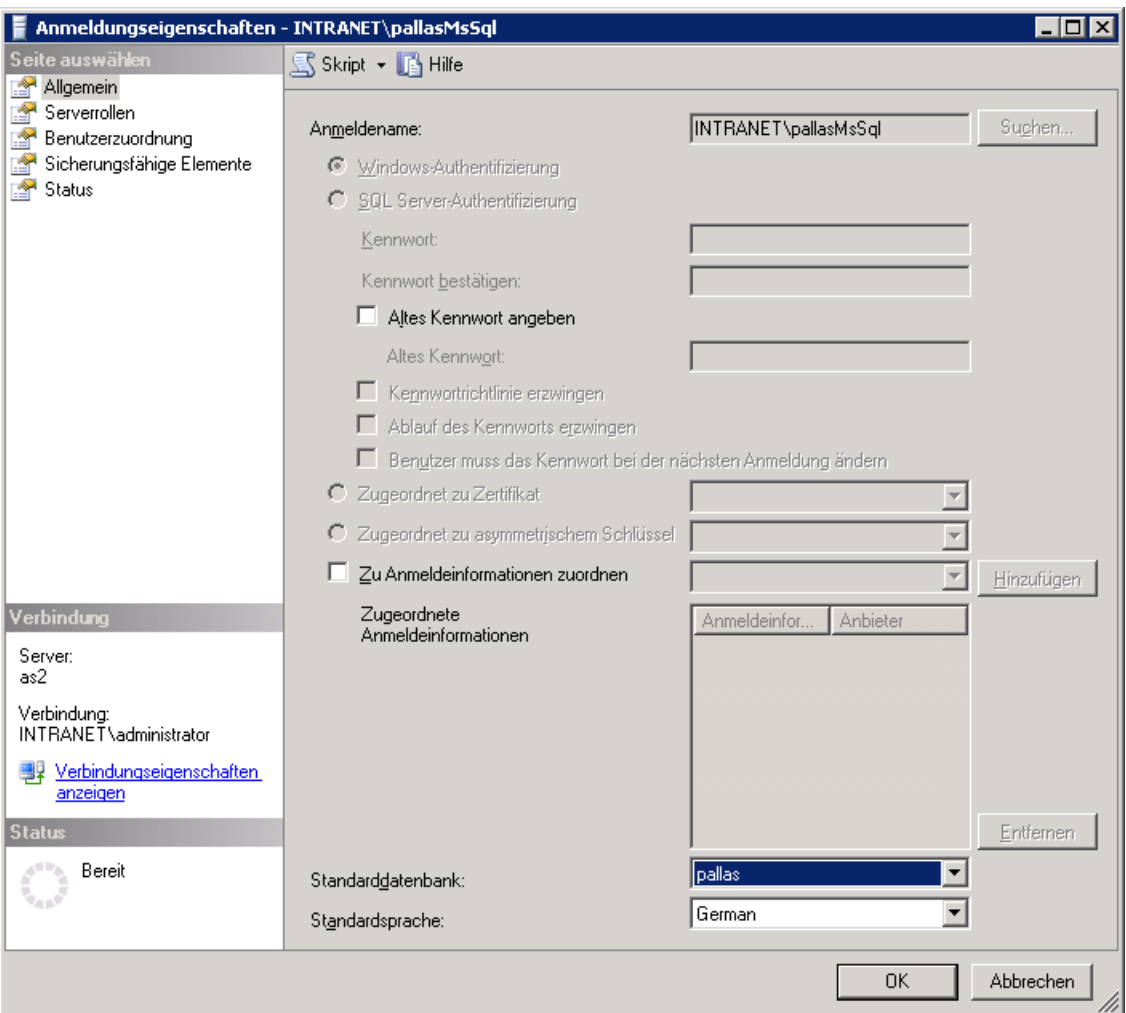

Bei den Datenbankzugriffen muss die Benutzergruppe die Datenbankrollen "public", "db\_datareader" und "db\_datawriter" für die ARCHITEXT Pallas®-Datenbank erhalten (im Beispiel lautet der Gruppenname "INTRANET\pallasMSSQL")

5. Bei Verwendung der SQL-Server-Authentifizierung müssen alle Benutzer im "SQL Server Management Studios" hinzugefügt, der ARCHITEXT Pallas®-Datenbank (als Standarddatenbank) zugeordnet werden und die Datenbankrollen "public", "db\_datareader" und "db\_datawriter" für die ARCHITEXT Pallas®-Datenbank erhalten.

**OK** 

Abbrechen

#### <span id="page-18-0"></span>**2.2.3 Oracle**

#### **Clientseitige Voraussetzungen**

- 1. ARCHITEXT Pallas® Version 3.x und früher:
- 1.1 Für die Verbindungsherstellung eines Clients zu einer Oracle-Datenbank ist der "Oracle Data Provider for .NET 1.1" erforderlich.
- 1.1.1 Beim Einsatz von Oracle 9i/10g als Datenbankserver können derzeit die Oracleclients 10.2.0.1.0 bis 11.1.0.7.0, jeweils mit dem installierten "Oracle Data Provider für .NET 1.1" verwendet werden
- 1.1.2 Beim Einsatz von Oracle 11g R1 (11.1) als Datenbankserver kann clientseitig nur der 11.1er-Oracleclient bis Version 11.1.0.7.0 verwendet werden.
- 1.1.3 Beim Einsatz von Oracle 11g R2 (11.2) als Datenbankserver kann clientseitig ebenfalls nur der 11.1er-Oracleclient bis Version 11.1.0.7.0 verwendet werden, da im 11.2er-Oracleclient (bzw. seit Oracleclientversion 11.1.0.7.20) die Unterstützung für .NET 1.1 Anwendungen entfallen ist.
- 2. ARCHITEXT Pallas® Version 4.x bis 5.4:
- 2.1 Für die Verbindungsherstellung eines Clients zu einer Oracle-Datenbank ist der "Oracle Data Provider for .NET 2.0" erforderlich.
- 2.1.1 Beim Einsatz von Oracle 11g R1 (11.1), 11g R2 (11.2) oder 12c als Datenbankserver können clientseitig die Oracleclients 11.1.0.7.0 bis 11.2.0.2.0, oder 12.1.0.2.0 (oder höher) jeweils mit dem installierten "Oracle Data Provider für .NET" verwendet werden
- 2.1.2 Bei Verwendung des Oracleclients 11.2.0.3.0 oder 11.2.0.4.0 ist es erforderlich einen Patch für Pallas V4.x/5.x einzuspielen, da dieser Oracleclient nicht mehr kompatibel zu früheren 11er-Clients ist. Der Patch für Pallas V4.x/5.x steht auf der Seite <http://www.architext.de/downloads/service-packs> zum Download zur Verfügung.
- 3. Oracle Net Configuration Assistant (TNSNAMES)
- 3.1 Nach der Installation des "Oracle Data Provider for .NET" muss über das Programm "Net Configuration Assistant" eine Verbindungskonfiguration zur ARCHITEXT-Pallas®- Datenbankinstanz angelegt werden. Der Name der Verbindungskonfiguration wird später für die Verbindungseinstellungen von ARCHITEXT-Pallas® benötigt und sollte systemweit eindeutig sein (z.B. "pallas").
- 4. ARCHITEXT Pallas® V5.5 und neuer
- 4.1 Ab ARCHITEXT Pallas V5.5 wird für ARCHITEXT Pallas **KEIN** installierter Oracleclient mehr benötigt. ARCHITEXT Pallas wurde auf die managed ODP.NET Schnittstelle umgestellt und die Konfiguration der Verbindungseinstellungen haben sich grundlegend geändert. Im Verzeichnis "\PallasAva\" des Installationsverzeichnisses befindet sich eine Datei "OracleDatasource.conf", in welcher sich der Datasource-Eintrag zur Verbindungsherstellung befindet. Die Form entspricht der Nomenklatur der TNSNAME.ORA. Im von ARCHITEXT vorgegebenen Datasource sind Platzhalter für den Host (@HOST@) und die SID (@SID@) enthalten, die durch entsprechende Werte aus den Konfigurationsdateien von ARCHITEXT Pallas (PallasAva.exe.config und PallasAva.Admin.exe.config) ersetzt werden. In den meisten Fällen ist es ausreichend, den Connectstring in den Pallas-Konfigurationsdateien an die neuen Parameterwerte anzupassen. Sollte hierüber dann keine Verbindung zur Datenbank hergestellt werden können, besteht die Möglichkeit den DataSource-Eintrag in der Datei "OracleDataSource.conf" entsprechend Ihrer Umgebung anzupassen. Detaillierte Informationen finden Sie im Kapitel [Konfiguration](#page-124-0) Oracle

#### **Datenbankseitige Voraussetzungen**

Für die Einrichtung einer ARCHITEXT Pallas®-Datenbank auf einem Oracle-Datenbankserver sind folgende Voraussetzungen zu erfüllen:

- 1. Als Datenbankserver kommen alle Oracleversionen ab 11g in Frage.
- 2. Es muss entweder eine Oracle-Datenbankinstanz vorhanden sein, in der das ARCHITEXT-Pallas®-Schema angelegt wird, oder eine neue Datenbankinstanz erstellt werden.
- 3. Innerhalb der neuen oder vorhandenen Datenbankinstanz muss ein ausreichend großer Tablespace mit beliebigem Namen angelegt werden. Als sinnvoller Tablespacename sollte "pallas" verwendet werden. Die Größe des Tablespaces richtet sich nach den Einstellungen im ARCHITEXT-Pallas®-Administrationsprogramm. Über die beiden nachfolgenden Konfigurationsparameter kann die Anfangsgrösse für Tabellen und Indezes festgelegt werden. <add key="initialExtentOraTable" value="2048K" /> <add key="initialExtentOraIndex" value="128K" />

Unter Verwendung der Standardeinstellungen sollte der Tablespace mind. 500 MB gross sein.

- 4. Des Weiteren muss in der für ARCHITEXT-Pallas® zu verwendenden Datenbank ein Benutzer mit DBA-Rechte angelegt werden und diesem Benutzer der ARCHITEXT-Pallas®- Tablespace als Default-Tablespace zugeordnet werden. Nach der Erzeugung des Pallas®- Schemas über das ARCHITEXT-Administrationsprogramm können diesem Benutzer die DBA-Rechte wieder entzogen werden. Der Benutzer wird "Besitzer" aller Datenbankobjekte, die vom ARCHITEXT-Administrationsprogramm angelegt werden. Der Benutzername ist somit gleichzeitig der Name des Schemas, welcher für die Verbindungseinstellungen von ARCHITEXT Pallas® benötigt wird. Als sinnvoller Benutzername sollte z.B. "PALLAS" verwendet werden. Dieser Benutzer ist dann der Pallas®-Administrationsbenutzer.
- 5. Alle Benutzer, die ARCHITEXT Pallas® anwenden wollen, müssen datenbankseitig angelegt werden und mindestens die Oracle-Rolle "CONNECT" zugewiesen bekommen. *Hinweis:*

Bei der Benutzeranlage unter Oracle ist darauf zu achten, dass bei der Anlage von Benutzern per Skript die Benutzernamen in Großbuchstaben geschrieben werden müssen. Bei der Anlage z.B. über den Enterprisemanager wird dies automatisch von Oracle durchgeführt, jedoch nicht bei der Anlage per Skript.

Der Befehl *create user "test" identified by "test"* führt dazu, dass der Benutzer "test" sich an Pallas® nicht anmelden kann. Korrekt müsste der Befehl lauten: **create user "TEST" identified by "test"**.

Weiterhin ist darauf zu achten, dass bei der Benutzeranlage per Skript dem neuen Benutzer nicht automatisch die erforderliche Rolle "CONNECT" gegranted wird. Bei der Benutzeranlage z.B. über den "Oracle Enterprise Manager" erfolgt dies automatisch.

6. Nach der Erstellung des ARCHITEXT-Pallas® Schemas über das ARCHITEXT-Administrationsprogramm muss der pallaseigenen Rolle "PALLAS\_USER" über den Benutzer SYS das SELECT-Recht auf die Systemtabelle "v\_\$session" gegranted werden.

C:\oracle\product\11.2.0\client\_1\bin>sqlplus Enter user-name: sys/sys@pallas as SYSDBA SOL> grant select on v \$session to PALLAS USER;

#### **Hinweis zur Einschränkung der DB-Rechte des Pallas®-Administrationsbenutzers (PALLAS):**

Statt der oben genannten DBA-Rechte, können die Rechte des Administrationsbenutzers (Schemabesitzers) auch, wie nachfolgend beschrieben, eingeschränkt werden. Bitte beachten Sie, dass für die Ausführung des Administrationsprogrammes "PallasAva.Admin" bei den erforderlichen Oracle-Datenbank-Rechten des Administrationsbenutzers (PALLAS) unterschieden werden kann in die Aufgaben "Erstinstallation (Schemaerstellung)" und "Updateinstallation/Verwaltungsaufgaben".

#### Erstinstallation (Schemaerstellung)

Für die Erstinstallation muss der Administrationsbenutzer (PALLAS) entweder die Oraclesystemrolle "DBA" besitzen oder folgende Voraussetzungen erfüllen:

- · Die Systemrolle CONNECT ist erforderlich
- · Die Systemberechtigung CREATE ROLE ist erforderlich
- · Die Systemberechtigung SELECT ANY DICTONARY ist erforderlich Statt der Systemberechtigung SELECT ANY DICTONARY sind auch die beiden Objektrechte
	- · SELECT ON ALL\_USERS
	- · SELECT ON DBA\_ROLE\_PRIVS
	- für den Administrationsbenutzer (PALLAS) ausreichend
- · Quota sollte UNLIMITED auf den eigenen Default-Tablespace des Administrationsbenutzers (PALLAS) gesetzt sein
- · Nach der Erstellung des ARCHITEXT-Pallas® Schemas über das ARCHITEXT-Administrationsprogramm muss der pallaseigenen Rolle "PALLAS\_USER" über den Benutzer "SYS" das SELECT-Recht auf die Systemtabelle "v\_\$session" gegranted werden.

#### Updateinstallation/Verwaltungsaufgaben

Für die Datenbank-Updateinstallation und alle anderen Verwaltungsaufgaben (Benutzerverwaltung, Stammdatenverwaltung, LV-Verwaltung) innerhalb des Administrationsprogrammes durch den Administrationsbenutzer (PALLAS) muss dieser entweder die Oraclesystemrolle "DBA" besitzen oder folgende Voraussetzungen erfüllen:

- · Die Systemrolle CONNECT ist erforderlich
- · Die Pallas®-eigene Rolle PALLAS\_USER ist erforderlich
- · Die Systemberechtigung SELECT ANY DICTONARY ist erforderlich Statt der Systemberechtigung SELECT ANY DICTONARY sind auch die beiden Objektrechte
	- · SELECT ON ALL\_USERS
	- · SELECT ON DBA\_ROLE\_PRIVS
	- für den Administrationsbenutzer (PALLAS) ausreichend
- · Quota sollte UNLIMITED auf den eigenen Default-Tablespace des Administrationsbenutzers (PALLAS) gesetzt sein

## <span id="page-21-0"></span>**2.3 Erforderliche Installationsschritte**

Das Programm ARCHITEXT Pallas® kann - je nach Produktedition - in folgenden Varianten installiert werden:

Pallas® Basic

· als Einzelplatzversion lokal auf einen Rechner (siehe Pallas® Basic [\(Projektverwaltung](#page-22-0) mittels [Windows](#page-22-0) Explorer ))

Pallas® Professional

- · als Einzelplatzversion lokal auf einen Client (siehe Lokale [Einzelplatzinstallation\)](#page-33-0)
- · als Netzwerkversion mit Datenbankserver (Firebird) direkt auf einem Windowsserver (siehe [Netzwerkinstallation](#page-40-1) mit Datenbankserver (Firebird) direkt auf einem Windowsserver)
- · Als Netzwerkversion direkt auf einem Windowsserver ohne Datenbankserver. In diesem Fall muss ein Datenbankserver (z.B. MS-SQL-Server, Oracle oder Firebird) bereits vorhanden sein

(siehe [Netzwerkinstallation](#page-49-1) ohne Datenbankserver (bereits vorhanden) direkt auf einem [Windowsserver](#page-49-1)).

· als Netzwerkversion auf ein Netzwerklaufwerk eines Windows-, Novell- oder Linux-Dateiservers

(siehe Netzwerkinstallation ohne Datenbankserver auf einen [Windows/Novell/Linux-](#page-57-1)[Dateiserver](#page-57-1) )

**Bitte beachten Sie, dass ohne die manuelle Installation einer auf Sie personalisierten Lizenzdatei alle Installationen von ARCHITEXT Pallas® zunächst mit zum Teil eingeschränktem Funktionsumfang (Demoversionen) sind.**

## <span id="page-22-0"></span>**2.3.1 Pallas® Basic (Projektverwaltung mittels Windows Explorer )**

In diesem Kapitel sind folgende Unterkapitel vorhanden:

- · Lokale [Einzelplatzinstallation](#page-23-0)
- · [Verwendung](#page-30-0) von STLB/K in Pallas® Basic

#### <span id="page-23-0"></span>**2.3.1.1 Lokale Einzelplatzinstallation**

#### **Achten Sie bitte bei der Installation darauf, dass Sie am Betriebssystem mit Administratorrechten angemeldet sind.**

#### Bei Verwendung einer CD-ROM als Installationsmedium:

Legen Sie die ARCHITEXT CD-ROM in Ihr CD-ROM-Laufwerk ein. Anschließend startet der Installationsdialog (wird der Installationsdialog nicht automatisch gestartet, so starten Sie den Windows Explorer und wechseln Sie hier auf Ihr CD-ROM-Laufwerk. Starten Sie auf der CD-ROM das Programm Setup.exe per Doppelklick):

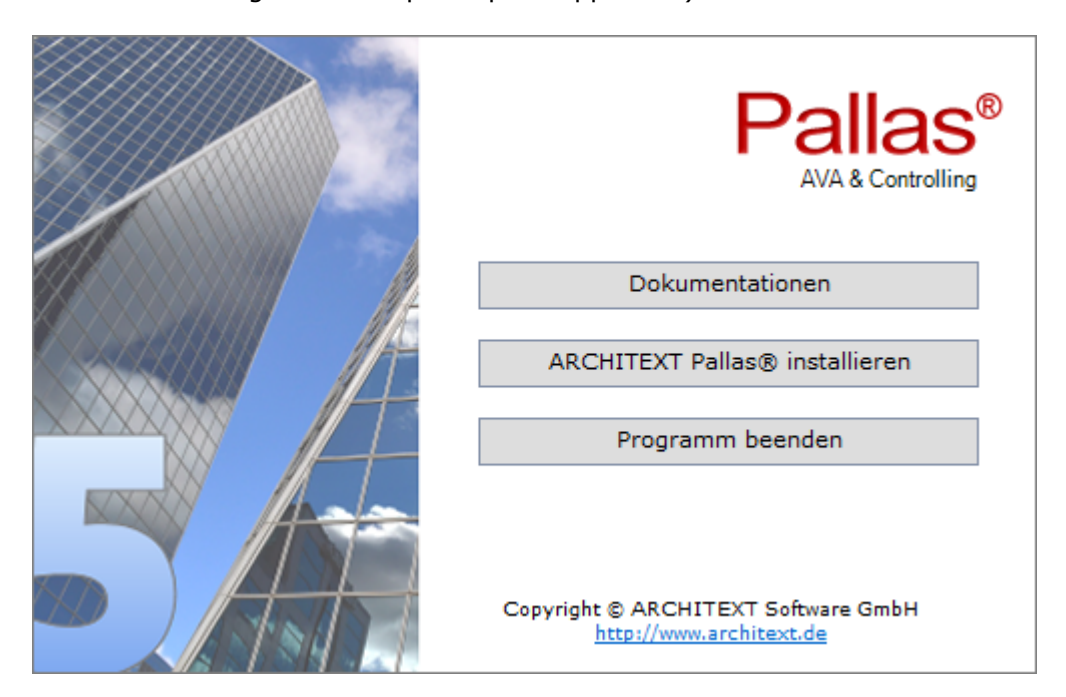

Klicken Sie im Installationsdialog auf **ARCHITEXT Pallas® installieren**:

Bei Verwendung eines Downloads (Setup und/oder ZIP-Archiv) als Installationsmedium starten Sie bitte die Setupdatei aus dem entsprechenden Verzeichnis/Archiv des Downloads.

Es öffnet sich der Setup-Assistent. Klicken Sie auf **Weiter**:

愕

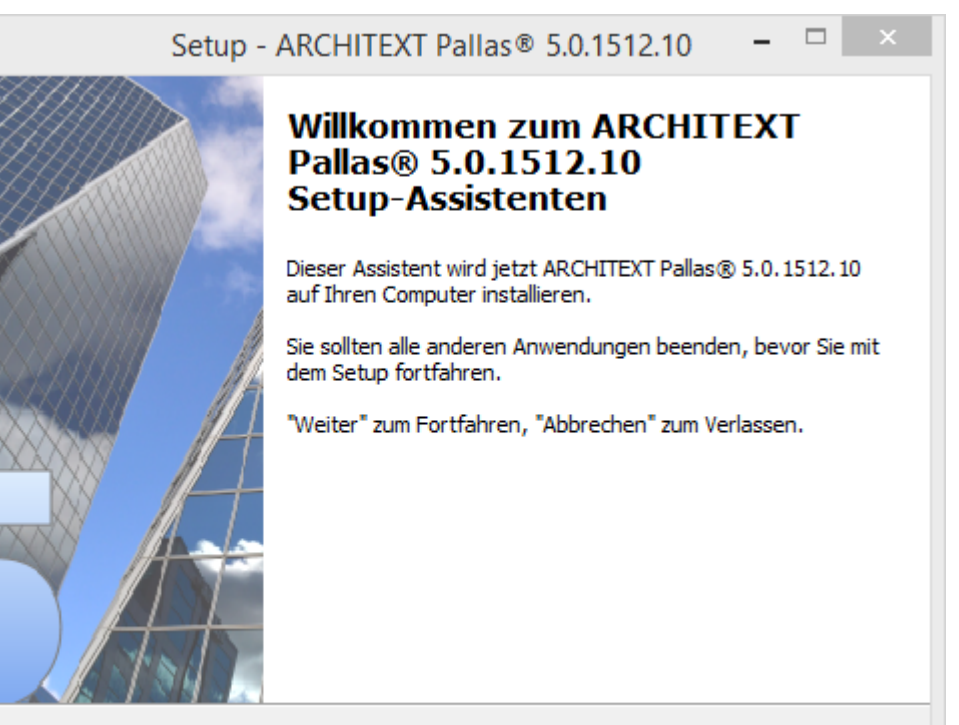

C ARCHITEXT Software GmbH http://www.architext.de

Lesen Sie die Lizenzbedingungen durch, aktivieren Sie **Ich akzeptiere die Vereinbarung** und klicken Sie auf **Weiter** um die Installation fortzusetzen:

Weiter  $>$ 

Abbrechen

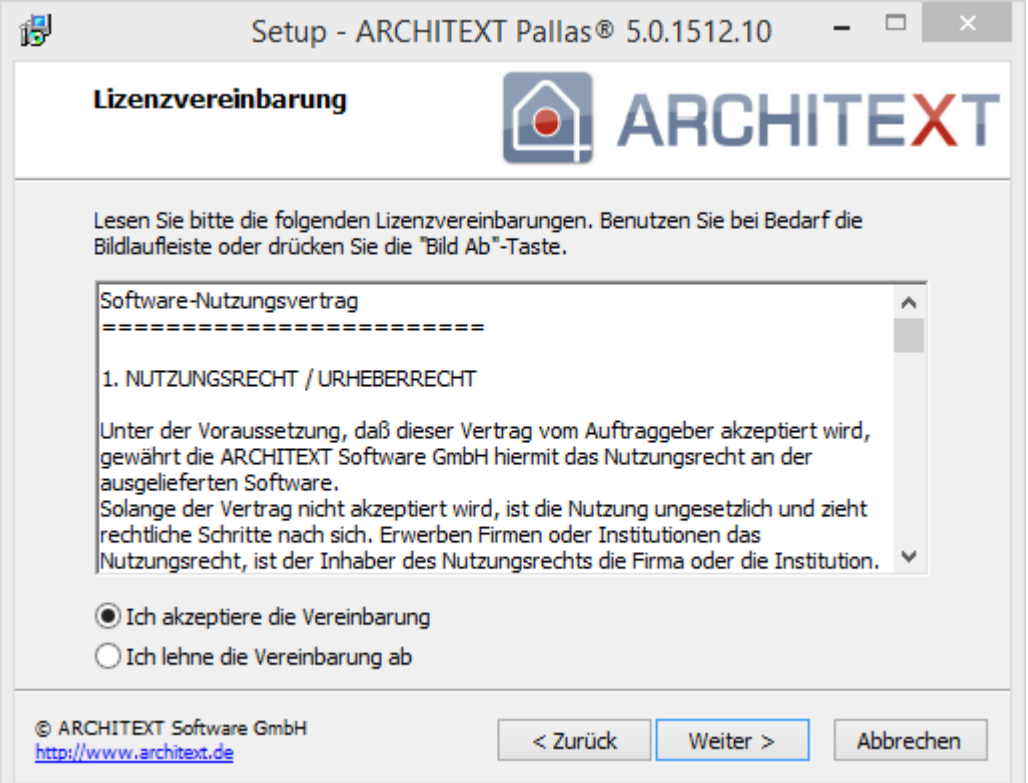

Im nachfolgenden Dialog wählen Sie bitte "Neuinstallation ARCHITEXT Pallas® Basic Einzelplatzinstallation" aus. Die Beschreibung der Updateinstallation finden Sie im Kapitel [Update-Installation](#page-69-0).

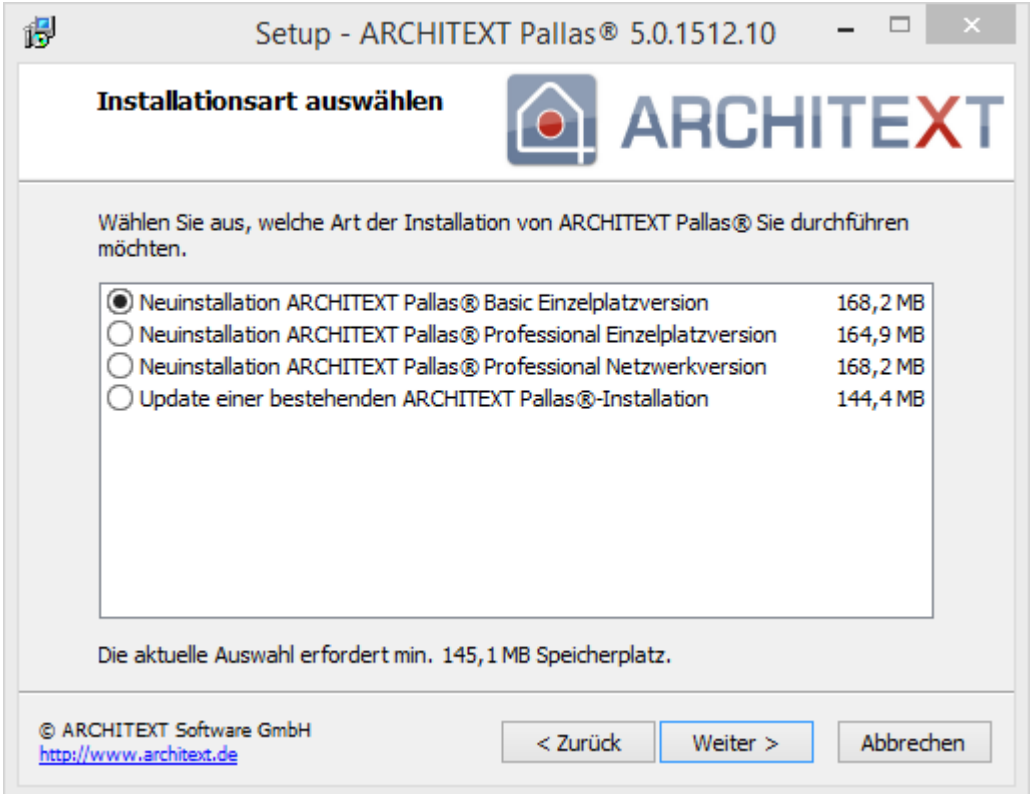

Im folgenden Dialog wird der Installationspfad angezeigt. Möchten Sie den Installationspfad ändern, so klicken Sie auf Durchsuchen oder geben Sie den Installationspfad direkt ein. Klicken Sie anschließend auf **Weiter**:

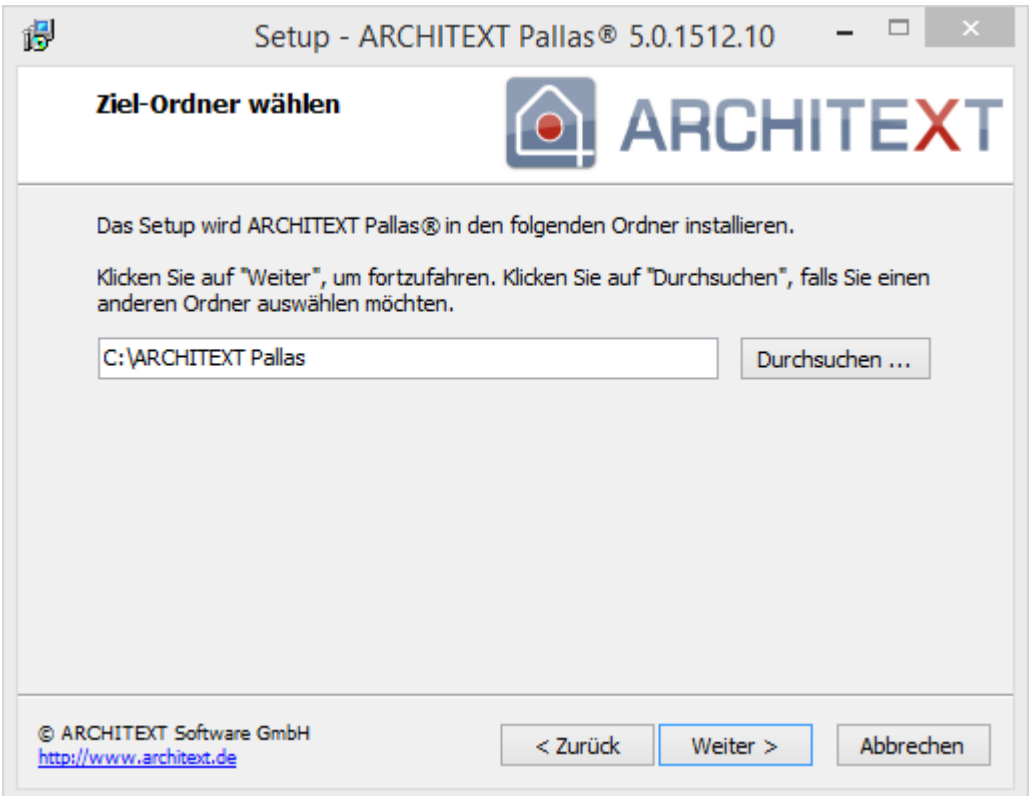

Anschließend können Sie die Programmgruppe im Startmenü angeben, unter der die Programm-Verknüpfungen angelegt werden sollen:

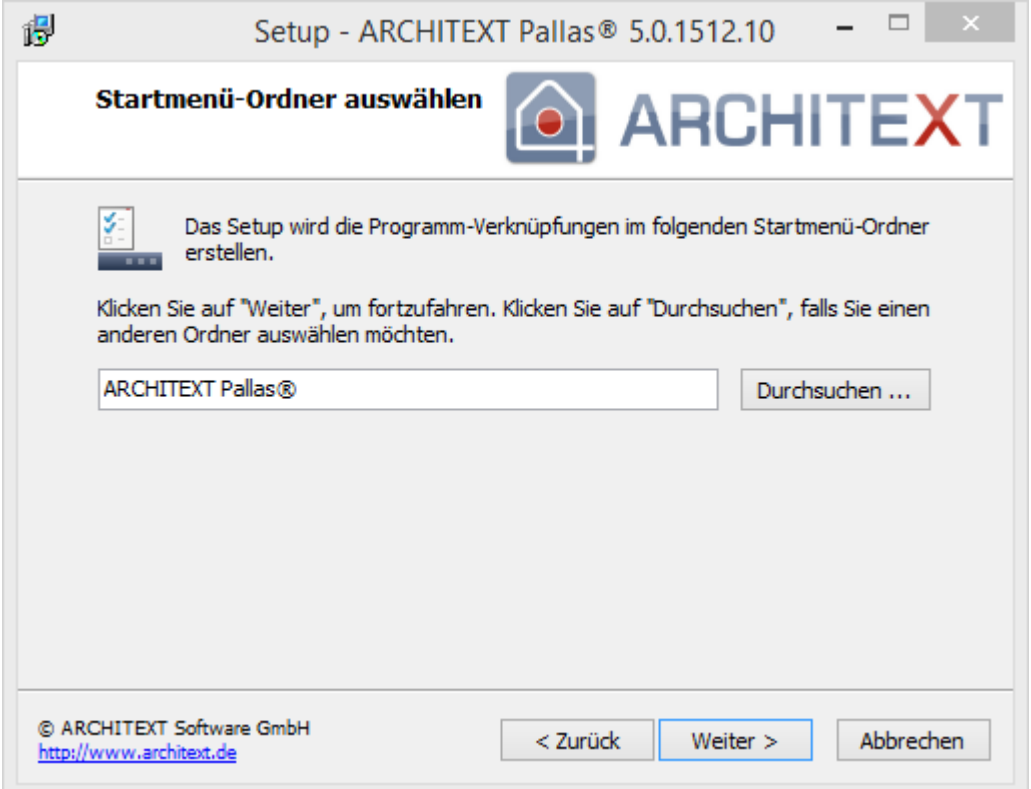

der von Ihnen gewählten Einstellungen. Sind alle Einstellungen korrekt, so klicken Sie auf **Installieren** um die Installation zu starten. Mit **Zurück** können Sie die Einstellungen ändern:

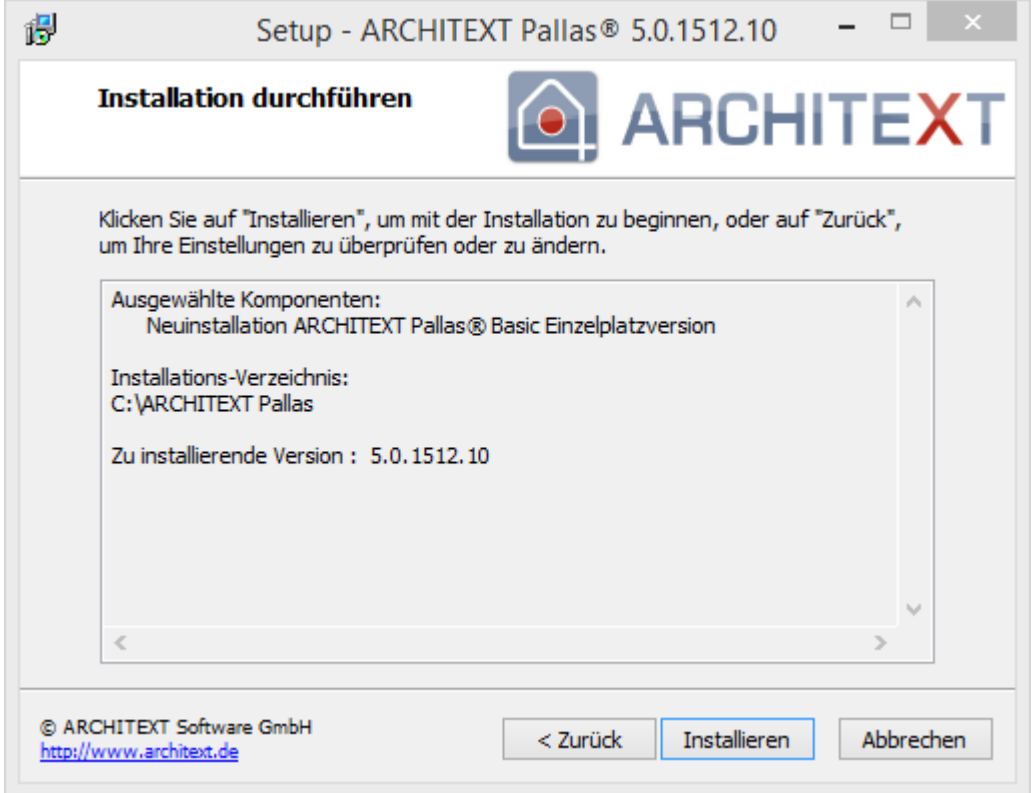

Haben Sie mit **Installieren** den Dialog bestätigt, wird die Installation gestartet. Den Fortschritt der Installation können Sie am Fortschrittsbalken verfolgen:

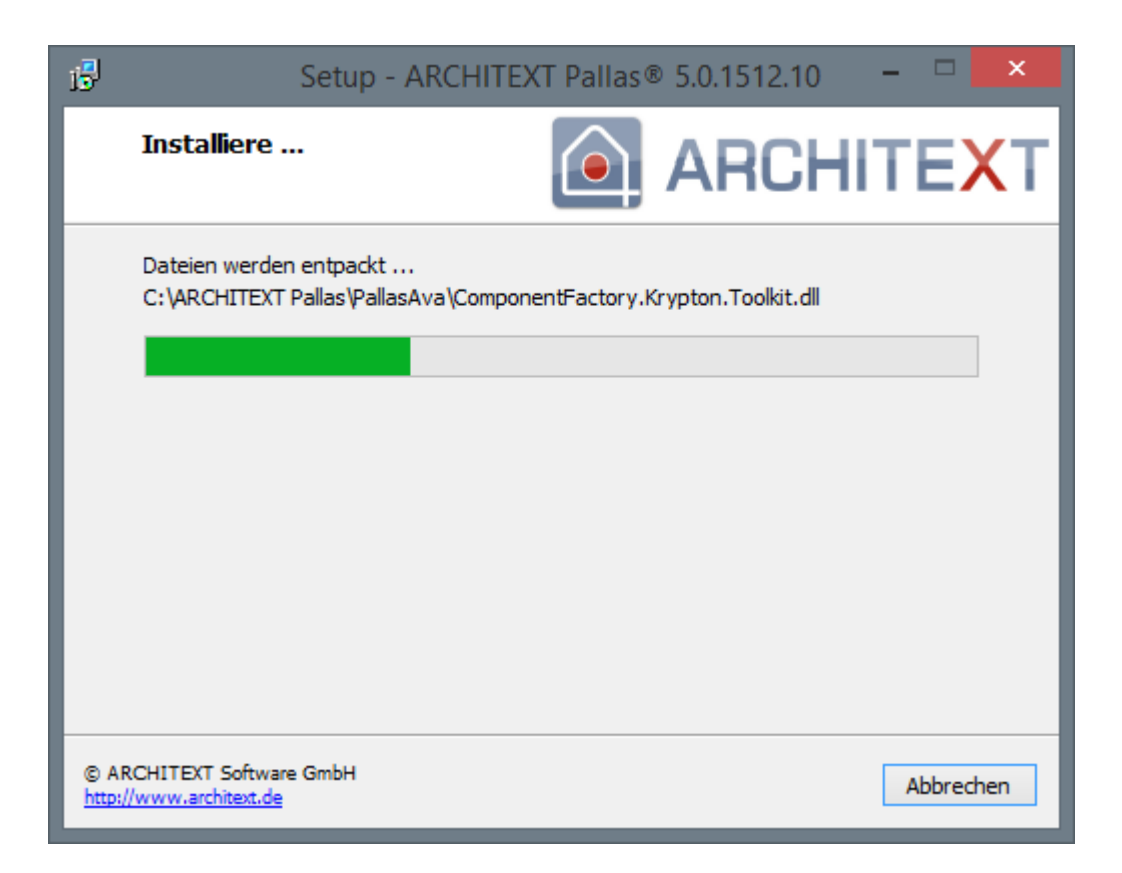

Beenden Sie nach erfolgreicher Installation den Setup-Assistenten mit **Fertigstellen**. Soll ARCHITEXT Pallas® anschließend nicht gestartet werden, so deaktivieren Sie den Schalter **ARCHITEXT Pallas® jetzt starten**:

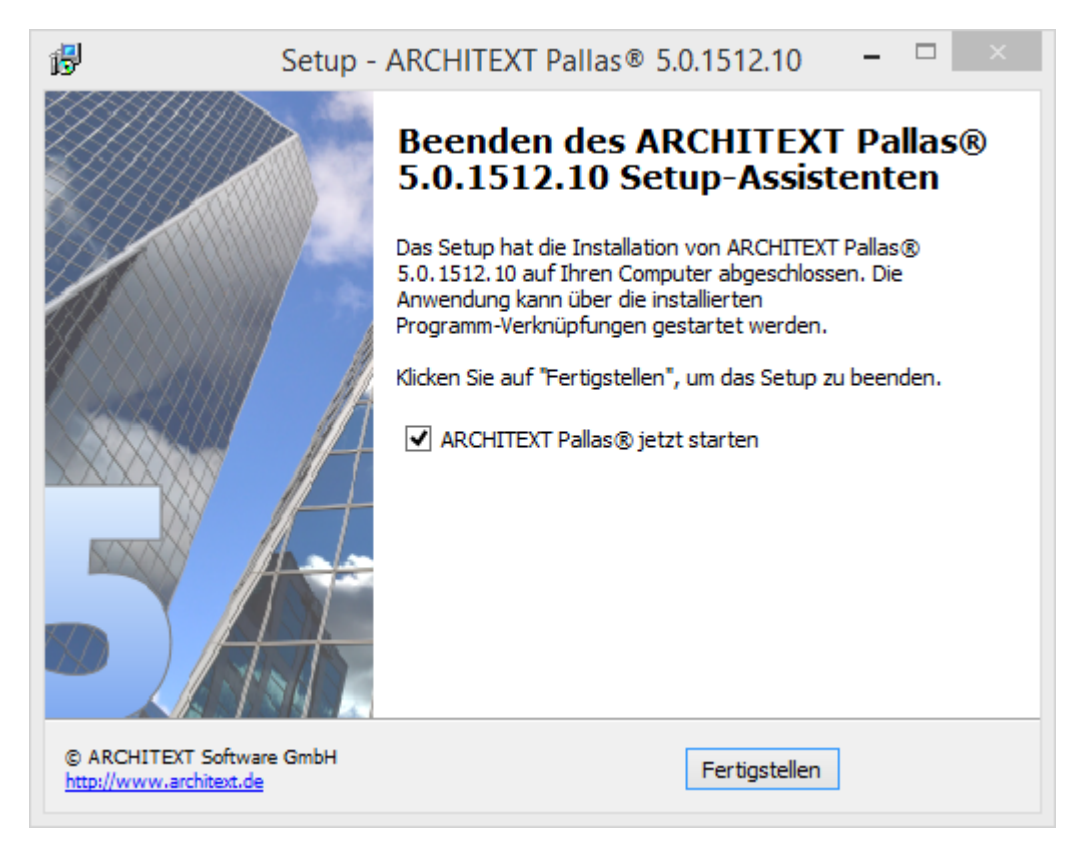

Schließen Sie den Installationsdialog mit **Programm beenden**:

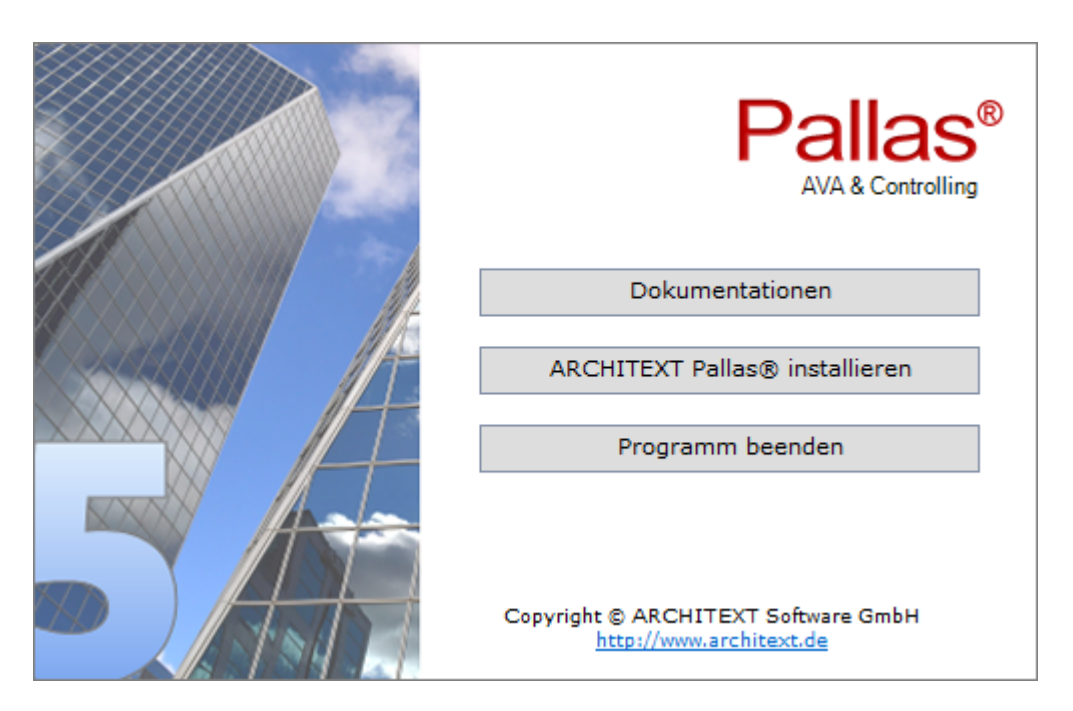

Starten Sie ARCHITEXT Pallas® entweder mit der Verknüpfung aus der Programmgruppe ARCHITEXT Pallas® im Startmenü oder mit der Verknüpfung auf dem Desktop:

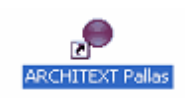

#### <span id="page-30-0"></span>**2.3.1.2 Verwendung von STLB/K in Pallas® Basic**

Die Verwendung von Standardleistungsbüchern und -katalogen (STLB/STLK) in Pallas® Basic ist nur dann möglich, wenn dies explizit als Modul erworben wurde.

Um die Standardtexte (STLB im sogenannten BEUTH-Format (105er Satz) / STLK im Original-Katalogformat (120er Satz)) in Pallas® Basic verwenden zu können, müssen die Originaldateien in einer entsprechenden Verzeichnisstruktur gespeichert werden. Beim ersten Öffnen/Anlegen eines LV's in Pallas® Basic werden die in der Verzeichnisstruktur befindlichen Originaldateien automatisch in ein internes XML-Format konvertiert.

Bitte beachten Sie, dass dieser Vorgang beim ersten Öffnen/Anlegen eines LV's in Pallas® Basic je nach Umfang und Anzahl der Leistungsbereiche einige Zeit in Anspruch nehmen kann. Sobald die Originaldateien einmal in das interne Format umgewandelt wurden, ist keine weitere Konvertierung mehr erforderlich und es kommt zu keinen Geschwindigkeitseinbußen bei der Verarbeitung der Standardtexte.

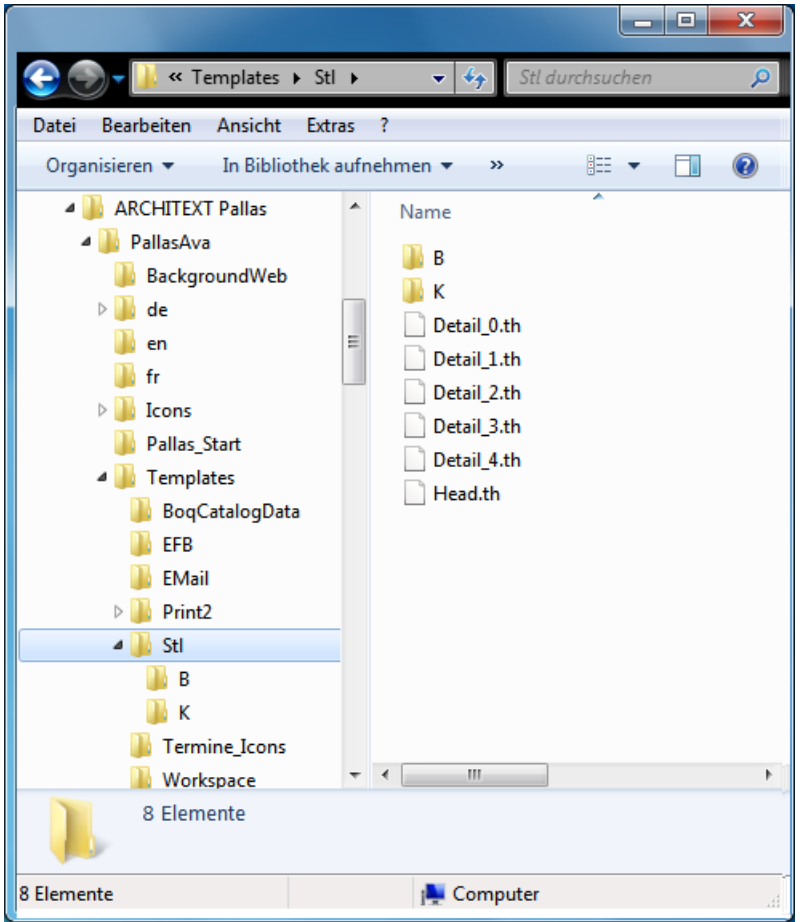

Im nachfolgenden Fenster ist die Verzeichnisstruktur ersichtlich:

STLB-Dateien müssen in das Verzeichnis "..\PallasAva\Templates\Stl\B" und STLKD-Dateien in das Verzeichnis "..\PallasAva\Templates\Stl\K" kopiert werden.

Bei Leistungsbereiche mit unterschiedlicher STLB-Versionsnummer ist darauf zu achten, dass die Dateinamen unterschiedlich sind (z.B. indem Sie an den Dateinamen die Versionsnummer anhängen).

Aus den Originaldateien in den Verzeichnissen "..\B" und "..\K" werden je LB eine Datei "Detail\_xx.th", sowie eine globale Datei "Head.th" erzeugt. Sind diese Dateien vorhanden, wird keine Konvertierung mehr gestartet. Dies bedeutet, wenn sich der Inhalt der Verzeichnisse ".. \B" und/oder "..\K" ändert (z.B. durch Einspielen zusätzlicher oder neuer Leistungsbereiche), so müssen anschließend alle Dateien "Detail\_xx.th" und die "Head.th" gelöscht werden. Beim ersten Öffnen/Anlegen eines LV's in Pallas® Basic wird dann erneut automatisch die Konvertierung angestoßen.

#### <span id="page-32-0"></span>**2.3.2 Pallas® Professional**

In diesem Kapitel sind folgende Unterkapitel vorhanden:

- · Lokale [Einzelplatzinstallation](#page-33-0)
- · [Netzwerkinstallation](#page-40-0) mit Datenbankserver (Firebird) direkt auf einem Windowsserver
- · [Netzwerkinstallation](#page-49-0) ohne Datenbankserver (bereits vorhanden) direkt auf einem **[Windowsserver](#page-49-0)**
- · Netzwerkinstallation ohne Datenbankserver auf einen [Windows/Novell/Linux-Dateiserver](#page-57-0)

#### <span id="page-33-0"></span>**2.3.2.1 Lokale Einzelplatzinstallation**

#### **Achten Sie bitte bei der Installation darauf, dass Sie am Betriebssystem mit Administratorrechten angemeldet sind.**

#### Bei Verwendung einer CD-ROM als Installationsmedium:

Legen Sie die ARCHITEXT CD-ROM in Ihr CD-ROM-Laufwerk ein. Anschließend startet der Installationsdialog (wird der Installationsdialog nicht automatisch gestartet, so starten Sie den Windows Explorer und wechseln Sie hier auf Ihr CD-ROM-Laufwerk. Starten Sie auf der CD-ROM das Programm Setup.exe per Doppelklick):

#### Klicken Sie im Installationsdialog auf **ARCHITEXT Pallas® installieren**:

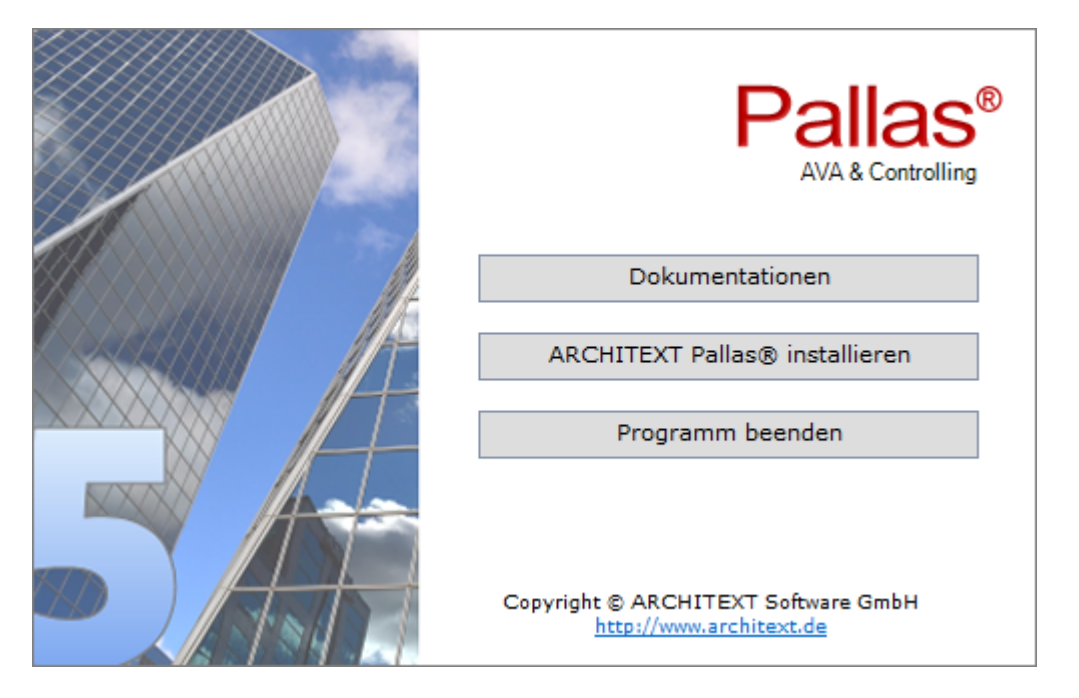

Bei Verwendung eines Downloads (Setup und/oder ZIP-Archiv) als Installationsmedium starten Sie bitte die Setupdatei aus dem entsprechenden Verzeichnis/Archiv des Downloads.

Es öffnet sich der Setup-Assistent. Klicken Sie auf **Weiter**:

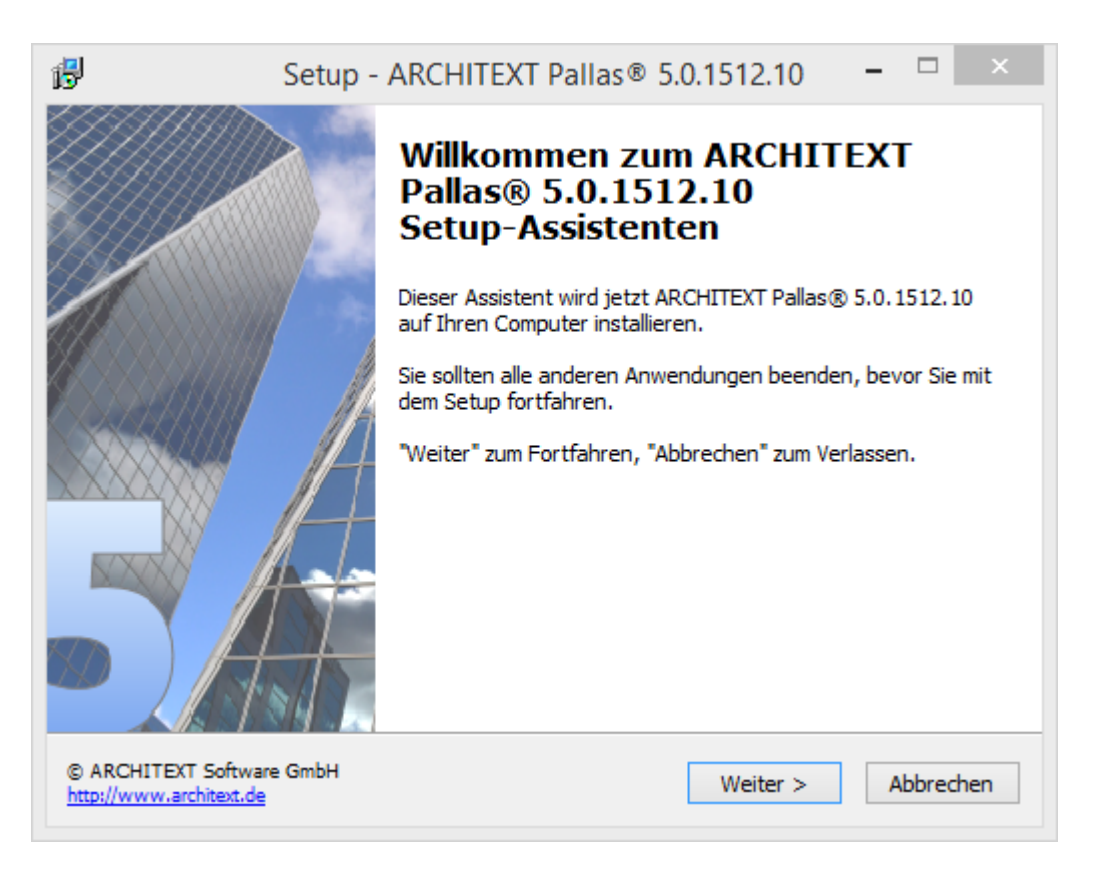

Lesen Sie die Lizenzbedingungen durch, aktivieren Sie **Ich akzeptiere die Vereinbarung** und klicken Sie auf **Weiter** um die Installation fortzusetzen:

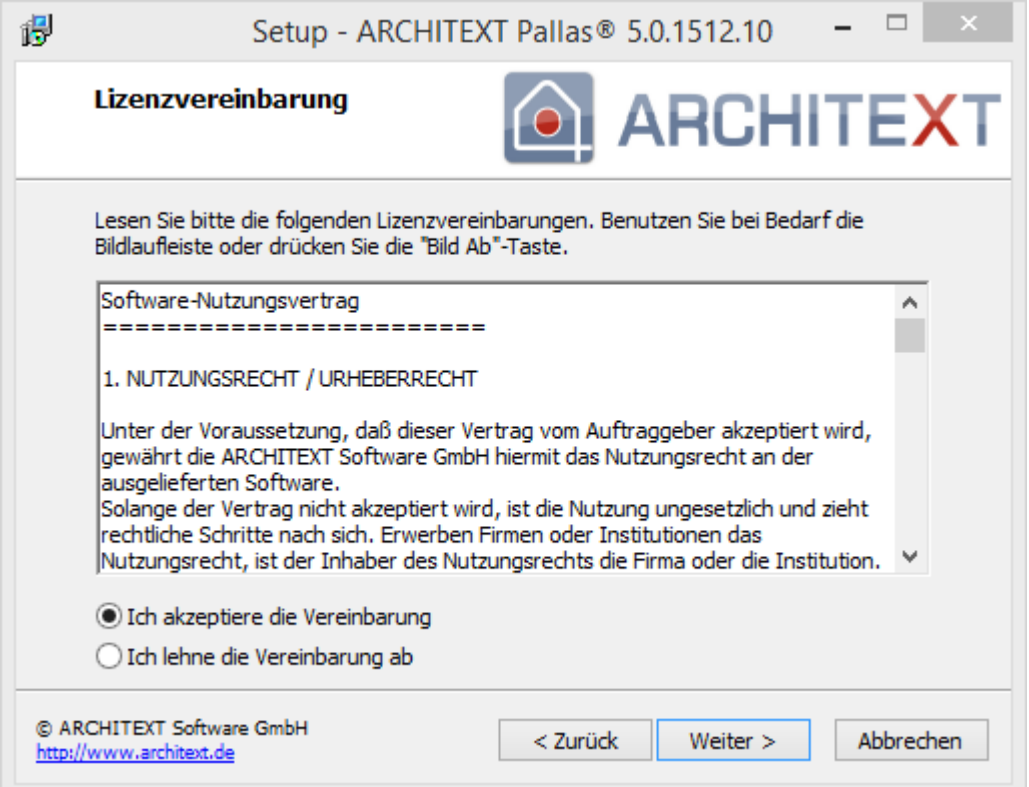

Wählen Sie im nächsten Dialog "**Neuinstallation ARCHITEXT Pallas® Professional Einzelplatzversion**" und klicken Sie auf **Weiter.**

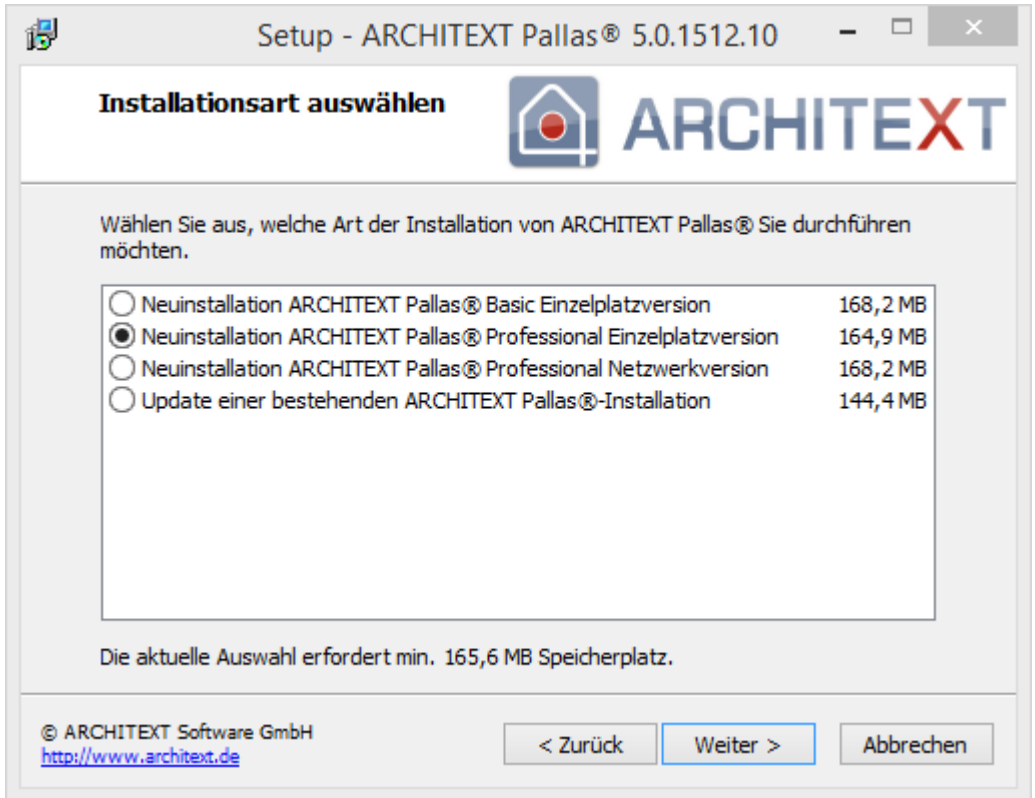

Im folgenden Dialog wird der Installationspfad angezeigt. Möchten Sie den Installationspfad ändern, so klicken Sie auf Durchsuchen oder geben Sie den Installationspfad direkt ein. Klicken Sie anschließend auf **Weiter**:

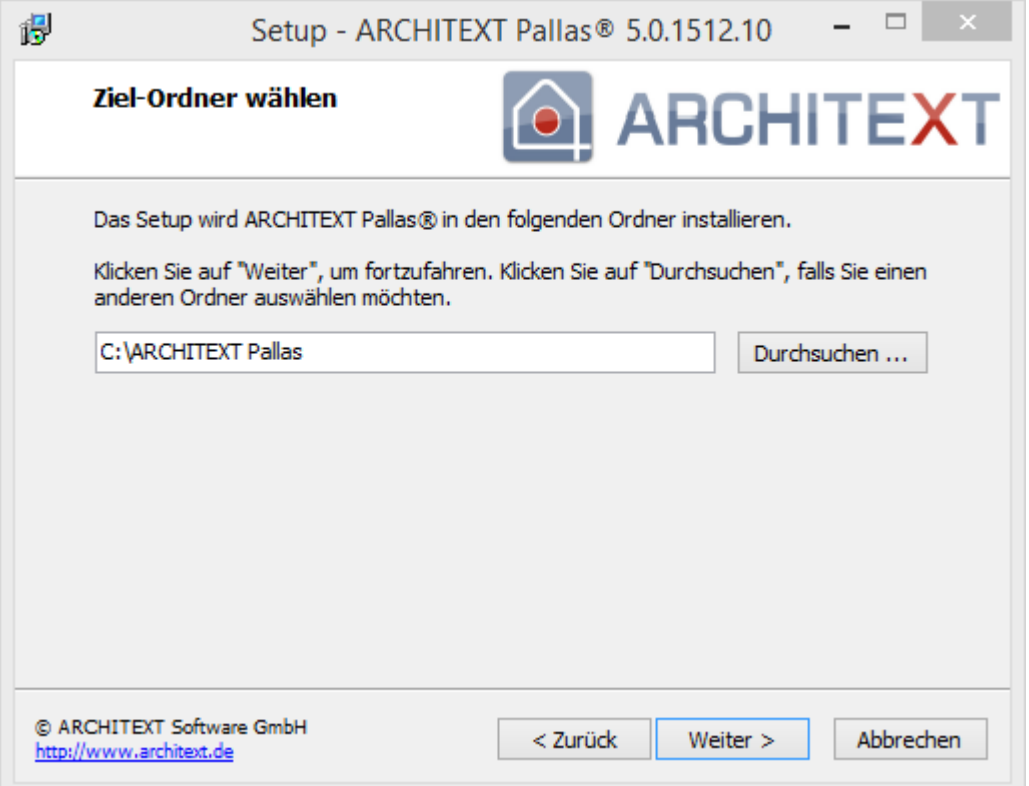
Anschließend können Sie die Programmgruppe im Startmenü angeben, unter der die Programm-Verknüpfungen angelegt werden sollen:

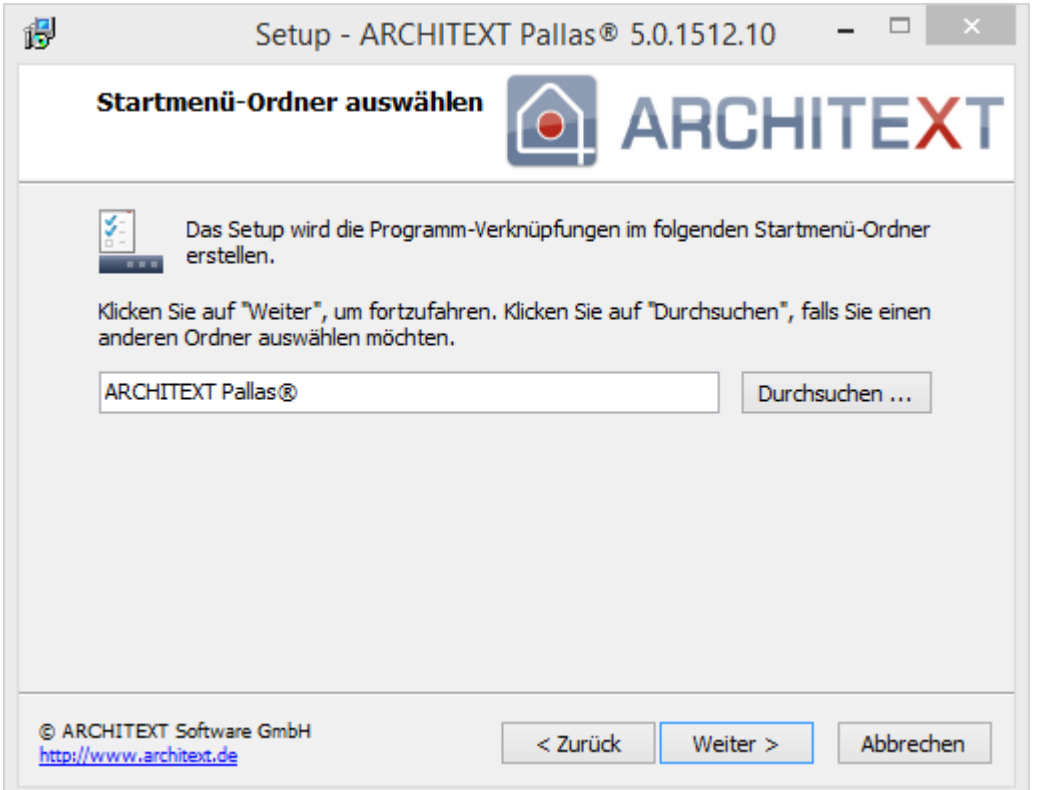

Bevor die Installation fortgesetzt werden kann, erscheint noch einmal eine Zusammenfassung der von Ihnen gewählten Einstellungen. Sind alle Einstellungen korrekt, so klicken Sie auf **Installieren** um die Installation zu starten. Mit **Zurück** können Sie die Einstellungen ändern:

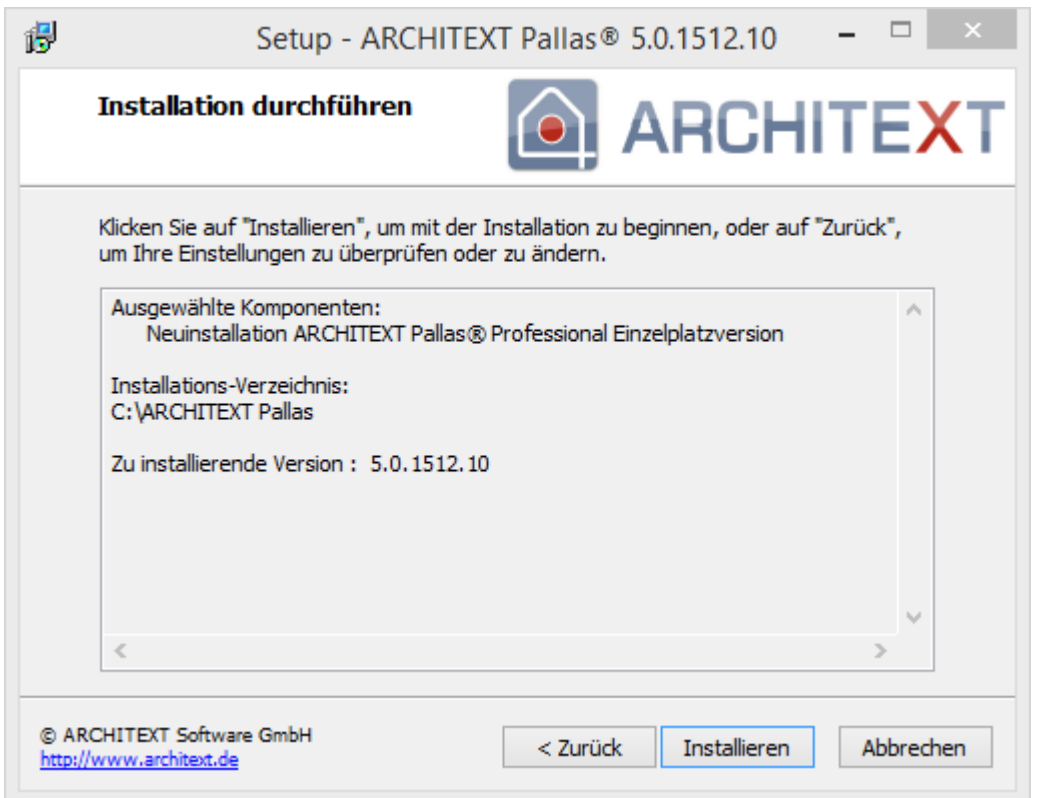

Haben Sie mit **Installieren** den Dialog bestätigt, wird die Installation gestartet. Den Fortschritt der Installation können Sie am Fortschrittsbalken verfolgen:

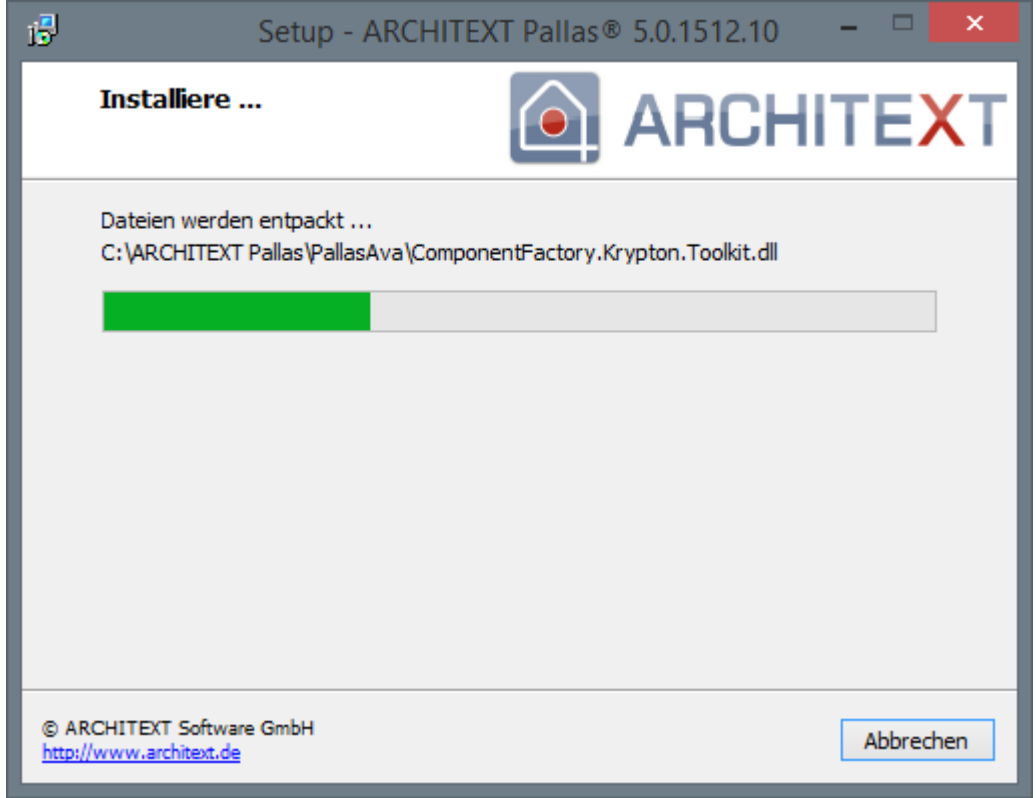

Beenden Sie nach erfolgreicher Installation den Setup-Assistenten mit **Fertigstellen**. Soll ARCHITEXT Pallas® anschließend nicht gestartet werden, so deaktivieren Sie den Schalter **ARCHITEXT Pallas® jetzt starten**:

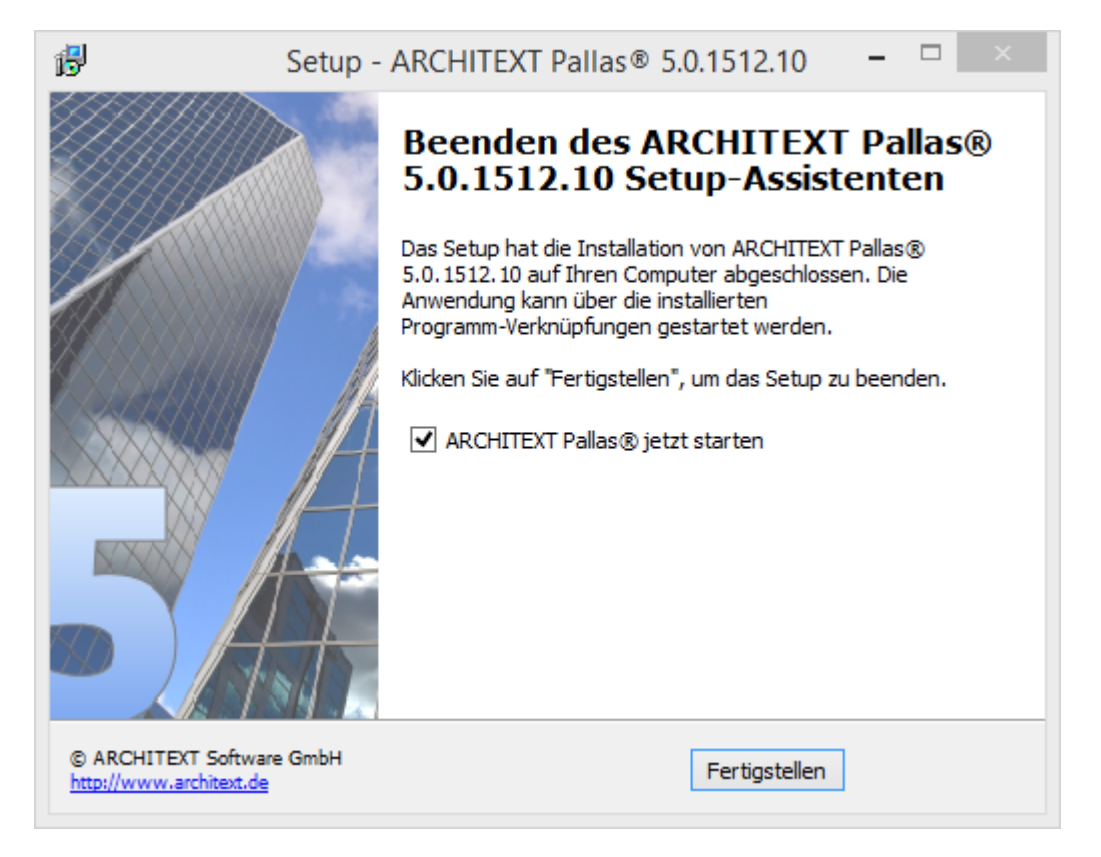

Schließen Sie den Installationsdialog mit **Programm beenden**:

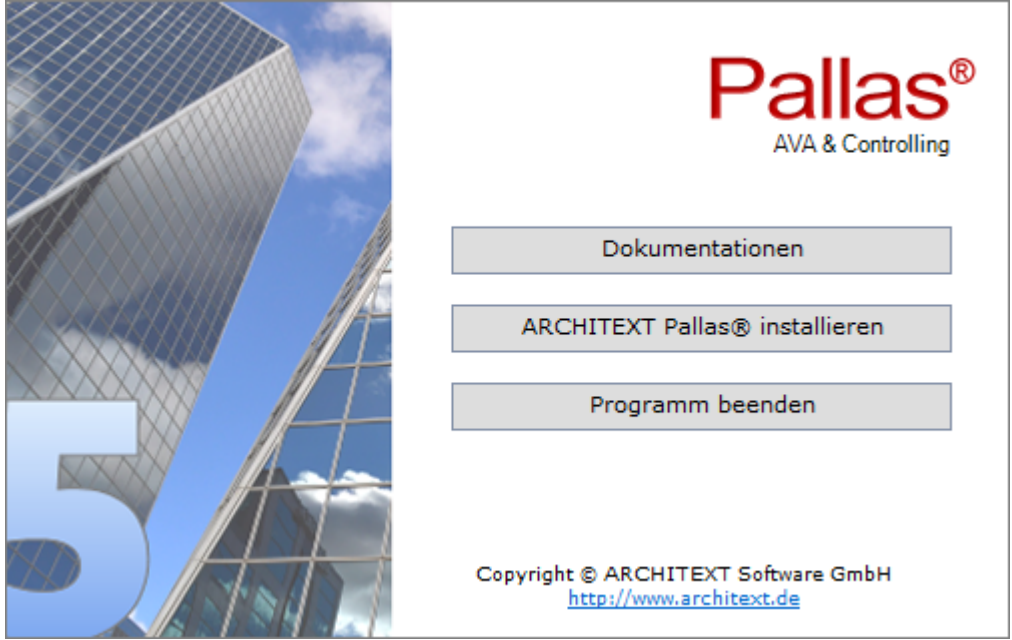

Starten Sie ARCHITEXT Pallas® entweder mit der Verknüpfung aus der Programmgruppe ARCHITEXT Pallas® im Startmenü oder mit der Verknüpfung auf dem Desktop:

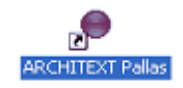

Durch die lokale Einzelplatzinstallation wurde eine Datenbank installiert, in der es die folgenden Benutzer gibt:

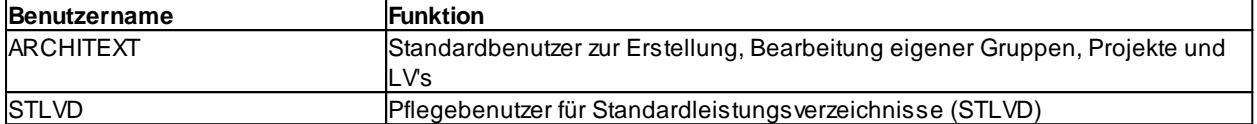

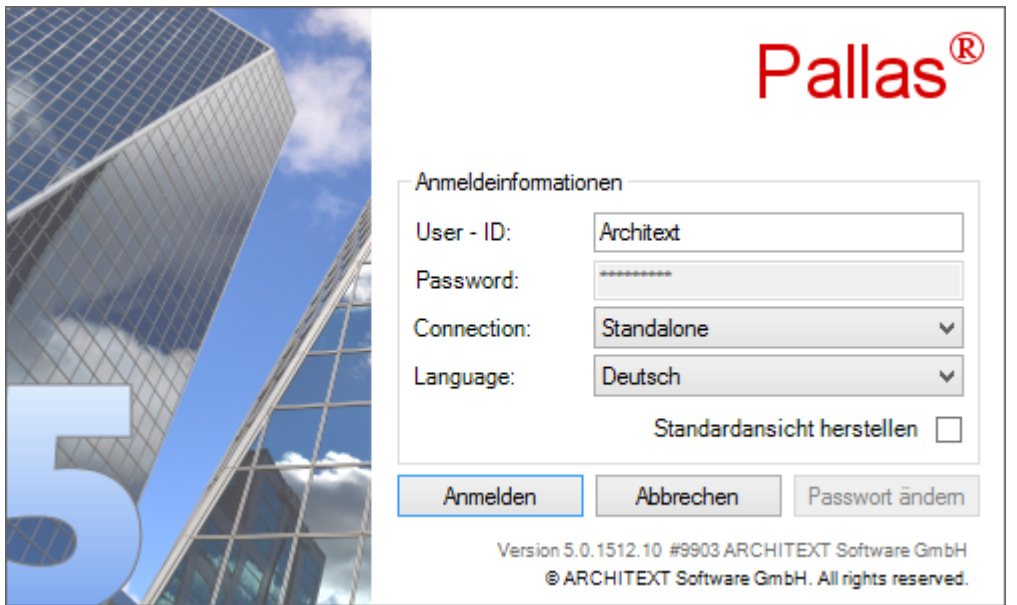

# **2.3.2.2 Netzwerkinstallation mit Datenbankserver (Firebird) direkt auf einem Windowsserver**

In diesem Kapitel sind folgende Unterkapitel vorhanden:

- · [Installation](#page-40-0) am Server
- · [Einrichten](#page-47-0) der Clients

#### <span id="page-40-0"></span>**2.3.2.2.1 Installation am Server**

#### **Diese Netzwerkinstallation muss direkt am Windows-Server erfolgen!**

Bei Verwendung einer CD-ROM als Installationsmedium:

Legen Sie am Server die ARCHITEXT CD-ROM in Ihr CD-ROM-Laufwerk ein. Anschließend startet der Installationsdialog (wird der Installationsdialog nicht automatisch gestartet, so starten Sie den Windows Explorer und wechseln Sie hier auf Ihr CD-ROM-Laufwerk. Starten Sie auf der CD-ROM das Programm Setup.exe per Doppelklick):

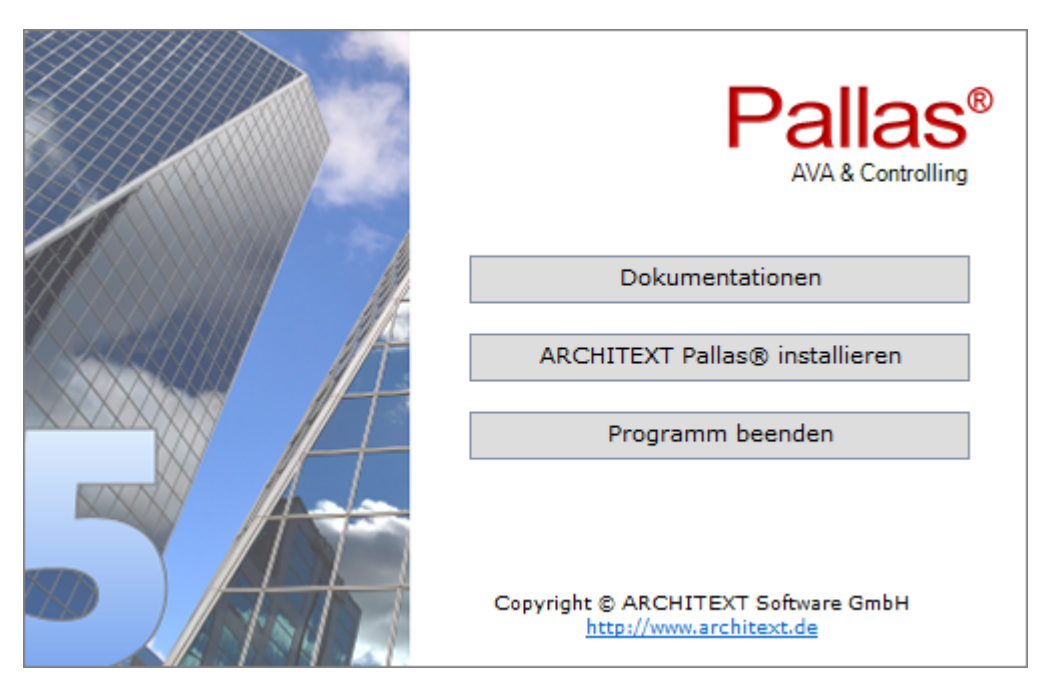

Klicken Sie im Installationsdialog auf **ARCHITEXT Pallas® installieren**:

Bei Verwendung eines Downloads (Setup und/oder ZIP-Archiv) als Installationsmedium starten Sie bitte die Setupdatei aus dem entsprechenden Verzeichnis/Archiv des Downloads.

Es öffnet sich der Setup-Assistent. Klicken Sie auf **Weiter**:

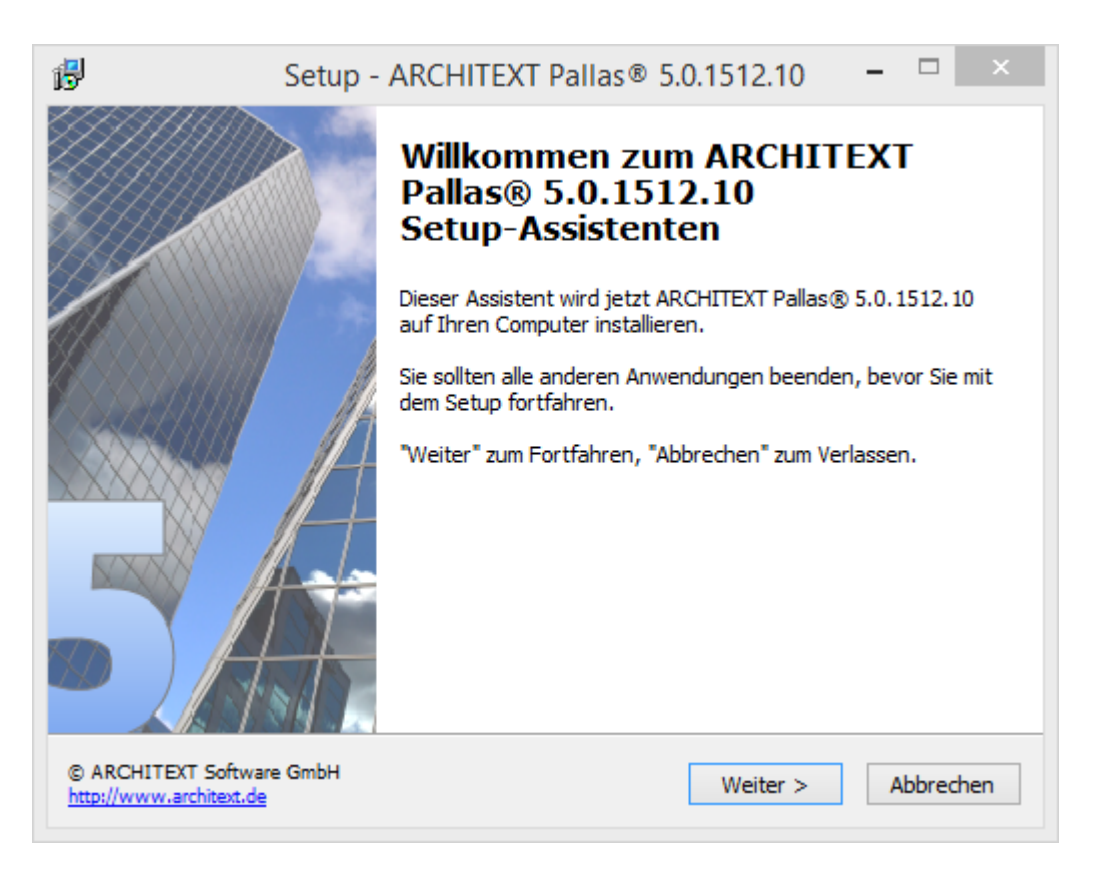

Lesen Sie die Lizenzbedingungen durch, aktivieren Sie **Ich akzeptiere die Vereinbarung** und klicken Sie auf **Weiter** um die Installation fortzusetzen:

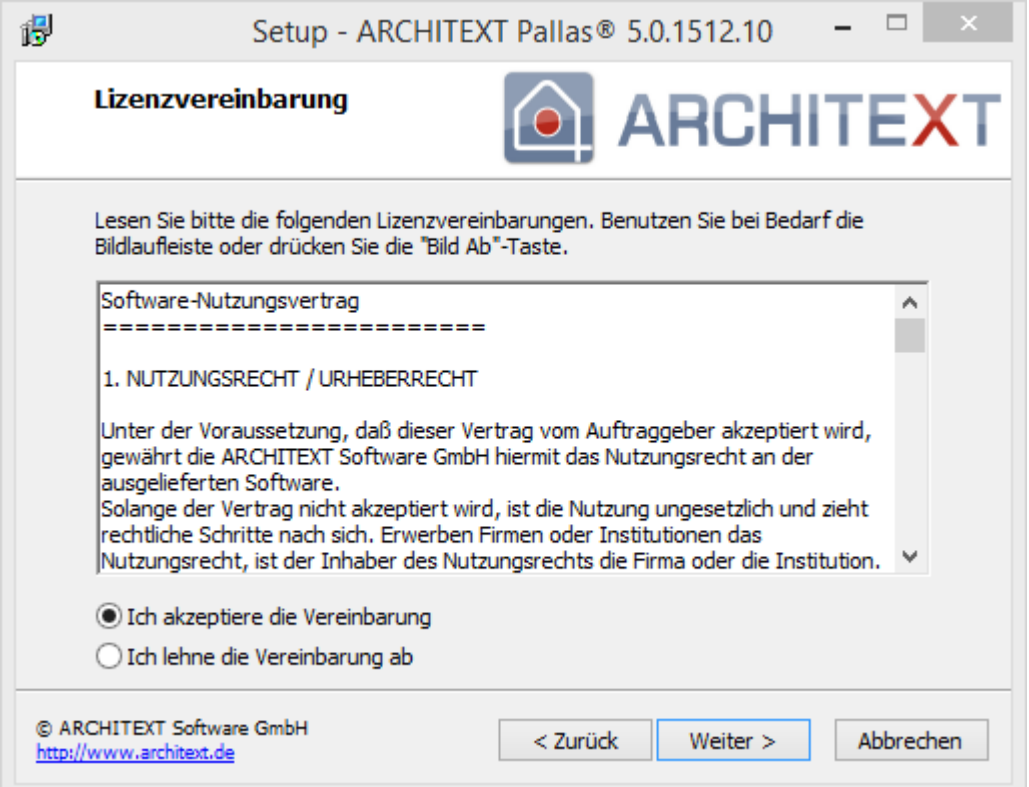

Wählen Sie im nächsten Dialog "**Neuinstallation ARCHITEXT Pallas® Professional Netzwerkversion**" und klicken Sie auf **Weiter:**

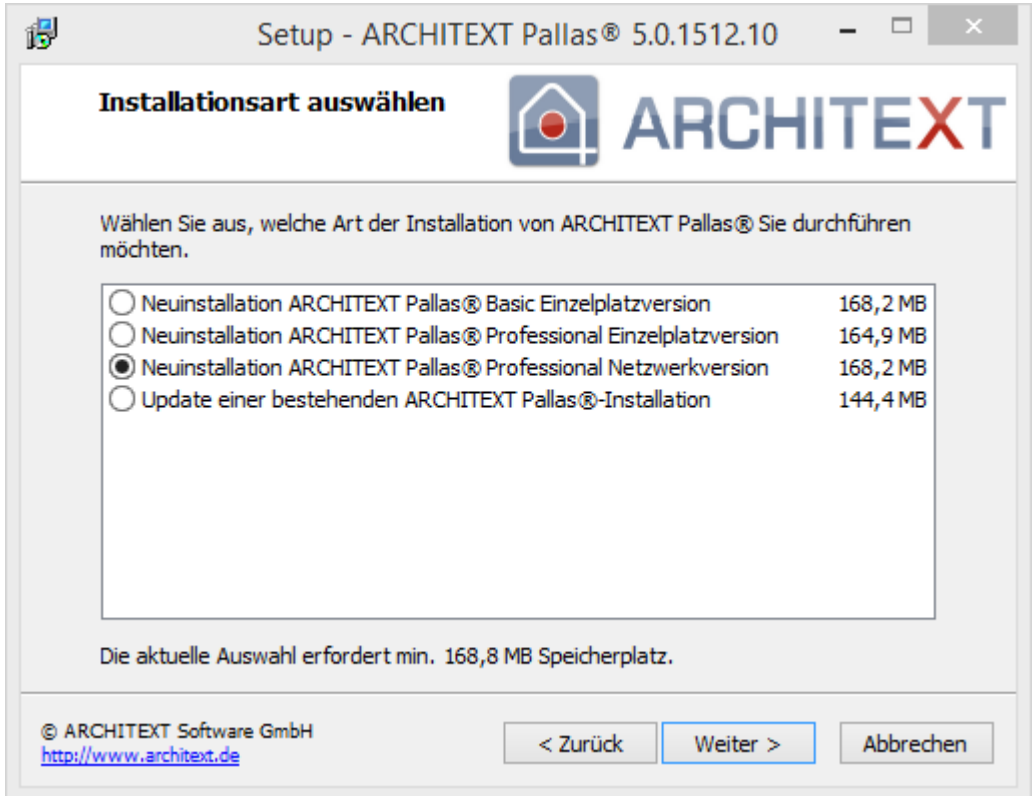

Im folgenden Dialog wird der Installationspfad angezeigt. Möchten Sie den Installationspfad ändern, so klicken Sie auf **Durchsuchen** oder geben Sie den Installationspfad direkt ein. Bitte beachten Sie dass der Installationspfad ein lokales Laufwerk des Servers sein muss. Klicken Sie anschließend auf **Weiter**:

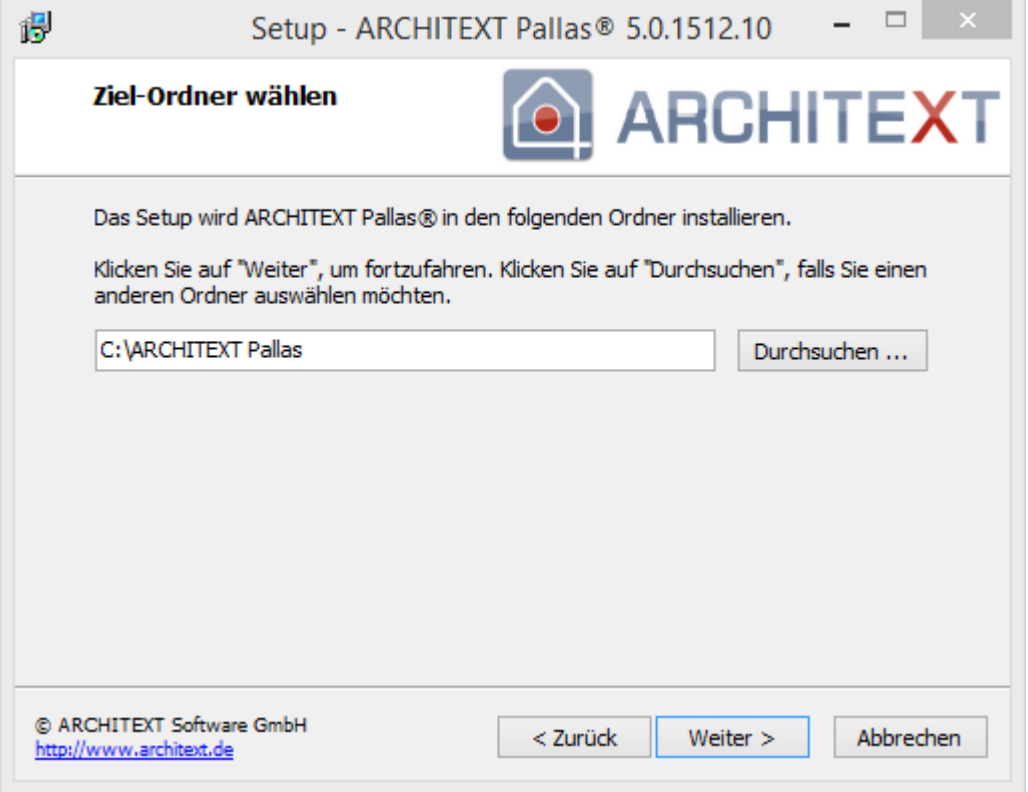

Anschließend können Sie die Programmgruppe im Startmenü angeben, unter der die Programm-Verknüpfungen angelegt werden sollen:

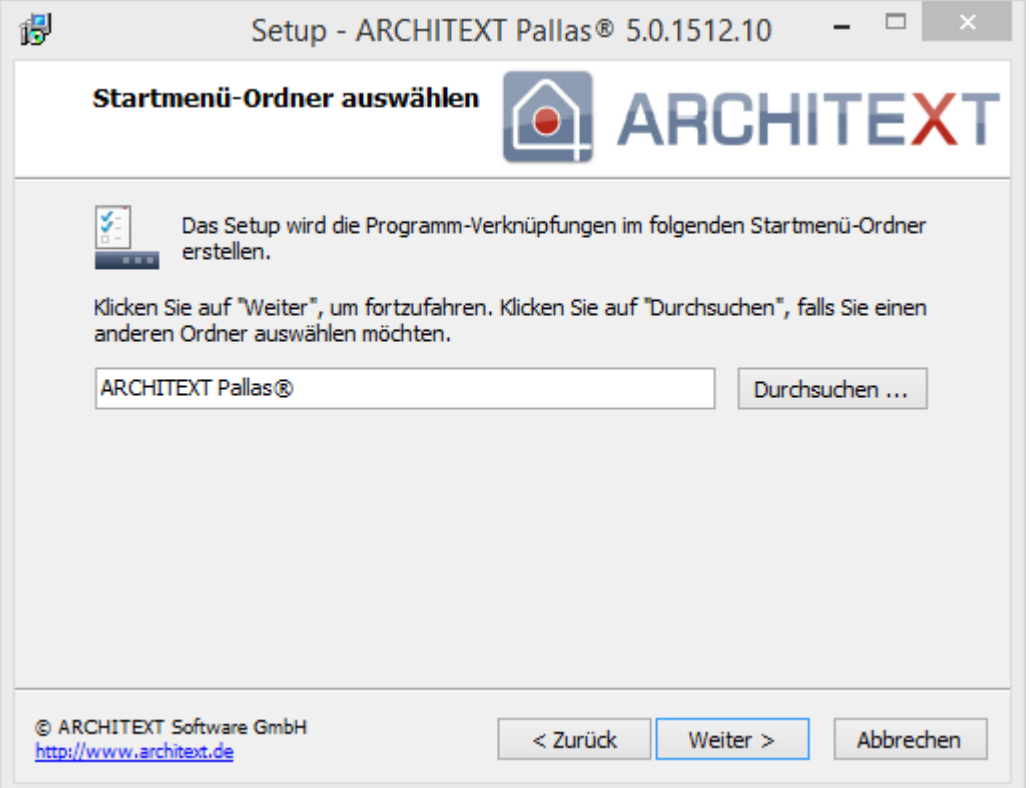

Im Dialog **Aktionen auswählen** entscheiden Sie, ob der Datenbankserver installiert werden soll und ob das Installationsverzeichnis auf diesem Rechner über das Netzwerk freigegeben werden soll.

Bei der gewählten Installationsvariante ("Netzwerkinstallation mit Datenbankserver (Firebird) direkt auf einem Windowsserver") muss der Schalter "**Nur Programmdateien von ARCHITEXT Pallas® Professional auf einen Dateiserver installieren**" deaktiviert und der Schalter " **Datenbankserver Firebird installieren..."** aktiviert sein, damit auch die Firebird-Datenbank installiert werden kann.

Der Schalter "**Installationsverzeichnis auf diesem Rechner über das Netzwerk freigeben"** sollte auch aktiviert sein, damit ARCHITEXT Pallas® auch von den Clients aus aufgerufen werden kann (Ausnahme: Sie möchten nur am Server mit ARCHITEXT Pallas® arbeiten).

Klicken Sie anschließend auf **Weiter**:

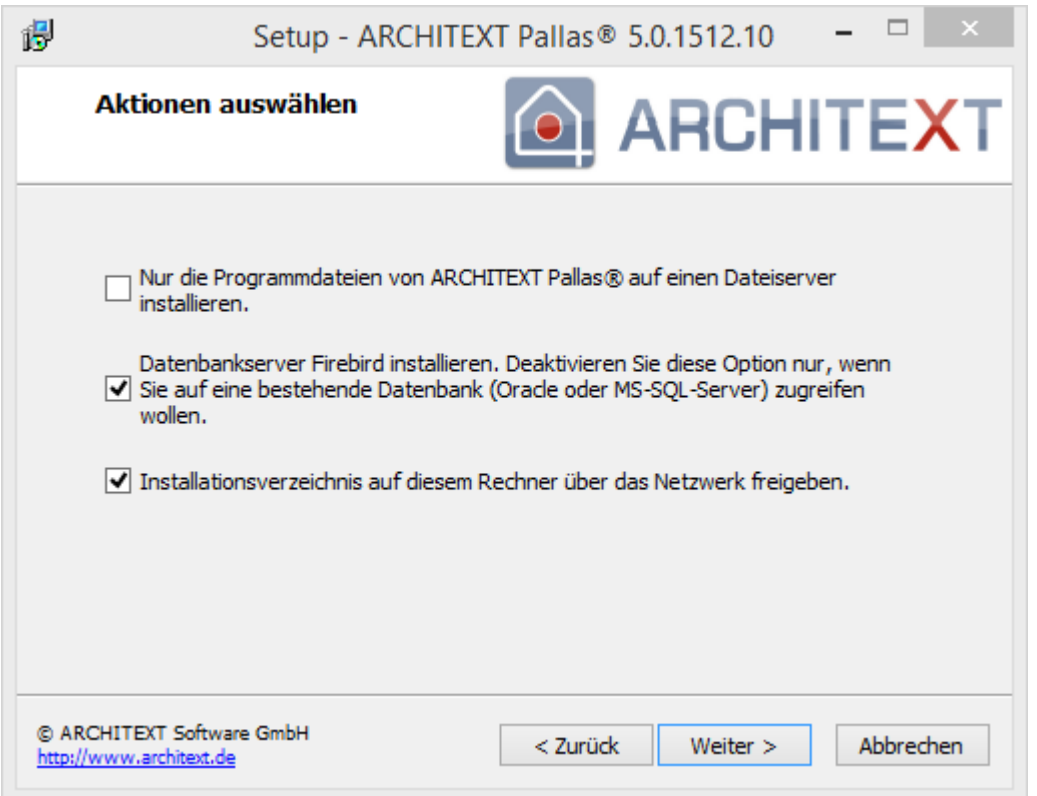

Bevor die Installation fortgesetzt werden kann erscheint noch einmal eine Zusammenfassung der von Ihnen gewählten Einstellungen. Sind alle Einstellungen korrekt, so klicken Sie auf **Installieren** um die Installation zu starten. Mit **Zurück** können Sie die Einstellungen ändern:

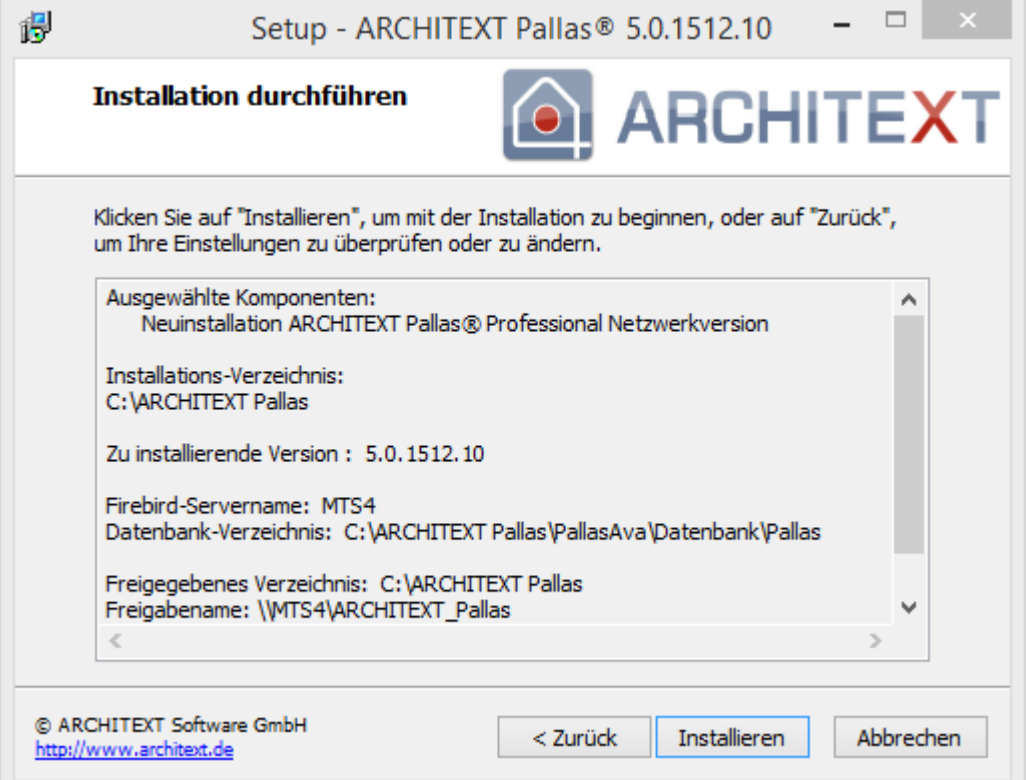

Haben Sie mit **Installieren** den Dialog bestätigt, wird die Installation gestartet. Den Fortschritt der Installation können Sie am Fortschrittsbalken verfolgen:

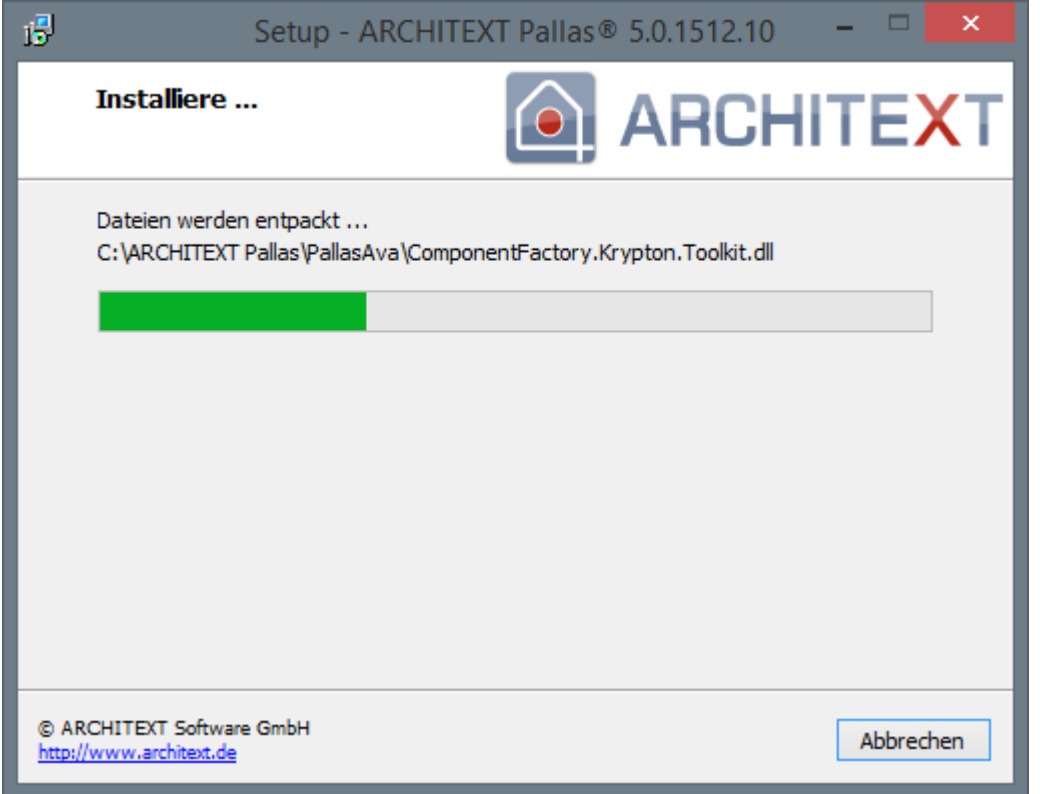

Nach erfolgreicher Installation erhalten Sie den folgenden Dialog. Hier sollten Sie den Schalter **Informationen für den Client-Check anzeigen** aktiv lassen, damit anschließend **die Administratorinformationen für den Client-Check** gestartet werden. Beenden Sie den Setup-Assistenten mit **Fertigstellen**:

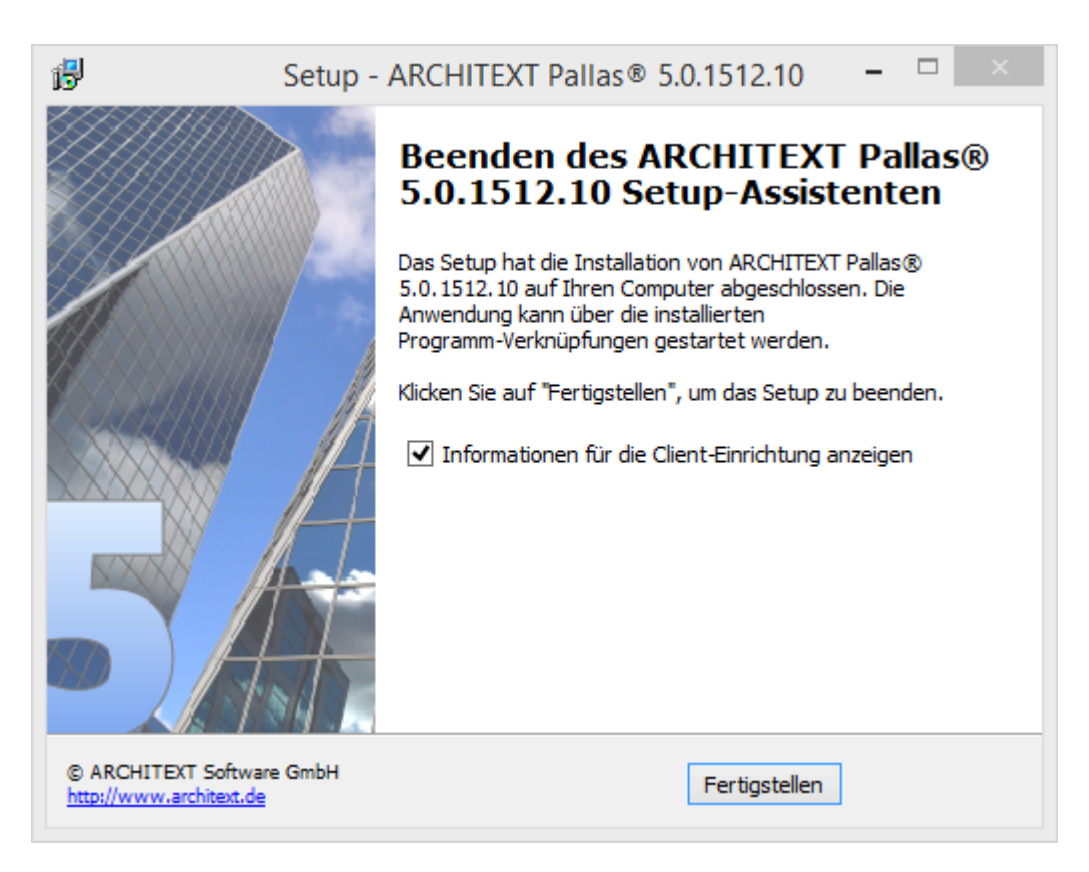

#### Schließen Sie den Installationsdialog mit **Programm beenden**:

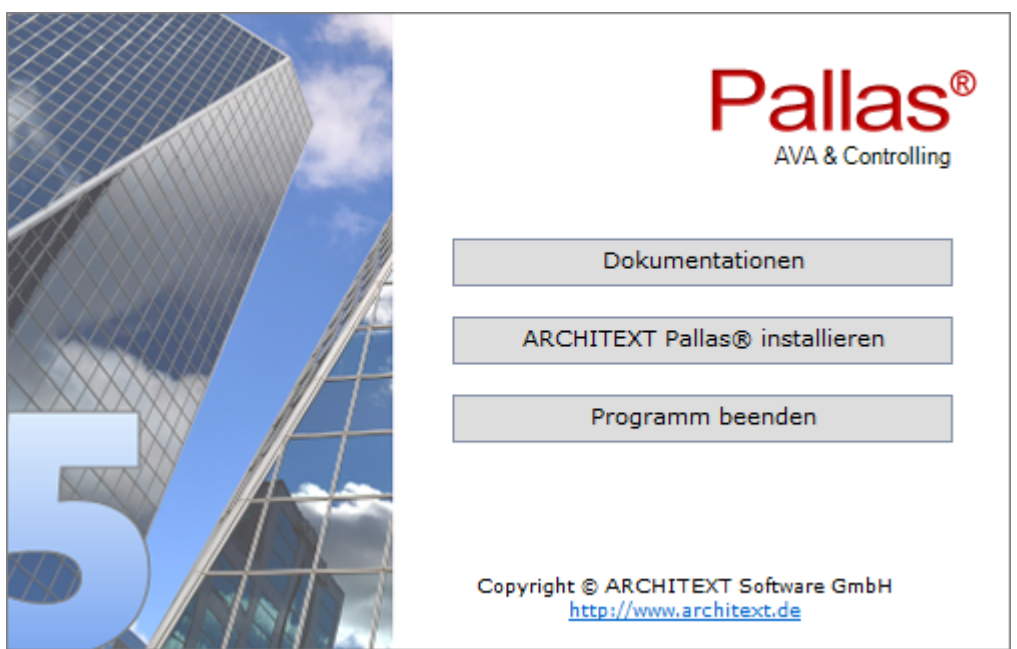

#### **Hinweis:**

In der Datenbank ist es abschließend noch erforderlich die AVA-Anwender als Benutzer anzulegen. Dieses erfolgt in der [Benutzerverwaltung](#page-139-0) des ARCHITEXT-Administrationsprogramms.

#### <span id="page-47-0"></span>**2.3.2.2.2 Einrichten der Clients**

Um sicherzustellen, dass die Anwender in Ihrem Netzwerk oder Intranet auf die Serverinstallation zugreifen können, ist es nun lediglich erforderlich, dass die Anwender eine bestimmte Datei einmal starten. Über dieses **PallasClientCheck** wird am Client das Vorhandensein der erforderlichen Komponenten "Microsoft .NET Framework 4.5" überprüft, sowie eine Programmverknüpfung zum Starten von ARCHITEXT Pallas® im Startmenü und auf dem Desktop eingerichtet:

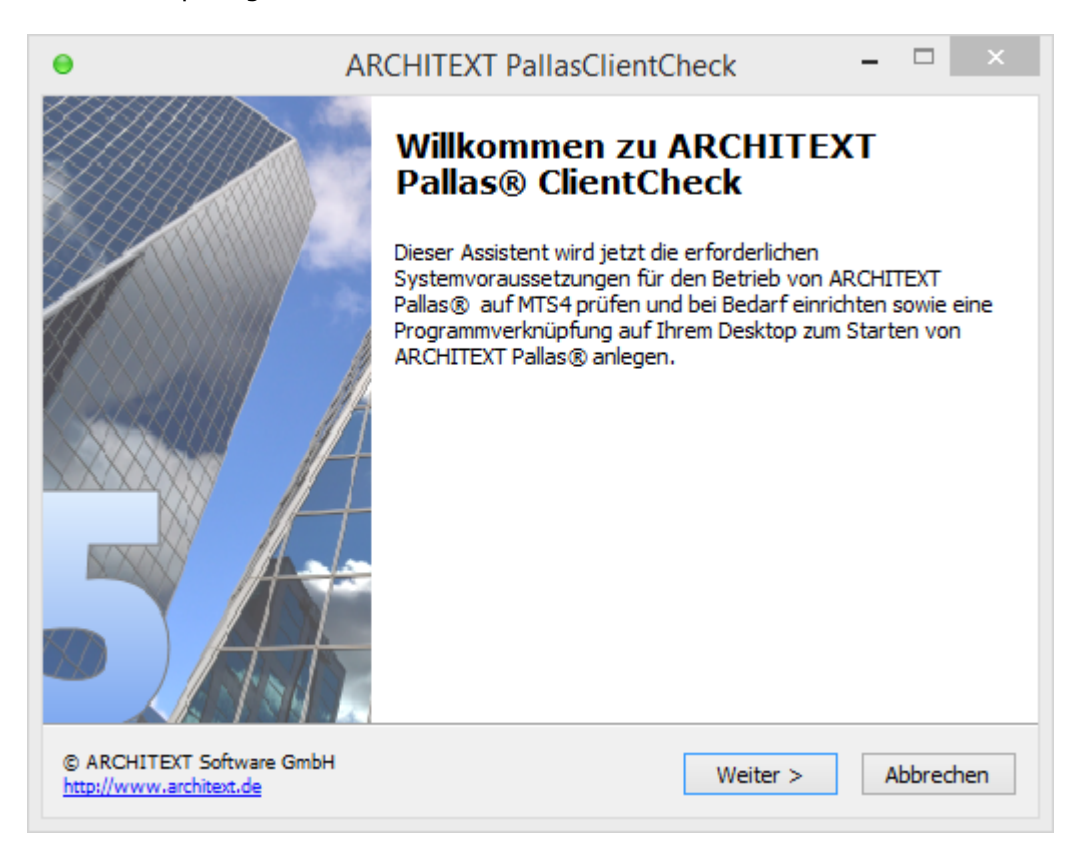

Der Anwender muss lediglich diesen Dialog mit **Weiter** bestätigen. Daraufhin wird am Client die Programmgruppe im Startmenü und eine Verknüpfung auf dem Desktop zum Starten von ARCHITEXT Pallas® angelegt.

Im Startmenü wird neben der Verknüpfung zum Start von ARCHITEXT Pallas® auch eine Verknüpfung zum Administrationsprogramm angelegt.

Über diese Verknüpfung kann jeder Anwender Projektdaten aus dem System "ARCHITEXT excellent" in seine Projektverwaltung importieren. (siehe hierzu [Projektdatenübernahme](#page-201-0) aus ARCHITEXT excellent)

Genaue Informationen zum lokalen Pallas®-Installationsverzeichnis auf dem Server, dem angelegten Freigabenamen, und dem Link zu PallasClientCheck finden Sie in den **Administratorinformationen für die Clienteinrichtung**. Starten Sie dazu die **index.htm** aus dem Unterverzeichnis *Pallas\_AdminInfos* im lokalen Pallas®-Installationsverzeichnis auf dem Server:

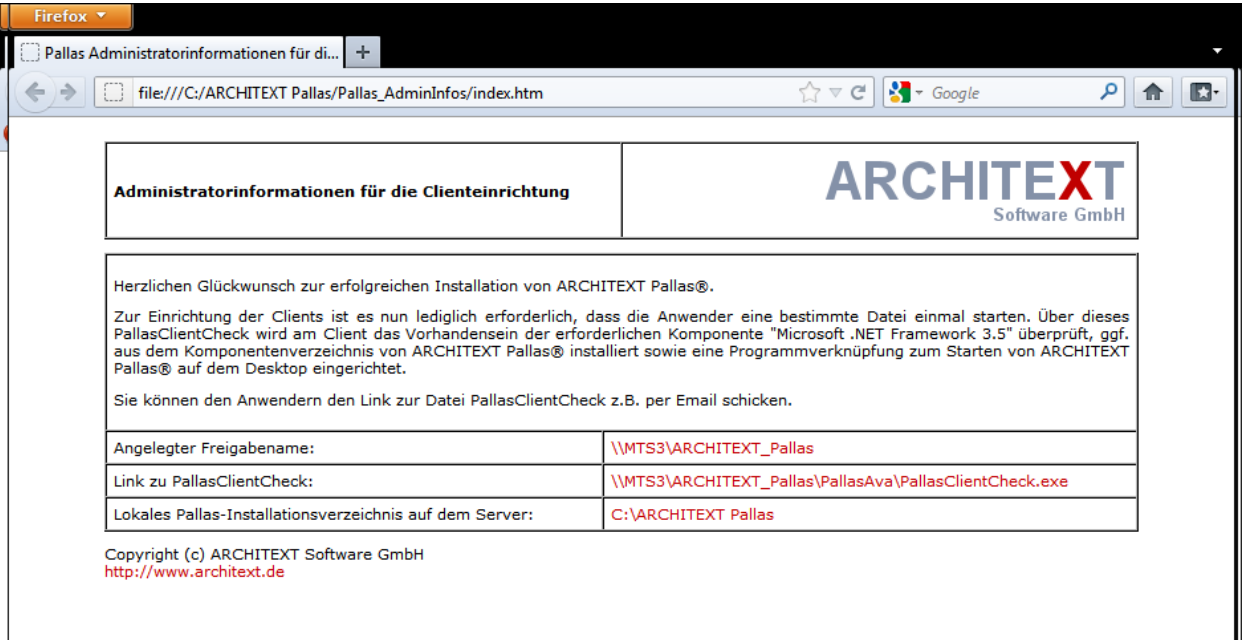

- **2.3.2.3 Netzwerkinstallation ohne Datenbankserver (bereits vorhanden) direkt auf einem Windowsserver** In diesem Kapitel sind folgende Unterkapitel vorhanden:
	- · [Installation](#page-49-0) am Server
	- · [Einrichten](#page-55-0) der Clients

#### <span id="page-49-0"></span>**2.3.2.3.1 Installation am Server**

#### **Diese Netzwerkinstallation muss direkt am Windows-Server erfolgen!**

Bei Verwendung einer CD-ROM als Installationsmedium:

Legen Sie am Server die ARCHITEXT CD-ROM in Ihr CD-ROM-Laufwerk ein. Anschließend startet der Installationsdialog (wird der Installationsdialog nicht automatisch gestartet, so starten Sie den Windows Explorer und wechseln Sie hier auf Ihr CD-ROM-Laufwerk. Starten Sie auf der CD-ROM das Programm Setup.exe per Doppelklick):

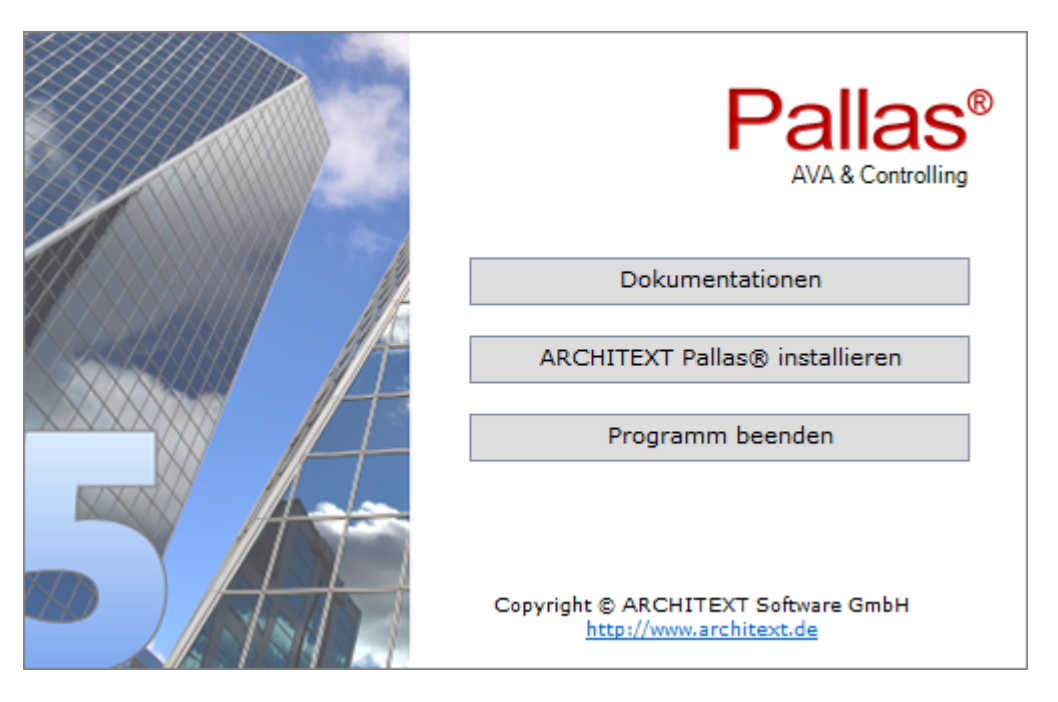

Klicken Sie im Installationsdialog auf **ARCHITEXT Pallas® installieren**:

Bei Verwendung eines Downloads (Setup und/oder ZIP-Archiv) als Installationsmedium starten Sie bitte die Setupdatei aus dem entsprechenden Verzeichnis/Archiv des Downloads.

Es öffnet sich der Setup-Assistent. Klicken Sie auf **Weiter**:

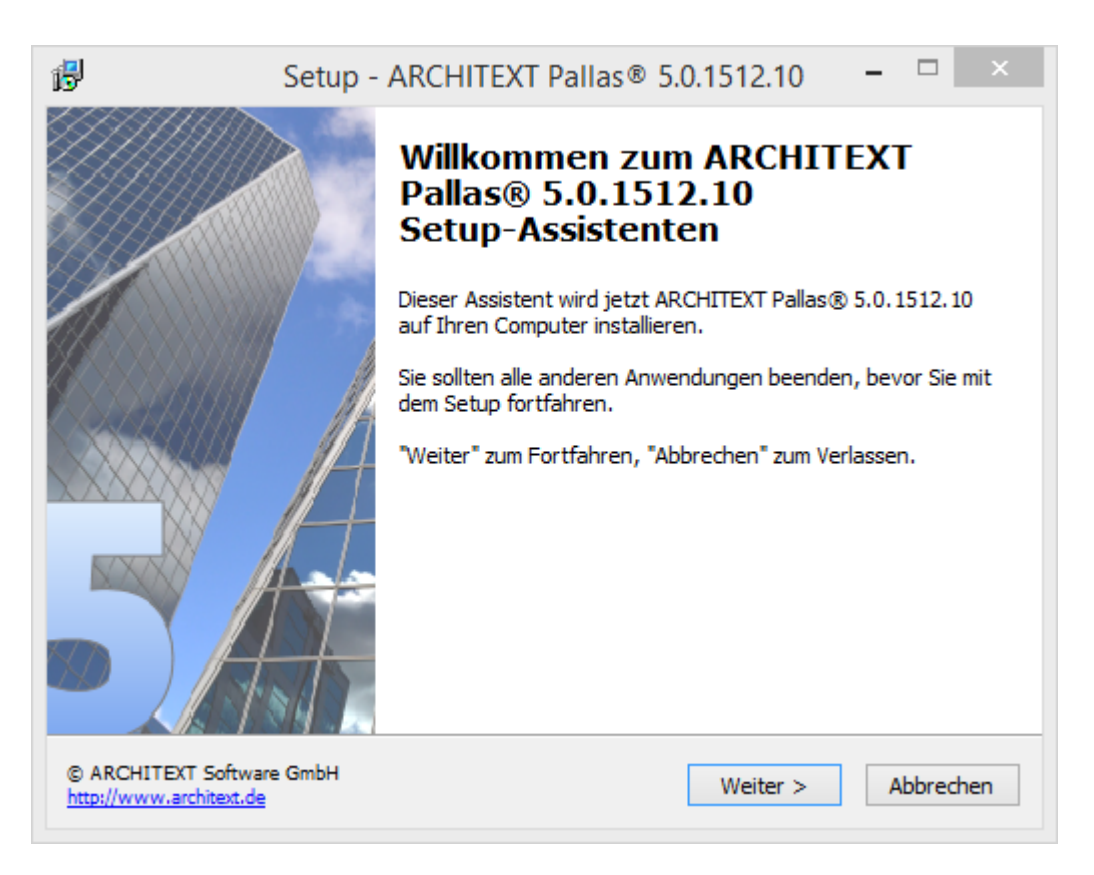

Lesen Sie die Lizenzbedingungen durch, aktivieren Sie **Ich akzeptiere die Vereinbarung** und klicken Sie auf **Weiter** um die Installation fortzusetzen:

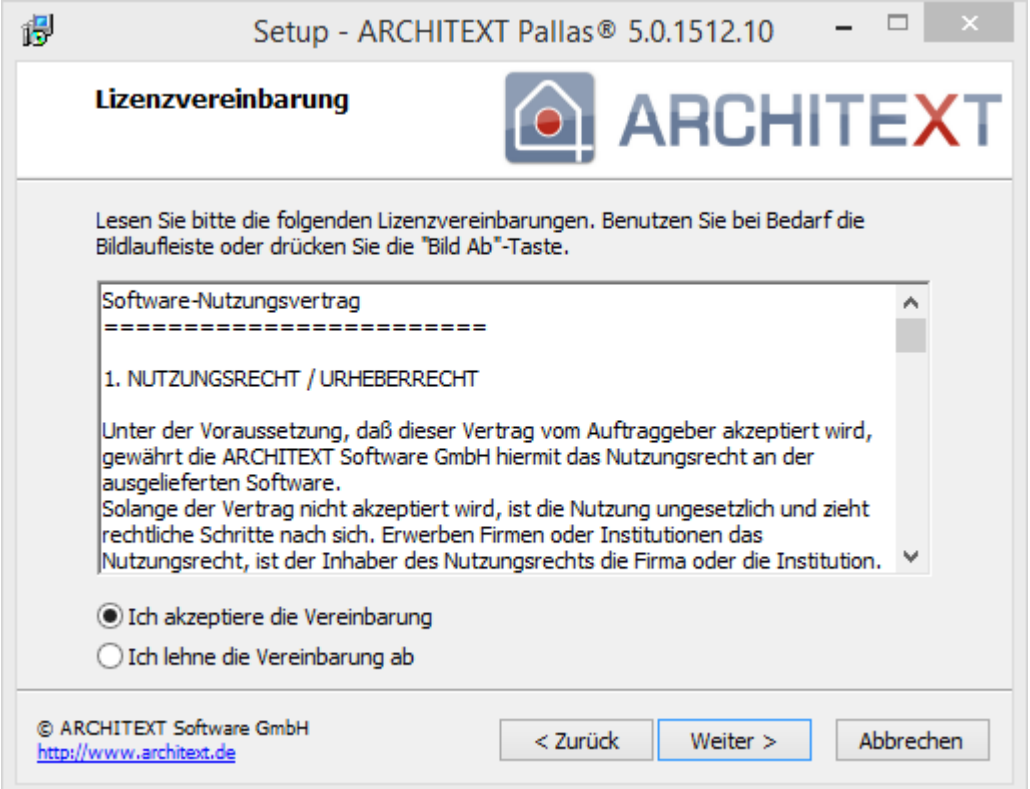

Wählen Sie im nächsten Dialog **Serverinstallation** und klicken Sie auf **Weiter:**

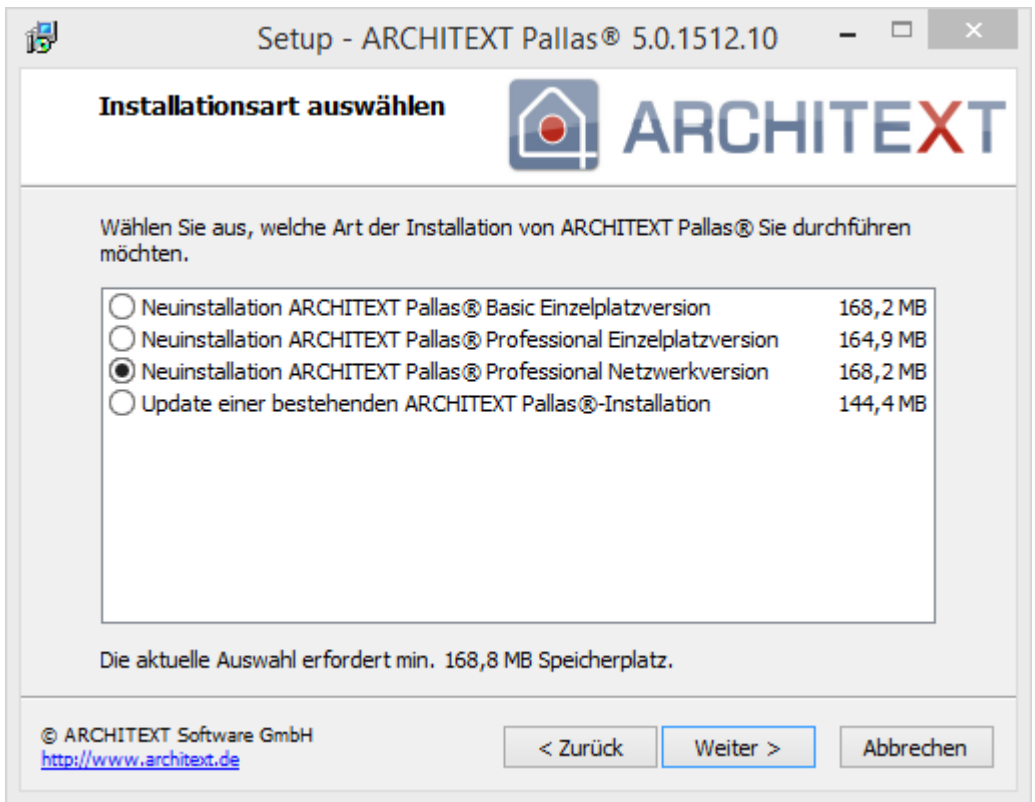

Im folgenden Dialog wird der Installationspfad angezeigt. Möchten Sie den Installationspfad ändern, so klicken Sie auf Durchsuchen oder geben Sie den Installationspfad direkt ein. Bitte beachten Sie dass der Installationspfad ein lokales Laufwerk des Servers sein muss. Klicken Sie anschließend auf **Weiter**:

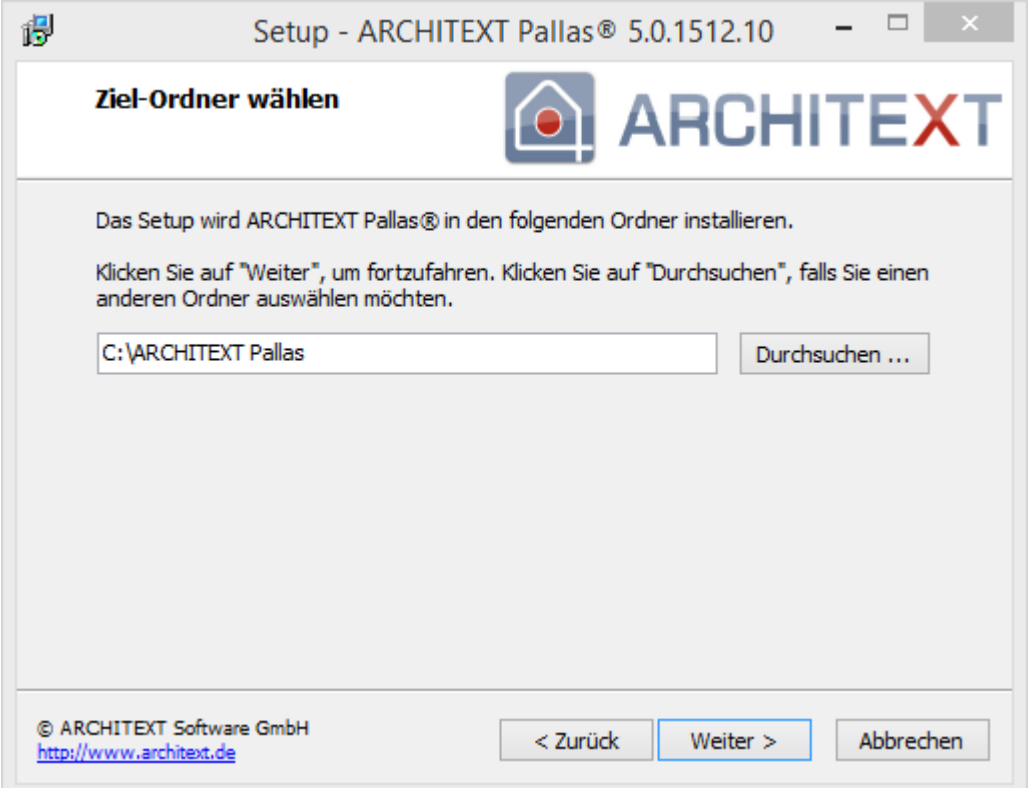

Im Dialog **Aktionen auswählen** entscheiden Sie, ob der Datenbankserver installiert werden soll und ob das Installationsverzeichnis auf diesem Rechner über das Netzwerk freigegeben werden soll.

Bei der gewählten Installationsvariante ("Netzwerkinstallation ohne Datenbankserver (bereits vorhanden) direkt auf einem Windowsserver") dürfen die Schalter "**Nur Programmdateien von ARCHITEXT Pallas® Professional auf einen Dateiserver installieren**" und "**Datenbankserver Firebird installieren..."** nicht aktiviert sein, da der Datenbankserver bereits vorhanden ist.

Der Schalter "**Installationsverzeichnis auf diesem Rechner über das Netzwerk** freigeben" sollte aktiviert sein, damit ARCHITEXT Pallas® auch von den Clients aufgerufen werden kann (Ausnahme: Sie möchten nur am Server mit ARCHITEXT Pallas® arbeiten). Klicken Sie anschließend auf **Weiter**:

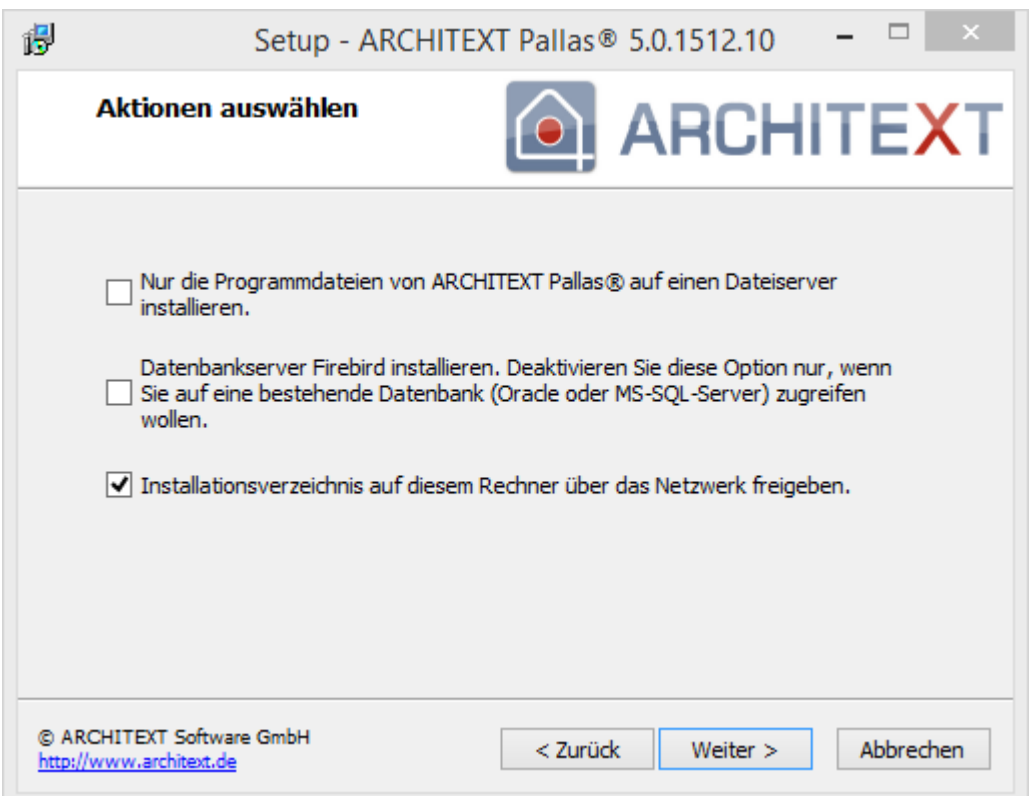

Bevor die Installation fortgesetzt werden kann erscheint noch einmal eine Zusammenfassung der von Ihnen gewählten Einstellungen. Sind alle Einstellungen korrekt, so klicken Sie auf **Installieren** um die Installation zu starten. Mit **Zurück** können Sie die Einstellungen ändern:

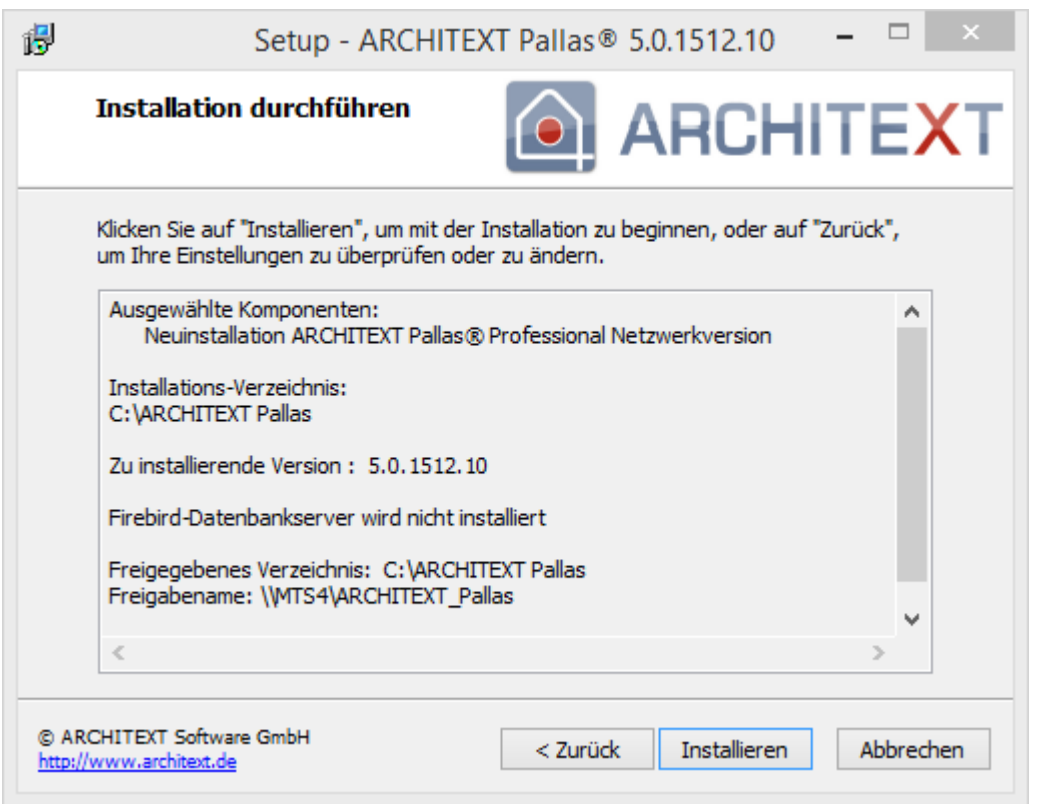

Haben Sie mit **Installieren** den Dialog bestätigt, wird die Installation gestartet. Den Fortschritt der Installation können Sie am Fortschrittsbalken verfolgen:

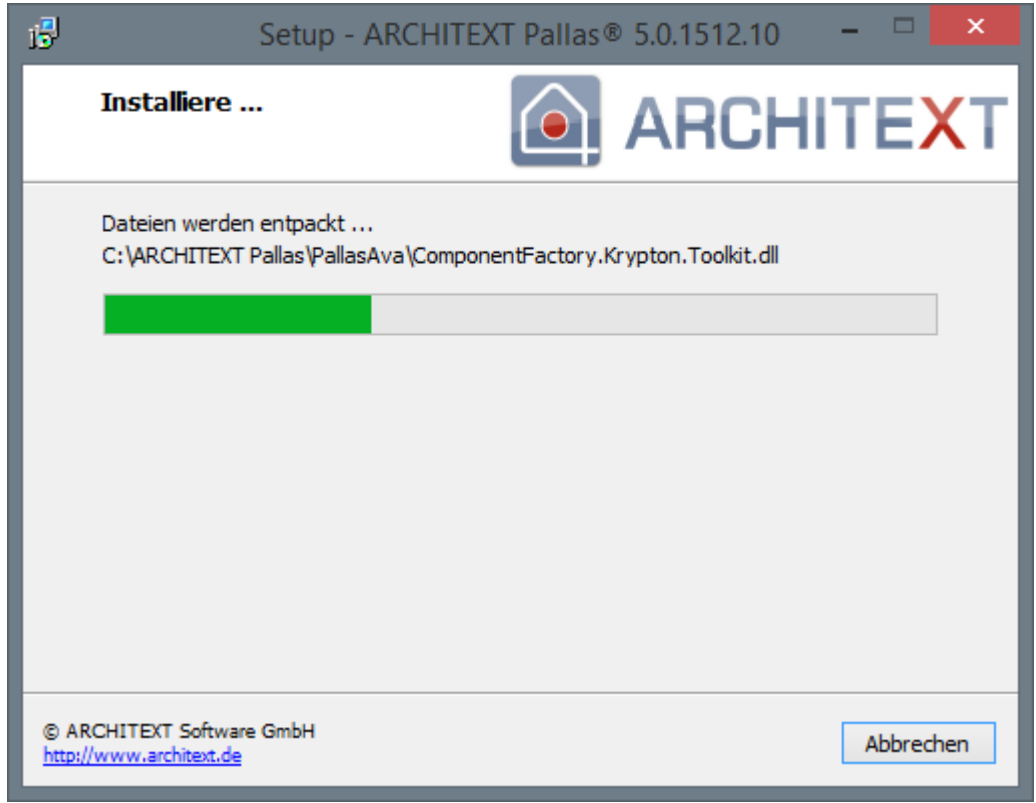

Nach erfolgreicher Installation erhalten Sie den folgenden Dialog. Hier sollten Sie den Schalter **Informationen für die Client-Einrichtung anzeigen** aktiv lassen, damit anschließend **die Administratorinformationen für die Clienteinrichtung** gestartet werden. Beenden Sie den Setup-Assistenten mit **Fertigstellen**:

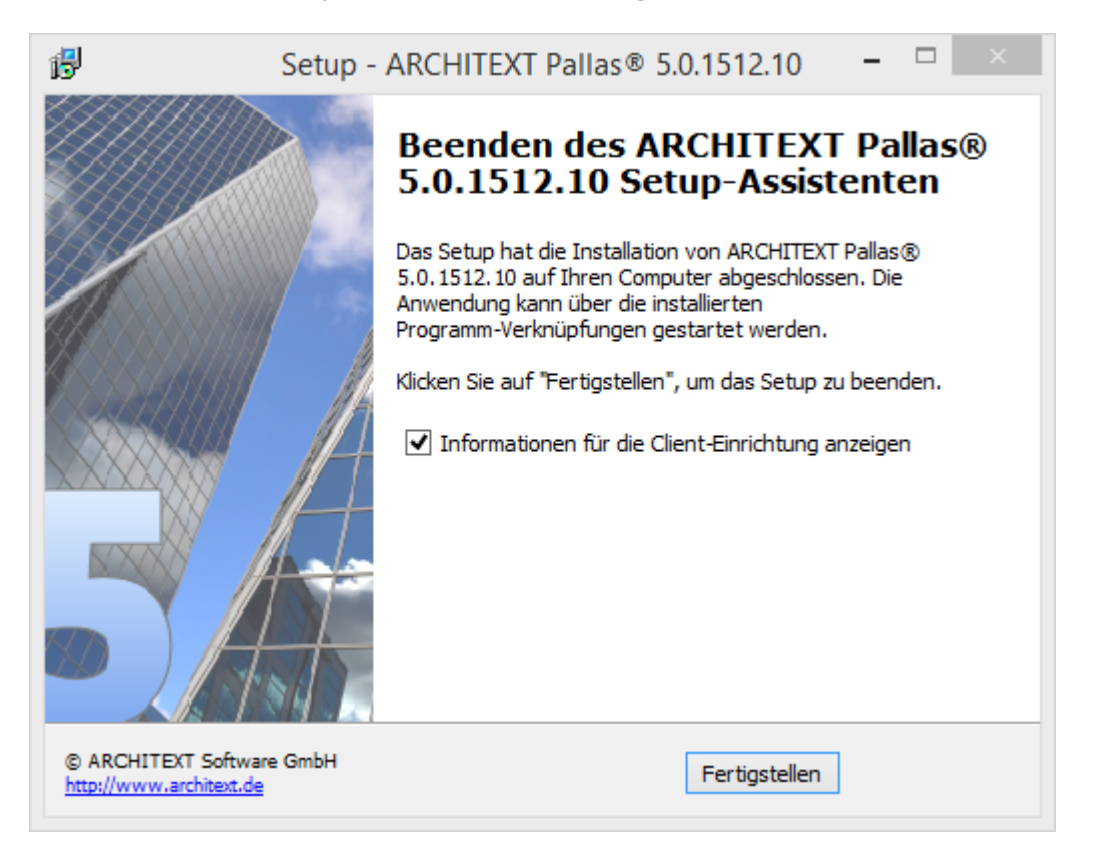

Schließen Sie den Installationsdialog mit **Programm beenden**:

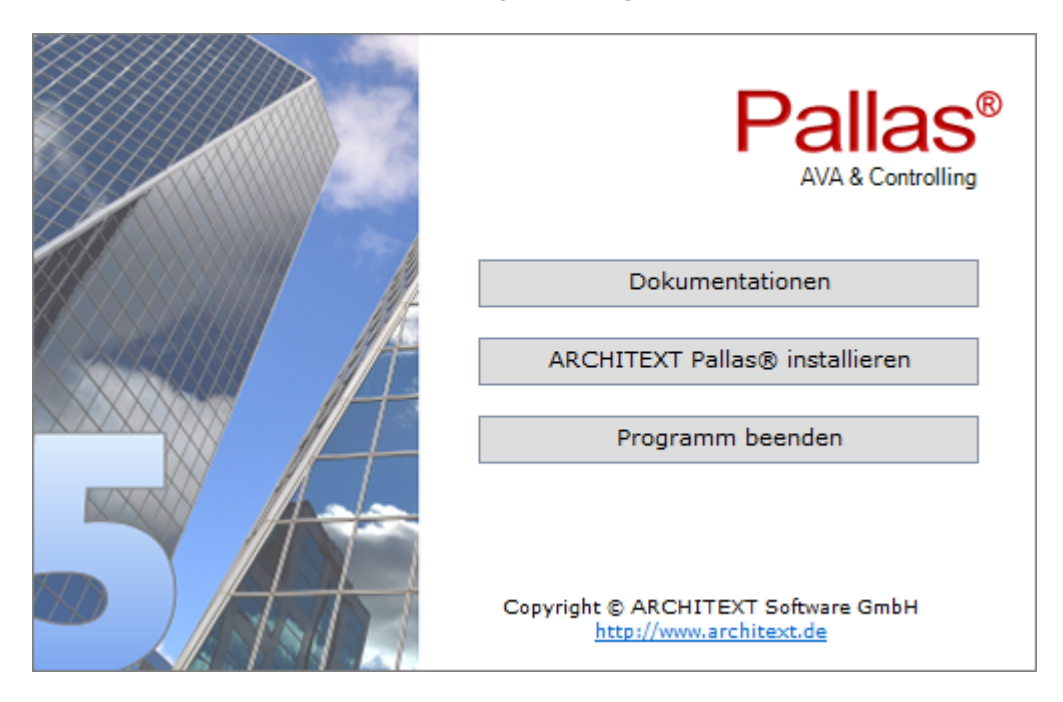

#### **Hinweis:**

Bitte Beachten Sie noch die Informationen im Abschnitt [Konfiguration](#page-121-0) und des [ARCHITEXT-](#page-130-0)[Administrationsprogramms](#page-130-0).

#### <span id="page-55-0"></span>**2.3.2.3.2 Einrichten der Clients**

Um sicherzustellen, dass die Anwender in Ihrem Netzwerk oder Intranet auf die Serverinstallation zugreifen können, ist es nun lediglich erforderlich, dass die Anwender eine bestimmte Datei einmal starten. Über dieses **PallasClientCheck** wird am Client das Vorhandensein der erforderlichen Komponenten "Microsoft .NET Framework 4.5" überprüft sowie eine Programmverknüpfung zum Starten von ARCHITEXT Pallas® im Startmenü und auf dem Desktop eingerichtet:

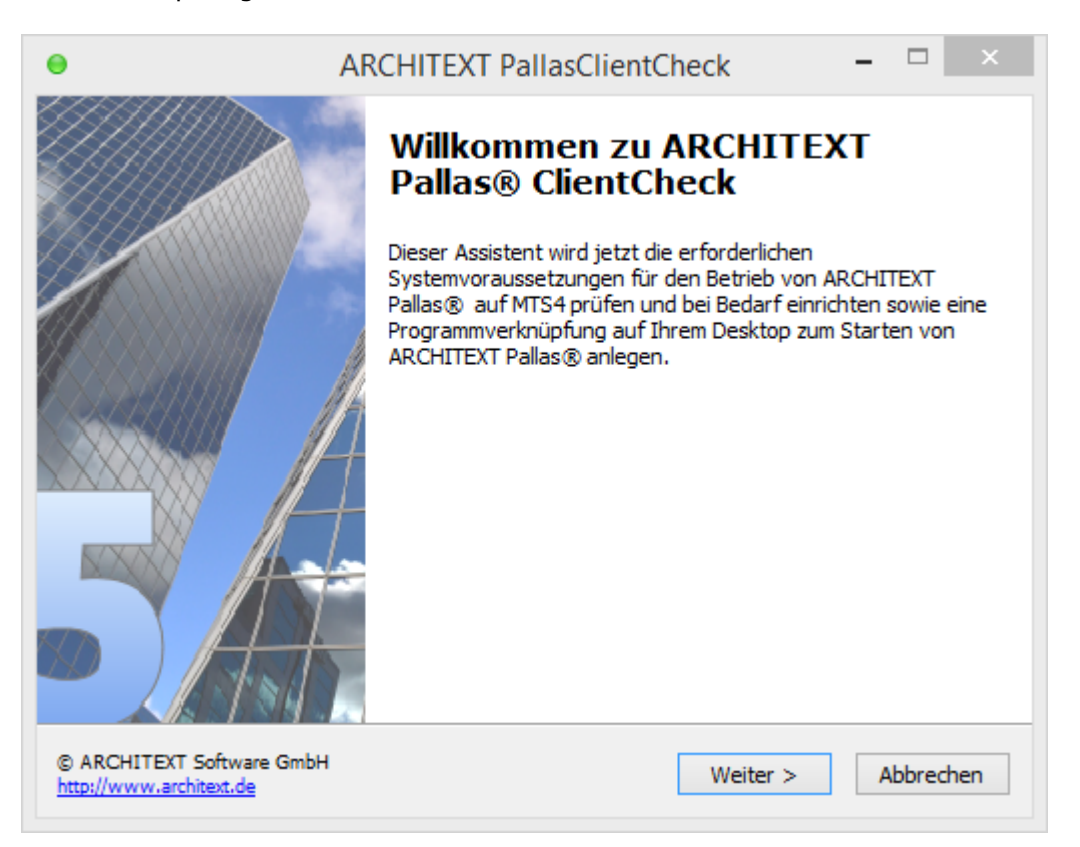

Der Anwender muss lediglich diesen Dialog mit **Weiter** bestätigen. Daraufhin wird am Client die Programmgruppe im Startmenü und eine Verknüpfung auf dem Desktop zum Starten von ARCHITEXT Pallas® angelegt.

Im Startmenü wird neben der Verknüpfung zum Start von ARCHITEXT Pallas® auch eine Verknüpfung zum Administrationsprogramm angelegt.

Über diese Verknüpfung kann jeder Anwender Daten aus dem System "ARCHITEXT excellent" in seine Projektverwaltung importieren. (siehe hierzu [Projektdatenübernahme](#page-201-0) aus ARCHITEXT excellent )

Genaue Informationen zum lokalen Pallas®-Installationsverzeichnis auf dem Server, dem angelegten Freigabenamen, und dem Link zu PallasClientCheck finden Sie in den **Administratorinformationen für die Clienteinrichtung**. Starten Sie dazu die **index.htm** aus dem Unterverzeichnis *Pallas\_AdminInfos* im lokalen Pallas®-Installationsverzeichnis auf dem Server:

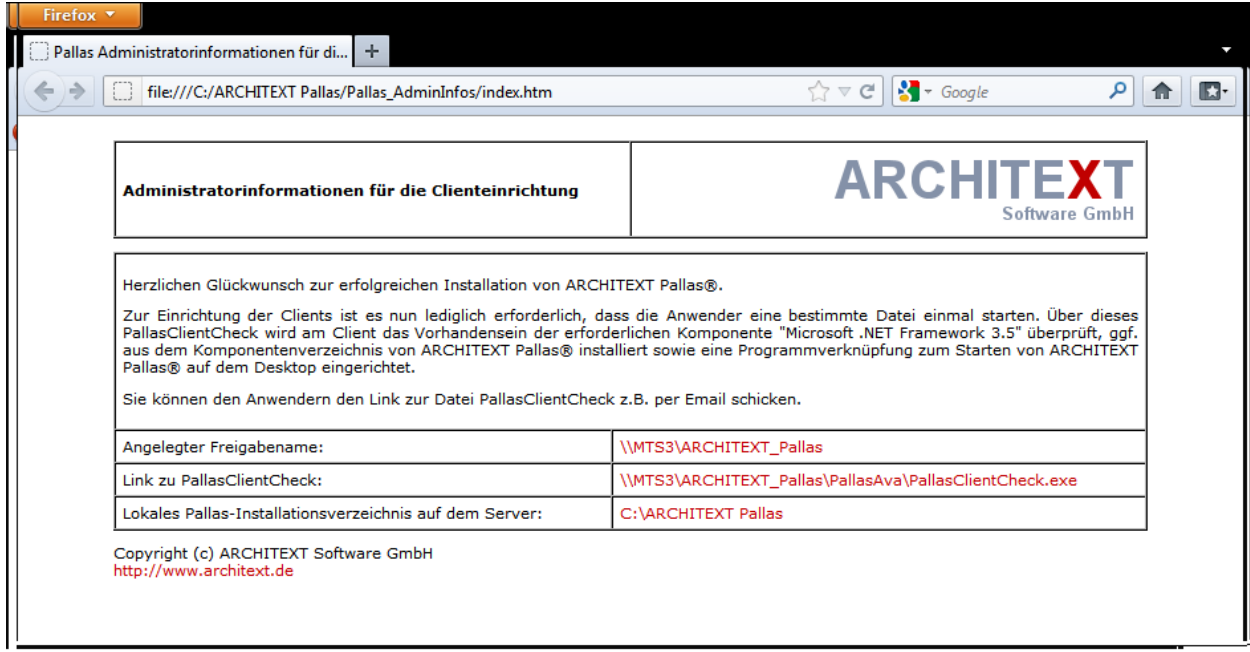

### **2.3.2.4 Netzwerkinstallation ohne Datenbankserver auf einen Windows/Novell/Linux-Dateiserver**

In diesem Kapitel sind folgende Unterkapitel vorhanden:

- · Installieren der [Programmdateien](#page-57-0)
- · [Einrichten](#page-64-0) der Clients

#### <span id="page-57-0"></span>**2.3.2.4.1 Installieren der Programmdateien**

**Die Installation muss von einem Windows-Client auf ein verbundenes Netzwerklaufwerk oder direkt in die Freigabe des Windows-, Novell-, Linux-Dateiservers erfolgen. Stellen Sie sicher, dass zur Installation Schreibrechte auf dem gewünschten Netzwerklaufwerk/Freigabe existieren. Bei dieser Installationsvariante sollte kein Firebirddatenbankserver mit installiert werden, so dass der erforderliche Datenbankserver, bzw. die erforderliche Datenbank manuell installiert werden muss.**

Als Datenbankserver stehen ihnen folgende Möglichkeiten zur Verfügung:

- · Firebird-Superserver 2.5 auf einem Windows- oder Linuxserver. Die entsprechenden Installationspakete für Firebird können Sie von <http://www.firebirdsql.org> downloaden.
- Instantionspartete for the same normal to complete the temperature.
- · MS-SQL-Server 2008/2012/2014 auf einem Windowsserver

In allen Fällen muss die Datenbankserverinstallation entsprechend des verwendeten Serverbetriebssystems installiert und die Datenbank für ARCHITEXT Pallas® manuell erstellt werden. Nähere Informationen zu den einzelnen Datenbankservern erhalten Sie unter [Datenbankvoraussetzungen](#page-8-0) - Allgemeine Informationen

#### **Installieren der Programmdateien von ARCHITEXT Pallas® auf einen Dateiserver**

Im nachfolgenden Beispiel wird davon ausgegangen, dass Laufwerk L:\ ein verbundenes Netzwerklaufwerk zu einer Freigabe auf einem Linux-Server mit eingerichtetem Samba ist. Statt dem verbundenen Netzwerklaufwerk kann als Pfad auch direkt der Freigabepfad in der Form "\\servername\Freigabename\Verzeichnis" verwendet werden.

Bei Verwendung einer CD-ROM als Installationsmedium:

Legen Sie die ARCHITEXT CD-ROM in Ihr CD-ROM-Laufwerk ein. Anschließend startet der Installationsdialog (wird der Installationsdialog nicht automatisch gestartet, so starten Sie den Windows Explorer und wechseln Sie hier auf Ihr CD-ROM-Laufwerk. Starten Sie auf der CD-ROM das Programm Setup.exe per Doppelklick):

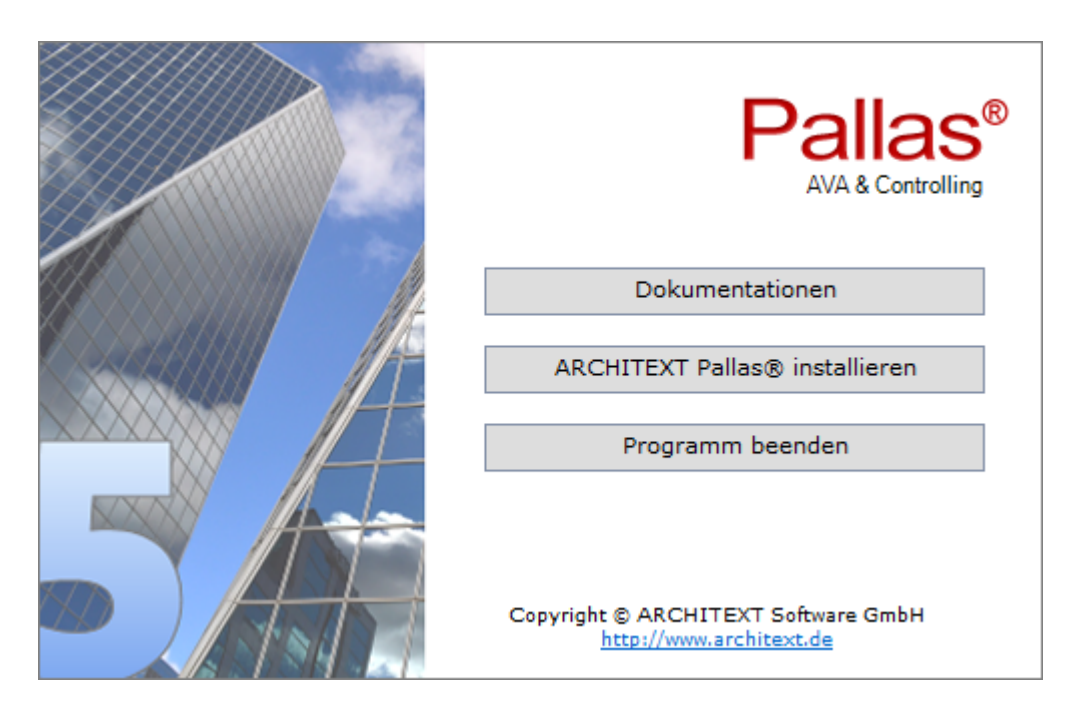

Klicken Sie im Installationsdialog auf **ARCHITEXT Pallas® installieren**:

Bei Verwendung eines Downloads (Setup und/oder ZIP-Archiv) als Installationsmedium starten Sie bitte die Setupdatei aus dem entsprechenden Verzeichnis/Archiv des Downloads.

Es öffnet sich der Setup-Assistent. Klicken Sie auf **Weiter**:

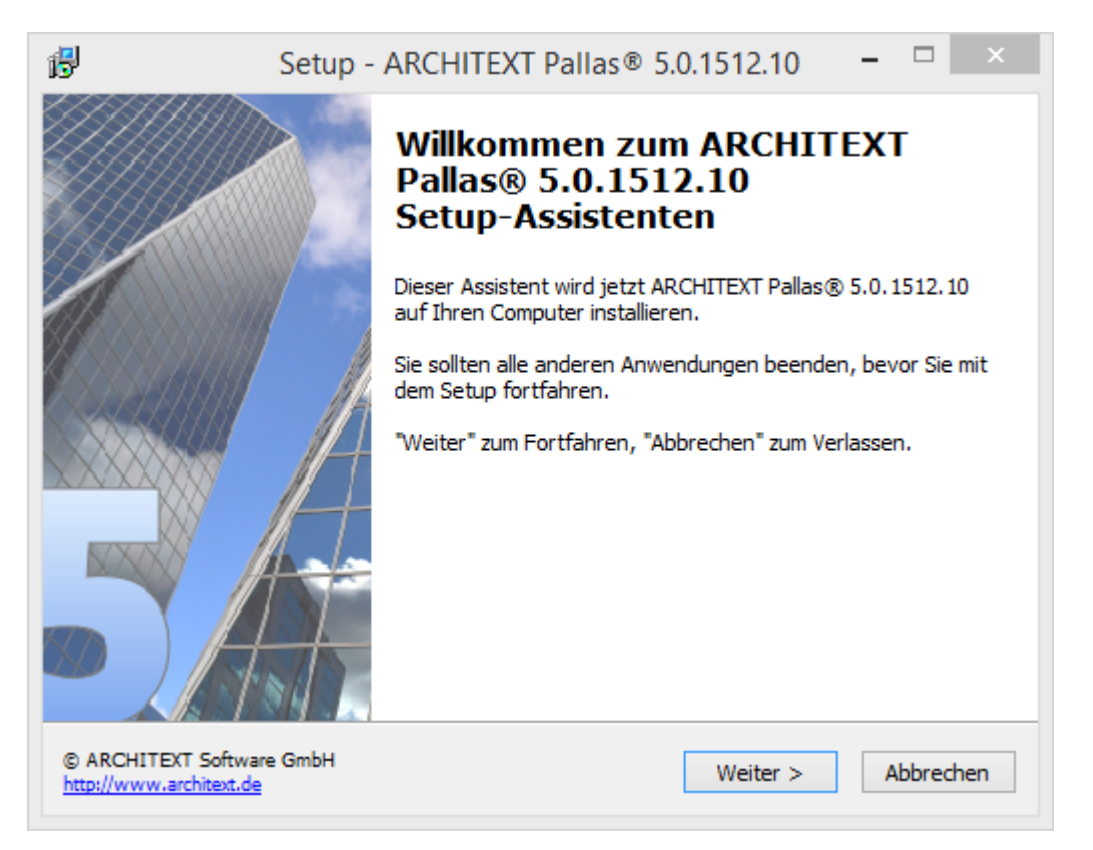

Lesen Sie die Lizenzbedingungen durch, aktivieren Sie **Ich akzeptiere die Vereinbarung** und klicken Sie auf **Weiter** um die Installation fortzusetzen:

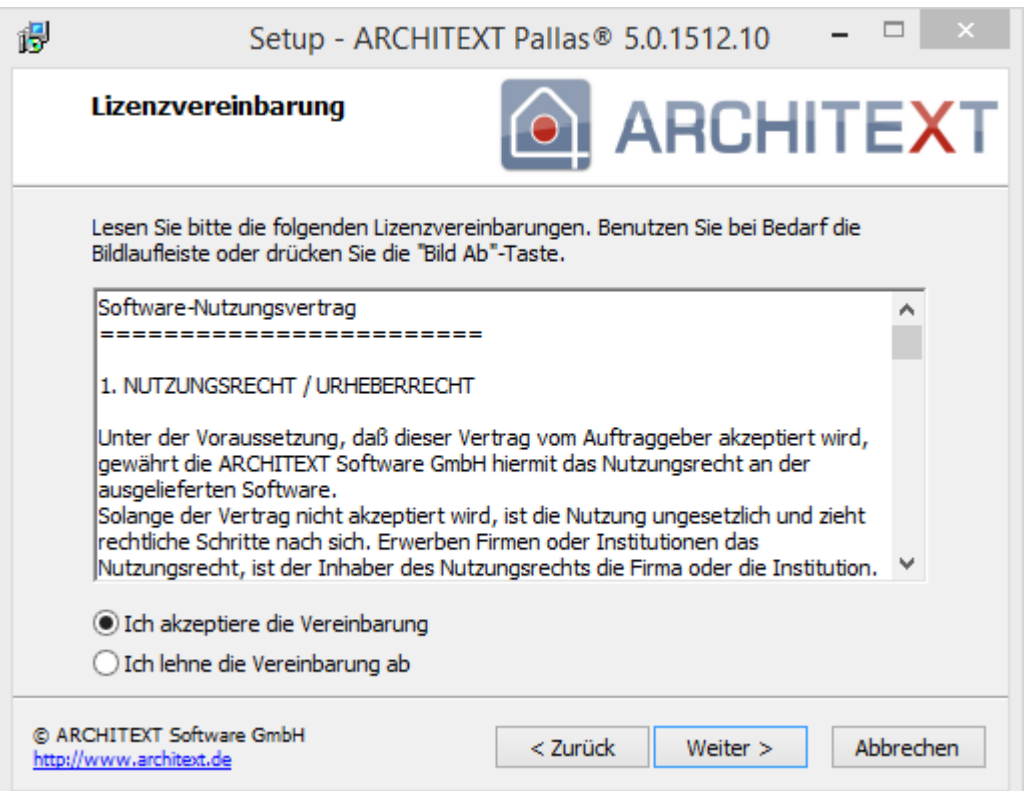

Wählen Sie im nächsten Dialog **Serverinstallation** und klicken Sie auf **Weiter:**

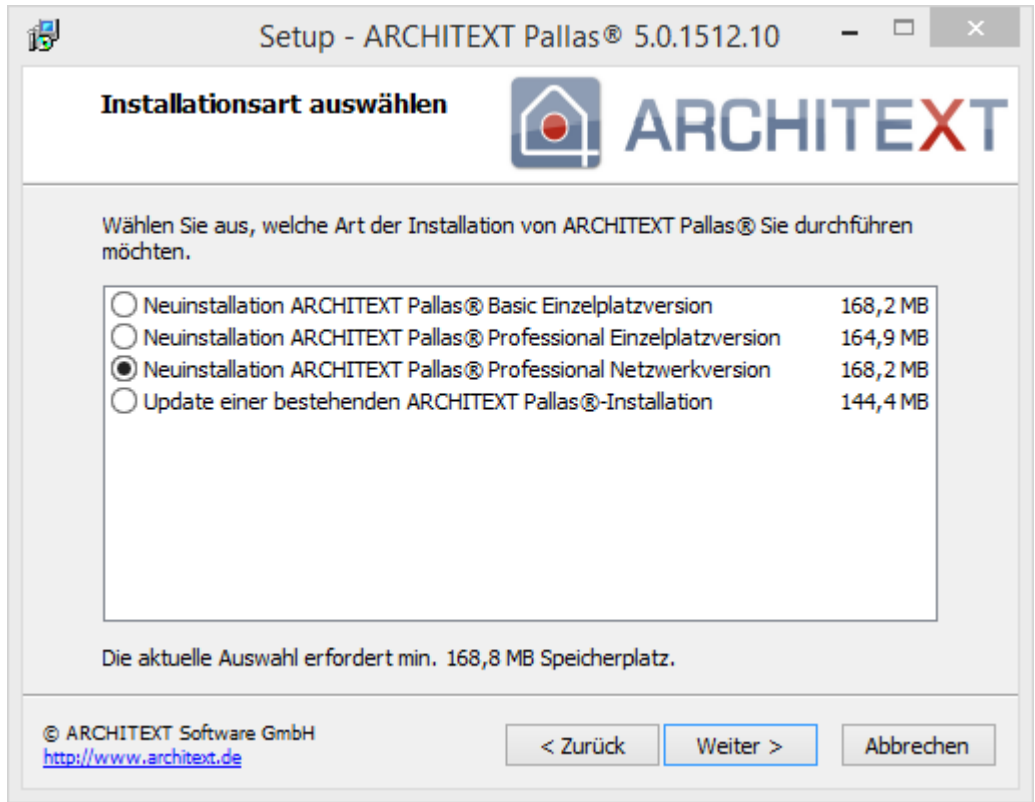

Im folgenden Dialog wird der Installationspfad angezeigt. Möchten Sie den Installationspfad ändern, so klicken Sie auf Durchsuchen oder geben Sie den Installationspfad direkt ein. Klicken Sie anschließend auf **Weiter**:

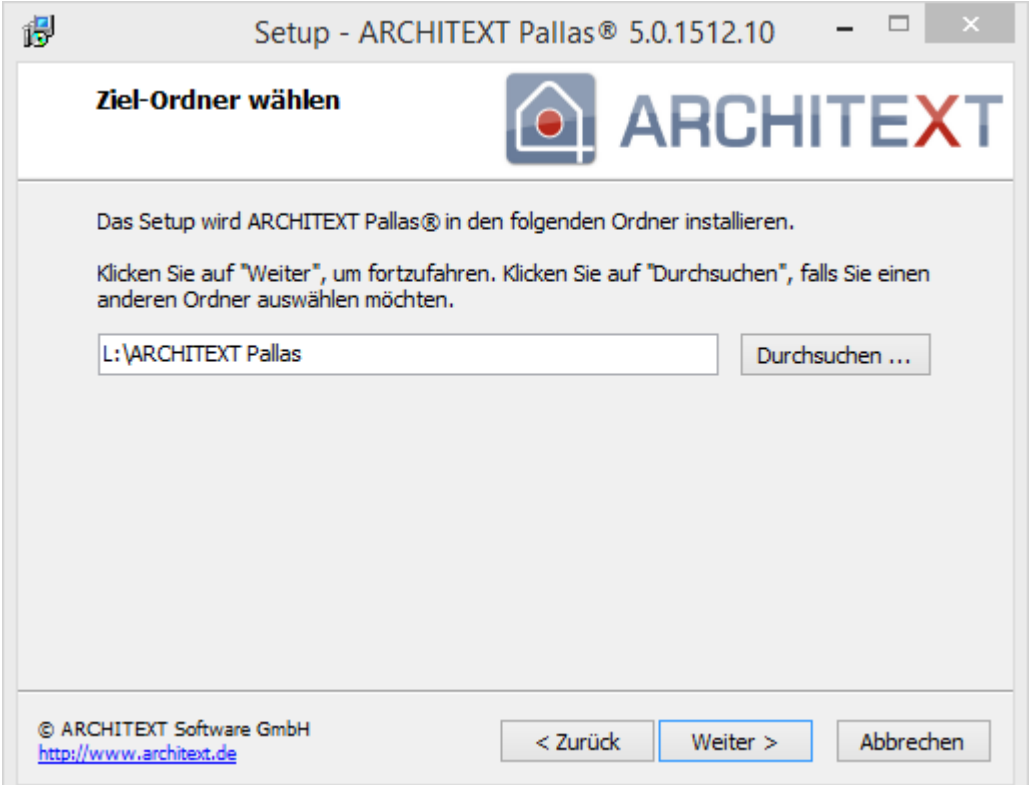

Anschließend können Sie die Programmgruppe im Startmenü angeben, unter der die Programm-Verknüpfungen angelegt werden sollen:

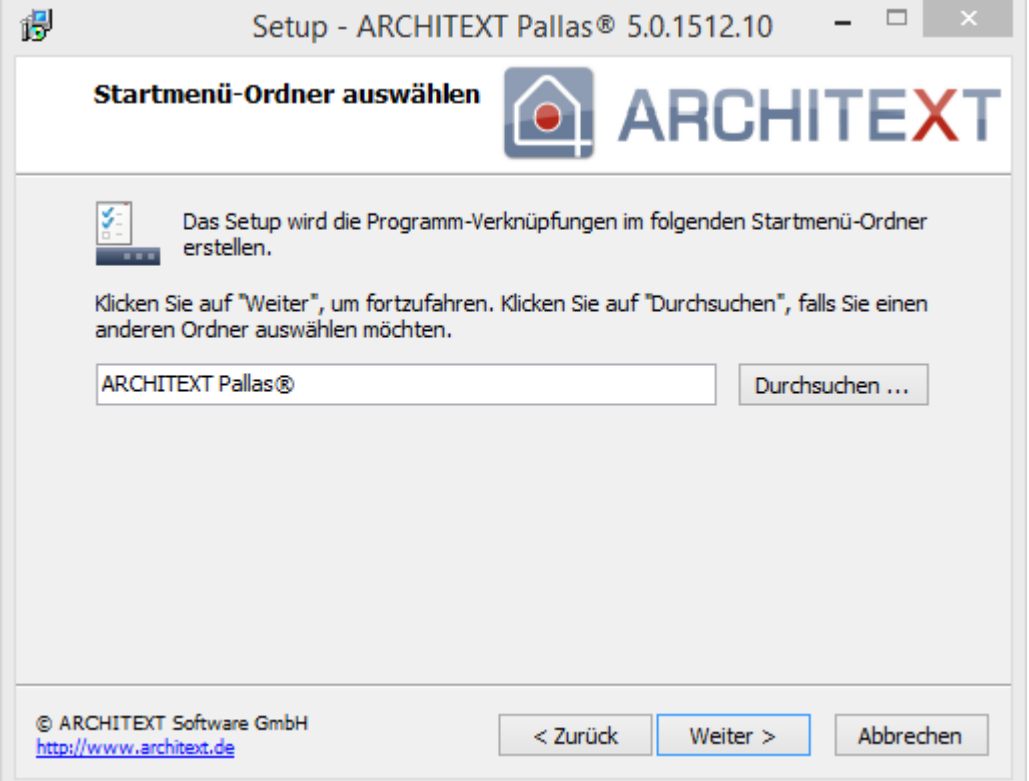

Im nachfolgenden Dialog aktivieren Sie bitte die Option "Nur die Programmdateien von ARCHITEXT Pallas® Professional auf einen Dateiserver installieren" und deaktivieren Sie die beiden anderen Optionen "**Datenbankserver Firebird installieren...**" und "**Installationsverzeichnis auf diesem Rechner über das Netzwerk freigeben.**"

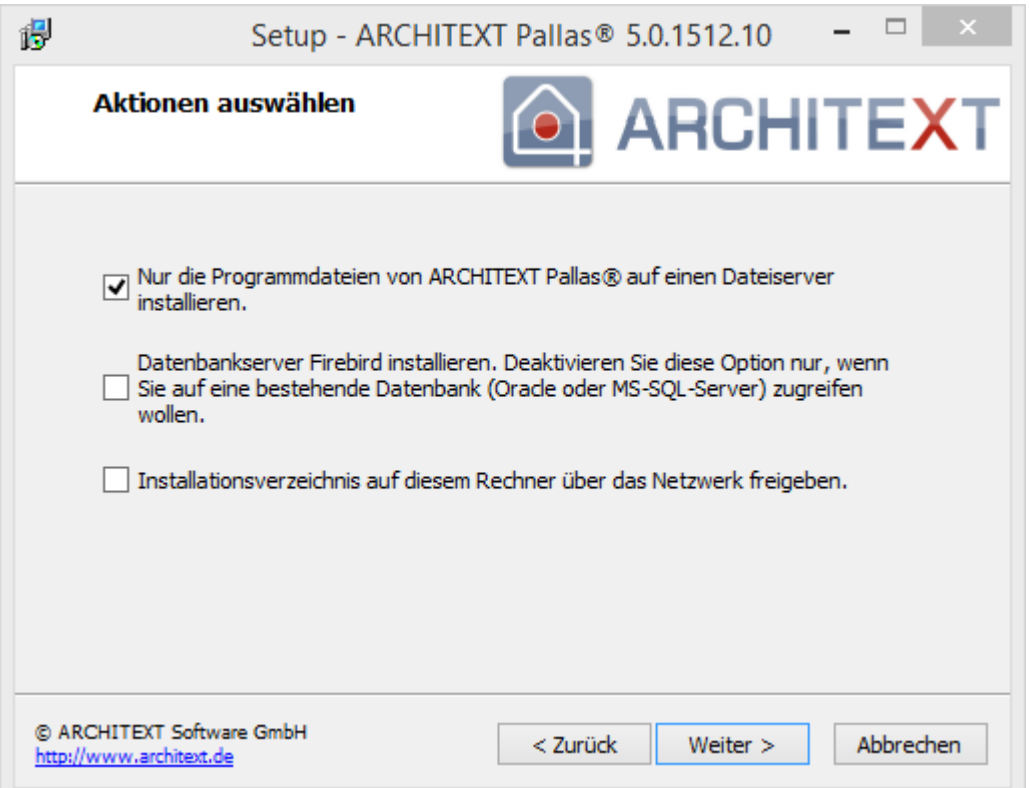

Bevor die Installation fortgesetzt werden kann erscheint noch einmal eine Zusammenfassung der von Ihnen gewählten Einstellungen. Sind alle Einstellungen korrekt, so klicken Sie auf **Installieren** um die Installation zu starten. Mit **Zurück** können Sie die Einstellungen ändern:

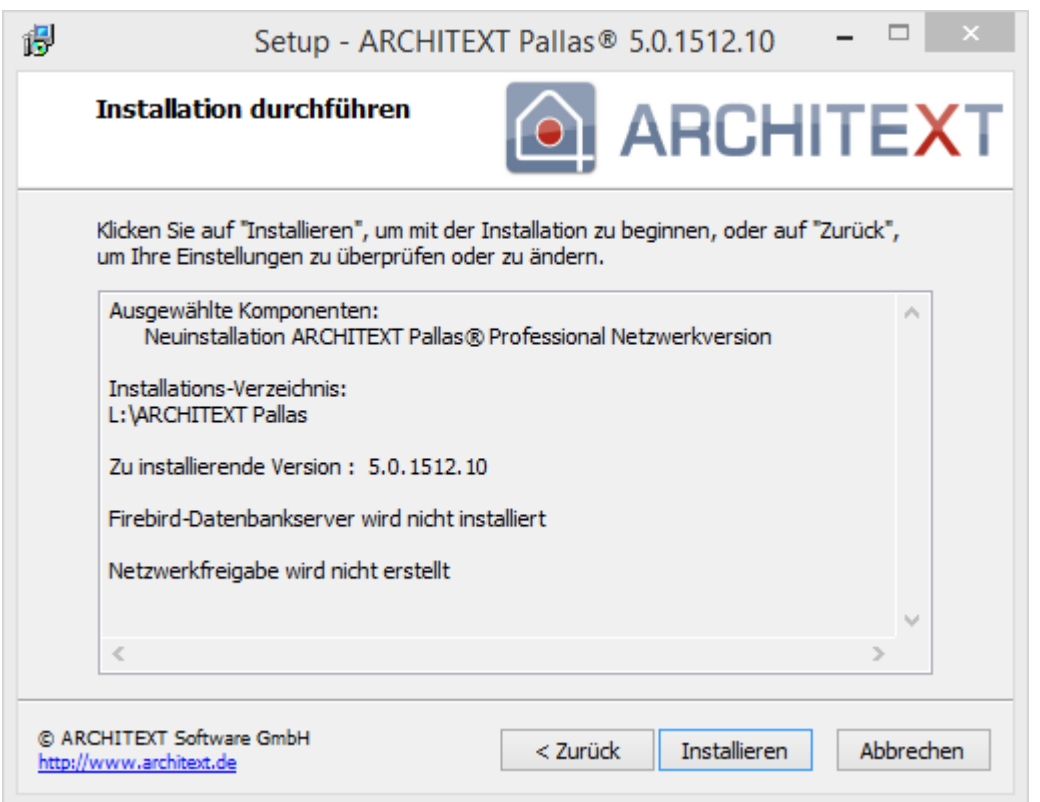

Haben Sie mit **Installieren** den Dialog bestätigt, wird die Installation gestartet. Den Fortschritt der Installation können Sie am Fortschrittsbalken verfolgen:

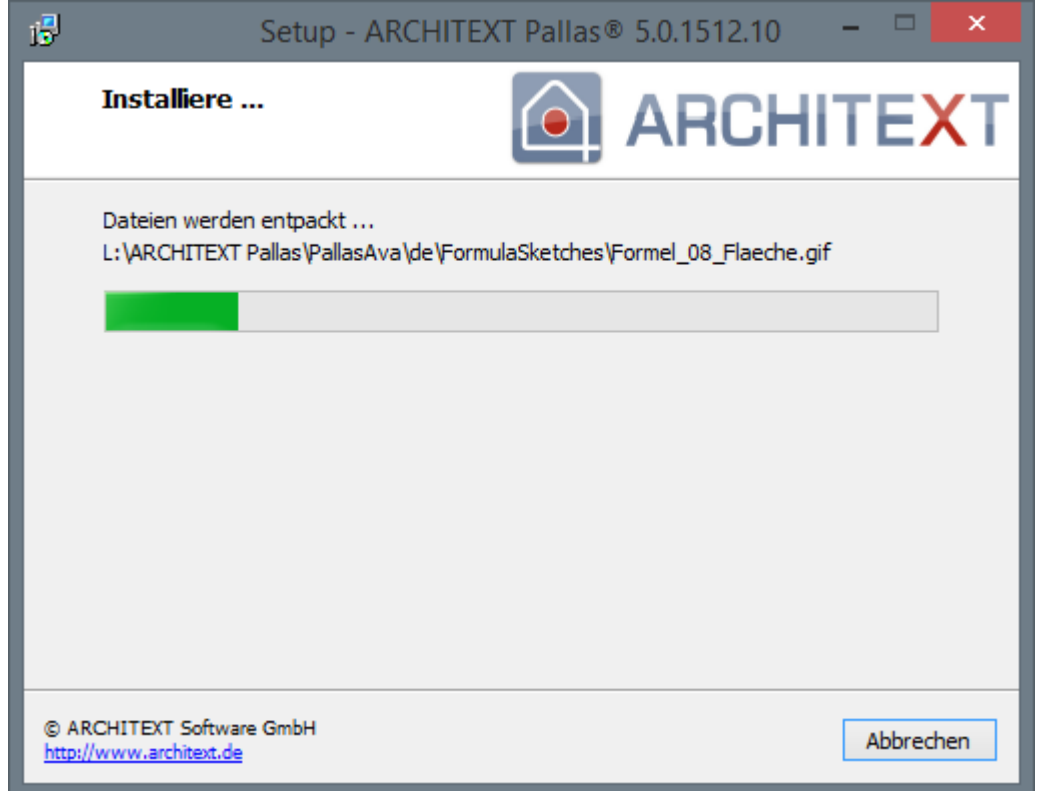

Beenden Sie nach erfolgreicher Installation den Setup-Assistenten mit **Fertigstellen**:

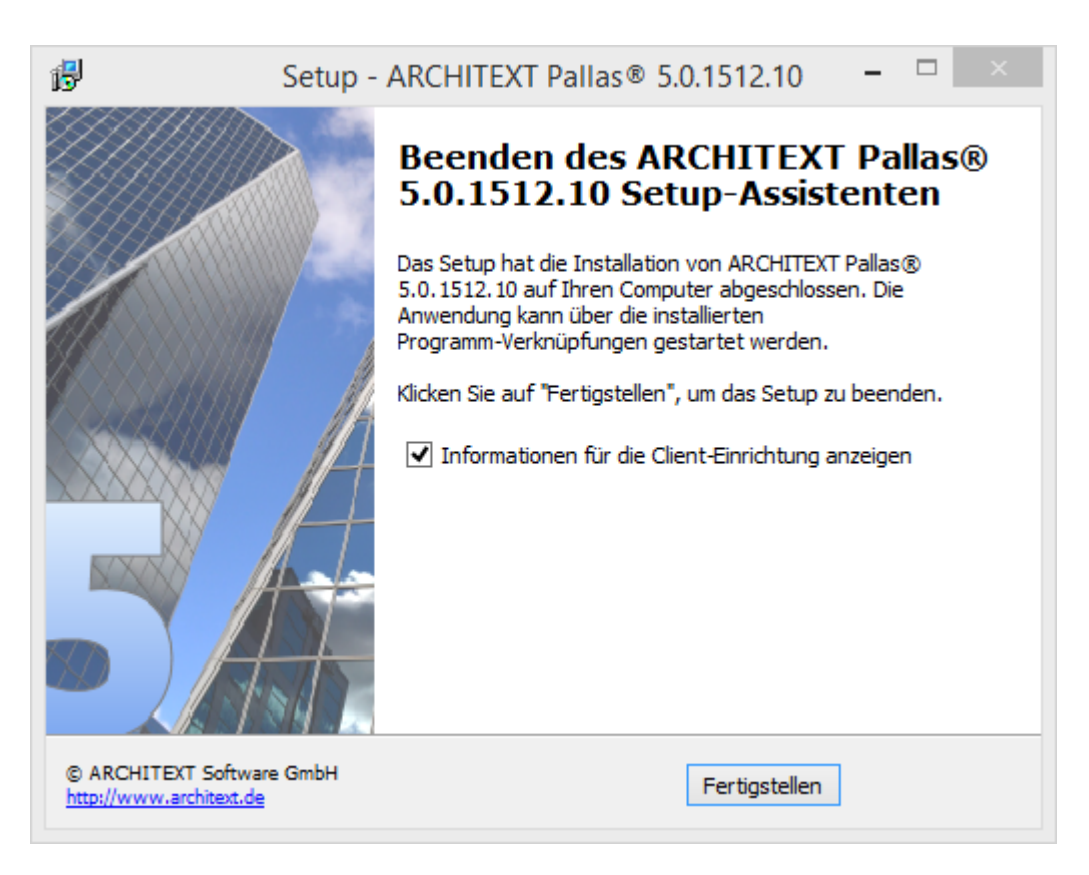

#### Schließen Sie den Installationsdialog mit **Programm beenden**:

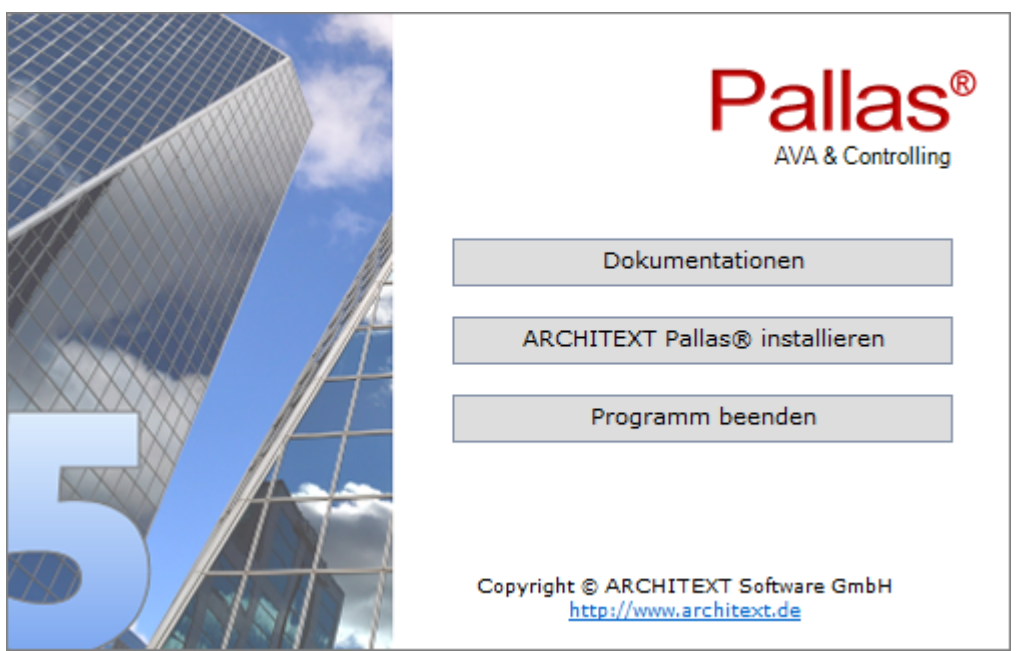

Durch die Installation wurden die Programmdateien auf den angegebenen Dateiserver installiert und stehen nun allen Anwendern, die Zugriff auf das entsprechende Verzeichnis des Dateiservers haben, zur Verfügung. Da in dieser Variante kein Datenbankserver und auch noch keine Datenbank für ARCHITEXT Pallas® eingerichtet wurden, müssen Sie diese Schritte nun manuell durchführen.

Nähere Informationen zu den einzelnen Datenbankservern erhalten Sie unter [Datenbankvoraussetzungen](#page-8-0) - Allgemeine Informationen

#### <span id="page-64-0"></span>**2.3.2.4.2 Einrichten der Clients**

Um sicherzustellen, dass die Anwender in Ihrem Netzwerk oder Intranet auf die Netzwerkinstallation zugreifen können, ist es nun lediglich erforderlich, dass die Anwender eine bestimmte Datei einmal starten. Über dieses **PallasClientCheck** wird am Client das Vorhandensein der erforderlichen Komponenten "Microsoft .NET Framework 4.5" überprüft sowie eine Programmverknüpfung zum Starten von ARCHITEXT Pallas® im Startmenü und auf dem Desktop eingerichtet:

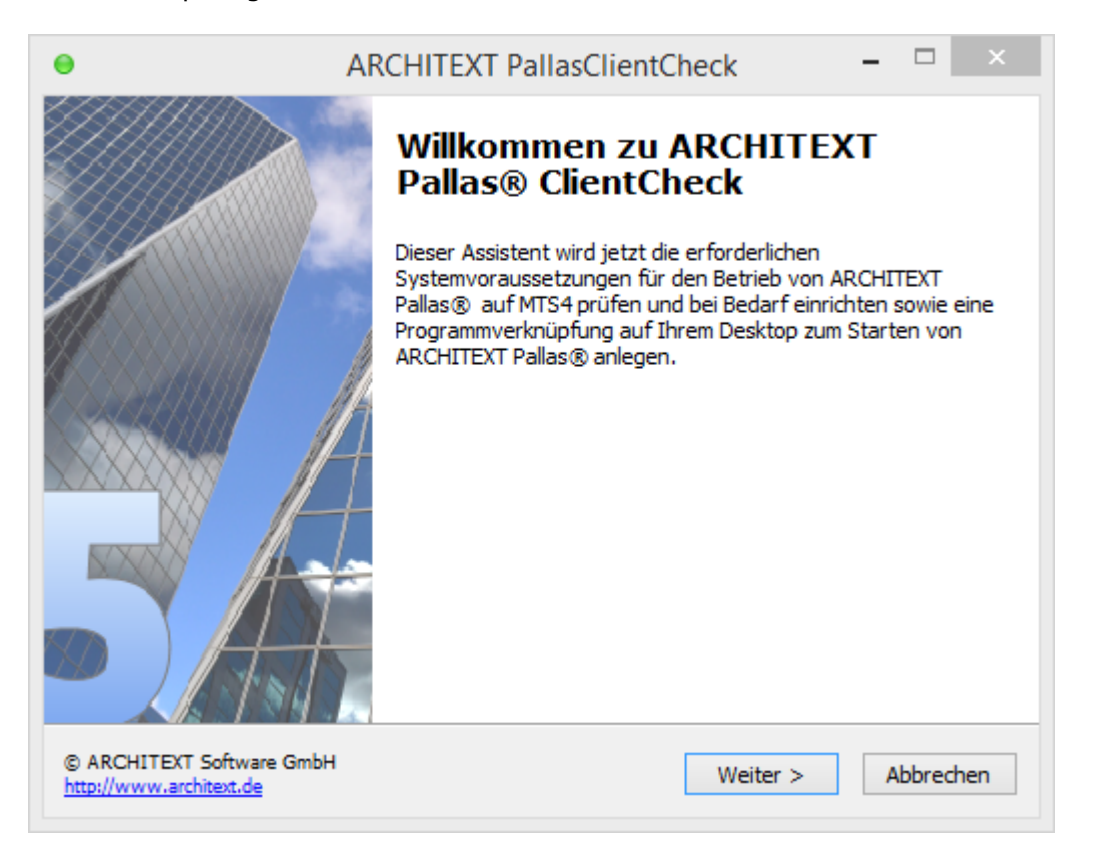

Der Anwender muss lediglich diesen Dialog mit **Weiter** bestätigen. Daraufhin wird am Client die Programmgruppe im Startmenü und eine Verknüpfung auf dem Desktop zum Starten von ARCHITEXT Pallas® angelegt.

Im Startmenü wird neben der Verknüpfung zum Start von ARCHITEXT Pallas® auch eine Verknüpfung zum Administrationsprogramm angelegt.

Über diese Verknüpfung kann jeder Anwender Daten aus dem System "ARCHITEXT excellent" in seine Projektverwaltung importieren. (siehe hierzu [Projektdatenübernahme](#page-201-0) aus ARCHITEXT excellent)

Genaue Informationen zum lokalen Pallas®-Installationsverzeichnis auf dem Server, dem angelegten Freigabenamen, und dem Link zu PallasClientCheck finden Sie in den **Administratorinformationen für die Clienteinrichtung**. Starten Sie dazu die **index.htm** aus dem Unterverzeichnis *Pallas\_AdminInfos* im lokalen Pallas®-Installationsverzeichnis auf dem Dateiserver:

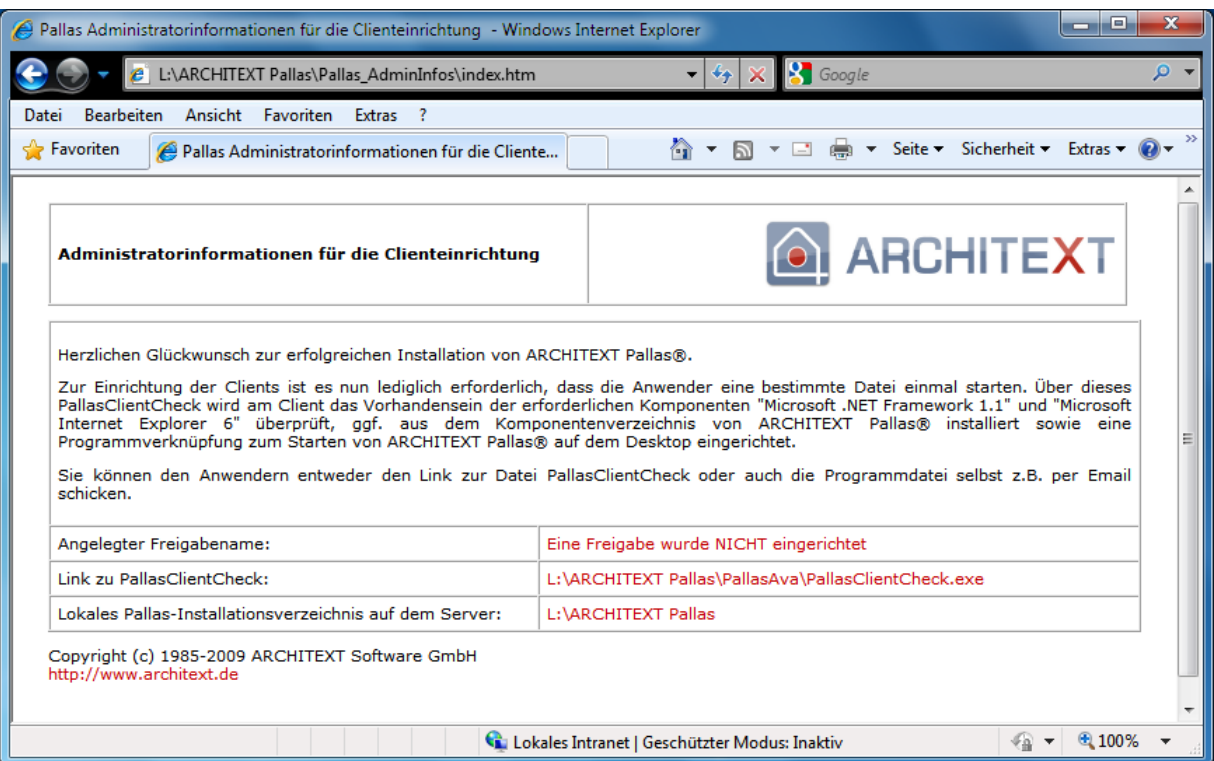

#### **2.3.3 Lizensierung / Aktivierung**

Bei allen Neuinstallationen von ARCHITEXT Pallas® wird immer eine Demo-Lizenz mit installiert.

Die Demoversion hat folgende Einschränkungen:

- · Es existiert eine Laufzeitbeschränkung von 30 Tagen ab erstem Programmstart
- · Die Ausgaben (Ausdruck, GAEB-Export) enthalten das Wort "Demo".

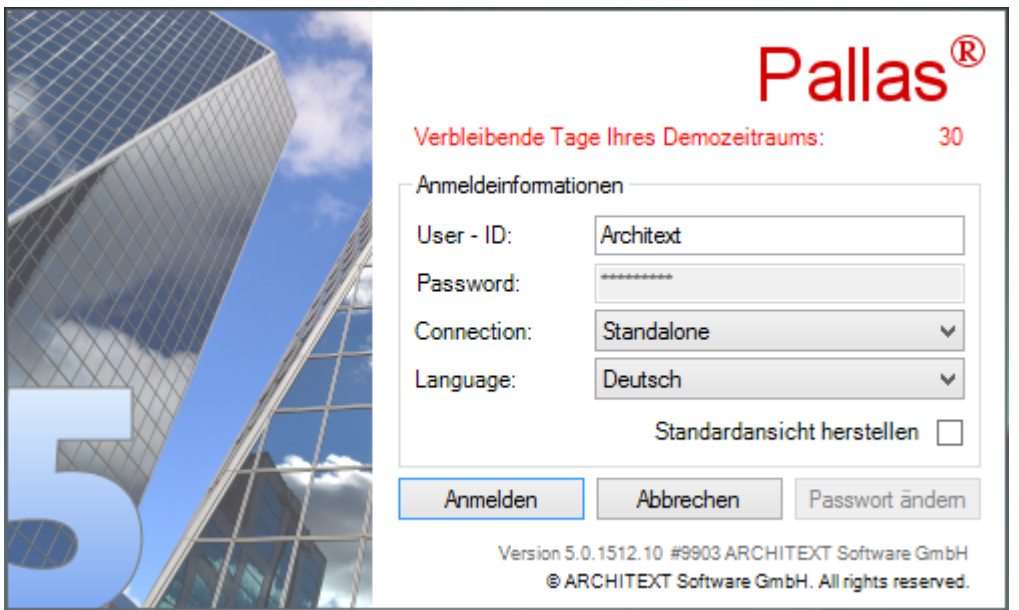

Für die Lizenzierung erhalten Sie von ARCHITEXT Ihre gültige Lizenzdatei (Dateiname "PallasAva.liz") im Allgemeinen per Email zugesandt. Die Lizenzdatei muss von Ihnen dann noch manuell in das Verzeichnis "\PallasAva\" Ihrer ARCHITEXT Pallas Installation kopiert werden (standardmäßig: "C:\ARCHITEXT Pallas\PallasAva\").

Einzelplatzinstallationen von ARCHITEXT Pallas müssen seit Version V5.0 einmalig aktiviert werden. Beim ersten Programmstart erscheint der nachfolgende Aktivierungsdialog:

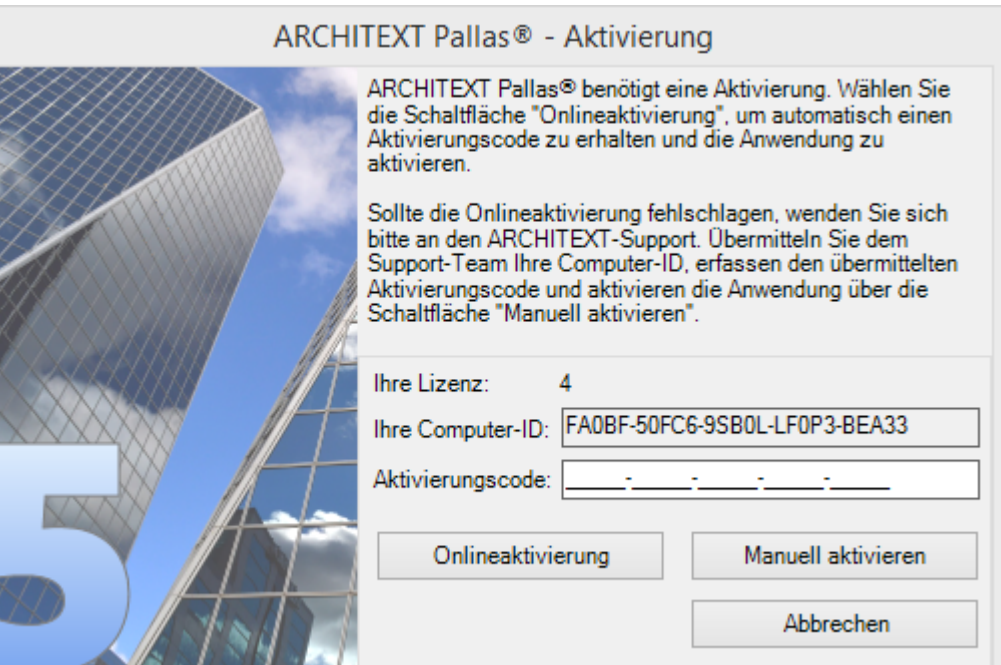

Über die Schaltfläche "Onlineaktivierung" kann die Aktivierung automatisch erfolgen. Sollte dies fehlschlagen, wenden Sie sich bitte an den ARCHITEXT-Support und übermitteln Sie die angezeigte Computer-ID und Lizenznummer. Tragen Sie dann den vom Support genannten Aktivierungscode im dafür vorgesehenen Eingabefeld ein und wählen die Schaltfläche "Manuell aktivieren".

## **2.4 Update-Installation**

In diesem Kapitel sind folgende Unterkapitel vorhanden:

- · Allgemeine Informationen zur [Updateinstallation](#page-69-0)
- · [Updateinstallation](#page-73-0) per CD

### <span id="page-69-0"></span>**2.4.1 Allgemeine Informationen zur Updateinstallation**

Ab der ARCHITEXT Pallas® Version V3.3 wurde das Updateverfahren geändert. Die Updateinstallation wird mittels des normalen Setups durchgeführt, in deren Verlauf Sie neben einer Neuinstallation von ARCHITEXT Pallas® auch das Update einer bestehenden ARCHITEXT Pallas® Installation durchführen können. Dies gilt sowohl für ARCHITEXT Pallas® Basic (Einzelplatzversion), als auch ARCHITEXT Pallas® Professional (Einzelplatz- und Netzwerkversion). Bei der Updateinstallation werden nun auch die bestehenden Konfigurationsdateien von ARCHITEXT Pallas® automatisch um neue Einträge ergänzt. Bestehende Konfigurationseinträge werden durch die Updateinstallation nicht geändert oder ersetzt.

Ab der ARCHITEXT Pallas® Version 4.0 verwendet ARCHITEXT bei Neuinstallationen des Firebird-Datenbankdienstes die Firebirdversion 2.5. Beim Update von ARCHITEXT Pallas V3.x auf Pallas® Version 5.x einer Netzwerkinstallation unter Verwendung von Firebird als Datenbankserver besteht die Möglichkeit, den Firebird-Datenbankdienst automatisch von Version 1.5 auf Version 2.5 zu aktualisieren. Es besteht jedoch weiterhin auch die Möglichkeit, Pallas® Version 4/5 mit der vorhandenen Firebirdversion 1.5 zu betreiben. Die Verwendung von Pallas® Version 3.x oder früher mit dem aktuellen Firebirdserver 2.5 ist hingegen nicht möglich.

Weiterhin wurde mit Pallas® Version 4.0 die Verzeichnisstruktur im Pallas®- Programmverzeichnis geändert. Bis Version 3.x existierte für jeden Programmteil ein eigenes Verzeichnis.

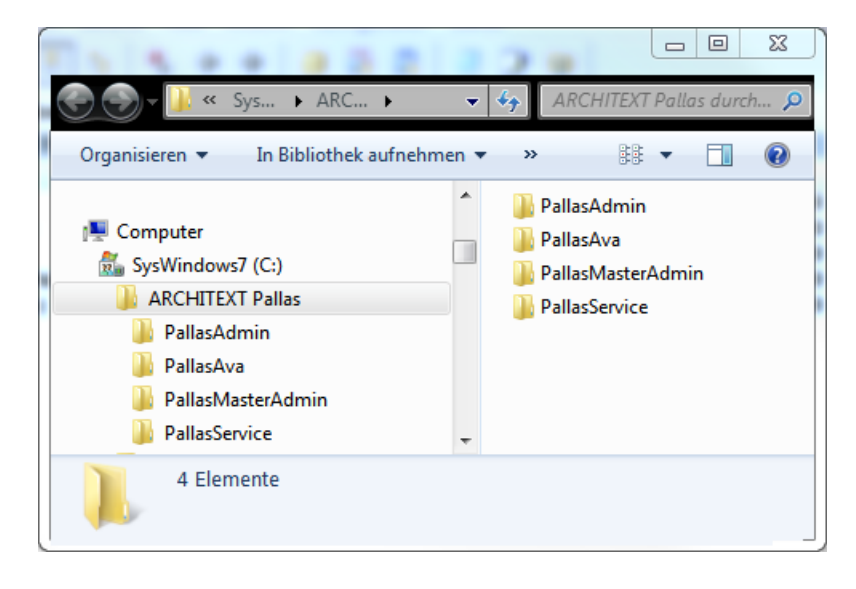

Ab Pallas® Version 4.0 befinden sich alle Programmteile im Verzeichnis "PallasAva".

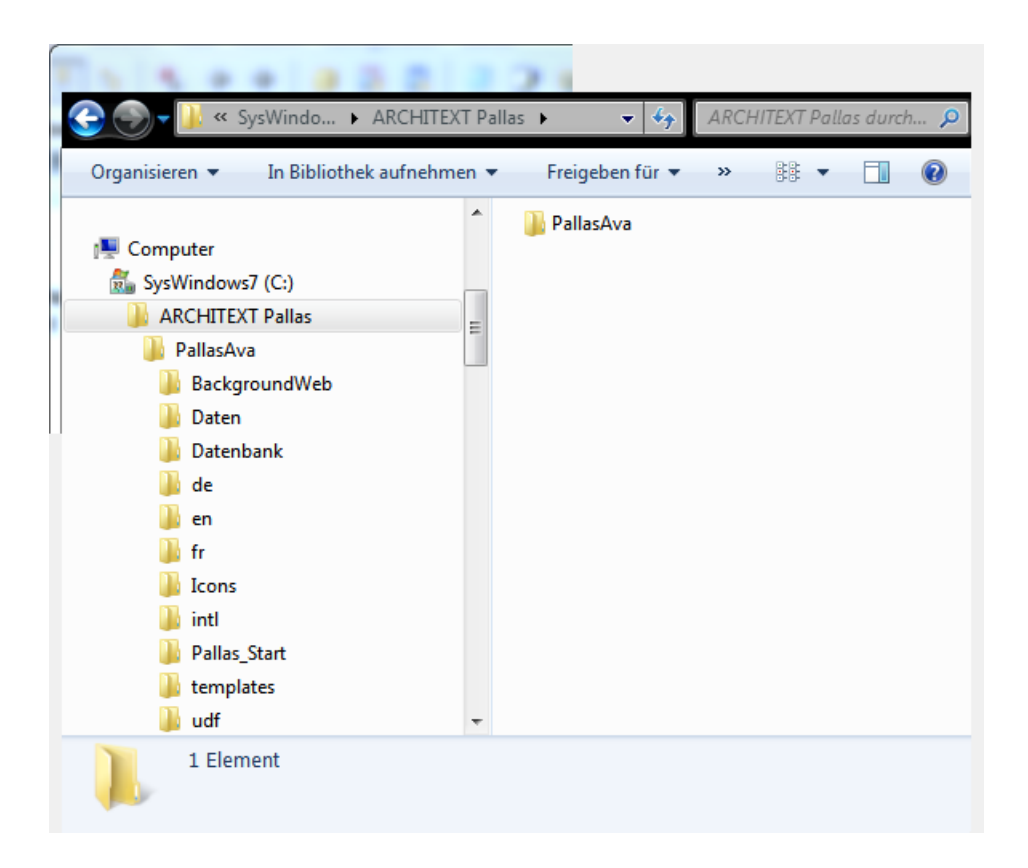

Bei einer Updateinstallation von ARCHITEXT Pallas® ab Version 4.0 auf eine bestehende Installation von Pallas® Version 3.x werden die Konfigurationsdateien aus den veralteten Unterverzeichnissen "PallasAdmin", "PallasMasterAdmin" und "PallasService" automatisch in das neue Hauptverzeichnis "PallasAva" übernommen und die veralteten Verzeichnisse anschließend gelöscht. Bitte beachten Sie, dass evtl. von Ihnen manuell in den genannten Verzeichnissen erstellte Dateien hierbei gelöscht werden und Sie unbedingt ein Backup des alten Programmverzeichnisses vor der Updateinstallation erstellen sollten.

Zwischen ARCHITEXT Pallas® Basic und ARCHITEXT Pallas® Professional existieren für die Updateinstallation nur geringe Unterschiede, sodass hier die Updateinstallation von ARCHITEXT Pallas® Professional beschrieben wird und eventuelle Unterschiede zu ARCHITEXT Pallas® Basic explizit erwähnt werden.

Vor einer Updateinstallation sollten Sie immer sicherstellen, dass ein aktuelles Backup der Programmdateien und der ARCHITEXT Pallas® Datenbank existiert.

· Backup bei der Einzelplatzinstallation:

Bei einer Einzelplatzinstallation können Sie ein Backup der Programmdateien und der Datenbank durch einfaches Kopieren des Installationsverzeichnisses inkl. aller Unterverzeichnisse herstellen (standardmäßig: "C:\ARCHITEXT Pallas\").

· Backup einer Netzwerkinstallation:

Bei einer Netzwerkversion können die Programmdateien ebenfalls durch einfaches Kopieren des Installationsverzeichnisses inkl. aller Unterverzeichnisse gesichert werden. Zum Sichern der Firebirddatenbank muss zunächst der Firebirddatenbankserver gestoppt werden, damit die zu kopierende Datenbankdatei nicht mehr in Benutzung ist. (Unter Windows: Systemsteuerung, Verwaltung, Dienste, Dienst "Firebird Guardian - Default Instance", bzw. "Firebird Guardian - ARCHITEXT-Pallas" stoppen und nach Backup wieder starten). Sollten Sie Fragen zur Sicherung der Datenbank unter den verschiedenen Datenbankserverkonstellationen haben, wenden Sie sich bitte an unsere Hotline.

#### **Updateinstallation per gelieferter CD**

Bevor Sie das eigentliche Update starten, sollten Sie immer die jeweiligen Hinweise zur Updateinstallation auf der aktuellen ARCHITEXT Pallas®-CD-ROM durchlesen. Hier werden immer aktuelle Informationen und Hinweise aufgelistet, die bei der Updateinstallation zu beachten sind.

Sie erreichen die Hinweise im Hauptmenü der CD-ROM über den Punkt "Dokumentation"

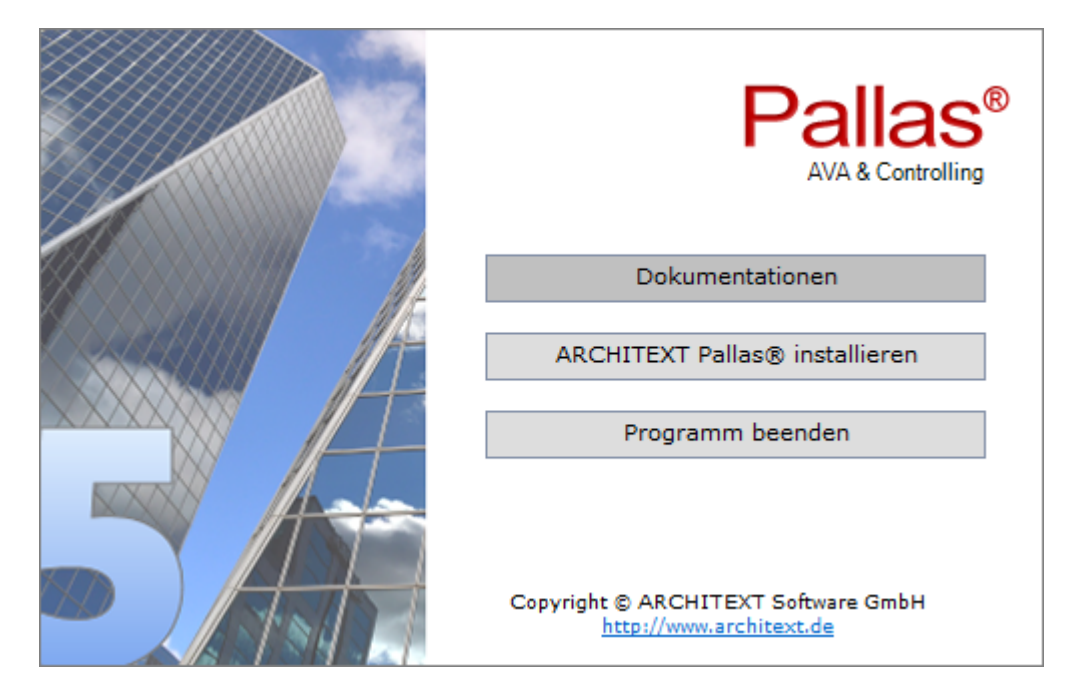

und dann über die Datei "Handbuch Updateinstallation ARCHITEXT Pallas®". Hier finden Sie auch weitere Dokumentationen zu ARCHITEXT Pallas®.

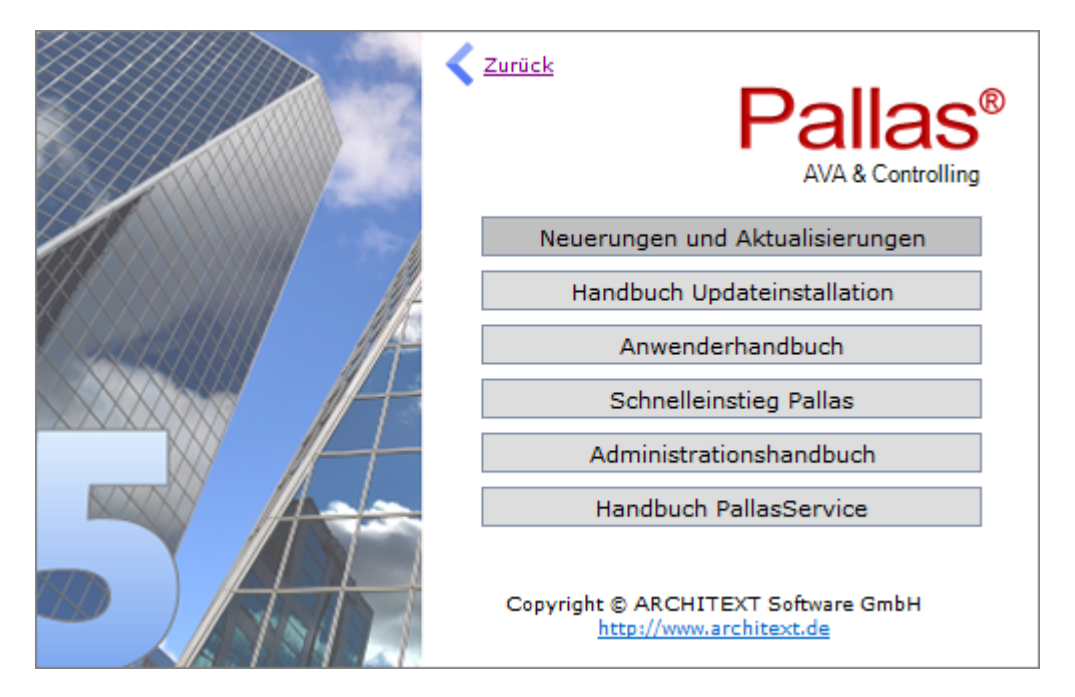
#### **Updateinstallation per Download:**

Wurde Ihnen das Update per Download eines Updatepaketes zur Verfügung gestellt, finden Sie in der ZIP-Datei des Updatepaketes zum einen das aktuelle Changelog, als auch das Handbuch zur Updateinstallation und die Setupdatei zur Neu- oder Updateinstallation von ARCHITEXT Pallas®.

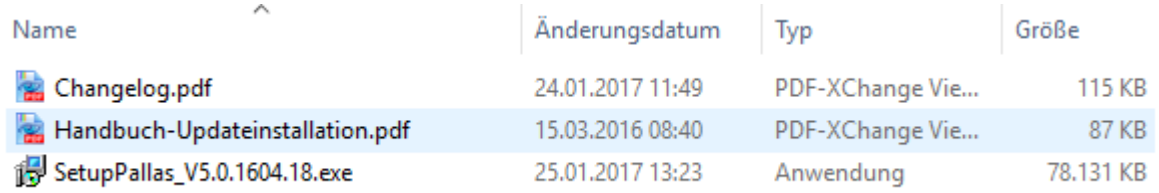

#### **2.4.2 Updateinstallation**

Haben Sie eine neue ARCHITEXT Pallas® Version auf CD-ROM erhalten, so legen Sie diese an dem Rechner ein, auf dem ARCHITEXT Pallas® zuvor installiert wurde (bei einer Einzelplatzinstallation am betreffenden Arbeitsplatz, bei einer Netzwerkinstallationen am Server).

Haben Sie eine neue ARCHITEXT Pallas® Version als Downloadpaket erhalten, so entpacken Sie das Archiv und starten anschließend die Setupdatei aus dem entpackten Order.

#### *Bitte beachten Sie vor dem Update die Hinweise im jeweils aktuellen und mitgeliefertem "Handbuch Updateinstallation".*

Es wird die normale Installationsroutine gestartet, in deren Verlauf Sie auch das Update einer bestehenden ARCHITEXT Pallas® Installation durchführen können. Dies gilt sowohl für ARCHITEXT Pallas® Basic, als auch ARCHITEXT Pallas® Professional.

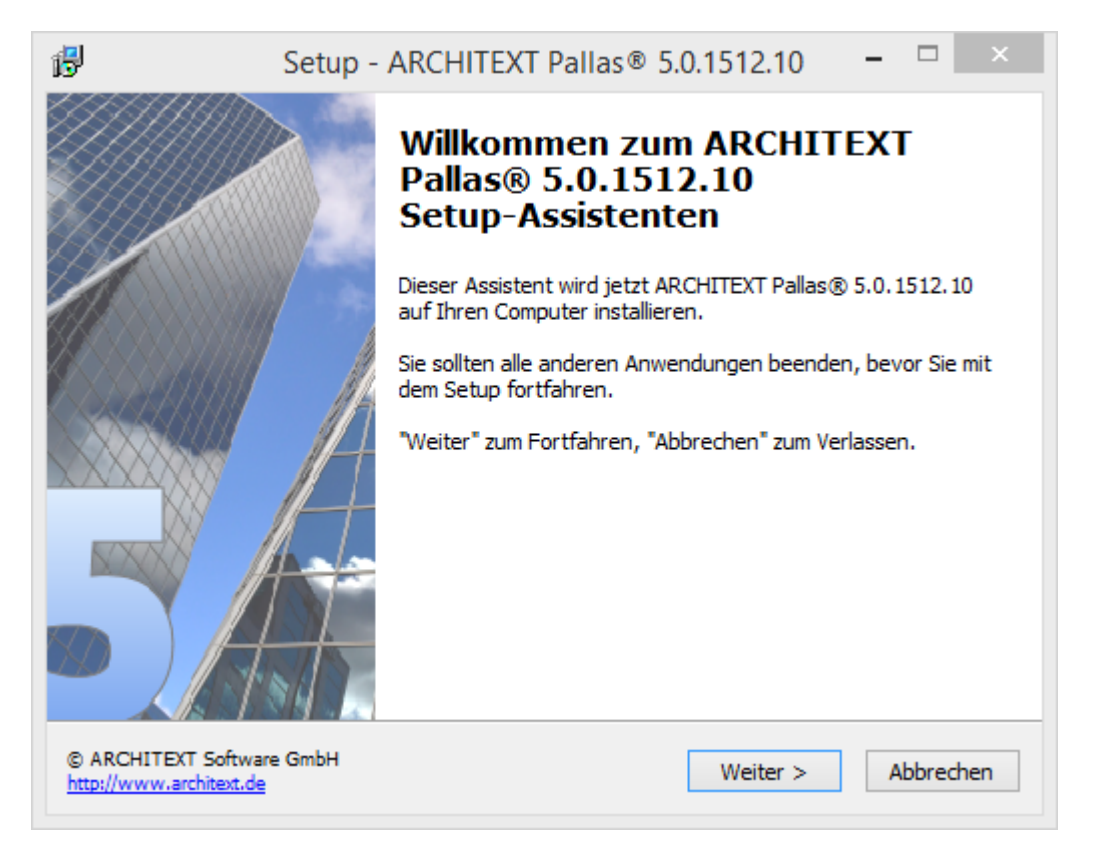

Es öffnet sich der Setup-Assistent. Klicken Sie auf **Weiter**:

Lesen Sie die Lizenzbedingungen durch, aktivieren Sie **Ich akzeptiere die Vereinbarung** und klicken Sie auf **Weiter** um die Installation fortzusetzen:

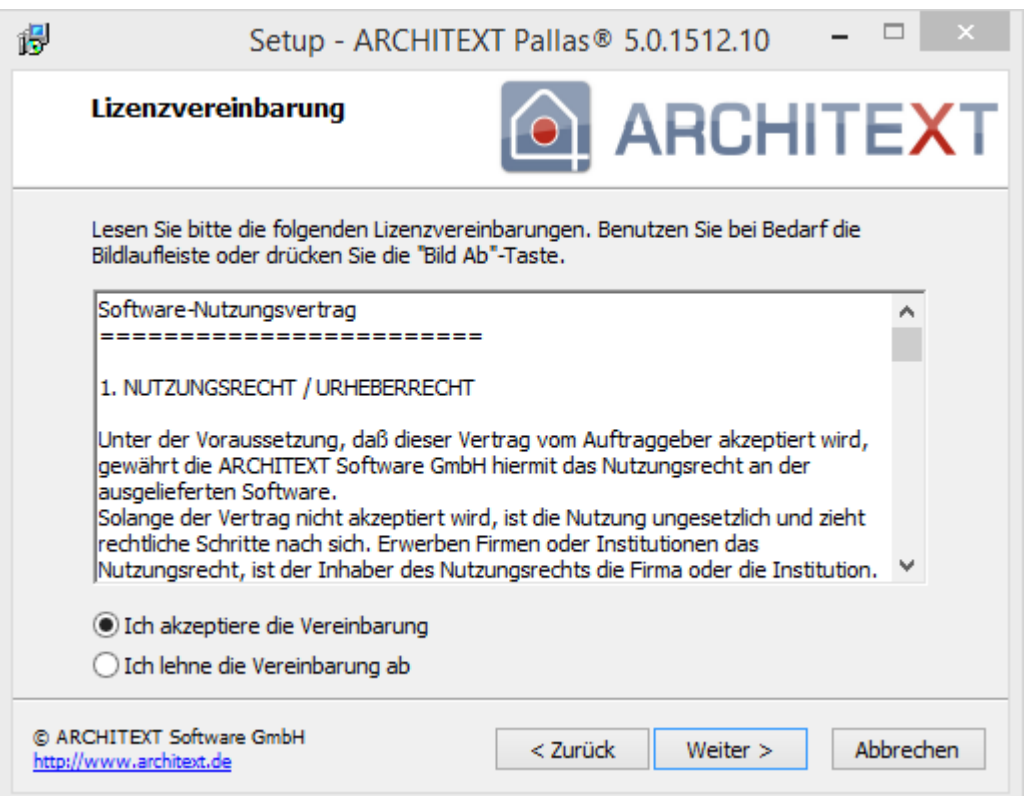

Wählen Sie im nächsten Dialog **"Update einer bestehenden ARCHITEXT Pallas®- Installation"** und klicken Sie auf **Weiter.**

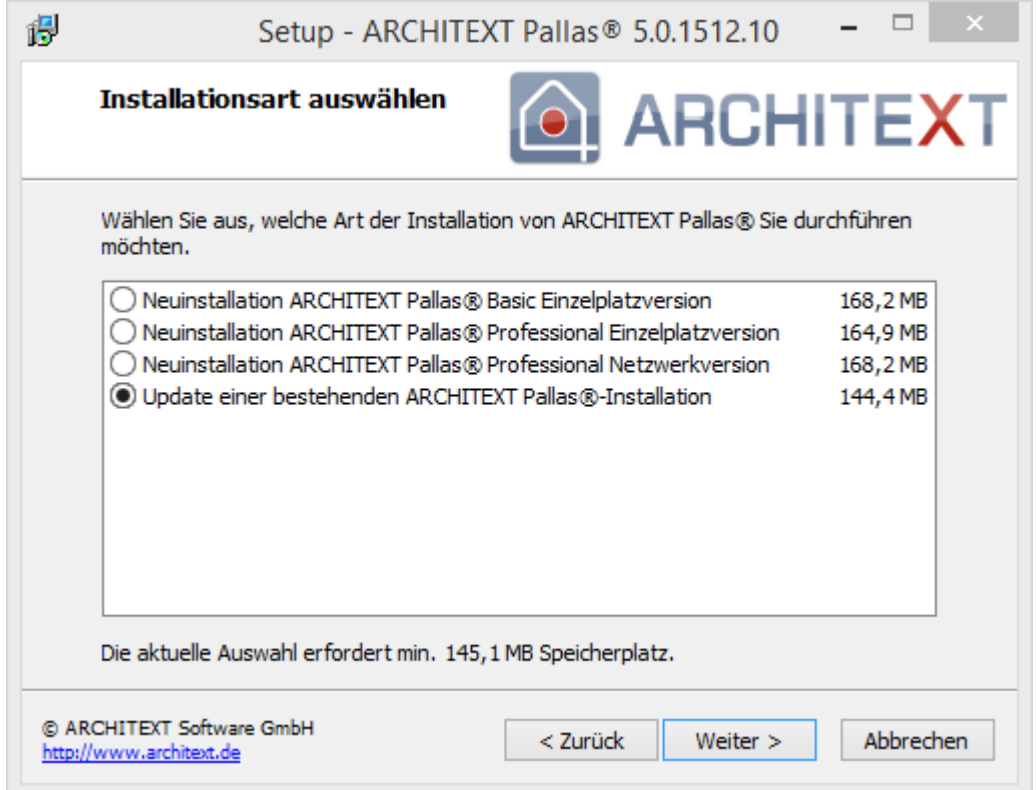

Im folgenden Dialog wird automatisch das bisherige Installationsverzeichnis angezeigt. Sollte das Verzeichnis nicht automatisch erkannt worden sein oder es nicht das gewünschte, zu aktualisierende Verzeichnis sein, so klicken Sie auf Durchsuchen oder geben Sie das gewünschte bisherige Installationsverzeichnis direkt ein. Klicken Sie anschließend auf **Weiter**:

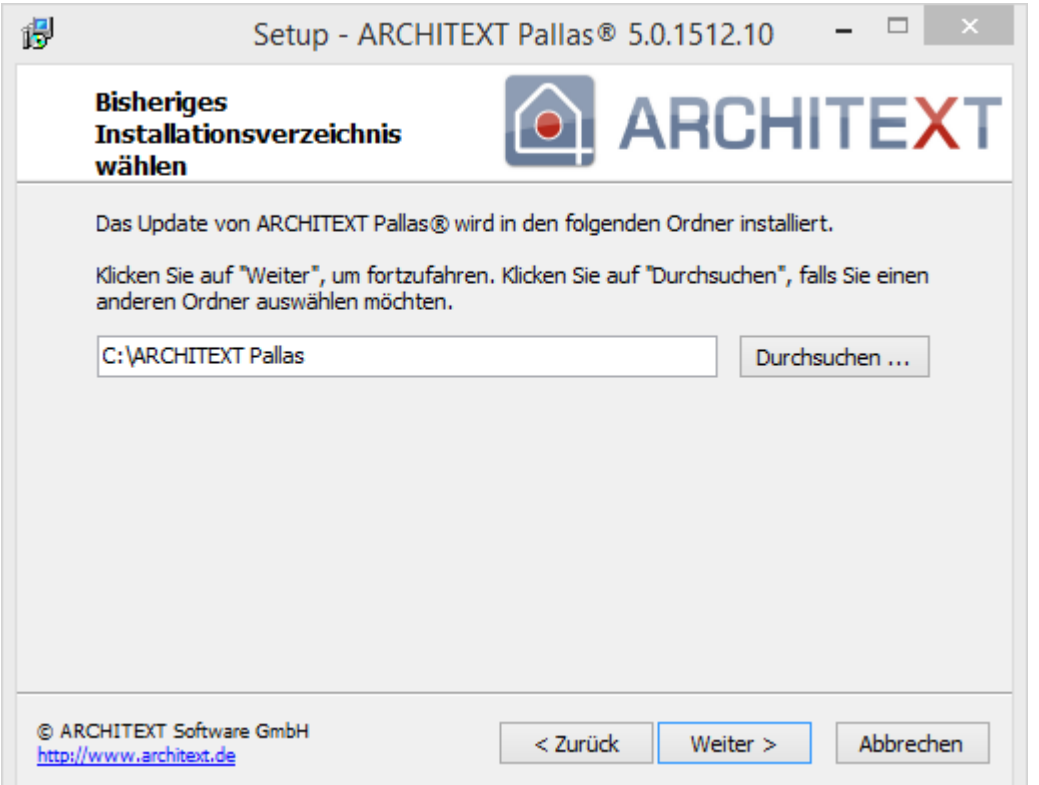

Beim Update einer Netzwerkinstallation von ARCHITEXT Pallas V3.x unter Verwendung von Firebird als Datenbankserver besteht die Möglichkeit, den Firebird-Datenbankdienst von Version 1.5 auf Version 2.5 zu aktualisieren. In diesem Fall erscheint die nachfolgende Abfrage, in der das Update des Firebird-Datenbankdienstes optional aktiviert werden kann.

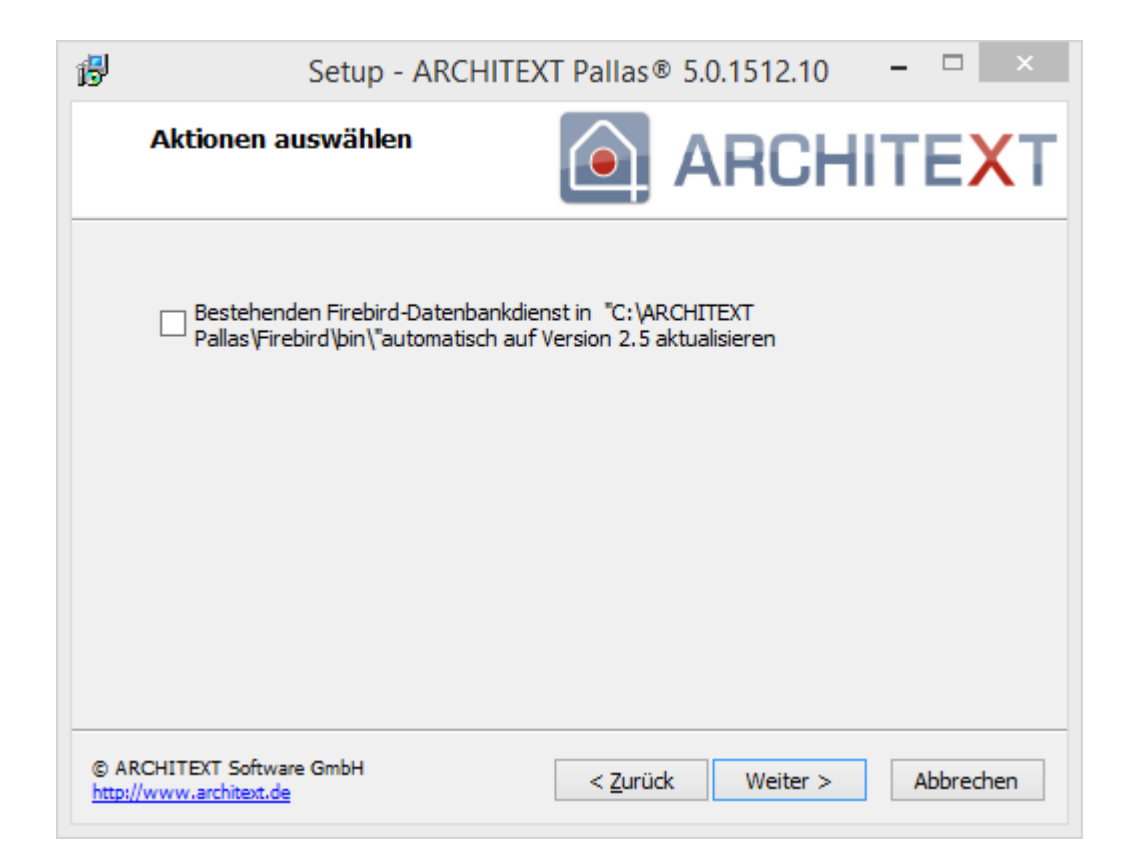

Bevor die Updateinstallation fortgesetzt werden kann, erscheint noch einmal eine Zusammenfassung der von Ihnen gewählten Einstellungen. Sind alle Einstellungen korrekt, so klicken Sie auf **Installieren** um die Installation zu starten. Mit **Zurück** können Sie die Einstellungen ändern.

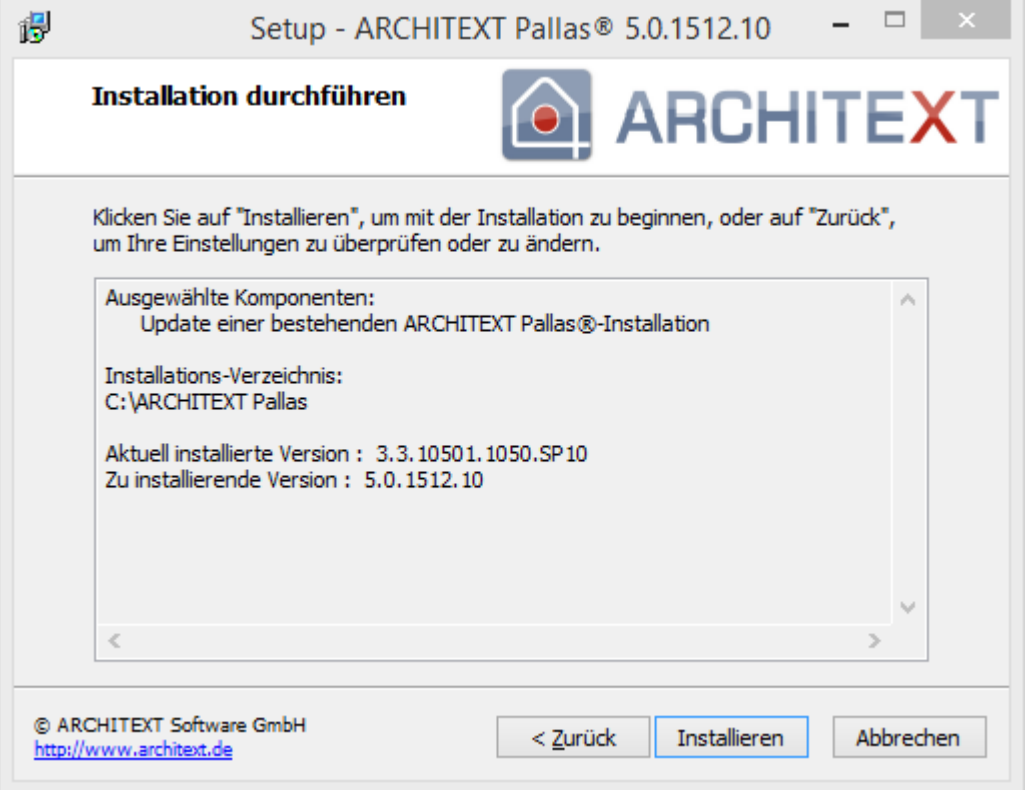

Haben Sie mit **Installieren** den Dialog bestätigt, wird die Installation gestartet. Den Fortschritt der Installation können Sie am Fortschrittsbalken verfolgen:

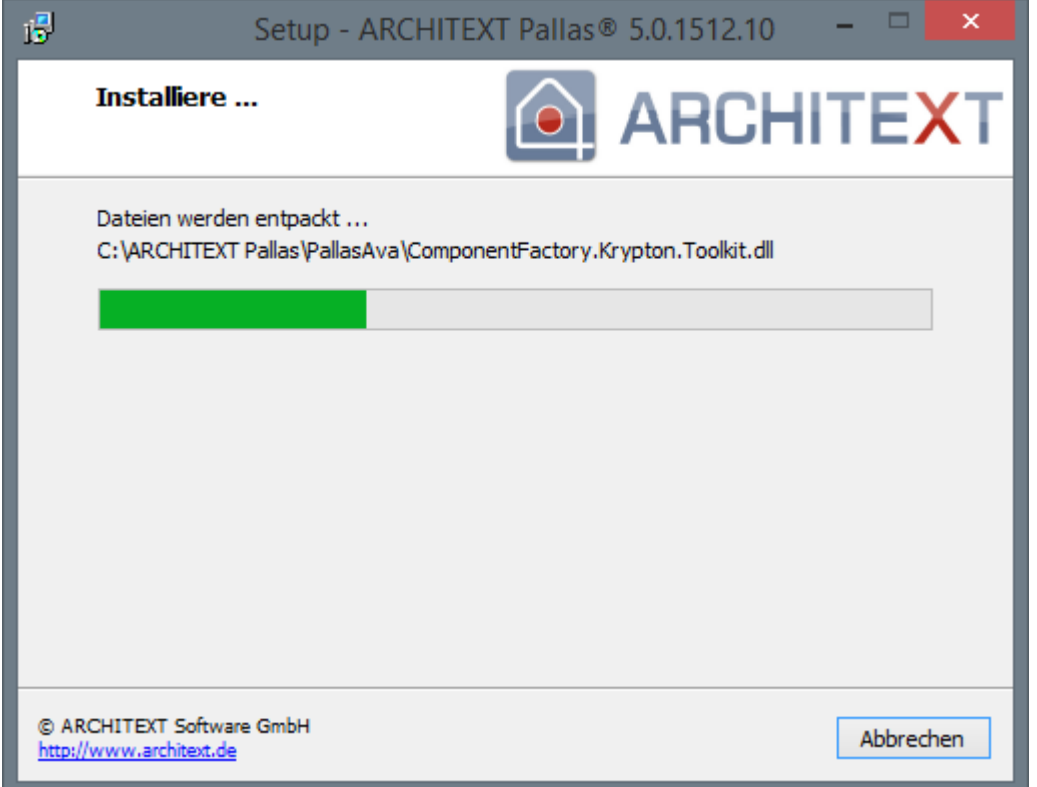

Nachdem die Programmdateien und Konfigurationsdateien aktualisiert wurden, kann bei ARCHITEXT Pallas® Professional abschließend automatisch das Administrationsprogramm für das Datenbankupdate gestartet werden. Dieser Schritt ist in den meisten Fällen zwingend erforderlich und sollt immer durchgeführt werden.

*Hinweis:*

Bei ARCHITEXT Pallas® Basic ist dieser Schritt nicht erforderlich und steht nicht zur Verfügung.

Beenden Sie nach erfolgreicher Installation den Setup-Assistenten mit **Fertigstellen**.

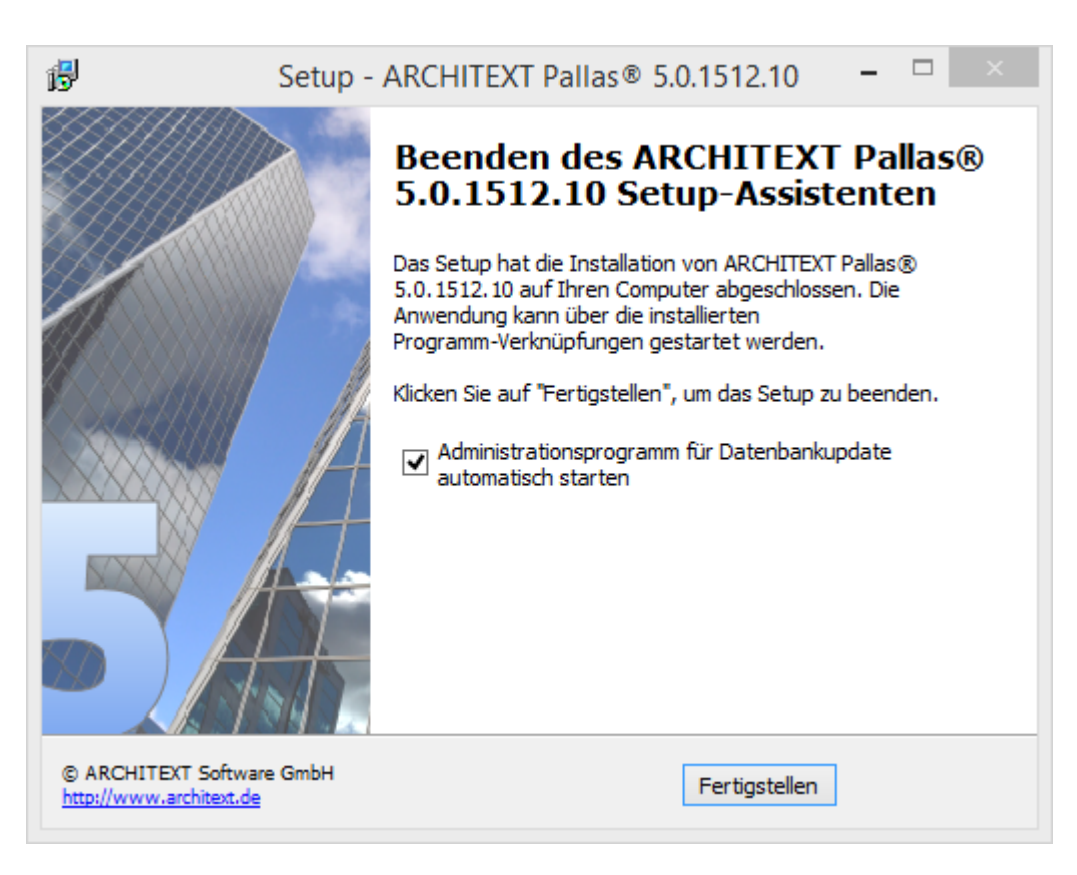

Wurde die Option **Administrationsprogramm für Datenbankupdate automatisch starten** nicht deaktiviert, erscheint der Anmeldedialog des Administrationsprogramms. Bitte melden Sie sich am ARCHITEXT-Administrationsprogramm als Datenbankadministrator an.

- · Bei lokalen Einzelplatzinstallationen oder Netzwerkversionen unter Verwendung von Firebird als Datenbank lautet die User-ID: "**sysdba**" und das Passwort "**masterkey**".
- · Bei Verwendung anderer Datenbanken (Oracle, MS-SQL-Server, Firebird unter Linux) beachten Sie bitte die entsprechenden Informationen im Kapitel [ARCHITEXT-](#page-130-0)[Administrationsprogramm.](#page-130-0)

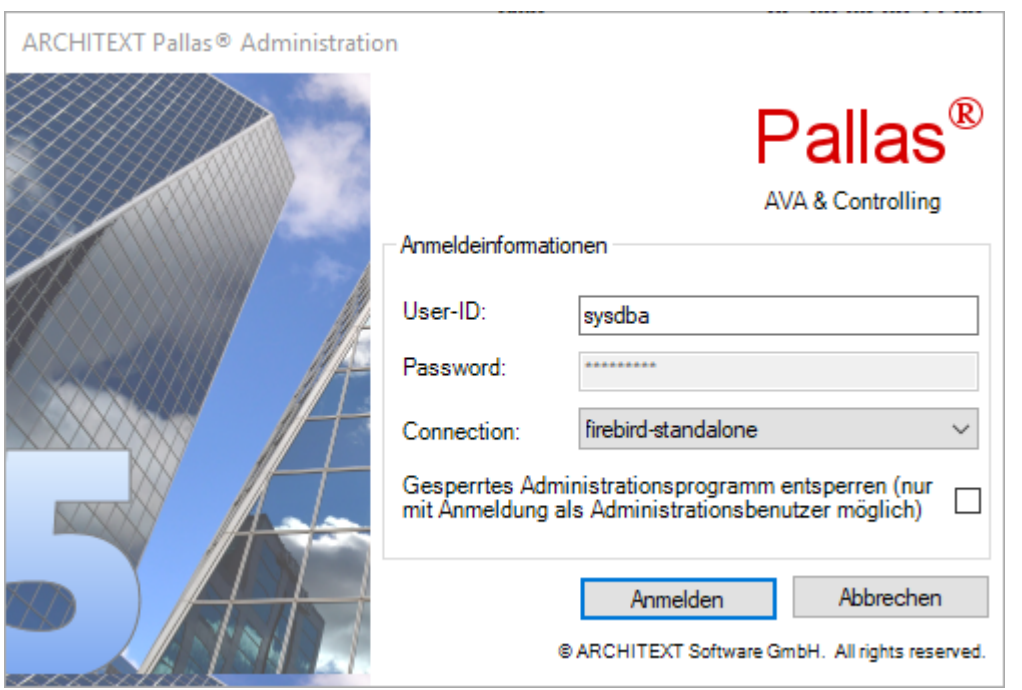

Im Administrationsprogramm befindet sich eine Funktion "Upgrade Database", welche evtl. erforderliche Datenbankupgrades unter Beibehaltung Ihrer Daten durchführt:

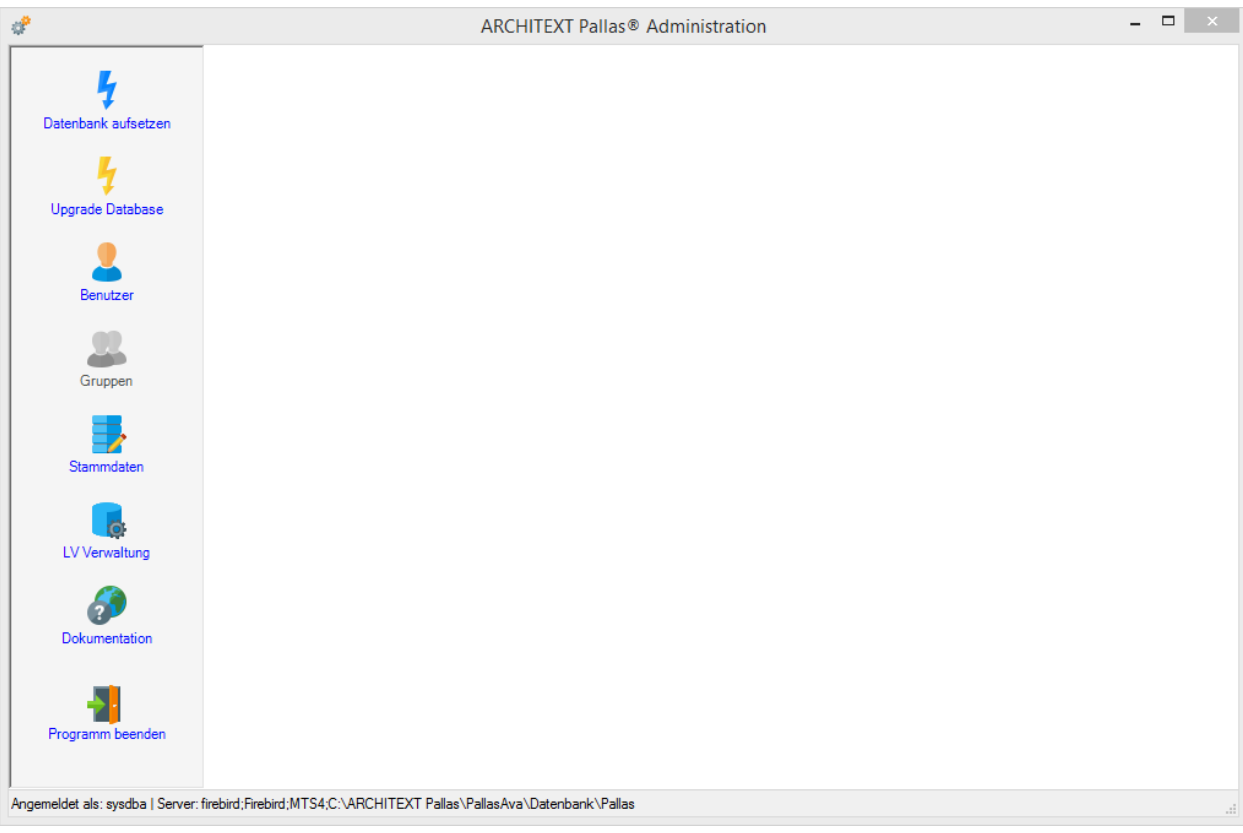

Nach Aufruf der Funktion "Upgrade Database" und Bestätigung der Sicherheitsabfragen, werden die evtl. erforderlichen Datenbankupgrades durchgeführt und als Log-Meldung angezeigt:

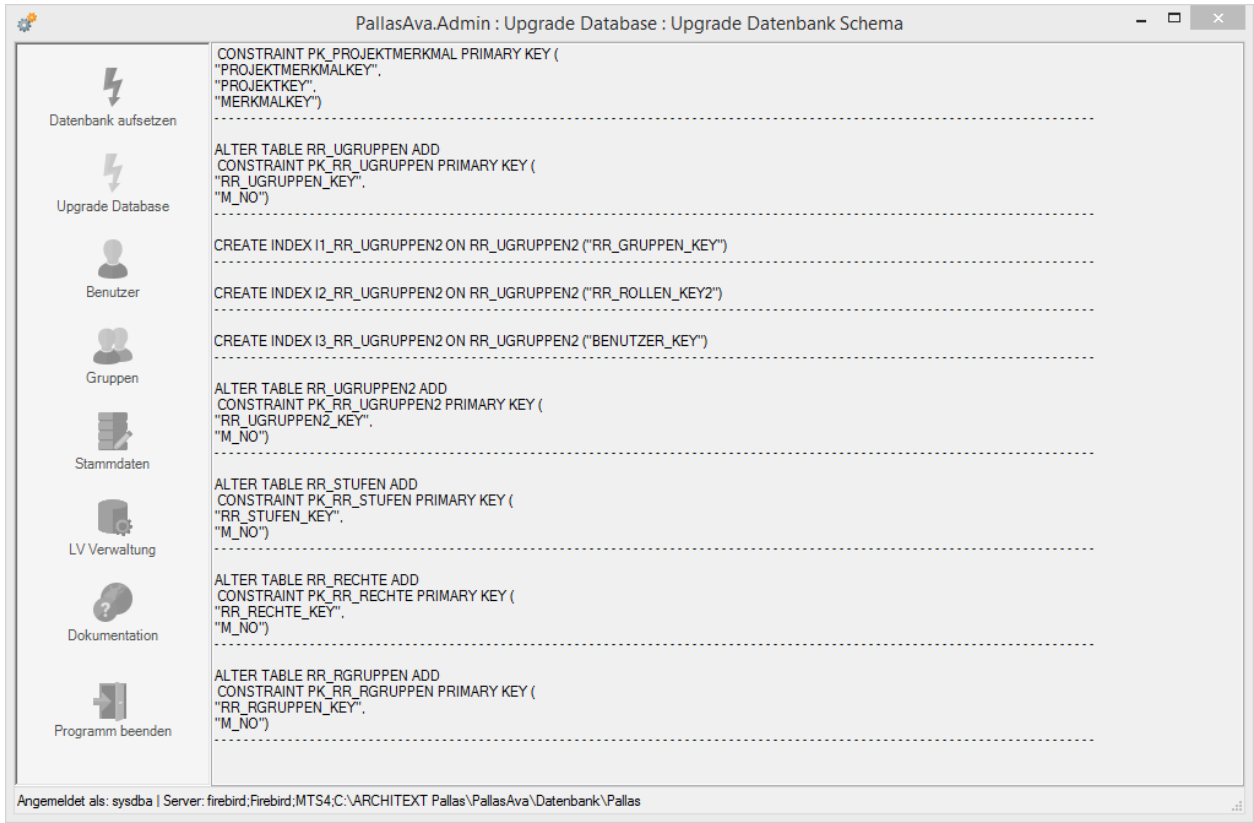

Nach Bestätigung der Meldung und dem Schließen des Administrationsprogramms über **Programm beenden** ist das Update grundsätzlich abgeschlossen.

#### *Hinweis:*

Bitte beachten Sie ggf. zusätzliche Informationen zu weiteren Schritten im "Handbuch Updateinstallation ARCHITEXT Pallas®"

Durch die Änderung der Verzeichnisstruktur der Programmteile von ARCHITEXT Pallas® ab Version 4.0, ist es ggf. erforderlich, die Programmverknüpfungen zur Netzwerkversion von Pallas® an den einzelnen Clients zu aktualisieren.

Bei Einzelplatzinstallationen von Pallas® Professional und Pallas® Basic ist dieser Schritt nicht erforderlich, da bereits durch die Updateinstallation selbst aktuelle Programmverknüpfungen erstellt wurden.

Bei Netzwerkinstallationen können Sie an den Clients das Programm "PallasClientCheck" verwenden, welches sich im Verzeichnis "PallasAva" Ihres Installationsverzeichnisses befindet und von dort aus direkt gestartet werden kann.

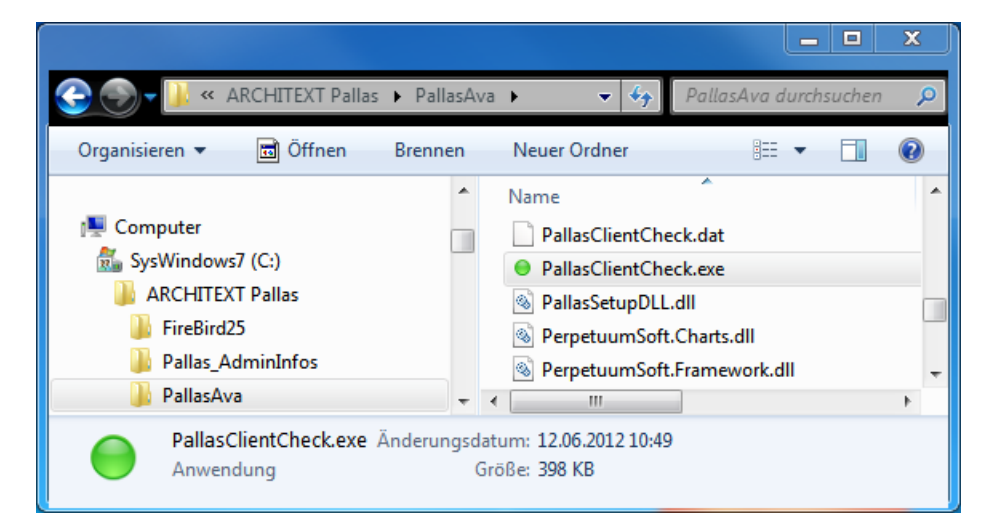

Das Programm "PallasClientCheck" prüft den aktuellen Client auf das Vorhandensein des Microsoft .NET Frameworks 4.5, konfiguriert das .NET Framework zur Ausführung von ARCHITEXT Pallas® und richtet auf dem Client neue Programmverknüpfungen zum Start von ARCHITEXT Pallas® ein.

Bitte beachten Sie, dass ab Windows 7 / Server 2008 mit aktivierter Benutzerkontensteuerung (UAC) es unter Umständen erforderlich ist, das Programm PallasClientCheck mit Administratorrechten auszuführen. (im Explorer, Umschalttaste (SHIFT) + rechte Maustaste, "Als Administrator ausführen")

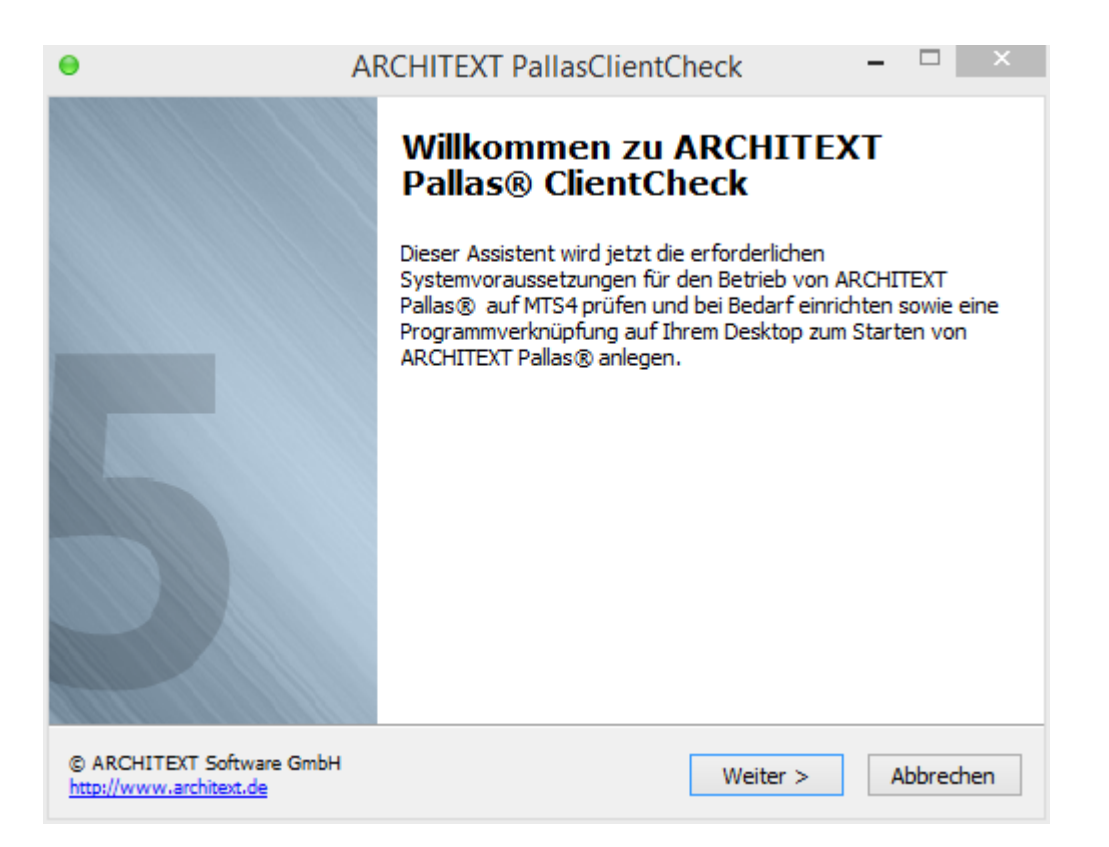

Falls das .NET Framework 4.5 nicht am Client installiert sein sollte, werden Sie automatisch zur entsprechenden Downloadseite geführt. In diesem Fall sollten Sie nach Installation des .NET Framework 4.5 das Programm PallasClientCheck erneut ausführen.

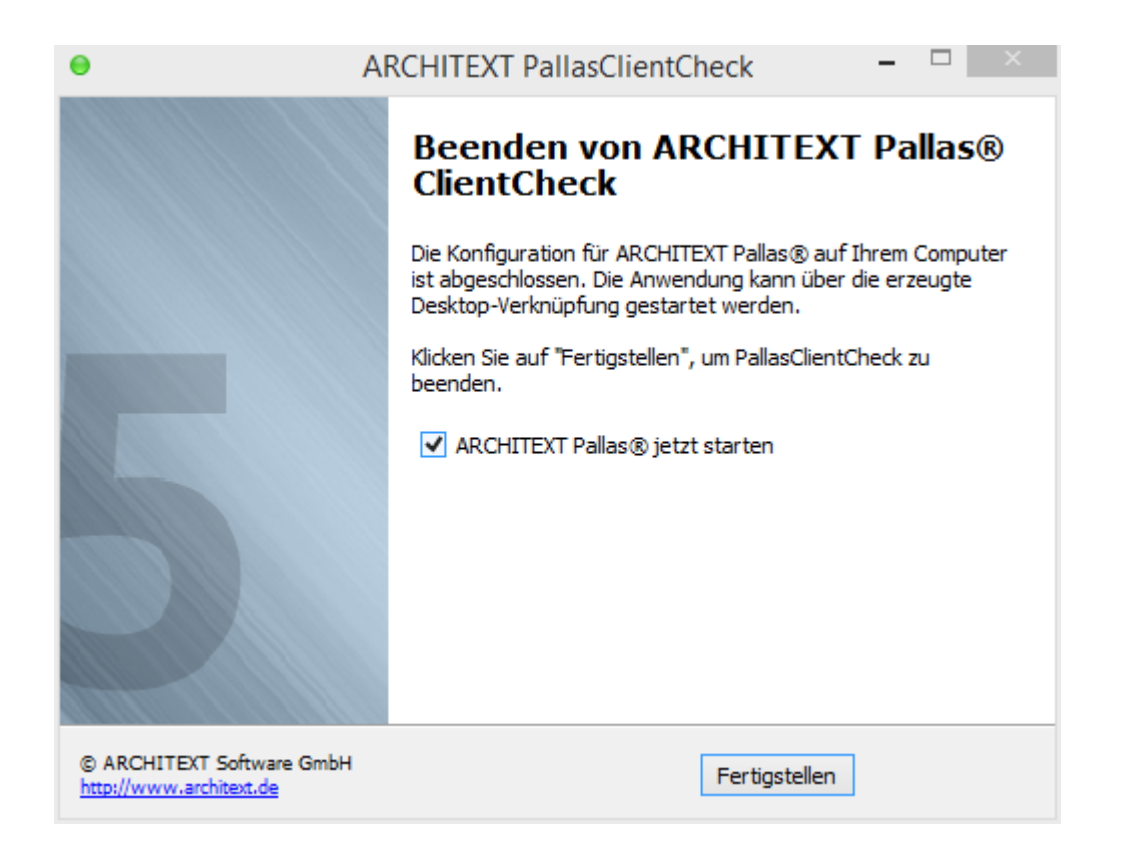

Über die auf dem Desktop erzeugte Programmverknüpfung kann ARCHITEXT Pallas nun gestartet werden.

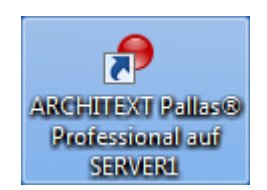

### **2.5 Umzug einer Netzwerkinstallation**

Kurzanleitung zum Umzug einer ARCHITEXT Pallas Netzwerkinstallation mit Firebird als Datenbank von einem älteren auf einen neuen Server:

Umzug alte Installation:

- · Stoppen Sie am alten Server den Dienst "Firebird Server ARCHITEXT Pallas"
- · Kopieren Sie das komplette ARCHITEXT-Pallas Installationsverzeichnis ("..\ARCHITEXT PALLAS\") vom alten auf den neuen Server
- · Geben Sie am neuen Server das Verzeichnis "..\ARCHITEXT Pallas" im Netzwerk unter dem Namen "ARCHITEXT\_PALLAS" frei (Vollzugriff für jeden - Zugriffsberechtigungen sollten ggf. über Dateirechte gesetzt werden)
- · Starten Sie am neuen Server aus dem Verzeichnis "..\ARCHITEXT Pallas\Firebird25\bin\" die Batchdatei "atx\_install.bat" mit Adminrechten (dies installiert am neuen Server den Firebird-Dienst und startet diesen)
- · Öffnen Sie am neuen Server in der Firewall den Port 3050
- · Passen Sie am neuen Server in den folgenden Dateien (befinden sich alle in "..\ARCHITEXT Pallas\PallasAva\") Pfad-, Server- und Freigabenamen entsprechend der neuen Umgebung an:
	- o PallasAva.exe.config

<add key="WebStartPage" value="file:///\ \**SERVERNAME**\ARCHITEXT\_PALLAS\PallasAva\Pallas\_Start\index.htm" />

<add key="dbConnectString01" value="firebird;Firebird;**SERVERNAME**;**LOKALER\_PFAD**\PallasAva\Datenbank\Pallas"/>

o PallasAva.Admin.exe.config

<add key="dbConnectString01" value="firebird;Firebird;**SERVERNAME;LOKALER\_PFAD**\PallasAva\Datenbank\Pallas"/>

o PallasClientCheck.dat

Servername=**SERVERNAME** Sharename=ARCHITEXT\_Pallas UNCPath=\\**SERVERNAME**\ARCHITEXT\_Pallas InstallDir=**LOKALER\_PFAD\**ARCHITEXT Pallas DBPath=LOKALER\_PFAD\ARCHITEXT Pallas\PallasAva\Datenbank\Pallas IconName=ARCHITEXT Pallas® Professional

· Anschließend müssen an den Clients entweder manuell die Verknüpfungen zur Anwendung auf den neuen Server angepasst werden oder über den Aufruf von \ \SERVERNAME\ARCHITEXT\_PALLAS\PallasAva\PallasClientCheck.exe die Verknüpfungen automatisch aktualisiert werden.

## **2.6 Übernahme von Daten einer älteren Installation in Neuinstallation**

Möchten Sie eine Neuinstallation von ARCHITEXT Pallas z.B. auf einem neuen Server, bzw. PC vornehmen und dabei die Daten von einer älteren Pallas-Installation mit Firebird als Datenbank übernehmen, gehen Sie bitte wie folgt vor:

- · Installieren Sie die aktuelle Pallasversion als Netzwerk- oder Einzelplatzversion auf dem neuen Server, bzw. PC
- · Bei Netzwerkinstallationen stoppen Sie am alten und am neuen Server jeweils den Dienst "Firebird Server - ARCHITEXT Pallas"
- · Kopieren Sie vom alten Server, bzw. PC die folgenden Dateien :
- o "..\ARCHITEXT Pallas\Firebird25\security2.fdb" (Nur bei Netzwerkinstallationen) o "..\ARCHITEXT Pallas\PallasAva\Datenbank\Pallas"
- o "..\ARCHITEXT Pallas\PallasAva\PallasAva.liz"
- an die jeweils selben Stellen des neuen Servers, bzw. PC's
- · Bei Netzwerkinstallationen starten Sie am neuen Server den Dienst "Firebird Server ARCHITEXT Pallas"
- · Starten Sie am neuen Server, bzw. PC das ARCHITEXT Pallas Administrationsprogramm (".. \ARCHITEXT Pallas\PallasAva\PallasAva.Admin.exe") und führen hierin die Updateschritte (Update Datenbank,…) gemäß "Handbuch [Updateanleitung"](http://service.ava-bausoftware.de/download_files/Pallas_V5_Handbuch-Updateinstallation.pdf) ab Punkt 3. durch

# **3 Konfiguration**

ARCHITEXT Pallas® bezieht beim Programmstart wichtige Informationen und Einstellungen aus Konfigurationsdateien. Diese Konfigurationsdateien werden automatisch während einer Installation erstellt und sind unerlässlich für die Programmverwendung. In diesem Abschnitt werden globale Einstellungen, wie z.B. Datenbankanbindung und frei konfigurierbare Einstellungen, wie z.B. Farb- und Schriftformatierungen, erklärt.

In ARCHITEXT Pallas® kommen zwei Konfigurationsdateien zum Einsatz:

### · **PallasAva.exe.config**

Konfigurationsdatei für das Hauptprogramm ARCHITEXT Pallas®. Diese ist nach einer Standard-Installation im Installationsverzeichnis zu finden. Beispiel: *C:\ARCHITEXT Pallas\PallasAVA\PallasAVA.exe.config*

### · **PallasAva.Admin.exe.config**

Konfigurationsdatei für das ARCHITEXT-Administrationsprogramm. Zu finden im Installationsverzeichnis. Beispiel: *C:\ARCHITEXT Pallas\PallasAVA\PallasAva.Admin.exe.config*

Die Konfigurationsdateien sind im Aufbau für alle Pallas®-Versionen gleich. Die Ausgangswerte können je nach Installation abweichen. Bestimmte Einstellungen greifen nur, wenn das entsprechende Modul auch im Programm vorhanden ist. Beispiel: *Einträge die sich auf Datenbankeinstellungen beziehen, sind auch in der*

*Konfigurationsdatei von ARCHITEXT Pallas® Basic zu finden. Änderungen dieser Einstellungen haben aber keine Auswirkungen!*

Jede Konfigurationsdatei kann mit einem Texteditor, wie z.B. Notepad, geöffnet und bearbeitet werden. Die Eintragungen erfolgen im XML-Format.

Hinweis: Sie haben die Möglichkeit eigene Kommentare in die Dateien einfließen zu lassen. Beispiel: *<!-- Achtung: Farbangaben sind nur mit Farbnamen moeglich! -->*

Generell sollten die Konfigurationsdateien im UTF-8-Format gespeichert werden (z.B. in Notepad im "Speichern-Unter-Dialog" unter "Codierung" den Eintrag "UTF-8" statt "ANSI" wählen)

Folgen Sie den nachfolgenden Links zur näheren Beschreibung der einzelnen Konfigurationseinstellungen:

[Konfiguration](#page-87-0) diverser Einstellungen **[Layouteinstellungen](#page-111-0)** [Konfiguration](#page-114-0) diverser Farbwerte [Datenbankanbindung](#page-121-0)

## <span id="page-87-0"></span>**3.1 Konfiguration Hauptprogramm (PallasAva.exe.config)**

Mit den nachfolgenden Tabellen erhalten Sie eine Übersicht über die verschiedenen Konfigurationseinstellungen. Diese beziehen sich auf den Konfigurationsblock <appSettings> [...] </appSettings> der Konfigurationsdatei PallasAva.exe.config. Jeder Konfigurationseintrag besteht aus einem Schlüssel (Key) und einem Wert (Value). Der Aufbau ist im wesentlichen immer gleich und hat das Aussehen: *<add key="Schlüssel" value="Wert" />*

Wichtig: Es sind nur Einstellungen innerhalb des Blockes <appSettings> [...] </appSettings> zulässig. Bitte nehmen Sie keine Änderungen innerhalb der Abschnitte <startup> [...] </startup> und <runtime> [...] </runtime> vor! Ebenfalls bitten wir den Eintrag *<system.windows.forms jitDebugging="false" />* unverändert zu lassen. Dies betrifft alle Konfigurationsdateien.

Einstellungen der Konfigurationsdatei **PallasAva.exe.config**. Wir empfehlen hier nur Änderungen nach Rücksprache mit ARCHITEXT durchzuführen.

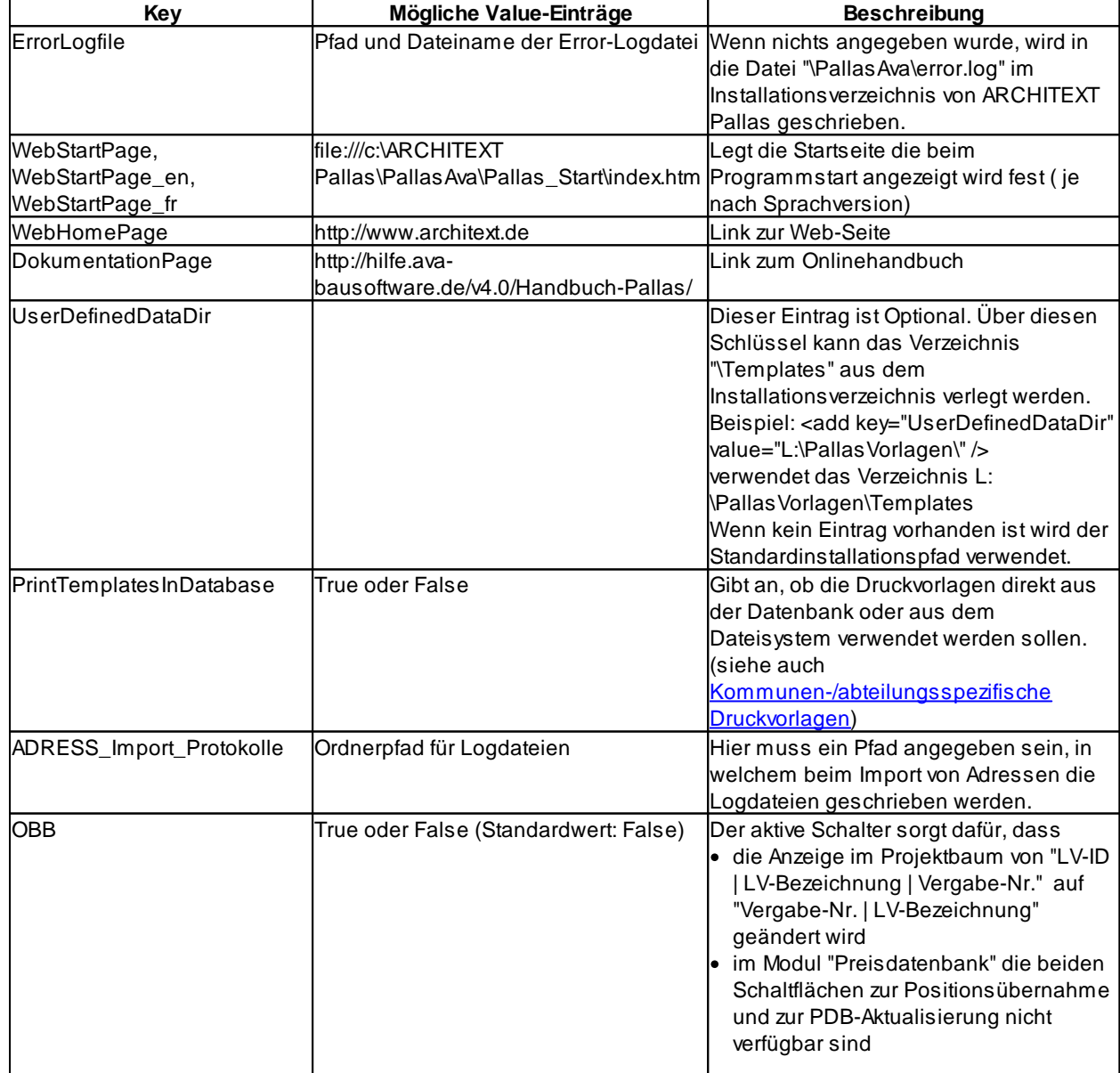

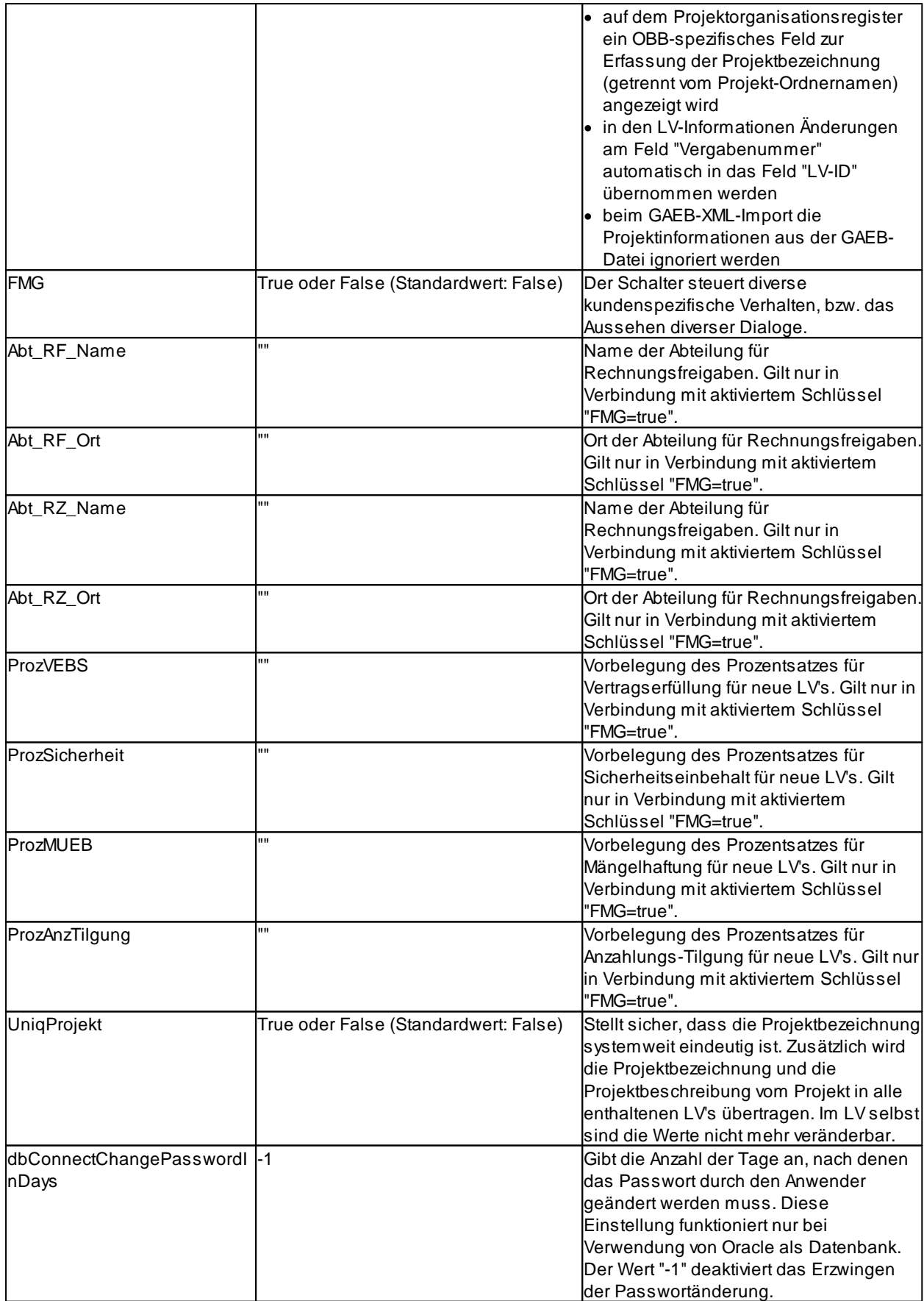

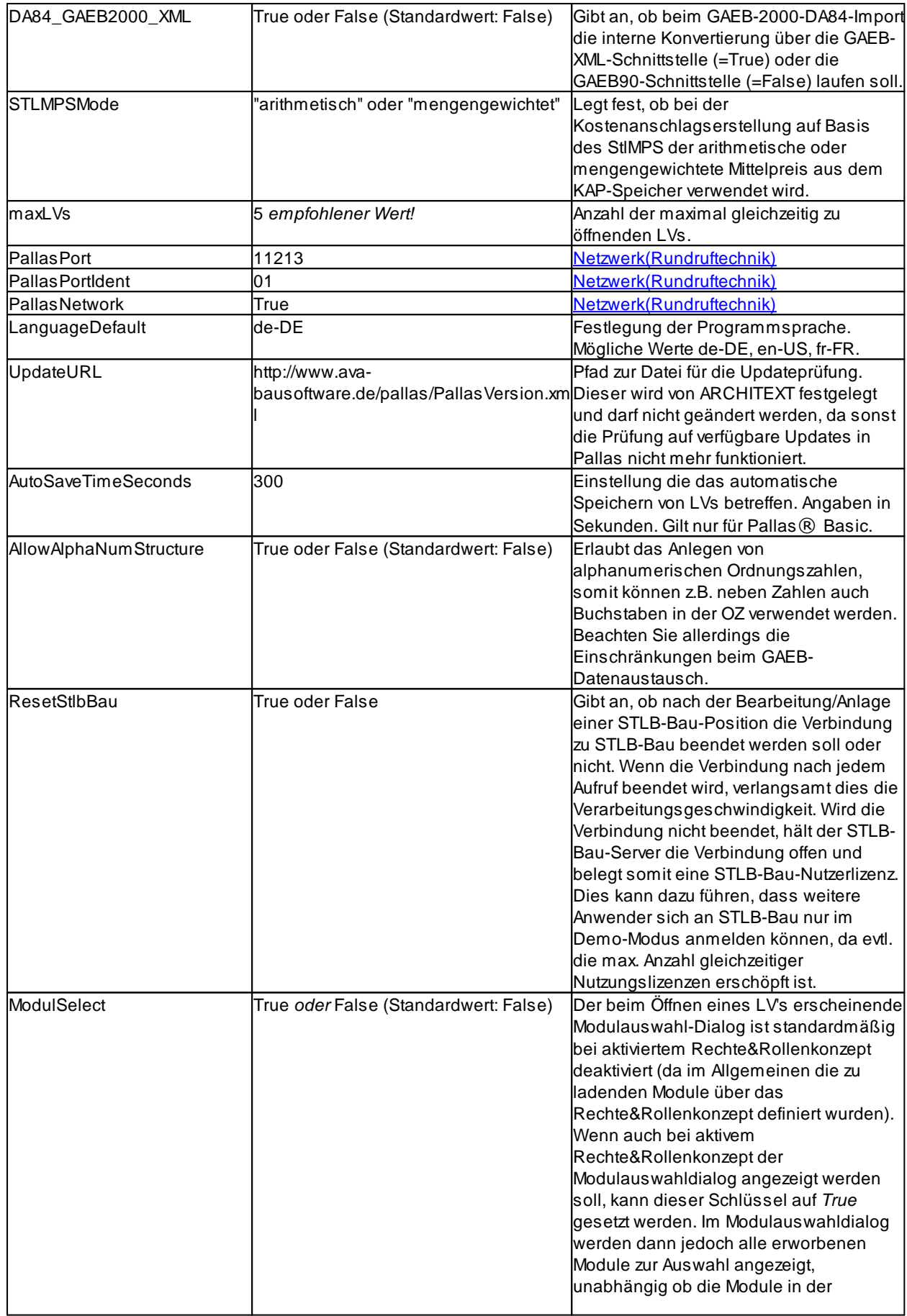

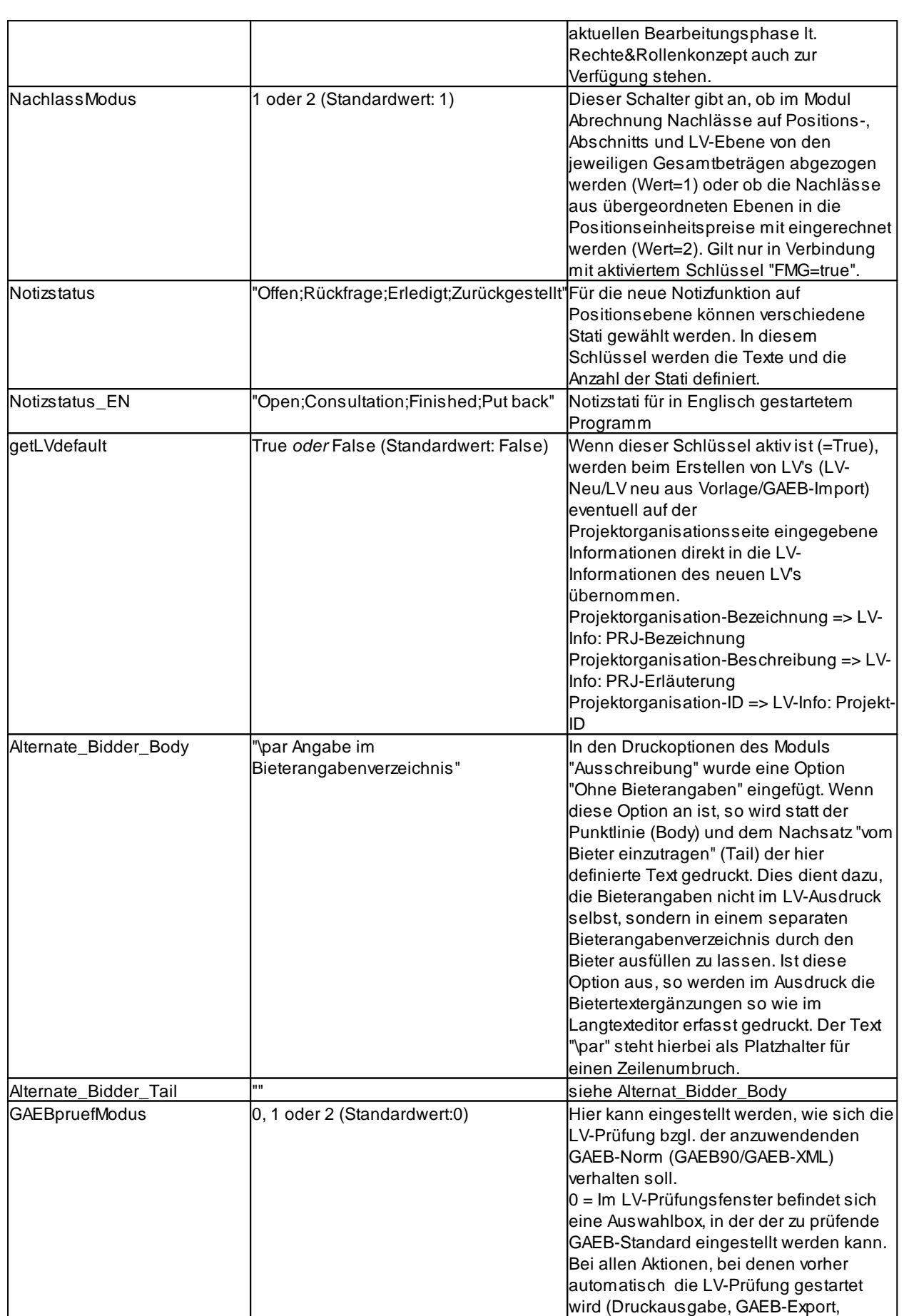

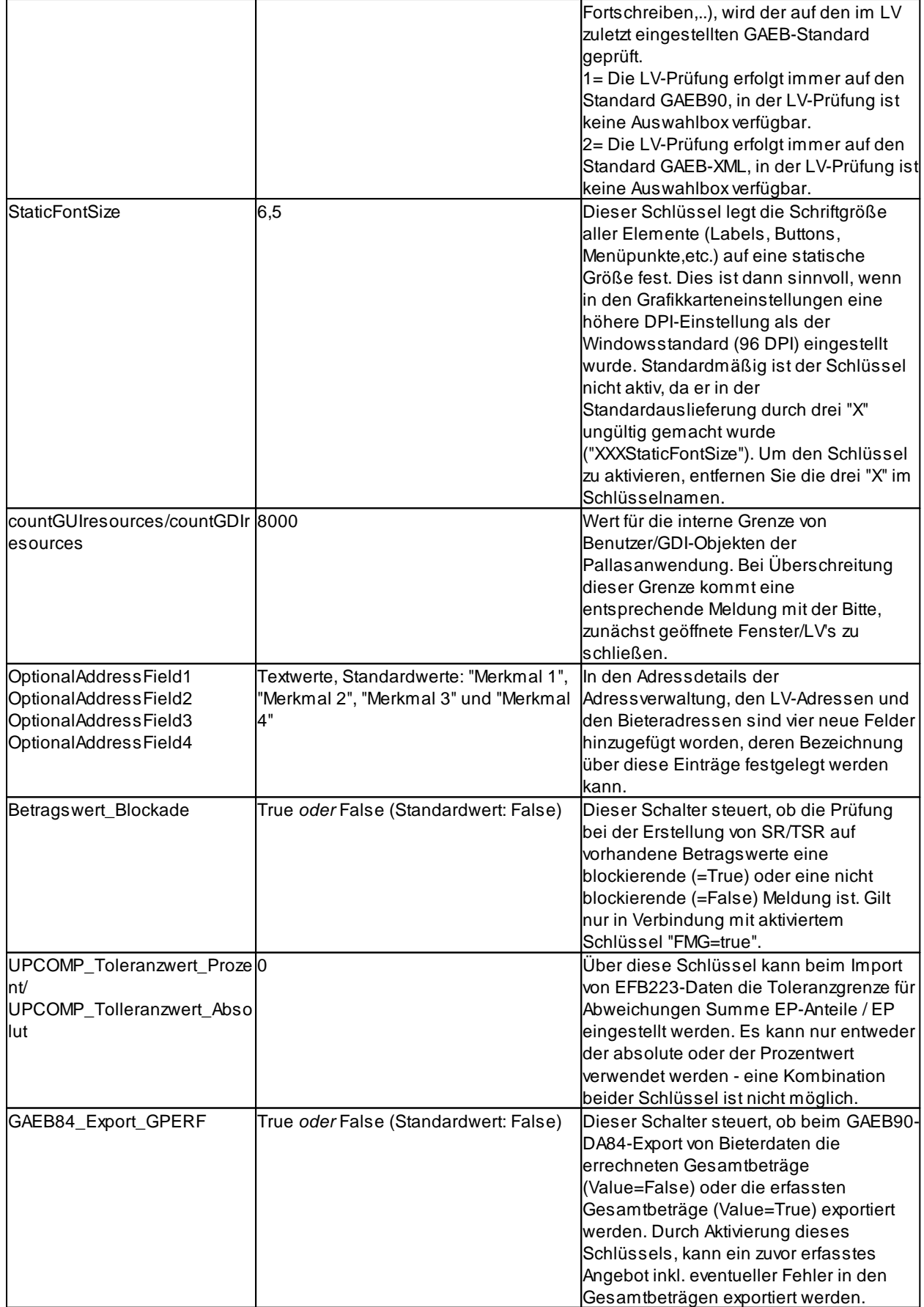

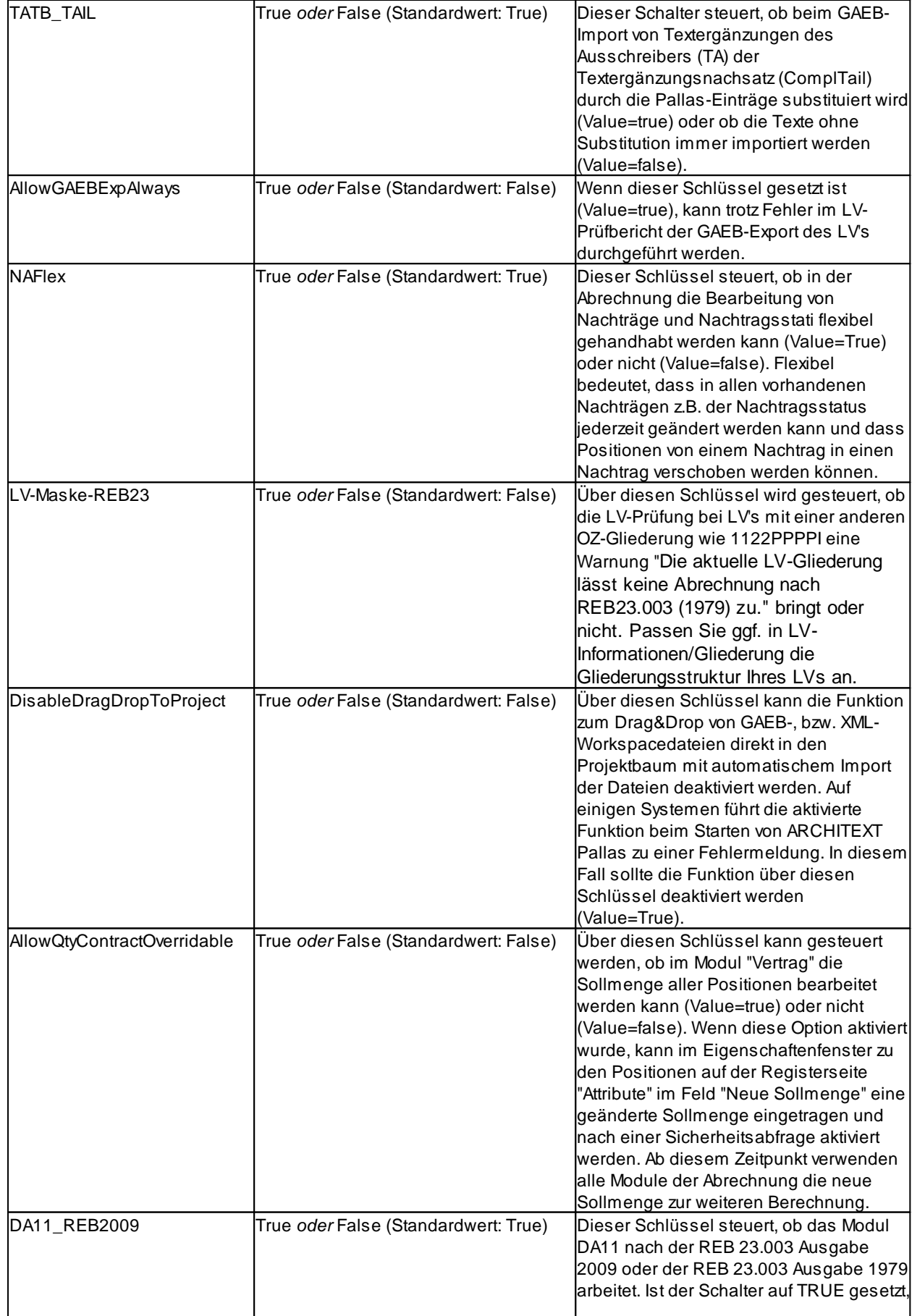

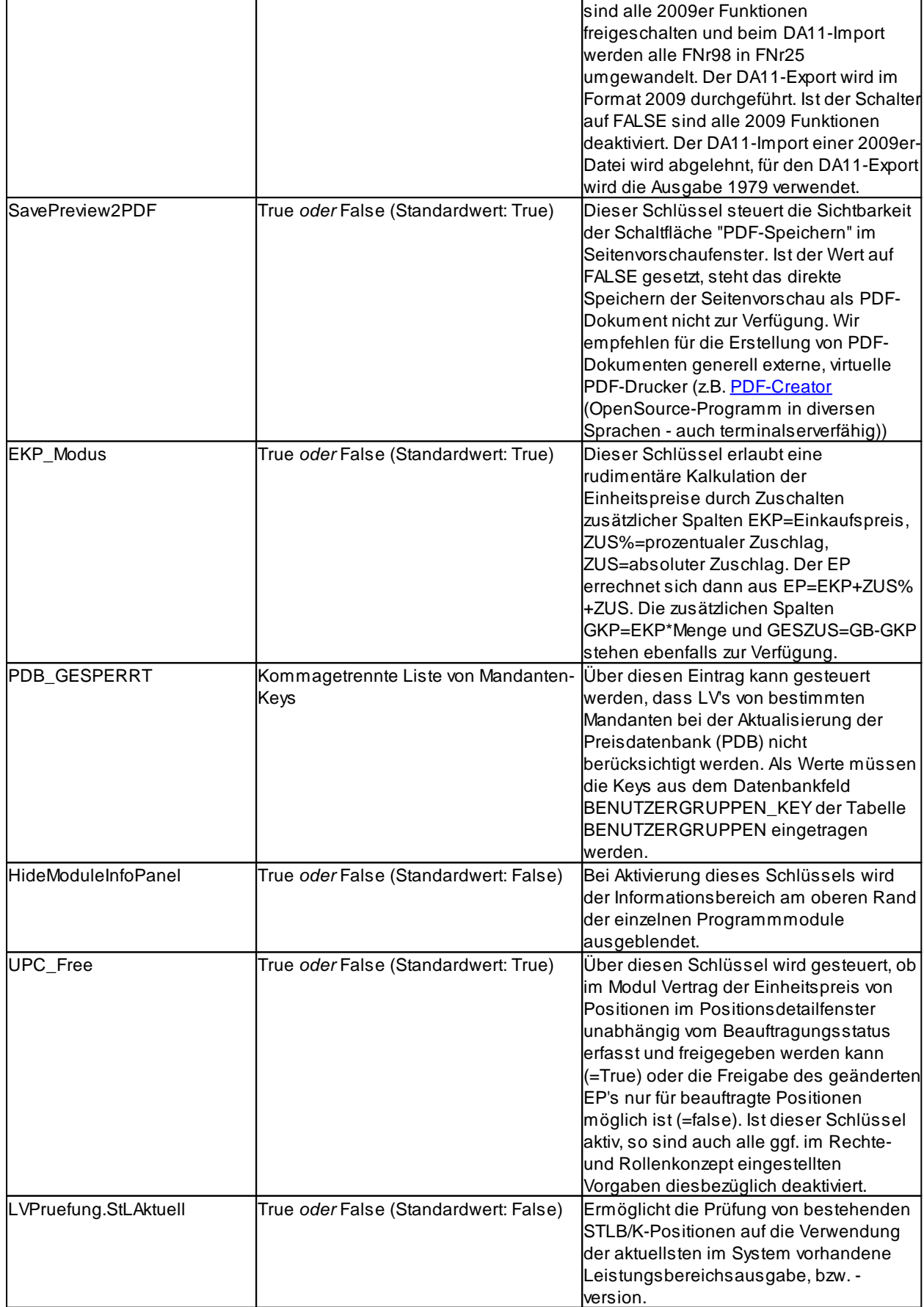

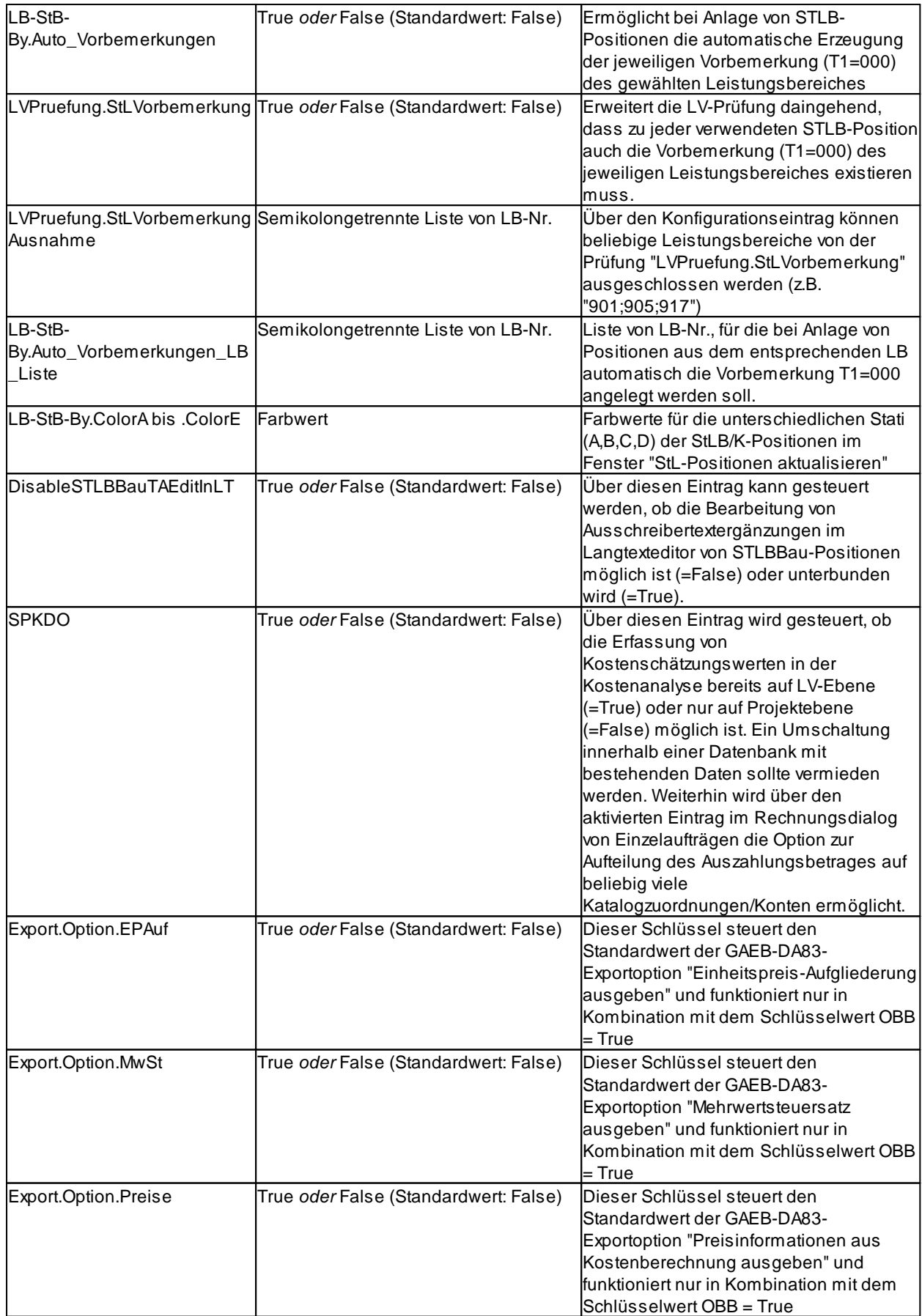

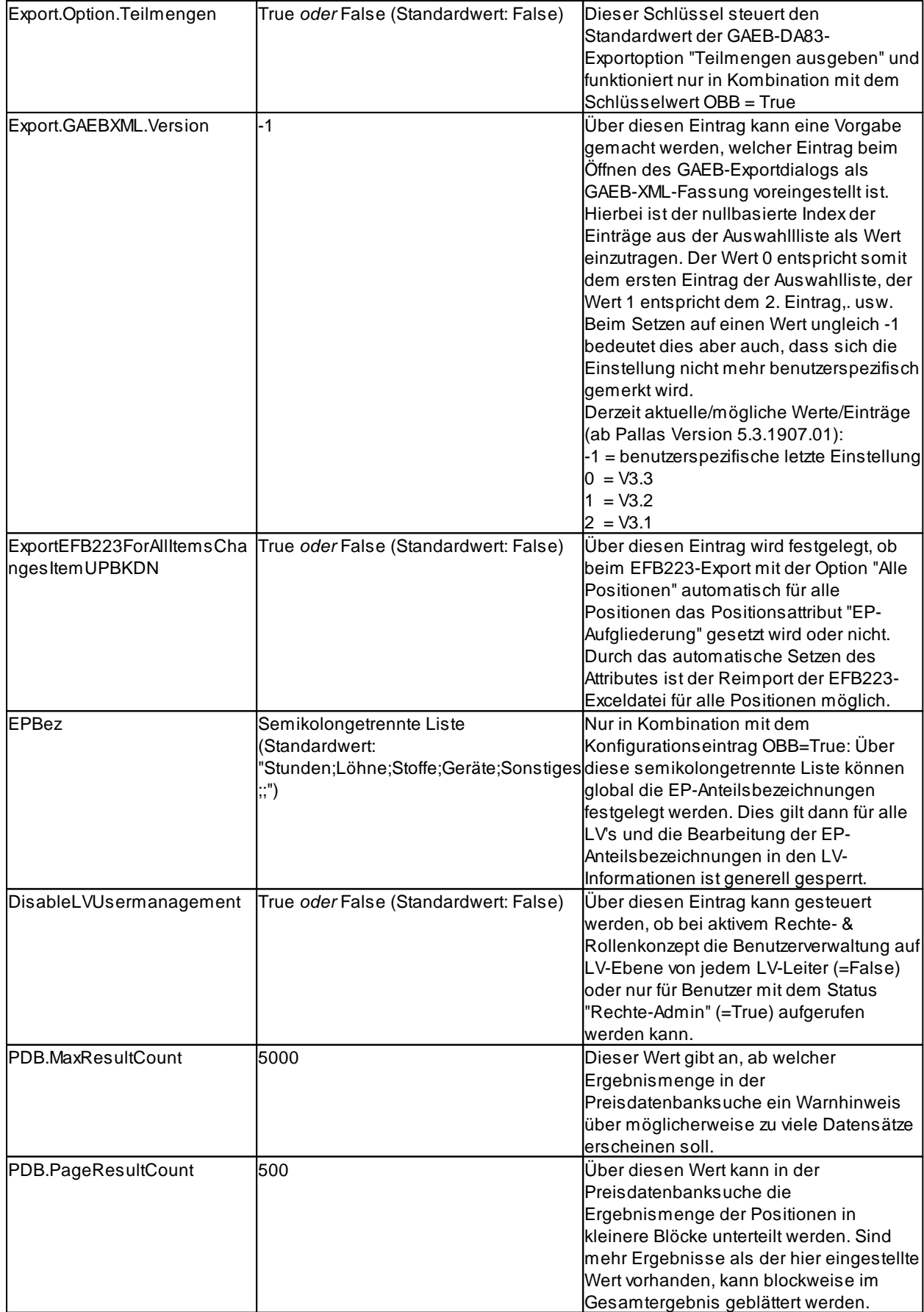

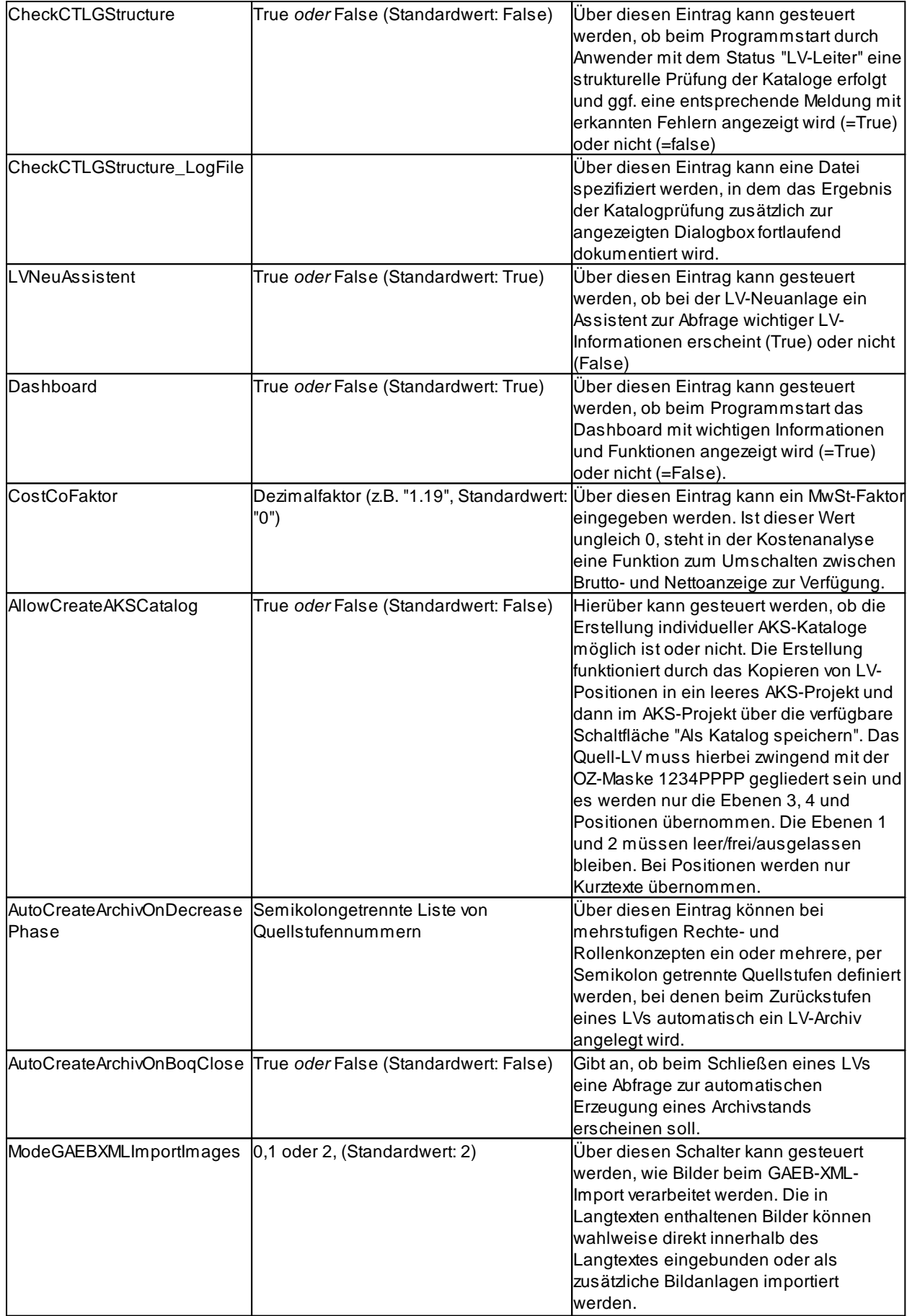

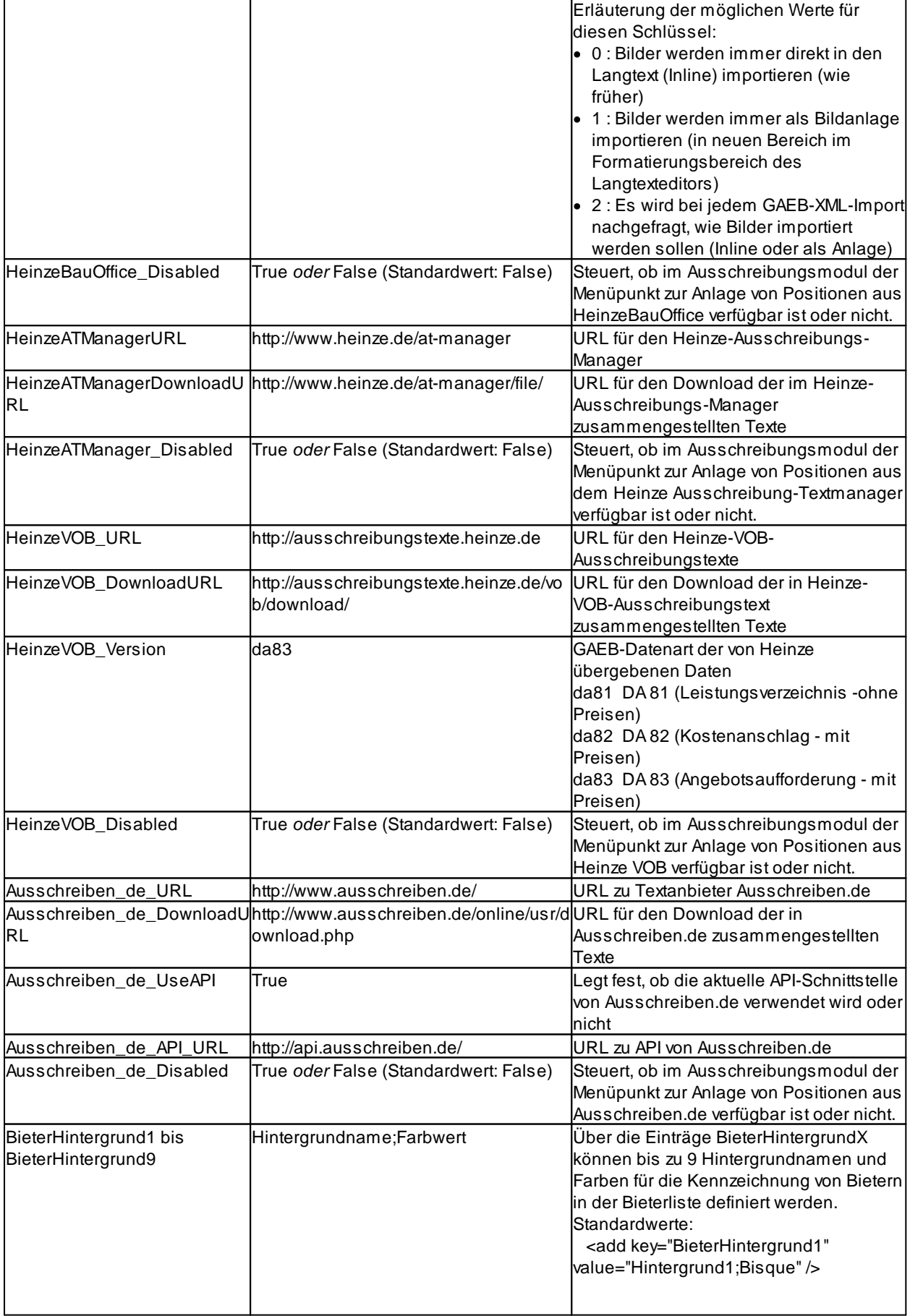

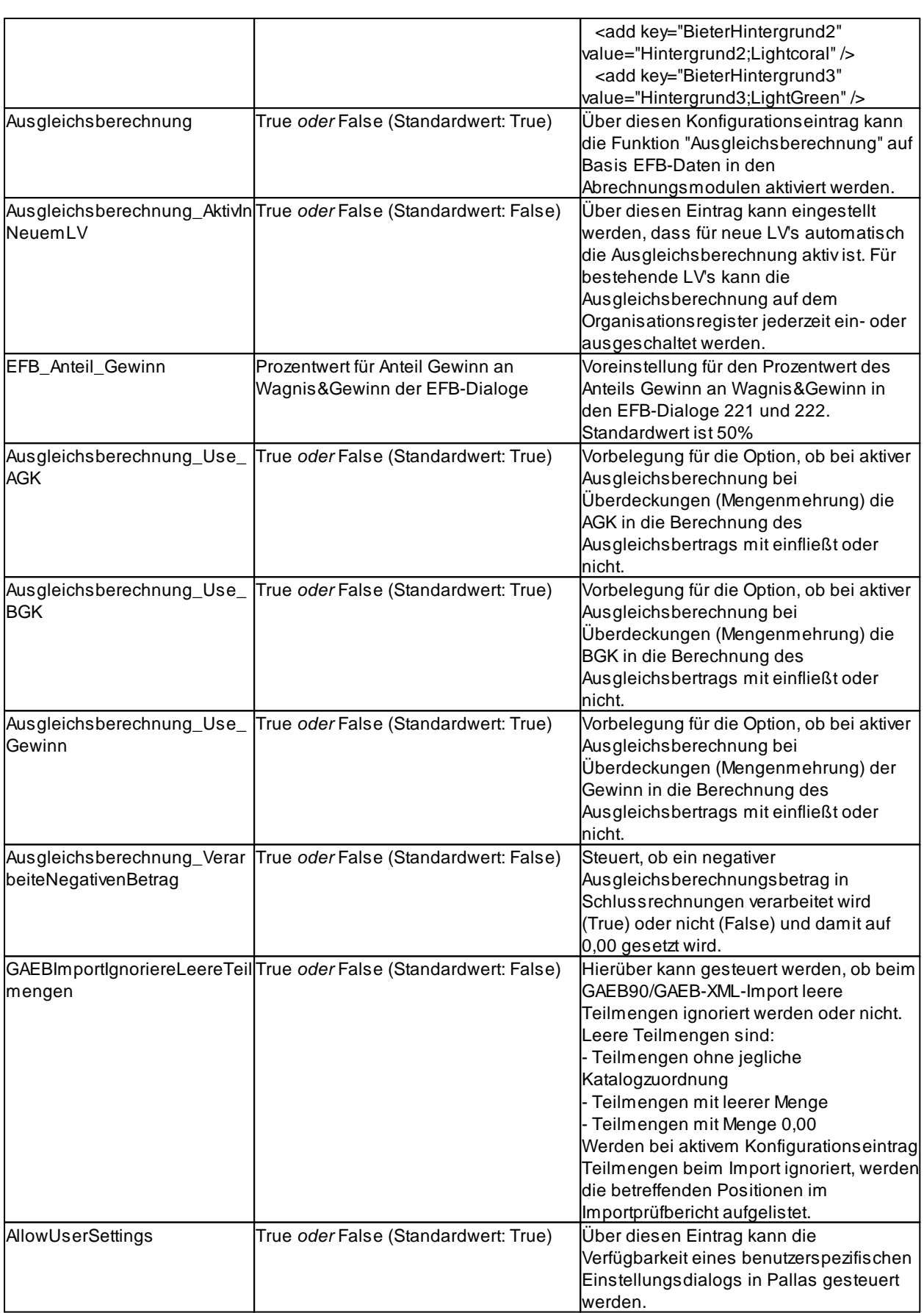

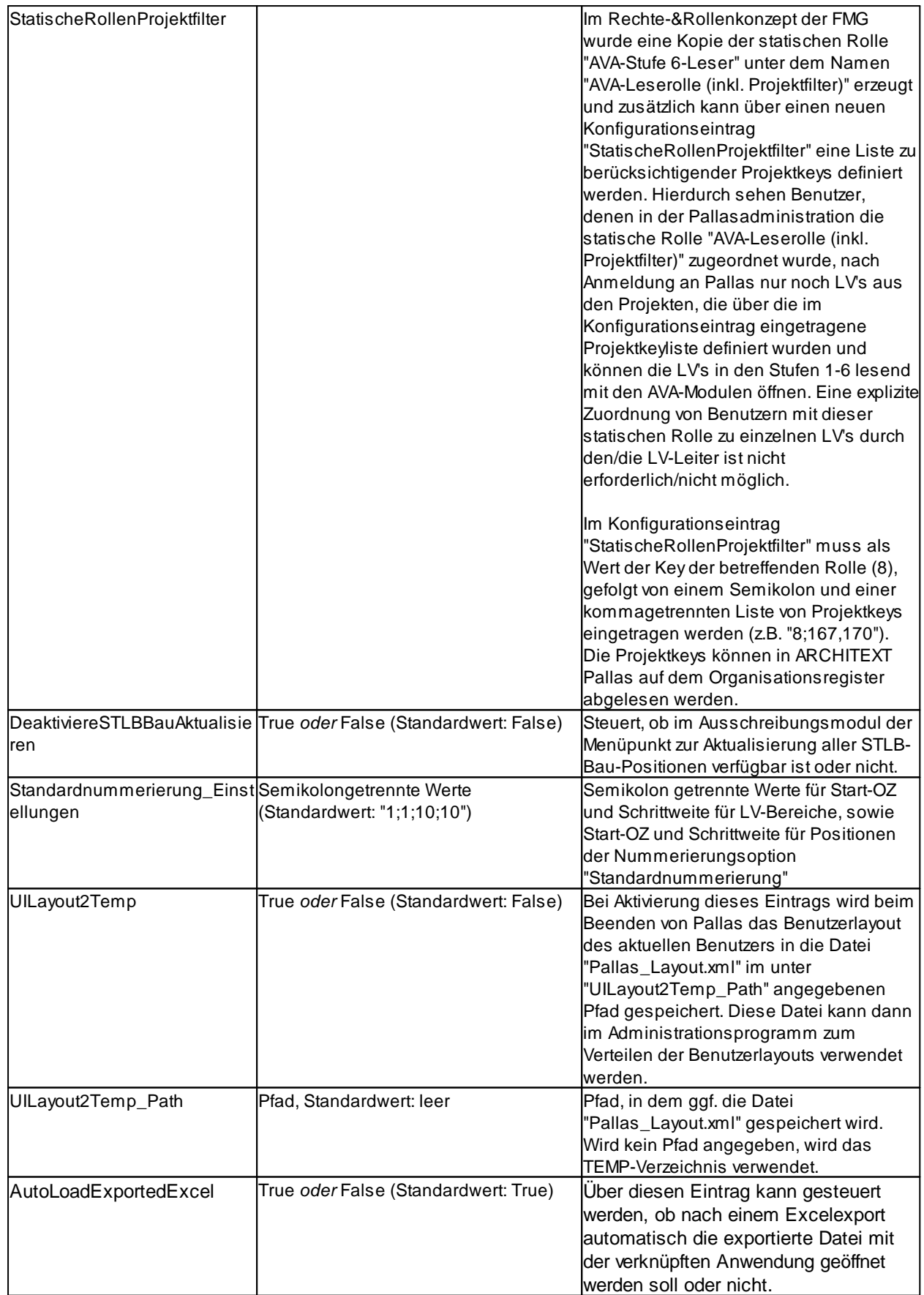

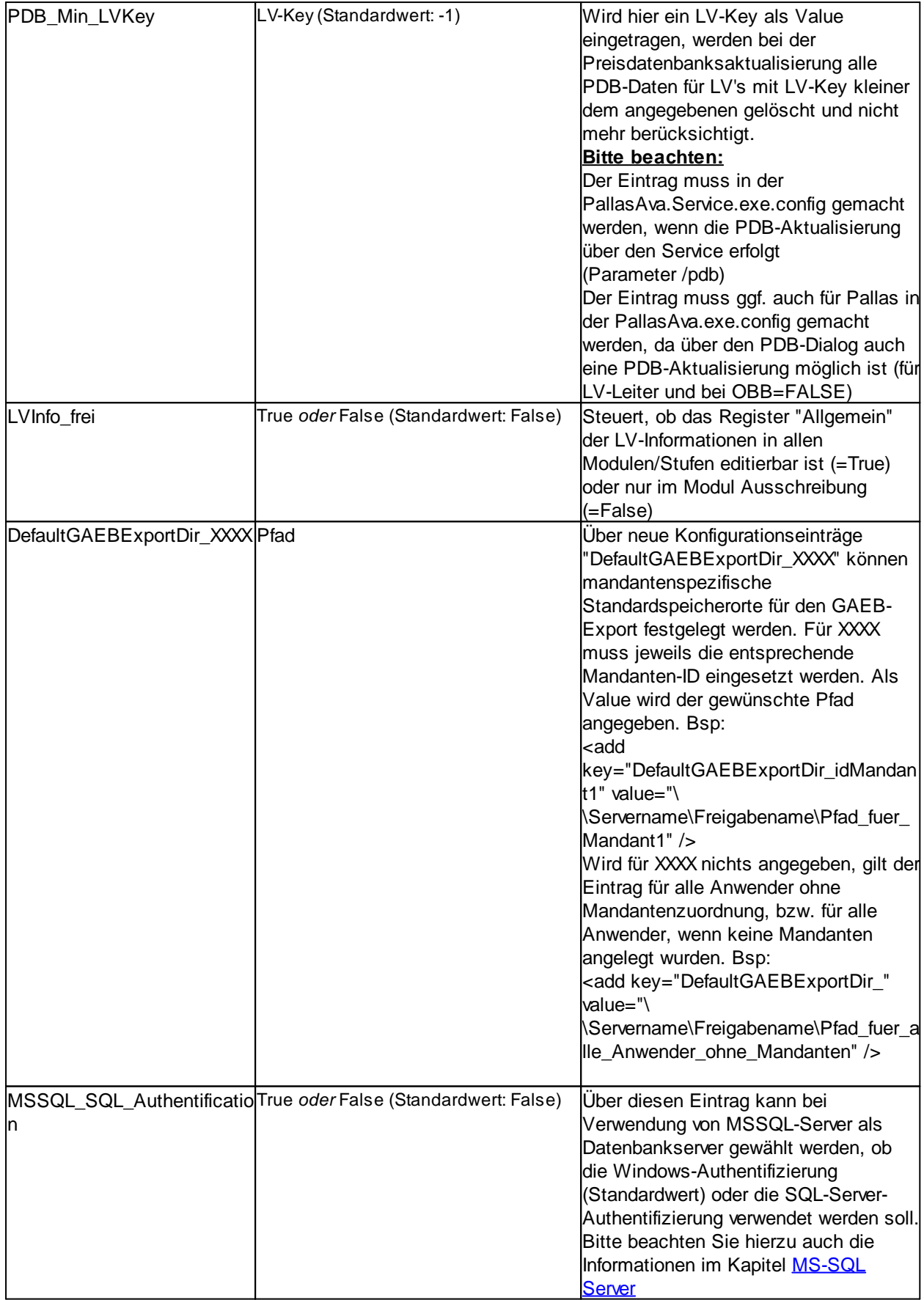

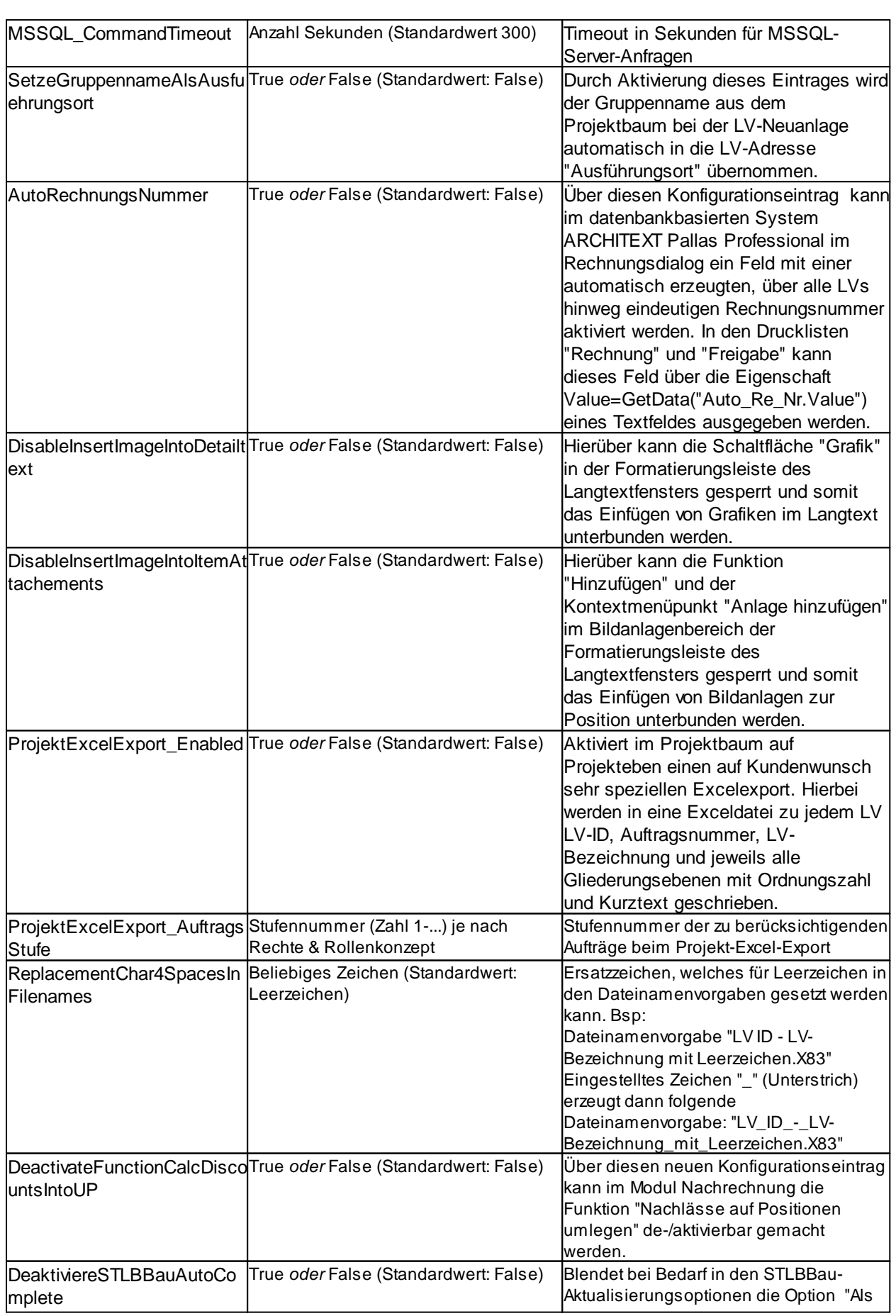

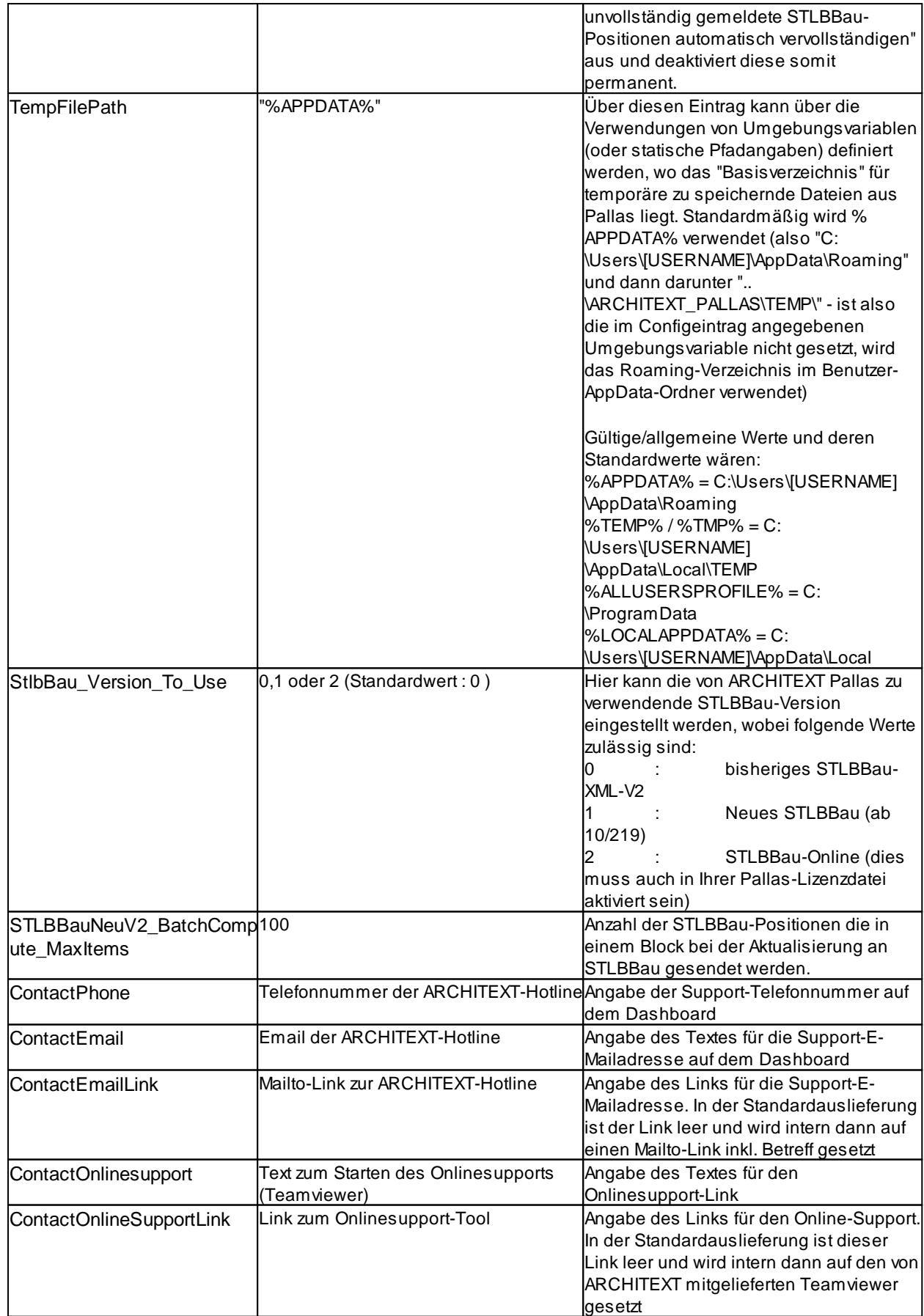

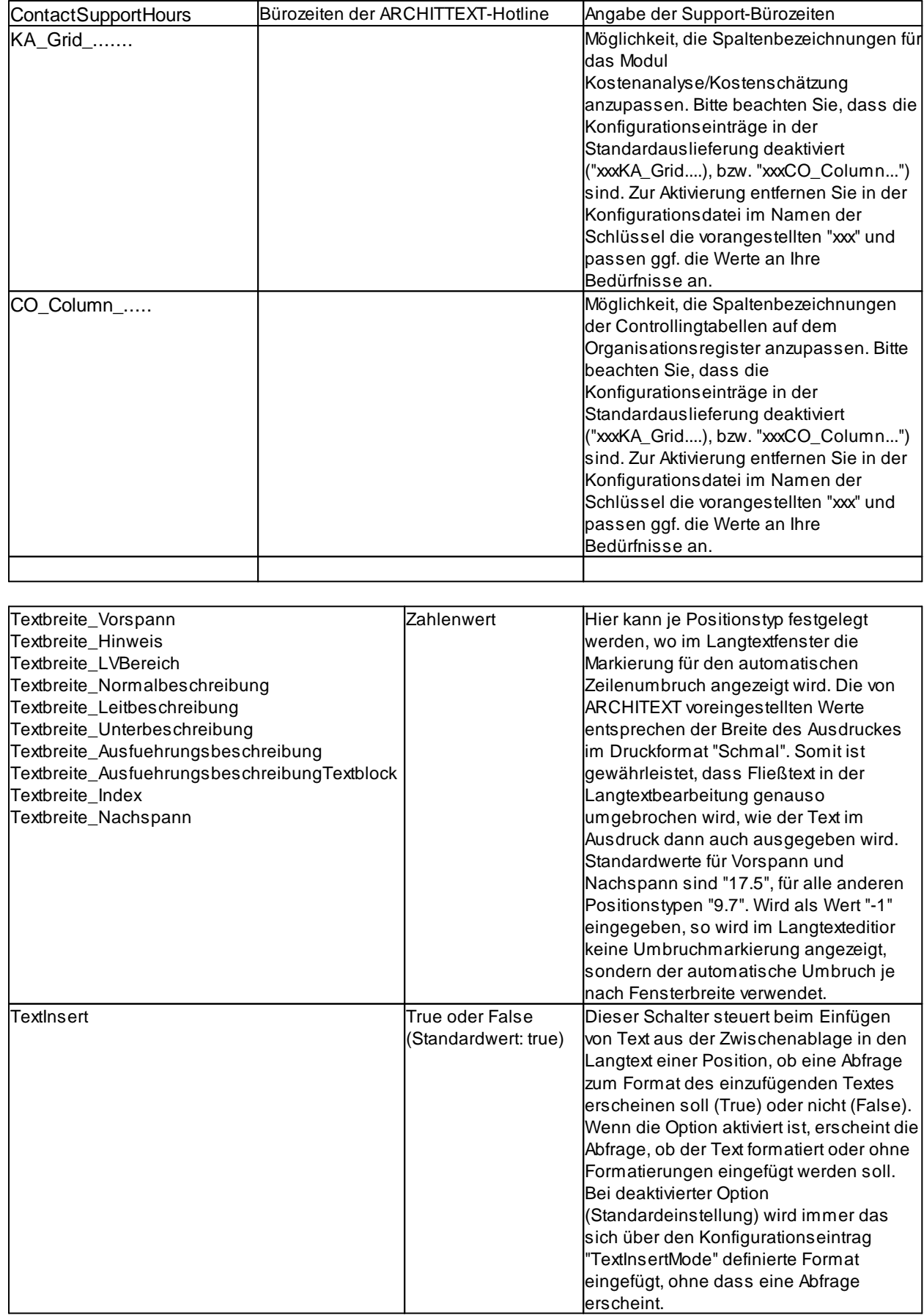

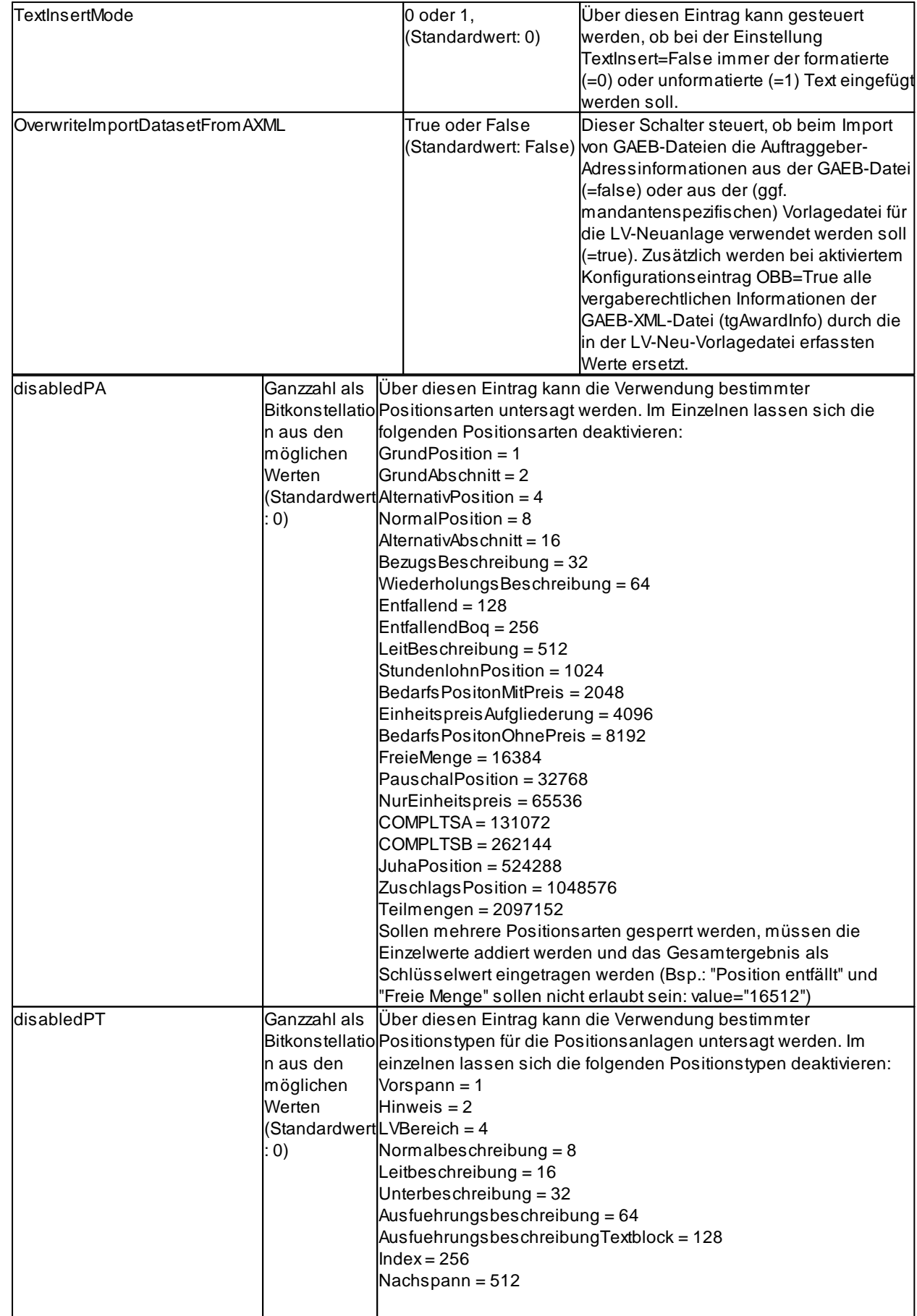

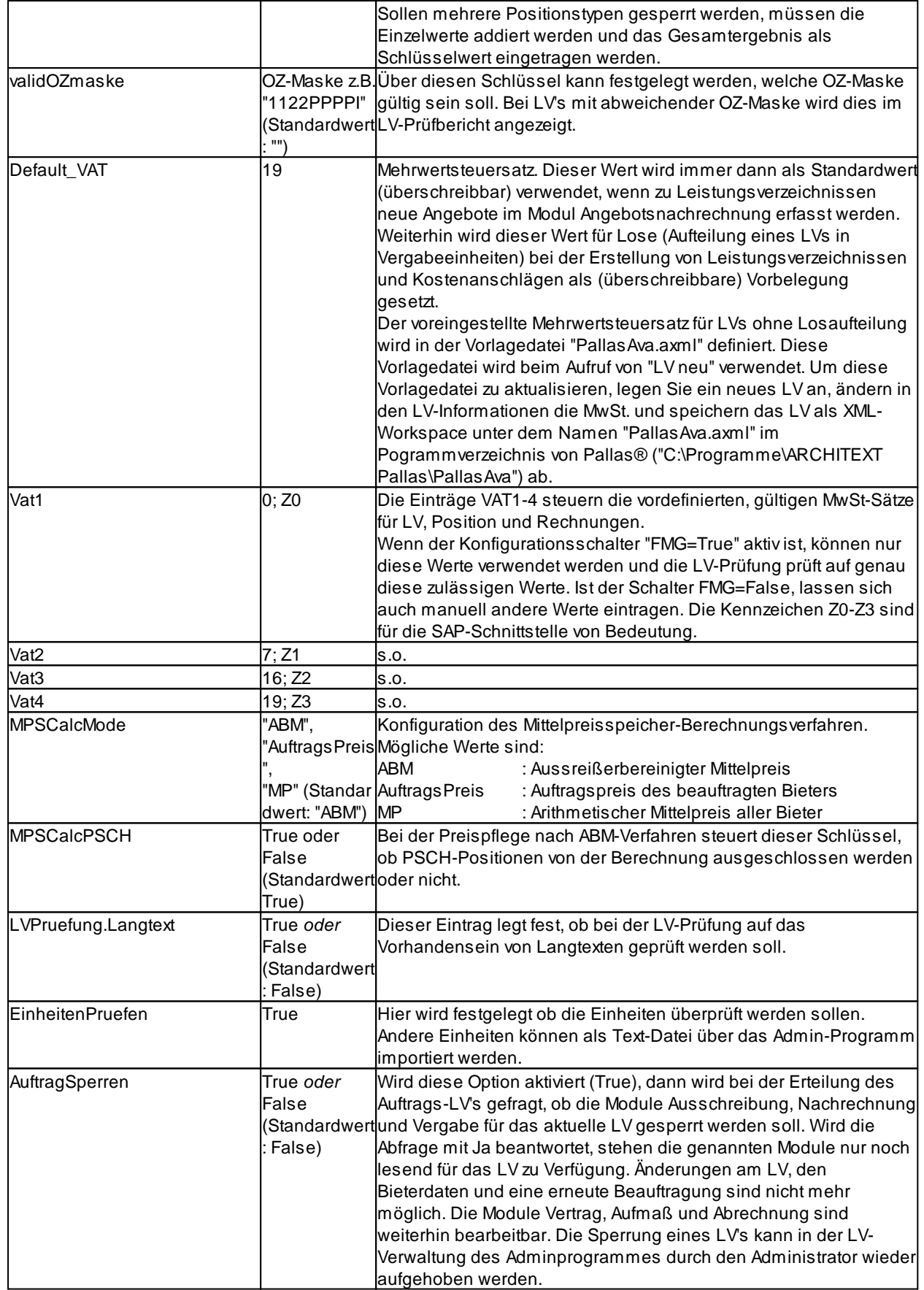

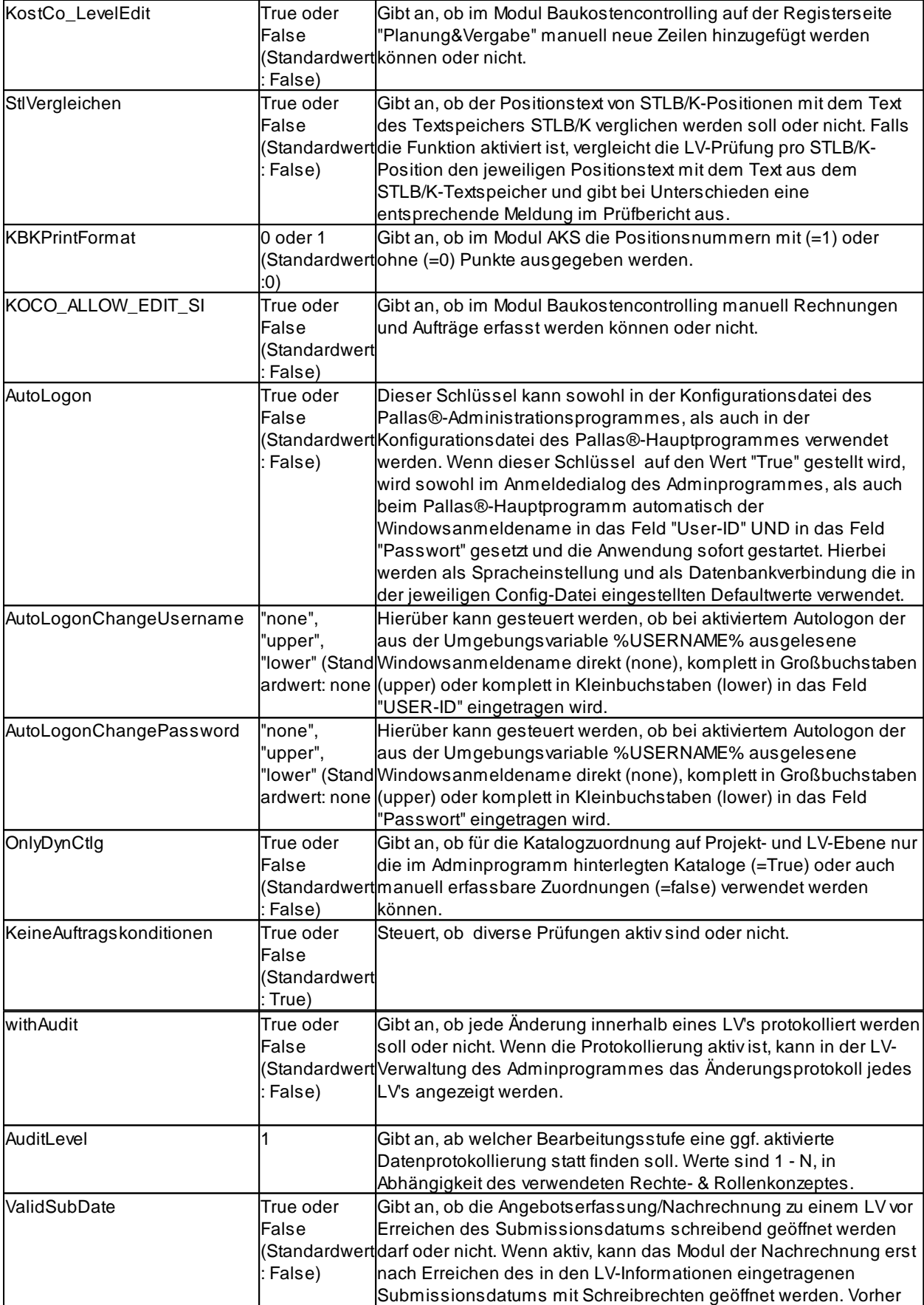

ist nur der lesende Zugriff auf die LV-Daten möglich.

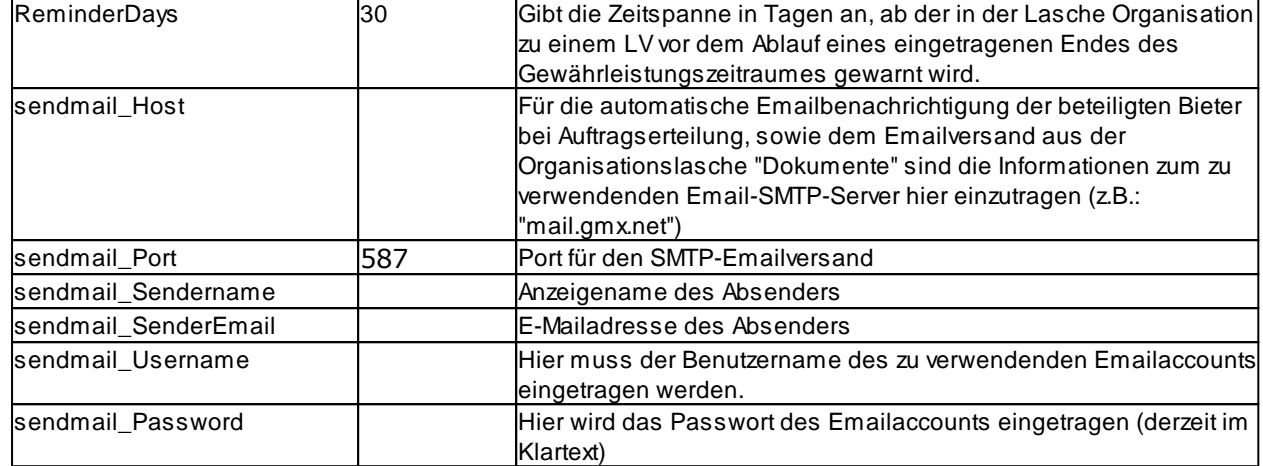

Für das Modul "Kostenberechnung nach AKS" können die Mehrwertsteuersätze der einzelnen Gruppen in der Hauptgruppe 1 wie folgt festgelegt werden:

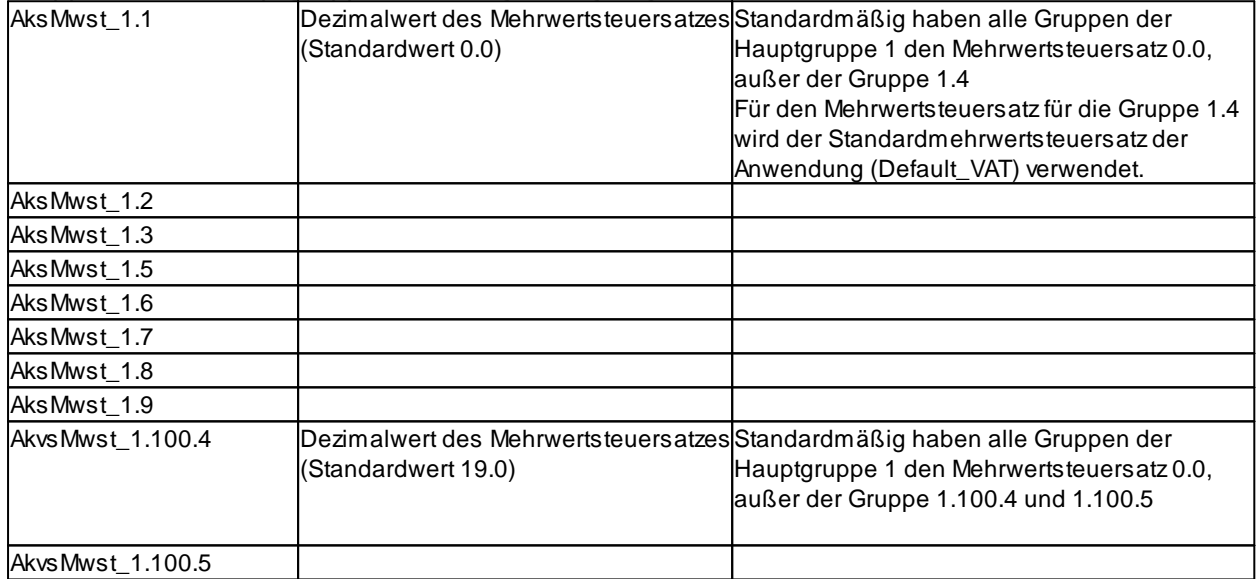
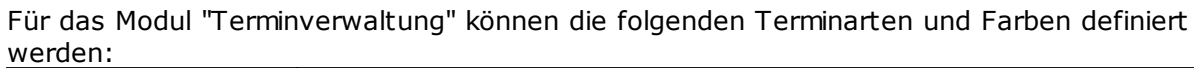

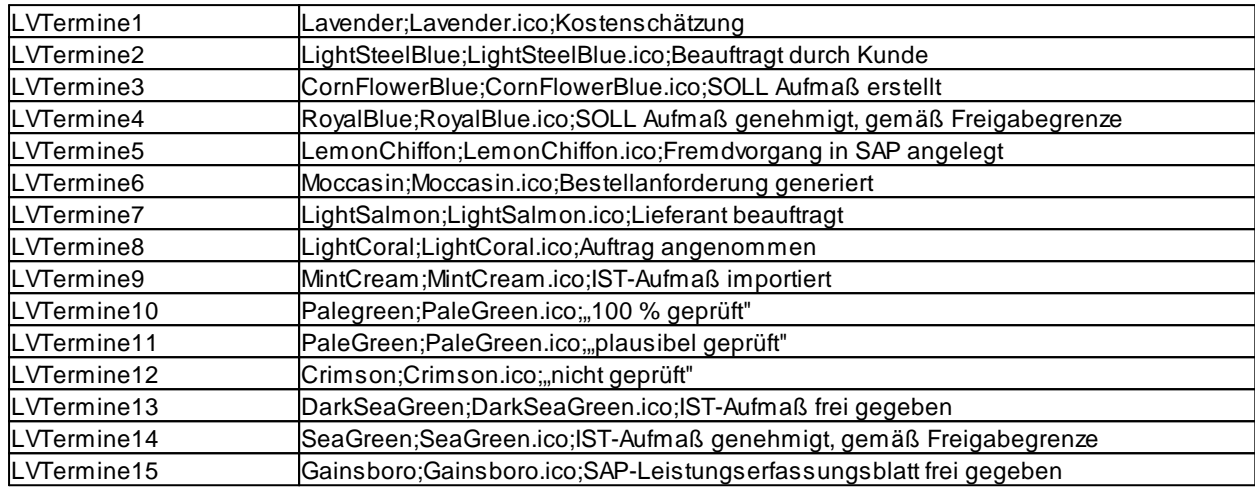

#### Für das Modul JuHa (Jahresunterhaltungsarbeiten) können max. 99 Kurven definiert werden.

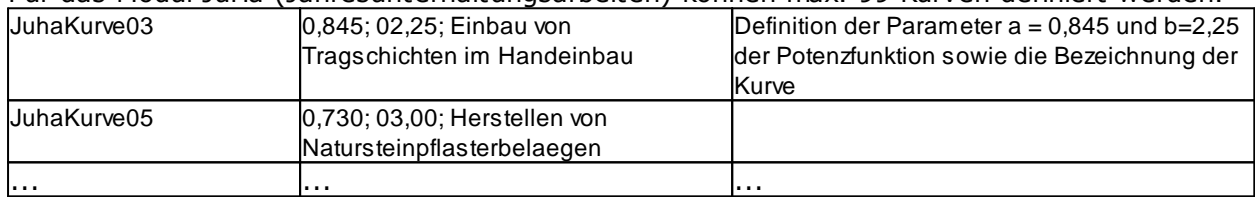

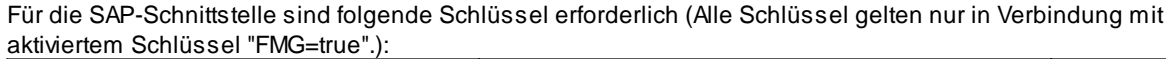

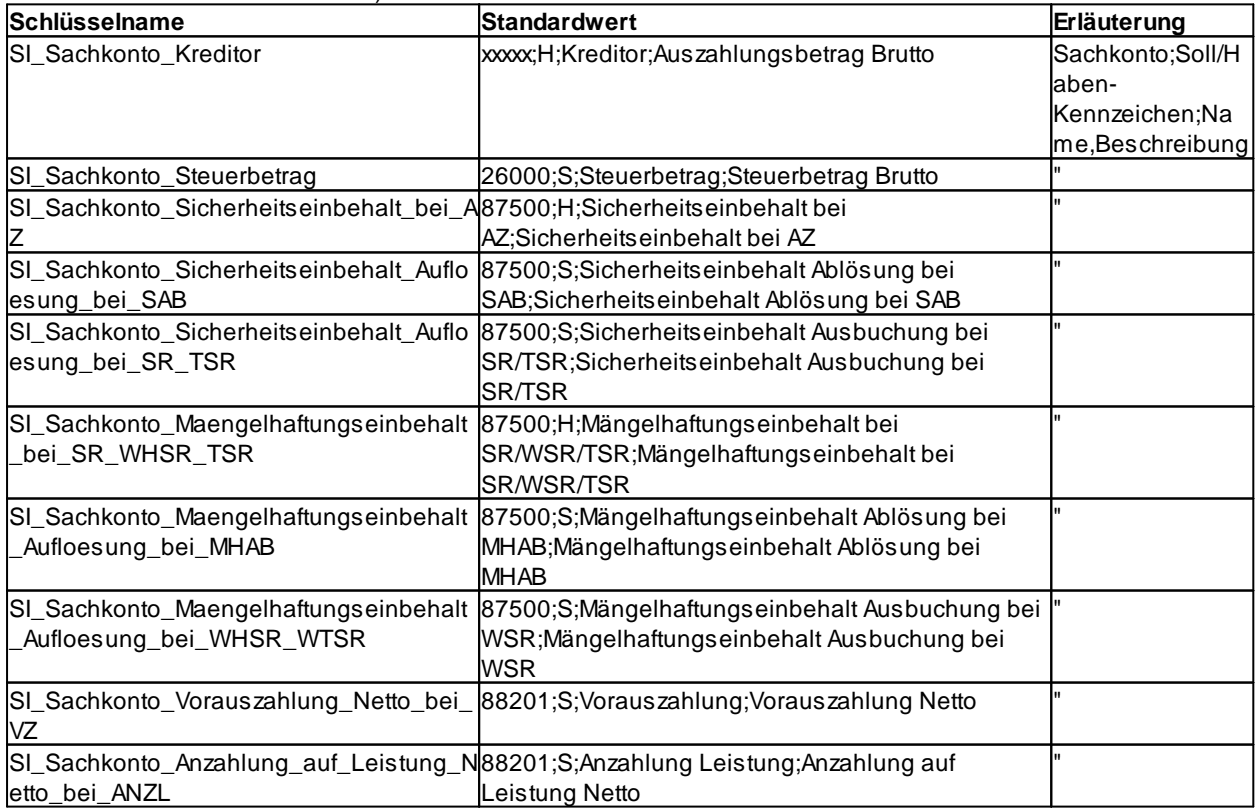

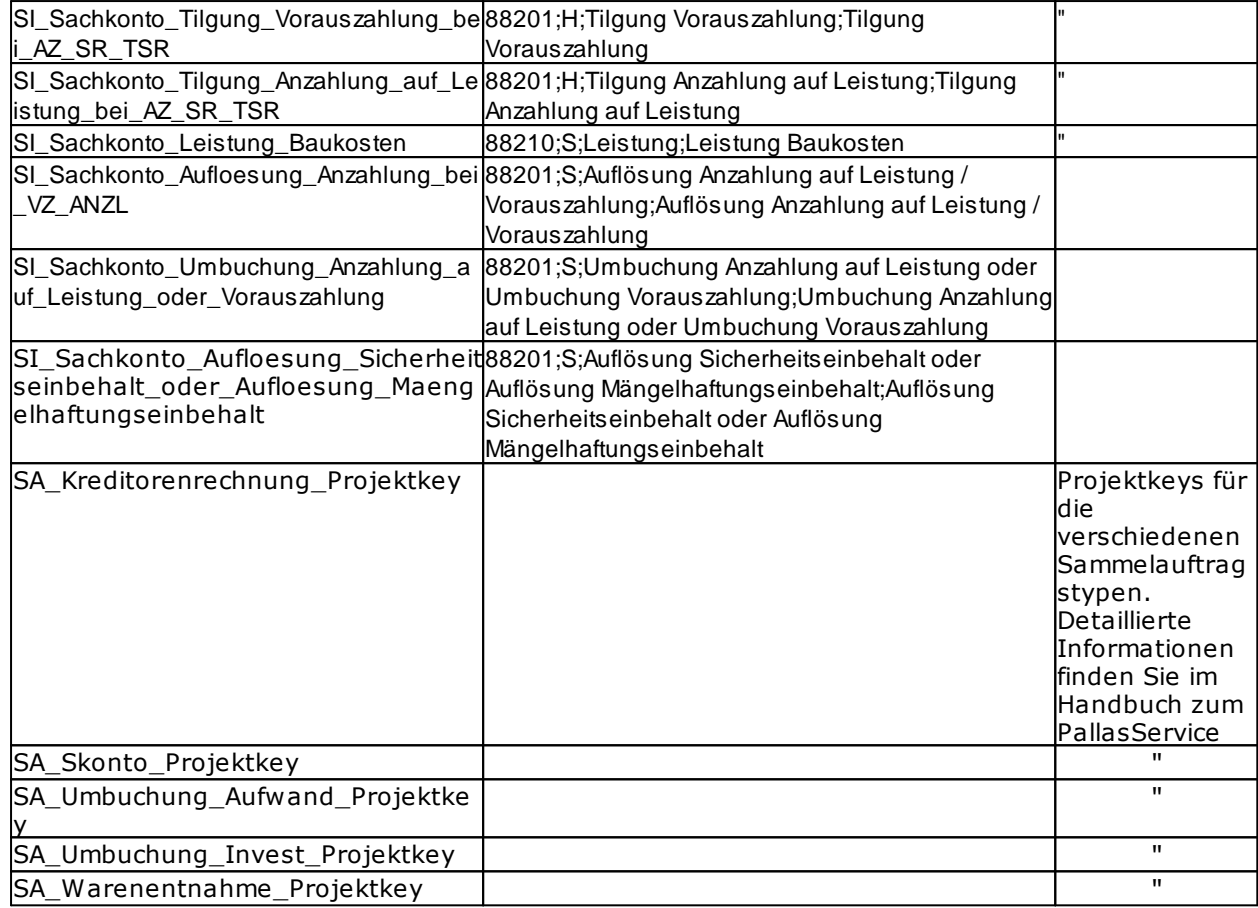

## Für die Onlineplattform ARCHITEXT ROOMS sind folgende Schlüssel erforderlich:

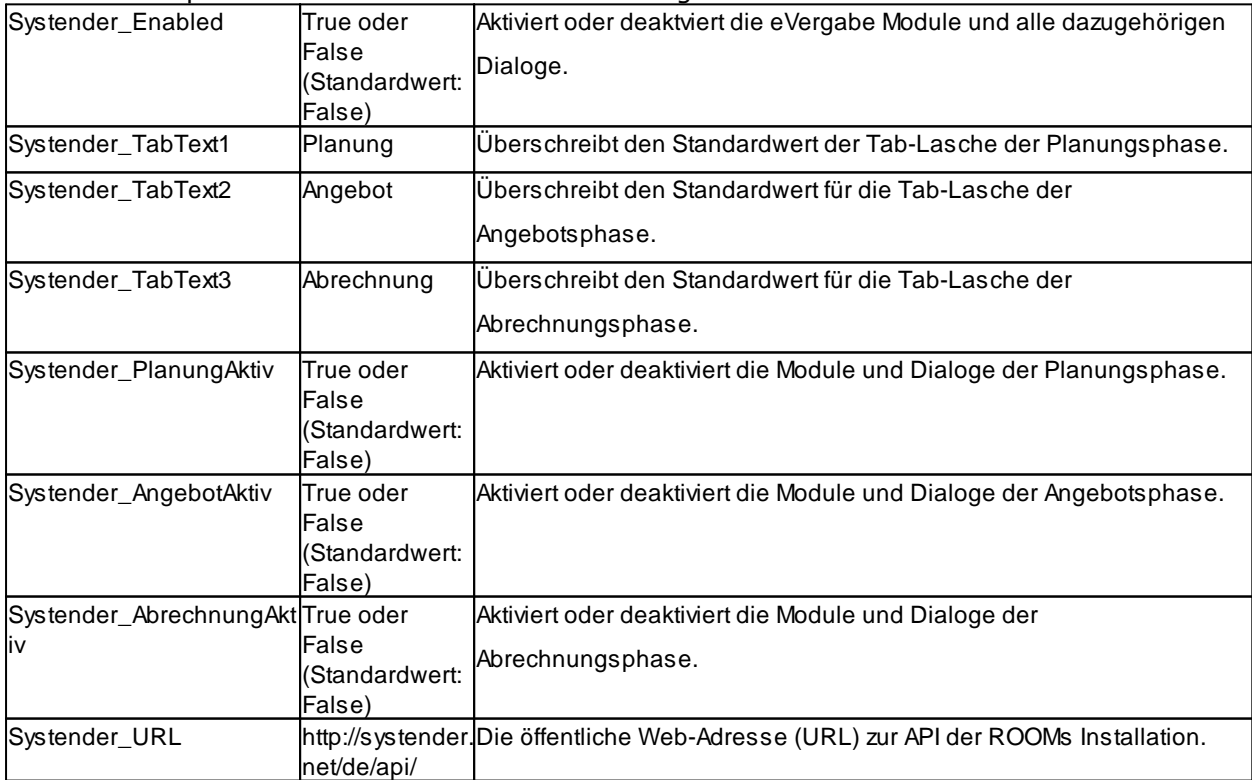

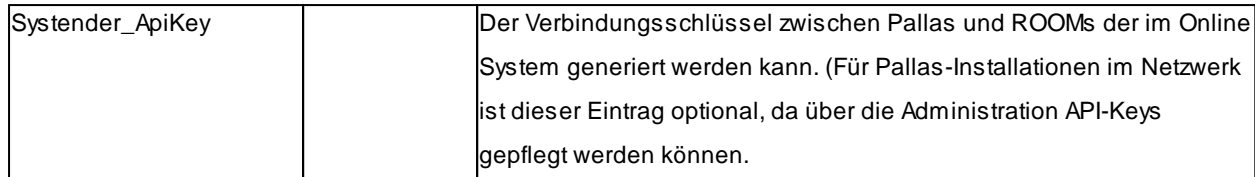

Installationsbedingt können die Angaben der Spalte *Value* von der vorhandenen Konfigurationsdatei abweichen. Wenn Sie eine Netzwerkinstallation von ARCHITEXT Pallas® verwenden, dann lesen Sie in diesem Zusammenhang auch den Abschnitt [Netzwerk\(Rundruftechnik\)](#page-117-0). Konfigurationseinstellungen die das Aussehen des Programmes beeinflussen finden Sie im Abschnitt [Layouteinstellungen.](#page-111-0)

# <span id="page-111-0"></span>**3.1.1 Layouteinstellungen**

Nachfolgende Einträge legen Layouteinstellungen fest, diese können vom Benutzer geändert werden. Die nachfolgenden Einstellungen betreffen hauptsächlich die Konfigurationsdatei **PallasAva.exe.config**.

Dort wo die Schlüsselnamen weitestgehend selbsterklärend sind, werden diese nicht näher beschrieben.

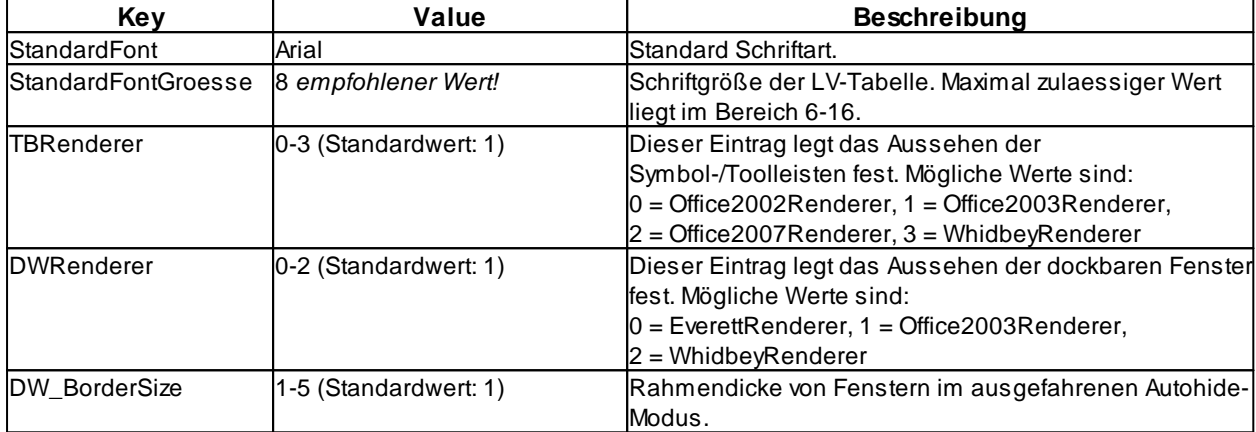

### **3.1.1.1 Programmfensterbehandlung**

In diesem Abschnitt wird beschrieben, welche Konfigurationseinstellungen der **PallasAva.exe.config** die Behandlung der einzelnen Programmfenster auf der Programmoberfläche festlegen. Sie haben die Möglichkeit einzustellen, dass bestimmte Fenster auf der Programmoberfläche nicht verschoben oder nur in einem bestimmten Bereich angezeigt werden dürfen.

In den Konfigurationsdateien wird ein Schlüssel (key) und sein Wert (value) über folgendes Schema definiert:

*<add key="SCHLÜSSELNAME" value="SCHLÜSSELWERT"/>*

Der *SCHLÜSSELNAME* bezieht sich auf das betreffende Fenster, der *SCHLÜSSELWERT* auf die Fensterbehandlung. Für den *SCHLÜSSELWERT* stehen die nachfolgenden sieben Optionen zur Verfügung. Die Zahlen dienen als Platzhalter für die Werteinstellung. Der Aufbau ist immer gleich. Jedem Platzhalter wird explizit durch Anfügen eines Bindestriches und entsprechenden Wertes mitgeteilt, ob die Fenstereigenschaft erlaubt ist (Wert 1) oder nicht erlaubt ist (Wert 0). Es müssen immer alle sieben Einstellungsoptionen getrennt durch Komata angegeben werden.

- $1 =$  AllowCollapse
- 2 = AllowDockCenter
- 3 = AllowDockTop
- 4 = AllowDockBottom
- 5 = AllowDockLeft
- 6 = AllowDockRight
- 7 = AllowFloat

Exemplarisch folgende Konfigurationseinstellung für das Fenster *Filter*, einmal alles erlaubt und einmal nichts erlaubt. Nichts erlaubt bedeutet, dass das Fenster nicht verschoben werden kann und immer an der selben Position im Programm geöffnet wird.

*<add key="ClassHelper3.Form\_Filter.DockMode" value="1-1,2-1,3-1,4-1,5-1,6-1,7-1" /> <add key="ClassHelper3.Form\_Filter.DockMode" value="1-0,2-0,3-0,4-0,5-0,6-0,7-0" />*

Mit nachfolgender Tabelle erfahren Sie welcher Schlüssel (Key) sich auf welches Fenster bezieht.

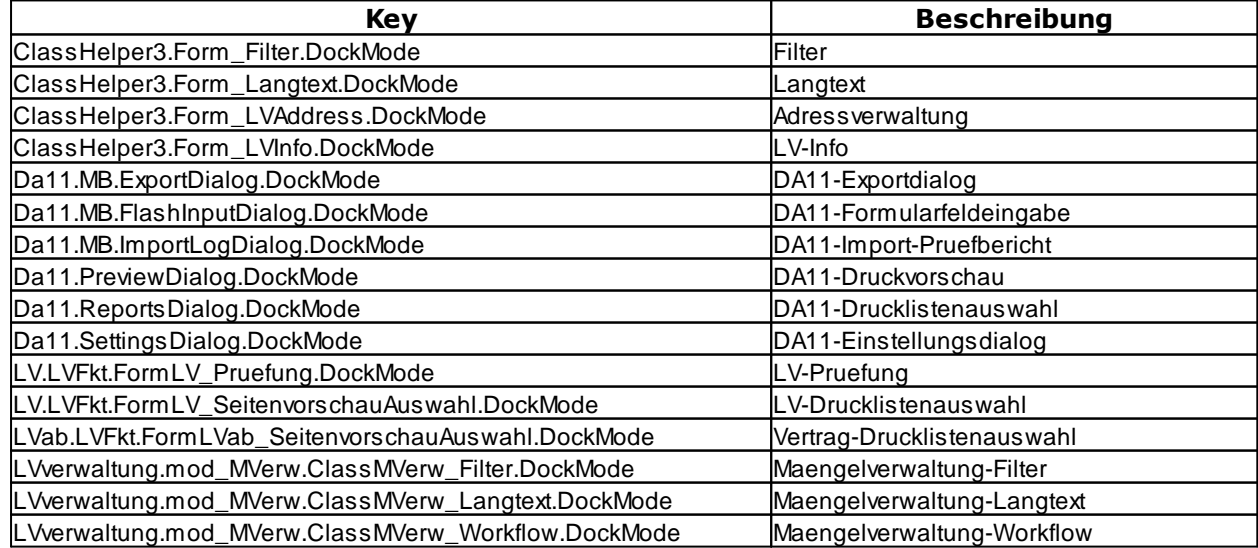

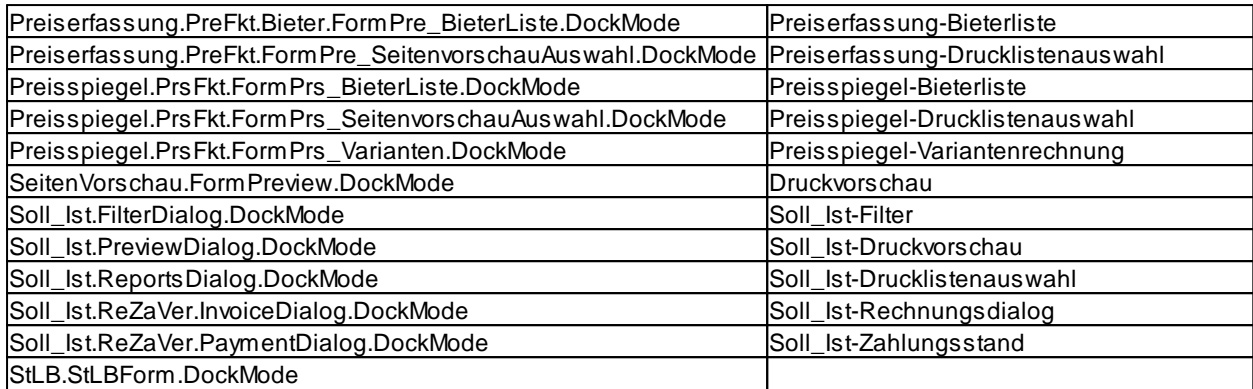

## **3.1.1.2 Konfiguration diverser Farbwerte**

Für Änderungen der Farbeinstellungen der Datei **PallasAva.exe.config** lesen Sie bitte auch den Abschnitt [Farbwerte](#page-116-0) und Namen.

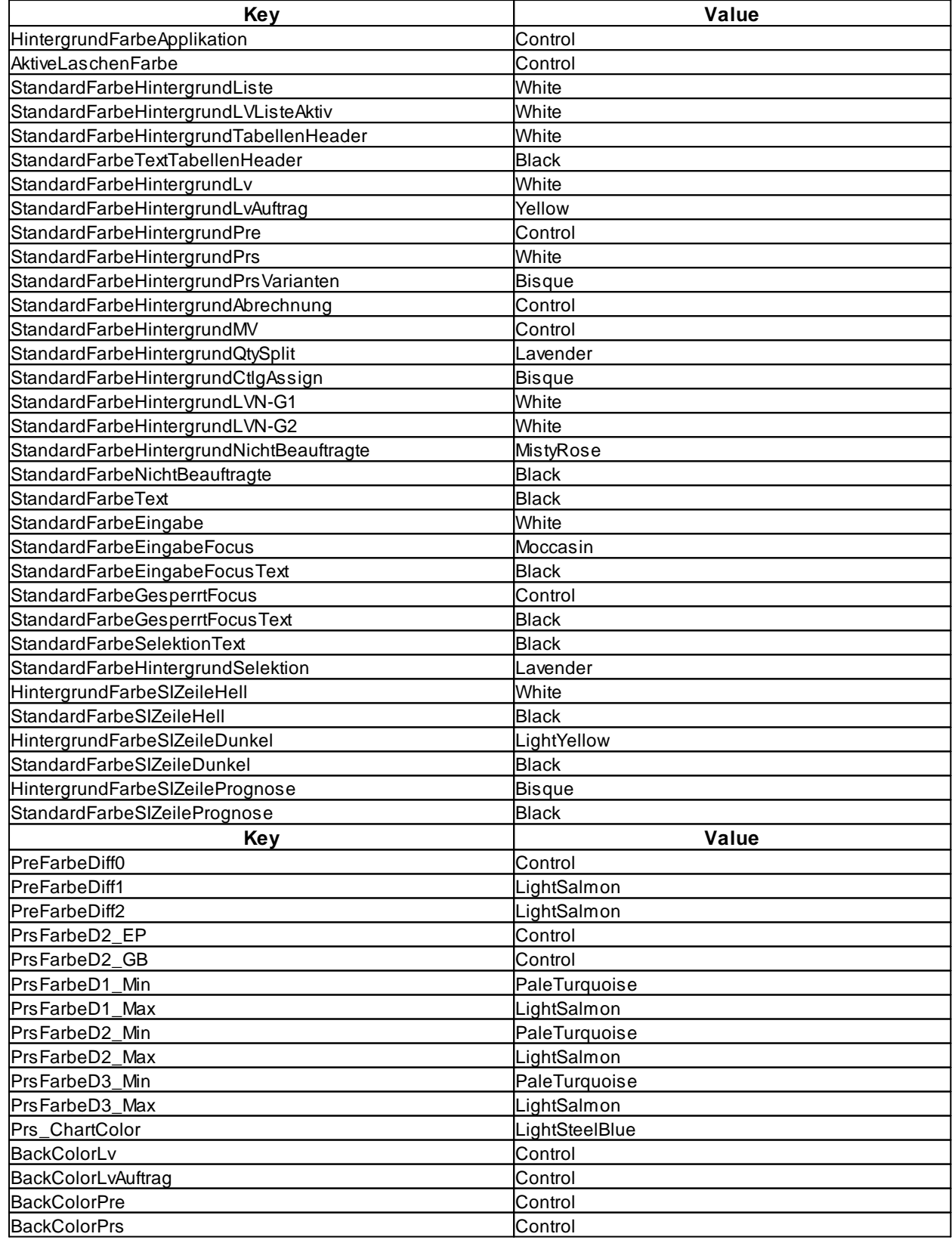

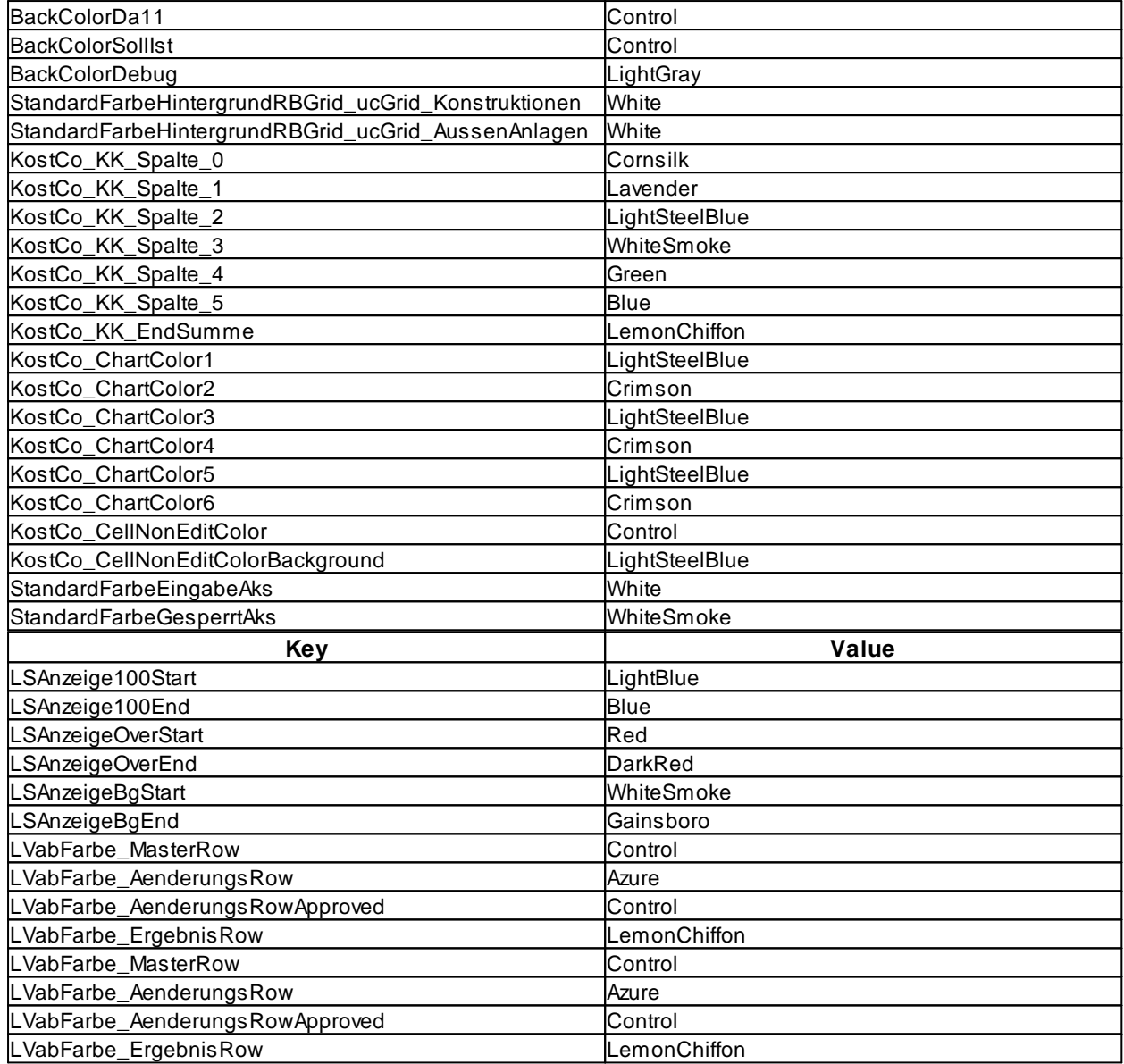

### <span id="page-116-0"></span>**3.1.1.3 Farbwerte und Namen**

In der Konfigurationsdatei **PallasAva.exe.config** können erschiedene Farbeinstellungen vorgenommen werden.

So wird z.B. über den nachfolgenden Eintrag die Hintergrundfarbe sämtlicher Listen definiert. <add key="StandardFarbeHintergrundListe" value="White" />

Nachfolgend eine Auflistung der möglichen Farben und deren Name. Als Farbwerte (value) kann nur der entsprechende Farbname verwendet werden.

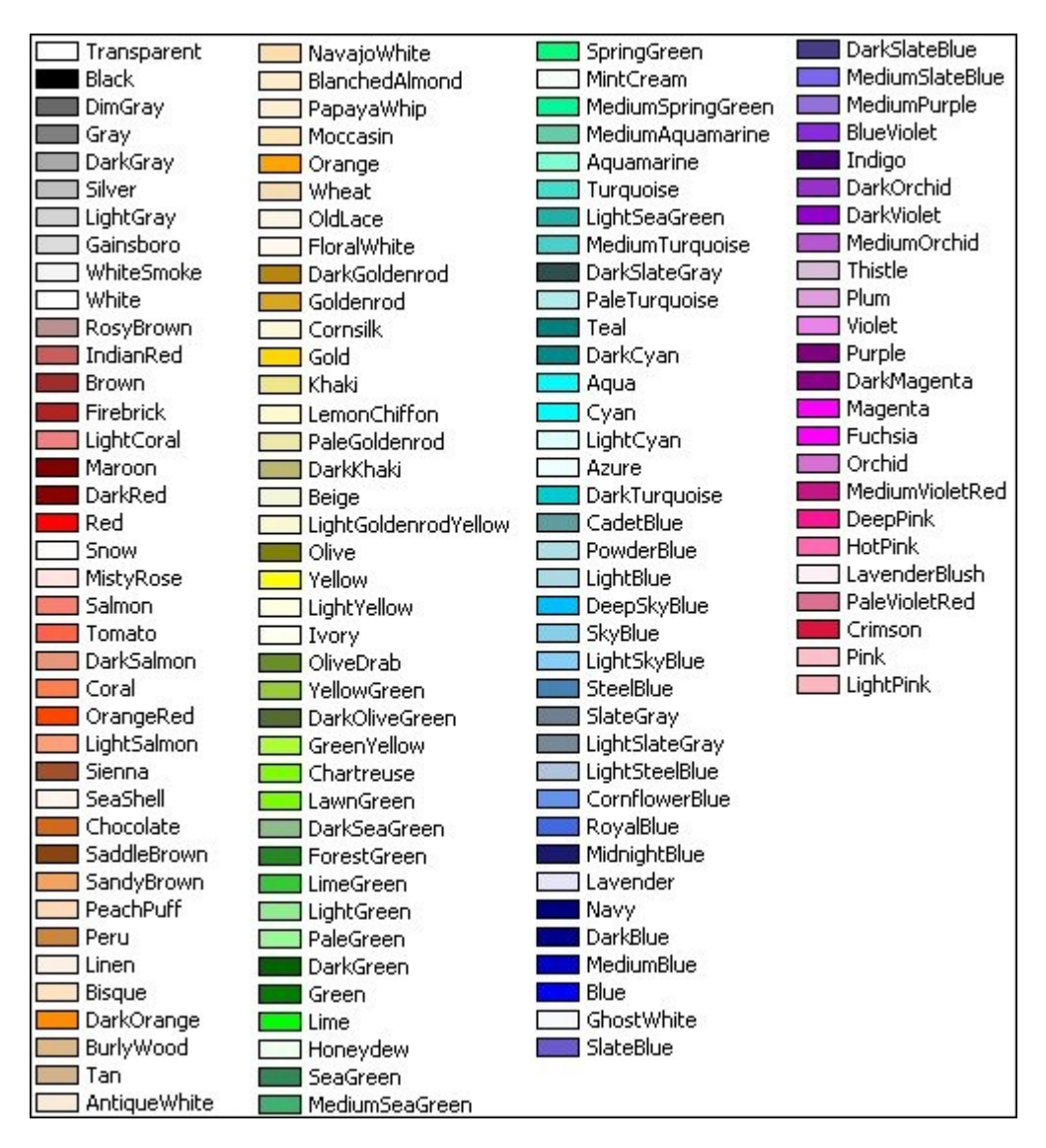

# <span id="page-117-0"></span>**3.1.2 Netzwerk(Rundruftechnik)**

Bei der Rundruftechnik (betrifft die Projektorganisation) im Netzwerk werden Änderungen an Gruppen/Projekten/LVs, die in der Projektverwaltung sichtbar sind, per UDP-Rundruf an andere Clients gesendet (z.B. neue/umbenannte Gruppen/Projekte etc.).

Aufgrund dieser Rundruftechnik kann eine eventuell aktive Firewall Alarm schlagen. Sie sollten dann den entsprechenden Port in der Firewall freigeben. Der Rundruf erfolgt auf einem definierbaren UDP-Port: *<add key="PallasPort" value="11213" />*

Da alle Pallas®-Clients in einem Netzwerk auf einen entsprechenden Rundruf reagieren würden, auch wenn auf unterschiedlichen Datenbanken gearbeitet wird, würde es vorkommen, dass z.B. ein Client einen Rundruf bzgl. eines Projektes schickt, ein anderer Client diesen empfängt und eine identische Projekt-ID auf seiner Datenbank würde von diesem Rundruf beeinflusst. Um in einem Netzwerk mit unterschiedlichen Pallas®-Datenbanken die einzelnen Datenbanken auseinanderzuhalten, müssen alle Clients einer Datenbank mit der selben Identifikation Rundrufe senden.

Dies wird durch den nachfolgenden Eintrag geregelt: *<add key="PallasPortIdent" value="01" />*

Die Rundruftechnik ist standardmäßig eingeschaltet. Sobald auf einer Standalone-Datenbank gearbeitet wird, wird die Rundruftechnik automatisch ausgeschaltet. In Netzwerkumgebungen kann durch den nachfolgenden Schlüssel die standardmäßig aktivierte Rundruftechnik deaktiviert werden: *<add key="PallasNetwork" value="False" />*

Bitte beachten Sie, dass die Rundruftechnik nur funktionieren kann, wenn der entsprechende Port von den betreffenden Routern/Switches weitergeleitet und nicht durch Netzwerk- oder Client-Firewalls geblockt wird. Auch in der in Windows XP / Vista integrierten Firewall muss der entsprechende Port freigeschaltet sein. In Terminalserverumgebungen muss die Rundruftechnik deaktiviert werden.

# **3.2 Konfiguration Administrationsprogramm (PallasAva.Admin.exe.config)**

Mit den nachfolgenden Tabellen erhalten Sie eine Übersicht über die verschiedenen Konfigurationseinstellungen des Administrationsprogramms. Diese beziehen sich auf den Konfigurationsblock <appSettings> [...] </appSettings> der Konfigurationsdatei **PallasAva.Admin.exe.config**. Jeder Konfigurationseintrag besteht aus einem Schlüssel (Key) und einem Wert (Value). Der Aufbau ist im wesentlichen immer gleich und hat das Aussehen:

*<add key="Schlüssel" value="Wert" />*

Wichtig: Es sind nur Einstellungen innerhalb des Blockes <appSettings> [...] </appSettings> zulässig. Bitte nehmen Sie keine Änderungen innerhalb der Abschnitte <startup> [...] </startup> und <runtime> [...] </runtime> vor! Ebenfalls bitten wir den Eintrag *<system.windows.forms jitDebugging="false" />* unverändert zu lassen. Dies betrifft alle Konfigurationsdateien.

Einstellungen der Konfigurationsdatei **PallasAva.Admin.exe.config**. Wir empfehlen hier nur Änderungen nach Rücksprache mit ARCHITEXT durchzuführen.

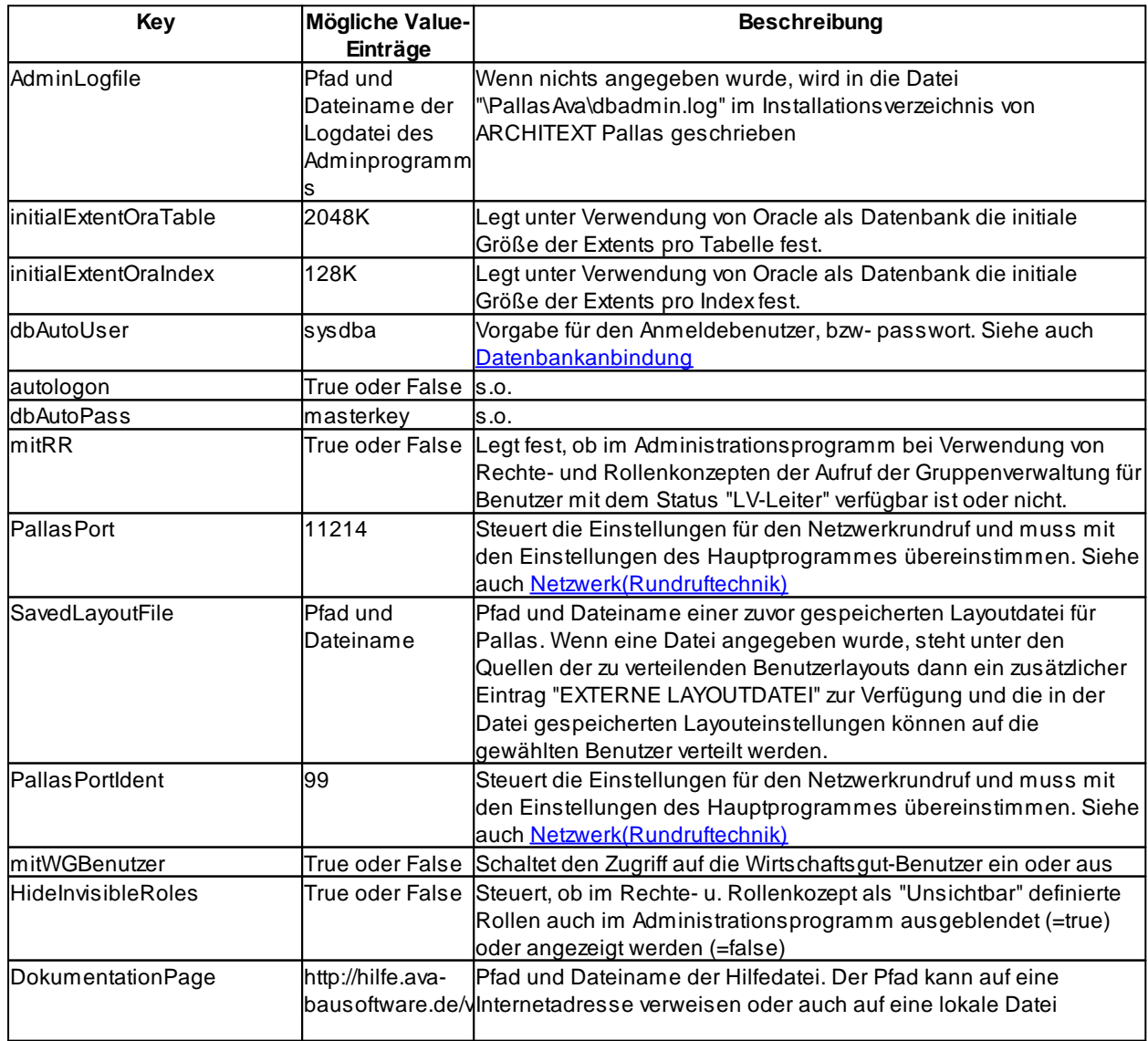

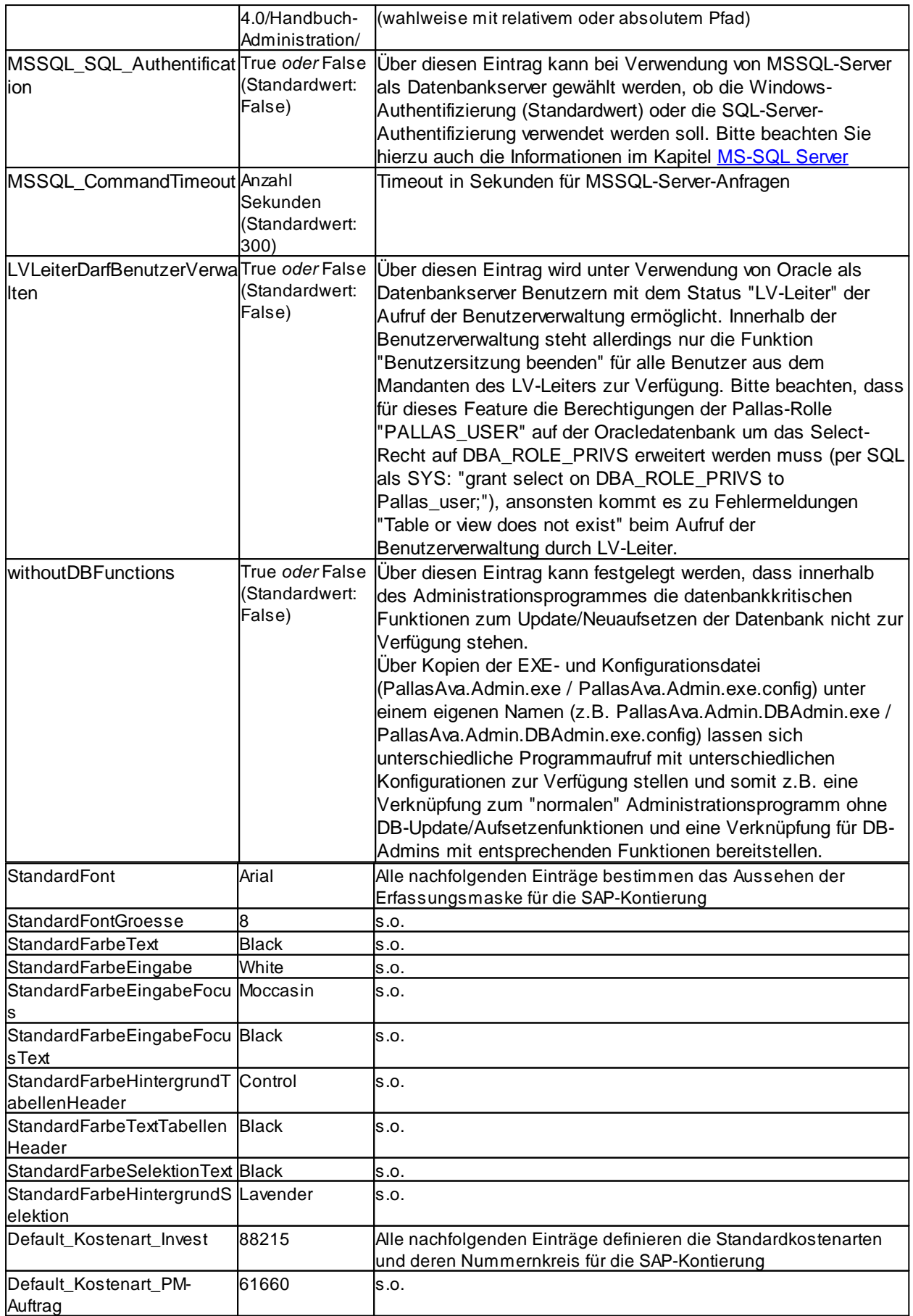

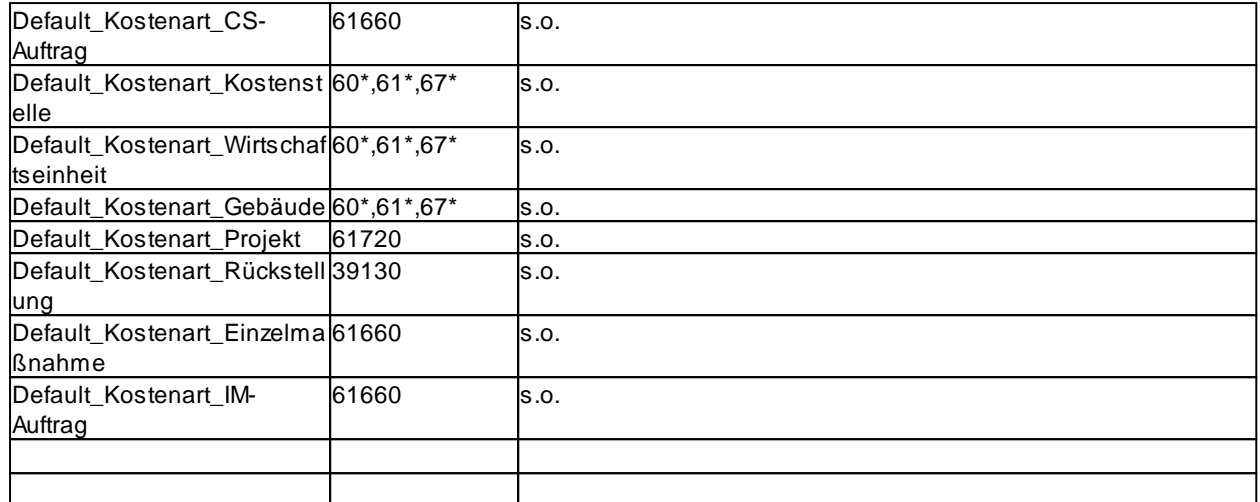

# <span id="page-121-0"></span>**3.3 Konfiguration Datenbankanbindung (Hauptprogramm & Administrationsprogramm)**

Damit sowohl ARCHITEXT Pallas®, als auch das ARCHITEXT-Administrationsprogramm auf eine Datenbank zugreifen können, sind je nach Datenbank unterschiedliche Voraussetzungen und Einstellungen erforderlich.

Die erforderlichen Einstellungen werden jeweils in den Konfigurationsdateien durchgeführt. Die Konfigurationsdateien befinden sich immer im selben Verzeichnis und haben denselben Dateinamen wie die dazugehörige Anwendung, jedoch ergänzt um die Dateiendung ".config"

Datenbankeinstellungen müssen in beiden Konfigurationsdateien die gleichen Werte aufweisen:

- · **PallasAva.exe.config**
- · **PallasAva.Admin.exe.config**

Die Konfigurationsdateien können mit jedem Texteditor geöffnet werden und sind in einer einfachen XML-Struktur aufgebaut.

In den Konfigurationsdateien wird ein Schlüssel (key) und sein Wert (value) über folgendes Schema definiert:

*<add key="SCHLÜSSELNAME" value="SCHLÜSSELWERT"/>*

Für die Verbindungseinstellungen sind die letzten Zeilen innerhalb der Konfigurationsdatei verantwortlich.

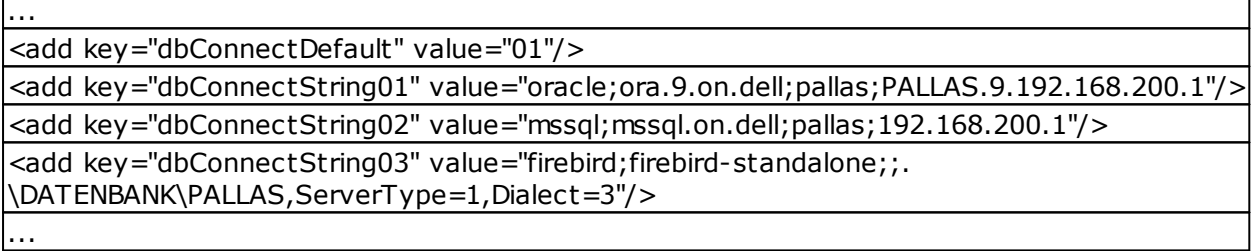

Hier sind alle dem Anwender zur Verfügung gestellten Verbindungsmöglichkeiten aufgelistet. Die Auflistung erfolgt über die Keys "dbConnectStringxx", wobei darauf zu achten ist, dass die Nummerierung (xx) lückenlos und aufsteigend sein muss.

Über den Schlüssel "dbConnectDefault" und dessen Wert "01" wird im Anmeldedialog von ARCHITEXT Pallas® die entsprechende Verbindung als aktive Voreinstellung eingestellt.

Weiterhin existiert in der Konfigurationsdatei ein Schlüssel, der die Vorbelegung der User-ID und des Passwortes steuert.

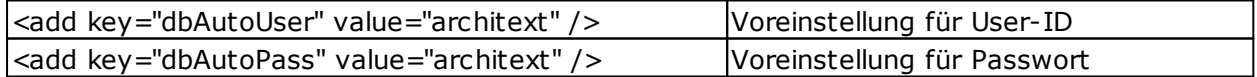

Sind die beiden Schlüssel nicht in der Konfigurationsdatei, bzw. deren Wert (value) leer, so wird als User-ID automatisch der Benutzername der aktuellen Windows-Anmeldung verwendet und das Passwort-Feld bleibt leer.

Bitte beachten Sie ggf. auch die Informationen zum Schlüssel "AutoLogon" im Abschnitt [Konfiguration](#page-87-0) diverser Einstellungen

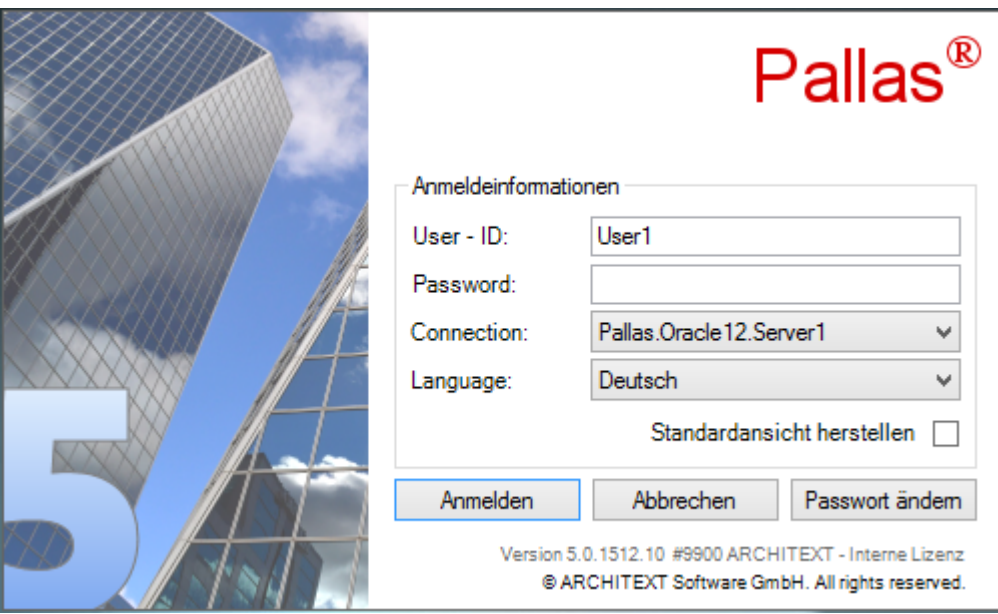

Auf die Konfiguration für die einzelnen Datenbankversionen wird im nachfolgenden eingegangen.

Konfiguration [MS-SQL-Server](#page-123-0) [Konfiguration](#page-124-0) Oracle [Konfiguration](#page-126-0) Firebird

# <span id="page-123-0"></span>**3.3.1 Konfiguration MS-SQL-Server**

Damit ein Client mit ARCHITEXT Pallas® auf eine MS-SQL-Server-Datenbank zugreifen kann, sind lediglich die Verbindungseinstellungen in den ARCHITEXT-Konfigurationsdateien anzupassen. Eine Installation clientspezifischer Komponenten ist nicht erforderlich.

Im Nachfolgenden werden die einzelnen Parameter für die ARCHITEXT-Verbindungskonfiguration zu MS-SQL-Server-Datenbanken erläutert:

Bsp.:

<add key="dbConnectString01" value="mssql;mssql.on.dell;pallas;192.168.200.1"/>

Die verschiedenen Parameter werden innerhalb des Schlüsselwertes (value) mit Semikolon voneinander getrennt.

Im obigen Beispiel sind die vier erforderlichen Parameter des Schlüsselwertes farbig gekennzeichnet und erklären sich wie folgt:

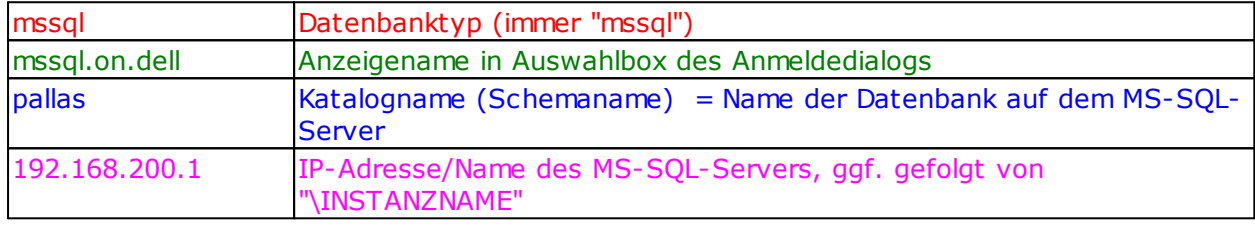

## <span id="page-124-0"></span>**3.3.2 Konfiguration Oracle**

Damit ein Client mit ARCHITEXT Pallas® V5.5 oder neuer auf eine Oracle-Datenbank zugreifen kann, ist ab Pallas V5.5 **keine** Installation eines Oracleclients mehr erforderlich, sondern nur noch die entsprechende Verbindungskonfiguration.

Im Nachfolgenden werden die einzelnen Parameter für die ARCHITEXT-

Verbindungskonfiguration zu Oracle-Datenbanken erläutert. Bisher waren 4 per Semikolon getrennte Parameter anzugeben, wobei der letzte Parameter den NetServicename angab. Nun sind es 6 Parameter, wobei der 4. den Host, der 5. die SID und der 6. den Port definiert. Die Parameter 1-3 sind unverändert:

Bsp.:

<add key="dbConnectString01" value="oracle;ora.19.on.srvXYZ;pallas;192.168.200.1;pallas;1521"/>

Die verschiedenen Parameter werden innerhalb des Schlüsselwertes (value) mit Semikolon von einander getrennt.

Im obigen Beispiel sind die fünf erforderlichen Parameter des Schlüsselwertes farbig gekennzeichnet und erklären sich wie folgt:

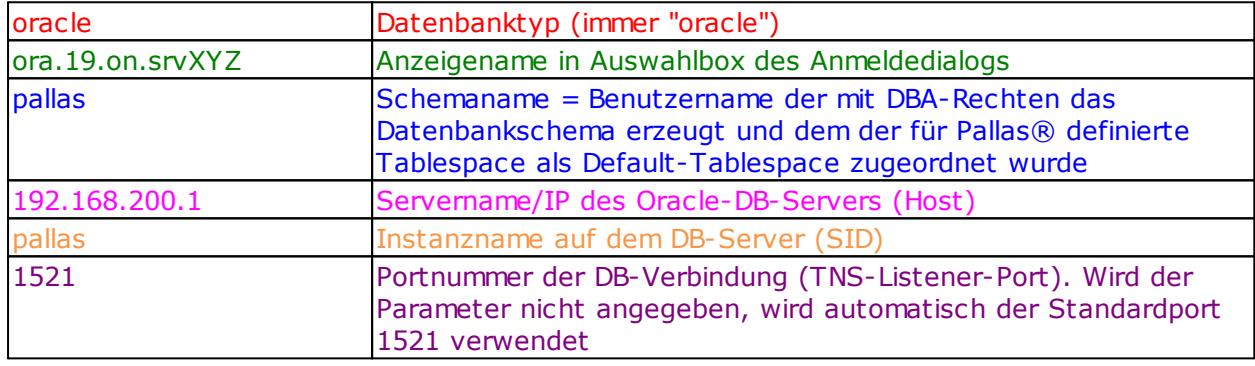

Weiterhin existiert im Verzeichnis "\PallasAva\" des Installationsverzeichnisses eine Datei "OracleDatasource.conf", in welcher sich der Datasource-Eintrag zur Verbindungsherstellung befindet. Die Form entspricht der Nomenklatur der TNSNAME.ORA. Im von ARCHITEXT vorgegebenen Datasource sind Platzhalter für den Host (@HOST@), die SID (@SID@) und den PORT (@PORT@) enthalten, die durch entsprechende Werte aus den Konfigurationsdateien von ARCHITEXT Pallas (PallasAva.exe.config und PallasAva.Admin.exe.config) beim Verbindungsaufbau ersetzt werden. In den meisten Fällen ist es ausreichend, den Connectstring in den Pallas-Konfigurationsdateien anzupassen. Sollte hierüber dann keine Verbindung zur Datenbank hergestellt werden können, besteht die Möglichkeit den DataSource-Eintrag in der Datei "OracleDataSource.conf" entsprechend Ihrer Umgebung anzupassen.

Inhalt der standardmäßig von ARCHITEXT ausgelieferten Datei "OracleDataSource.conf":

Data Source=(DESCRIPTION =(ADDRESS = (PROTOCOL = TCP)(HOST = @HOST@)(PORT =  $@PORT@$  ))(CONNECT\_DATA = (SERVER = DEDICATED)(SERVICE\_NAME =  $@SID@$ ));

## **Nachfolgend rein informativ die Einstellungen/Parameter, gültig bis einschließlich ARCHITEXT Pallas V5.4:**

Damit ein Client mit ARCHITEXT Pallas® auf eine Oracle-Datenbank zugreifen kann, ist sowohl die Installation, als auch die Verbindungskonfiguration des entsprechenden Oracle-Clients erforderlich (siehe [Oracle\)](#page-18-0).

Im Nachfolgenden werden die einzelnen Parameter für die ARCHITEXT-Verbindungskonfiguration zu Oracle-Datenbanken erläutert:

Bsp.:

<add key="dbConnectString01" value="oracle;ora.9.on.dell;pallas;PALLAS.9.192.168.200.1"/>

Die verschiedenen Parameter werden innerhalb des Schlüsselwertes (value) mit Semikolon von einander getrennt.

Im obigen Beispiel sind die vier erforderlichen Parameter des Schlüsselwertes farbig gekennzeichnet und erklären sich wie folgt:

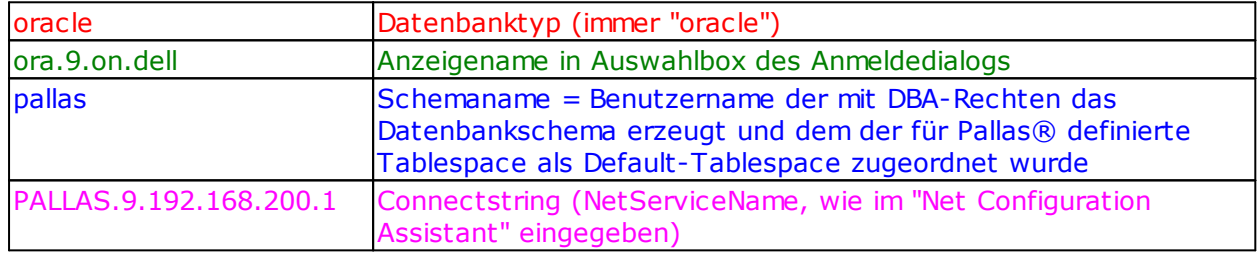

# <span id="page-126-0"></span>**3.3.3 Konfiguration Firebird**

Damit ein Client mit ARCHITEXT Pallas® auf eine Firebird-Datenbank zugreifen kann, sind lediglich die Verbindungseinstellungen in den ARCHITEXT-Konfigurationsdateien anzupassen. Eine Installation clientspezifischer Komponenten ist nicht erforderlich.

Bei Firebird gibt es zwei Varianten:

- 1. Installierter Firebirdserver auf einem beliebigen Rechner im Netzwerk
- 2. Lokale Firebird-Datenbank ohne eigenständigen Firebirdserver (Standalone)

zu 1. (Netzwerkvariante mit eigenständigem Firebird-Server) Im Nachfolgenden werden die einzelnen Parameter für die ARCHITEXT-Verbindungskonfiguration zu Firebird-Server-Datenbanken erläutert:

Bsp.:

<add key="dbConnectString01" value="firebird;firebird.on.dell;192.168.200.1;C: \Datenbank\PALLAS"/>

Die verschiedenen Parameter werden innerhalb des Schlüsselwertes (value) mit Semikolon voneinander getrennt.

Im obigen Beispiel sind die vier erforderlichen Parameter des Schlüsselwertes farbig gekennzeichnet und erklären sich wie folgt:

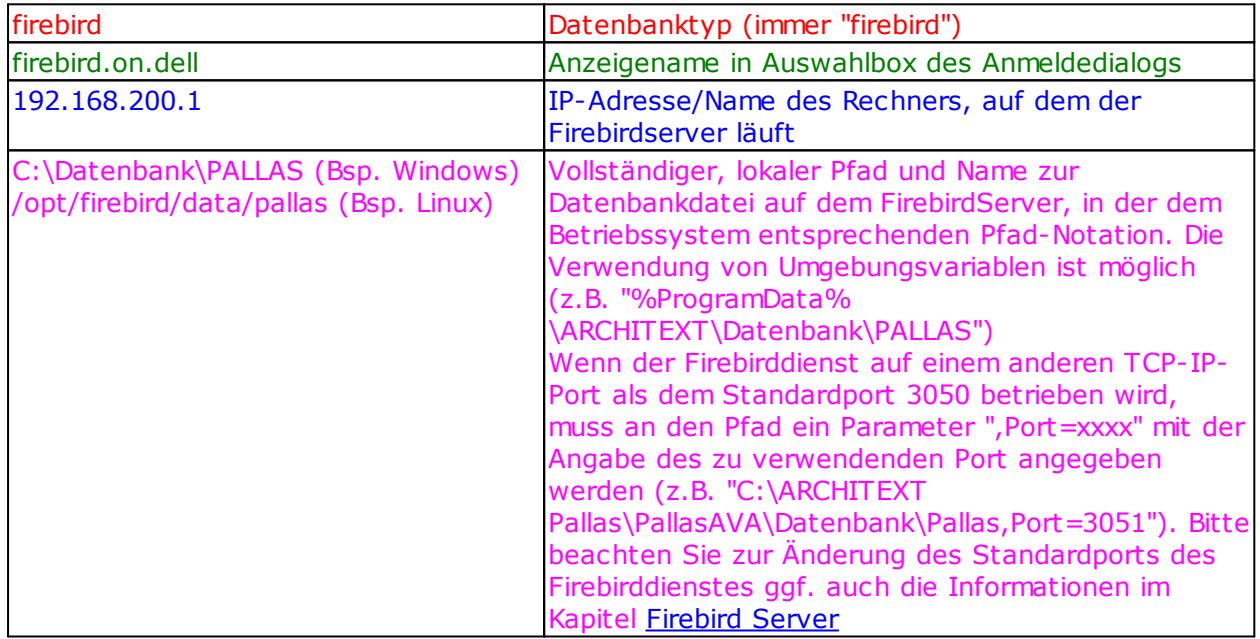

zu 2. (Standaloneversion ohne eigenständigem Firebird-Server) Im Nachfolgenden werden die einzelnen Parameter für die ARCHITEXT-Verbindungskonfiguration zu Firebird-Standalone-Datenbanken erläutert:

Bsp.:

<add key="dbConnectString01" value="firebird;Firebird-Standalone;;. \DATENBANK\PALLAS,ServerType=1,Dialect=3"/>

Die verschiedenen Parameter werden innerhalb des Schlüsselwertes (value) mit Semikolon voneinander getrennt.

Bitte beachten Sie, dass bei Firebird-Standalone der dritte Parameter leer ist. Im obigen Beispiel sind die vier erforderlichen Parameter des Schlüsselwertes farbig gekennzeichnet und erklären sich wie folgt:

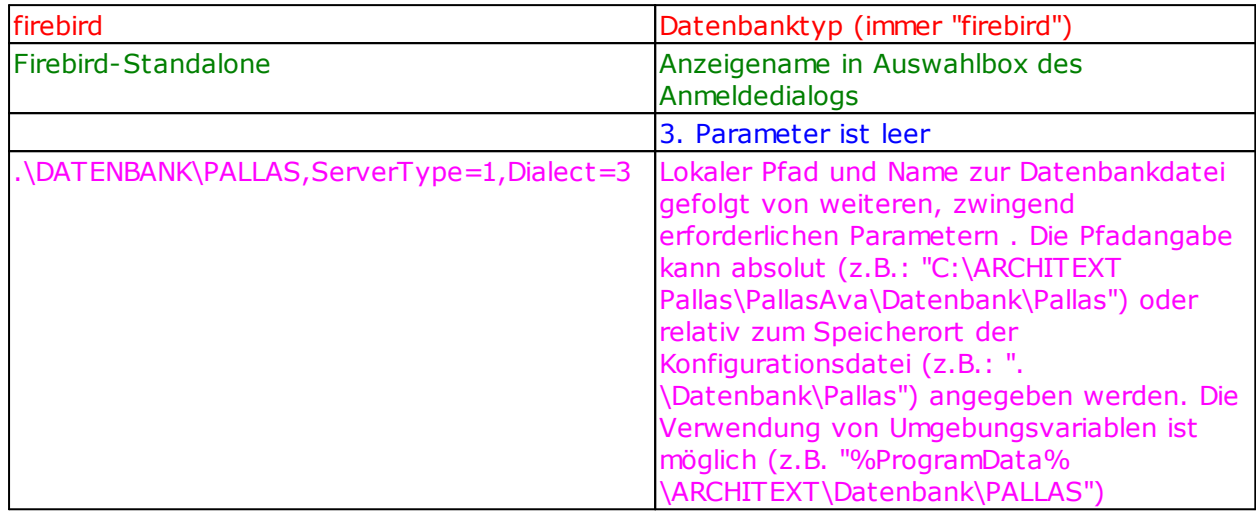

# **3.4 Konfiguration der Verarbeitung von Textergänzungen (TA & TB)**

Für die Verarbeitung von Textergänzungen innerhalb von ARCHITEXT Pallas® steht eine eigene XML-Konfigurationsdatei "Textextend.xml" zur Verfügung.

Die XML-Datei "Textextend.xml" befindet sich im Verzeichnis "Templates" des Hauptprogramms ("..\PallasAva\Templates").

Bei Textergänzungen wird unterschieden zwischen

- · Textergänzungen des Ausschreibenden (TA) der Ausschreibende legt den Text während der LV-Erstellung fest
- · und Textergänzungen des Bieters (TB) der Ausschreibende fordert vom Anbieter eine textliche Aussage für die geforderte Textergänzung. In der Angebotsaufforderung an den Anbieter stehen hier i.A. Punktlinien zum Ausfüllen durch den Anbieter. In der Angebotsabgabe des Anbieters steht dann der vom Anbieter ausgefüllte Text.

Jede Textergänzung setzt sich aus

- · einer Einleitung (CAPTION), z.B. "Hersteller/Typ"
- · dem Text der Textergänzung (BODY), bei TA z.B. "Typ XYZ", bei TB i.A. eine Punktlinie zum Ausfüllen durch den Anbieter
- · und einem Nachsatz (TAIL), bei TA z.B. "oder gleichwertig", bei TB i.A. "vom Bieter auszufüllen"

zusammen, wobei bei TA's der Nachsatz in den meisten Fällen leer ist.

Innerhalb der Datei existieren diverse Schlüssel (Keys), die für den GAEB-Import oder die Anlage von Textergänzungen verwendet werden.

Zu jedem Schlüssel (Key) können dann die entsprechenden Texte für unterschiedliche Sprachen vorliegen, wobei

- $\bullet$  de-DE für Deutsch
- en-US für Englisch
- $\bullet$  fr-FR für Französisch

steht.

Beispiel:

```
\langle r \rangle<Key>Vorlage_TE_COMPLCAPTION_B</Key>
       <de-DE> Fragetext: </de-DE>
       <en-US> PleaseEnterCaptionHere: </en-US>
       <fr-FR> SaisirSpécificationIci: </fr-FR>
</r>
```
Nachfolgend eine tabellarische Aufstellung aller Schlüssel, Ihrer deutschen Standardwerte und einer Erläuterung:

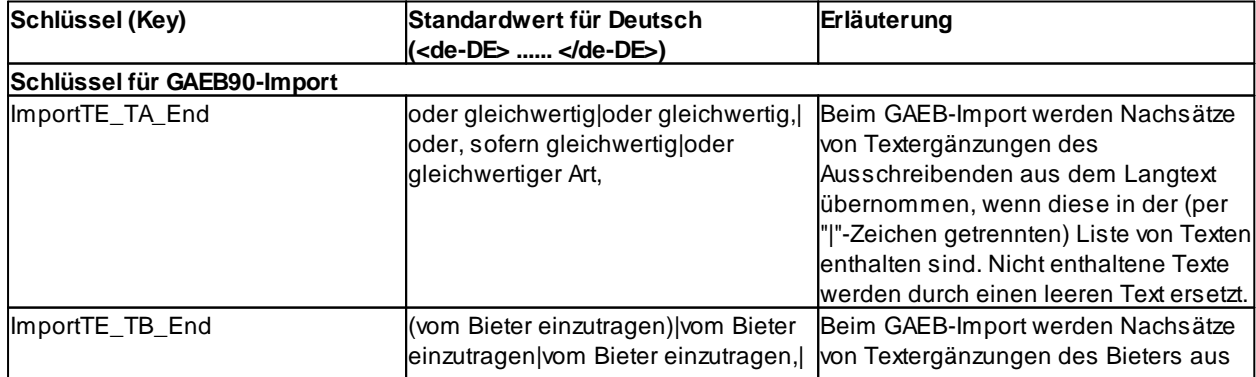

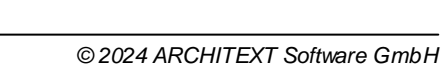

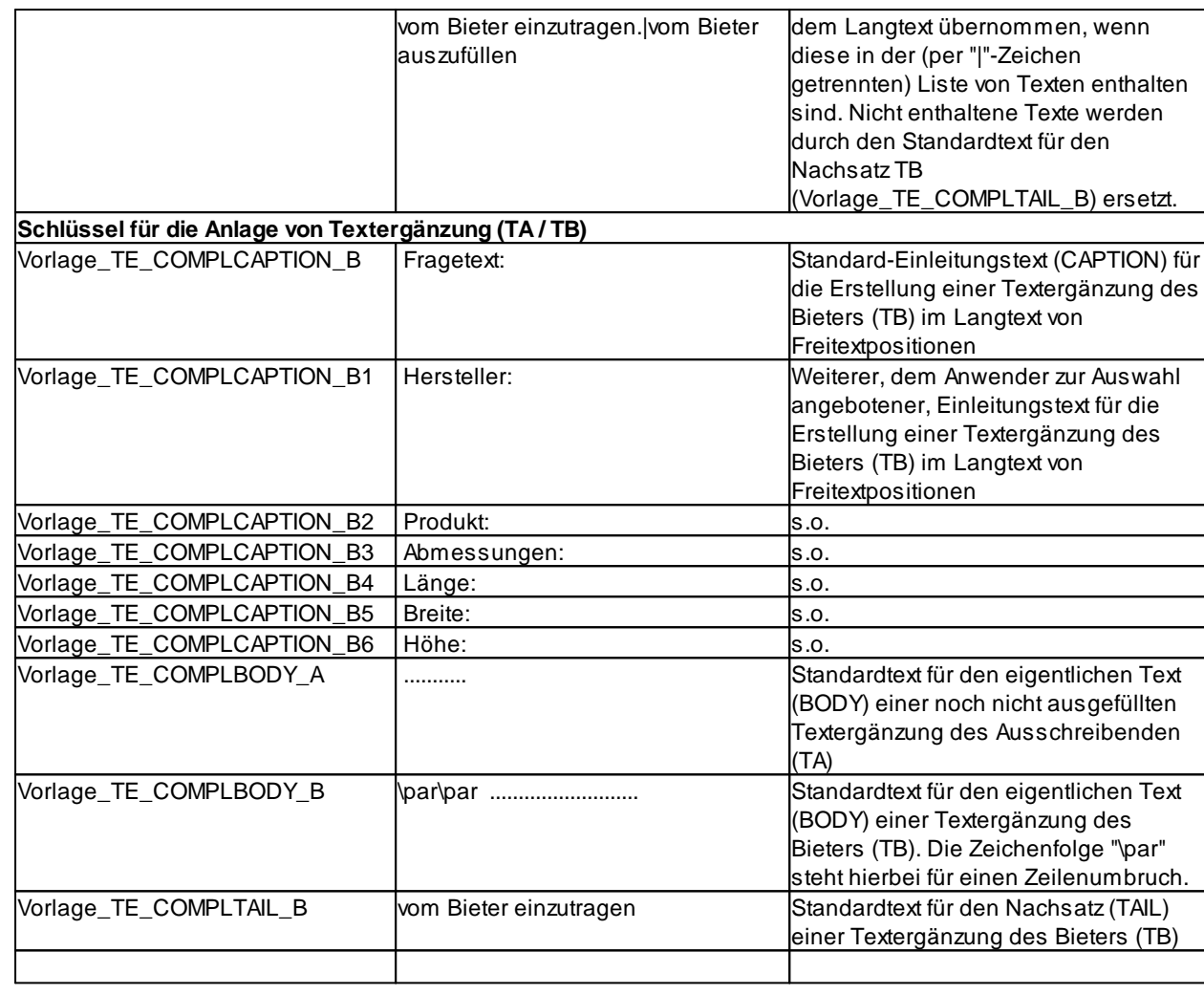

# <span id="page-130-0"></span>**4 ARCHITEXT-Administrationsprogramm**

An dieser Stelle werden kurz die einzelnen Funktionen des ARCHITEXT-Administrationsprogramms ("ARCHITEXT Pallas® Admin") beschrieben.

Um das Programm "ARCHITEXT Pallas® Admin" zu starten, ist es erforderlich, dass Sie in der Konfigurationsdatei "PallasAva.Admin.exe.config" einen gültigen dbConnectString zu Ihrer ARCHITEXT-Pallas®-Datenbank eingerichtet haben und eventuelle weitere datenbankspezifische Voraussetzungen erfüllt sind (siehe Abschnitt "Konfiguration").

Starten Sie nach der korrekten Konfiguration das Programm "ARCHITEXT Pallas® Admin" aus der durch das Setup erzeugten ARCHITEXT-Programmgruppe.

**#** ARCHITEXT Pallas Admin®

Es erscheint der Anmeldedialog, in dem Sie ggf. über die Auswahlbox den korrekten Datenbank-Verbindungseintrag auswählen und die korrekten Informationen zu User-ID und Passwort je nach Datenbanktyp eintragen.

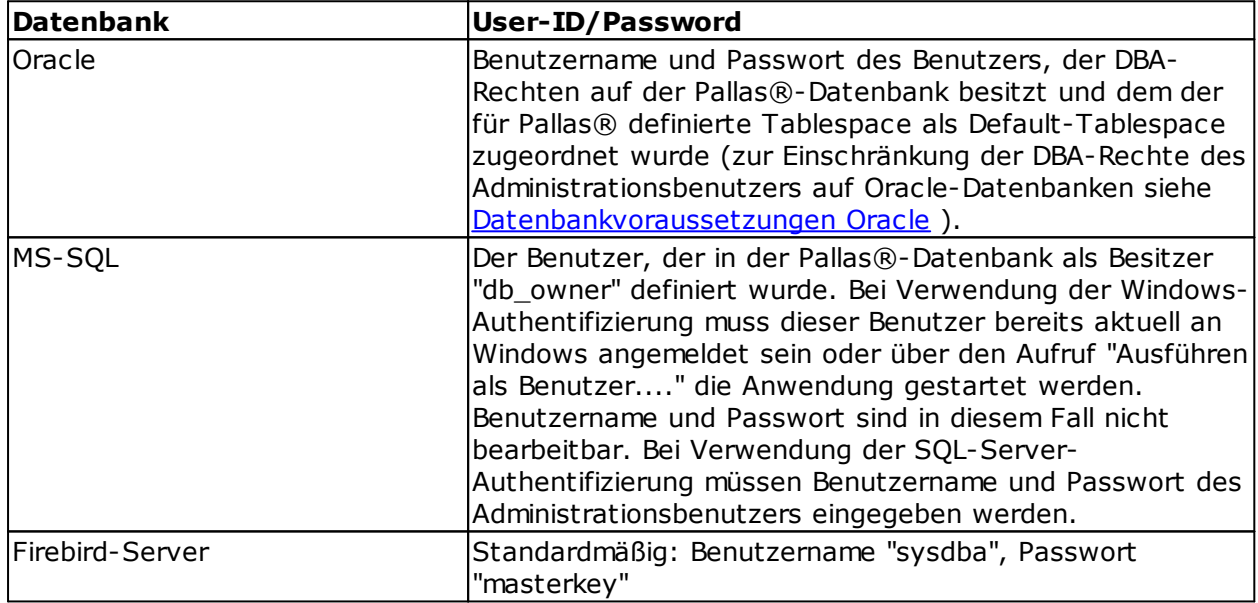

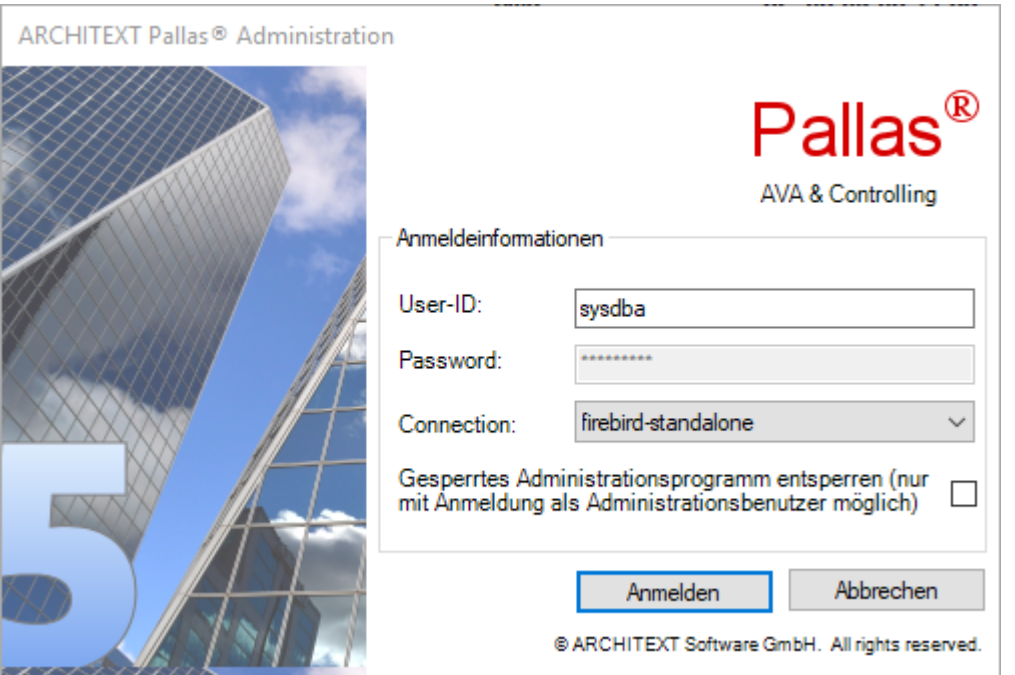

#### **Hinweis:**

Sollte bei Anmeldung am Administrationsprogramm die Meldung erscheinen, dass das Administrationsprogramm durch einen anderen Benutzer oder den Administrator gesperrt ist, obwohl dies nicht mehr der Fall ist, kann über die Option "Gesperrtes Administrationsprogramm entsperren" die Sperrung wieder deaktiviert werden. Diese Option hat nur eine Funktion für den Pallas-Administrationsbenutzer.

Nach Bestätigung der Eingaben über "OK" erscheint das Hauptfenster des ARCHITEXT-Pallas®-Administrationsprogramms:

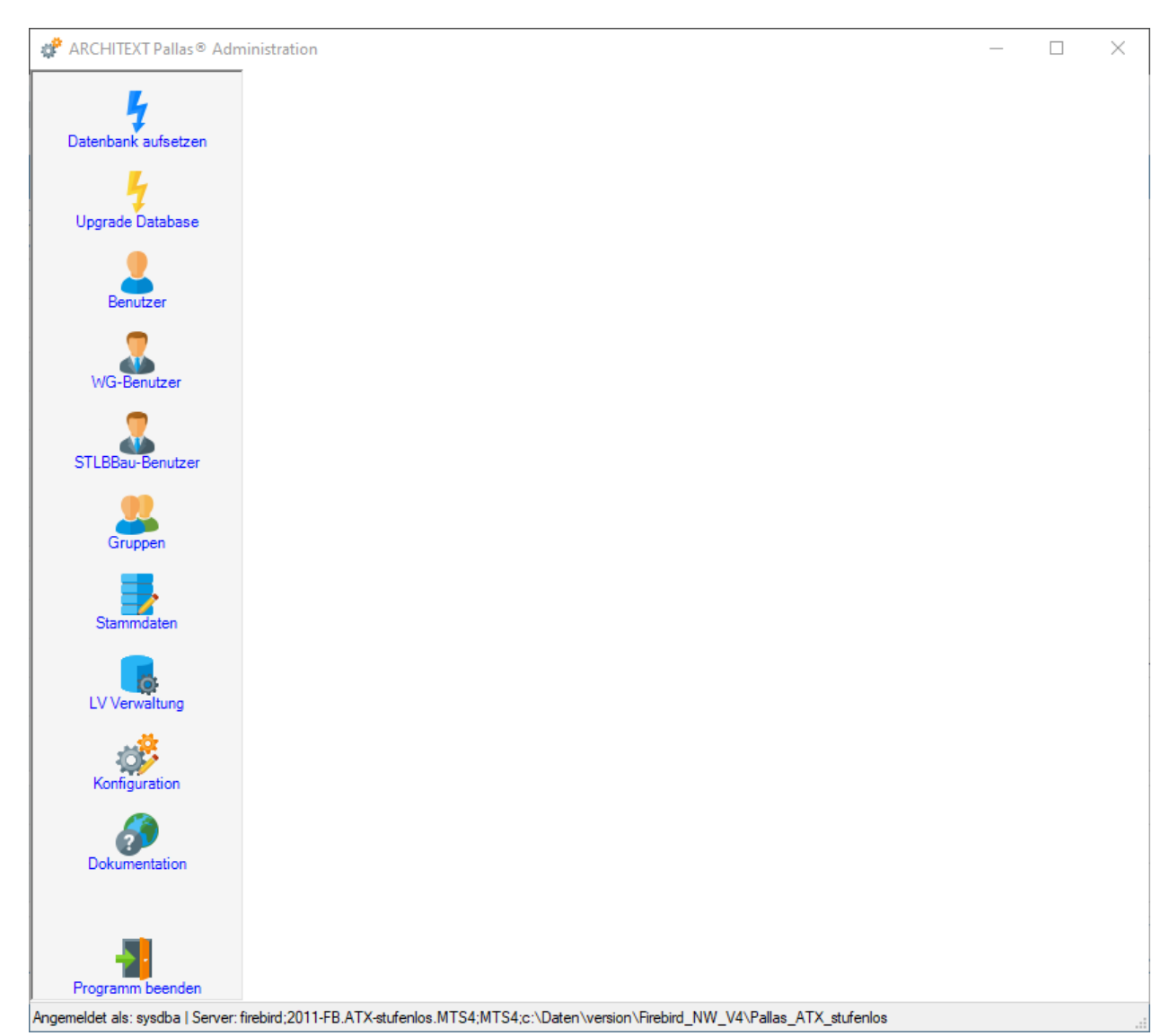

Nachfolgend eine kurze Beschreibung der einzelnen Funktionen:

### [Datenbank](#page-134-0) aufsetzen

Über diese Funktion wird in der gewählten Datenbank das ARCHITEXT-Datenbankschema erzeugt (Tabellen, Indices,...).

### **Bitte beachten Sie, dass hierbei alle sich evtl. bereits in der Datenbank befindlichen Daten im ARCHITEXT-Schema gelöscht werden.**

### **Sobald Sie die Funktion aufrufen, wird nach einigen Sicherheitsabfragen mit dem Erzeugen des Schemas begonnen.**

Auf den genauen Ablauf der Schemaerzeugung wird im nachfolgenden Kapitel eingegangen.

#### Upgrade [Database](#page-138-0)

Über diese Funktion kann eine bestehende Datenbank mittels des aktuellen Administrationsprogramms evtl. erforderliche Datenbankupgrades unter Beibehaltung der Daten durchführen.

#### [Benutzer](#page-139-0)

Über diese Funktion können die der ARCHITEXT-Datenbank zugeordneten Benutzer als zulässige ARCHITEXT-Pallas®-Anwender aktiviert werden, benutzerspezifische Layouts gelöscht oder auf Standardwerte zurückgestellt werden. Unter Layout versteht man die Anordnung und Größe der diversen Programmfenster, Spalten, etc.. Sobald ein Benutzer sich das Layout angepasst hat (z.B. durch manuelle Neuanordnung der Fenster) bekommt der Benutzer immer wieder seine zuletzt verwendete Layouteinstellung. Damit alle Benutzer zu Beginn eine einheitliche Programmoberfläche bekommen, sollte nach der Schemaerstellung für alle freigeschalteten Benutzer das Standardlayout verteilt werden. Durch das Setzen/Entfernen des Häkchens vor einem Benutzernamen gestatten/verbieten Sie einem Benutzer die Anmeldung an ARCHITEXT Pallas®. Bitte beachten Sie, dass sich die Layoutverteilung nur auf die aktuell freigeschalteten Benutzer bezieht.

### [STLBBau-Benutzer](#page-179-0)

Über diese Funktion können Kombinationen von Benutzernamen/Passwort von STLB-Bau (Client/Server, bzw. STLBBau-Online) angelegt und bearbeitet werden. Jedem STLBBau-Benutzer kann genau ein Pallas-Benutzer zugeordnet werden, um die personalisierten STLBBau-Zugangsdaten mit einem entsprechenden Pallas-Benutzer zu verknüpfen. Bitte beachten Sie, dass zur Nutzung von STLBBau-Online dies in Ihrer Pallas-Lizenzdatei freigeschaltet sein muss.

#### [WG-Benutzer](#page-177-0)

Über diese Funktion können den einzelnen Anwendern differenzierte Rechte für die einzelnen Module des Programmteils "Wirtschaftsgüter" vergeben werden. Dieser Menüpunkt ist nur verfügbar, wenn in der Konfigurationsdatei des Adminprogramms (".. \PallasAva\PallasAva.Admin.exe.config") der Eintrag

<add key="mitWGBenutzer" value="true" />

vorhanden ist.

### **[Gruppen](#page-182-0)**

Über diese Funktion lassen sich Gruppen von Benutzern und deren Rollen definieren. Diese Funktion ist nur im Zusammenhang mit dem Modul "Rechte&Rollen" von Bedeutung und steht nur dann zur Verfügung, wenn in der Konfigurationsdatei des Adminprogramms (".. \PallasAva\PallasAva.Admin.exe.config") der Eintrag

<add key="mitRR" value="true" />

vorhanden ist.

#### **Hinweis:**

Ab Version 3.1 ist diese Funktion nur noch von Benutzern mit dem Status "LV-Leiter" und nicht mehr durch den Administrationsbenutzer aufrufbar.

#### **[Stammdaten](#page-185-0)**

Unter dieser Rubrik können diverse Daten importiert werden (STLB/STLK-Standardtexte, Projektdaten aus ARCHITEXT excellent, Einheiten- und Kostengruppenlisten,...)

#### [LV-Verwaltung](#page-214-0)

Über diese Funktion können die LV-Leiter (Besitzer) von vorhandenen LV's verwaltet, sowie gelöschte LV's wiederhergestellt werden.

#### **[Konfiguration](#page-216-0)**

Über diese Funktion können die Konfigurationsdateien von ARCHITEXT Pallas bearbeitet werden.

#### Dokumentation

Über diese Funktion wird das aktuelle Administrationshandbuch geöffnet.

# <span id="page-134-0"></span>**4.1 Erstellung des Datenbankschemas**

In diesem Kapitel wird die Erzeugung des ARCHITEXT-Pallas®-Datenbankschemas beschrieben.

Starten Sie zunächst das Programm "ARCHITEXT Pallas® Admin" und stellen Sie sicher, dass User-ID, Passwort und Verbindungseintrag entsprechend des Datenbanktyps korrekt eingetragen sind (siehe auch **Allgemeine [Informationen\)](#page-130-0)** 

Nach Bestätigung der Eingaben über "OK" erscheint das Hauptfenster des ARCHITEXT-Pallas®-Administrationsprogramms:

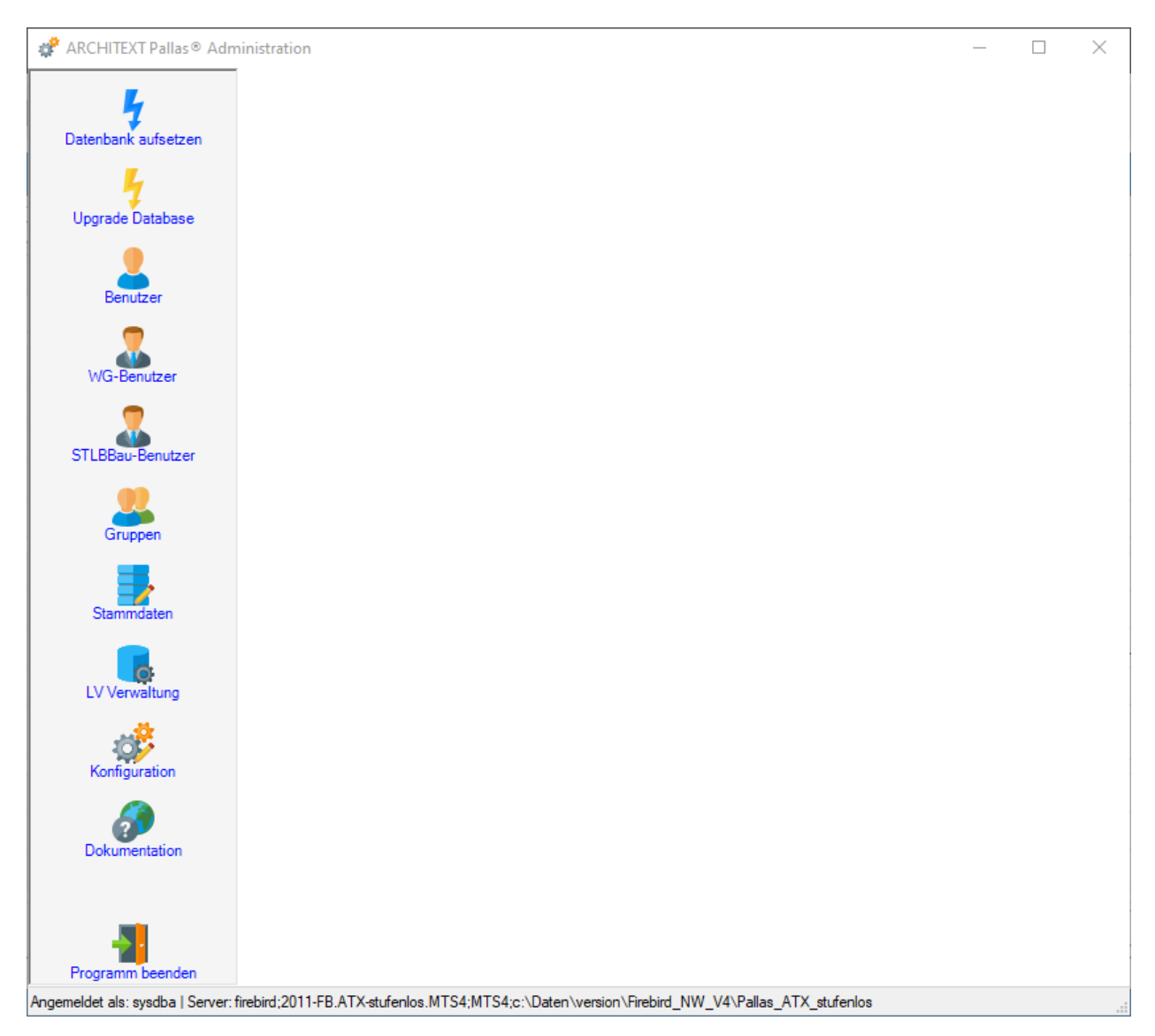

## **Bitte beachten Sie, dass bei der Schemaerzeugung alle sich evtl. bereits in der Datenbank befindlichen Daten im ARCHITEXT-Schema gelöscht werden.**

Über den Aufruf der Funktion "Datenbank aufsetzen" erscheinen einige Sicherheitsabfragen,

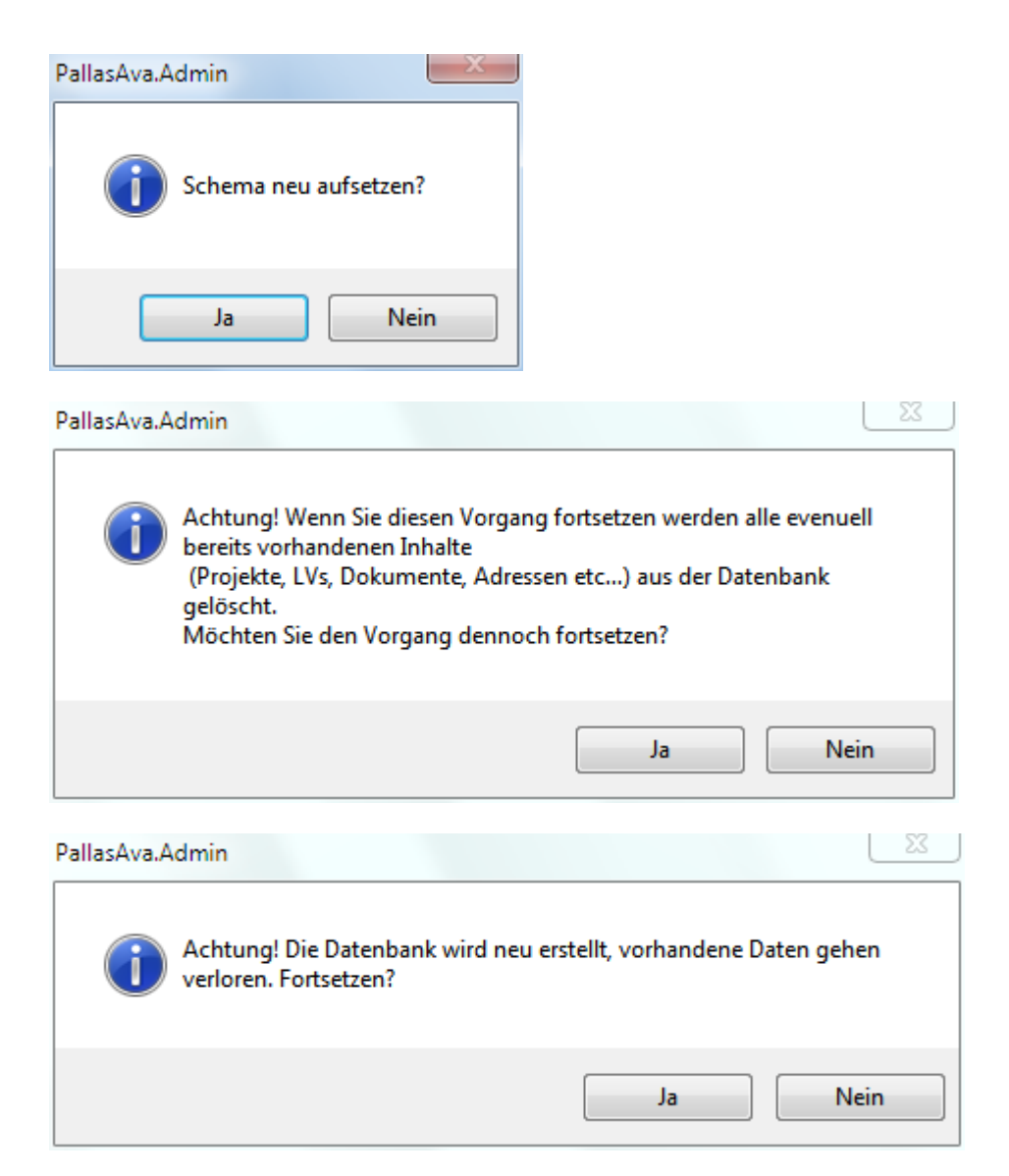

nach deren Bestätigung der Vorgang startet. Im Hauptfenster sehen Sie welche Befehle ablaufen.

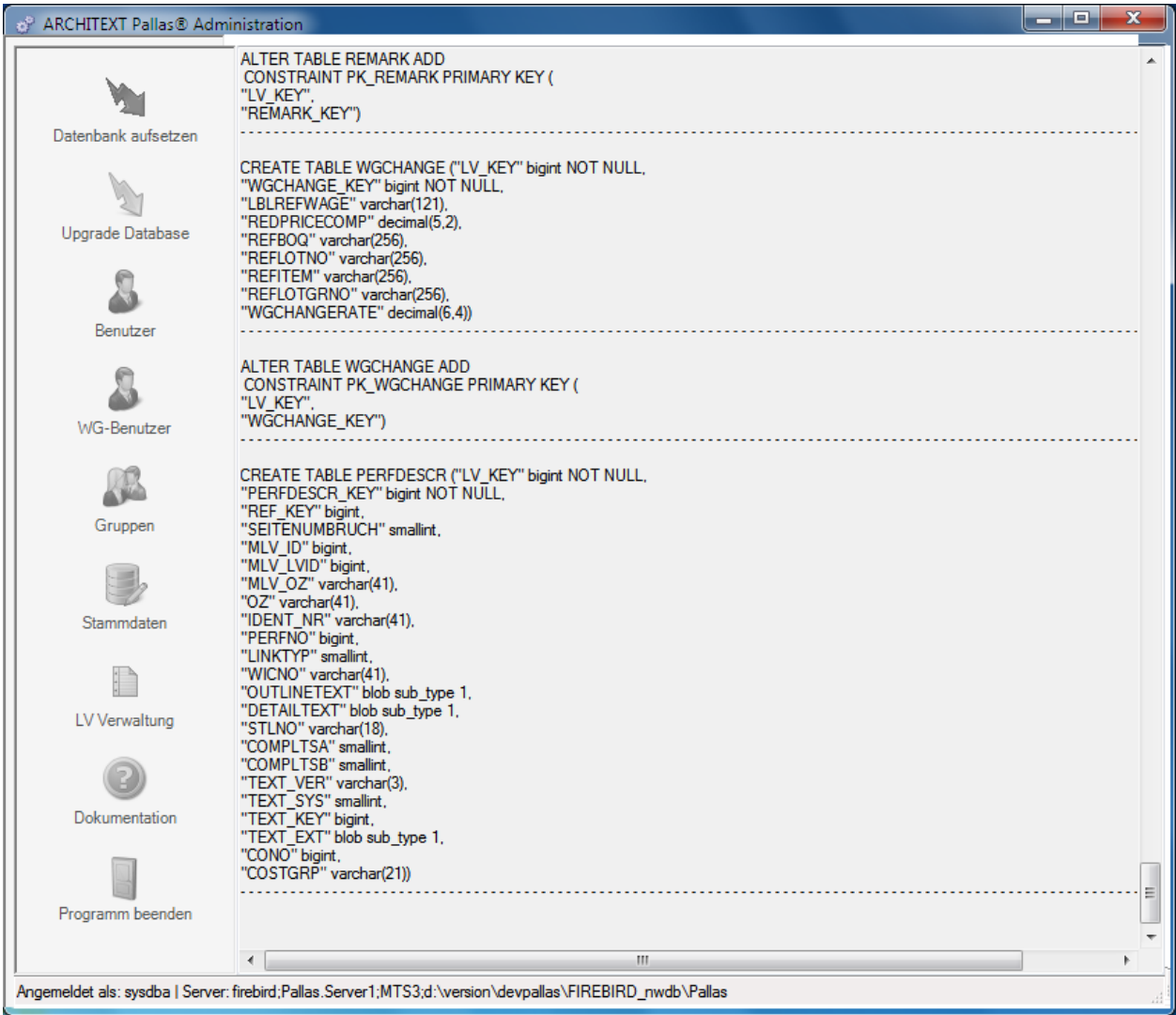

Nach erfolgreichem Abschluss der Installation erscheint eine entsprechende Meldung:

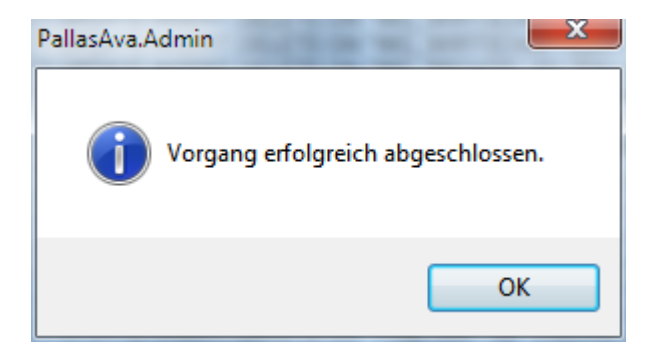

## **Bei Verwendung von Oracle als Datenbank ist es unbedingt erforderlich, dass nach der Erstellung des ARCHITEXT-Pallas® Schemas über das ARCHITEXT-Administrationsprogramm der Rolle "PALLAS\_USER" über den Benutzer "SYS" das SELECT-Recht auf die Systemtabelle "v\_\$session" gegranted wird.**

Stellen Sie hierzu z.B. mittels SQL-Plus eine Verbindung als Benutzer "SYS" mit der Angabe "as SYSDBA" zu der ARCHITEXT-Pallas®-Datenbank her und führen dann den entsprechenden GRANT-Befehl aus:

C:\oracle\ora92\bin>sqlplus Enter user-name: sys/sys@pallas as SYSDBA SQL> grant select on v\_\$session to PALLAS\_USER;

Somit ist das Datenbankschema innerhalb Ihrer Datenbank erzeugt worden. Bitte beachten Sie auch die Abschnitte [Stammdaten,](#page-185-0) [Benutzerverwaltung](#page-139-0) und [STLB/K-Verwaltung.](#page-206-0)

# <span id="page-138-0"></span>**4.2 Upgrade Database**

Über die Funktion "Upgrade Database" werden nach einem Programmupdate eventuell erforderliche Änderungen und Ergänzungen an den Datenbanktabellen automatisiert durchgeführt.

Nach einer Sicherheitsabfrage läuft der Datenbankaktualisierungsvorgang voll automatisch ab.

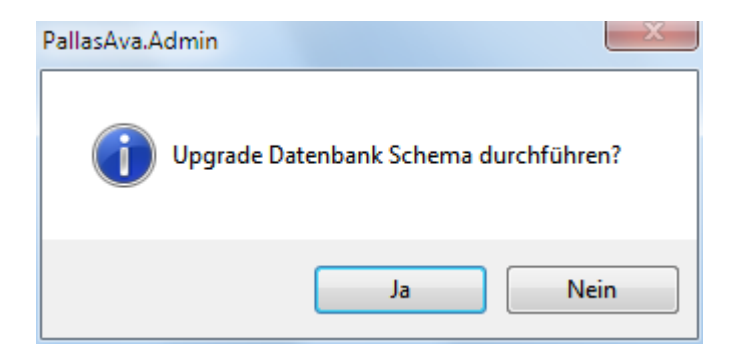

# <span id="page-139-0"></span>**4.3 Benutzerverwaltung**

Über die Benutzerverwaltung können die vom Datenbankadministrator der ARCHITEXT-Datenbank zugeordneten Benutzer als zulässige ARCHITEXT-Pallas®-Anwender aktiviert werden, benutzerspezifische Layouts gelöscht oder auf Standardwerte zurückgestellt werden.

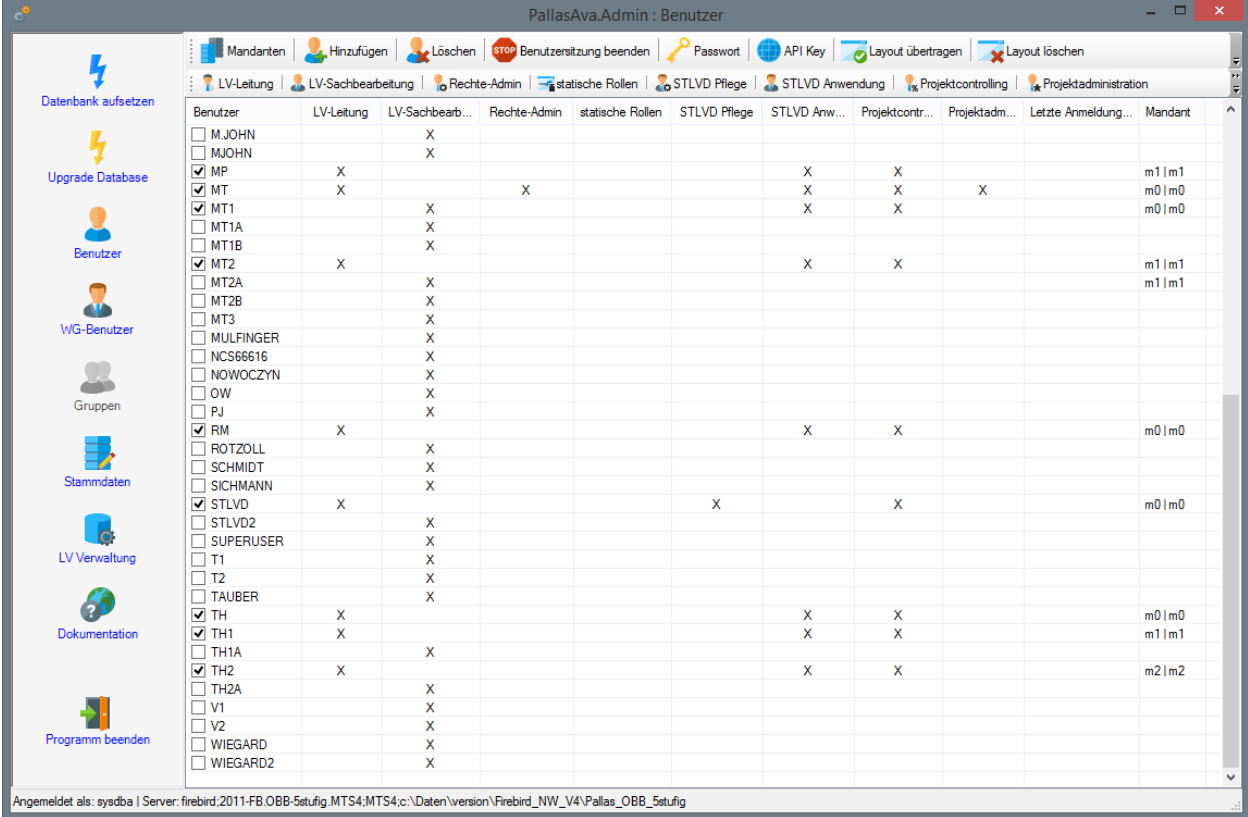

Zum Thema "Mandanten" beachten Sie bitte das zusätzliche Kapitel [Mandanten.](#page-169-0)

Zum Thema "Rechte & Rollen" beachten Sie bitte das zusätzlich Kapitel [Rechte](#page-143-0) & Rollen

## **Layout**

Unter Layout versteht man die Anordnung und Größe der diversen Programmfenster, Spalten, etc.. Sobald ein Benutzer sich das Layout angepasst hat (z.B. durch manuelle Neuanordnung der Fenster) bekommt der Benutzer beim Programmstart immer wieder seine zuletzt verwendete Layouteinstellung.

Damit alle Benutzer zu Beginn eine einheitliche Programmoberfläche bekommen, sollte nach der Schemaerstellung für alle freigeschalteten Benutzer das Standardlayout verteilt werden. Möchten Sie das Layout eines oder mehrerer Benutzer zurücksetzen, so können Sie die gewünschten Benutzer markieren (Multiselect) und über die Funktion "*Layout übertragen*" die Standardeinstellungen wieder herstellen.

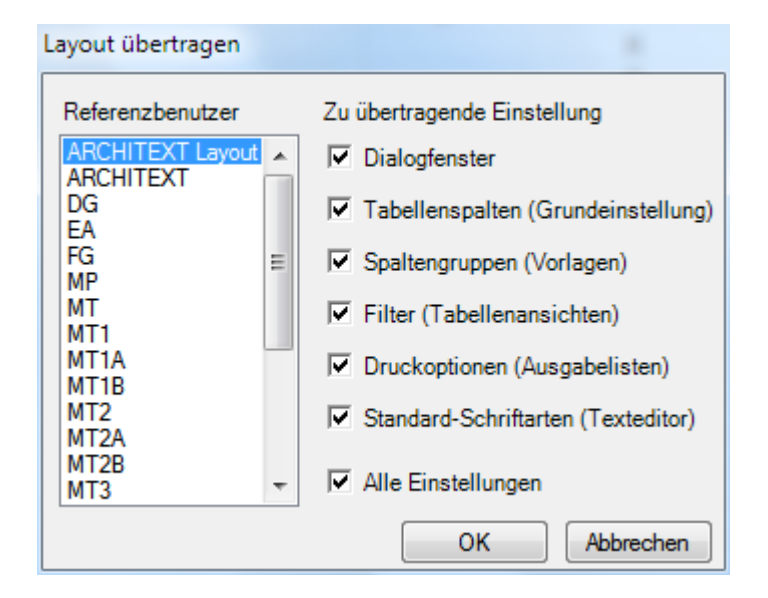

Nach Auswahl der Funktion "Layout übertragen" erscheint ein Auswahldialog mit allen Benutzern. Sie können wählen, ob das von ARCHITEXT vorgegebene Layout "ARCHITEXT Layout" oder das Layout eines beliebigen anderen Benutzers auf die markierten Benutzer verteilt werden soll. Weiterhin besteht die Möglichkeit über die Checkboxen festzulegen, ob alle oder nur bestimmte Layouteinstellungen an die markierten Benutzer verteilt werden sollen. Nach Auswahl der Schaltfläche "OK" werden die ausgewählten Layouteinstellungen des gewählten Benutzers auf alle markierten Benutzer verteilt.

## **Aktivierung/Deaktivierung von Benutzern**

Durch das Setzen/Entfernen des Häkchens vor einem Benutzernamen gestatten/verbieten Sie einem Benutzer die Anmeldung an ARCHITEXT Pallas®. Bitte beachten Sie, dass sich die Layoutverteilung nur auf die aktuell freigeschalteten Benutzer bezieht.

### **Benutzersitzungen**

In der Netzwerkversion von ARCHITEXT Pallas® ist in der Benutzerverwaltung über die Spalte "Letzte Anmeldung" ersichtlich, ob und seit wann ein Benutzer aktuell an der Pallas®- Datenbank angemeldet ist. Durch diese Funktionalität wird die Anzahl der gleichzeitig an ARCHITEXT Pallas® angemeldeter Benutzer überwacht. Sollte es einmal vorkommen, dass bei einem Benutzer ARCHITEXT Pallas® nicht ordnungsgemäß beendet und somit die Lizenz nicht wieder freigegeben wurde, so hat der Administrator über die Funktion "*Benutzersitzung beenden*" die Möglichkeit einen angemeldeten Benutzer aus dem System abzumelden. Bitte beachten Sie hierbei, dass durch Aufruf der Funktion "*Benutzersitzung beenden*" die evtl. noch laufende Anwendung Pallas® des betreffenden Benutzers direkt beendet wird und alle durch diesen Benutzer aktuell als "geöffnet" gekennzeichnete LV's wieder freigegeben werden.

Bitte beachten Sie, dass für die Funktion "*Benutzersitzung beenden*" die interne Rundruftechnik verwendet wird und dass es hierzu erforderlich ist, dass in der Konfigurationsdatei des Adminprogrammes "PallasAva.Admin.exe.config" die beiden Schlüssel

<add key="PallasPort" value="11214" /> <add key="PallasPortIdent" value="01" />

vorhanden sein müssen, die Werte sind einstellbar. Weiterhin müssen die beiden Schlüssel die selben Werte, wie in der Konfigurationsdatei des Hauptprogramms "PallasAva.exe.config" enthalten.

### **Benutzerstati**

Die Option "*Rechte-Admin*" ist für LV-basierende Rechte- und Rollenkonzepte von Bedeutung. Hierüber kann gesteuert werden, ob Berechtigungen bereits auf den Container-, Gruppen- und Projektebenen definiert und auf darunterliegende Ebenen vererbt werden können.

Die Option "*Projektmanagement*" hat nur im Zusammenhang mit dem Modul "Kostencontrolling" eine Funktion.

Die Option **Projektadministration** sorgt dafür, dass Benutzer mit diesem Status alle Gruppen, Projekte und LV sehen, bearbeiten, umbenennen und löschen können.

Die Stati "*LV-Leitung*" und "*LV-Sachbearbeiter*" sind für LV-basierende Rechte- und Rollenkonzepte von Bedeutung.

Wird ein solches Rechte- und Rollenkonzept eingesetzt, so können über die beiden Schalter gesteuert werden, ob ein Benutzer als **LV-Leiter** (Benutzer kann Gruppen/Projekte/LV's anlegen) oder als **Sachbearbeiter** (Benutzer kann keine neuen Gruppen/Projekte/LV's anlegen, sondern hat nur Zugriff auf LV's, die ein LV-Leiter ihm zugewiesen hat) sich an Pallas® anmelden darf.

Die Schaltfläche "*statische Rollen*" ist im Zusammenhang mit benutzerspezifischen Rechteund Rollenkonzepten von Bedeutung. Informationen finden Sie im Kapitel [Statische](#page-154-0) Rollen.

Nähere Informationen zu LV-basierten, bzw. benutzerspezifischen Rechte- und Rollenkonzepten finden Sie im Kapitel Rechte & Rollen - Allgemeine [Informationen.](#page-143-0)

Die Optionen "*STLVD Pflege*" und "*STLVD Anwendung*" dienen der Verwaltung, bzw. Anwendung von Standardleistungsverzeichnissen (STLVD). Alle Gruppen, Projekte und LV's, die ein Benutzer mit dem Status "*STLVD-Pflege"* erstellt, sind automatisch Stamm-LV's, auf die alle Benutzer mit dem Status "*STLVD Anwendung*" immer lesend zugreifen können. Benutzer die keinen der beiden STLVD-Stati besitzen, können weder STLVD's anlegen/pflegen, noch auf vorhandene STLVD's zugreifen.

Die Funktion "*Rechte übernehmen*" dient in Rechte&Rollen-basierten Datenbanken dazu, alle Rechte/Rollen eines Benutzers von einem anderen Benutzer zu übernehmen. Hierbei werden alle Rechte an allen LV's des Quell- auf den Zielbenutzer kopiert. Hierbei ist darauf zu achten, dass bei Verwendung von Mandanten der Quell- und Zielbenutzer demselben Mandanten zugeordnet sein müssen.

Über die Funktion "*Rechte entfernen*" können Benutzer/Rollenzuordnungen sowie ggf. LV-Bearbeitungsaktionen für selektierte Benutzer und wählbare Bereiche (Benutzergruppen, Benutzer/Rollenzuordnungen auf Container/Gruppen/Projekt/LV-Ebene) entfernt werden. Diese Funktion wurde bisher intern beim Löschen von Benutzern aufgerufen und steht nun als manuell aufrufbare Funktion unabhängig vom Benutzerlöschen zur Verfügung.

In der Einzelplatzversion von ARCHITEXT Pallas® existieren fest die beiden Benutzer "ARCHITEXT" und "STLVD", wobei der Benutzer "STLVD" nur zur Anlage/Pflege der STLVD's dient. In den Netzwerkversionen von ARCHITEXT Pallas® können Sie beliebigen Benutzern den Status "STLVD Pflege", bzw. "STLVD Anwender" zuweisen. Bitte beachten Sie, dass das nachträgliche Setzen des Status "STLVD Pflege" bei einem Benutzer dazu führt, dass alle bereits vom Benutzer angelegten Gruppen, Projekte und LV's automatisch Standardleistungsverzeichnisse werden.

Bei Verwendung von Firebird als Datenbank-Server stehen zusätzliche Funktionen zum Anlegen, Löschen von Benutzern und Ändern des Benutzer-Passwortes zur Verfügung. Bei allen anderen Datenbanktypen werden diese Funktionalitäten über die Verwaltungsprogramme der entsprechenden Datenbank abgebildet und sind nicht von ARCHITEXT aus zu steuern.

#### *Hinweis:*

Unter Oracle müssen die Benutzer datenbankseitig angelegt werden. Hierbei ist darauf zu achten, dass bei der Anlage von Benutzern per Skript die Benutzernamen in Großbuchstaben geschrieben werden müssen. Bei der Anlage z.B. über den Enterprisemanager wird dies automatisch von Oracle durchgeführt, jedoch nicht bei der Anlage per Skript.

Der Befehl *create user "test" identified by "test"* führt dazu, dass der Benutzer "test" sich an Pallas® nicht anmelden kann. Korrekt müsste der Befehl lauten: **create user "TEST" identified by "test"**.

Weiterhin ist darauf zu achten, dass bei der Benutzeranlage per Skript dem neuen Benutzer nicht automatisch die erforderliche Rolle "CONNECT" gegranted wird. Bei der Benutzeranlage z.B. über den "Oracle Enterprise Manager" erfolgt dies automatisch.

## <span id="page-143-0"></span>**4.3.1 Rechte und Rollen**

In großen Anwendungsumgebungen werden die Prozesse der automatisierten Vergabe und Abrechnung von Bauleistungen oftmals durch verschiedene Einheiten innerhalb der Organisationsstruktur ausgeführt. Die Sachbearbeiter der jeweiligen Einheit erfüllen damit den ihnen obliegenden Aufgabenbereich innerhalb des gesamten Workflows einer Baumaßnahme.

Zur Abbildung dieser Zuständigkeitsbereiche und im Sinne einer chronologisch dokumentierten Projektabwicklung kann die Bearbeitung einer Baumaßnahme je nach interner Organisationsstruktur in verschiedene, aufeinanderfolgende Einzelschritte gegliedert werden. Die nachstehende Grafik veranschaulicht dieses Grundprinzip und zeigt ein exemplarisches Workflow-Diagramm.

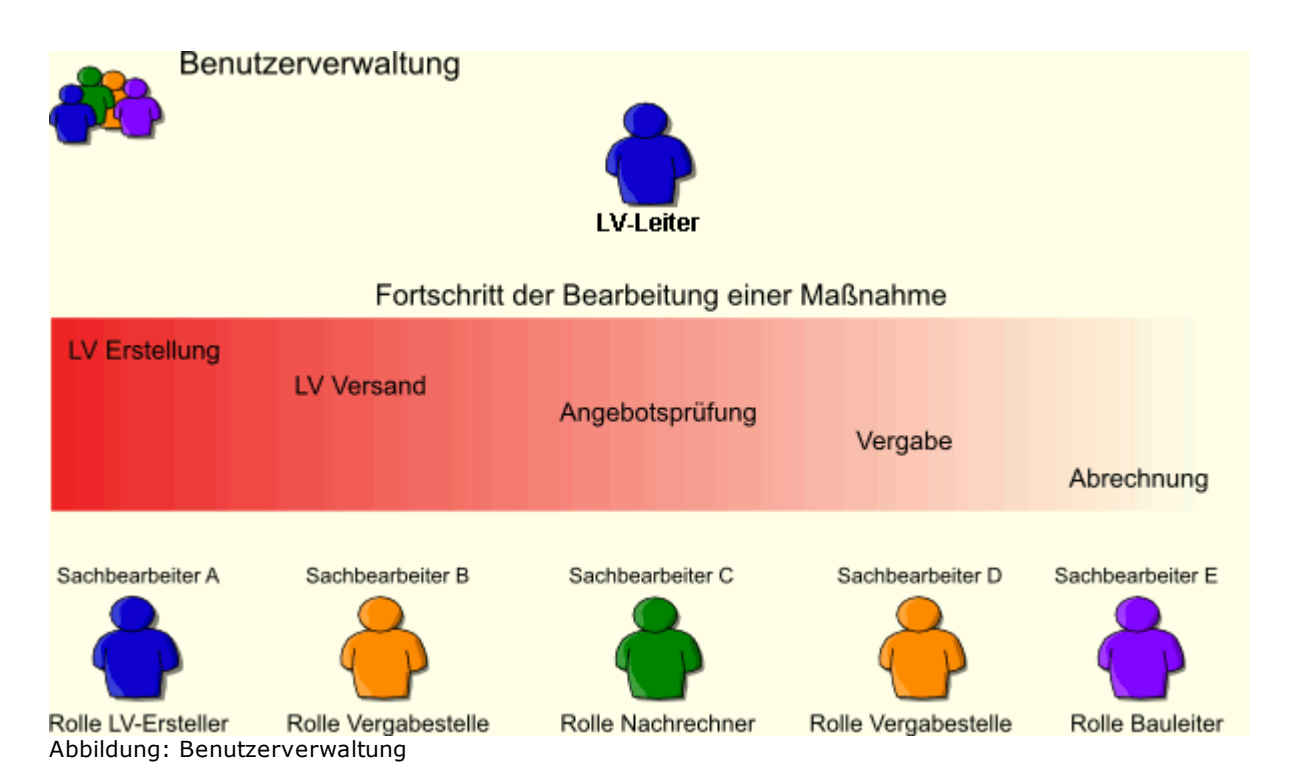

Standardmäßig wird ein LV-basiertes Rechte&Rollenkonzept verwendet. Dies bedeutet, dass ein LV-Leiter neue LV's anlegt und dann ggf. weitere Benutzer mit bestimmten Rollen an diesem LV beteiligt.

Der LV-Leiter steuert die Bearbeitung der Maßnahme. Für die einzelnen Bearbeitungsstufen innerhalb der Projektabwicklung teilt er verschiedene Sachbearbeiter mit bestimmten Rollen zu. Mit einer Rolle ist festgelegt welche Rechte der Sachbearbeiter an den Daten in den jeweiligen Bearbeitungsstufen hat. Die möglichen Rechte erstrecken sich von "kein Recht" der Sachbearbeiter darf die Daten nicht lesen - bis zu "alle Rechte" - der Sachbearbeiter darf Daten lesen, erstellen, ändern und löschen.

Bitte beachten Sie, dass das Modul "Rechte & Rollen" nicht in ARCHITEXT Pallas® Basic und nicht in der Einzelplatzversion von ARCHITEXT Pallas® Professional/Premium verfügbar ist.

### **Erläuterungen**

### Workflow:

Ein Leistungsverzeichnis durchläuft die einzelnen Bearbeitungsstufen chronologisch von der LV-Erstellung bis zur Bauabrechnung. Nach Abschluss einer Bearbeitungsstufe wird das
Leistungsverzeichnis durch den zuständigen Sachbearbeiter "fortgeschrieben" und tritt in die nachfolgende Bearbeitungsstufe ein. Zu diesem Zeitpunkt wird der Datenbestand aus der vorangegangenen Bearbeitungsstufe "eingefroren", d.h. die Daten werden im Sinne einer vollständigen Projektdokumentation gespeichert. Die Daten dieser vorangegangenen Bearbeitungsstufe können noch gelesen aber nicht mehr verändert werden. Dieser Schritt des "Fortschreibens" kann durch das "Zurückstufen" des LV rückgängig gemacht werden, allerdings nur durch einen Sachbearbeiter mit den entsprechenden Rechten.

### Bearbeitungsstufe:

Bearbeitungsstufe im Workflow der Projektabwicklung. Die Daten eines LVs können immer nur in der aktuellen Bearbeitungsstufe bearbeitet werden. Zurückliegende Bearbeitungsstufen können mit Leserechten geöffnet werden. Dieses Leserecht ist ausreichend um beispielsweise Positionen aus einer Maßnahme zu kopieren. Durch die Funktion "Fortschreiben" wird die aktuelle Bearbeitungsstufe erhöht, mit der Funktion "Zurückstufen" wird die aktuelle Bearbeitungsstufe im Workflow um eine Stufe zurückgesetzt. Bearbeitungsstufen können im Allgemeinen nicht übersprungen werden. Innerhalb einer Bearbeitungsstufe können die Daten einer Maßnahme nur mit den Programmmodulen bearbeitet werden, welche über das Rechte- & Rollenkonzept für die jeweilige Bearbeitungsstufe definiert wurden.

### Recht:

In der Regel wird ein Bearbeitungsrecht innerhalb einer Rolle definiert und erstreckt sich auf die Bearbeitung der Daten in einer bestimmten Bearbeitungsstufe. Um innerhalb einer Bearbeitungsstufe eine Rechtedifferenzierung zu ermöglichen, können neben den einfachen Rechten bearbeiten (Schreibzugriff) und lesen (Lesezugriff) weitere Rechte zur Erweiterung bzw. Reduzierung der Bearbeitungsmöglichkeiten für Module in Stufe(n) gesetzt werden. In diesen Rechten ist festgelegt welche Funktion ein Sachbearbeiter innerhalb einer Bearbeitungsstufe ausführen kann und welche nicht.

### Rolle:

Ein Sachbearbeiter besitzt für die Bearbeitung einer Baumaßnahme immer eine Rolle. Diese Rolle wird einem Sachbearbeiter durch den LV-Leiter dynamisch für unterschiedliche LVs immer neu zugeordnet. Eine Rolle definiert welche Rechte der Sachbearbeiter an den Daten in den jeweiligen Bearbeitungsstufen hat. Neben den "einfachen" Rollen können durch den Administrator auch so genannte "Kombirollen" festgelegt werden, somit können Rechte in Bearbeitungsstufen aus verschiedenen "einfachen" Rollen kombiniert werden.

### Status Sachbearbeiter:

Anwender mit dem Status Sachbearbeiter können LV- und Auftragsdaten gemäß mit der am LV geltenden Rolle bearbeiten. Im Projektbaum sieht ein Sachbearbeiter nur die LVs an denen er mit einer Rolle beteiligt ist. Symbole zeigen das aktuelle Zugriffsrecht des Sachbearbeiters auf die Daten: gesperrt wenn der Sachbearbeiter am LV zwar beteiligt ist aber an der aktuellen Bearbeitungsstufe keine Rechte hat, lesen oder schreiben.

### Status LV-Leiter:

Der Status LV-Leiter wird einem Benutzer durch den Datenbankadministrator zugeteilt. Der LV-Leiter hat eine Sonderrolle und kann Mitarbeiter an LVs beteiligen und dabei festlegen mit welcher Rolle ein Sachbearbeiter am LV beteiligt ist. Nur ein LV-Leiter kann eine neue Maßnahme im System anlegen. Er selbst ist an der Maßnahme automatisch mit einer Rolle (Defaultrolle des LV-Leiters, z.B. "LV-Ersteller" oder "Multirolle") beteiligt. Ein LV-Leiter hat im Regelfall keinen Zugriff auf die LVs anderer LV-Leiter, es sei denn er wird diesen LVs als Sachbearbeiter mit einer Rolle zugeordnet. Für Vertretungsfälle können LVs eines LV-Leiters vom Administrator einem anderen LV-Leiter zur Verwaltung übertragen werden. Der Status LV-Leiter kann zusätzlich auch so konfiguriert werden, dass bei Verwendung von Mandanten alle LV-Leiter eines Mandanten alle LVs mit gleichen Rechten bearbeiten und zuordnen dürfen.

Bitte beachten Sie den Unterschied zwischen dem Status LV-Leiter, der im LV-basierten Rechte- und Rollenkonzept automatisch eine sogenannte Defaultrolle innehat, welche Ihm für von Ihm angelegt LV's sofort zugeordnet wird und der Rolle LV-Ersteller, welche bei Verwendung von statischen Rollen die einzige Rolle ist, mit der ein Sachbearbeiter LV's neu anlegen kann.

### Benutzergruppe:

Eine Benutzergruppe fasst verschiedene Sachbearbeiter und Rollen zusammen. Durch Benutzergruppen wird die Zuordnung eines Sachbearbeiter-Teams zu LVs wesentlich erleichtert. In der Benutzergruppe ist festgelegt, welcher Sachbearbeiter mit welcher Rolle agiert. Ein Benutzer kann in einer Benutzergruppe mit einer Rolle, in einer anderen Benutzergruppe mit einer anderen Rolle geführt werden.

### **4.3.1.1 Benutzerverwaltung durch den Administrator**

In der Grundinstallation von ARCHITEXT Pallas® als Datenbankversion wird von ARCHITEXT kein Rechte- & Rollenkonzept installiert. Ein auf Ihre Bedürfnisse zugeschnittenes Rechte- & Rollenkonzept wird von ARCHITEXT separat geliefert und muss zunächst über das Administrationsprogramm "Pallas® Admin" importiert werden (siehe hierzu [Stammdaten](#page-208-0) -[Rechte&Rollen\)](#page-208-0).

Nachdem ein Rechte- & Rollenkonzept importiert wurde, können in der Benutzerverwaltung neue Benutzer hinzugefügt werden und den Benutzern im Falle des LV-basierten Rechte- und Rollenkonzepts entweder das Recht LV-*Sachbearbeitung* oder *LV-Leitung* zugewiesen werden.

Im nachfolgenden Beispiel wurden mehrere Benutzer mit dem Recht *LV Sachbearbeitung* und einige Benutzer mit dem Recht *LV-Leitung* definiert. Die zuletzt genannten Benutzer (LV-Leiter) dürfen im System LV's erzeugen. Alle anderen Benutzer (Sachbearbeiter) dürfen nur die ihnen explizit zugeordneten LV's bearbeiten, jedoch keine LV's anlegen.

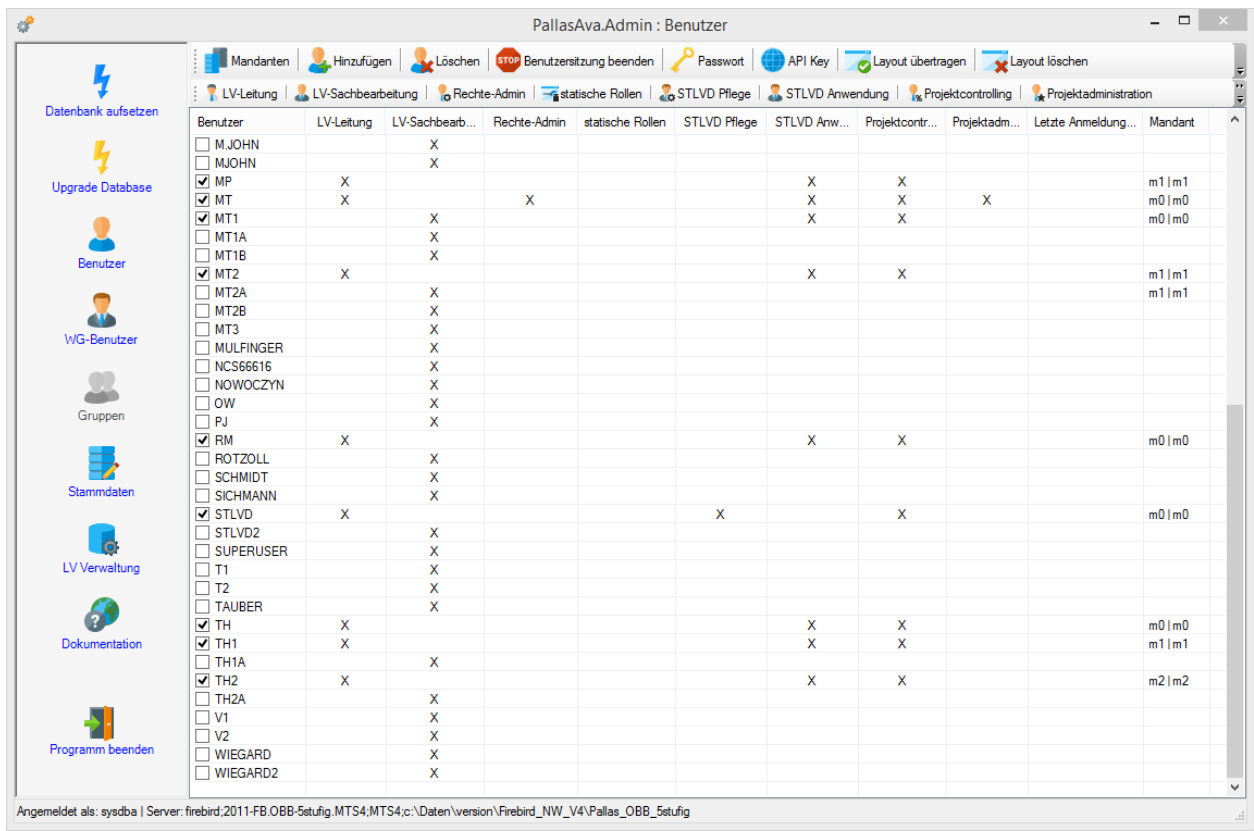

Abbildung: Benutzer anlegen und Rechte definieren

### **Hinweis:**

- · Sie können Benutzern auch statische Rollen zuordnen. Detaillierte Informationen zur Benutzerverwaltung und zu den statischen Rollen entnehmen Sie bitte dem Kapitel [Statische](#page-154-0) Rollen.
- · Mit der Funktion **Mandanten**, können Sie Benutzer in Mandantengruppen zusammenfassen. Weitere Informationen zur Mandanten-Funktion finden Sie im Kapitel [Mandanten.](#page-169-0)

### **4.3.1.2 Benutzerverwaltung durch den LV-Leiter**

Wenn das Modul *Rechte und Rollen* aktiv ist, werden unter "Rechte und Rollen" der Organisation weitere Informationen zum markierten LV ausgegeben:

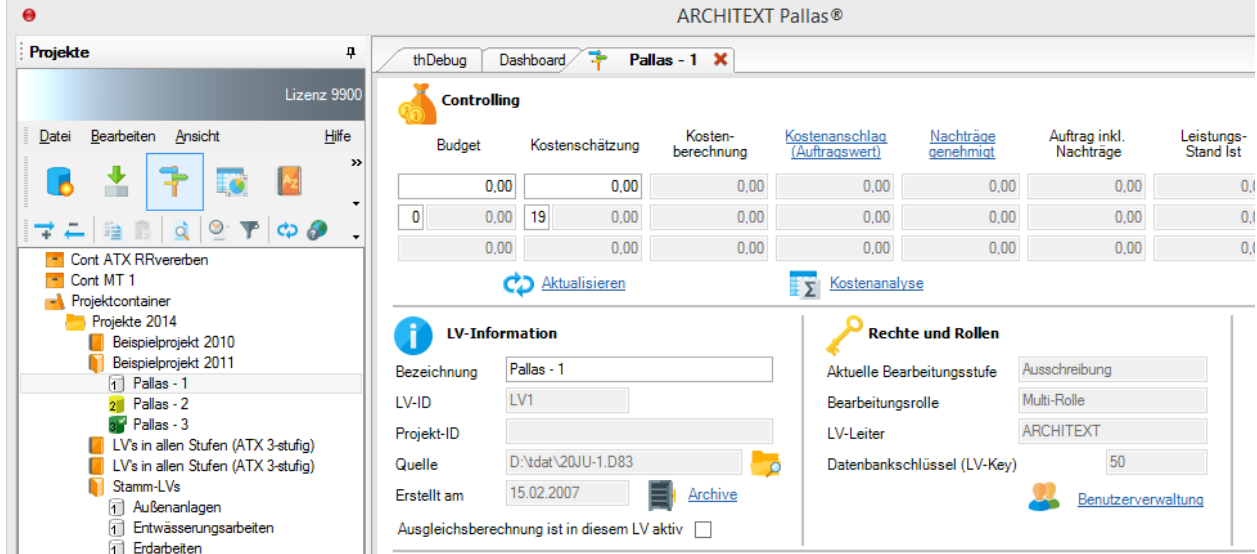

Abbildung: LV-Status mit "Rechte und Rollen"

Aus diesen Feldern geht hervor, in welcher Bearbeitungsstufe sich ein LV befindet, welche Rolle der aktuelle Benutzer an dem LV innehat und wer der LV-Leiter des LVs ist.

Da nur Benutzer mit dem Status *LV-Leiter* neue LVs erzeugen können, wird einem neu erzeugten LV automatisch der entsprechende Benutzer (LV-Leiter) die Rolle *LV-Ersteller* (bzw. *Multi-Rolle*) zugeordnet.

Startet ein Benutzer mit dem Recht *LV-Leiter* die Anwendung ARCHITEXT Pallas®, kann er Leistungsverzeichnissen, die von ihm erstellt wurden weitere Benutzer mit einer bestimmten Rolle zuordnen, indem er das entsprechende Leistungsverzeichnis markiert und auf

**B** Benutzerverwaltung klickt .

| $\bullet$                                             |                    |                                             |                            | <b>ARCHITEXT Pallas®</b>                              |                             |                            |                         |                              |                        | $  \sim$            |
|-------------------------------------------------------|--------------------|---------------------------------------------|----------------------------|-------------------------------------------------------|-----------------------------|----------------------------|-------------------------|------------------------------|------------------------|---------------------|
| Projekte<br>ņ                                         | Dashboard          | Pallas - 1 X                                |                            |                                                       |                             |                            |                         |                              |                        |                     |
| Lizenz 9900                                           | <b>Controlling</b> |                                             |                            |                                                       |                             |                            |                         |                              |                        |                     |
| Hilfe<br>Datei<br>Bearbeiten Ansicht<br>$\mathcal{D}$ | Budget             | Kostenschätzung                             | Kosten-<br>berechnung      | Kostenanschlag<br>(Auftragswert)                      | Nachträge<br>genehmigt      | Auftrag inkl.<br>Nachträge | Leistungs-<br>Stand Ist | Summe<br>Freigaben           | Leistungs-<br>prognose | Freie<br>Auswertung |
| œ                                                     |                    | 0,00<br>0,00                                | 0.00                       | 0.00                                                  | 0.00                        | 0.00                       | 0.00                    | 0,00                         | 0,00                   | 0,00                |
| $\circledcirc$                                        | $\bullet$          | 19<br>0.00<br>0.00                          | 0.00                       | 0.00                                                  | 0.00                        | 0.00                       | 0.00                    | 0.00                         | 0.00                   | 0.00                |
| d<br>$\mathbf{r}$<br>$\phi$ $\theta$<br>睡<br>↴        |                    | 0.00<br>0.00                                | 0.00                       | 0.00                                                  | 0.00                        | 0.00                       | 0.00                    | 0.00                         | 0.00                   | 0.00                |
| Cont ATX<br>÷<br>T Cont MT1                           |                    |                                             |                            |                                                       |                             |                            |                         |                              |                        |                     |
| Rojektcontainer                                       |                    | CD Aktualisieren                            |                            | Kostenanalyse<br>IΣ                                   |                             |                            |                         |                              |                        |                     |
| Projekte 2014                                         |                    | <b>LV-Information</b>                       |                            |                                                       | <b>Rechte und Rollen</b>    |                            |                         |                              |                        |                     |
| <b>Beispielprojekt 2014</b>                           | л                  |                                             |                            |                                                       |                             |                            |                         | $\bigotimes_{12}$ Termine    |                        |                     |
| Beispielprojekt 2015<br>$\boxed{1}$ Pallas - 1        | Bezeichnung        | Pallas - 1                                  |                            | Aktuelle Bearbeitungsstufe                            |                             | Ausschreibung              |                         | LV-Datum                     | 10.06.2005             |                     |
| $2$ Pallas - 2                                        | LV-ID              | LV1                                         |                            | Bearbeitungsrolle                                     |                             | Multi-Rolle                |                         | Submission / Angebotsprüfung |                        |                     |
| and Pallas - 3                                        | Projekt-ID         |                                             |                            | LV-Leiter                                             |                             | <b>ARCHITEXT</b>           |                         | Zuschlag / Auftragsvergabe   |                        |                     |
| I LV's in allen Stufen (ATX 3-stufig)                 |                    | D:\tdat\20JU-1.D83                          |                            |                                                       | Datenbankschlüssel (LV-Key) | 50                         |                         |                              |                        |                     |
| LV's in allen Stufen (ATX 3-stufig)<br>Stamm-LVs      | Quelle             |                                             |                            |                                                       |                             |                            |                         | Abnahme der Leistung         |                        |                     |
| Außenanlagen                                          | Erstellt am        | 15.02.2007                                  | Archive                    |                                                       |                             | Benutzerverwaltung         |                         | Ablauf Gewährleistung        |                        |                     |
| Filtwässerungsarbeiten                                |                    | Ausgleichsberechnung ist in diesem LV aktiv |                            |                                                       |                             |                            |                         | Auftragnehmer                |                        |                     |
| Frdarbeiten                                           |                    |                                             |                            |                                                       |                             |                            |                         |                              |                        |                     |
| Mauerarbeiten<br>Straße SI                            | <b>Benutzer</b>    |                                             |                            |                                                       |                             |                            |                         |                              |                        | $4 \times$          |
| Textspeicher                                          |                    | Mandantenauswahl                            |                            |                                                       |                             |                            |                         |                              |                        |                     |
| Projekte 2015                                         |                    | $\checkmark$                                |                            | Benutzer mit einer Bearbeitungsrolle am LV beteiligen |                             |                            |                         |                              |                        |                     |
| Schulung                                              |                    |                                             |                            |                                                       |                             |                            |                         |                              |                        |                     |
| Stammdaten<br>Stamm-LV's                              |                    | Benutzer                                    | Rolle                      |                                                       | Benutzergruppe              |                            |                         |                              |                        |                     |
|                                                       |                    | <b>ARCHITEXT</b>                            | Multi-Rolle                |                                                       | Hochbau                     |                            |                         |                              |                        |                     |
|                                                       |                    | DG                                          | LV-Ersteller               |                                                       | Tiefbau                     |                            |                         |                              |                        |                     |
|                                                       |                    | EA<br>FG                                    | LV-Leser                   |                                                       |                             |                            |                         |                              |                        |                     |
|                                                       |                    | <b>MP</b>                                   | Vergabestelle<br>Bauleiter |                                                       |                             |                            |                         |                              |                        |                     |
|                                                       |                    | MT                                          |                            |                                                       |                             |                            |                         |                              |                        |                     |
|                                                       |                    | MT <sub>1</sub>                             |                            |                                                       |                             |                            |                         |                              |                        |                     |
|                                                       |                    | MT <sub>1</sub> A                           |                            |                                                       |                             |                            |                         |                              |                        |                     |
|                                                       |                    | MT <sub>1B</sub>                            |                            | Benutzer mit Rolle hinzufügen                         |                             | Benutzergruppe zuordnen    |                         |                              |                        |                     |
|                                                       |                    | MT <sub>2</sub>                             |                            |                                                       |                             |                            |                         |                              |                        |                     |
|                                                       |                    | MT <sub>2</sub> A                           |                            | Aktuelle Zuordnung zum Leistungsverzeichnis           |                             |                            |                         |                              |                        |                     |
|                                                       |                    | MT <sub>2B</sub>                            | Benutzer                   |                                                       | Rolle                       |                            |                         |                              |                        |                     |
|                                                       |                    | MT3<br>MT4                                  | <b>ARCHITEXT</b>           |                                                       | Multi-Rolle                 |                            |                         |                              |                        |                     |
|                                                       |                    | MT <sub>5</sub>                             | DG                         |                                                       | LV-Ersteller                |                            |                         |                              |                        |                     |
|                                                       |                    | MT6                                         | MP                         |                                                       | Vergabestelle               |                            |                         |                              |                        |                     |
|                                                       |                    | MT7                                         | <b>MT</b>                  |                                                       | Bauleiter                   |                            |                         |                              |                        |                     |
|                                                       |                    | MT <sub>8</sub>                             |                            |                                                       |                             |                            |                         |                              |                        |                     |
|                                                       |                    | <b>RM</b>                                   |                            |                                                       |                             |                            |                         |                              |                        |                     |
|                                                       |                    | <b>STLVD</b>                                |                            |                                                       |                             |                            |                         |                              |                        |                     |
|                                                       |                    | <b>TH</b>                                   |                            |                                                       |                             |                            |                         |                              |                        |                     |
|                                                       |                    |                                             |                            |                                                       |                             |                            |                         |                              |                        |                     |
|                                                       |                    |                                             |                            | Alle aus LV entfernen                                 |                             | Selektion aus LV entfernen |                         |                              |                        |                     |
|                                                       |                    |                                             |                            |                                                       |                             |                            |                         |                              |                        |                     |
|                                                       |                    |                                             |                            |                                                       |                             |                            |                         |                              |                        |                     |

Abbildung: Rechte- und Rollenzuordnung

### Liste *Benutzer*:

Hier wird dem LV-Leiter eine Liste aller Benutzer in der Datenbank oder bei Verwendung von Mandanten alle Benutzer des Mandanten angezeigt.

### Liste *Rollen*:

Diese enthält die im aktuellen Rechte&Rollenkonzept definierten Rollen.

#### Liste *Benutzergruppe:*

In dieser Liste werden alle Benutzergruppen angezeigt, die in der Pallas®-Administration erstellt wurden.

#### Liste *Aktuelle Zuordnung zum Leistungsverzeichnis*:

Hier werden alle Benutzer mit zugeordneten Rollen aufgeführt, die am aktuell markierten LV bereits durch den LV-Leiter berechtigt wurden.

Um einen Benutzer mit einer bestimmten Rolle am gewählten LV zu berechtigen, markieren Sie zunächst in der Projekte-Liste das entsprechende Leistungsverzeichnis. Markieren Sie anschließend den Benutzernamen und die gewünschte Rolle. Über die Schaltfläche **Benutzer mit Rolle hinzufügen** wird dieser Benutzer dem markierten Leistungsverzeichnis mit der gewählten Rolle hinzugefügt:

| $\bullet$                                             |                                      |                                             |                                                          | <b>ARCHITEXT Pallas®</b>                              |                             |                            |                                    |                              |                        | $  \infty$          |
|-------------------------------------------------------|--------------------------------------|---------------------------------------------|----------------------------------------------------------|-------------------------------------------------------|-----------------------------|----------------------------|------------------------------------|------------------------------|------------------------|---------------------|
| Projekte<br>ņ                                         | Dashboard                            | Pallas - 1 X                                |                                                          |                                                       |                             |                            |                                    |                              |                        |                     |
| Lizenz 9900                                           | <b>Controlling</b>                   |                                             |                                                          |                                                       |                             |                            |                                    |                              |                        |                     |
| Hilfe<br>Bearbeiten Ansicht<br>Datei                  | Budget                               | Kostenschätzung                             | Kosten-<br>berechnung                                    | Kostenanschlag<br>(Auftragswert)                      | Nachträge<br>genehmigt      | Auftrag inkl.<br>Nachträge | Leistungs-<br>Stand <sub>Ist</sub> | Summe<br>Freigaben           | Leistungs-<br>prognose | Freie<br>Auswertung |
| п'n                                                   | 0.00                                 | 0.00                                        | 0.00                                                     | 0.00                                                  | 0.00                        | 0.00                       | 0.00                               | 0.00                         | 0.00                   | 0.00                |
| $\otimes \cdot \blacktriangledown$<br>d               | $\bullet$<br>0.00                    | 19<br>0.00                                  | 0.00                                                     | 0.00                                                  | 0.00                        | 0.00                       | 0.00                               | 0.00                         | 0.00                   | 0.00                |
| $\bullet$ ගි<br>睡<br>7<br>Cont ATX<br>ie.             | 0.00                                 | 0.00                                        | 0.00                                                     | 0.00                                                  | 0.00                        | 0.00                       | 0.00                               | 0.00                         | 0.00                   | 0.00                |
| Cont MT1                                              |                                      | CO Aktualisieren                            |                                                          | Kostenanalyse<br>İΣ                                   |                             |                            |                                    |                              |                        |                     |
| Rojektcontainer                                       |                                      |                                             |                                                          |                                                       |                             |                            |                                    |                              |                        |                     |
| Projekte 2014<br>п<br>Beispielprojekt 2014            | <b>LV-Information</b><br>Ĭ           |                                             |                                                          |                                                       | <b>Rechte und Rollen</b>    |                            |                                    |                              |                        |                     |
| Beispielprojekt 2015<br>м                             | Bezeichnung                          | Pallas - 1                                  |                                                          | Aktuelle Bearbeitungsstufe                            |                             | Ausschreibung              |                                    | $\overline{12}$<br>LV-Datum  | 10.06.2005             |                     |
| $\lceil \cdot \rceil$ Pallas - 1                      | LV-ID                                | LV1                                         |                                                          | Bearbeitungsrolle                                     |                             | Multi-Rolle                |                                    | Submission / Angebotsprüfung |                        |                     |
| $2$ Pallas - 2<br>Ref Pallas - 3                      |                                      |                                             |                                                          |                                                       |                             |                            |                                    |                              |                        |                     |
| I LV's in allen Stufen (ATX 3-stufig)                 | Projekt-ID                           |                                             |                                                          | LV-Leiter                                             |                             | <b>ARCHITEXT</b>           |                                    | Zuschlag / Auftragsvergabe   |                        |                     |
| LV's in allen Stufen (ATX 3-stufig)<br>Stamm-LVs<br>м | Quelle                               | D:\tdat\20JU-1.D83                          |                                                          |                                                       | Datenbankschlüssel (LV-Key) | 50                         |                                    | Abnahme der Leistung         |                        |                     |
| Außenanlagen                                          | Erstellt am                          | 15.02.2007                                  | Archive<br>ᆯ                                             |                                                       |                             | Benutzerverwaltung         |                                    | Ablauf Gewährleistung        |                        |                     |
| Filtwässerungsarbeiten                                |                                      | Ausgleichsberechnung ist in diesem LV aktiv |                                                          |                                                       |                             |                            |                                    | Auftragnehmer                |                        |                     |
| Frdarbeiten<br>Mauerarbeiten                          |                                      |                                             |                                                          |                                                       |                             |                            |                                    |                              |                        |                     |
| Straße SI                                             | <b>Benutzer</b>                      |                                             |                                                          |                                                       |                             |                            |                                    |                              |                        | $4 \times$          |
| <b>Textspeicher</b><br>Proiekte 2015                  |                                      | Mandantenauswahl                            |                                                          |                                                       |                             |                            |                                    |                              |                        |                     |
| Schulung                                              |                                      | $\checkmark$                                |                                                          | Benutzer mit einer Bearbeitungsrolle am LV beteiligen |                             |                            |                                    |                              |                        |                     |
| Stammdaten                                            | Benutzer                             |                                             | Rolle                                                    |                                                       | Benutzergruppe              |                            |                                    |                              |                        |                     |
| Stamm-LV's                                            |                                      | <b>ARCHITEXT</b>                            | Multi-Rolle                                              |                                                       | Hochbau                     |                            |                                    |                              |                        |                     |
|                                                       | DG                                   |                                             | LV-Ersteller                                             |                                                       | Tiefbau                     |                            |                                    |                              |                        |                     |
|                                                       | EA<br>FG                             |                                             | LV-Leser<br>Vergabestelle                                |                                                       |                             |                            |                                    |                              |                        |                     |
|                                                       | MP                                   |                                             | Bauleiter                                                |                                                       |                             |                            |                                    |                              |                        |                     |
|                                                       | MT                                   |                                             |                                                          |                                                       |                             |                            |                                    |                              |                        |                     |
|                                                       | MT1                                  |                                             |                                                          |                                                       |                             |                            |                                    |                              |                        |                     |
|                                                       | MT <sub>1</sub> A                    |                                             |                                                          |                                                       |                             |                            |                                    |                              |                        |                     |
|                                                       | MT1B                                 |                                             | Benutzer mit Rolle hinzufügen<br>Benutzergruppe zuordnen |                                                       |                             |                            |                                    |                              |                        |                     |
|                                                       | MT <sub>2</sub><br>MT <sub>2</sub> A |                                             |                                                          | Aktuelle Zuordnung zum Leistungsverzeichnis           |                             |                            |                                    |                              |                        |                     |
|                                                       | MT <sub>2B</sub>                     |                                             |                                                          |                                                       |                             |                            |                                    |                              |                        |                     |
|                                                       | MT3                                  |                                             | Benutzer                                                 |                                                       | Rolle                       |                            |                                    |                              |                        |                     |
|                                                       | MT4                                  |                                             | <b>ARCHITEXT</b>                                         |                                                       | Multi-Rolle                 |                            |                                    |                              |                        |                     |
|                                                       | MT <sub>5</sub>                      |                                             | DG                                                       |                                                       | LV-Ersteller                |                            |                                    |                              |                        |                     |
|                                                       | MT <sub>6</sub>                      |                                             | MP                                                       |                                                       | Vergabestelle               |                            |                                    |                              |                        |                     |
|                                                       | MT7                                  |                                             | <b>MT</b>                                                |                                                       | <b>Bauleiter</b>            |                            |                                    |                              |                        |                     |
|                                                       | MT <sub>8</sub>                      |                                             | <b>RM</b>                                                |                                                       | LV-Leser                    |                            |                                    |                              |                        |                     |
|                                                       | <b>RM</b>                            |                                             |                                                          |                                                       |                             |                            |                                    |                              |                        |                     |
|                                                       | <b>STLVD</b><br>TH                   |                                             |                                                          |                                                       |                             |                            |                                    |                              |                        |                     |
|                                                       |                                      |                                             |                                                          |                                                       |                             |                            |                                    |                              |                        |                     |
|                                                       |                                      |                                             |                                                          |                                                       |                             |                            |                                    |                              |                        |                     |
|                                                       |                                      |                                             | Alle aus LV entfernen                                    |                                                       |                             | Selektion aus LV entfernen |                                    |                              |                        |                     |
|                                                       |                                      |                                             |                                                          |                                                       |                             |                            |                                    |                              |                        |                     |

Abbildung: Benutzer mit Rolle hinzufügen

Um den Vorgang der Benutzer/Rollen-Zuordnung nicht bei jedem LV für jeden Benutzer einzeln durchzuführen, empfiehlt es sich eine Liste von Benutzer/Rollen-Kombinationen als Benutzergruppe zu speichern. Die Benutzergruppen können nur von Benutzern mit dem Status "LV-Leiter" in der Pallas®-Administration erstellt werden.

Zum Anwenden einer Benutzergruppe, markieren Sie zunächst in der Projekte-Liste das entsprechende Leistungsverzeichnis. Markieren Sie anschließend die Benutzergruppe und klicken Sie auf die Schaltfläche **Benutzergruppe zuordnen**.

Die Schaltfläche **Alle aus LV entfernen** löscht alle dem Leistungsverzeichnis zugeordneten Benutzer. Der LV-Leiter wird dabei natürlich nicht gelöscht.

Die Schaltfläche **Selektion aus LV entfernen** löscht die zuvor markierten Benutzer, die dem Leistungsverzeichnis zugeordnet wurden. Auch hier kann der LV-Leiter nicht gelöscht werden.

### **Hinweis:**

Bitte beachten Sie, dass Umstellungen an der Zuordnung der Benutzer und Rollen sich auch auf die aktuelle Sitzung auswirken können. Wird ein Benutzer einem Leistungsverzeichnis zugeordnet, so erscheint dieses Leistungsverzeichnis (und ggf. das Projekt und die Gruppe) automatisch in seiner Projekt-Organisation.

Gleiches gilt auch für Sachbearbeiter, die ein vom LV-Leiter zugeordnetes LV in ihrer eigenen Projektorganisation einsortiert haben. Hat ein Sachbearbeiter die Anwendung geöffnet und der LV-Leiter führt zeitgleich eine Änderung der Benutzer/Rollen-Zuordnungen für ein dem

Sachbearbeiter zugeordnetes LV durch, so kann es sein, dass der Anwender nicht mehr die aktuellen Informationen bzgl. der ihm aktuell zugeordneten Rolle für das betreffende LV sieht. Es ist jedoch sichergestellt, dass beim Starten der Anwendung die jeweils zu diesem Zeitpunkt gültigen Zuordnungen angezeigt werden.

### **Hinweis:**

Hat ein Benutzer den Status "Rechte-Admin", so kann bereits auf den übergeordneten Ebenen Container, Gruppe und Projekt die Benutzerverwaltung für die jeweils selektierte Ebene in der Organisationslasche aufgerufen werden.

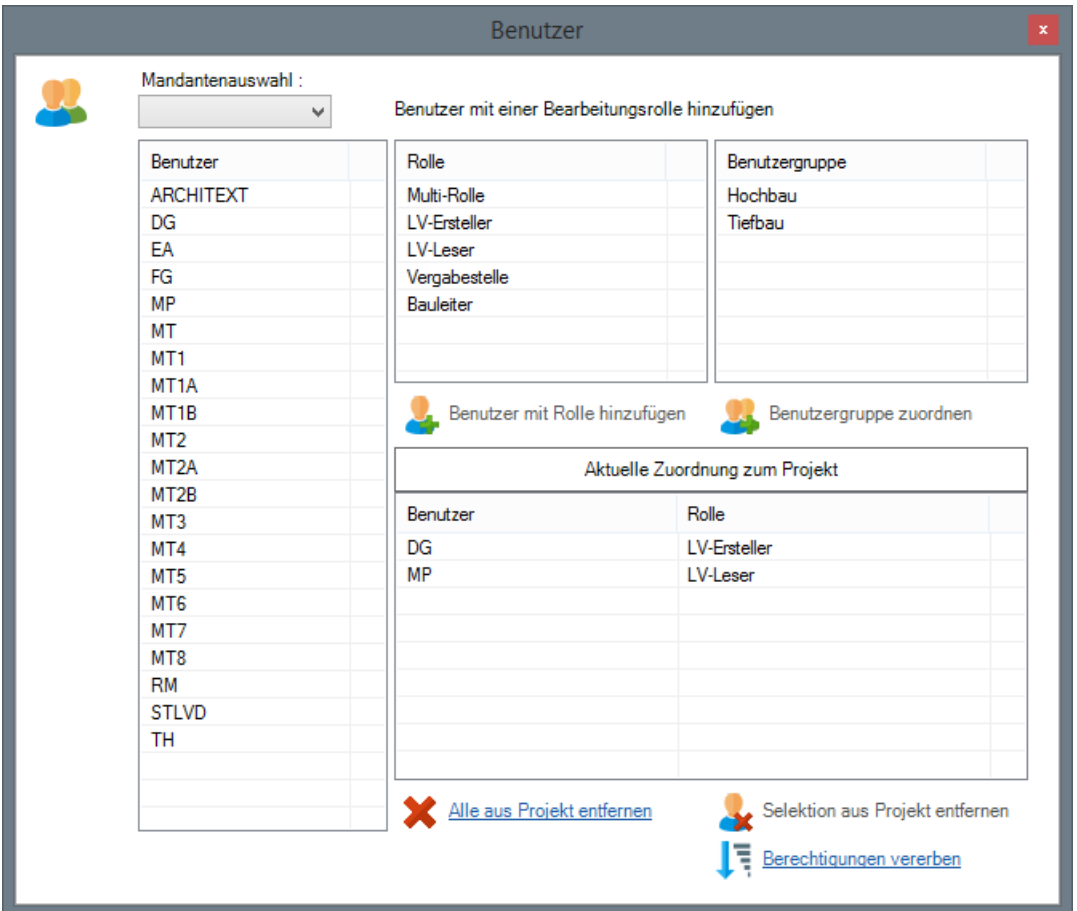

Über diesen Dialog lassen sich, wie für die LV-bezogene Benutzerverwaltung, die Zuordnungen von Benutzern und deren Rollen verwalten. Über die Schaltfläche "Berechtigung vererben" werden alle auf der aktuellen Ebene eingestellten Berechtigungen auf darunterliegende Ebenen vererbt. Eine Änderung an der höheren Ebene bricht diese Änderung nach Befehl "Vererben" und einem Warnhinweis auf alle untergeordneten Elemente runter (Änderung heißt neuer Benutzer, geänderte Rolle für Benutzer, entfernter Benutzer). Auf allen Ebenen ist die individuelle Benutzerzuordnung weiterhin möglich. Beispielsweise ist es nach Änderung und Vererbung am Container möglich, für eine Gruppe nachträglich individuelle Einstellungen durchzuführen, was dann wiederum alle Projekte und LVs der Gruppe betrifft. In der Folge kann wiederum für ein bestimmtes Projekt eine weitere Änderung erfolgen, d.h. für alle LVs im Projekt. Schließlich kann eine Änderung an einem bestimmten LV wie bisher erfolgen.

### **4.3.1.3 Fortschreiben/Zurückstufen**

Die Daten eines LVs können immer nur in der aktuellen Bearbeitungsstufe bearbeitet werden. Zurückliegende Bearbeitungsstufen können mit Leserechten geöffnet werden. Dieses Leserecht ist ausreichend um beispielsweise Positionen aus einer Maßnahme zu kopieren. Durch die Funktion **LV fortschreiben** wird die aktuelle Bearbeitungsstufe erhöht, mit der Funktion **LV zurückstufen** wird die aktuelle Bearbeitungsstufe im Workflow um eine Stufe zurückgesetzt.

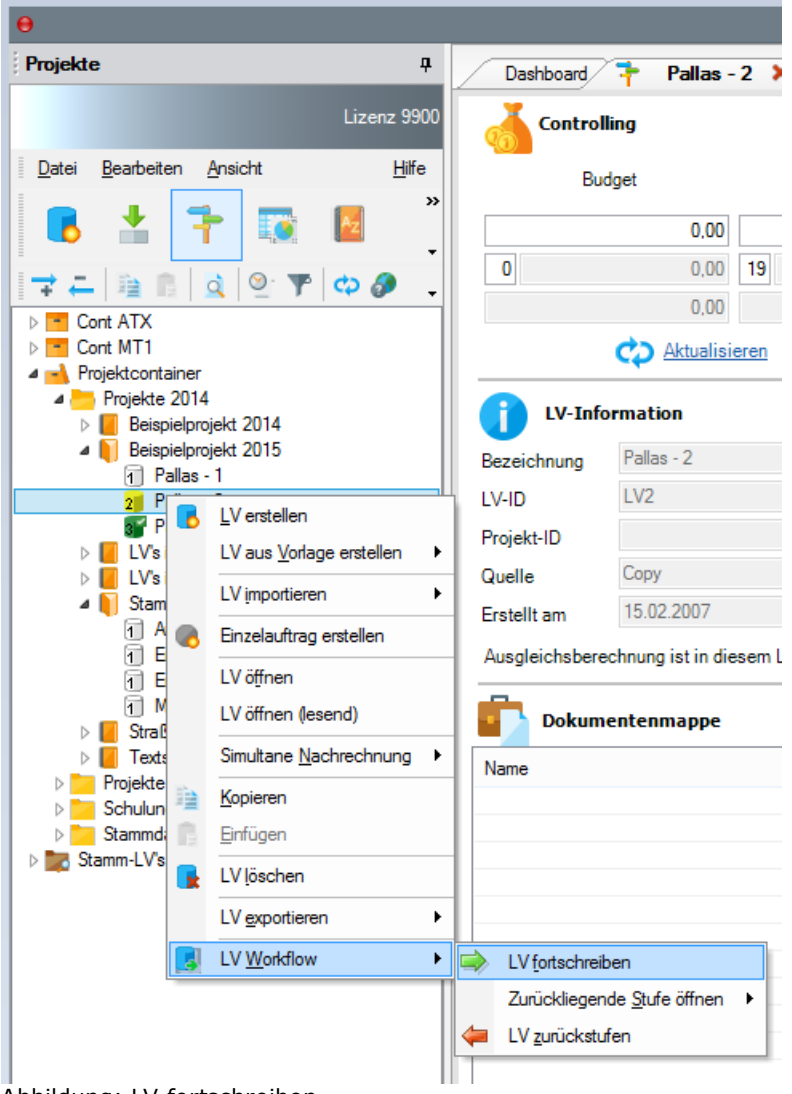

Abbildung: LV fortschreiben

### **Hinweis:**

**Beachten Sie bitte, dass beim Zurückstufen alle in der aktuellen Stufe erfassten Daten verloren gehen**.

**Für den Fall, dass die Archivfunktion genutzt wird, d.h. Anwender können verschiedenen Bearbeitungsstände innerhalb einer Stufe speichern, werden beim Zurückstufen auch alle archivierten Bearbeitungsstände der aktuellen Stufe gelöscht.**

Nach dem Fortschreiben eines Leistungsverzeichnisses ist die neue, aktuelle Bearbeitungsstufe unter Rechte und Rollen (in diesem Fall "Vergabe") sofort ersichtlich:

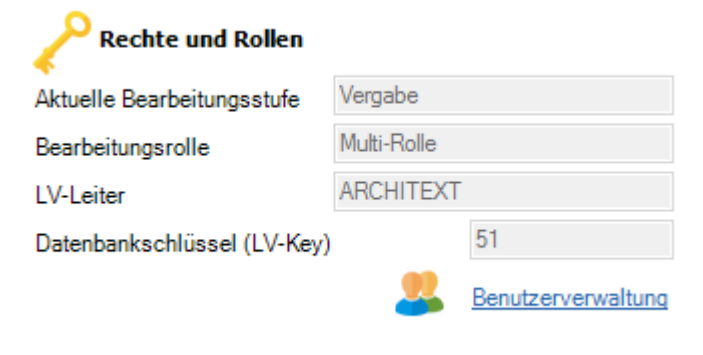

Abbildung: Aktuelle Bearbeitungsstufe des LVs

Über das Kontextmenü könnten nun die Daten des Leistungsverzeichnisses zum Zeitpunkt des Fortschreibens aus der Stufe "Ausschreibung" nachträglich jederzeit geöffnet werden. Das Leistungsverzeichnis wird jedoch für zurückliegende Stufen immer nur mit Leserechten geöffnet.

Das Öffnen der aktuellen Stufe eines Leistungsverzeichnisses erfolgt durch den Kontextmenüpunkt **Öffnen** oder per Doppelklick.

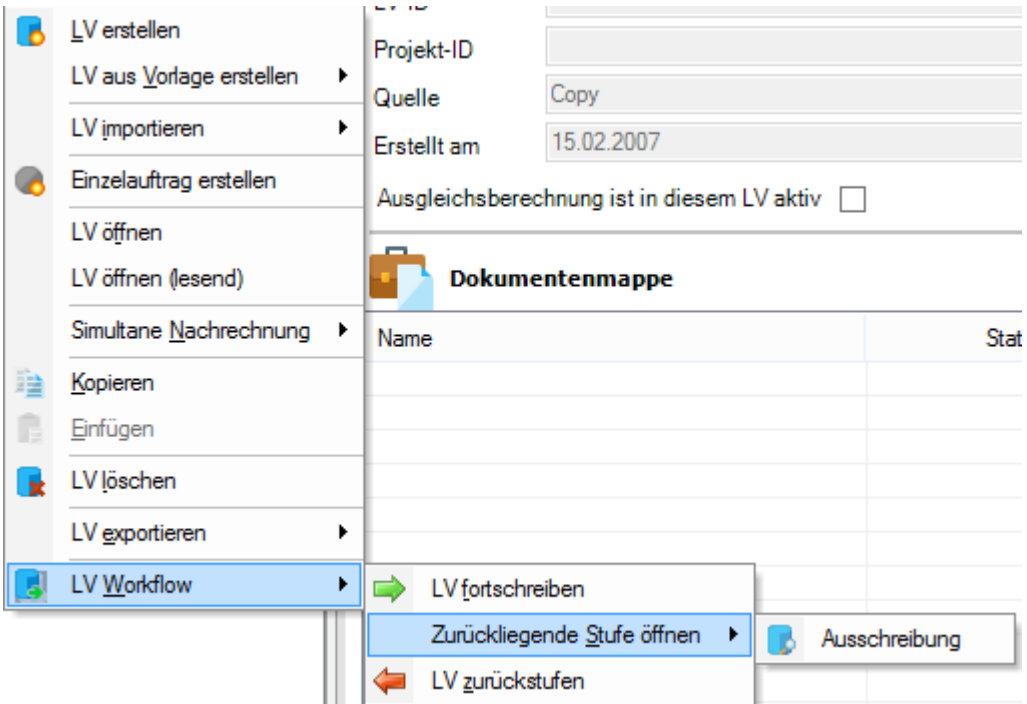

Abbildung: Öffnen der vorherigen Stufe eines LV's

Je nach dem welche Rechte ein Benutzer in einer Stufe hat, erscheint vor der Bezeichnung des Leistungsverzeichnisses unterschiedliche Symbole. Zusätzlich werden für jede Stufe zur besseren Unterscheidung unterschiedliche Farben der Symbole verwendet.

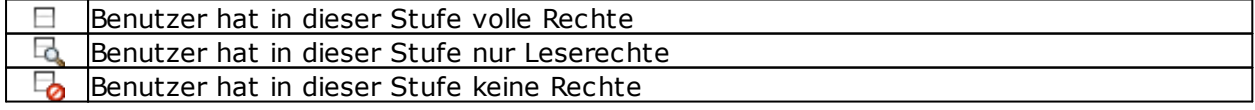

Hat ein Sachbearbeiter nur noch Leserechte an einem Leistungsverzeichnis (aufgrund seiner Rechte in der aktuellen Bearbeitungsstufe oder weil eine frühere Bearbeitungsstufe geöffnet werden soll), so erscheint ein Abfrage, ob das LV wirklich nur lesend geöffnet werden soll:

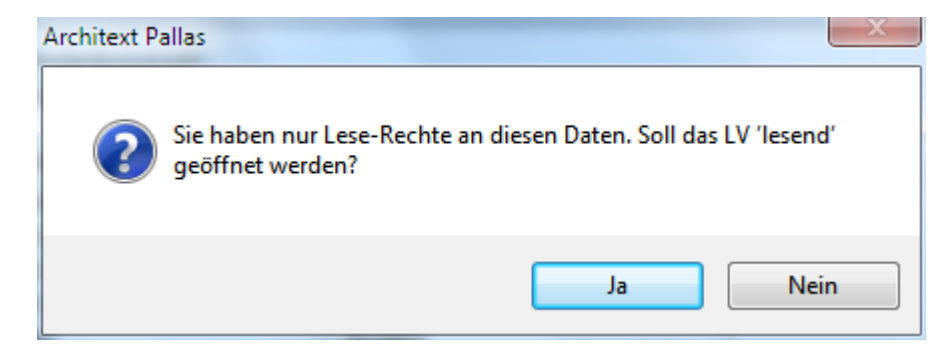

Hat ein Sachbearbeiter an einem LV in der aktuellen Bearbeitungsstufe keine Rechte, so kann das LV auch nicht geöffnet werden und es erscheint eine entsprechende Meldung:

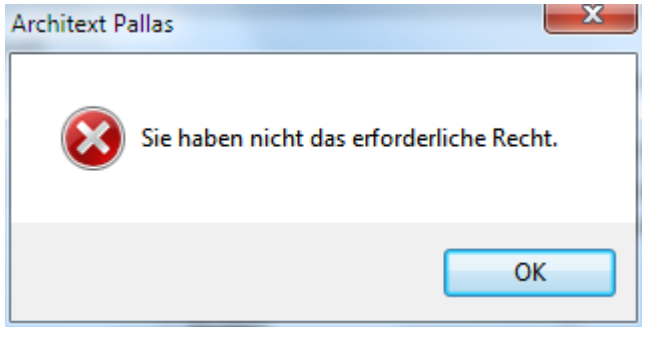

### <span id="page-154-0"></span>**4.3.1.4 Besonderheit "Statische Rollen"**

Standardmäßig wird ein LV-basiertes Rechte&Rollenkonzept verwendet. Dies bedeutet, dass ein LV-Leiter neue LV's anlegt und dann ggf. weitere Benutzer mit bestimmten Rollen an diesem LV beteiligt.

Durch die Verwendung von "statische Rollen" entfällt die Zuordnung eines Benutzers zu einem LV durch den LV-Leiter.

Ein Benutzer mit einer oder mehreren statischen Rollen (diese werden durch den Administrator zugeordnet) erhält bei der Programmanmeldung eine Auswahlliste der ihm zugeordneten statischen Rollen und muss sich bei jeder Sitzung für eine dieser Rollen entscheiden. Eine statische Rolle erstreckt sich auf alle LVs im System. So kann beispielsweise ein Benutzer mit der statischen Rolle "Vergabestelle" die Vergabe aller LVs im System durchführen.

Bitte beachten Sie den Unterschied zwischen dem Status "LV-Leiter" und der Rolle "LV-Ersteller":

- · Im LV-basierten Rechte- und Rollenkonzept können LV's nur durch Benutzer mit dem Status "LV-Leiter" erzeugt werden. Der LV-Leiter wird an dem von ihm neu erzeugten LV automatisch mit der Defaultrolle (z.B. "LV-Ersteller") beteiligt. Wurde ein Benutzer mit dem Status "Sachbearbeiter" durch einen LV-Leiter an einem LV mit der Rolle "LV-Ersteller" beteiligt, so kann er nur dieses LV bearbeiten (die Inhalte erstellen), aber keine neuen LV's erzeugen.
- · Im benutzerspezifischen Rechte- und Rollenkonzept (statische Rollen) kann nur ein Benutzer mit der statischen Rolle "LV-Ersteller" neue LV's erzeugen. Hierzu ist es jedoch auch erforderlich, dass Benutzer, die die statische Rolle "LV-Ersteller" erhalten den Status "LV-Leiter" durch den Administrator zugeordnet bekommen.

Für die statische Rolle ""LV-Ersteller" gilt zusätzlich:

Die statische Rolle "LV-Ersteller" hat im Gegensatz zur dynamischen Rolle "LV-Ersteller" das Recht LVs im System anzulegen. Wahlweise kann über einen Schalter (*LVLeiterSeesAll*) im Rechte&Rollenkonzept definiert werden ob: ·

- Benutzer mit der statischen Rolle "LV-Ersteller" nur die LV's bearbeiten, die sie selbst im System angelegt haben
- · Benutzer mit der statischen Rolle "LV-Ersteller" alle LV's aller Benutzer sehen und auch mit den Rechten der Rolle "LV-Ersteller" in den einzelnen Stufen bearbeiten dürfen.

## **Zuordnung von statischen Rollen zu einem Benutzer**

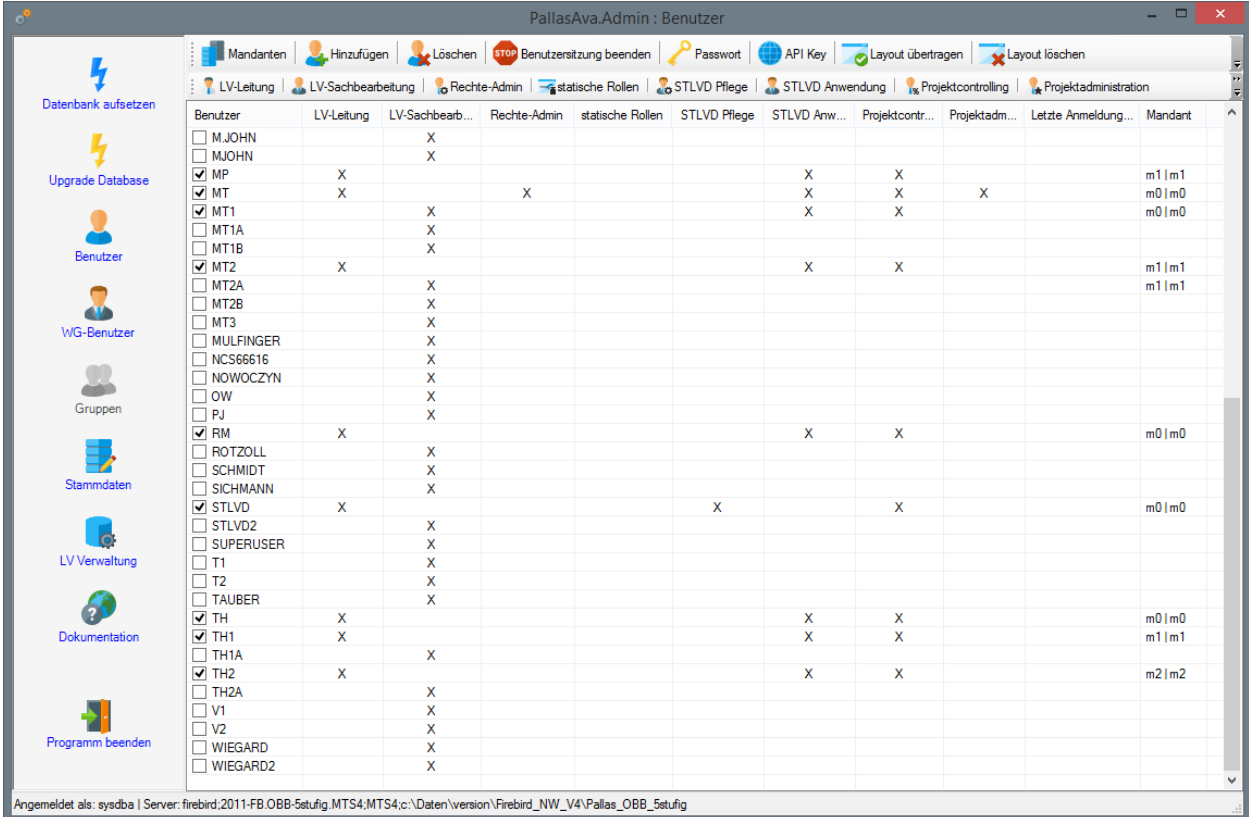

Durch Auswahl der Schaltfläche "*statische Rollen*" erscheint eine Dialogbox, in der alle verfügbaren Rollen aufgelistet werden. Durch Aktivierung ein oder mehrerer Rollen wird der entsprechende Benutzer zu einem Anwender des benutzerspezifischen Rechte- & Rollenkonzepts. Sind keine Rollen ausgewählt, wird für den Anwender automatisch das LVbasierte Rechte&Rollenkonzept verwendet.

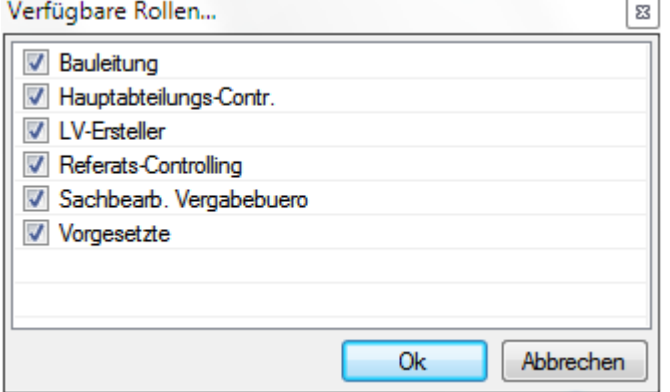

## **Programmanmeldung und Auswahl statische Rolle**

Beim Programmstart erhält ein Benutzer mit statischen Rollen einen Auswahldialog der Ihm zugeordneten Rollen und der Benutzer kann sich für die Programmsitzung dann für eine der verfügbaren Rollen entscheiden. Wurde einem Benutzer durch den Administrator nur eine statische Rolle zugeordnet, so erscheint der Auswahldialog nicht, sondern der Benutzer wird mit der ihm zugeordneten statischen Rolle am System angemeldet.

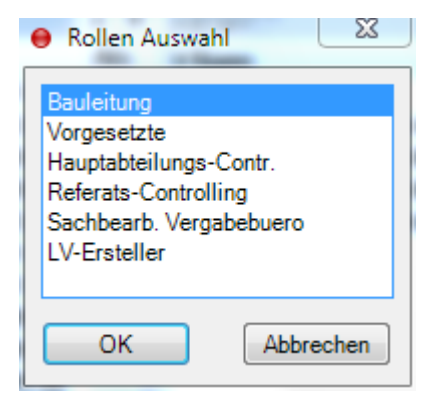

Innerhalb von ARCHITEXT Pallas® werden auf der Organisationslasche von LV's unter "Rechte und Rollen" ebenfalls die Informationen zur aktuellen Bearbeitungsstufe, der aktuelle Bearbeitungsrolle und dem LV-Leiter für das markierte LV dargestellt, jedoch steht der Aufruf der LV-basierten Benutzerverwaltung im Fall von statischen Rollen nicht zur Verfügung. LV-Leiter ist im Fall von statischen Rollen gleichzusetzen mit dem "Besitzer", bzw. Ersteller eines LV's.

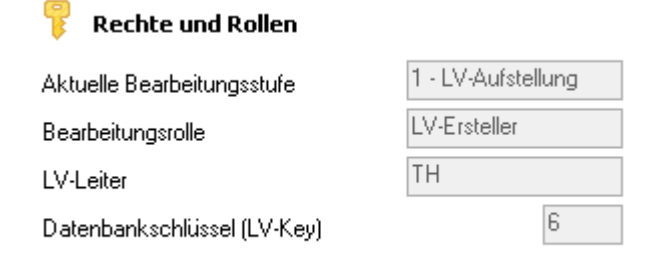

## **4.3.1.5 Vorhandene Rechte- & Rollenkonzepte**

ARCHITEXT liefert derzeit 9 verschiedene, zum Teil kundenspezifische Rechte- & Rollenkonzepte mit aus:

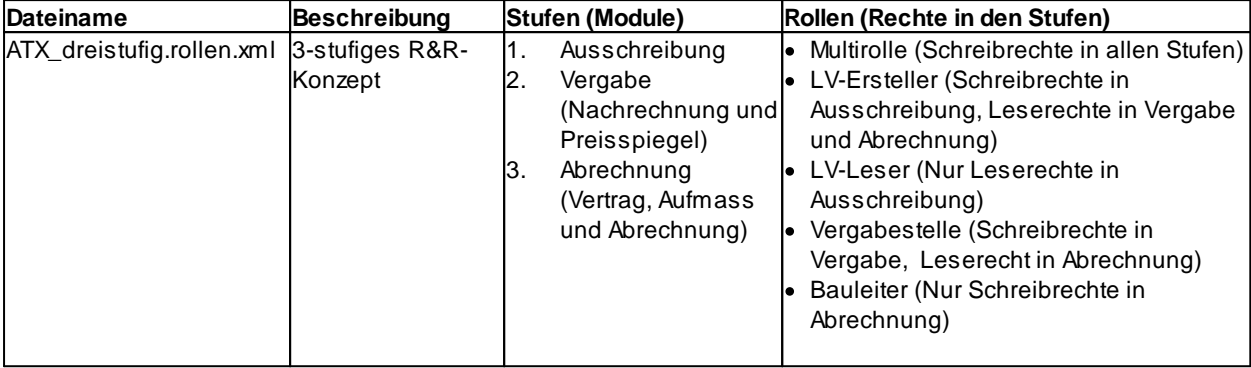

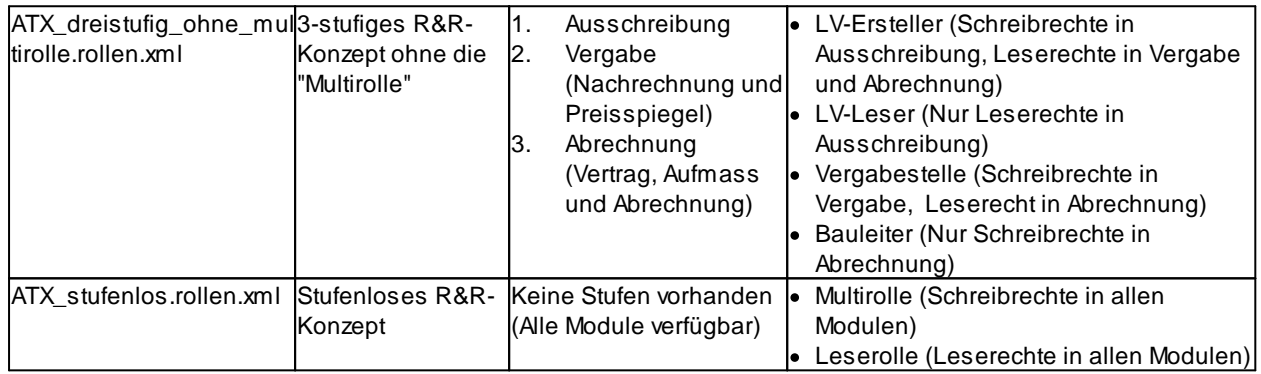

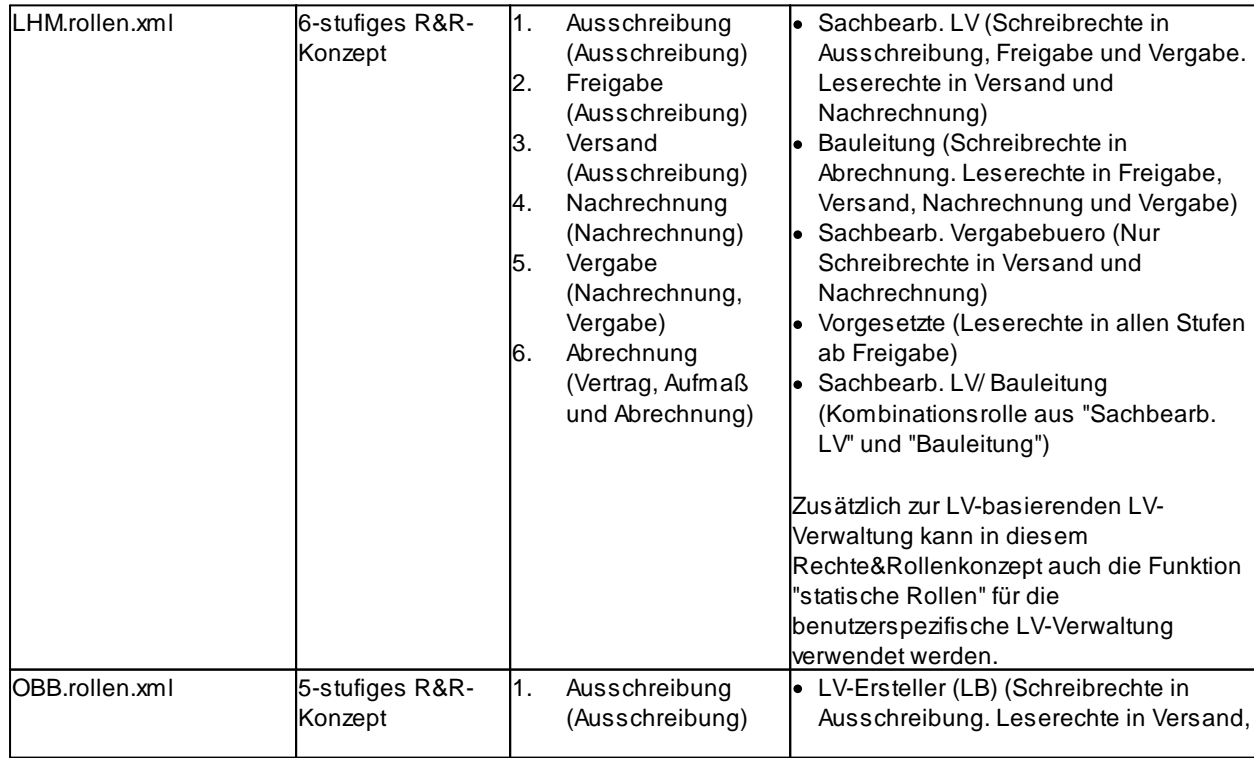

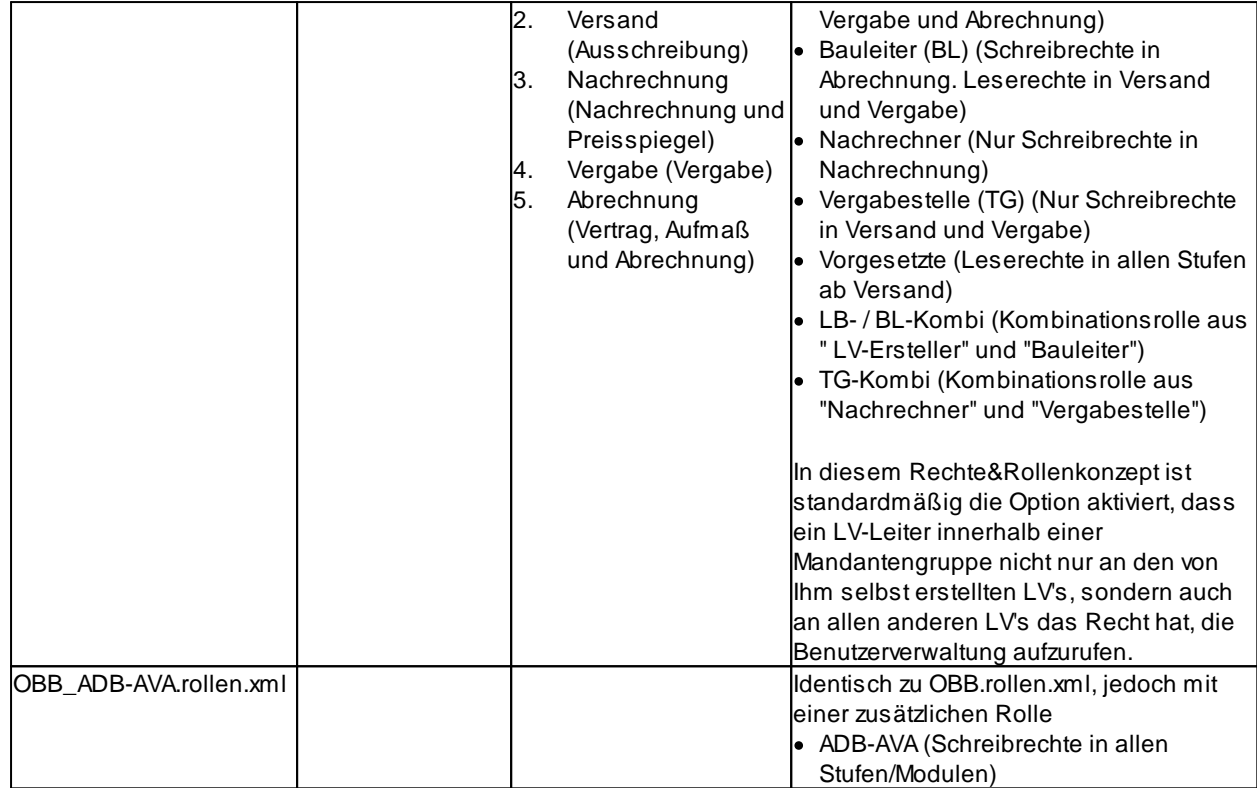

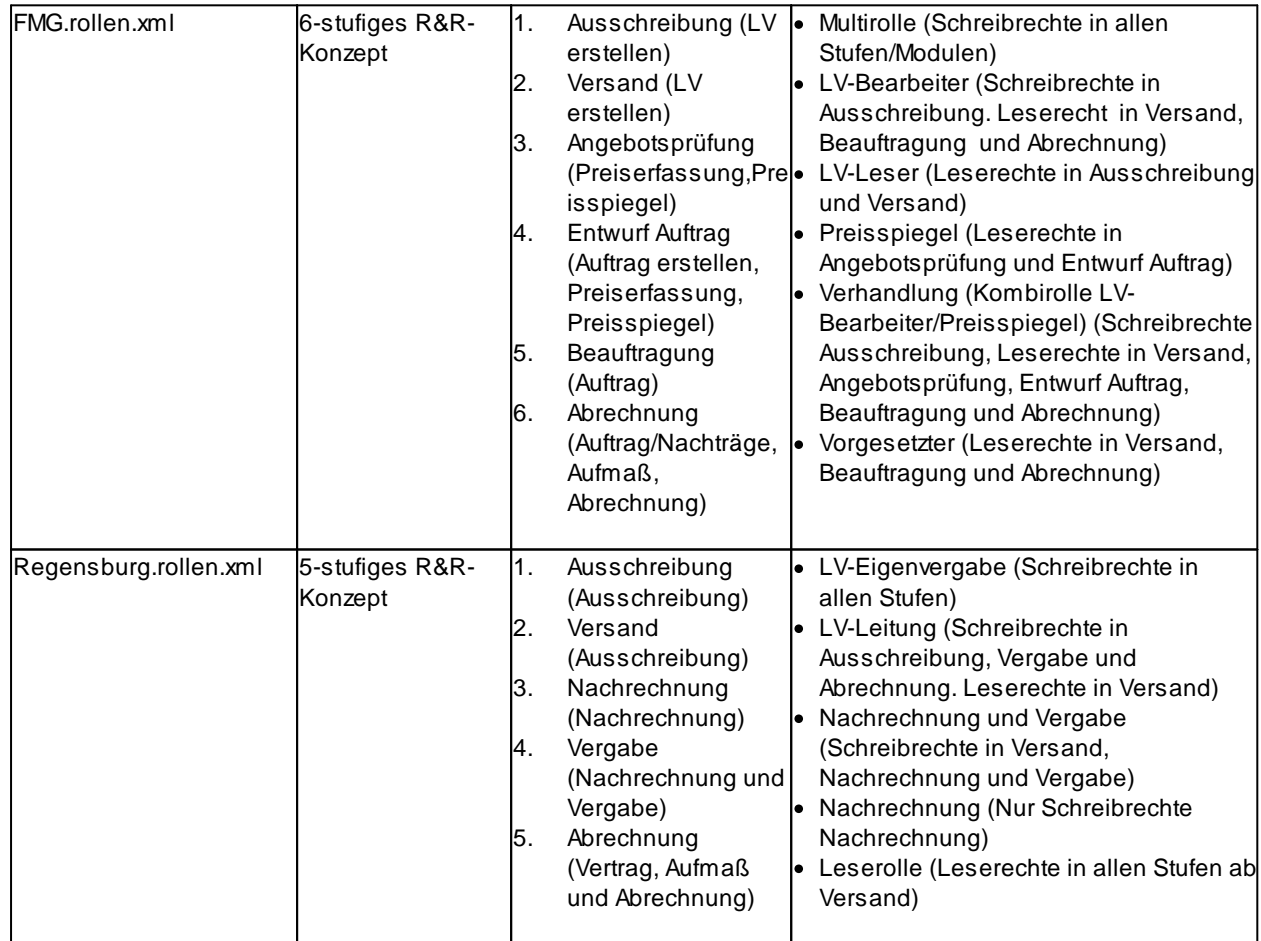

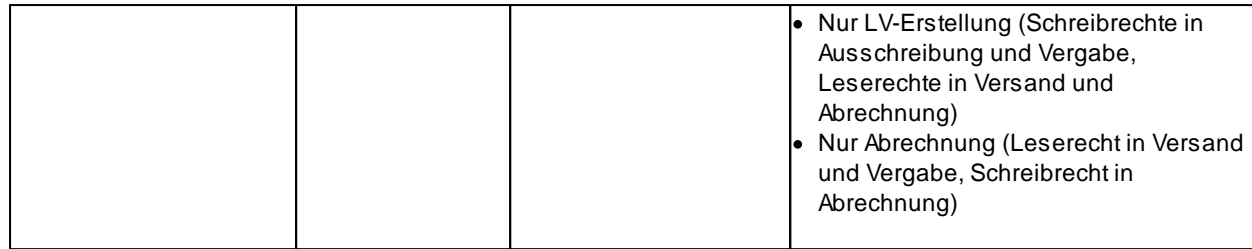

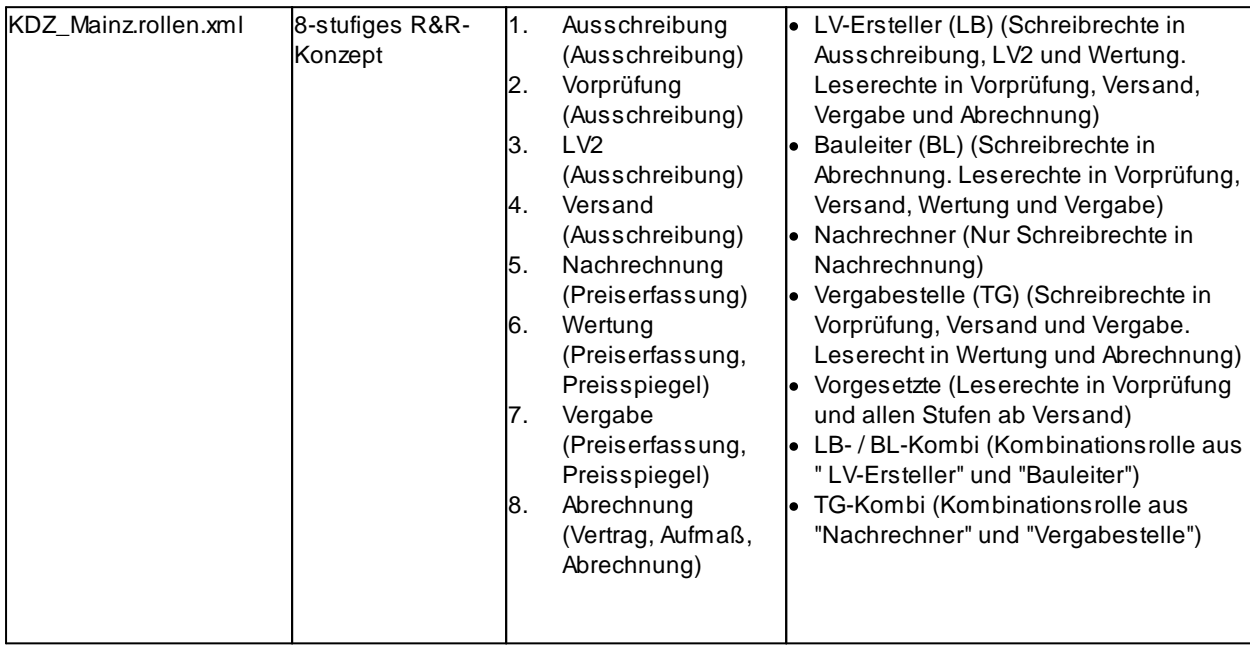

## **4.3.1.6 Konfiguration Rechte- & Rollenkonzepte**

## **Hinweise zur Konfiguration des Rechte- & Rollenkonzepts:**

**Bitte beachten Sie, dass das Rechte&Rollenkonzept sehr komplex ist und fehlerhafte Änderungen zur Folge haben können, dass die Anwendung ARCHITEXT Pallas® nicht mehr lauffähig ist. Vor Änderungen sollten Sie immer Rücksprache mit unserer Hotline halten.**

Eine Änderung kann entweder durch direkte Bearbeitung der Datenbanktabelle mittels geeigneter Datenbank-Tools (SQL-PLUS, Oracle Enterprise Manager, MS-SQL Servermanager,...) oder durch Bearbeitung der von ARCHITEXT gelieferten Rechte&Rollen-XML-Datei und anschließendem erneutem Import der geänderten Rechte- & Rollendatei erfolgen. Die XML-Rollendateien befinden sich im Verzeichnis "..\PallasAva\Daten" Ihres ARCHITEXT Pallas® Installationsverzeichnisses. Ein direktes Editieren der im Administrationsprogramm unter Stammdaten - Rollen angezeigten Inhalte ist derzeit nicht möglich. Allerdings lassen sich direkt auf der Datenbank durchgeführte Änderungen über die Schaltfläche "Rollen exportieren" als XML-Rollendatei zur späteren Wiederverwendung exportieren.

# **Definitionen und Beschreibung von Modulen, Rechten und Funktionsrechten:**

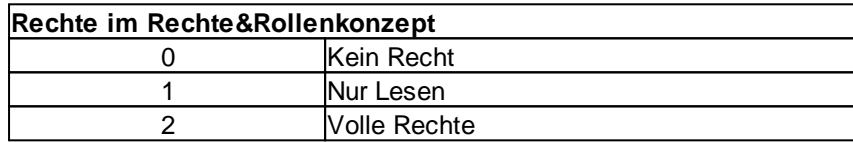

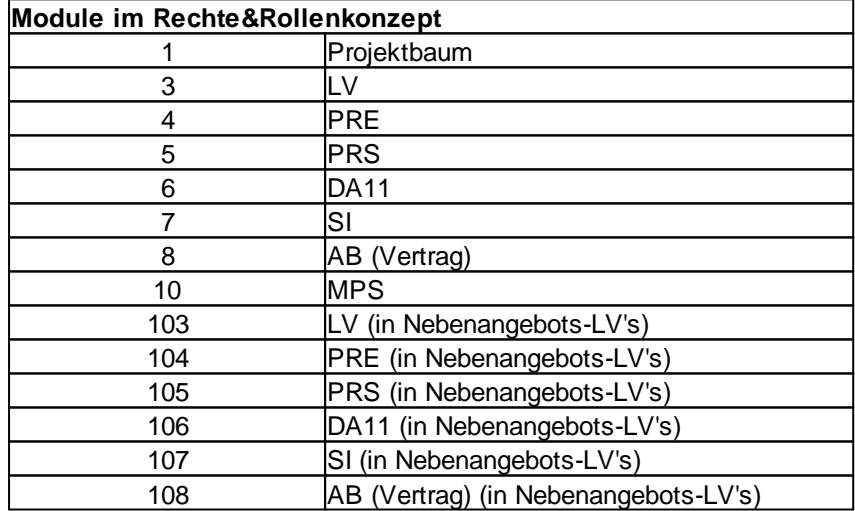

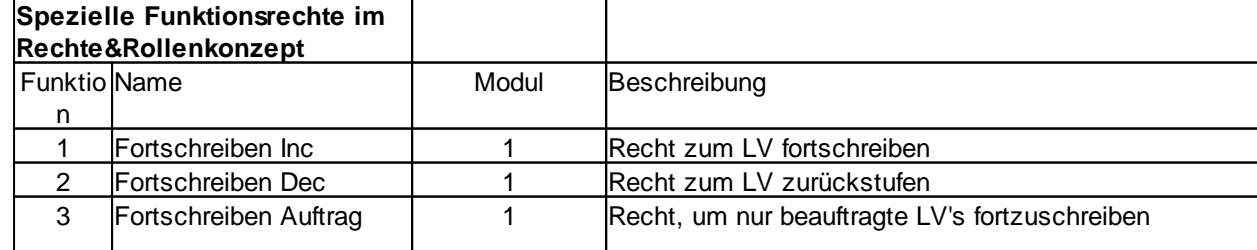

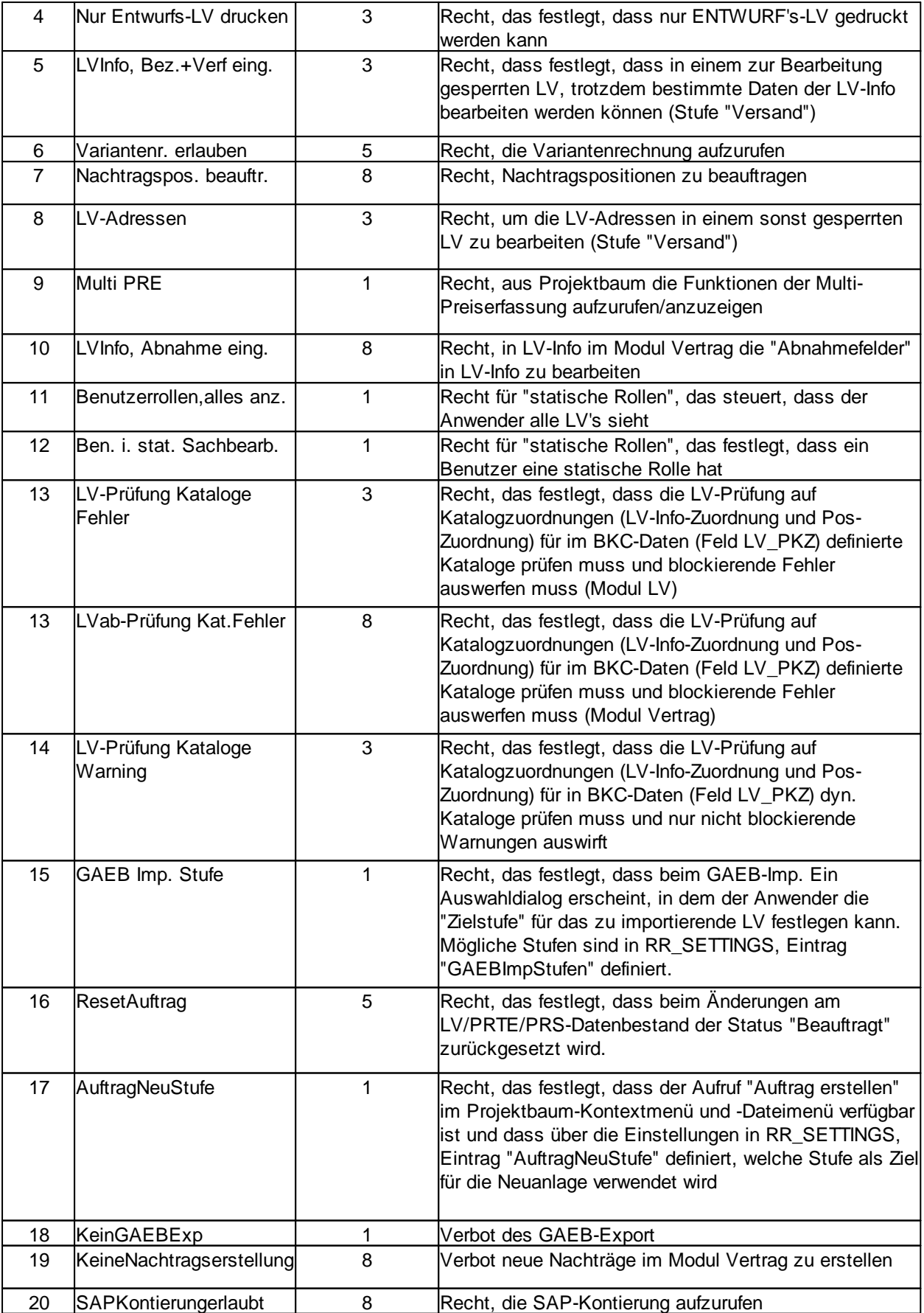

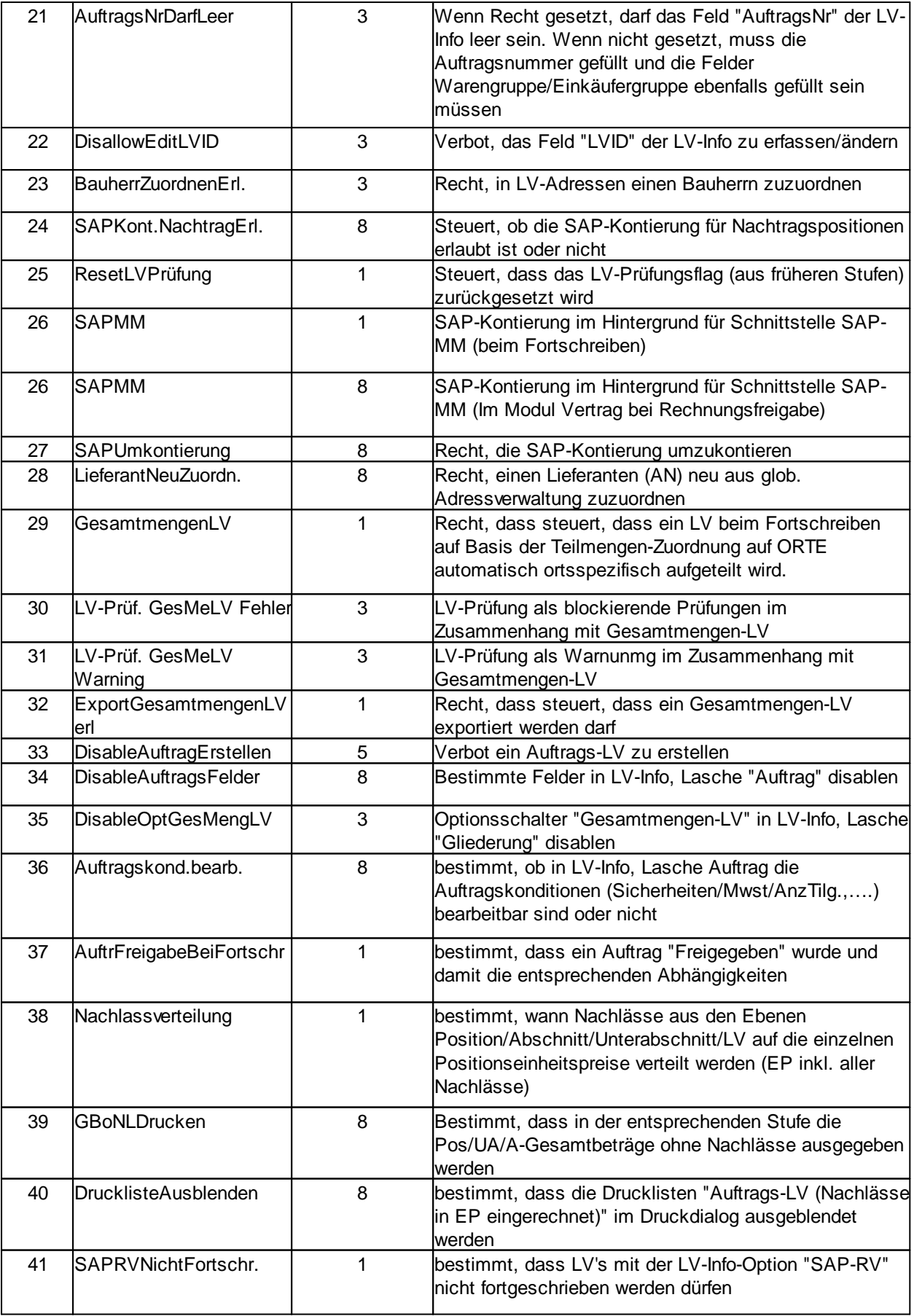

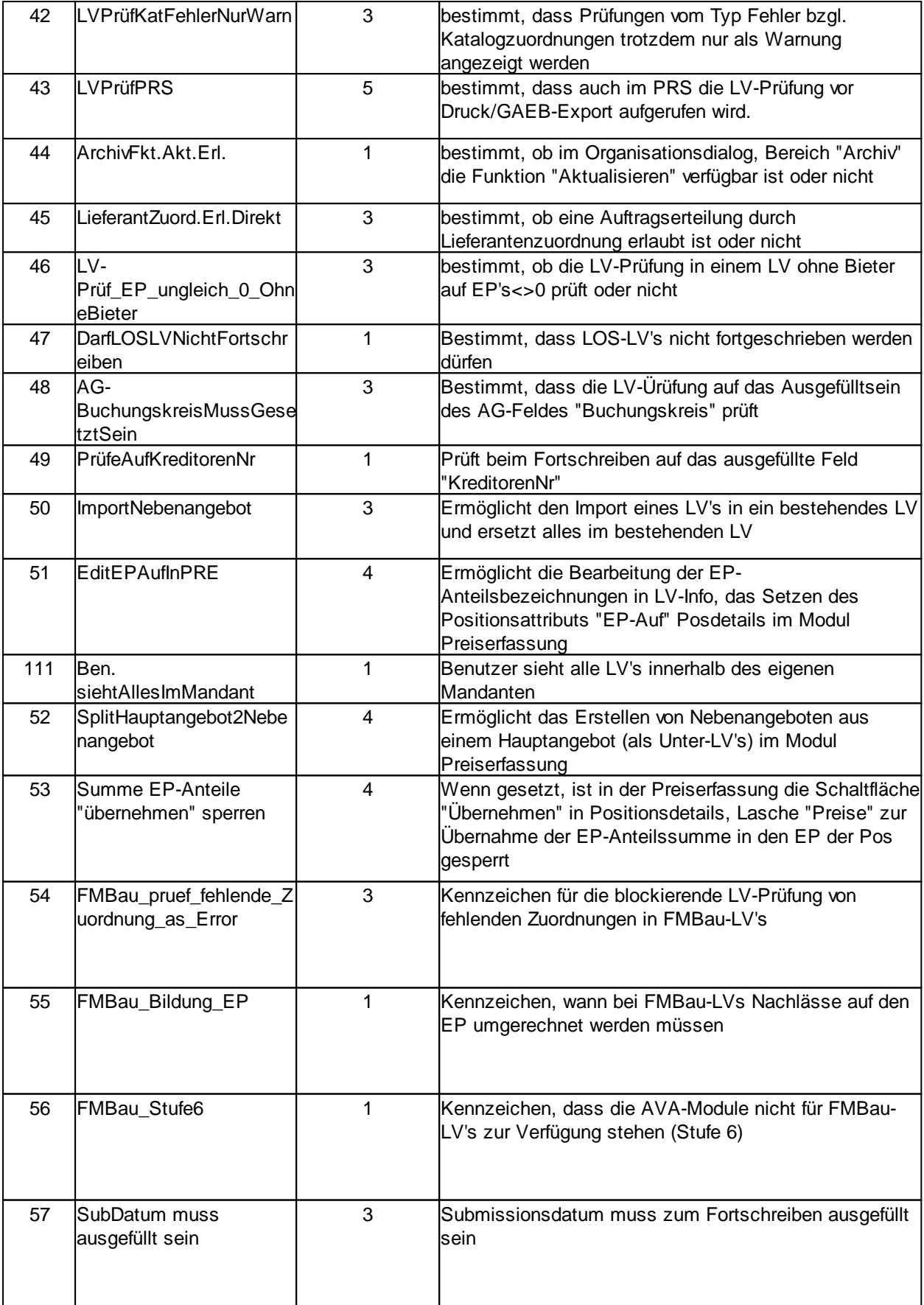

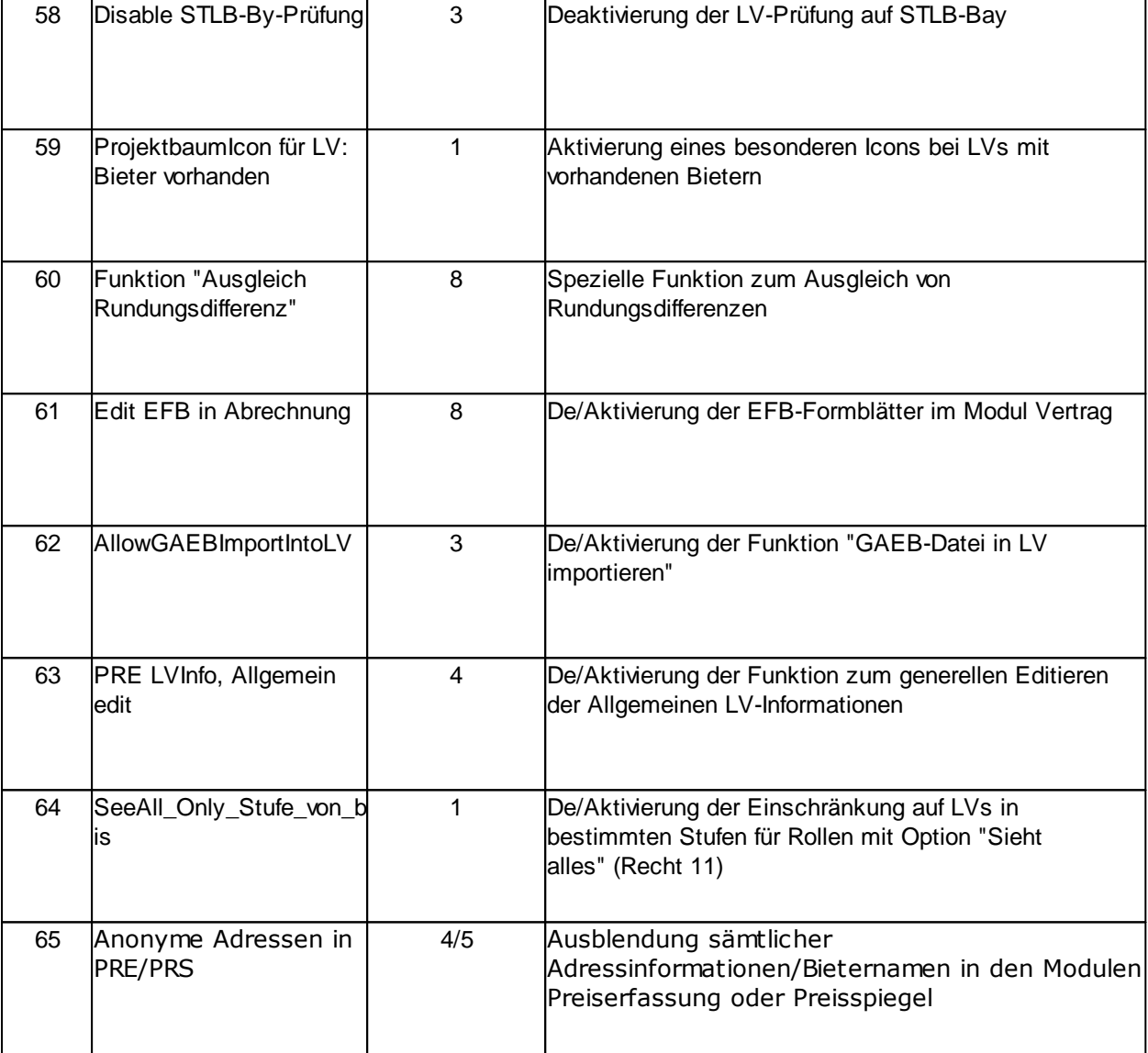

# **Tabellen des Rechte- & Rollenkonzeptes:**

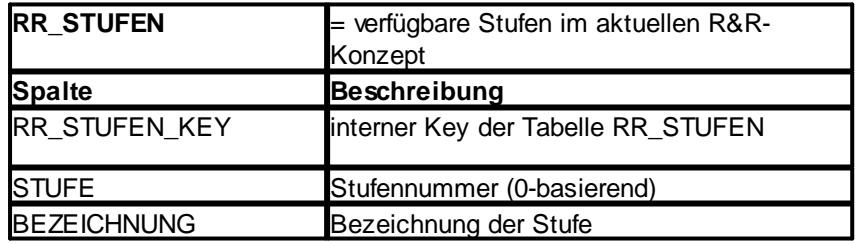

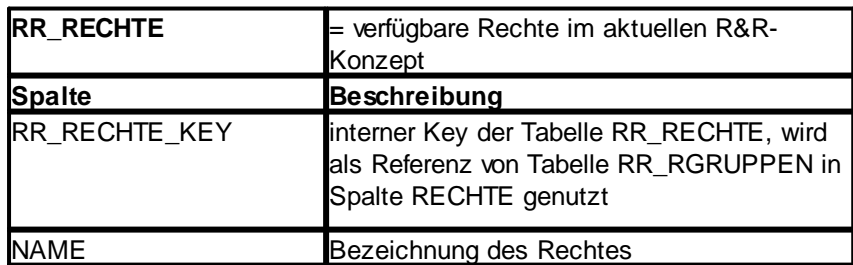

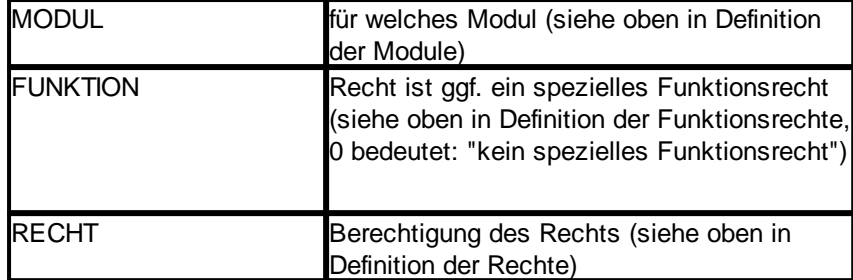

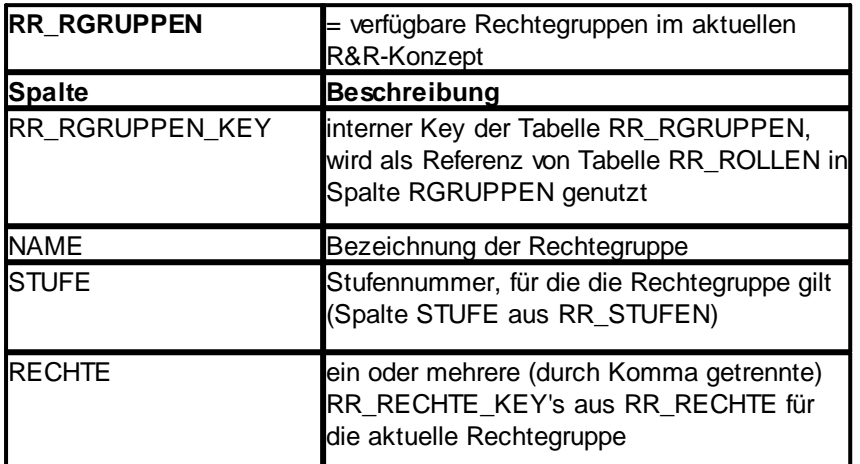

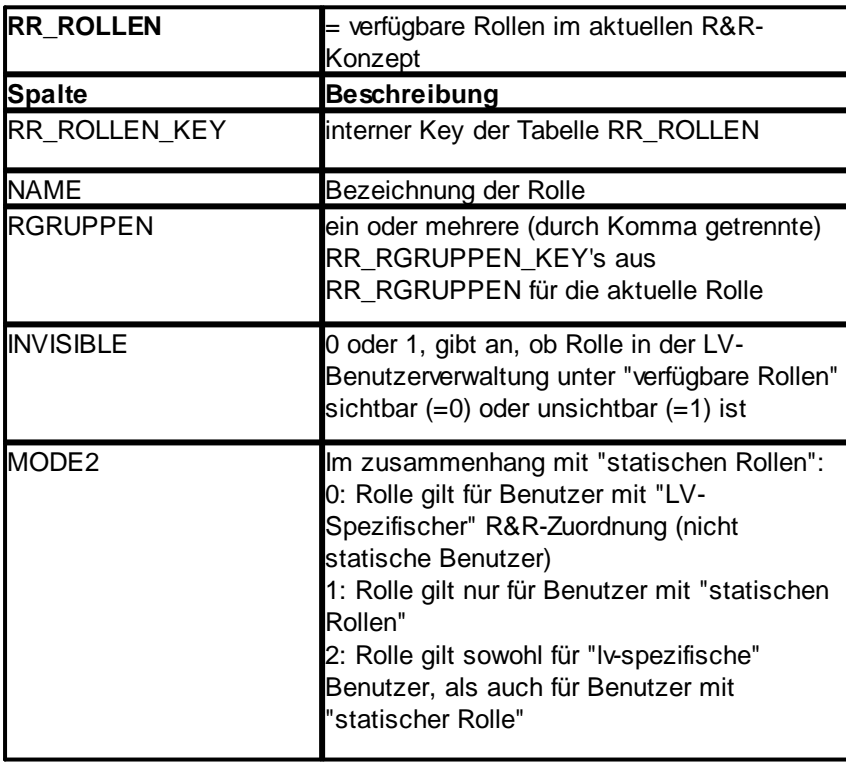

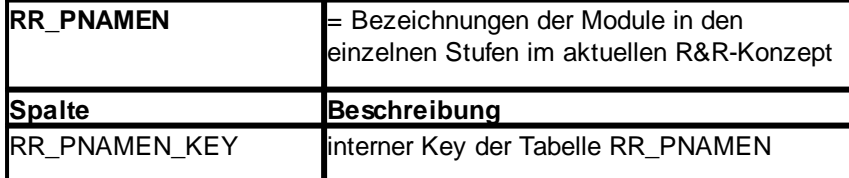

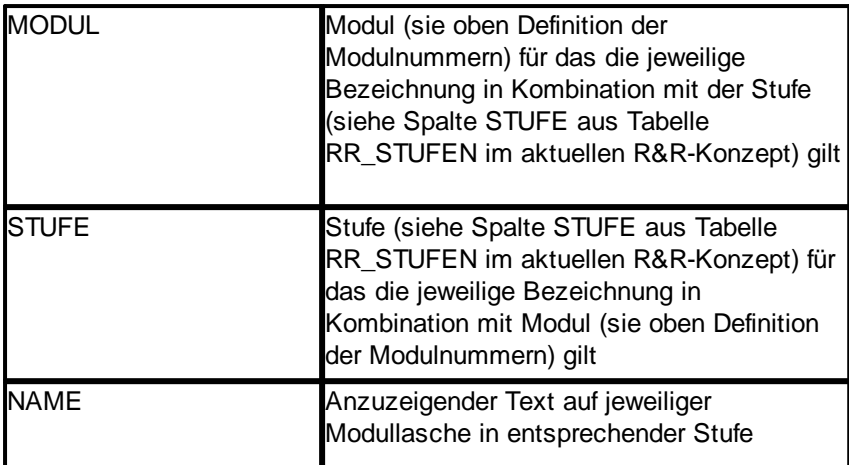

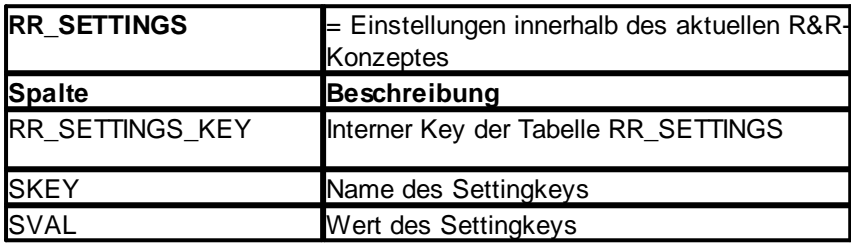

### **Globale Einstellung im Rechte- & Rollenkonzept**

In der Tabelle "RR\_SETTINGS" des Rechte- & Rollenkonzeptes gibt es diverse, globale Einstellungsmöglichkeiten:

```
<RR_SETTINGS>
  <RR_SETTINGS_KEY>0</RR_SETTINGS_KEY>
  <SKEY>ModulSelect</SKEY>
  <SVAL>N</SVAL>
</RR_SETTINGS>
<RR_SETTINGS>
  <RR_SETTINGS_KEY>1</RR_SETTINGS_KEY>
  <SKEY>LVLeiter_sees_all</SKEY>
  <SVAL>N</SVAL>
</RR_SETTINGS>
<RR_SETTINGS>
  <RR_SETTINGS_KEY>2</RR_SETTINGS_KEY>
  <SKEY>LVPruefung_KatalogTypes</SKEY>
  <SVAL></SVAL>
</RR_SETTINGS>
<RR_SETTINGS>
  <RR_SETTINGS_KEY>3</RR_SETTINGS_KEY>
  <SKEY>GAEBImpStufen</SKEY>
  <SVAL></SVAL>
</RR_SETTINGS>
<RR_SETTINGS>
  <RR_SETTINGS_KEY>4</RR_SETTINGS_KEY>
  <SKEY>AuftragNeuStufe</SKEY>
  <SVAL></SVAL>
```
### </RR\_SETTINGS> <RR\_SETTINGS> <RR\_SETTINGS\_KEY>5</RR\_SETTINGS\_KEY> <SKEY>DelLVinAllLevels</SKEY> <SVAL>N</SVAL> </RR\_SETTINGS>

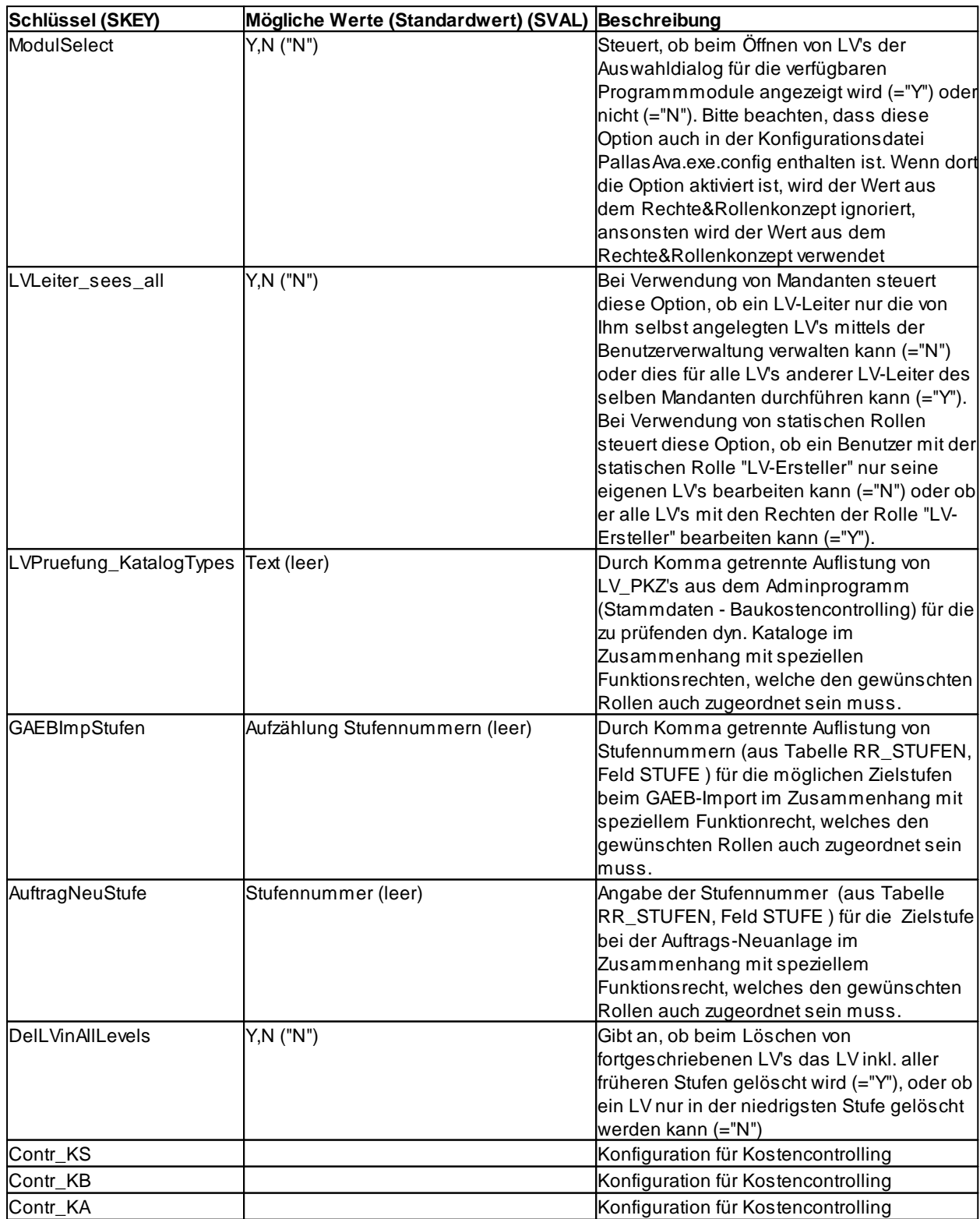

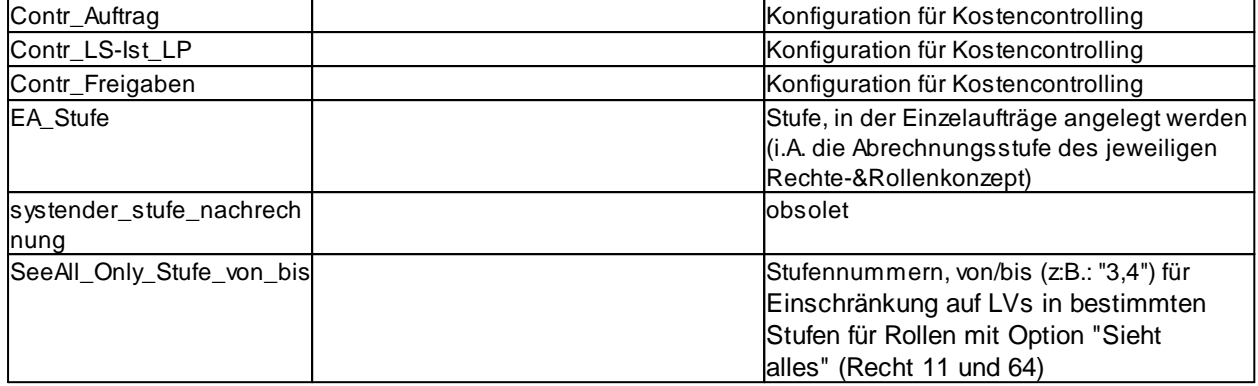

### **Sichtbarkeit von Rollen**

Jeder LV-Leiter hat standardmäßig das Recht, sich selbst jede der verfügbaren Rollen zuzuordnen. Unter Umständen ist dies aber nicht erwünscht (z.B. bei der Rolle der Vergabestelle). Für diesen Fall kann die entsprechende Rolle in der LV-Benutzerverwaltung ausgeblendet werden. Eine Zuweisung von Benutzern mit der entsprechenden Rolle ist dann nur noch durch die von LV-Leitern im Administrationsprogramm definierten Benutzergruppen möglich, da in der Gruppenverwaltung des Administrationsprogrammes weiterhin alle verfügbaren Rollen angezeigt werden. Nähere Informationen zur Gruppenverwaltung finden Sie im entsprechenden Kapitel [Gruppenverwaltung.](#page-182-0)

Um eine Rolle in der LV-Benutzerverwaltung auszublenden, muss in der Pallas®- Datenbanktabelle "RR\_ROLLEN" bei der gewünschten Rolle das Feld "INVISIBLE" auf den Wert "1" gesetzt werden.

Exemplarischer Auszug aus einer Rechte&Rollen-XML-Datei:

```
<RR_ROLLEN>
  <RR_ROLLEN_KEY>5</RR_ROLLEN_KEY>
  <NAME>Vergabestelle (TG)</NAME>
  <RGRUPPEN>22,24,37,39,42,44,46,47,50,51,52,53</RGRUPPEN>
  <INVISIBLE>0</INVISIBLE>
  <MODE2>0</MODE2>
</RR_ROLLEN>
```
Für jede Rolle existiert in der XML-Datei ein Element "RR\_ROLLEN", in welchem über das Element "NAME" die gewünschte Rolle gesucht und über das Element "INVISIBLE" die Sichtbarkeit der Rolle geändert werden kann (0=Rolle sichtbar, 1=Rolle unsichtbar).

## **Verfügbarkeit von Rollen in LV-basierten und benutzerspezifischen Rechte & Rollenkonzepten**

Weiterhin existiert in der Tabelle "RR\_ROLLEN" das Element "MODE2". Dieses steuert, ob eine Rolle für das LV-basierte, benutzerbasierte oder für beide Rechte&Rollenkonzepte gilt. (0=LVbasierend, 1= benutzerbasierend, 2= beide). So werden z.B. in der Benutzerverwaltung des Adminprogrammes über die Schaltfläche "statische Rollen" nur alle Rollen angezeigt, die den Mode2=1 oder Mode2=2 haben, bzw. in der Gruppenverwaltung des Adminprogrammes nur die Rollen angezeigt, die Mode2=0 oder Mode2=2 haben.

## <span id="page-169-0"></span>**4.3.2 Mandanten**

Es besteht die Möglichkeit innerhalb einer Datenbank sogenannte Mandanten zu verwalten. Je Mandant kann in ARCHITEXT Pallas® ein unterschiedliches Rechte&Rollenkonzept, unterschiedliche Drucklayoutvorlagen und unterschiedliche Vorlagedateien für die Anlage neuer LV's definiert werden.

Über die Schaltfläche "Mandanten" in der Benutzerverwaltung lässt sich die Mandantenverwaltung aufrufen.

Es wird eine weiteres Panel mit der Liste der Mandanten, sowie eine weitere Symbolleiste eingeblendet:

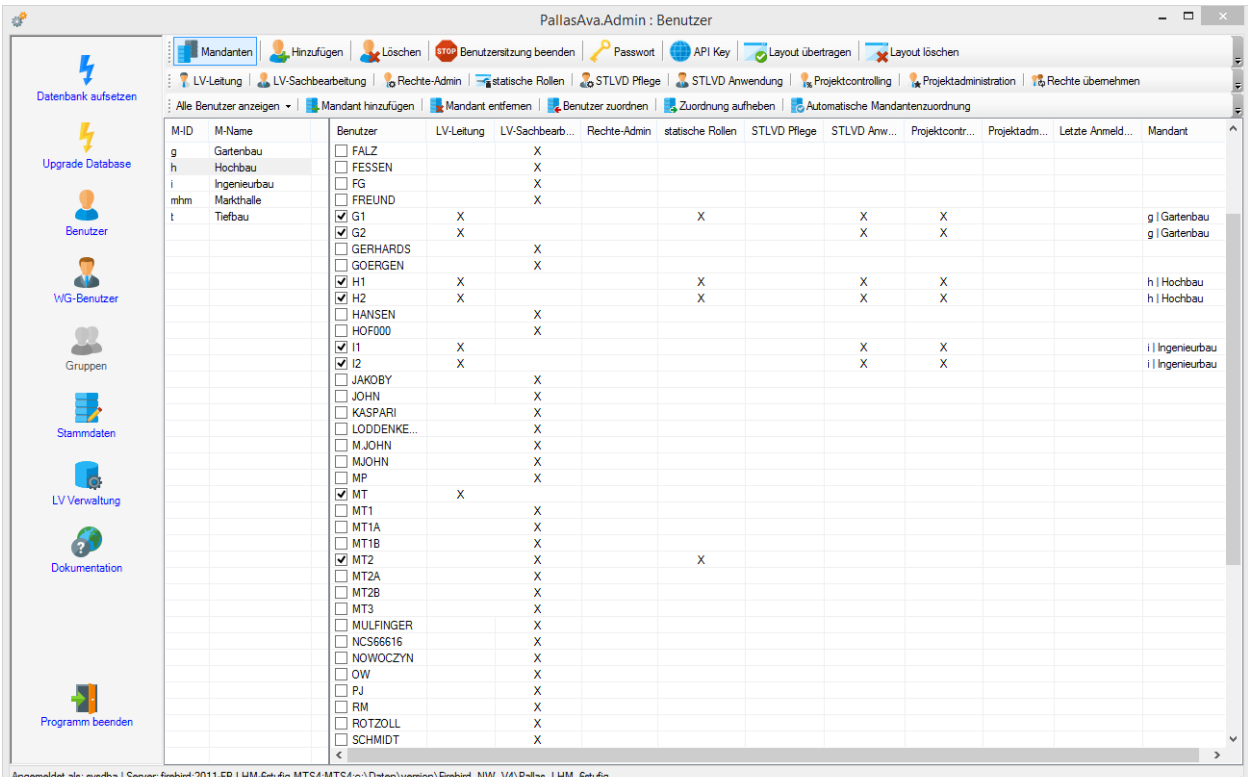

#### Anzeigefilter "Alle Benutzer anzeigen":

In der Benutzerliste werden alle Benutzer angezeigt, unabhängig von einer evtl. Zuordnung zu einem Mandanten

### Anzeigefilter "Nicht zugeordnete Benutzer anzeigen":

Es werden nur die Benutzer in der Benutzerliste angezeigt, die noch keinem Mandanten zugeordnet wurden.

Anzeigefilter "Nur Benutzer des selektierten Mandanten anzeigen":

Es werden immer nur die jeweils dem aktuell markierten Mandanten zugeordneten Benutzer angezeigt.

### "Mandant hinzufügen"

Fügt einen neuen Mandant der Liste hinzu. Hierbei kann eine ID, sowie ein Name vergeben werden.

### "Mandant entfernen"

Löscht den aktuell markierten Mandanten. Ggf. bereits diesem Mandanten zugeordnete Benutzer werden wieder auf "nicht zugeordnet" gesetzt.

"Benutzer zuordnen"

Der oder die markierten Benutzer werden dem aktuell markierten Mandanten zugeordnet.

"Zuordnung aufheben"

Der oder die markierten Benutzer werden aus dem aktuell markierten Mandanten entfernt.

"Automatische Mandantenzuordnung"

Über diese Funktion können die markierten Benutzer automatisch einer Mandantengruppe zugeordnet werden. Hierfür ist im Programmverzeichnis des Administrationsprogramms eine Textdatei mit dem Dateinamen "PallasAva.Admin.Mandanten.txt" erforderlich. In der Textdatei müssen sich die Mandanten-ID's befinden (je Zeile eine Mandanten-ID), die für eine automatische Mandantenzuordnung verwendet werden sollen. Die Funktion der automatischen Zuordnung geht davon aus, dass in den Benutzernamen die Mandanten-ID enthalten ist. Bsp.:

Vorhandene Benutzer: "01-MMeier", "01-SSchmidt", "02-AMueller", "02-EKnecht" Die PallasAva.Admin.Mandanten.txt enthält folgenden Mandanten-ID-Zeilen: 01

02

Bei der automatischen Mandantenzuordnung werden alle Benutzer, deren Benutzername mit "01" beginnt, der Mandantengruppe mit der ID "01" zugeordnet, usw.

Im nachfolgenden Beispiel wurden die Mandanten "Gartenbau", "Hochbau", "Tiefbau" und "Ingenieurbau" angelegt, einige Benutzer den einzelnen Mandanten zugeordnet und der Anzeigefilter auf "Nur Benutzer des selektierten Mandanten anzeigen" gesetzt:

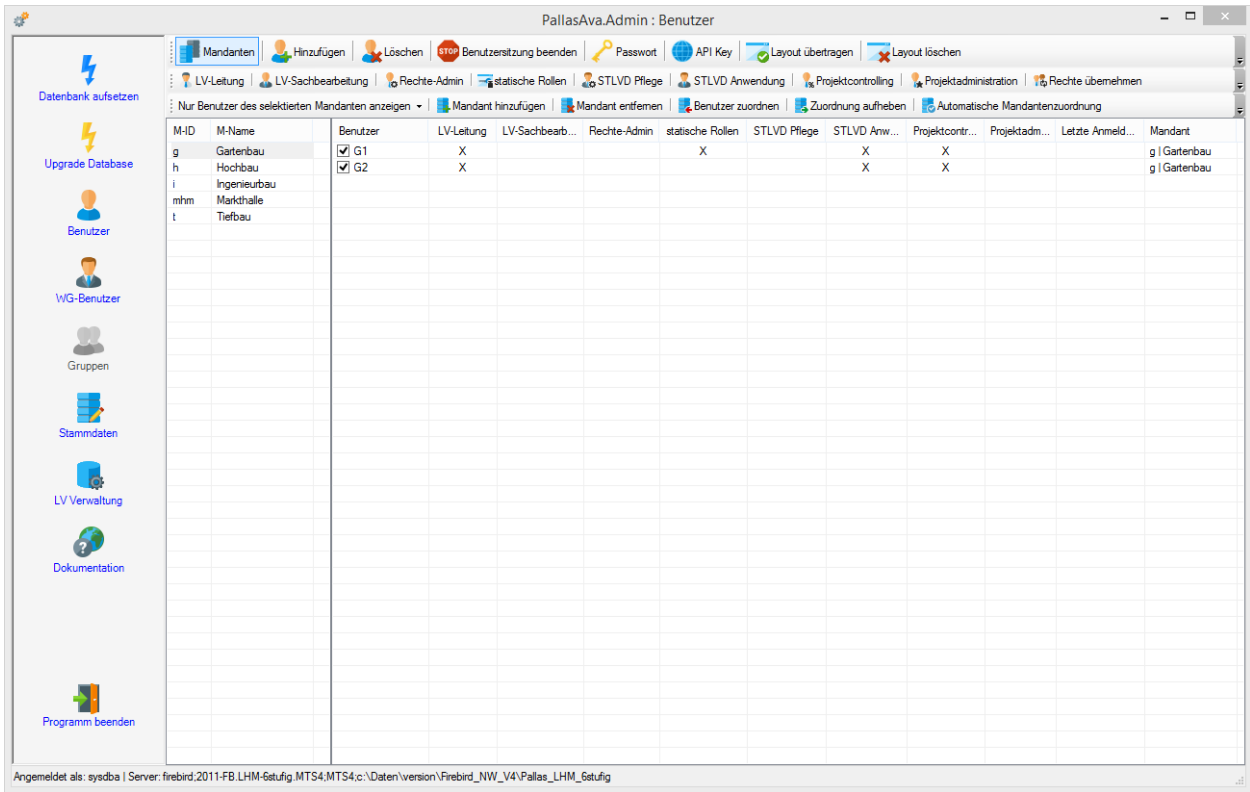

**Import von Stammdaten auf Mandantenebene**

Es besteht die Möglichkeit, je Mandant ein eigenes Rechte&Rollenkonzept, eigene Druckvorlagen sowie eine eigene Vorlage für neue LV's zu verwalten. Neben den Mandanten selber existiert auch noch die Ebene "alle Mandanten", die immer dann verwendet wird, wenn zu einem Mandanten nichts spezifisches importiert wurde.

### Mandantenspezifische Rechte & Rollenkonzepte:

Wählen Sie unter "Stammdaten" die Funktion "Rollen" und dann die Schaltfläche "Rollen Import". Nach Auswahl einer Rechte&Rollendatei erscheint noch eine zusätzliche Abfrage für die Mandantenauswahl.

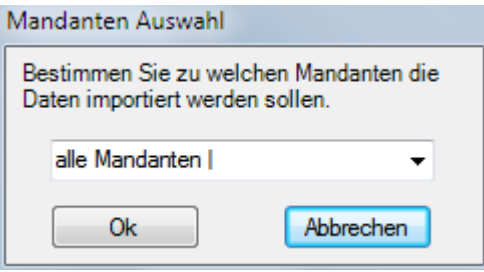

Wenn Sie das als Standard zu verwendende Rechte&Rollenkonzept importieren möchten, oder keine Mandanten definiert haben, wählen Sie hier "alle Mandanten" aus. Es wäre also möglich, dass Sie z.B. auf "alle Mandanten" das stufenlose Rechte&Rollenkonzept importieren, auf Mandant "Hochbau" das dreistufige Rechte&Rollenkonzept und auf Mandant "Tiefbau" kein RR-Konzept importieren und somit hier das von "alle Mandanten" verwendet wird.

Standardmäßig sieht ein Benutzer mit dem Status "LV-Leiter" nur die LV's, die er selbst erstellt hat, bzw. an denen er von anderen LV-Leitern mit einer Rolle beteiligt wurde. Die Benutzerverwaltung zur Zuordnung weiterer Benutzer zu einem LV kann nur vom jeweiligen LV-Leiter eines LV's aufgerufen werden. Über die Einstellung des Wertes "LVLeiter\_sees\_all" in der Tabelle "RR\_SETTINGS" innerhalb des Rechte- & Rollenkonzeptes kann dies geändert werden. Wenn diese Option den Wert "Y" hat, sieht ein LV-Leiter alle LV's innerhalb seines Mandanten. Somit kann er die Benutzerverwaltung für alle LV's des eigenen Mandanten aktivieren und sich selbst auch an allen LV's mit den verfügbaren Rollen beteiligen.

### Mandantenspezifische Druckvorlagen:

Auch hier gilt das gleiche Verfahren zum Import der Druckvorlagen, wie bei den Rechte&Rollenkonzepte. Bitte beachten Sie, dass für die Verwendung der Druckvorlagen aus der Datenbank der entsprechende Konfigurationsschlüssel "PrintTemplatesInDatabase" auf "True" gesetzt sein muss. Detailierte Informationen Sie auch im Kapitel [Kommunen-/abteilungsspezifische](#page-231-0) Druckvorlagen

### Mandantenspezifische Vorlage für neue LV's:

Im Verzeichnis des ARCHITEXT Pallas® Hauptprogramms können für jeden Mandanten eigene Vorlagen für neue LV's abgelegt werden. Hierbei handelt es sich um XML-Workspacedateien, die unter definiertem Namen im Programmverzeichnis abgelegt werden können. Die Standardvorlagedatei für neue LV's hat den Dateinamen "PallasAva.axml" und wird immer dann verwendet, wenn keine mandantenspezifische Vorlagedatei existiert. Eine mandantenspezifische Vorlagedatei muss im Dateinamen noch zusätzlich die Mandanten-ID enthalten. ("PallasAva.[MandantenID].axml", z.B.: "PallasAva.01.axml", "PallasAva.ID4711.axml").

Als Mandanten-ID ist die bei der Mandantenanlage eingegebene ID zu verwenden.

In der Vorlagedatei können auch die Auftraggeber-Adressinformationen hinterlegt werden. Ein Schalter in der Konfigurationsdatei (OverwriteImportDatasetFromAXML) steuert, ob beim GAEB-Import von LV's die AG-Adressinformationen aus der GAEB-Datei (Schlüsselwert="false",

Defaulteinstellung) oder aus der Vorlagedatei für neue LV's (Schlüsselwert="True") verwendet wird.

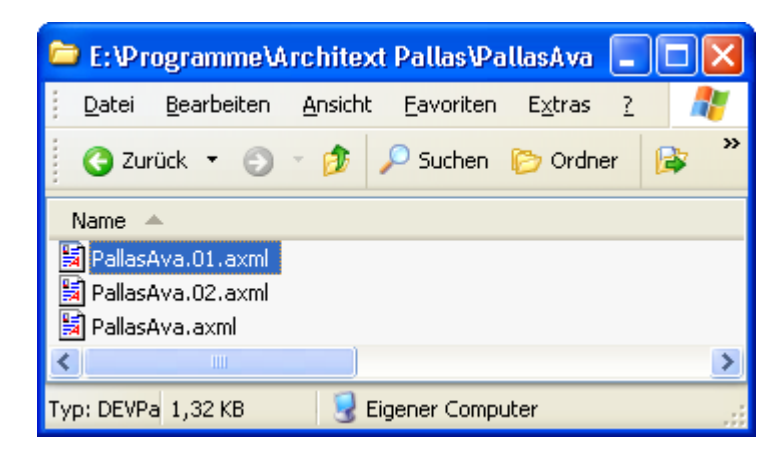

# **4.3.3 Benutzerzuordnungen ersetzen (nur unter Oracle)**

Unter Verwendung von Oracle/MSSQL als Datenbank stehen in der Benutzerverwaltung, im Falle von bereits datenbankseitig gelöschter Benutzer, zwei weitere Funktionen "Ersetzen" und "Löschen" zur Verfügung.

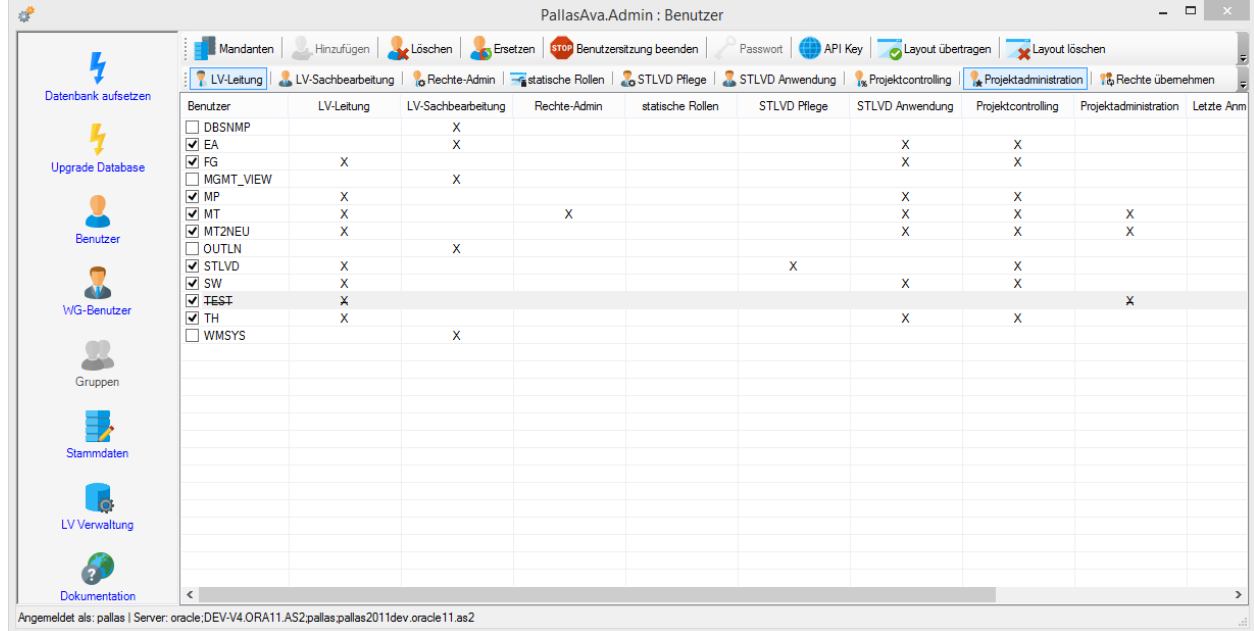

### **Funktion "Löschen":**

Diese Funktion dient dazu, Benutzer, die datenbankseitig gelöscht wurden, innerhalb der Pallas®-Tabellen zu löschen und sämtliche Zuordnungen des gelöschten Benutzers zu entfernen.

Sobald ein Benutzer auf Oracle/MSSQL-Seite in der Datenbank gelöscht wurde, erscheint dieser Benutzer in der Pallas®-Administrations-Benutzerverwaltung als durchgestrichener Benutzer. Wird dieser Benutzer (in unserem Beispiel "TEST") markiert, ist die Schaltfläche "Löschen" verfügbar.

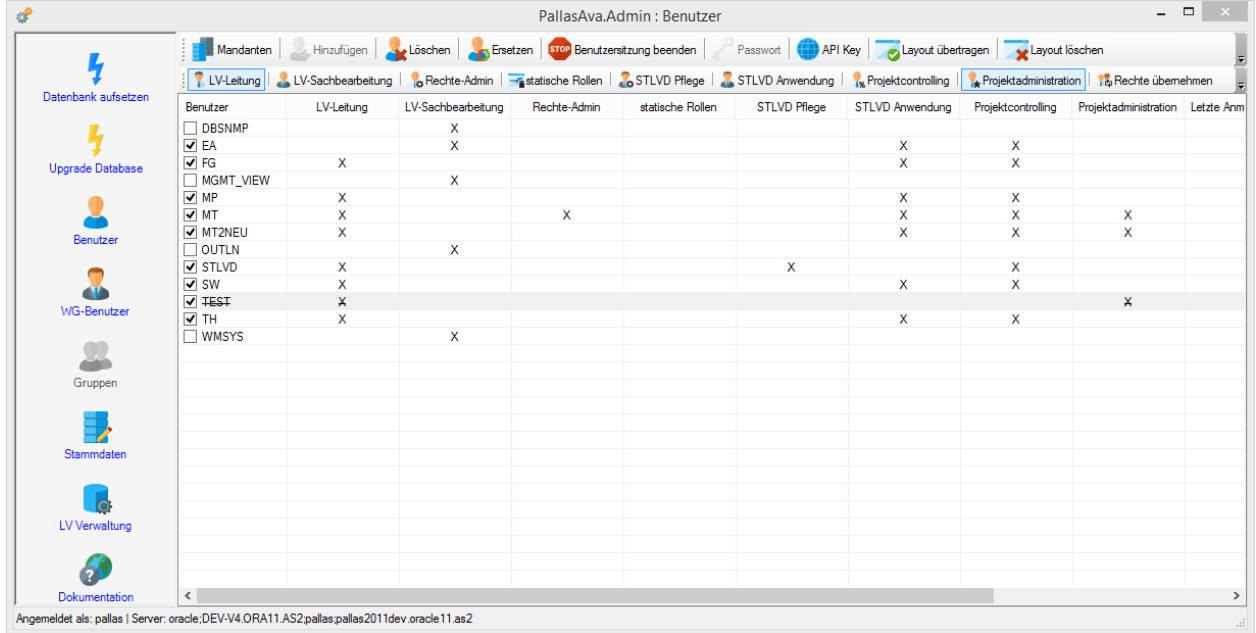

Beim Aufruf der Funktion "Löschen" wird geprüft, ob der zu löschende Benutzer noch Besitzer von Objekten (Container/Gruppen/Projekten/LVs) ist und die Möglichkeit zu Übertragung an einen anderen Benutzer gegeben. Nach diesem Vorgang und der Bestätigung aller Sicherheitsabfrage wird der Benutzer in allen Pallas®-Tabellen unwiederbringlich gelöscht.

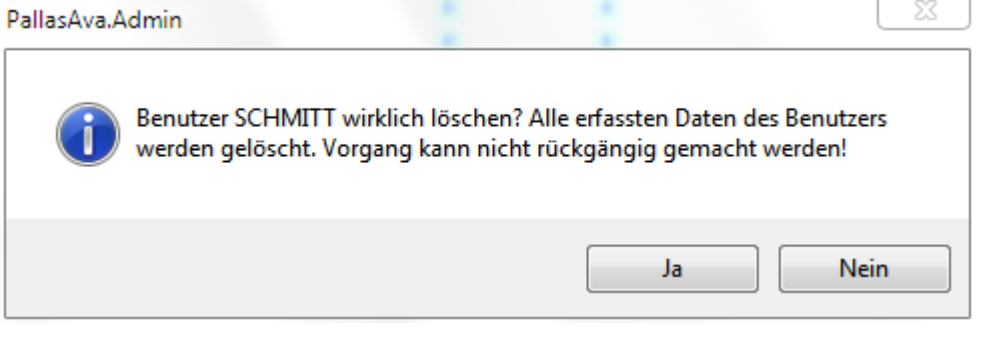

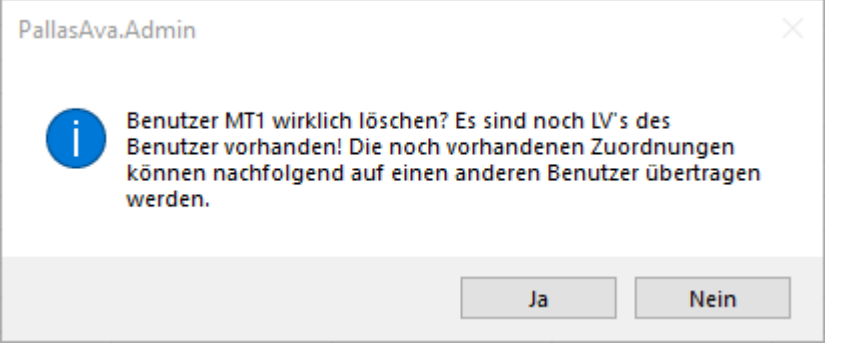

## Benutzer auswählen

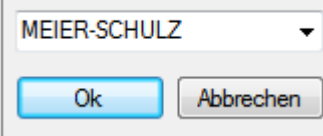

### **Funktion "Ersetzen":**

Diese Funktion dient dazu, die Zuordnungen eines Benutzers durch einen anderen Benutzer zu ersetzen. Dies ist z.B. für den Fall einer Benutzernamensänderung oder dem Ausscheiden eines Benutzers und dem Einsetzen eines Nachfolgers sinnvoll.

Nachfolgend ein Beispiel für die Vorgehensweise bei Namensänderung des Benutzer "MEIER" in "MEIER-SCHULZ":

1.) Zuerst muss auf der Oracle/MSSQL-Datenbank eine neuer Benutzer "MEIER-SCHULZ" angelegt, bzw. bei MSSQL mit Windows-Authentifizierung der Pallas-ActiveDirectory-Gruppe hinzugefügt werden.

2.) Anschließend muss der "alte" Benutzer "MEIER" auf der Oracle/MSSQL-Datenbank gelöscht, bzw. bei MSSQL mit Windows-Authentifizierung aus der Pallas-ActiveDirectory-Gruppe gelöscht werden.

3.) Starten Sie nun das Pallas®-Administrationsprogramm, melden sich als Administrator an und wechseln in die Benutzerverwaltung.

Es zeigt sich dann folgendes Bild (der alter Benutzer "MEIER" erscheint durchgestrichen und der neue Benutzer "MEIER-SCHULZ" ist noch nicht aktiv).

**Bitte beachten Sie, dass zu diesem Zeitpunkt der neue Benutzer "MEIER-SCHULZ" nicht durch das Setzen des Häkchens aktiviert werden darf.**

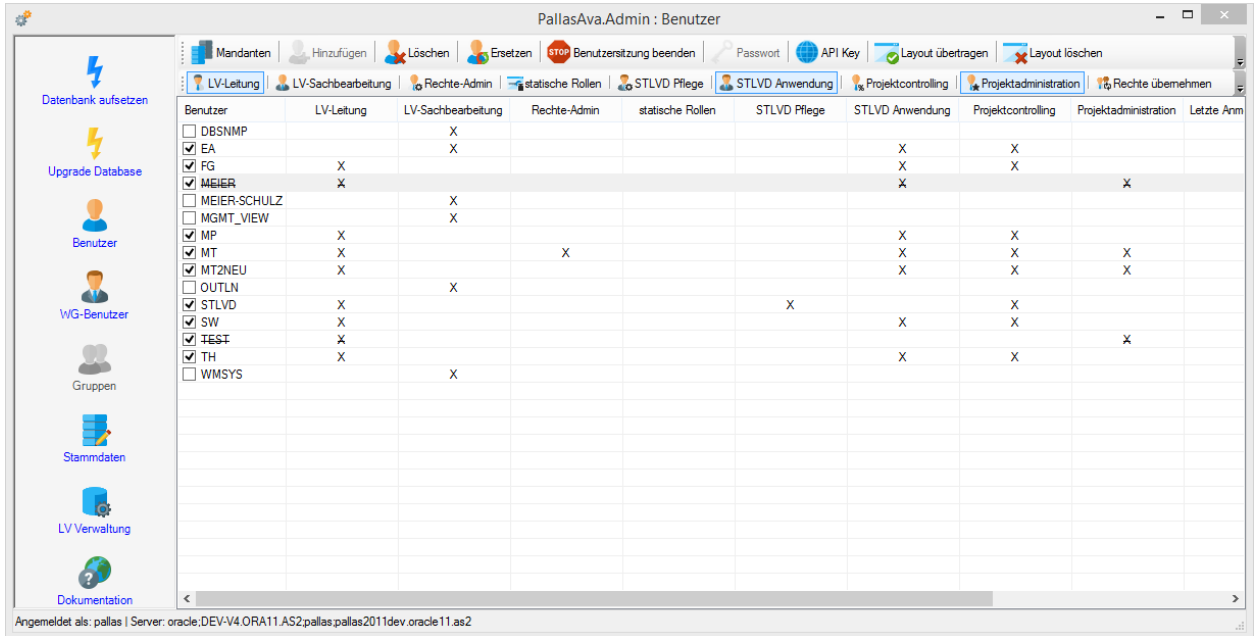

4.) Markieren Sie den alten Benutzer "MEIER" und wählen dann die nun verfügbare Funktion "Ersetzen".

5.) Es erscheint ein Fenster mit allen Benutzern auf der Oracle/MSSQL-Datenbank, die noch nicht innerhalb von Pallas® bekannt sind, bzw. noch nicht aktiviert wurden. Wählen Sie hier den neuen Benutzer "MEIER-SCHULZ" aus.

Benutzer auswählen

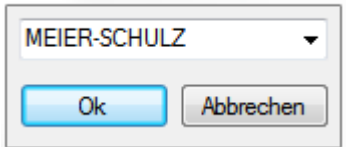

Nach dem Bestätigen mit "OK" und den nachfolgenden Sicherheitsabfragen,

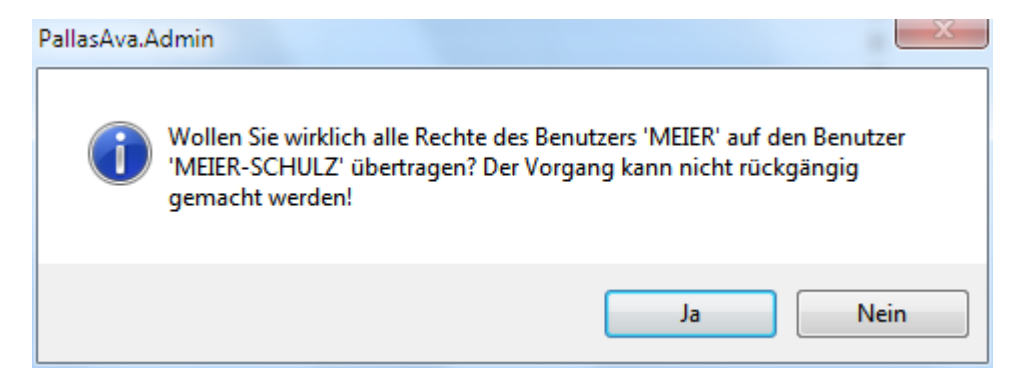

werden alle Zuordnungen des alten Benutzers "MEIER" durch den neuen Benutzer "MEIER-SCHULZ" unwiederbringlich ersetzt und der alte Benutzer "MEIER" automatisch aus allen Pallas®-Tabellen entfernt.

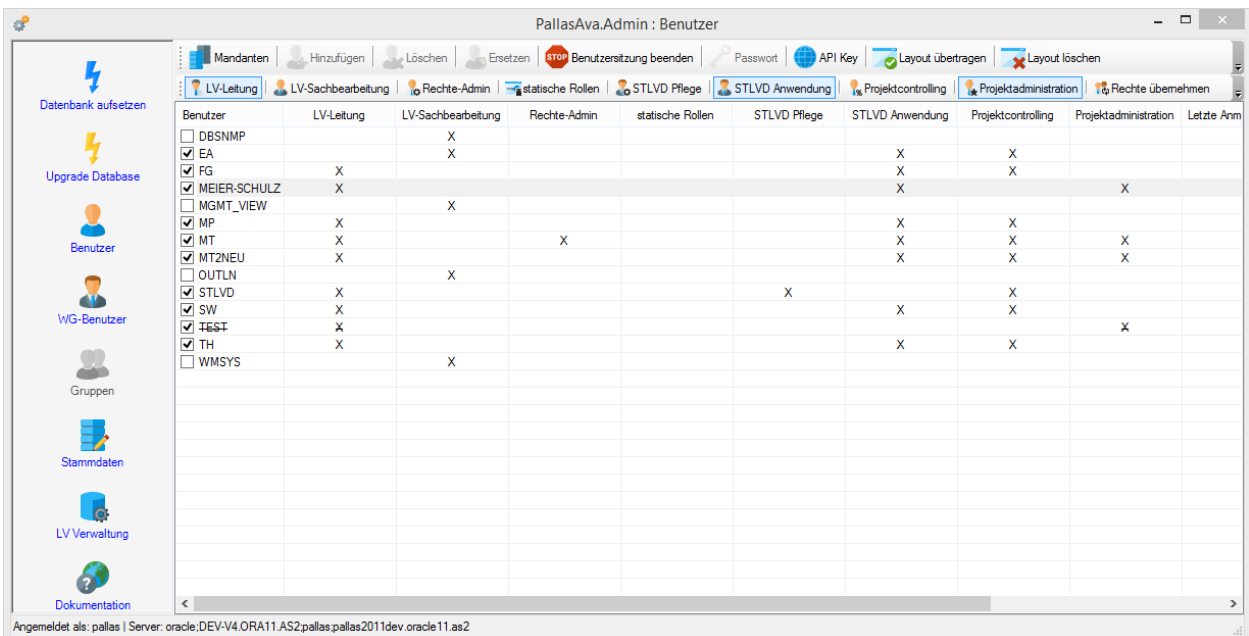

# **4.4 WG-Benutzer**

Über die Verwaltung der WG-Benutzer lassen sich für alle aktiven Pallas®-Benutzer für die Module des Programmteils "Wirtschaftsgüter" differenzierte Rechte vergeben.

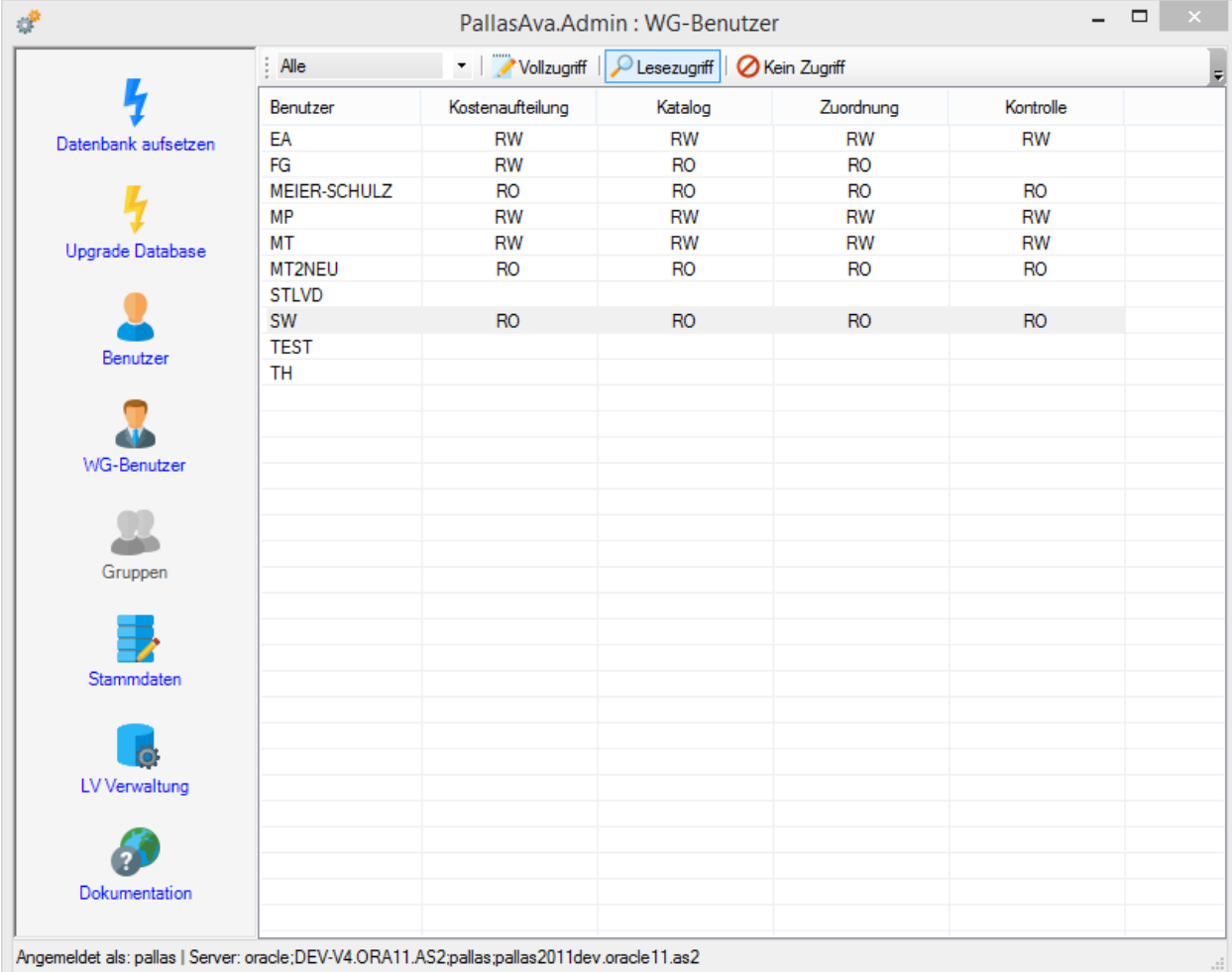

Bitte beachten Sie, dass der Menüpunkt "WG-Benutzer" nur verfügbar ist, wenn in der Konfigurationsdatei des Administrationsprogramms ("..\PallasAva\PallasAva.Admin.exe.config") der Eintrag

<add key="mitWGBenutzer" value="true" />

vorhanden ist.

Der Programmteil "Wirtschaftsgüter" untergliedert sich in die 4 Module

- Kostenaufteilung
- WG-Katalog
- WG-Zuordnung
- WG-Kontrolle

Für jeden Benutzer kann pro Modul eines der nachfolgenden Rechte gesetzt werden: - Kein Zugriff (entsprechende Spalte bleibt leer)

- Lesezugriff (entsprechende Spalte enthält den Wert "RO")
- Vollzugriff (entsprechende Spalte enthält den Wert "RW")

Über die Auswahlbox am oberen Rand können Sie wählen, ob das gewünschte Recht für den markierten Benutzer für alle oder nur für ein bestimmtes Modul des Programmteils Wirtschaftsgüter gelten soll. Das Setzen der Rechte erfolgt dann durch Auswahl der Schaltflächen "Vollzugriff", "Lesezugriff" oder "Kein Zugriff" für den/die markierten Benutzer und das/die gewählte(n) Modul(e).

# **4.5 STLBBau-Benutzer**

### **Allgemeine Informationen zu STLBBau (Neue Schnittstelle ab 10/2019, bzw. STLBBau-Online):**

- o Die bisherige STLBBau-Version (STLBBau XML V2) und die neue STLBBau-Version (ab 10/2019) können sowohl als Einzelplatz-, als auch Client/Serverinstallation parallel installiert werden. Die Lizensierung/Freischaltung (von Seiten STLBBau) kann aber nur für eine der beiden Versionen erfolgen
- o Die Nutzung von STLBBau-Online in ARCHITEXT Pallas ist nur möglich, wenn dies in Ihrer ARCHITEXT Pallas Lizenz entsprechend freigeschaltet ist und entsprechende STLBBau-Online-Lizenzen vorliegen.
- o Beim neuen STLBBau, bzw. STLBBau-Online ist die nahtlose Integration von STLBBau in ARCHITEXT Pallas umgesetzt, d.h. beim Anlegen einer STLBBau-Position bleibt der STLBBau-Dialog geöffnet und es können direkt weitere STLBBau-Positionen an der markierten Stelle im LV eingefügt werden.
- o Auch beim Editieren einer STLBBau-Position bleibt der STLBBau-Dialog geöffnet, zeigt zur jeweils selektierten LV-Zeile die STLBBau-Positionsdetails an und Änderungen können direkt im STLBBau-Dialog vorgenommen und ins LV übernommen werden

Dieser Bereich im Administrationsprogramm hat nur eine Bewandnis für das neue STLBBau (ab 10/2019), bzw. für STLBBau-Online und nicht für das bisherige STLBBau XML V2.

In diesem Bereich können Sie beliebig viele STLBBau-Benutzer/-passwortkombinationen zur Nutzung von STLBBau (Client/Server, bzw. STLBBau-Online) anlegen und bearbeiten.

Jedem STLBBau-Benutzer kann genau ein Pallas-Benutzer zugeordnet werden, um die personalisierten STLBBau-Zugangsdaten mit einem entsprechenden Pallas-Benutzer zu verknüpfen.
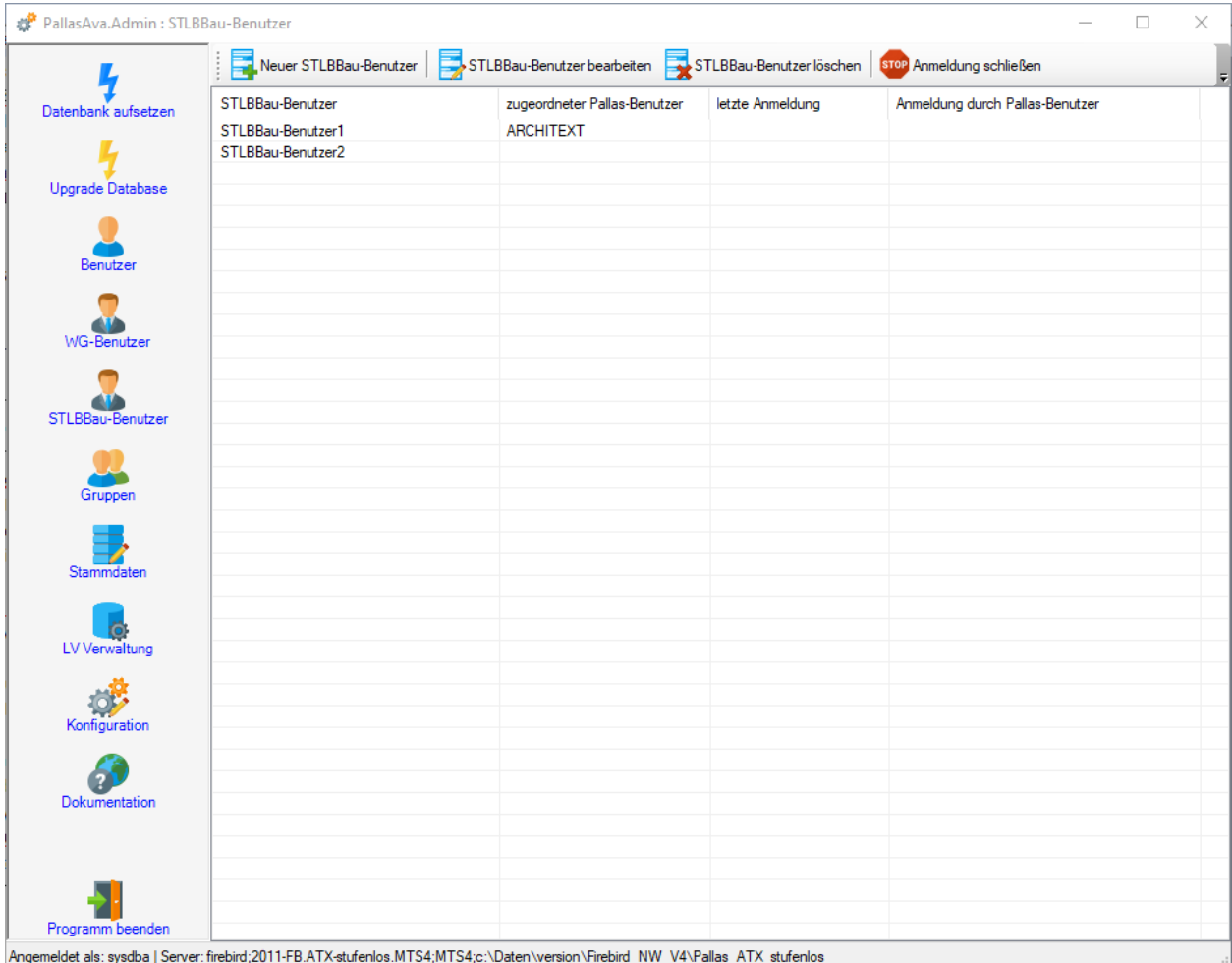

Das neue STLBBau als lokale Einzelplatzinstallation benötigt keine STLBBau-Benutzer/ passwort-Kombination für die STLBBau-Nutzung, insofern ist die Erfassung von STLBBau-Benutzer/-passwortkombinationen nicht erforderlich.

Das neue STLBBau als Client/Netzwerkinstallation benötigt zwingend je Anwender/Client eine STLBBau-Benutzernamen/-passwort-Kombination zum Zugriff auf den STLBBau-Server. Diese Zugangsdaten erhalten Sie von Ihrem Administrator, der auch die STLBBau-Lizenzen am STLBBau-Server verwaltet

Für die Nutzung von STLBBau-Online sind ebenfalls STLBBau-Zugangsdaten erforderlich, die Sie bei Registrierung eines STLBBau-Zugangs direkt von STLBBau-Online oder von Ihrem Verwalter für STLBBau-Lizenzen erhalten. Bitte beachten Sie, dass zur Nutzung von STLBBau-Online dies in Ihrer Pallas-Lizenzdatei freigeschaltet sein muss.

Werden bei Client/Server-Installationen des neuen STLBBau, bzw. bei STLBBau-Online hier keine STLBBau-Benutzer/-passwortkombinationen hinterlegt, so müssen die Zugangsdaten bei jedem Aufruf von STLBBau aus ARCHITEXT Pallas heraus im Anmeldedialog von STLBBau neu eingegeben werden.

Im neuen STLBBau kann ein sogenanntes "EasyLogin" aktiviert werden. Hierdurch entfällt der Zwang, am STLBBau-Server entsprechende STLBBau-Benutzer/-passwort-Kombinationen anzulegen. Eine Software (wie ARCHITEXT Pallas) verwendet dann zum Login am STLBBau-Server automatisch die Benutzer-/passwortkombination der Anwendung (ARCHITEXT Pallas) auch zur Anmeldung am STLBBau-Server. STLBBau selbst legt im EasyLogin-Modus dann ggf. noch nicht vorhandene Benutzer am STLBBau-Server an und es entfällt auch hierbei die

Anlage/Verknüpfung von STLBBau-Benutzern mit ARCHITEXT-Benutzern im Pallas-Administrationsprogramm. Zur Aktivierung des EasyLogin in STLBBau beachten Sie bitte die Installations- und Konfigurationshinweise der jeweiligen STLBBau-Version.

# **4.6 Gruppenverwaltung**

Die Gruppenverwaltung ist nur im Zusammenhang mit dem Modul "Rechte&Rollen" von Bedeutung und steht nur dann zur Verfügung, wenn in der Konfigurationsdatei ".. \PallasAva\PallasAva.Admin.exe.config" des Adminprogramms der Eintrag

*<add key="mitRR" value="true" />*

vorhanden ist.

In der Gruppenverwaltung lassen sich Zuordnungen von Benutzer und zugeordneter Rolle zu Gruppen zusammenfassen. Auf diese Gruppen kann dann in der LV-Benutzerverwaltung durch den LV-Leiter zugegriffen werden:

#### **Hinweis:**

Ab Version 3.1 steht die Gruppenverwaltung nur noch Benutzern mit dem Status "LV-Leiter" zur Verfügung und ist für den Administrationsbenutzer nicht mehr aufrufbar. Hierbei können nun jedoch auch Gruppen mandantenübergreifend aus allen Benutzern erstellt und verwaltet werden. Weiterhin wird eine parallele Anmeldung durch zwei LV-Leiter des selben Mandanten, bzw. die parallele Anmeldung des Administrationsbenutzers und eines LV-Leiters unterbunden.

Sollte die Sperrung einmal manuell zurückgesetzt werden müssen, kann das Administrationsprogramm mit dem Parameter "/RESETLOCK" durch den Administrationsbenutzer aufgerufen werden. Hierbei werden alle Anmeldesperrungen in den internen Tabellen sowohl für das Administrations-, als auch die des Hauptprogramm Pallas®Ava zurückgesetzt.

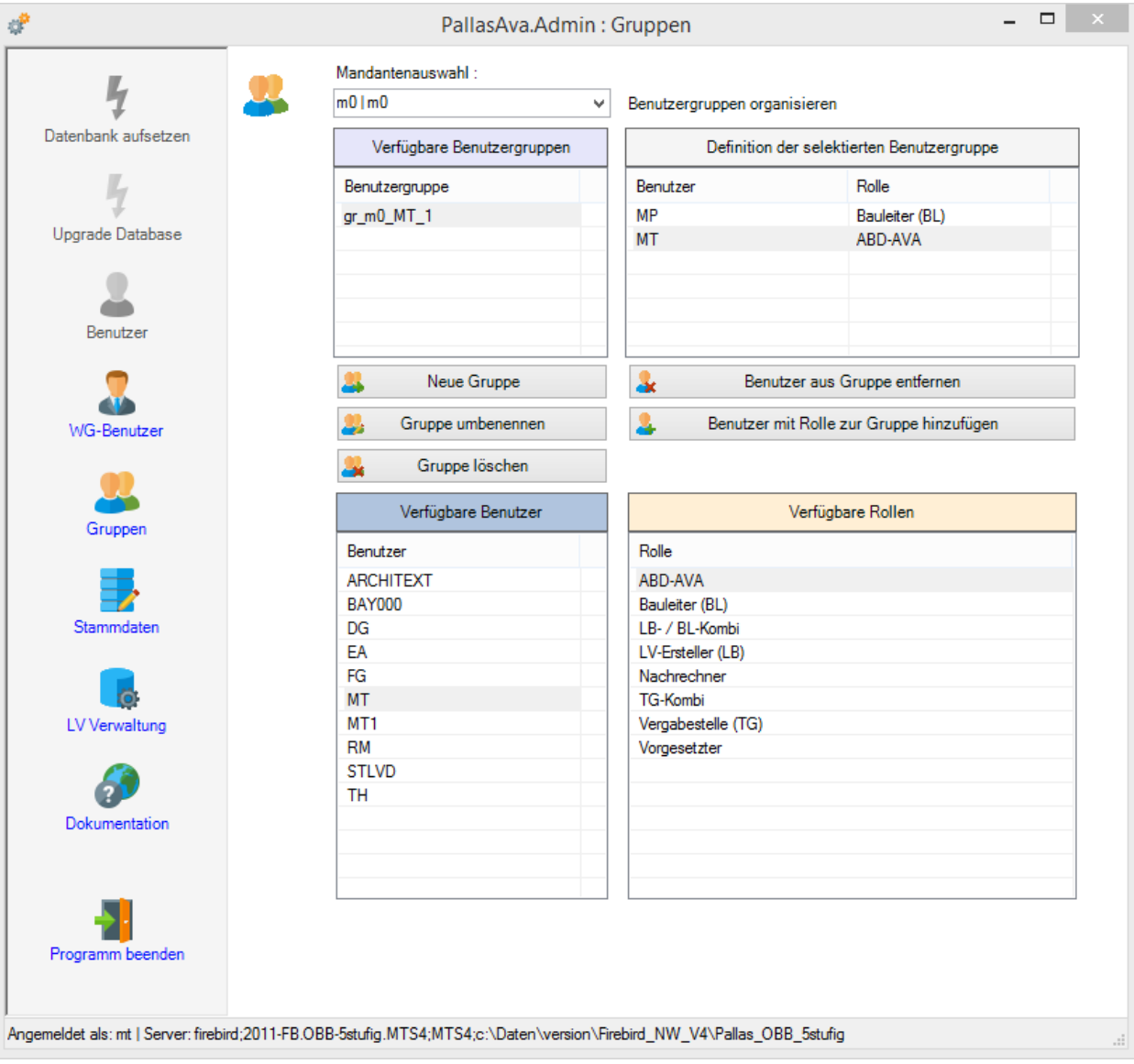

Bei Verwendung von Mandanten steht eine zusätzliche Auswahlliste "*Mandantenauswahl*" zur Verfügung, über die die Liste der verfügbaren Benutzer mandantenspezifisch gefiltert werden kann.

Unter "*Verfügbare Benutzergruppen*" werden Ihnen alle aktuell vorhandene Gruppen angezeigt. Bei Verwendung von Mandanten werden nur Benutzergruppen des Mandanten angezeigt, dem der aktuell angemeldete LV-Leiter zugehörig ist.

Die Liste "*Verfügbare Benutzer*" und "*Verfügbare Rollen*" zeigt Ihnen alle Benutzer und Rollen an, aus denen Sie durch Selektion eines Benutzers und einer Rolle diese Kombination zur aktuell markierten Benutzergruppe hinzufügen können. Bei Verwendung von Mandanten werden nur die Benutzer und die Rollen angezeigt, die im selben Mandant des angemeldeten LV-Leiters verfügbar sind.

Unter "*Definition der selektierten Benutzergruppe*" werden Ihnen die vorhandenen Kombinationen Benutzer/Rolle der aktuell markierten Benutzergruppe angezeigt.

# **4.7 Stammdaten**

Über die Funktionen "Stammdaten" können diverse Daten in die Datenbank importiert werden. Hierzu gehören Standardtexte (STLB im so genannten BEUTH-Format / STLK im Original-Katalogformat), eine Liste der möglichen Einheiten bei der Positionserstellung, Kostengruppennummern (DIN276), Projektmerkmale sowie Projektdaten aus ARCHITEXT excellent.

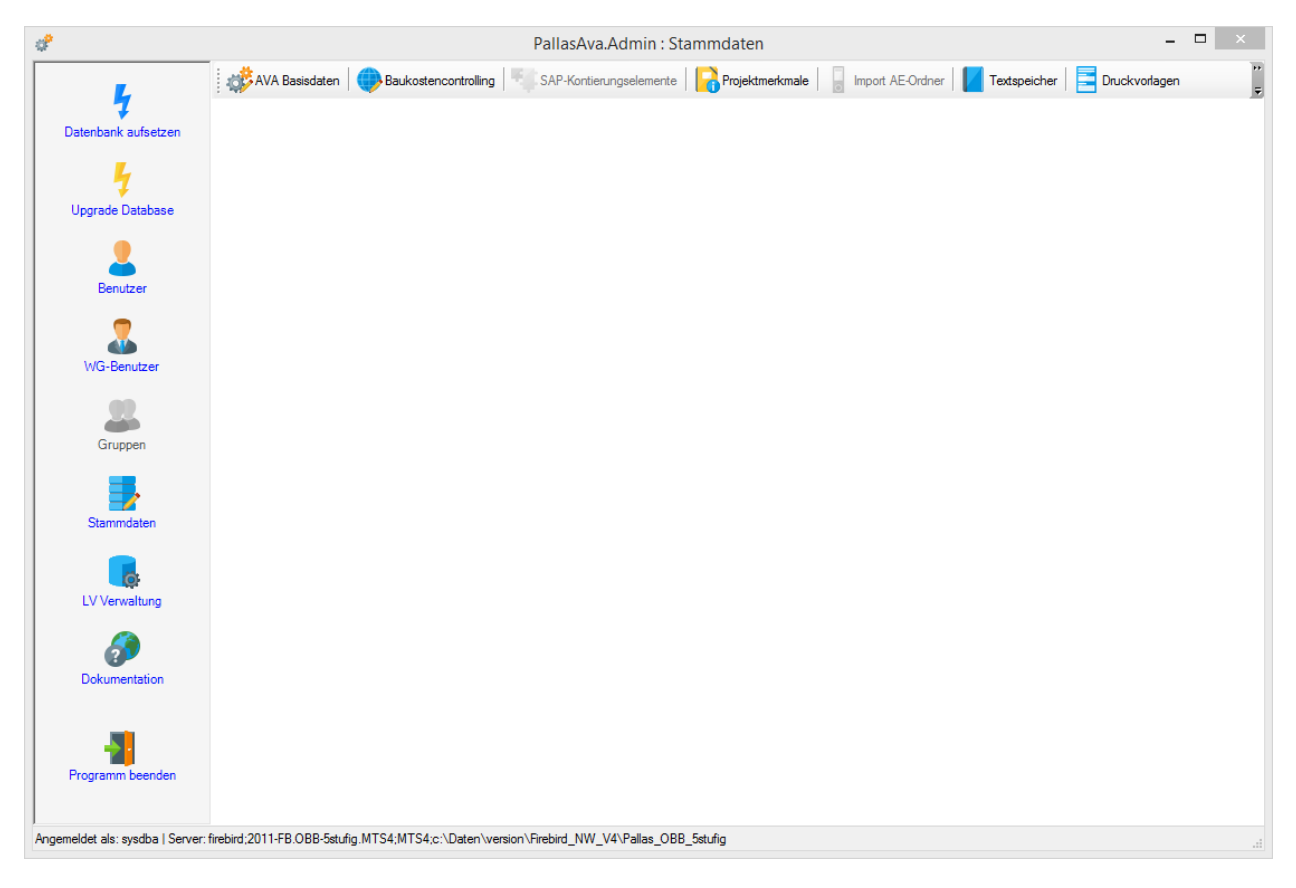

## **Hinweis:**

Je nach Bildschirmauflösung und Fenstergröße, können einige der Symbole in der Symbolleiste nicht direkt angezeigt werden, sondern sind über die erweiterten Toolbaroptionen am rechten Fensterrand erreichbar.

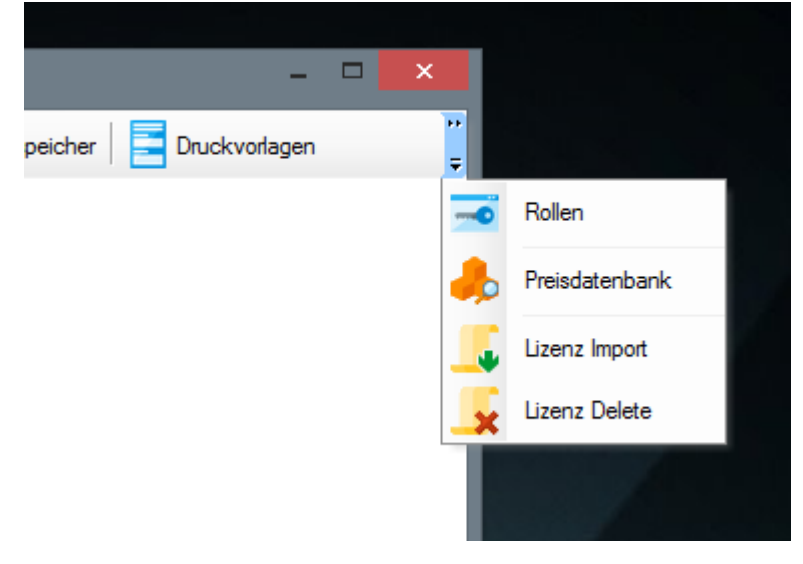

Import AVA [Basisdaten](#page-187-0) **[ARCHITEXT](#page-201-0) excellent [Textspeicher](#page-206-0)** 

## <span id="page-187-0"></span>**4.7.1 Import AVA Basisdaten**

Über die Funktion *AVA Basisdaten* unter *Stammdaten* können Sie eigene Kostengruppennummern, Währungen, Grundeinstellungen für die Formulare 221/222 und die zu verwendeten Einheiten in die Datenbank importieren. Diese stehen Ihnen dann später in der LV-Bearbeitung zur Auswahl.

Im nachfolgenden Bildausschnitt sehen Sie, dass noch keine Einheiten und Kostengruppen in der Datenbank abgelegt sind. Dies ist dann der Fall, wenn Sie selber eine Datenbank aufgesetzt haben oder eine bestehende Datenbank benutzen möchten.

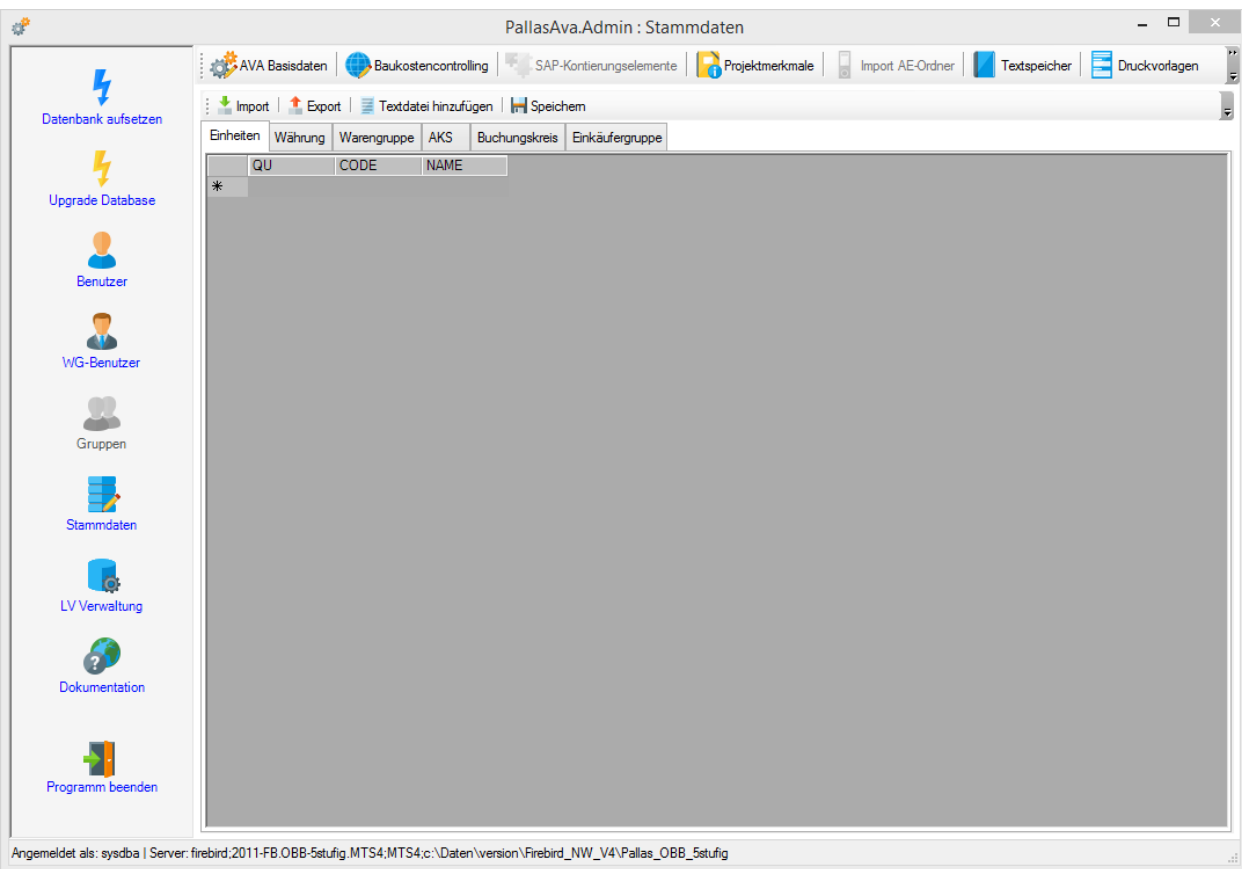

Zum Füllen der Datenbank müssen Sie nun über *Import* entsprechende Daten für Einheiten und Kostengruppen einlesen. Wir haben für Sie Daten als Vorlage im Installationsverzeichnis unter *PallasAva/daten* vorbereitet. Die Vorlagendatei lautet *Global.gl.xml*, wie im Bildausschnitt angezeigt. Diese können Sie nach Betätigung des Schalters *Import* im sich öffnenten Dialog auswählen und einlesen.

*© 2024 ARCHITEXT Software GmbH*

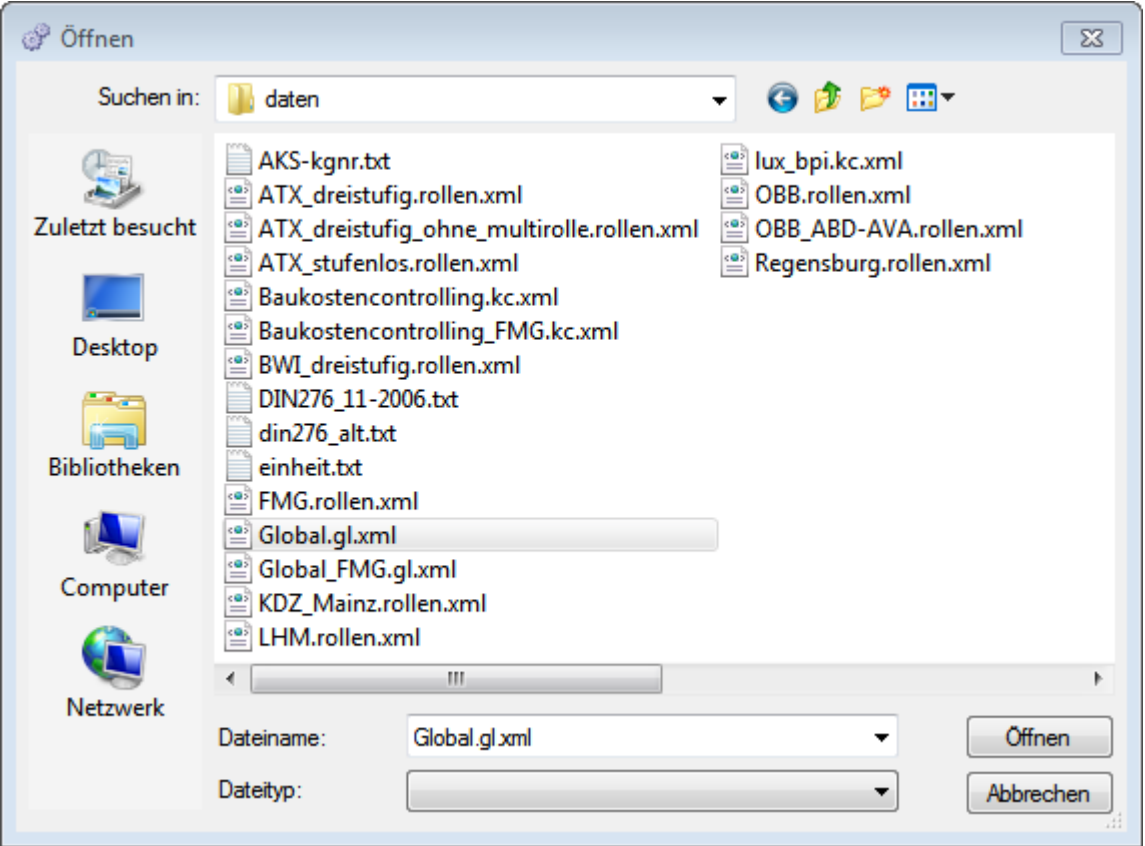

Ist der Import erfolgreich abgeschlossen, dann stehen die Daten für das Ablegen in der Datenbank zur Verfügung, sind aber noch nicht in der Datenbank gespeichert.

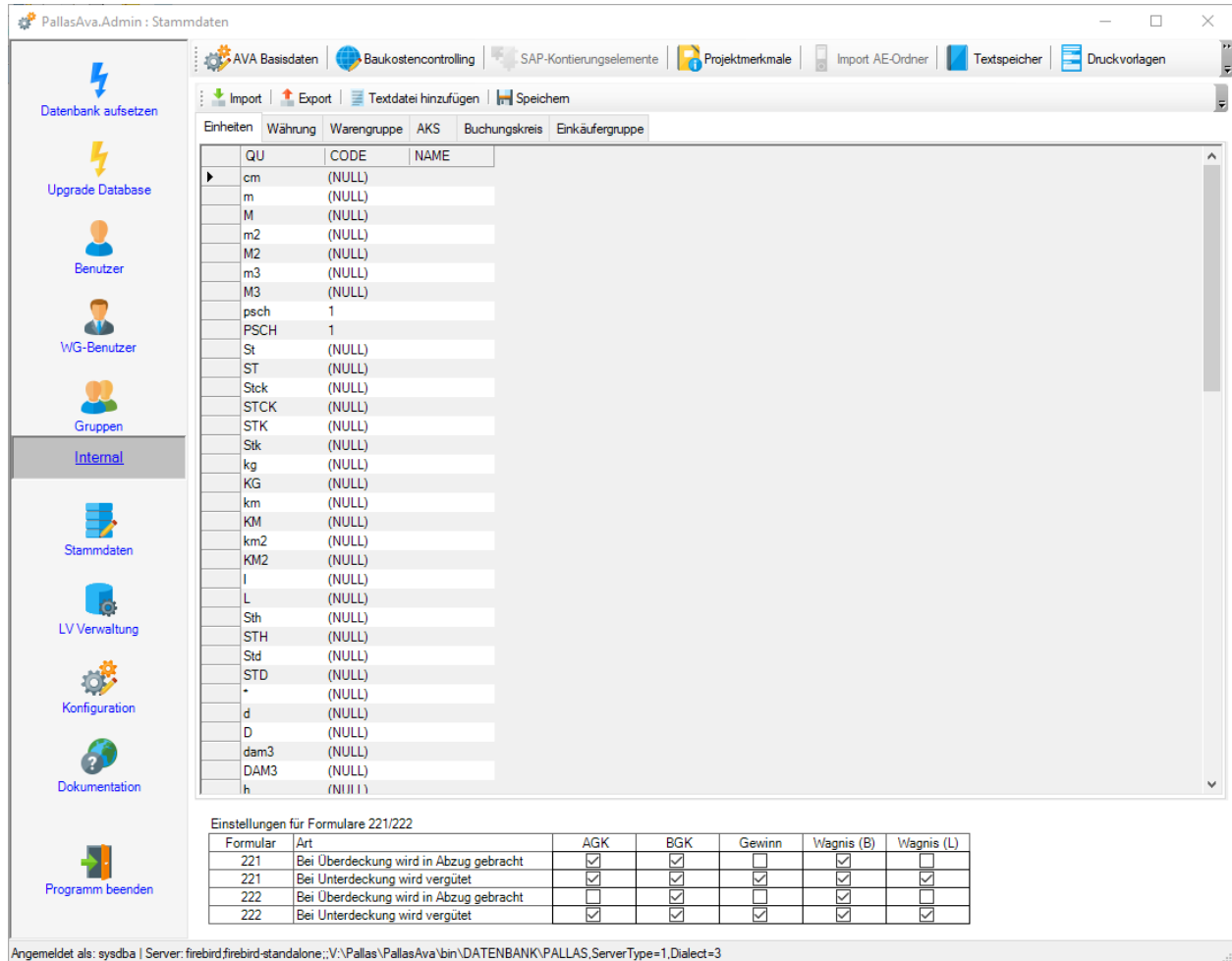

**Wichtig:** Um die Basisdaten auch tatsächlich zu speichern, müssen Sie über die Funktion S*peichern* diesen Vorgang freigeben.

Damit haben Sie erste Daten für Einheiten und Kostengruppen in der Datenbank abgelegt. Sie können nun die Liste eigenständig erweitern und somit an Ihre Bedürfnisse anpassen.

Wenn Sie eigene Einheiten ergänzen möchten, müssen Sie hierfür eine normale Textdatei mit Ihrer Einheitenliste erstellen. Der Aufbau der Einheitenlisten sieht so aus, dass in jeder Zeile eine Einheitskurzbezeichnung gefolgt von einem Semikolon ";" und evtl. einer Beschreibung enthalten sein muss.

Nachfolgend ein Beispiel für eine Einheitendatei:

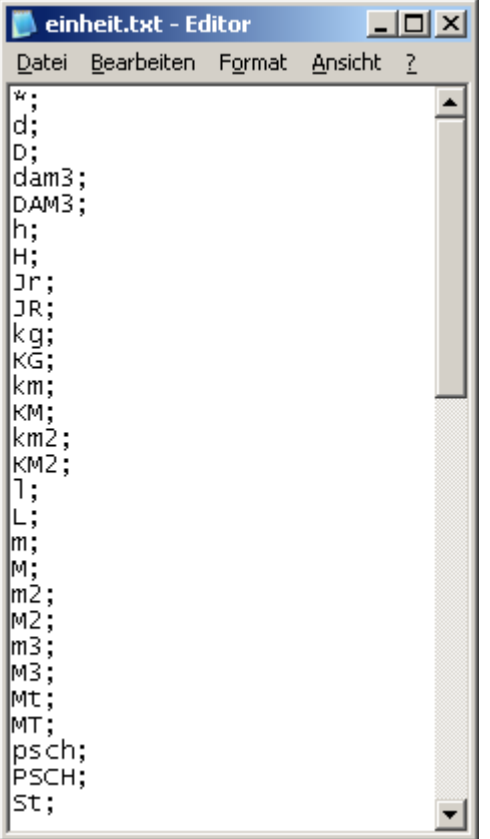

Die selbst erstellte Datei lesen Sie dann über die Funktion *Textdatei hinzufügen* ein. Die Einheitenliste wird dann zu den bereits vorhandenen Einheiten hinzugefügt. Vergessen Sie aber nicht, diese über den Schalter *Speichern* zu speichern.

Ergänzung zu Pauschalpositionen: Damit automatisch bei der Festlegung der Einheit im LV die Positionsart auf Pauschalposition gesetzt wird, tragen Sie bitte unter der Spalte *CODE* für die Einheiten der Pauschalposition den Wert 1 ein.

Innerhalb von ARCHITEXT Pallas® steht Ihnen dann - *wie abgebildet* - die so in der Datenbank abgelegten Daten zur Verfügung.

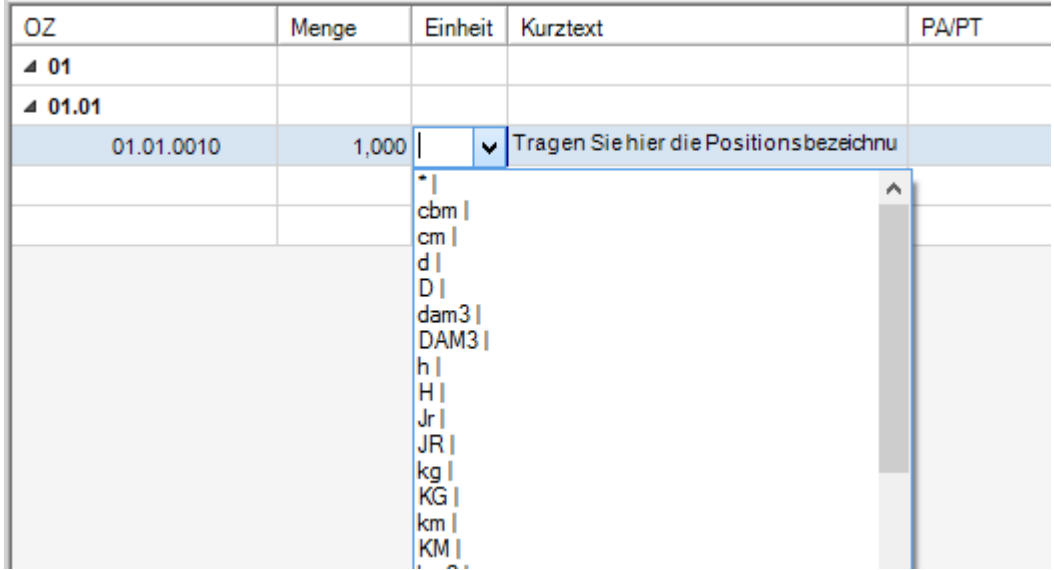

Über die angebotene *Export*-Funktion haben Sie die Möglichkeit alle AVA-Basisdaten als XML-Datei zu speichern, z.B. um diese zu archivieren oder später über die *Import*-Funktion wieder zu importieren.

# **4.7.2 Baukostencontrolling**

Über die Funktion *Baukostencontrolling* können Sie Stammdaten für das Kostencontrolling in die Datenbank einbinden.

Im nachfolgenden Bildausschnitt sehen Sie, dass noch keine Daten in der Datenbank abgelegt sind. Dies ist dann der Fall, wenn Sie selber eine neue Datenbank aufgesetzt haben.

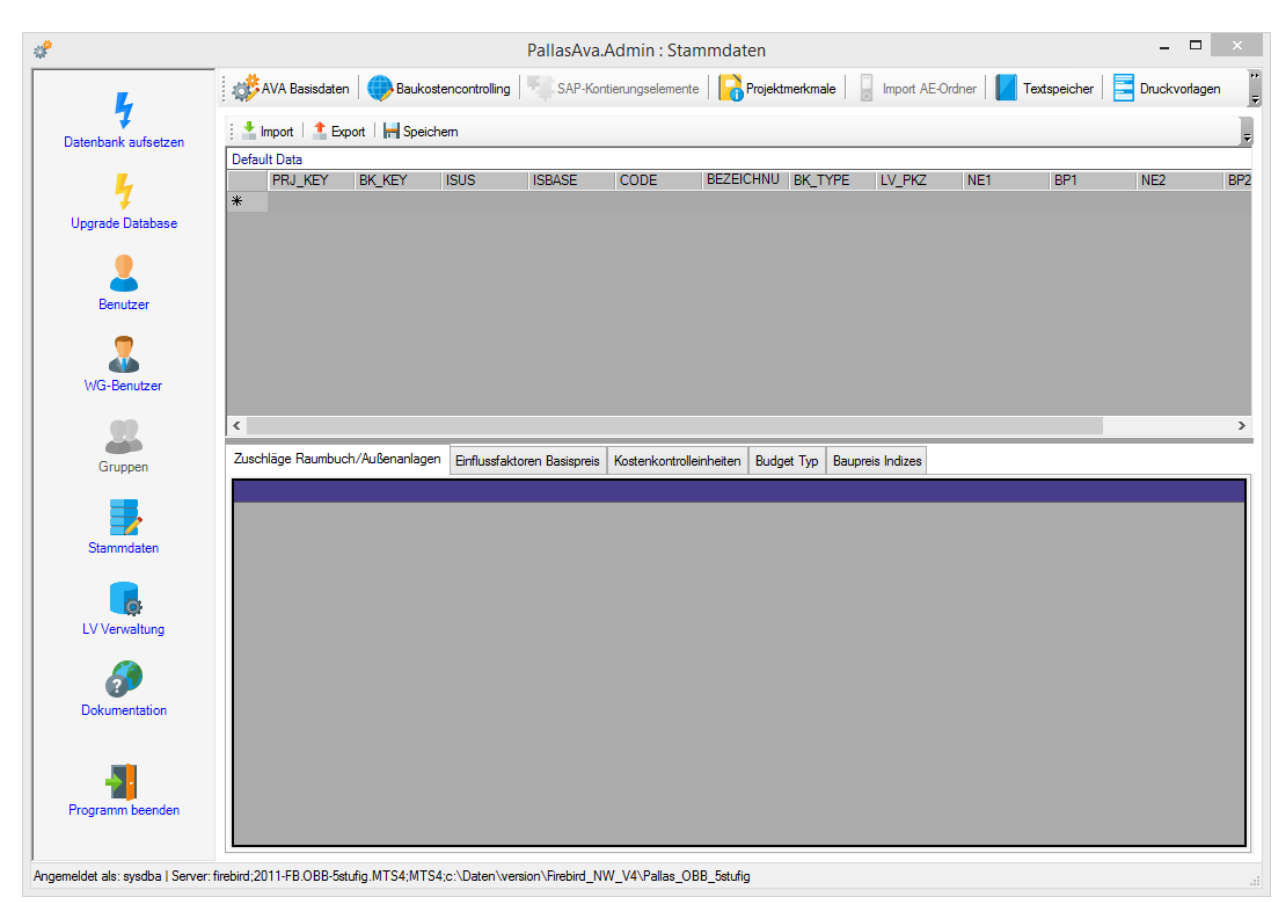

Über *Import* lesen Sie entsprechende Daten ein. Vorlagedateien finden Sie im Installationsverzeichnis unter *PallasAva/daten*, wie im nachfolgenden Bildausschnitt dargestellt.

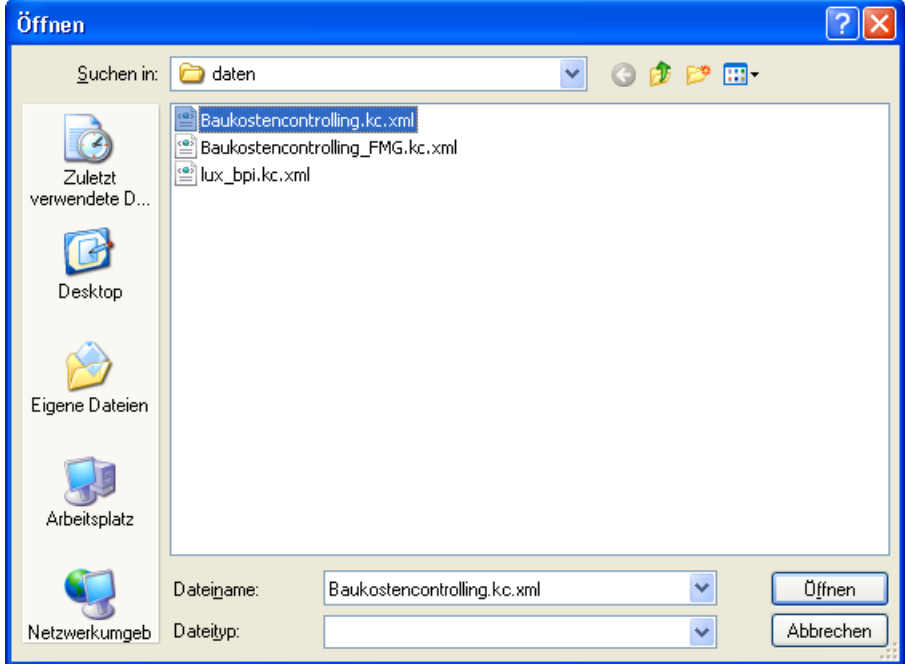

Nach dem Import sehen Sie alle importierten Daten. Zur endgültigen Übernahme in die Datenbank müssen diese über die Funktion *Speichern* in der Datenbank gespeichert werden.

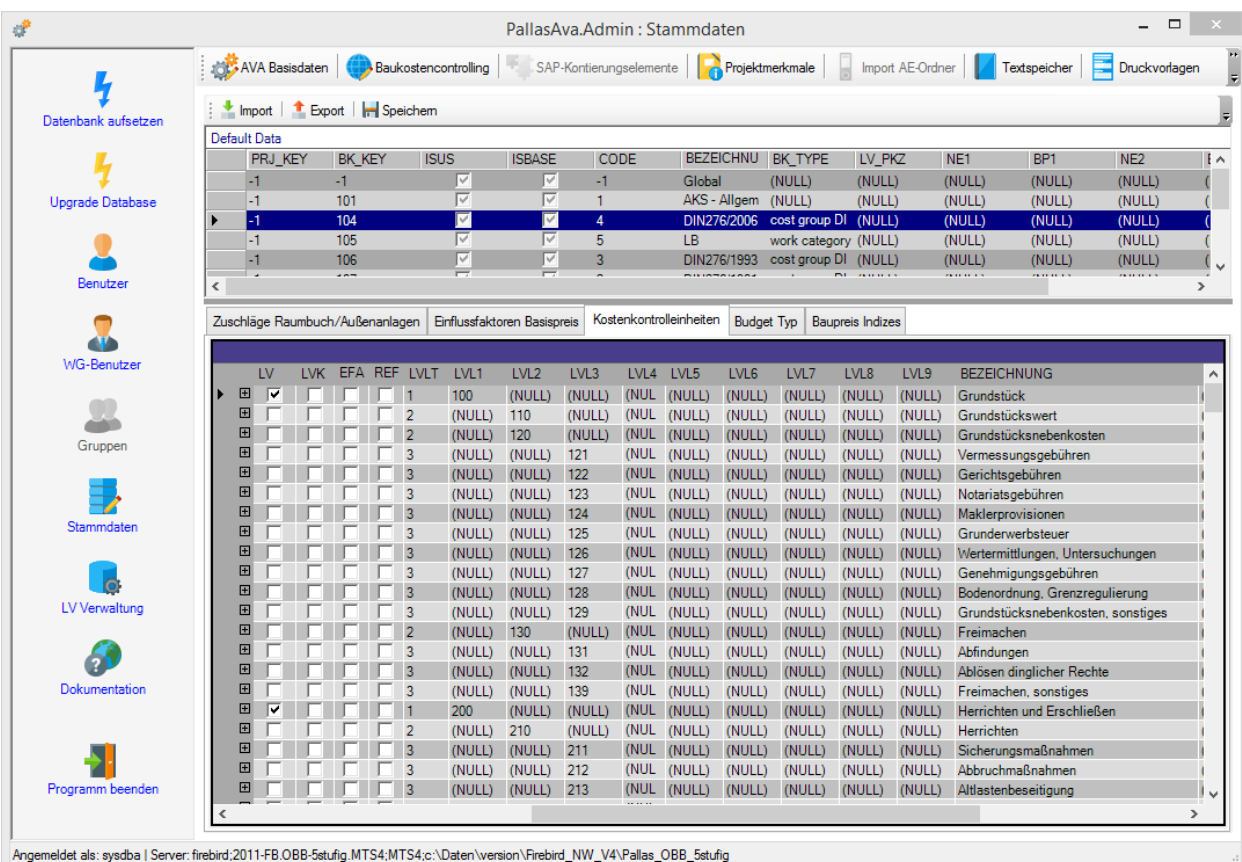

Über die Funktion *Export* können die Baukostencontrollingdaten als XML-Datei gespeichert werden, z.B. um geänderte Daten später wieder importieren zu können.

Im oberen Bereich des Moduls "Baukostencontrolling" wird eine Liste der im System verfügbaren Kataloge angezeigt.

Nachfolgend eine Beschreibung der relevanten Spalten:

## *Bezeichnung*

Die Bezeichnung des Katalogs wird im Hauptprogramm im entsprechenden Spaltenkopf der LV-Bearbeitungstabellen für die Zuordnung zu einer Position oder Positionsteilmenge angezeigt. Die Bezeichnung eines Kataloges kann frei belegt werden. Im Hauptprogramm wird auf Eindeutigkeit geprüft.

## *Typ*

Die Typenbezeichnung kann frei belegt werden, sie ist nur hier im Administrationsprogramm änderbar. Als reservierte Typenbezeichnung gelten "cost unit" / "locality" / "work category". Die Zuordnungen aus Katalogen der Typen cost unit / locality / work category zu Positionen und/oder Teilmengen werden für den GAEB-Datenaustausch berücksichtigt, Zuordnungen auf Kataloge anderer Typen werden beim GAEB-Datenaustausch nicht verarbeitet.

#### *IsUs*

Dieser Schalter steuert ob ein Katalog im Hauptprogramm bearbeitet werden kann oder nicht.

- · Bearbeitbar: der Schalter ist aktiv (true)
- · Nicht bearbeitbar: der Schalter ist deaktiv oder gedimmt-aktiv (false)

## *LV\_PKZ*

Ist dieser Wert mit einer Kennung LPX gefüllt so ist der Katalog für die LV-Prüfung relevant. Ist der Wert=(null) unterliegen Zuordnungen aus diesem Katalog zu Positionen und/oder Teilmengen keiner LV-Prüfung. Das Kennzeichen steuert zusätzlich ob der Katalog in laufenden Projekten entzogen werden kann =(null) oder nicht <>(null). Die Prüfung selbst und auf welche Kataloge (LP's) geprüft wird, kann im Rechte- & Rollenkonzept definiert werden (siehe Konfiguration Rechte- & [Rollenkonzepte\)](#page-160-0).

## *IsBase*

Dieser Schalter steuert ob ein Katalog einem neuen Projekt automatisch zugeordnet wird oder nicht. Bei der Neuanlage von Projekten im Hauptprogramm werden die so gekennzeichneten Kataloge dem Projekt automatisch zugeordnet. Der Administrator muss Sorge dafür tragen, dass im Administrationsprogramm nur ein Katalog desselben Typs mit dem Kennzeichen IsBase belegt ist. Der LV-Leiter kann im Hauptprogramm bei Bedarf jeden dieser automatisch zugeordneten Kataloge durch einen projektspezifisch erstellten/duplizierten/geänderten Katalog ersetzen, solange im Projekt datenbankseitig kein LV enthalten ist.

Im unteren Bereich des Moduls "Baukostencontrolling" werden auf der Registerseite "Kostenkontrolleinheiten" die einzelnen Datensätze zum im oberen Bereich markierten Katalog angezeigt.

# **4.7.3 SAP-Kontierungselemente verwalten**

Zur Versorgung der SAP-MM Schnittstelle können Werte für SAP-Kontierungselemente in Stammtabellen vorgehalten und gepflegt werden. Der Aufruf erfolgt in der Rubrik Stammdaten" über die Schaltfläche "SAP-Kontierungselemente".

Der Aufruf des Moduls kann nur durch Anmeldung am Administrationsprogramm mit der Kennung eines AVA-Anwender mit dem Status "LV-Leiter" erfolgen. Dieses Modul steht dem Administrationsbenutzer nicht zur Verfügung.

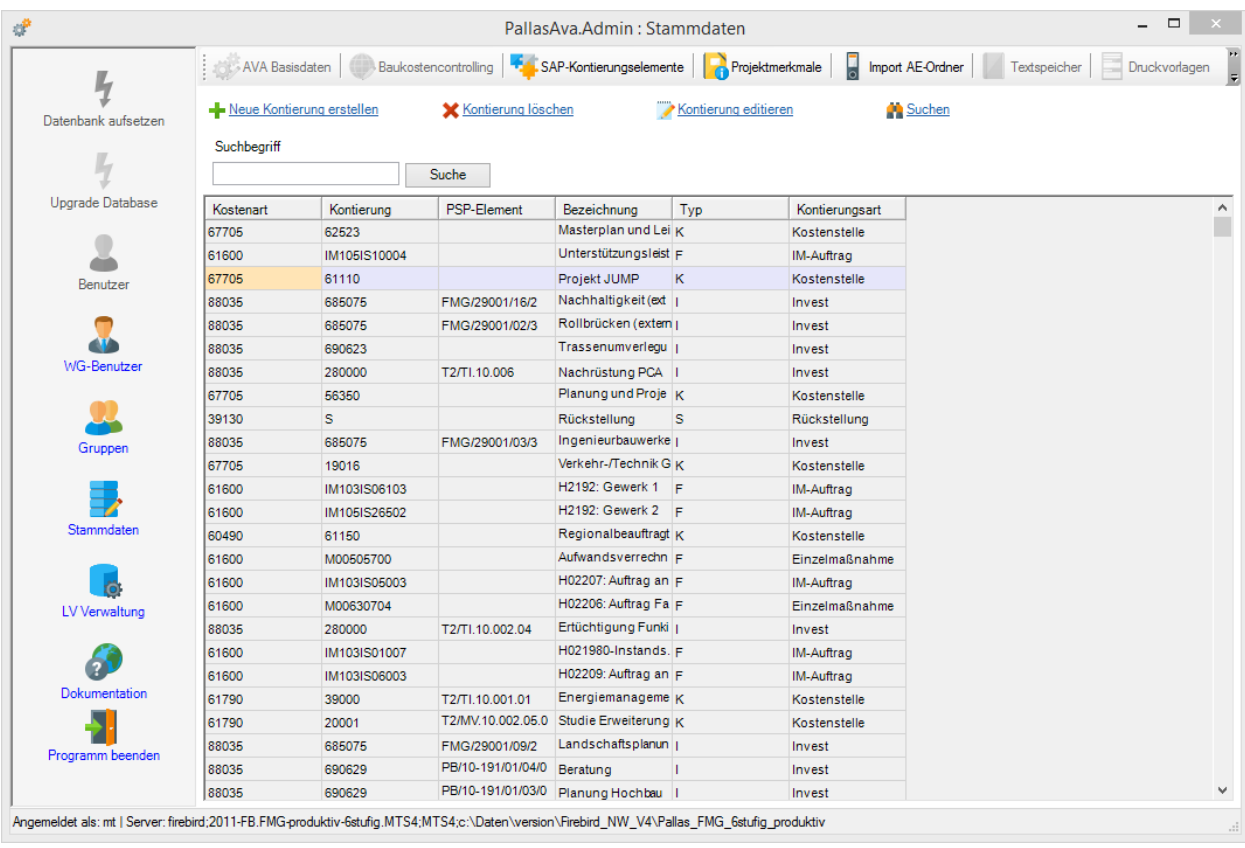

Innerhalb des Moduls "SAP-Kontierung" stehen folgende Funktionen zur Verfügung:

## *Neue Kontierung erstellen*

Öffnet eine Bearbeitungsleiste zur Erfassung eines neuen Kontierungselementes. Hinter jedem Feld erscheint bei fehlerhaften Eingaben ein entsprechendes Kennzeichen, das als Quickinfo zusätzlich einen Hilfstext zum jeweiligen Feld anzeigt.

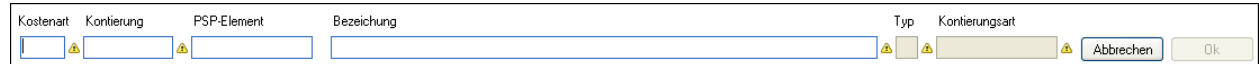

## *Kontierung löschen*

Das aktuell in der Liste markierte Kontierungselement wird gelöscht.

#### *Kontierung editieren*

Ruft die Bearbeitungsleiste zur Bearbeitung des aktuell markierten Kontierungselementes auf.

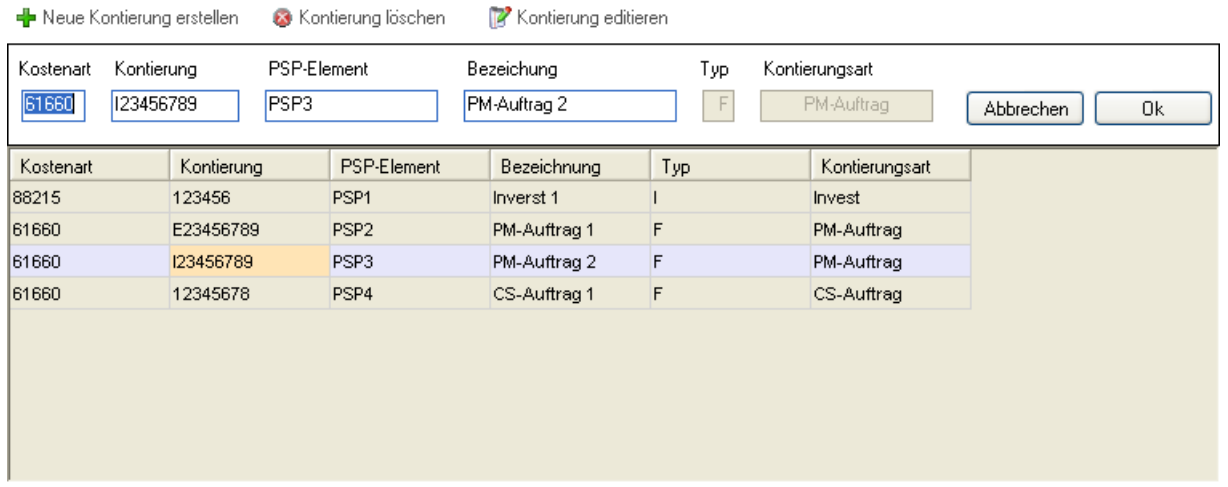

Bei der Anlage oder dem Bearbeiten von Kontierungselementen sind folgende Informationen erfassbar:

- · 1. Ebene = Kostenart/Sachkonto (muss)
- · 2. Ebene = Kontierung (muss)
- $\bullet$  3. Ebene = PSP-Element (kann)
- · Zusätzlich muss zu jeder Kombination aus den drei Ebenen eine beliebige Bezeichnung erfasst werden

Bei der Anlage und Bearbeitung von SAP-Kontierungselementen erfolgen Gültigkeitsprüfungen:

- Eine Kombination aus den drei Ebenen muss im System eindeutig sein
- Das Feld Kostenart/Sachkonto muss 5-stellig und rein numerisch aufgebaut sein

Fehlerhafte oder unvollständige Angaben werden an der betroffenen Stelle (Eingabefeld) direkt ausgewiesen.

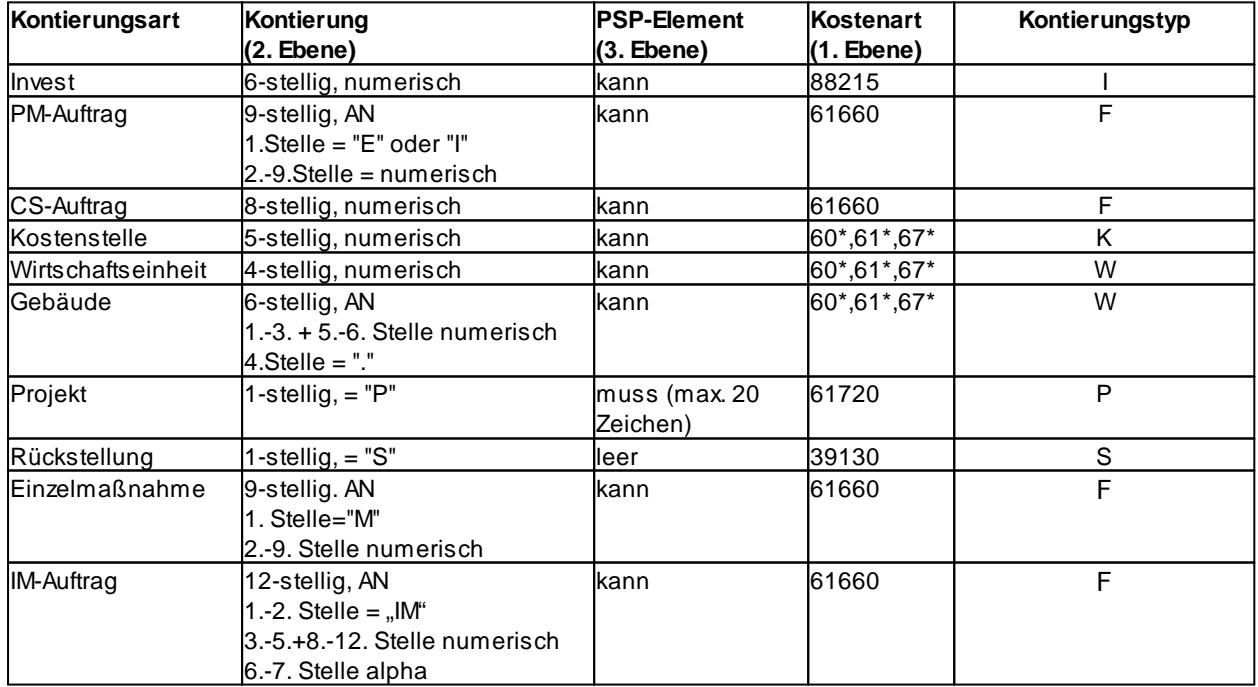

Aus den zulässigen Angaben zum Feld Kontierung wird vom System die jeweilige Kontierungsart und der Kontierungstyp automatisch abgeleitet.

Weicht die eingegebene Kostenart von der jeweiligen Default-Kostenart ab, wird bei der Erfassung eine nicht blockierende Hinweismeldung

ausgegeben und Sie haben die Möglichkeit, die eingegebene Kostenart noch abzuändern oder aber zu belassen.

# **4.7.4 Projektmerkmale**

Projektmerkmale dienen dazu ein Projekt genauer zu definieren und zu spezifizieren.

In Pallas können bis zu sieben frei definierbare Projektmerkmalstypen bzw. -kategorien angelegt werden.

Hierbei kann für die Verwendung im Programm neben freien Texteingabefeldern auch eine vorab festgelegte Auswahlliste mit Projektmerkmalen verwendet werden.

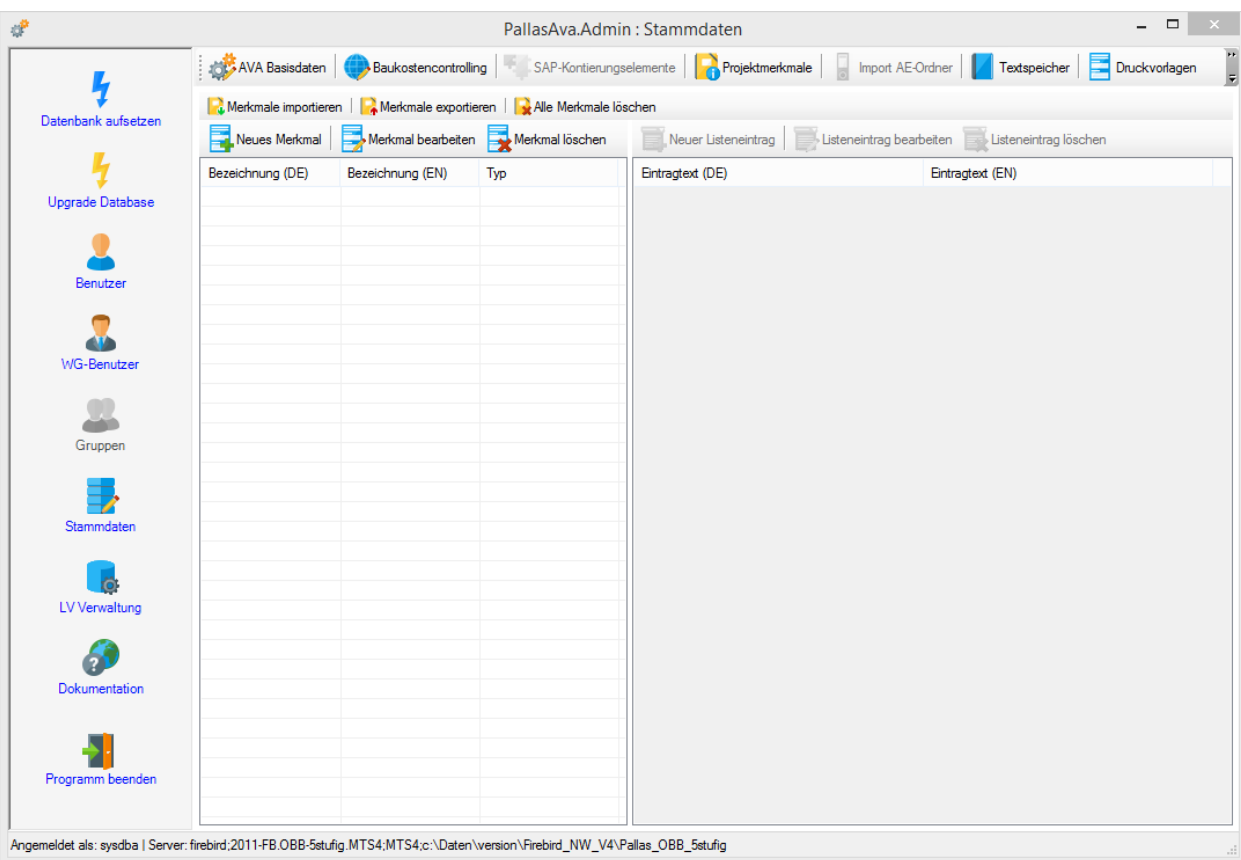

Beispiele für Projektmerkmale in Pallas:

## **Typ "Listenauswahl":**

Investitionsart

- Sachinvestition
- · Finanzinvestition
- · Immaterielle Investition

Investitionszweck

- Neuinvestition
- · Ersatzinvestition
- · Rationalisierungsinvestition
- · Erweiterungsinvestition
- · Sozialinvestition

## Investitionsfunktion

- Forschungsinvestition
- · Fertigungsinvestition
- · Verwaltungsinvestition

## **Bauwerkstyp allg.**

- Hochbau
- · Trassenbau
- · Kunstbau
- · Untertagebau
- · Tiefbau

Gewerk

- · Erdarbeiten
- · Rohbau
- · Ausbau
- · Landschaftsarbeiten

## **Typ "Freie Texteingabe":**

Im Prinzip auch alle die unter Listenauswahl genannt wurden, aber nicht notwendigerweise so starr definiert sein müssen.

Zudem als Direkteingabe z.B. Projektpartner, Projektkoordinator, Projektträger, Zielvorgaben, Besonderheiten, Bauverfahren

Über das Symbol "Neues Merkmal" kein ein neues Merkmal angelegt werden, hier muss zunächst der Typ des Merkmales (Freie Texteingabe oder Listenauswahl) gewählt werden. Anschließend können die Bezeichnungen in Deutsch und wahlweise auch in englisch erfasst werden. Beim Typ "Listenauswahl" befindet sich auf der rechten Seite des Fenster eine Auflistung der vorhandenen Listeneinträge, sowie Schaltflächen zum Hinzufügen, Bearbeiten und Löschen der Listeneinträge.

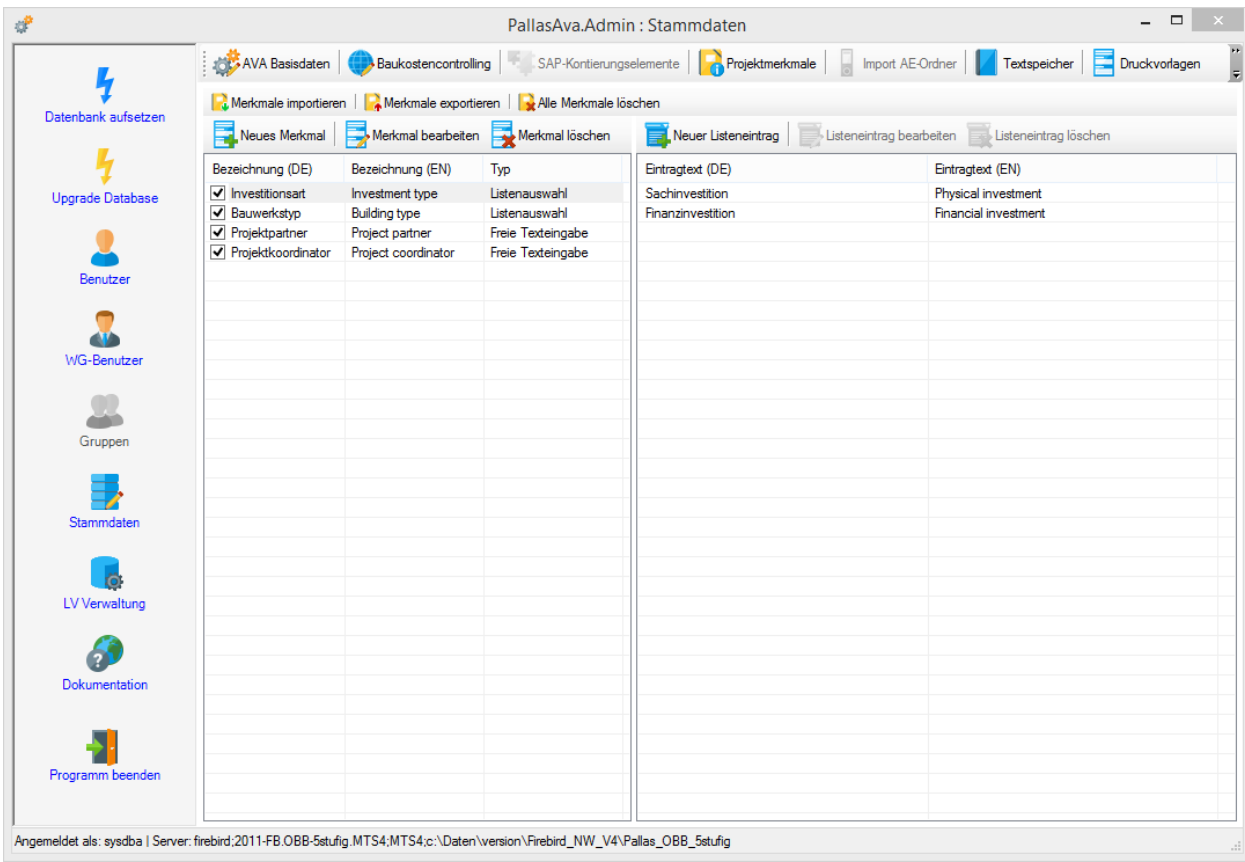

Über die Häkchen vor den Projektmerkmalen können bis zu 7 Projektmerkmale aktiviert werden. Diese stehen dann innerhalb von ARCHITEXT Pallas auf der Organisationslasche von Projekten zur Bearbeitung zur Verfügung.

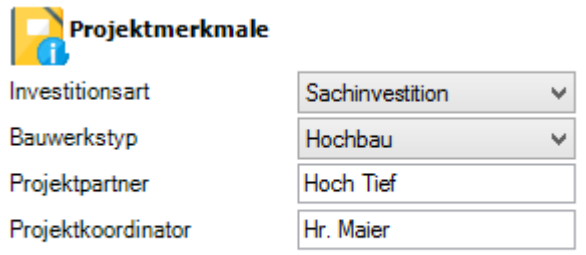

Nach diesen Projektmerkmalen kann innerhalb von ARCHITEXT Pallas auch der Projektbaum gefiltert werden und somit die Ansicht aller Projekte auf ein gewünschtes Projektmerkmal eingeschränkt werden.

## <span id="page-201-0"></span>**4.7.5 Projektdatenübernahme aus ARCHITEXT excellent**

Bitte beachten Sie, dass eine automatische, projektübergreifende Projekt- LV-Übernahmen über den hier geschilderten Weg nur in ARCHITEXT Pallas® Professional/Premium aufgrund der erforderlichen, datenbankgestützen Projektverwaltung möglich ist. Um Projekte/LV's nach ARCHITEXT Pallas® Basic/Online zu konvertieren, können Sie die entsprechenden LVs und Bieterdaten manuell als GAEB-DA83/DA84-Dateien aus ARCHITEXT excellent erzeugen und manuell in ARCHITEXT Pallas® importieren.

- Die Konvertierung von Projekt- und LV-Daten aus ARCHITEXT excellent nach ARCHITEXT Pallas® erfolgt über mehrere Schritte:
- 1. Installation und Einrichtung des Konvertierungsprogrammes "PALLASK" zu ARCHITEXT excellent. Dieser Schritt ist nicht Bestandteil dieser Dokumentation, sondern wird im Zusammenhang mit dem Datenkonvertierungsprogramm zu ARCHITEXT excellent mit ausgeliefert.
- 2. Erzeugung einer Übergabeliste und der zu den gewünschten Projekten zugehörigen LVund Bieterdaten in Form von GAEB-90-Dateien über das Programm "PALLASK". Auch dieser Schritt ist Bestandteil der mit dem Datenkonvertierungsprogramm ausgelieferten Dokumentation und wird hier nicht detailliert beschrieben.
- 3. Import der Übergabeliste und der zugehörigen GAEB-Dateien in ARCHITEXT Pallas® über das Programm "PallasAva.Admin". Dieser Schritt wird im nachfolgenden detailliert beschrieben.

## Zu 3. Import der Übergabedaten

Für die Projektdatenübernahmen von ARCHITEXT excellent in ARCHITEXT Pallas® über das Programm "PallasAva.Admin" ist es erforderlich, dass die Schritte 1. und 2. innerhalb von ARCHITEXT excellent durchgeführt wurden.

Der automatische Import der Übergabeliste und darin aufgeführten Projekte und LV's erfolgt aus dem Administrationsprogramm von ARCHITEXT Pallas® (PallasAva.Admin). Starten Sie das Programm "ARCHITEXT Pallas® Admin" aus der "ARCHITEXT Pallas®"-Programmgruppe. Bei Serverinstallationen von ARCHITEXT Pallas® wird der Programmaufruf am Client über die Verknüpfung "Datenimport" zur Verfügung gestellt.

**Bitte beachten Sie, dass Sie sich mit der Benutzerkennung anmelden, der die zu importierenden Projekte auch zugeordnet werden sollen. Bei einer Einzelplatzinstallation von ARCHITEXT Pallas®, bei der Sie beim Programmstart die User-ID "architext" und das Passwort "architext" nur bestätigen, müssen diese User-ID und dieses Passwort auch beim Programmstart von "ARCHITEXT Pallas® Admin" eingegeben werden (Hierbei bitte auf Groß-/Kleinschreibung achten)**

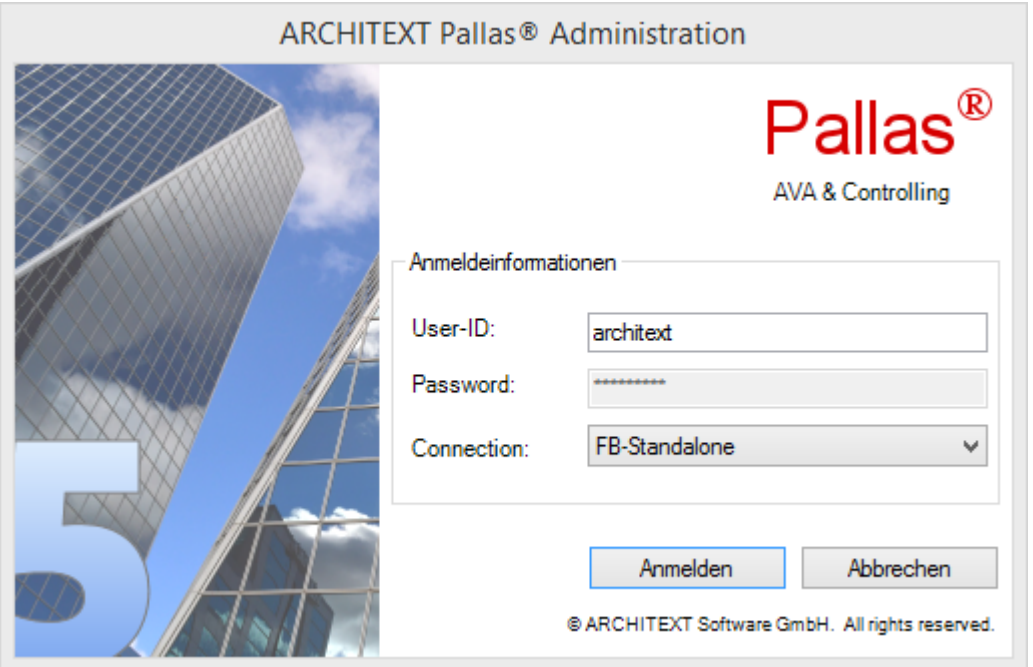

Sollten Sie in einer vernetzen Umgebung mit einer eigenen Datenbank (Firebird, Oracle, MS-SQL) arbeiten, so ist auch hier sicherzustellen, dass neben dem korrekten Verbindungseintrag auch **Benutzername (User-ID) und Passwort des Benutzers angegeben werden, in dessen Projektverwaltung die zu importierenden Daten erscheinen sollen**.

Nach dem korrekten Anmelden am Administrationsprogramm erscheint das Hauptmenü, in welchem Sie den Import der Übergabedaten über das Symbol *Stammdaten* und dann über das Menü *Import AE-Ordner* aufrufen können. Die Schaltfläche *Import AE-Ordner* ist nur dann aktiv, wenn Sie sich an ARCHITEXT Pallas® Admin tatsächlich als aktiver Pallas®-Benutzer und nicht als Admin/sysdba angemeldet haben.

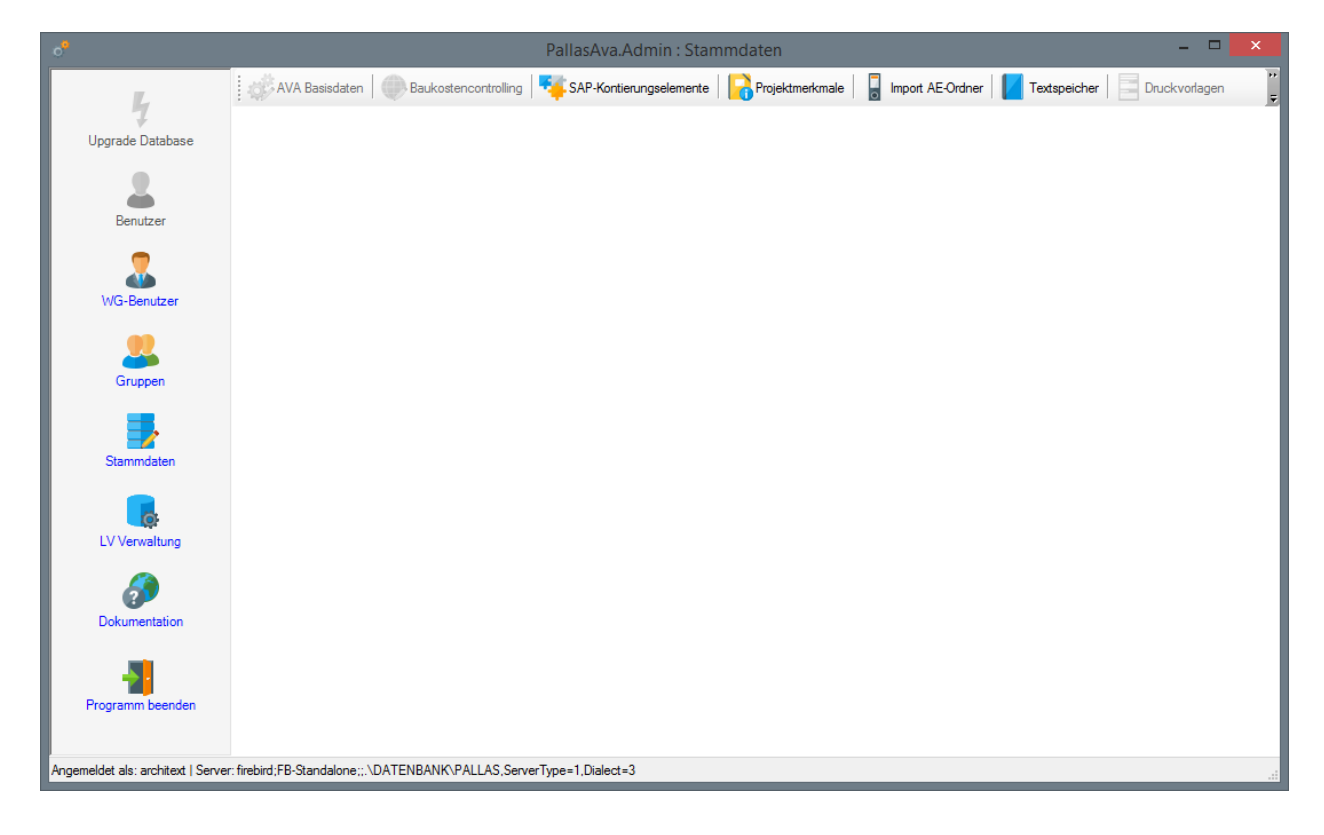

Nach der Wahl der Schaltfläche *Import AE-Ordner* erscheint ein Dateiauswahldialog, in welchem Sie bitte die Übergabe-Listendatei auswählen ("*C:\TEMP\Pallas\Konvert\Pallas.lst*")

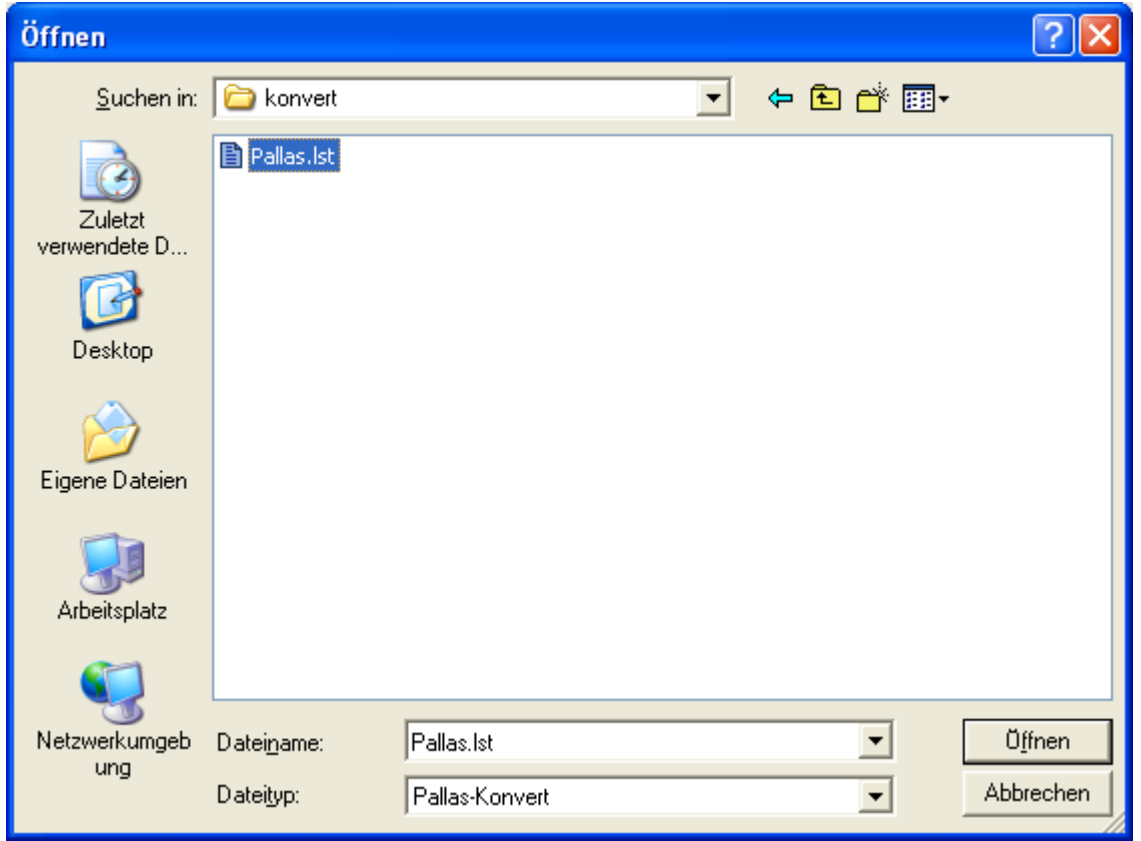

Nach der Wahl der Übergabedatei beginnt sofort der Importvorgang.

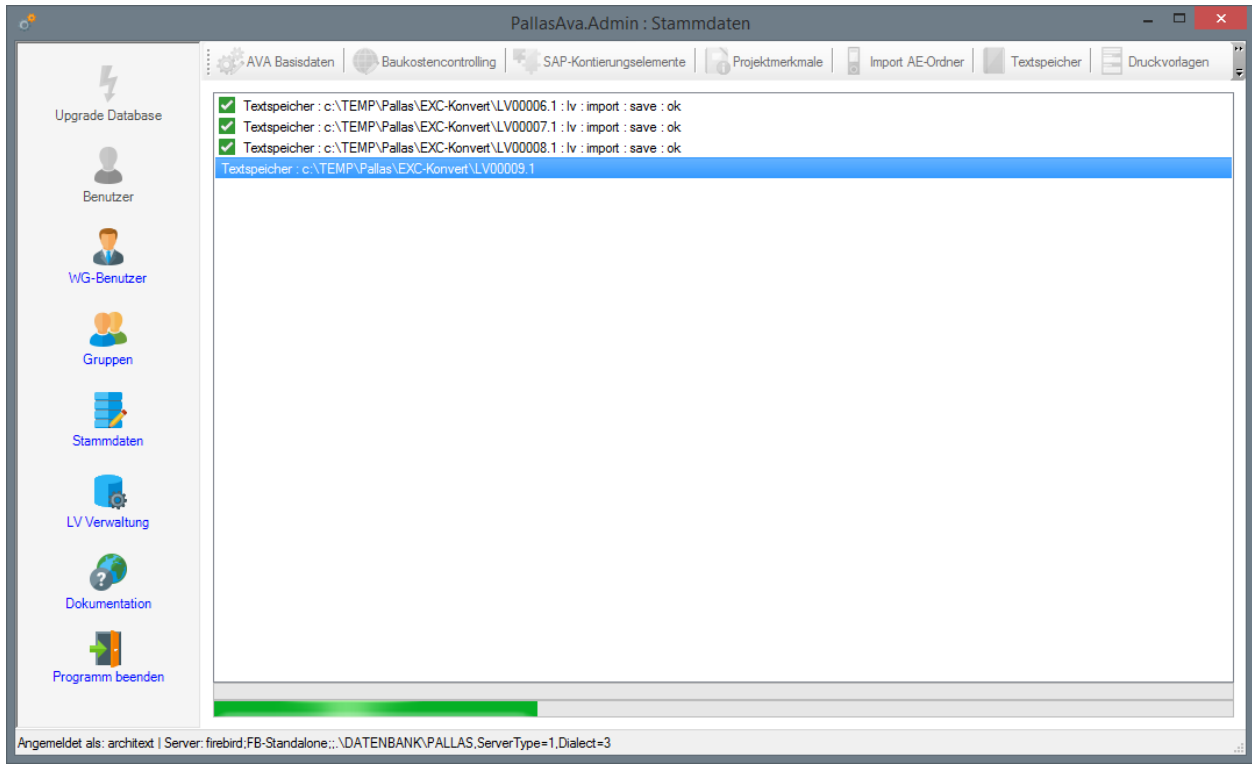

Nach dem Abschluss des Importvorgangs und Bestätigung der entsprechenden Meldung kann das Administrationsprogramm geschlossen werden.

Startet man nun ARCHITEXT Pallas® und meldet sich mit der soeben beim Import der Übergabedaten in "ARCHITEXT Pallas® Admin" verwendeten User-ID und Passwort an,

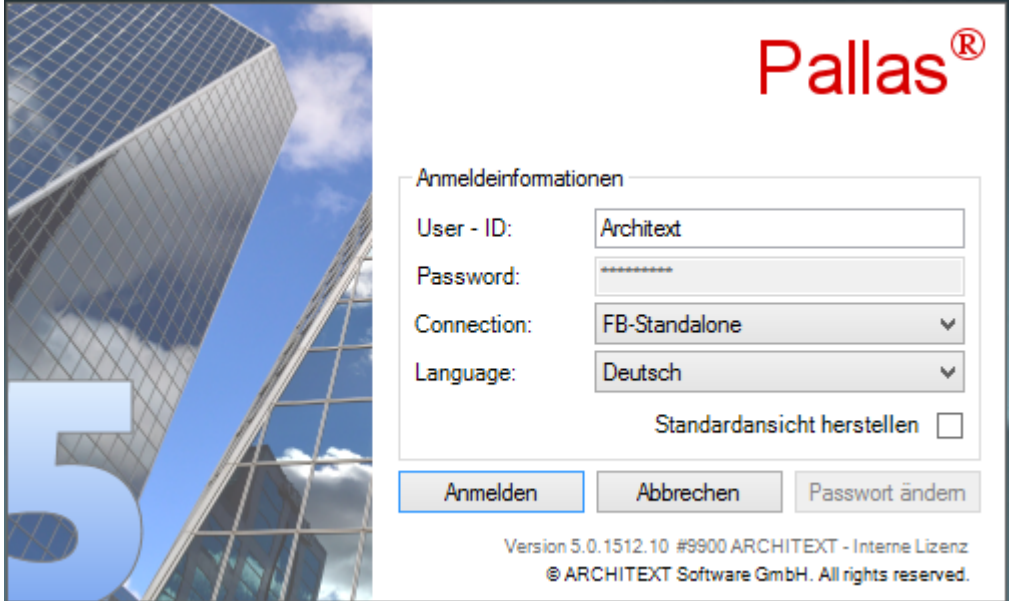

so erhält man in der Projektliste eine automatisch neu erzeugte Projektgruppe "Datenübernahme", die auch das Datum und die Uhrzeit des Imports der Daten enthält:

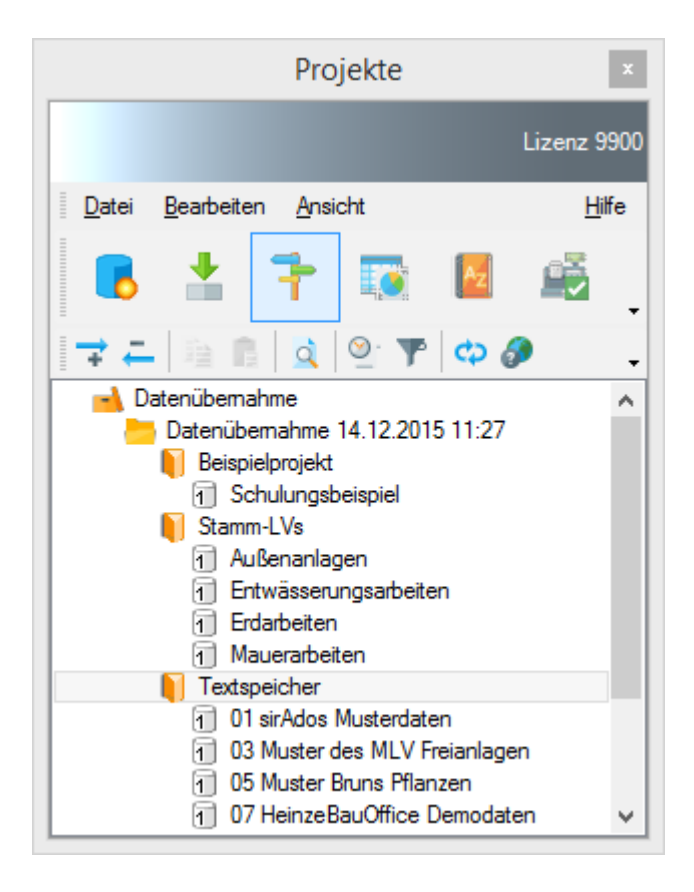

In dieser neuen Projektgruppe wurde für jedes aus ARCHITEXT excellent gewählte Projekt ein eigenes Pallas®-Projekt eingefügt. In diesem sind dann alle Leistungsverzeichnisse des ursprünglichen Projektes enthalten. Hierbei wurden neben den reinen LV-Daten auch die evtl. vorhandenen Bieterdaten mit importiert.

# <span id="page-206-0"></span>**4.7.6 Textspeicher**

In der STLB/K-Verwaltung können Standardtexte (STLB im so genannten BEUTH-Format (105er Satz) / STLK im Original-Katalogformat (120er Satz)) in die Datenbank importiert oder vorhandene Standardtexte gelöscht werden.

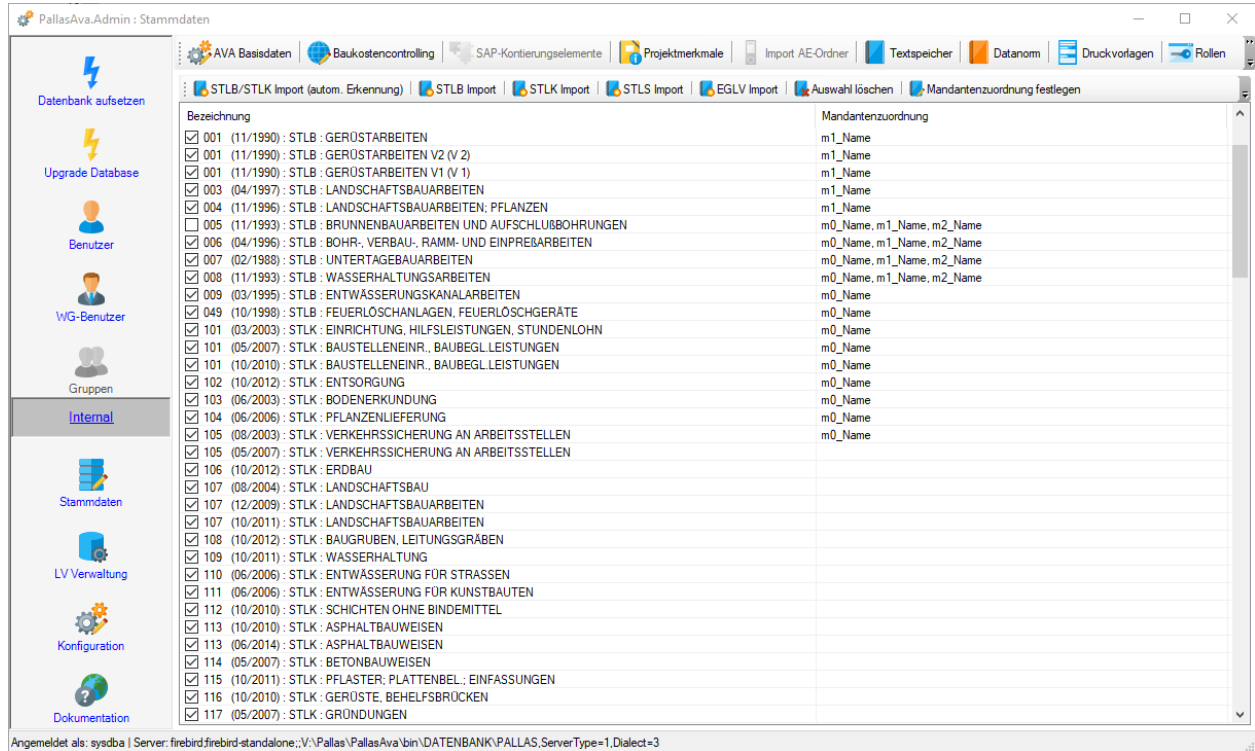

Durch Setzen, bzw. Entfernen des Häkchens vor einem Leistungsbereich kann festgelegt werden, ob ein LB zur Positionsneuanlage verwendet werden kann oder nicht. Wurde ein LB zur Positionsneuanlage gesperrt, können bestehende Positionen aus diesem LB weiterhin bearbeitet werden, jedoch können keine neuen Positionen aus diesem LB gebildet werden.

Je nach vorhandenem Textformat wählen Sie die zugehörige Schaltfläche:

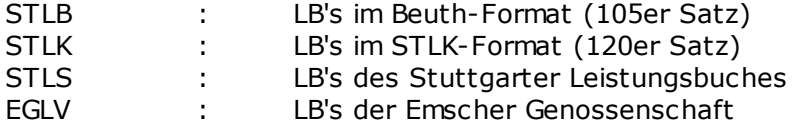

Nach Auswahl eines Textsystems über die entsprechende Schaltfläche öffnet sich ein Datei-Öffnendialog, in dem Sie ein oder mehrere LB-Dateien im entsprechenden Format auswählen können.

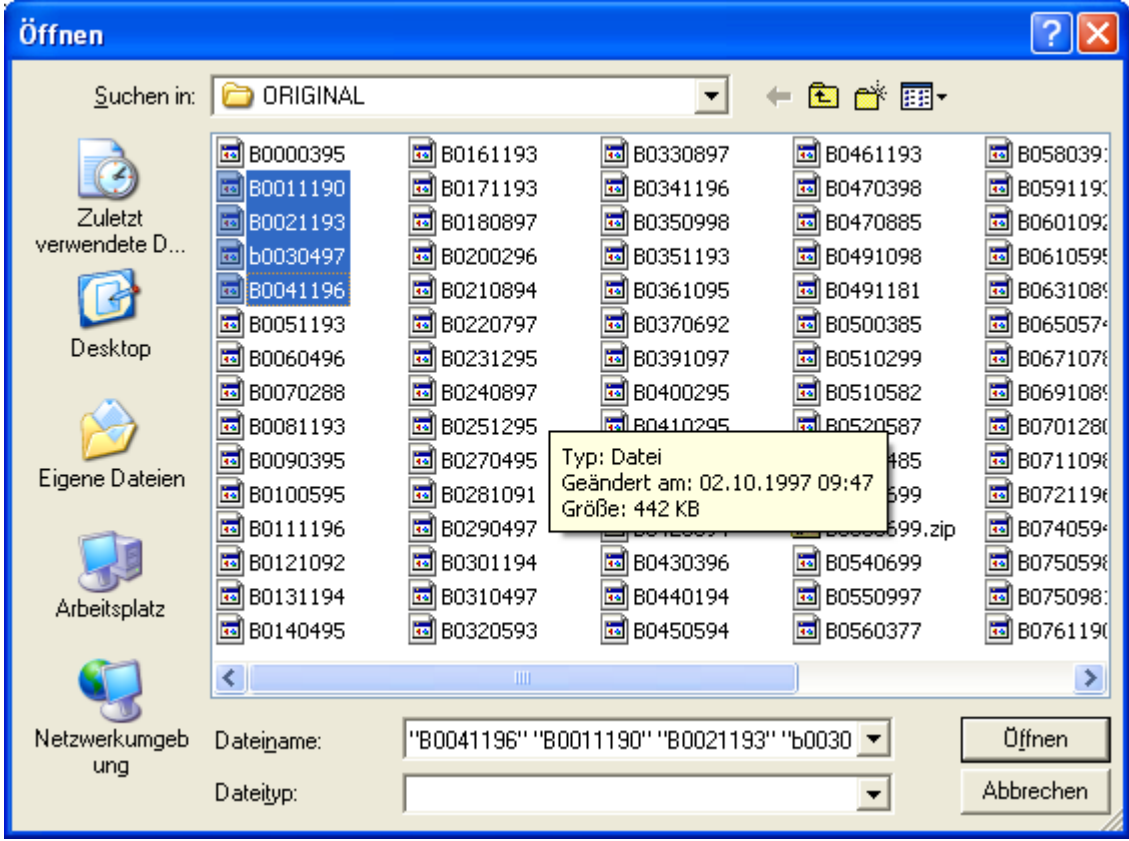

Nach Auswahl der gewünschten Leistungsbereiche, werden diese importiert und anschließend angezeigt.

Über die Funktion *LB löschen* lassen sich bereits importierte Leistungsbereiche wieder löschen.

Über die Schaltfläche "Mandantenzuordnung festlegen" lässt sich für ein oder mehrere selektierte Leistungsbereiche die Zuordnung zu einem oder mehreren im System angelegten Mandanten festlegen. Hierdurch ist es möglich, bestimmte LBs nur für bestimmte Mandanten in ARCHITEXT Pallas zur Neuanlage von STLB/K-Positionen zur Verfügung zu stellen. Bitte beachten Sie, dass wenn keine explizite Mandantenzuordnung für einen LB erfolgte, dieser LB für alle Mandanten zur Verfügung steht.

# **4.7.7 Rechte&Rollen**

Über die Funktion *Rollen* unter *Stammdaten* lesen Sie die Definitionsdatei für das Rechte und Rollenkonzept ein.

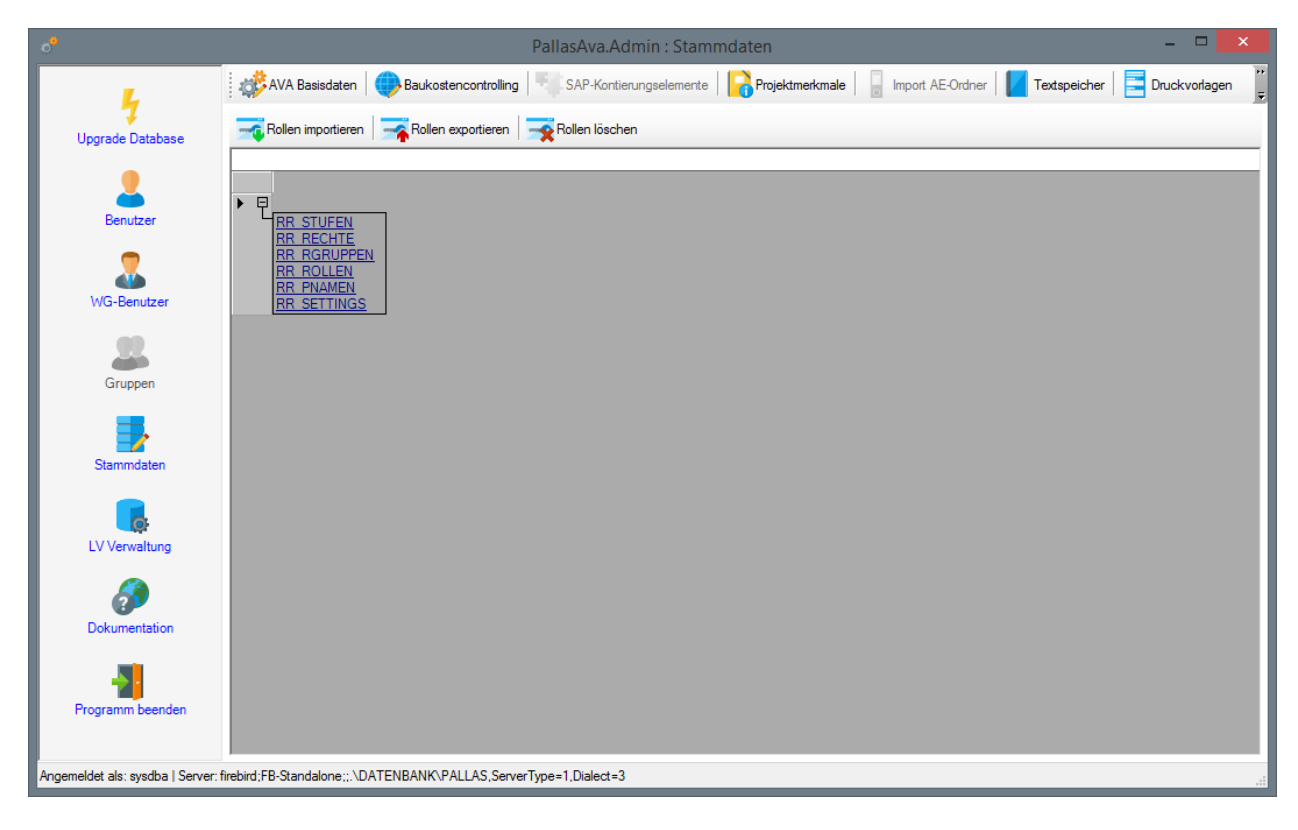

Aktivieren Sie hierzu den Schalter *Rollen importieren.* Über den nachfolgenden Öffnen-Dialog lesen Sie dann die Definitionsdatei des Rollenkonzeptes ein. Die Datei finden Sie im Installationsverzeichnis unter *PallasAva/daten*.

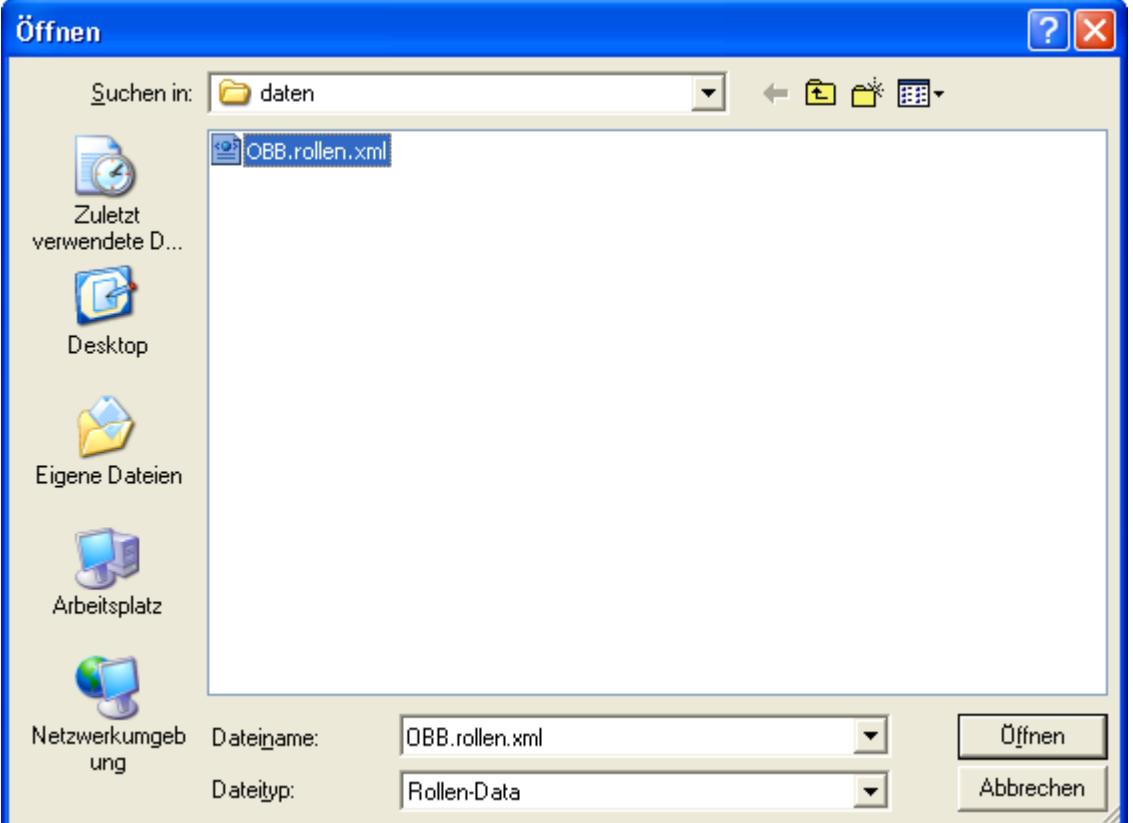

Nach der Dateiauswahl wird noch ein Auswahldialog für die Mandantenauswahl angezeigt. Wenn Sie keine Mandanten definiert haben, oder das als Standard zu verwendende Rechte&Rollenkonzept importieren wollen, wählen Sie bitte "alle Mandanten" aus.

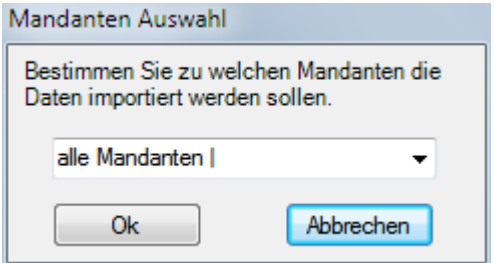

Nach erfolgreichem Import bekommen Sie folgende Meldung. Damit sind die Rechte und Rollen für die Benutzerverwaltung gesetzt und für die Verwendung aktiv.

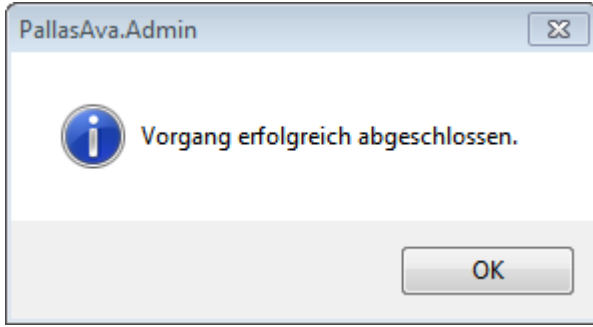

Über den Schalter *Rollen exportieren* kann das aktuell gespeicherte Rechte- & Rollenkonzept als XML-Datei exportiert werden. Der Schalter *Rollen löschen* löscht alle Rechte- & Rolleninformationen aus der Datenbank.

# **4.7.8 Preisdatenbank**

Im Bereich Preisdatenbank kann der Administrator steuern welche LVs für die Bildung der Preisdaten verwendet werden:

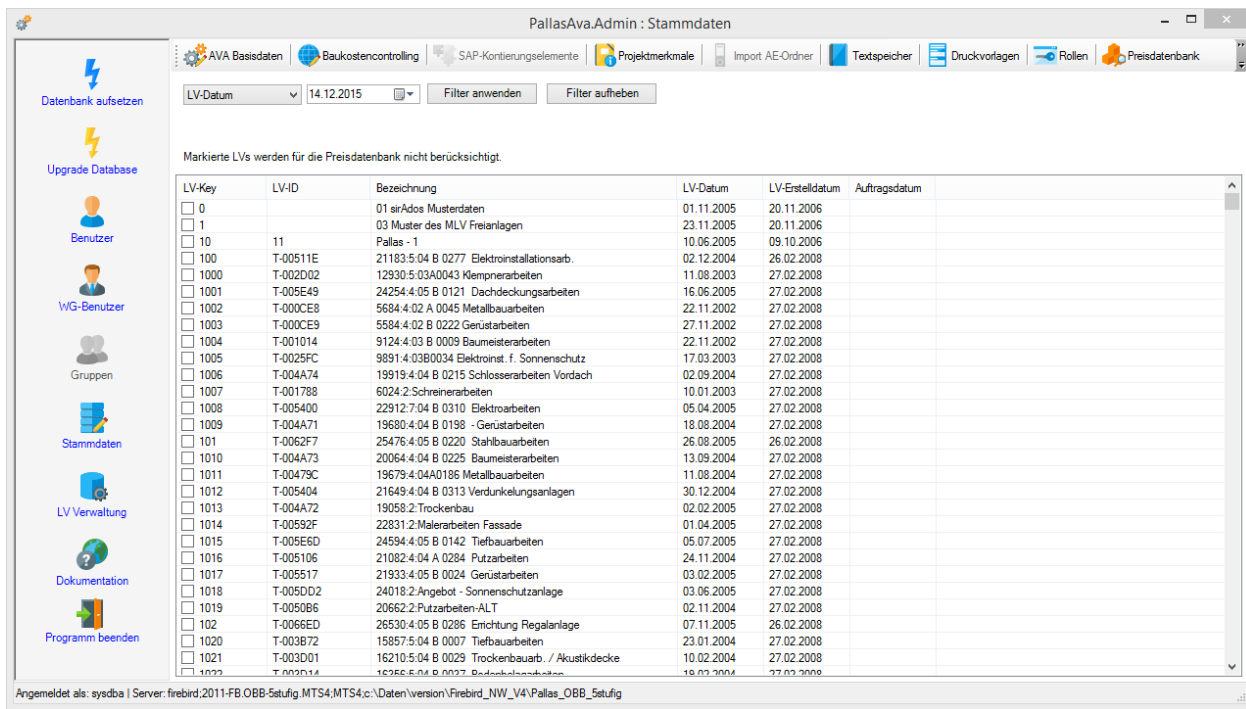

Mithilfe der Datumsauswahl können Sie nach LVs filtern (z.B. nur LVs anzeigen, die vor dem gesetzten Datum erstellt oder beauftragt wurden).

Um festzulegen, dass bestimmte LVs nicht in die Preisdatenbank einfließen sollen, markieren Sie die entsprechenden LVs, indem Sie für diese LVs in der ersten Spalte das Häkchen setzen.

## **4.7.9 Lizenz**

Über die Schaltflächen *Lizenz Import* und *Lizenz Delete* kann die sich normalerweise im Programmpfad "..\PallasAva" befindliche Lizenzdatei "PallasAva.liz" in die Datenbank importiert, bzw. eine importierte Lizenzdatei wieder gelöscht werden.

Diese Funktion ist nur dann sinnvoll, wenn von einer Programminstallation auf mehrere verschiedene Datenbankinstanzen zugegriffen werden soll (z.B. für unterschiedliche Abteilungen) und innerhalb der unterschiedlichen Datenbanken (Abteilungen) unterschiedliche Lizenzen und somit unterschiedliche Modulumfänge verwaltet werden sollen.

## **4.7.10 Druckvorlagen**

Über die Funktion *Druckvorlagen* besteht die Möglichkeit, die Druckvorlagen direkt in die Datenbank zu importieren.

Diese Funktion ist nur dann sinnvoll, wenn von einer Programminstallation auf mehrere verschiedene Datenbankinstanzen zugegriffen werden soll (z.B. für unterschiedliche Abteilungen) und innerhalb der unterschiedlichen Datenbanken (Abteilungen) unterschiedliche Standard-Druckvorlagen vorgegeben werden sollen.

Detaillierte Informationen finden Sie im Kapitel [Kommunen-/abteilungsspezifische](#page-231-0) [Druckvorlagen](#page-231-0)

# **4.8 LV-Verwaltung**

Über die Funktionen "LV Verwaltung" steht Ihnen eine LV-Leiter-Verwaltung zur Verfügung sowie die Möglichkeit, gelöschte LV's wieder herzustellen.

## **LV-Leiter-Verwaltung**

Im linken Bereich der LV-Verwaltung werden alle aktiven Pallas®-LV-Leiter aufgelistet. Sobald ein Benutzer markiert wurde, werden im rechten Bereich alle LV's angezeigt, bei denen der gewählte Benutzer LV-Leiter (also Besitzer) ist.

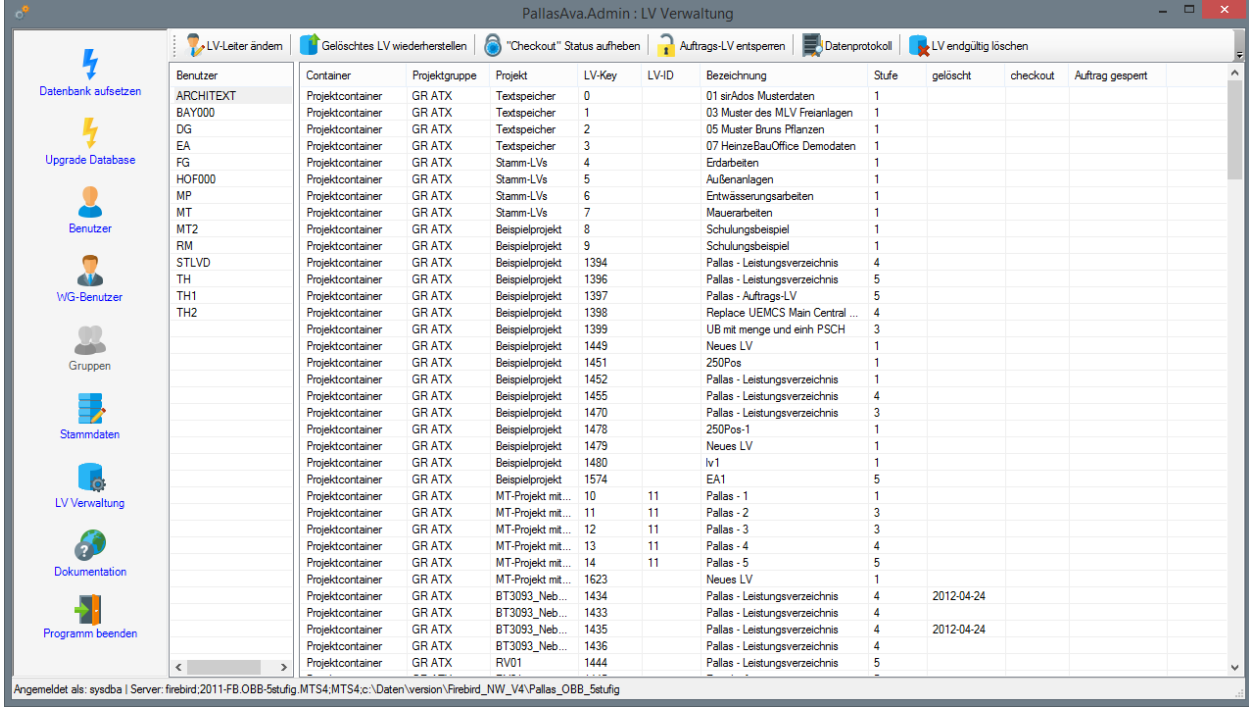

## **LV-Leiter ändern**

Soll ein LV einem anderen LV-Leiter zugeordnet werden, so markieren Sie das entsprechende LV und wählen die Schaltfläche *LV-Leiter ändern*. Es erscheint eine Auswahlliste der wählbaren LV-Leiter, in der Sie den gewünschten LV-Leiter auswählen und den Dialog mit OK bestätigen.

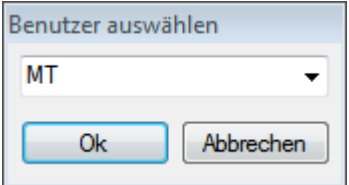

Nach der Bestätigung wird das LV dem gewählten LV-Leiter zugeordnet und die Ansicht automatisch aktualisiert (das LV verschwindet also beim aktuellen LV-Leiter).

## **LV-Wiederherstellung**

Beim Löschen von LV's in der Pallas®-Projektverwaltung werden die LV's nicht vollständig gelöscht, sondern nur als gelöscht markiert und nicht mehr in der Projektverwaltung angezeigt.

Zu jedem angezeigten LV in der LV-Verwaltung ist aus der Spalte "gelöscht" ersichtlich, ob und wann ein LV in der Projektverwaltung als gelöscht markiert wurde und somit innerhalb von ARCHITEXT Pallas® nicht mehr zur Bearbeitung zur Verfügung steht. Soll ein gelöschtes LV wiederhergestellt werden, muss das entsprechende LV markiert werden und kann dann über die Schaltfläche "*Gelöschtes LV wiederherstellen*" reaktiviert werden.

#### **Checkout-Status ändern**

Bei aktiviertem Module "Projektarchivierung" kann ein LV aus der Datenbank ausgecheckt werden. Dies bedeutet, dass die weitere Bearbeitung des LV's in der Datenbank gesperrt wird, um z.B. das ausgecheckte LV auf einem Einzelplatzsystem (Notebook) weiterzubearbeiten. Der ausgecheckte Zustand kann entweder durch das Einchecken des extern bearbeiteten LV's erfolgen, oder durch das manuelle Ändern des Status in der LV-Verwaltung. Um den Status in der LV-Verwaltung zu ändern, markieren Sie das entsprechende LV und wählen die Schaltfläche "*Checkout Status aufheben*".

## **Gesperrtes Auftrags-LV entsperren**

Bei aktivierter Funktion "AuftragSperren" (siehe [Konfiguration](#page-87-0) diverser Einstellungen) können die Module *Ausschreibung*, *Nachrechnung* und *Vergabe* bei der Auftragserteilung zur weiteren Bearbeitung durch den Anwender gesperrt werden. Um die Sperrung der genannten Module eines Auftrags-LV's wieder aufzuheben (z.B. zur erneuten Beauftragung), kann hiermit der gesperrte Status eines LV's geändert werden. Markieren Sie das entsprechende LV und wählen die Schaltfläche "*Auftrags-LV entsperren*".

#### **Datenprotokoll**

Bei aktivierter Protokollierung-Funktion "WithAudit" (siehe Konfiguration diverser [Einstellungen\)](#page-87-0) kann hier für das aktuell markierte LV das Änderungsprotokoll angezeigt werden. Hierbei wird das Änderungsdatum, der jeweilige Benutzername, die betroffene Tabelle, das betroffene Feld sowie der alte und der neue Feldinhalt aufgelistet.

## **Gelöschte LV's endgültig aus der Datenbank entfernen**

Beim Löschen von LV's in der Pallas®-Projektverwaltung werden die LV's nicht vollständig gelöscht, sondern nur als gelöscht markiert und nicht mehr in der Projektverwaltung angezeigt. Zu jedem angezeigten LV in der LV-Verwaltung ist aus der Spalte "gelöscht" ersichtlich, ob und wann ein LV in der Projektverwaltung als gelöscht markiert wurde und somit innerhalb von ARCHITEXT Pallas® nicht mehr zur Bearbeitung zur Verfügung steht. Soll ein als "gelöscht" markiertes LV endgültig aus der Datenbank entfernt werden, so markieren Sie das entsprechende LV und wählen die Funktion *LV endgültig löschen.* Bitte beachten Sie, dass hierbei alle zum LV zugehörigen Datensätze wirklich unwiderbringlich gelöscht werden.
# **4.9 Konfiguration**

In diesem Bereich können die Konfigurationsdateien bearbeitet werden. Über die Auswahlliste stehen alle verfügbaren Konfigurationsdateien zur Verfügung.

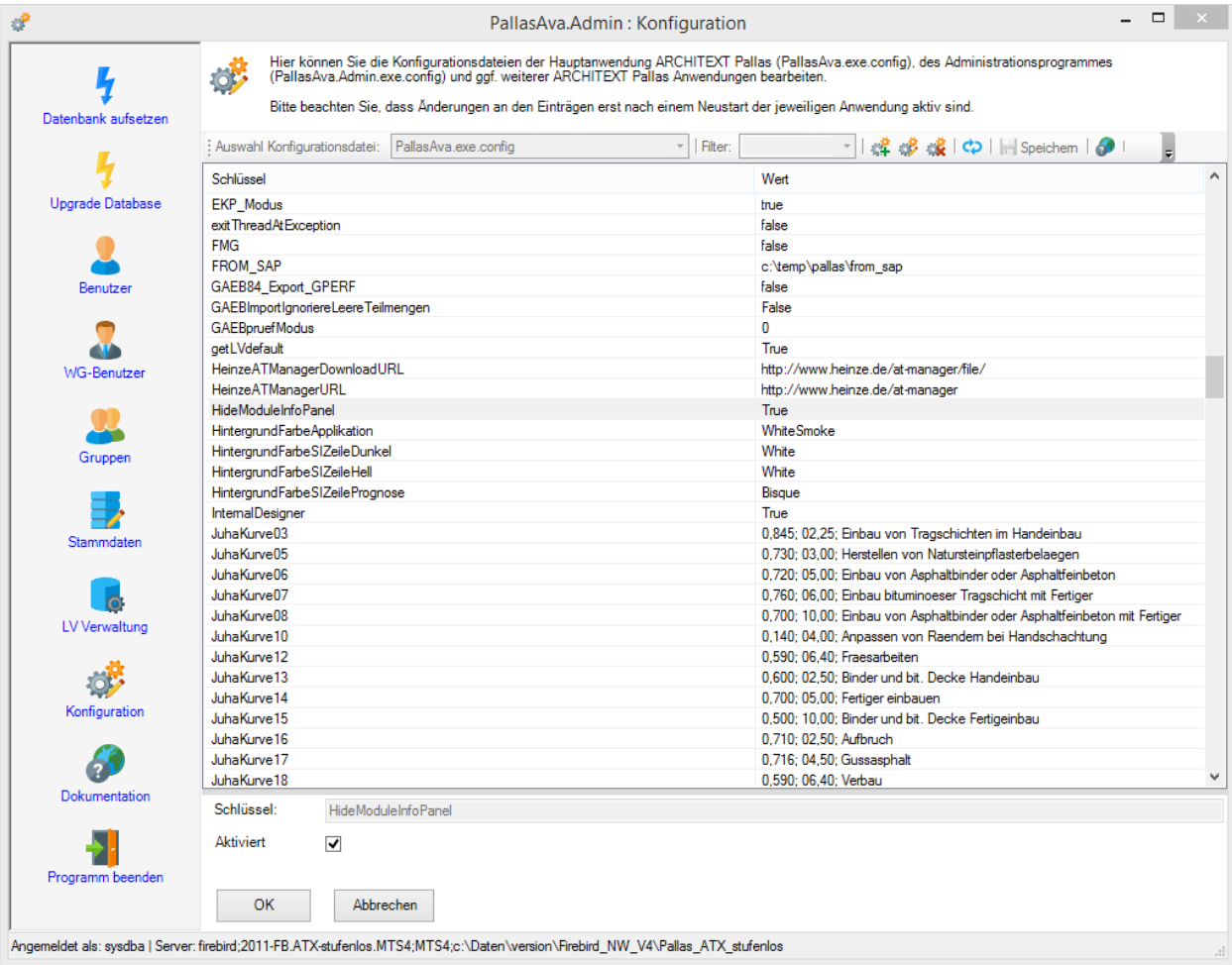

Ein Eintrag kann per Doppelklick , bzw. über das entsprechene Symbol bearbeitet werden.

# **5 Mittelpreisspeicher- berechnungsverfahren**

In diesem Kapitel sind folgende Unterkapitel vorhanden:

· [Ausreißerbereinigter](#page-218-0) Mittelpreis (ABM)

# <span id="page-218-0"></span>**5.1 Ausreißerbereinigter Mittelpreis (ABM)**

Beim ABM-Mittelpreisspeicher-Verfahren werden bei der Auftragserteilung eines Projekt-LV's aus den vorhandenen Bietern pro Position aus dem STLVD ein ausreißerbereinigter Mittelpreis (ABM) gebildet und in den sogenannten Mittelpreisspeicher eingepflegt. Gleichzeitig werden pro STLVD-Position aus den jeweils sechs aktuellsten ABM's ein Mittelpreis für die STLVD-Position gebildet und in den Einheitspreis der STLVD-Position geschrieben.

## **Verfahren zur Ermittlung der bereinigten Bieter-Preise**

Berechnungsschritt 1: Bildung des arithmetischen Mittelwertes AM = Summe aller Einheitspreise / Anzahl aller Bieter Berechnungsschritt 2: Ermittlung der Preisdifferenzen aller Bieter-Preise zum arithm. Mittelwert AV (i) = AM – EP (i) für die Einheitspreise der Bieter 1 bis n

Berechnungsschritt 3: Ermittlung der Potenzwerte aller vorab berechneten Preisdifferenzen AQ (i) = AV (i)  $** 2$  für die Differenzwerte der Bieter 1 bis n

Berechnungsschritt 4:

Bildung des gewichteten Mittelwertes AKM = Quadratwurzel aus der (Summe aller Potenzwerte / Anzahl aller Bieter) AKM =  $((Summe AQ(i) / Anz. Bister) )$  \*\* 0,5

Berechnungsschritt 5: Ermittlung der Ober- und Untergrenze für EP-Bieter  $AU = AM - AKM$  $AO = AM + AKM$ 

Berechnungsschritt 6: Bildung des bereinigten arithmetischen Mittelwertes Wenn EP  $>$  AO, dann EP = 0,00 Wenn EP  $\lt$  AU, dann EP = 0,00 ABM = Summe aller Einheitspreise / Anzahl 'gültiger' Bieter

#### **Beispiel zur Mittelpreisberechnung**

Einheitspreise einer Position bei 10 Bietern:

0,60 0,90 1,20 0,89 1,25 0,20 0,60 0,50 0,95 1,05

Berechnungsschritt 1: Bildung des arithmetischen Mittelwertes AM = Summe aller Einheitspreise / Anzahl aller Bieter AM =  $(0,60 + 0.90 + 1.20 + 0.89 + 1.25 + 0.20 + 0.60 + 0.50 + 0.95 + 1.05) / 10$  $AM = 0,814$ 

Berechnungsschritt 2: Ermittlung der Preisdifferenzen aller Bieter-Preise zum arithm. Mittelwert AV (i) = AM – EP (i) für die Einheitspreise der Bieter 1 bis n 0,214 -0,086 -0,386 -0,076 -0,436 0,614 0,214 0,314 -0,136 -0,236

Berechnungsschritt 3: Ermittlung der Potenzwerte aller vorab berechneten Preisdifferenzen AQ (i) = AV (i)  $** 2$  für die Differenzwerte der Bieter 1 bis n 0,046 0,007 0,149 0,006 0,190 0,377 0,046 0,099 0,018 0,056 Berechnungsschritt 4: Bildung des gewichteten Mittelwertes AKM = Quadratwurzel aus der (Summe aller Potenzwerte / Anzahl aller Bieter) AKM =  $((Summe AQ(i) / Anz. Bister)) ** 0.5$ AKM =  $((0,046 + 0,007 + 0,149 + 0,006 + 0,190 + 0,377 + 0,046 + 0,099 + 0,018 + 0,009)$  $0,056$ ) / 10) \*\*  $0,5 = 0,315$ Berechnungsschritt 5: Ermittlung der Ober- und Untergrenze für EP-Bieter AU = AM - AKM =  $0,814 - 0,315 = 0,50$  $AO = AM + AKM = 0.814 + 0.315 = 1.13$ Berechnungsschritt 6: Bildung des bereinigten arithmetischen Mittelwertes Wenn EP  $>$  AO, dann EP = 0,00 Wenn EP  $\leq$  AU, dann EP = 0,00 ABM = Summe aller Einheitspreise / Anzahl 'gültiger' Bieter ABM =  $(0.60 + 0.90 + 0.00 + 0.89 + 0.00 + 0.00 + 0.60 + 0.50 + 0.95 + 1.05)$  / 7

 $ABM = 0.78$ 

# **6 Verteilte Datenbanken (Multi-DB-Verfahren)**

Alle bisher vorgestellten Umgebungen setzen pro ARCHITEXT-Pallas® Installation nur eine Datenbank voraus. In größeren Umgebungen kann es jedoch sinnvoll sein, dass für verschiedene Organisationseinheiten (z.B. Abteilungen, Kommunen, etc.) jeweils eigene Projektdatenbanken vorhanden sind. Zusätzlich ist es in dieser Konstellation meist wünschenswert, dass neben den einzelnen Projektdatenbanken eine gemeinsame, zentrale Datenbank für die Benutzerverwaltung und z.B. für Standardleistungsverzeichnisse (STLVD) zur Verfügung steht. Standardleistungsverzeichnisse kommen dann sinnvoll zum Einsatz wenn sie als Quelle von Ausschreibungstexten und Kostenanschlagspreisen vorgehalten werden.

ARCHITEXT bietet aus diesem Grund ein Multi-DB-Verfahren an, das sich exemplarisch wie folgt darstellen lässt:

- · Eine zentrale Installation des Programmsystems ARCHITEXT Pallas® (als Webservice/Intranetlösung oder auch unter Verwendung von Netzwerkfreigaben)
- · Eine zentrale Oracle-Master-Datenbank zur Verwaltung aller Anwender und der Standardleistungsverzeichnisse (STLVD)
- · Für jede Kommune/Abteilung eine eigene Projektdatenbank

In den LANs von Anwendergruppen (Kommunen/Abteilungen) werden hierdurch keine Programm-, Stamm- oder Projektdaten vorgehalten.

Die Anwendung ist in der Lage auf mehr als nur eine DB-Instanz simultan zuzugreifen. In der Regel werden für Administratoren und AVA-Benutzer jeweils zwei Verbindung aufgestellt:

- · zur Master-DB, hier erfolgt die Authentifizierung des Benutzers und der ConnectString des Benutzers für die ihm zugeordnete Projekt-DB wird zurückgegeben.
- · automatisch erfolgt dann die Anmeldung an die DB-Instanz Projekte (je Kommune, Abteilung, etc.) zur AVA -Bearbeitung respektive zur Bearbeitung der Benutzer (durch den für diese Projekt-DB zuständigen Administrator) einer DB-Instanz Projekte

Die **Master-DB** wird analog zu einer DB-Instanz für Projekte durch die von ARCHITEXT gelieferten Installationsskripte aufgesetzt. Hier erfolgt die Erstellung und Pflege von STLVDs durch einen freigeschalteten Benutzer. Ebenfalls hier angesiedelt ist die globale Benutzerverwaltung für Administratoren und AVA-Anwender. Ein Super-Admin erstellt die DB-Administratoren mit Benutzeraccount und Projekt-DB-ConnectString. Die Projektdatenbankadministratoren wiederum sind für die Anlage der AVA-Benutzer einer Kommune/Abteilung auf den jeweiligen Projekt-DB's verantwortlich. Alle AVA-Benutzer arbeiten mit dem gleichen physikalischen Oracle-User (alias je DB-Instanz).

Die **Projekt-DB** speichert alle Projektdaten einer Kommune/Abteilung. Hier sind auch benutzerspezifische Einstellungen eines AVA-Benutzers abgelegt (Bildschirmanordnung, Druckvorlagen, etc…). Damit arbeitet ein Pallas® Internet/Intranet Nutzer von gleich welchem Client mit Connect zu dieser DB immer in seiner gewohnten Umgebung.

Die AVA-Projekte eines Benutzers werden im AVA-Projektbaum des Benutzers angezeigt. Sie setzen sich zusammen aus den 'normalen' Projekten (aus der Projekt-DB) und den STLVD-Projekten (aus der Master-DB), auf letztere kann der Anwender grundsätzlich nur mit Leserechten zugreifen, Voraussetzung ist die Freischaltung zur Anwendung STLVD. Damit wird es möglich Standardleistungsverzeichnisse (STLVD) als Positionsquelle für Ausschreibungen anwendergruppenübergreifend zur Pflege von Markt- und Kostenschätzpreisen automatisiert stets aktuell zu halten.

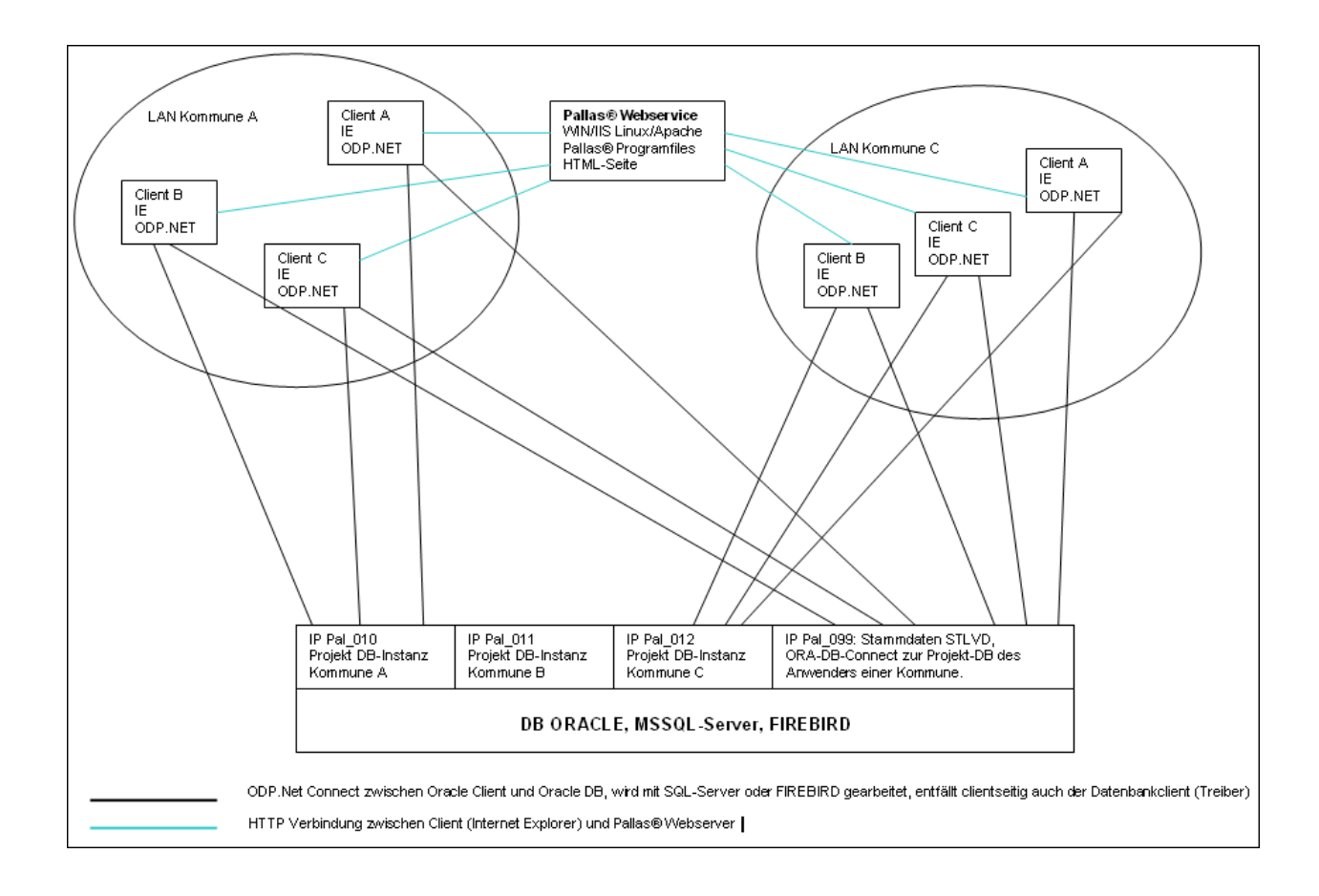

# **6.1 Einrichtung der verschiedenen Datenbanken**

Voraussetzung für das Multi-DB-Verfahren ist derzeit ein Oracle-Datenbankserver der Versionen 9 oder 10.

In nachfolgender Anleitung gehen wir von einer Master-Datenbank (Master-DB) und zwei Kommunen-Projektdatenbanken (Projekt-DB1 und Projekt-DB2) aus.

#### **Clientseitige Voraussetzungen**

1. Für die Verbindungsherstellung eines Clients zu einer Oracle-Datenbank ist für ARCHITEXT Pallas® der "Oracle10g Data Provider for .NET 10.2.0.1.0" oder neuer erforderlich.

#### **Datenbankseitige Voraussetzungen**

Für die Einrichtung einer ARCHITEXT Pallas®-Datenbank auf einem Oracle-Datenbankserver sind folgende Voraussetzungen zu erfüllen:

- 1. Als Datenbankserver kommen alle Oracleversionen ab 9i in Frage, empfohlen wird Oracle 10g.
- 2. Es empfiehlt sich, für jede Datenbank auf dem Oracleserver jeweils eine eigene Instanz einzurichten. Auf jeden Fall ist darauf zu achten, dass der Zeichensatz der anzulegenden Datenbankinstanzen auf "**WE8ISO8859P1**" eingestellt wurde.
- 3. Innerhalb jeder Datenbankinstanz muss ein Benutzer "pallas" mit dem Passwort "pallas" angelegt werden und diesem Benutzer die Rollen "DBA" und "Connect" zugewiesen werden.

Dem Benutzer "pallas" kann entweder der Default-Tablespace "Users" oder ein eigener Pallas®-Tablespace zugewieen werden. Auf jeden Fall muss der em Benutzer "pallas" zugewiesene Tablespace ausreichend groß ein. Die Größe des Tablespaces richtet sich nach den Einstellungen in der Konfigurationsdatei des ARCHITEXT-Pallas®- Administrationsprogrammes. Beim Multi-DB-Verfahren muss dieser Eintrag sowohl in der Konfigurationsdatei des Programmes PallasMasterAdmin, als auch des Programmes PallasAdmin eingestellt werden. Über die beiden nachfolgenden Konfigurationsparameter kann die Anfangsgröße für Tabellen und Indizes festgelegt werden.

<add key="initialExtentOraTable" value="2048K" />

<add key="initialExtentOraIndex" value="128K" />

Unter Verwendung dieser Standardeinstellungen sollte der Tablespace mind. 300 MB groß sein. Bis zur Version 1.5.1129.0824 von ARCHITEXT Pallas® konnten diese Parameter nicht beeinflusst werden und waren mit wesentlich größeren Standardwerten vorbelegt, sodass sich eine Mindest-Tablespacegröße von ca. 11 GB ergab.

## **Installationsschritte:**

#### **1. Installation der Instanzen**

In unserem Beispiel werden auf dem Oracle-Datenbankserver drei Instanzen mit den folgenden Namen angelegt:

- · Master-DB : pallas0
- · Projekt-DB1 : pallas1
- · Projekt-DB2 : pallas2

In jeder der drei Instanzen wird ein Benutzer "pallas" mit dem Passwort "pallas", den Rollen "DBA" und "Connect" und dem Default-Tablespace "users" angelegt. Der Users-Tablespace ist jeweils auf eine Größe von 300 MB eingestellt.

### **2. Erstellung der Oracle-Client-Connectstrings**

Damit clientseitig auf die verschiedenen Instanzen zugegriffen werden kann, ist es erforderlich im Oracle-Client 10.2 über das Programm "Net Configuration Assistant" die entsprechenden Verbindungskonfigurationen zu erstellen.

In unserem Beispiel werden also drei Connectstrings auf die einzelnen Instanzen des Oracle-Datenbankserver mit den Namen

- · pallas0
- · pallas1
- · pallas2

erstellt. Wobei an allen Clients einer Projekt-DB immer der Connectstring zur Master-DB (pallas0) **UND** der jeweilige Connectstring auf die Projekt-DB vorhanden sein muss. Am Client des Masteradministrators müssen sämtliche Connectstrings definiert sein. Da die Connectstrings zur Verbindungsherstellung eines Anwenders verwendet werden, müssen die Connectstrings systemweit gleichlautend sein.

#### **3. Erstellung der Datenbankschemata über das Programm "PallasAva-MasterAdmin"**

Zur Erstellung der Pallas®-Datenbankschemata wurde ein eigenes Master-

Administrationsprogramm "PallasMasterAdmin" erstellt.

Dieses befindet sich in der Installationsstruktur von ARCHITEXT Pallas® im Verzeichnis "PallasAVA". Zunächst muss in der Konfigurationsdatei von PallasMasterAdmin der globale Connectstring zur Masterdatenbank "pallas0" eingetragen werden.

Öffnen Sie hierzu die Datei "PallasAva.MasterAdmin.exe.config" mit einem Texteditor. Dort befindet sich unter anderem die nachfolgende Zeile:

## **<add key="dbConnectStringMaster" value="pallas/pallas| oracle;oracle\_0;pallas;PALLAS0"/>**

Der Wert (value) des Schlüssels "dbConnectStringMaster" ist analog der "normalen" Pallas®- Connectstrings einzutragen. (siehe hierzu auch das Kapitel [Konfiguration](#page-124-0) Oracle). Am Begin des Eintrags steht jedoch zusätzlich der Benutzername und das Passwort des DBA-Benutzers gefolgt von einem senkrechten Strich "pallas/pallas | ".

Die komplette Zeile muss auch in die Konfigurationsdateien des normalen Pallas®- Administrationsprogrammes ("PallasAva.Admin.exe.config") und des Pallas®-Hauptprogrammes ("PallasAva.exe.config") eingetragen werden. Sobald dieser Eintrag vorhanden ist, werden sämtliche anderen Schlüssel "dbConnectStringXX" ignoriert und im Datenbankauswahlfeld der Pallas®-Anmeldebox erscheint "autoselect".

Nach der korrekten Eintragung des Connectstrings der PallasMasterAdmin-Konfigurationsdatei starten Sie das Programm und melden sich mit dem DBA-Benutzer (pallas) an der Master-DB an.

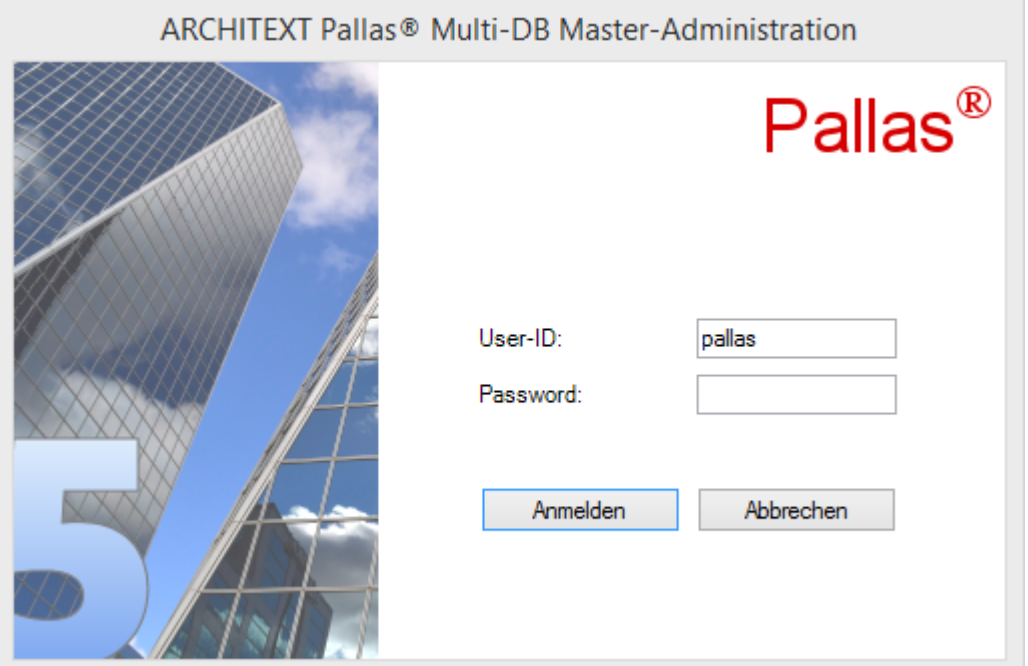

Nach der erfolgreichen Anmeldung wählen Sie die Schaltfläche "Create Master Server". Nach der Bestätigung der Sicherheitsabfragen wird das Pallas®-Datenbankschema in der Master-Datenbank (pallas0) erstellt.

Bitte beachten Sie, dass hierdurch sämtliche Inhalte der Datenbank gelöscht werden und dieser Schritt nur zur Ersteinrichtung dient.

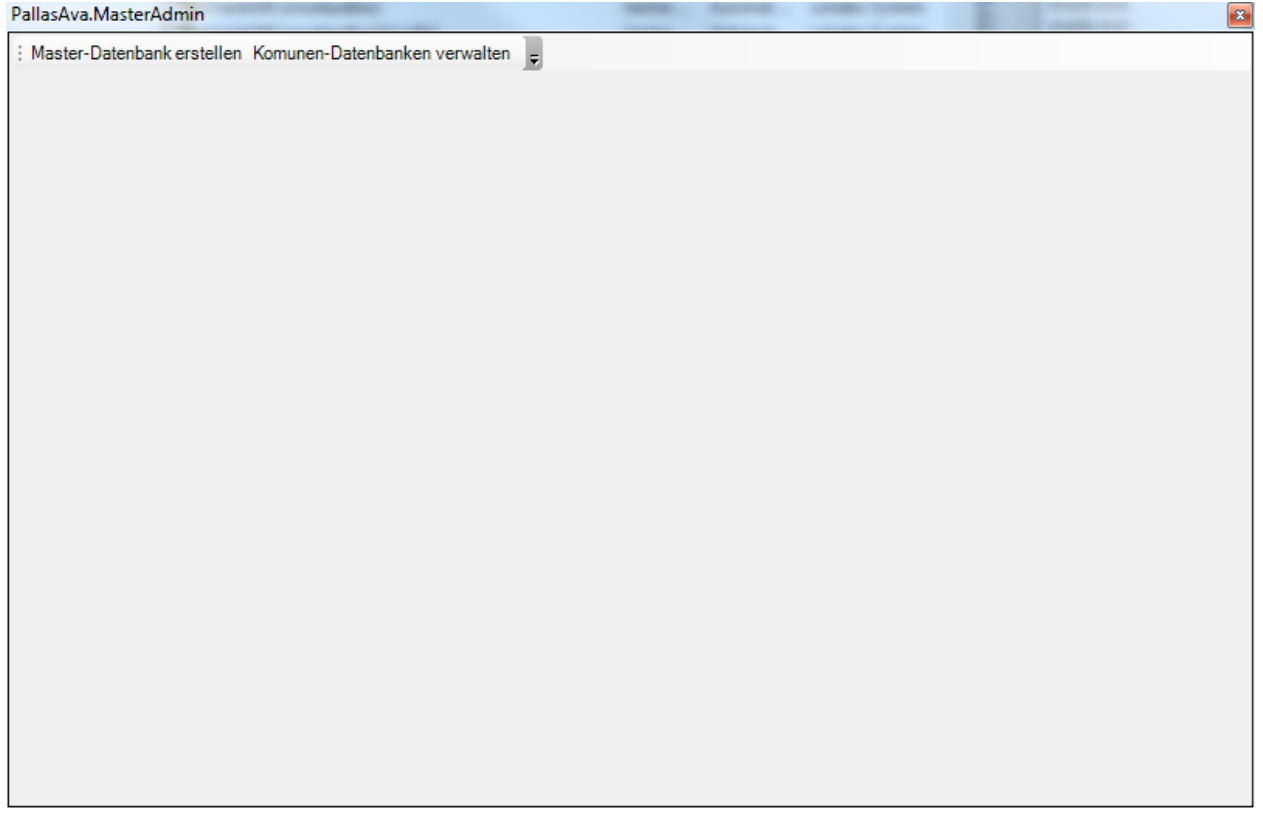

Nachdem die Master-Datenbank erfolgreich angelegt wurde, wählen Sie die Schaltfläche "Create Database Server".

Über diese Schaltfläche erhalten Sie die Möglichkeit die einzelnen Projekt-DB's zu erstellen.

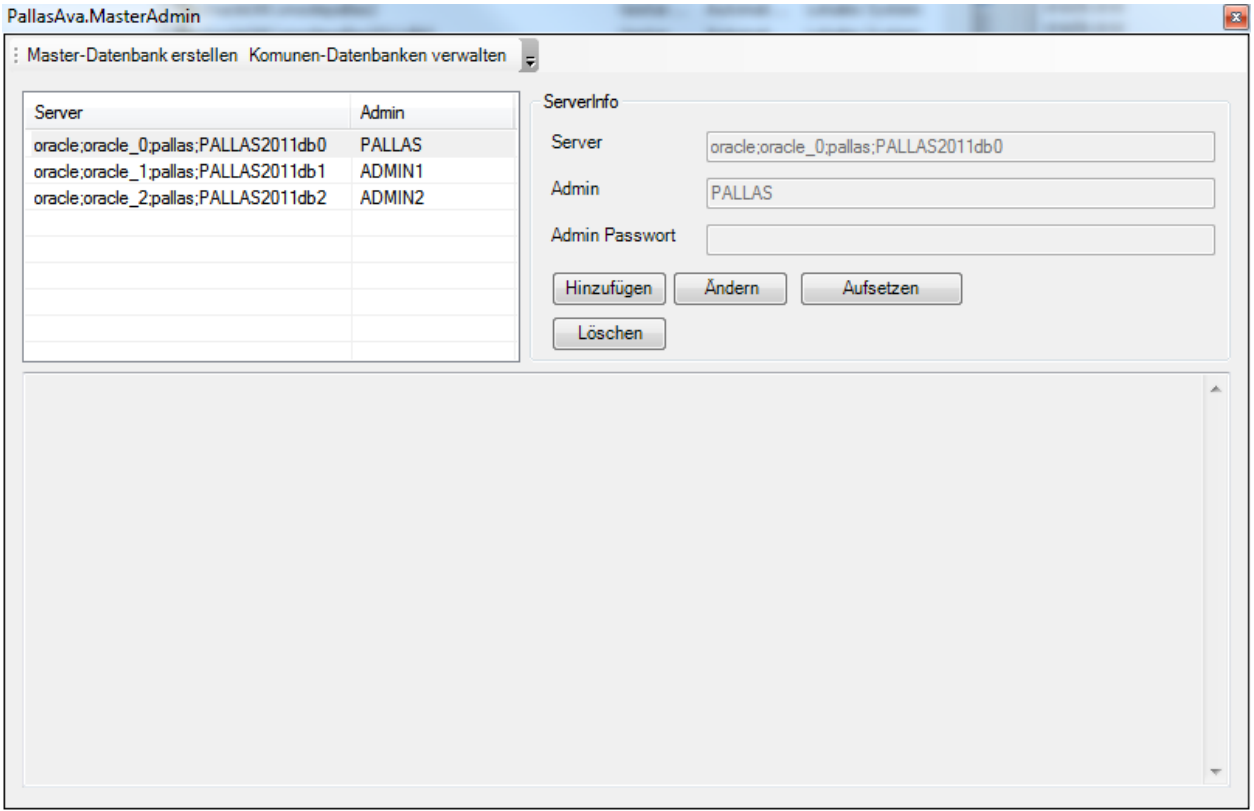

Zunächst legen Sie über die Schaltfläche "Hinzufügen" einen neuen Eintrag für die Projekt-DB1 an:

- Im Feld "Server" wird ein Pallas®-Connectstring nach den normalen Pallas®- Connectstringkonventionen (siehe [Konfiguration](#page-124-0) Oracle) hinterlegt.

- Im Feld "Admin" und "Admin Passwort" legen Sie den Namen des Projekt-DB-Administrators und dessen Passwort fest.

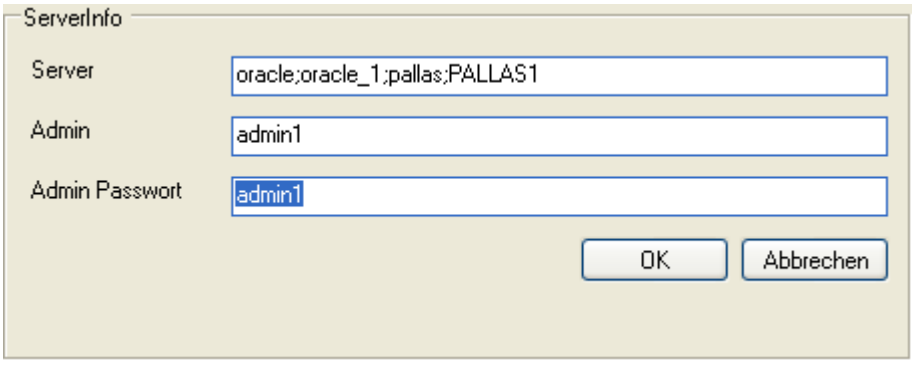

Nach Bestätigung mit "OK" legen Sie weitere Kommunen-DB's analog an:

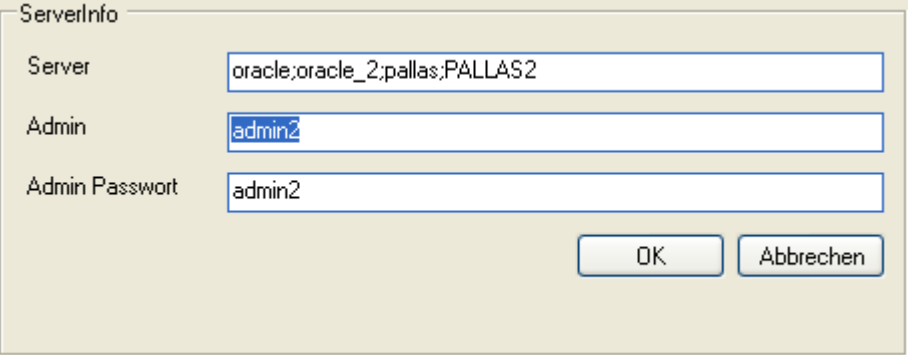

Nun sind alle Verbindungseinträge definiert und die Projekt-DB's können aufgesetzt werden. Hierzu markieren Sie nacheinander die einzelnen Projekt-DB's und wählen die Schaltfläche "Aufsetzen". Nach einer Sicherheitsabfrage wird das Pallas®-Datenbankschema in der Projekt-DB erstellt. Bitte beachten Sie, dass hierdurch sämtliche Inhalte der Projekt-Datenbank gelöscht werden und dieser Schritt nur zur Ersteinrichtung dient.

Nachdem alle Projekt-DB's aufgesetzt wurden, kann das Programm PallasMasterAdmin beendet werden.

#### **4. Verwaltung der Master-DB über das Programm "PallasAva-Admin"**

Die Verwaltung von Benutzern, Stammdaten, Grundeinstellungen erfolgt weiterhin über das normale Pallas®-Administrationsprogramm. Aus diesem Grund wird hier nur auf die Besonderheiten im Multi-DB-Verfahren eingegangen.

Nachdem die Schemata der Master-DB und der einzelnen Projekt-DB's eingerichtet wurden, sollte zunächst jede einzelne Datenbank mit den erforderlichen Grunddaten gefüllt werden und die Benutzer angelegt werden.

Starten Sie das ARCHITEXT Pallas®-Administrationsprogramm "PallasAva.Admin.exe" und melden sich als Administrationsbenutzer der Master-DB (in unserem Fall mit dem Benutzernamen und Passwort "admin0") an.

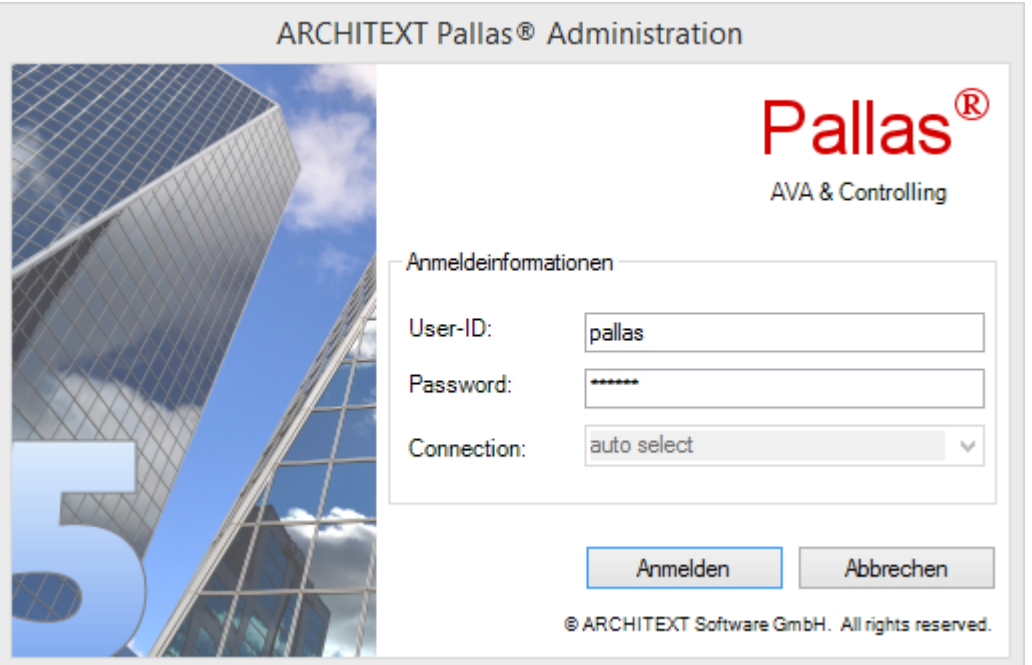

Wechseln Sie im Hauptmenü in die Rubrik "Benutzer" und legen über die Schaltfläche "Hinzufügen" einen neuen Benutzer an, dieser Benutzer ist verantwortlich für die Erstellung und Bearbeitung der Standardleistungsverzeichnisse die hier auf der Master-DB vorgehalten werden. Nach der Anlage des Benutzers, muss dieser markiert werden und es müssen ihm die Rechte "LV-Leiter" und "STLVD-Pflege" gegeben werden. Dieser Benutzer ist für die Pflege (Erstellung/Bearbeitung) der Standardleistungsverzeichnisse zuständig. Weitere Benutzer sind in der Master-DB nicht erforderlich.

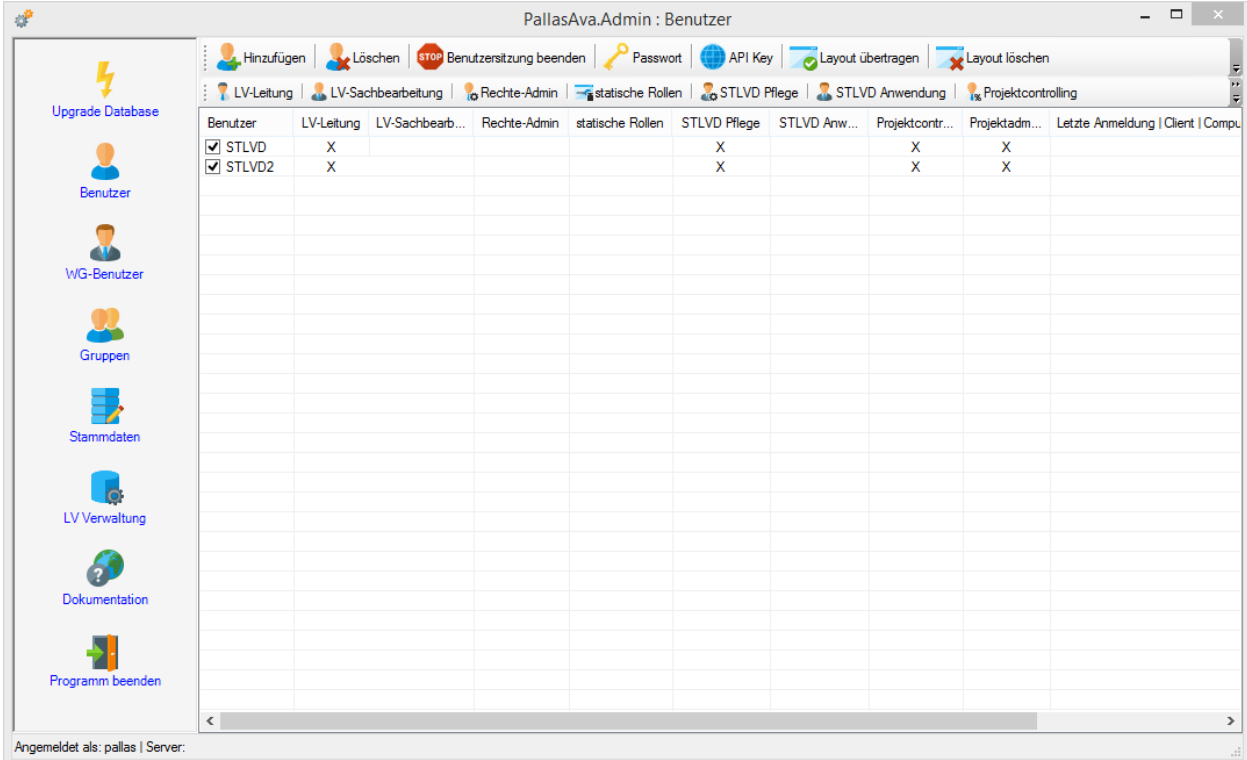

In unserem Fall wurde der Benutzer "STLVD" genannt. Des Weiteren sollten Sie das Standard-Layout über die Schaltfläche "Layout setzen" verteilen.

Anschließend rufen Sie aus dem Hauptmenü die Rubrik "Stammdaten" auf.

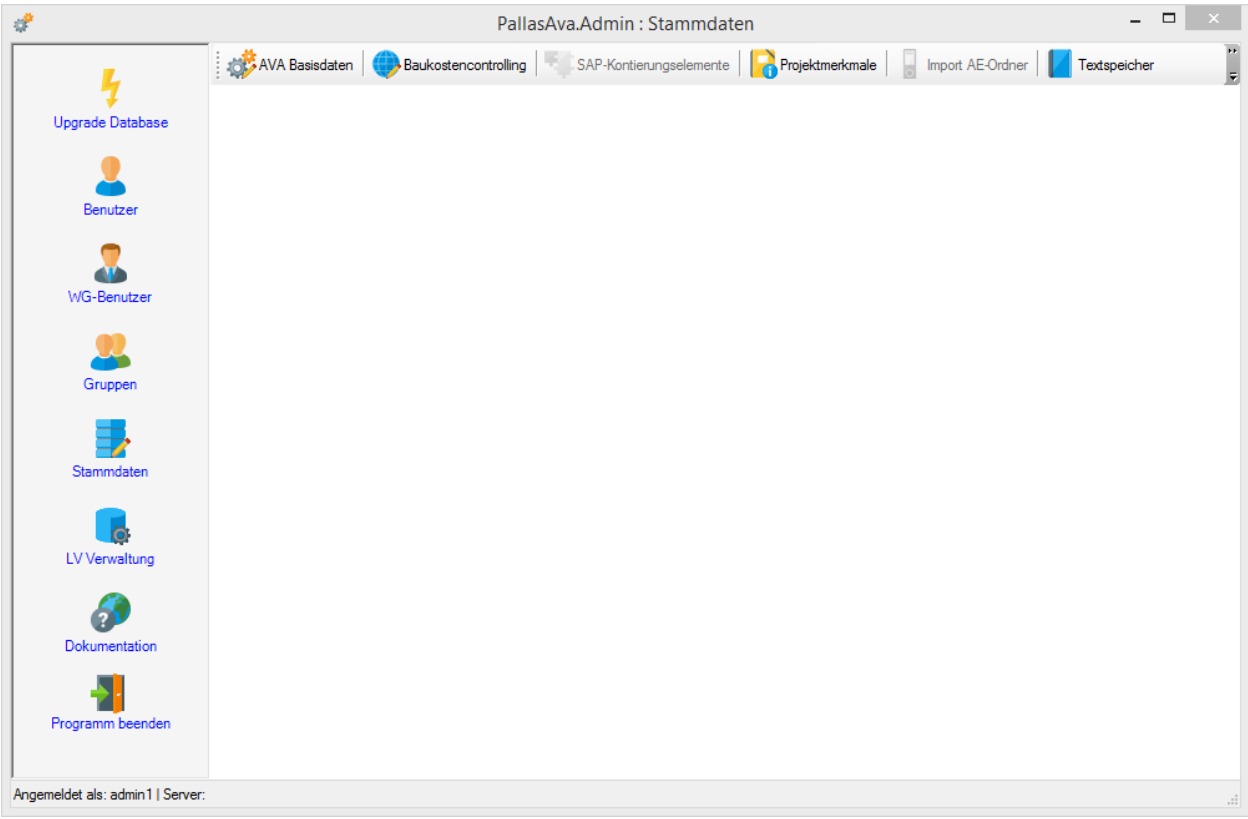

Wählen Sie hier die Schaltflächen "AVA Basisdaten" und importieren Sie die Datei "Global.gl.xml" und legen diese dann in der Datenbank ab.

Sobald in einer Kommune/Abteilung das Rechte&Rollenkonzept verwendet werden soll (dies wird über die zentral für alle Kommunen/Abteilungen geltende Lizenzdatei von ARCHITEXT Pallas® gesteuert), muss in alle Datenbanken (inkl. der Master-DB) ein Rechte&Rollenkonzept importiert werden. Hierbei ist es auch möglich, pro Kommune/Abteilung unterschiedliche Rechte&Rollenkonzepte zu verwenden.

Rufen Sie in diesem Fall die Schaltfläche "Rollen Import" auf und importieren die gewünschte Rechte&Rollendatei.

Nähere Informationen zum Import der Stammdaten finden Sie im Kapitel [Stammdaten.](#page-185-0)

#### **5. Verwaltung der Projekt-Datenbanken über das Programm "PallasAva-Admin"**

Auch die Projekt-Datenbanken müssen zu Beginn mit den grundlegenden Stammdaten gefüllt, sowie die Benutzer jeder Kommune/Abteilung angelegt werden.

Hierzu starten Sie das ARCHITEXT Pallas®-Administrationsprogramm "PallasAva.Admin.exe" und melden sich als Administrationsbenutzer der gewünschten Projekt-DB (in unserem Fall mit dem Benutzernamen und Passwort "admin1" für die Projekt-DB1) an.

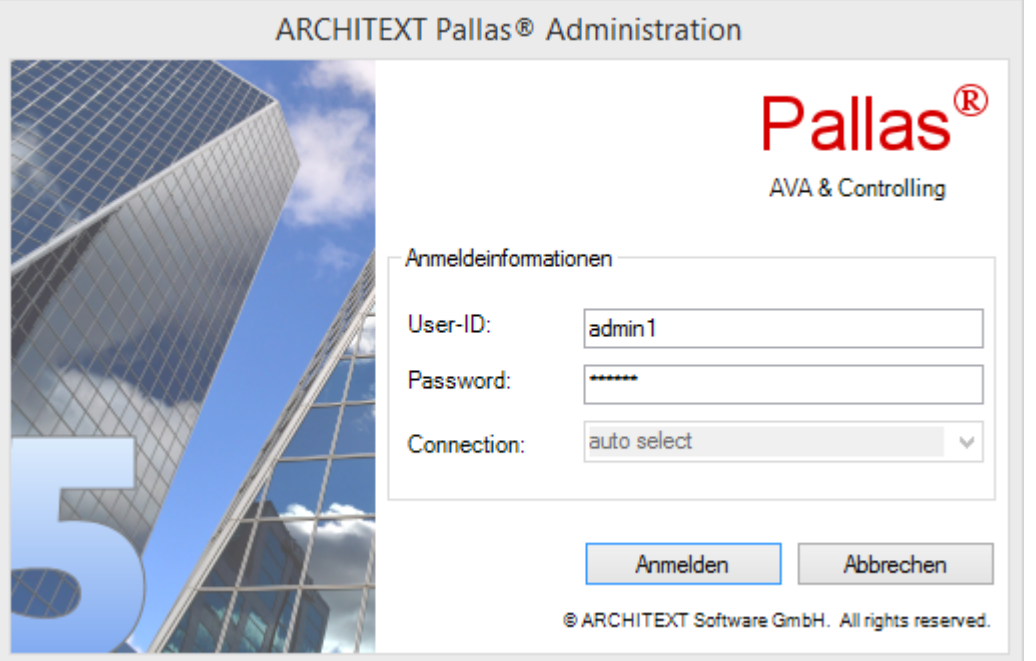

Auch hier rufen Sie zunächst die Benutzerverwaltung auf und legen die gewünschten Benutzer Ihrer Kommune/Abteilung an und verteilen das Standardlayout. Zusätzlich können Sie pro Benutzer festlegen, ob ein Benutzer auf die zentralen STLVD's lesend zugreifen kann oder nicht. Um einem Benutzer den lesenden Zugriff auf die STLVD's zu gewähren, setzen Sie die Option "STLVD Anwender".

Bei aktivem Rechte&Rollenkonzept muss noch festgelegt werden, ob ein Benutzer den Status "LV-Leiter" oder "Sachbearbeiter" erhält.

Detaillierte Informationen erhalten hierzu Sie im Kapitel [Benutzerverwaltung.](#page-139-0)

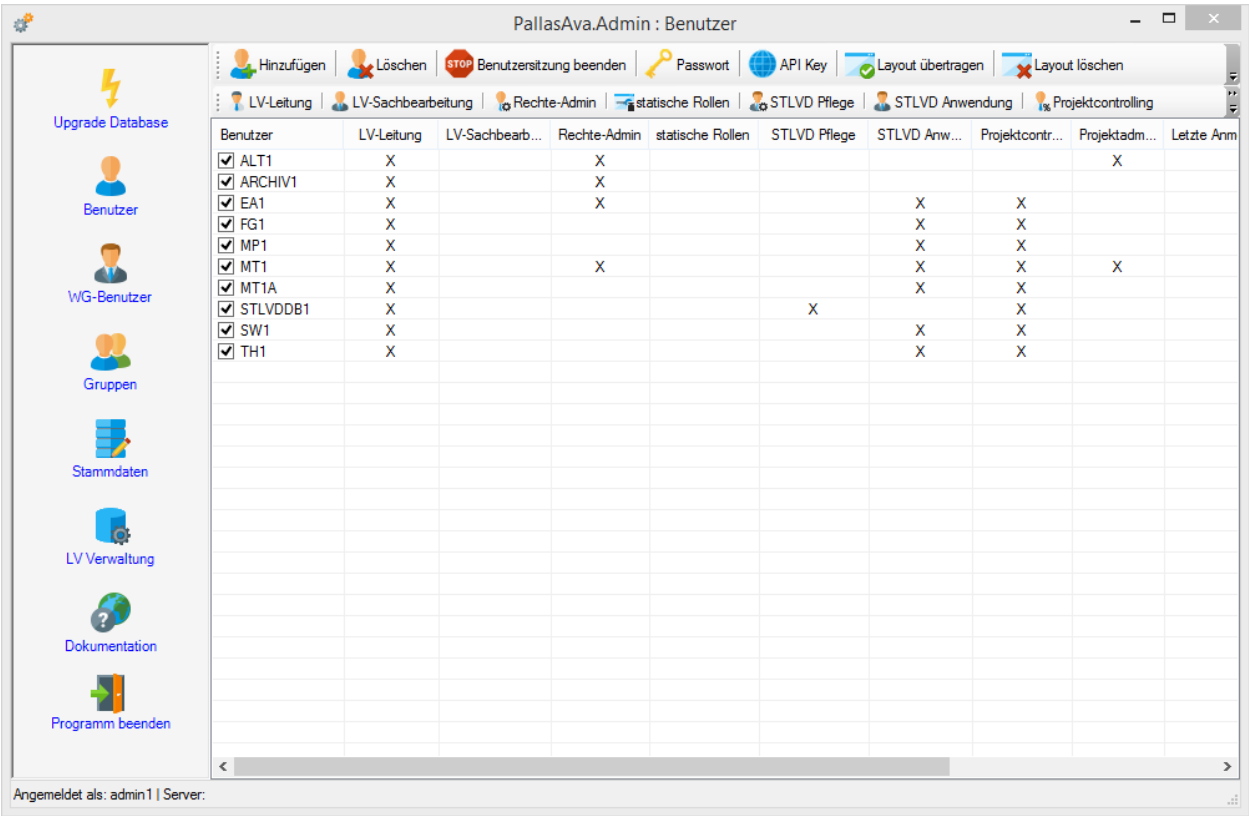

Nachfolgend müssen auch die Stammdaten auf der Projekt-DB importiert werden. Rufen Sie hierzu aus dem Hauptmenü die Rubrik "Stammdaten" auf.

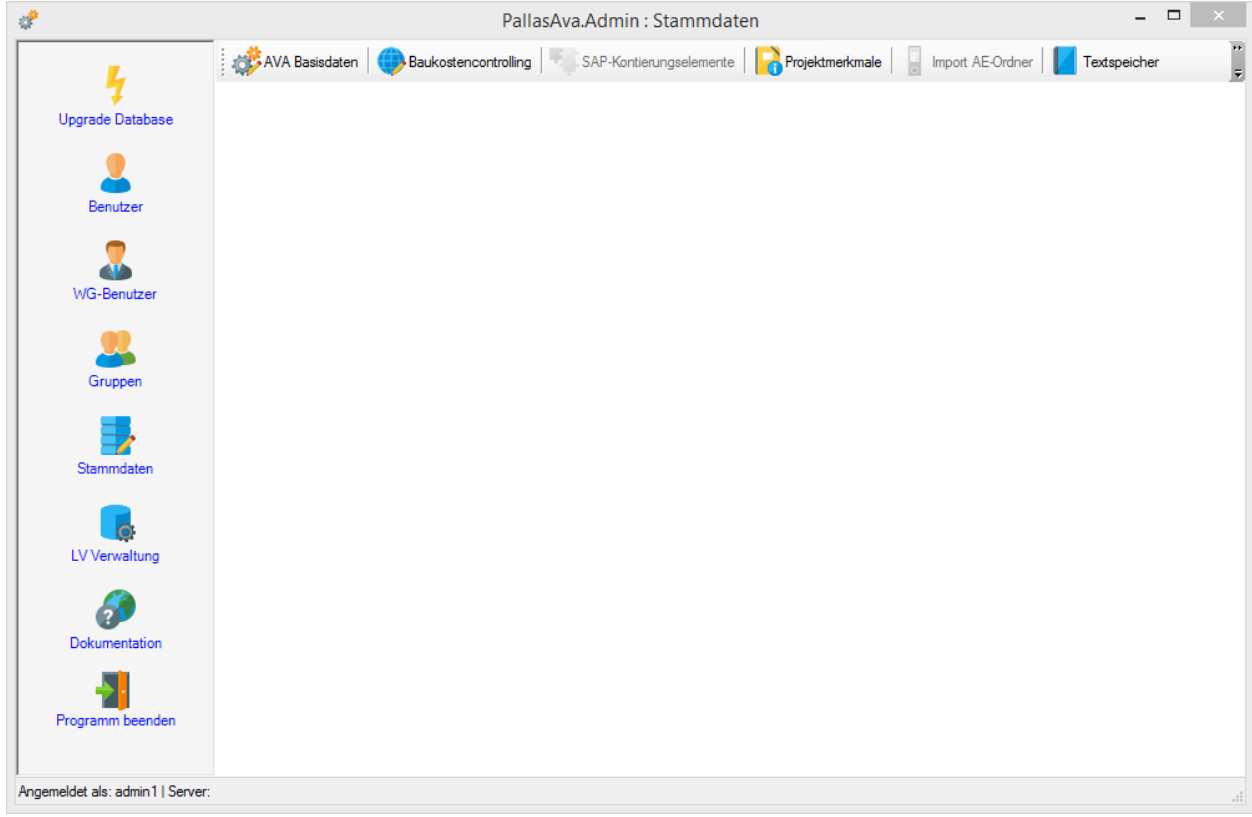

Wählen Sie hier die Schaltflächen "AVA Basisdaten" und importieren Sie die Datei "Global.gl.xml" und legen diese dann in der Datenbank ab.

Sobald in einer Kommune/Abteilung das Rechte&Rollenkonzept verwendet werden soll (dies wird über die zentral für alle Kommunen/Abteilungen geltende Lizenzdatei von ARCHITEXT Pallas® gesteuert), muss in alle Datenbanken (inkl. der Master-DB) ein Rechte&Rollenkonzept importiert werden. Hierbei ist es auch möglich, pro Kommune/Abteilung unterschiedliche Rechte&Rollenkonzepte zu verwenden.

Rufen Sie in diesem Fall die Schaltfläche "Rollen Import" auf und importieren die gewünschte Rechte&Rollendatei.

Nähere Informationen zum Import der Stammdaten finden Sie im Kapitel [Stammdaten.](#page-185-0)

Weiterhin können pro Kommune/Abteilung auch die Drucklayoutvorlagen in der Projekt-DB abgelegt werden. Nähere Informationen erhalten Sie im Abschnitt [Kommunen-/abteilungsspezifische](#page-231-0) Druckvorlagen

#### Wichtiger Hinweis:

Nach Abschluss aller Installationsvorgänge kann dem Oracle-Benutzer "pallas" die Rolle "DBA" wieder entzogen werden (auf allen Datenbanken). Es ist aber **VOR** jeder Systemänderungen (DB-Update, Hinzufügen neuer Kommunen-DB's, etc.) darauf zu achten, dass dem Oracle-Benutzer "pallas" wieder auf allen betroffenen Datenbanken die Rolle "DBA" zugeordnet werden muss.

# <span id="page-231-0"></span>**6.2 Kommunen-/abteilungsspezifische Druckvorlagen**

#### <span id="page-231-1"></span>**Import der Druckvorlagen in die einzelnen Datenbanken**

Um den Anwendern jeder Kommune/Abteilung ein jeweils einheitliches Drucklayout zur Verfügung zu stellen, existiert die Möglichkeit in jeder Kommune/Abteilung die Druckvorlagen separat in der Projekt-DB vorzuhalten.

Hierzu muss in der Konfigurationsdatei von ARCHITEXT Pallas® (PallasAva.exe.config) der Eintrag

<add key="PrintTemplatesInDatabase" value="True" />

gesetzt sein. Da der Eintrag i.A. global für alle Kommunen/Abteilungen gilt, müssen in alle Datenbanken die gewünschten Druckvorlagen importiert werden.

Da beim Import der Druckvorlagen immer alle Druckvorlagen in der Datenbank gelöscht und durch den aktuellen Satz ersetzt werden, empfiehlt es sich, ein Verzeichnis mit den kompletten, jeweils aktuellen Vorlagen je Kommune/Abteilung vorzuhalten. Beim Import der Druckvorlagen muss immer das komplette Verzeichnis "\Print2" ausgewählt werden und die Verzeichnisstruktur darunter exakt beibehalten werden. Als Vorlage sollte das von ARCHITEXT ausgelieferte Verzeichnis "\Print2" verwendet werden. Das Verzeichnis befindet sich im Installationsverzeichnis von ARCHITEXT Pallas® ("..\PallasAva\Templates\Print2"). Innerhalb des Verzeichnisses "Print2" existieren für die einzelnen ARCHITEXT-Module jeweils eigene Unterverzeichnisse sowie darunter wiederum Verzeichnisse für die verschiedenen, unterstützten Sprachen (DE= Deutsch, EN=Englisch, FR=Französisch).

Die Module sind wie folgt bezeichnet und enthalten in **jeder** Sprachversion die folgenden Druckformatdateien:

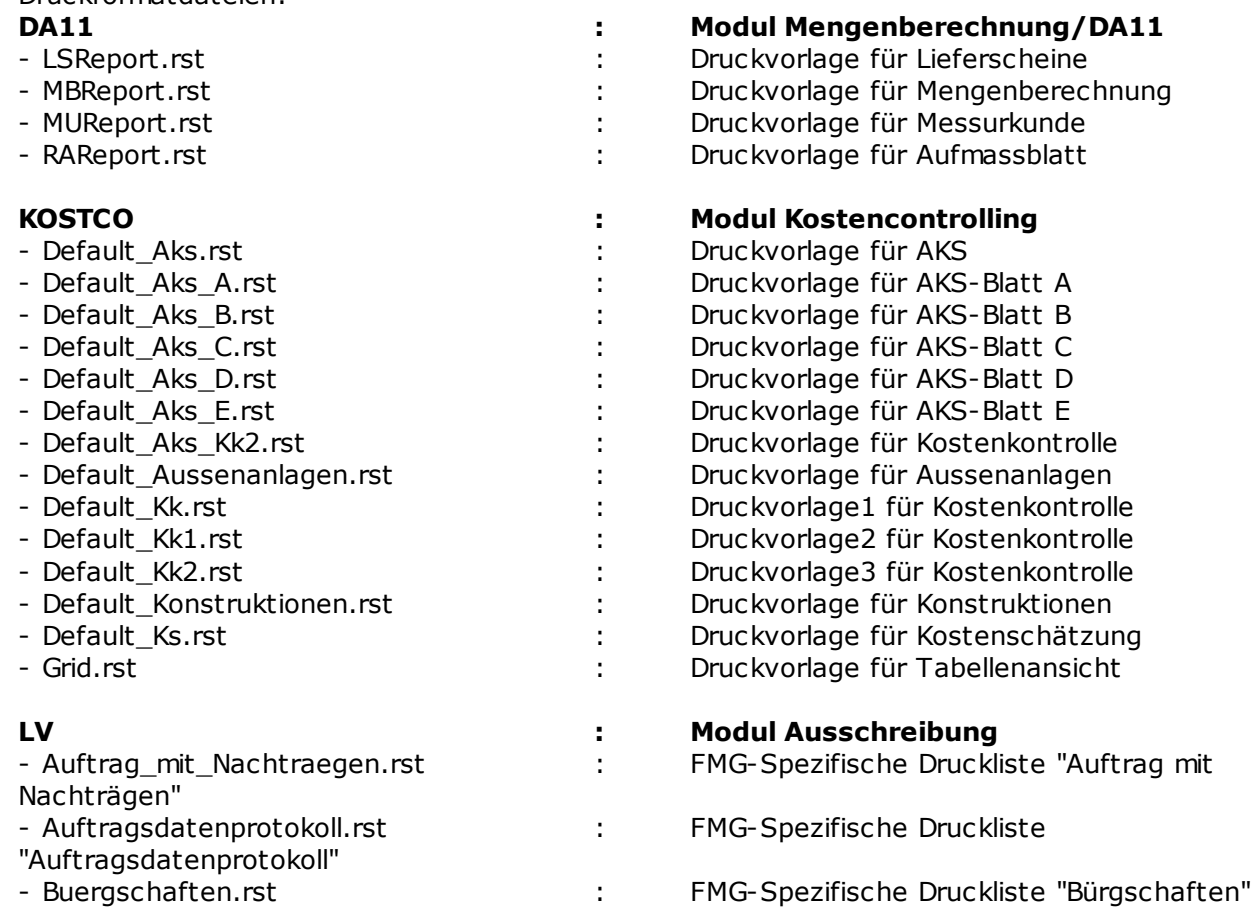

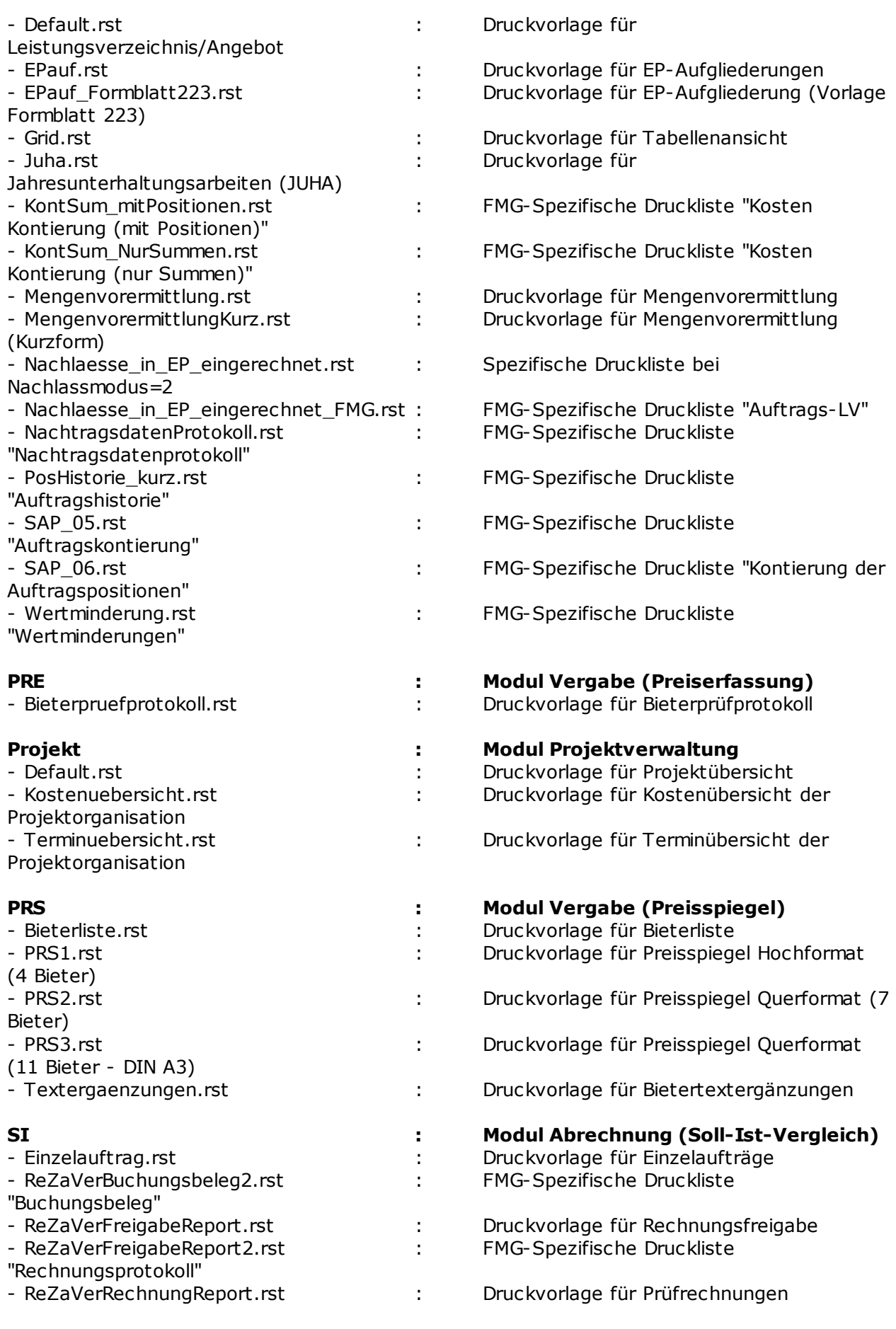

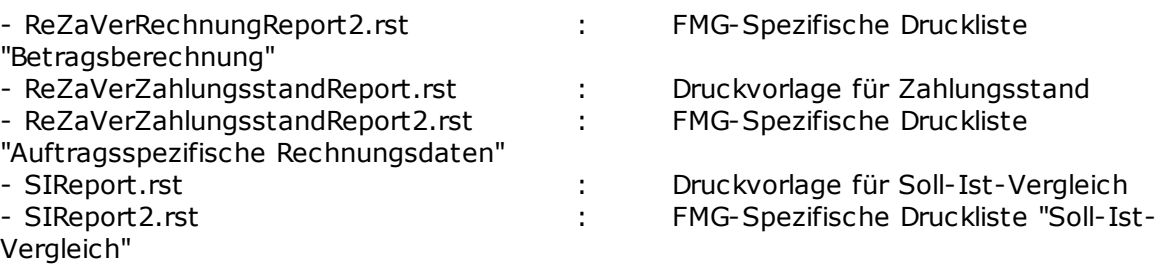

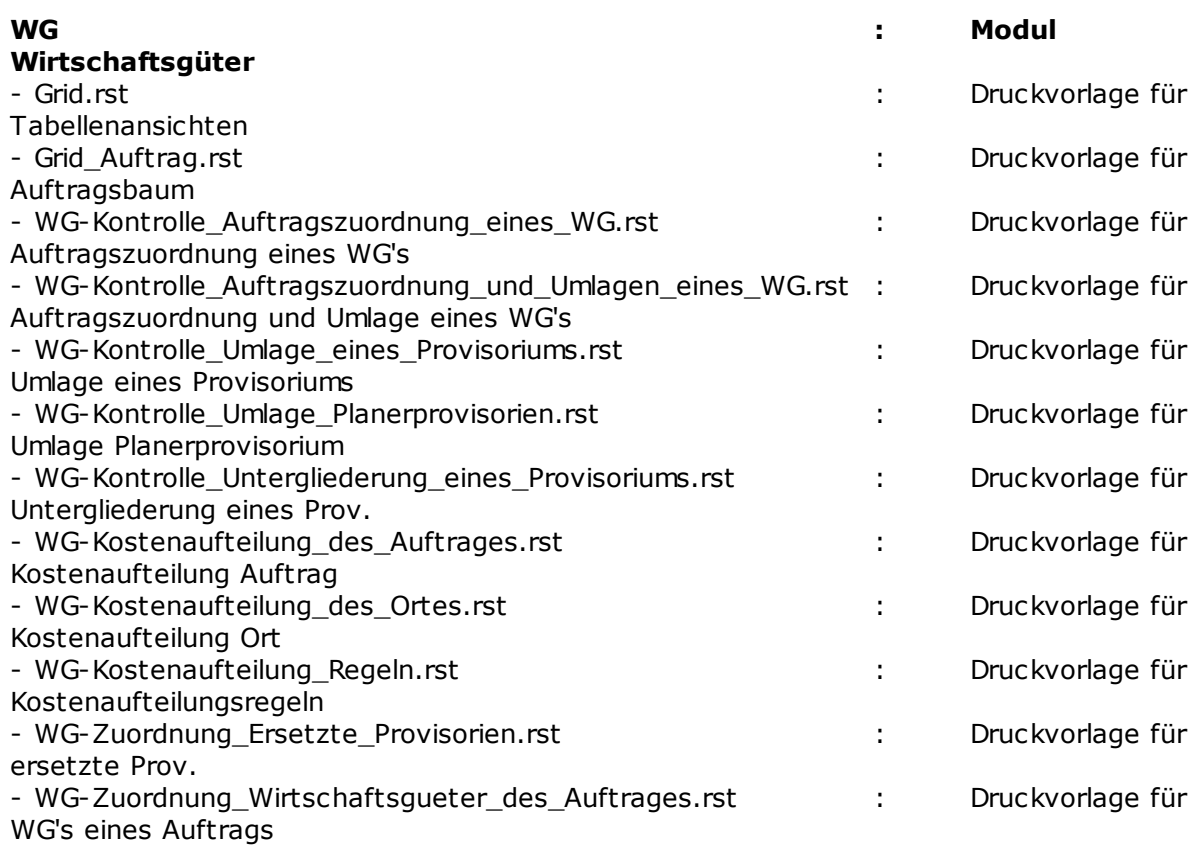

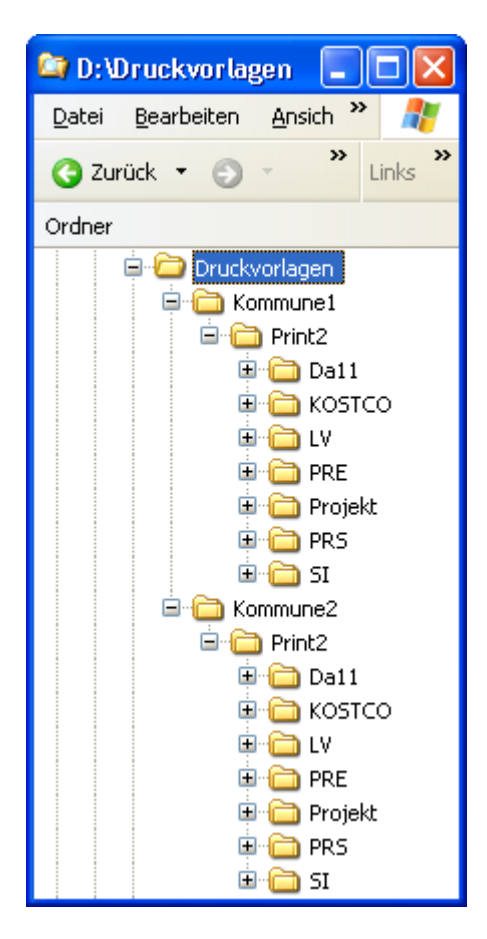

Zum Import der Druckvorlagen wird das ARCHITEXT-Pallas® Administrationsprogramm gestartet und sich an die gewünschte Projekt-DB mit dem zugehörigen Administrationsbenutzer angemeldet.

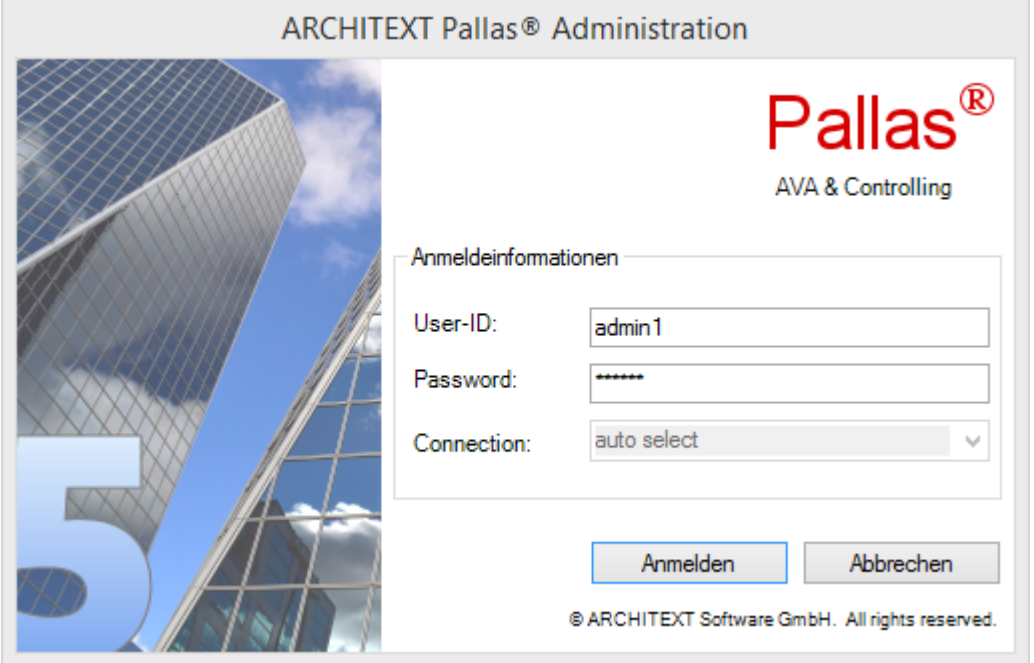

Wählen Sie dann den Hauptpunkt "Stammdaten".

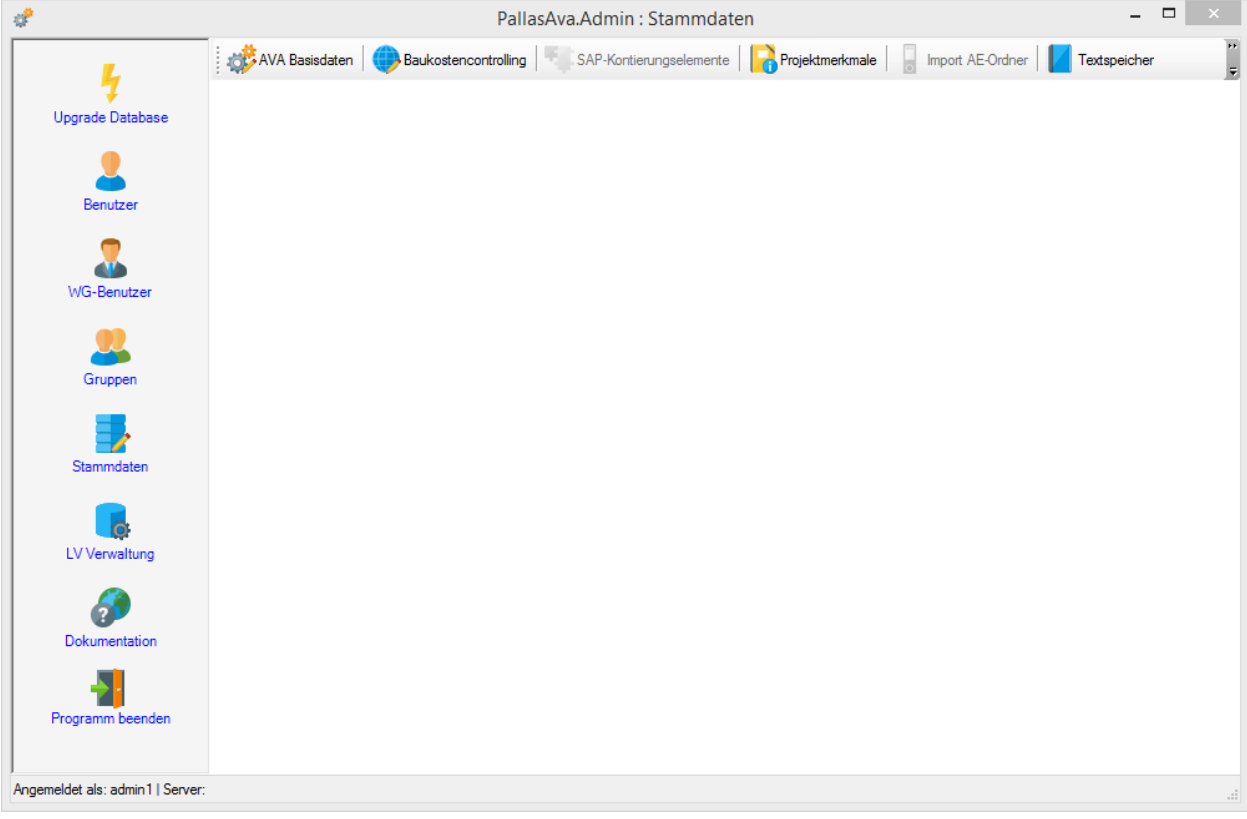

Über die Schaltfläche "Druckvorlagen" wählen Sie bitte die Funktion "Druckvorlagen importieren" und wählen dann das Verzeichnis "Print2" aus Ihrer Verzeichnisstruktur aus.

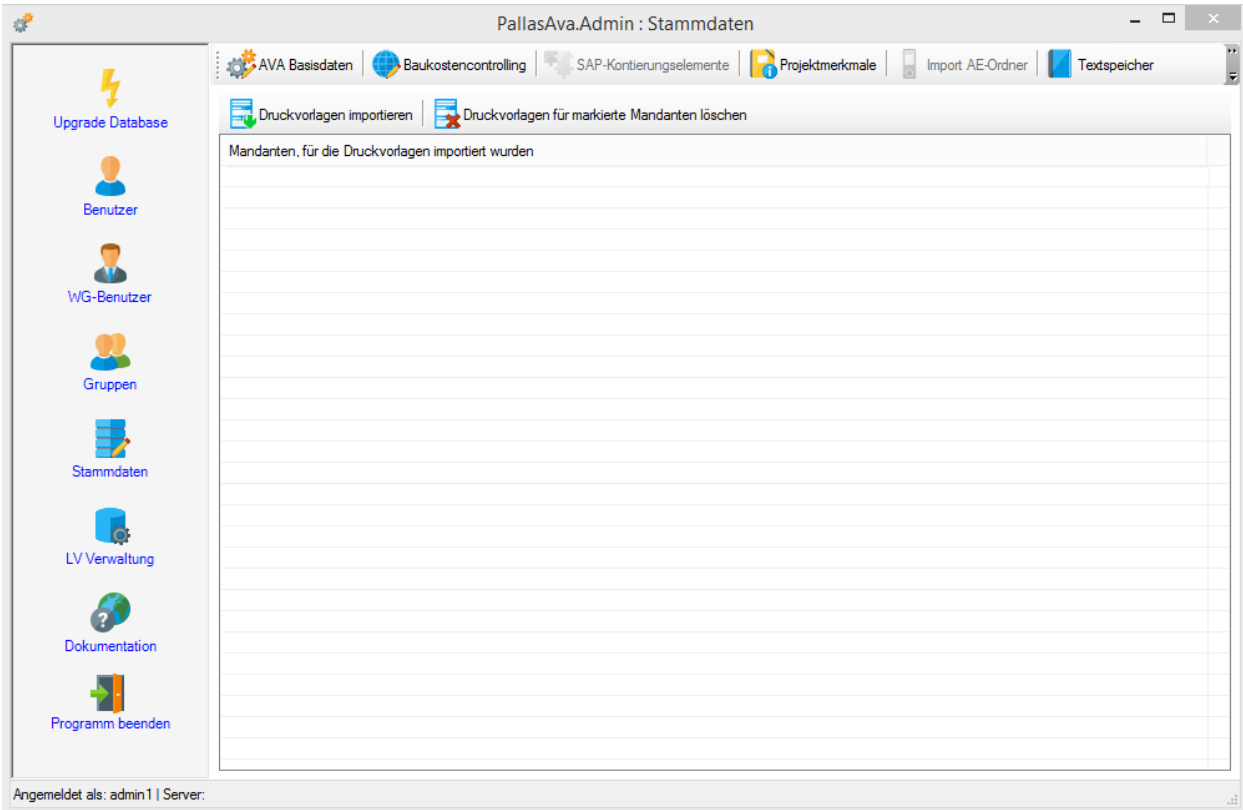

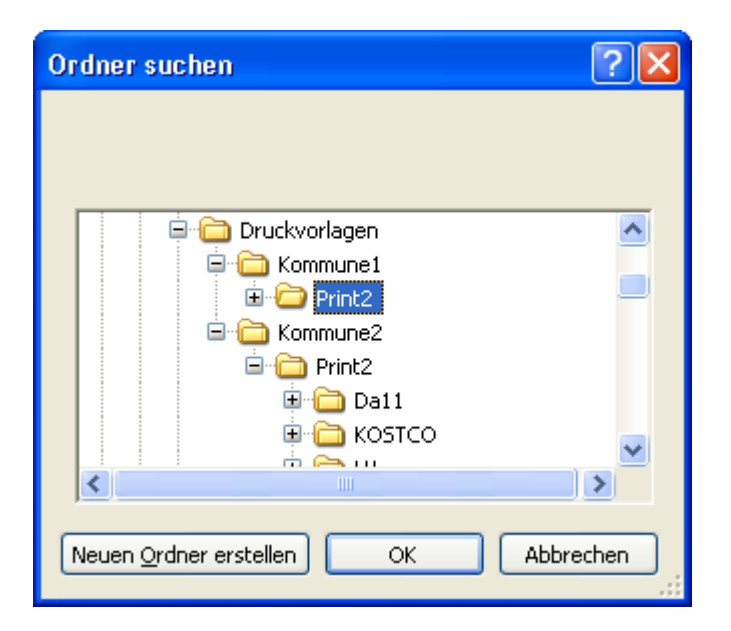

Nach der Bestätigung des Verzeichnisses über "OK" erscheint noch ein Auswahldialog für die Mandanten.

Wenn Sie keine Mandanten definiert haben, oder die als Standard zu verwendende Druckvorlagen importieren wollen, wählen Sie bitte "alle Mandanten" aus.

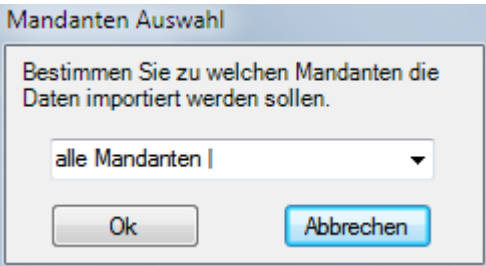

Anschließend werden **sämtliche Vorlagen** in der Datenbank für den gewählten Mandanten gelöscht und durch die Vorlagen im gewählten Verzeichnis ersetzt.

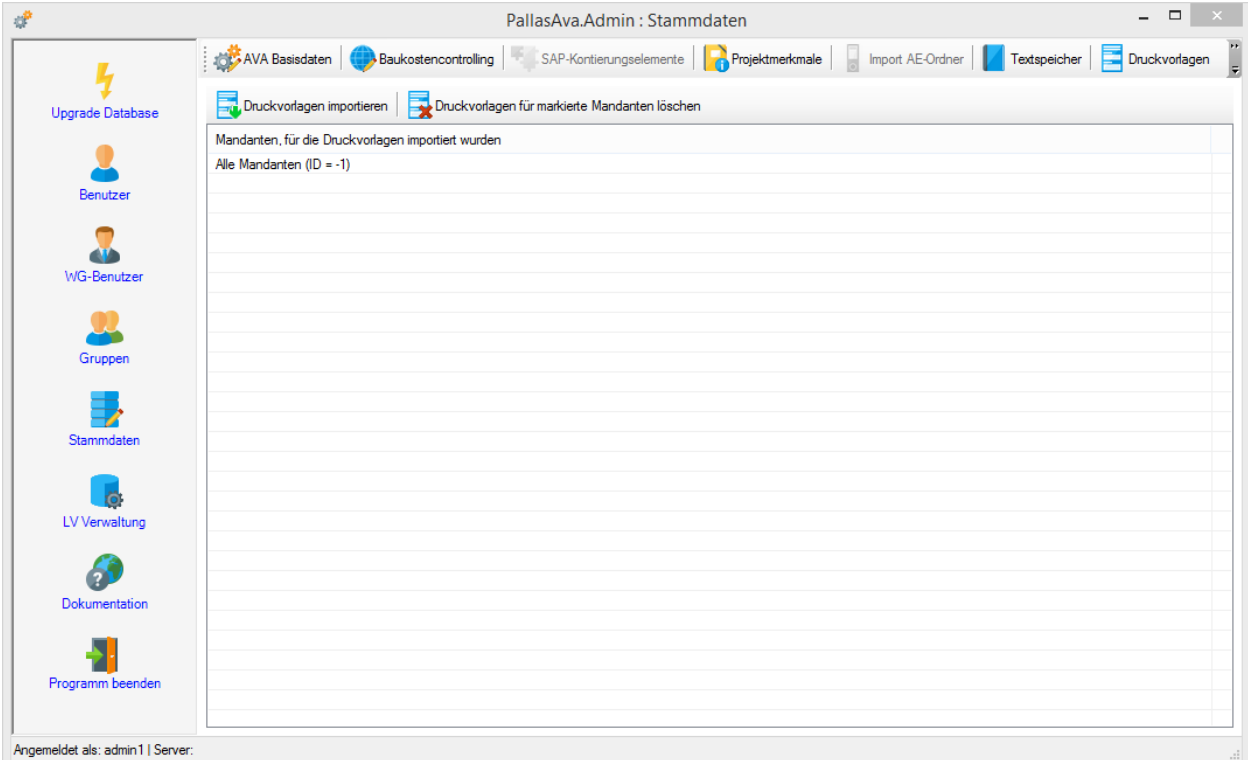

Bitte beachten Sie, dass dieser Vorgang auf allen Datenbanken durchgeführt werden muss.

Über die Schaltfläche "Druckvorlagen für markierten Mandanten löschen" können importierte Vorlagen wieder aus der Datenbank gelöscht werden.

#### **Kommunen-/abteilungsspezifische Anpassung des Drucklayoutes**

Um innerhalb einer Kommune/Abteilung ein angepasstes Layout zu erstellen, gehen Sie bitte wie folgt vor:

(exemplarisch zeigen wir hier, wie das Layout der deutschen LV-Drucklisten angepasst werden kann)

- 1. Starten Sie ARCHITEXT Pallas® und melden sich als Benutzer an der gewünschten Datenbank an
- 2. Öffnen Sie ein bestehendes LV oder legen ein neues LV an
- 3. Rufen Sie den Dialog "Druckausgabe" auf und erweitern den Dialog über die Schaltfläche "Vorlagen bearbeiten"

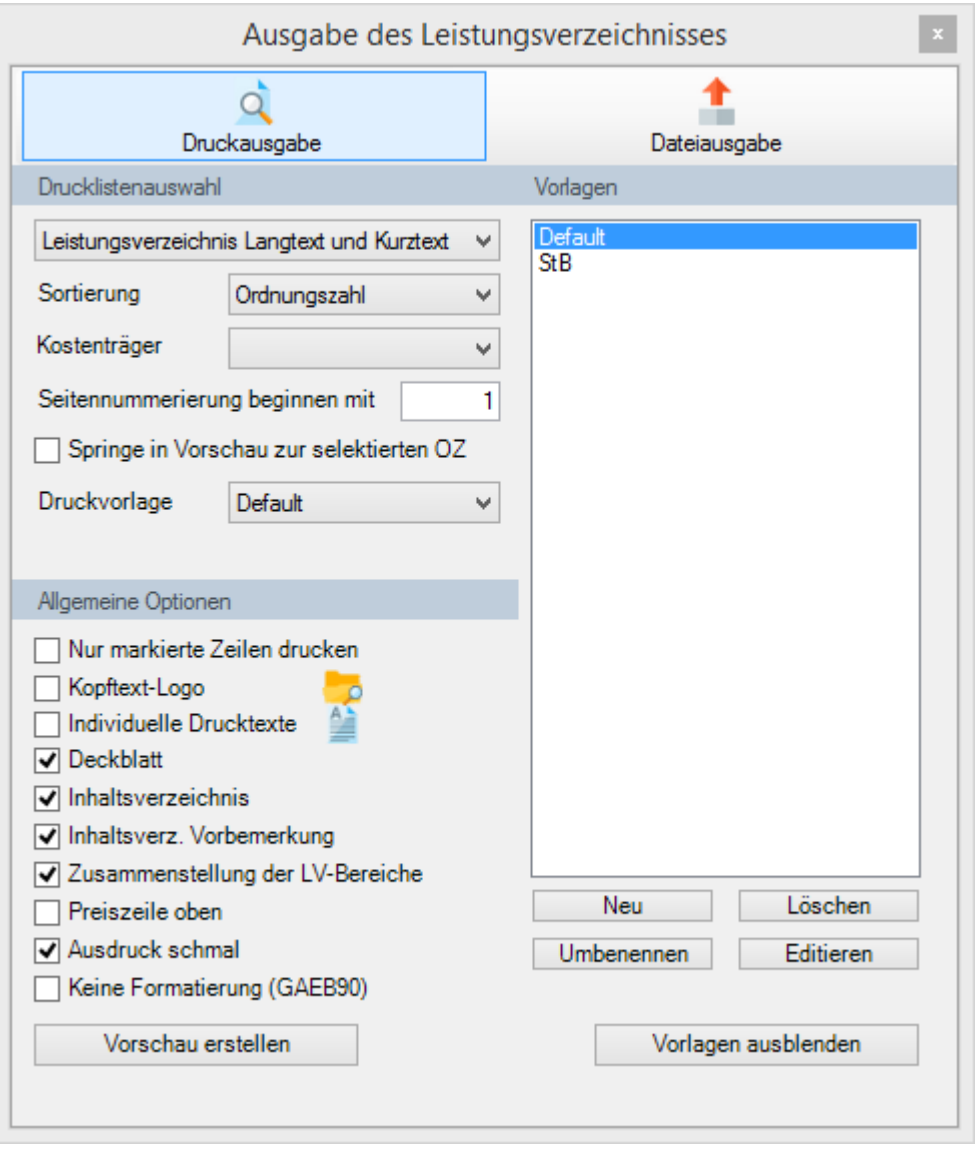

- 4. Markieren Sie die Vorlage "Default", wählen die Schaltfläche "Neu" und vergeben einen Namen für die neue Druckliste.
- 5. Anschließend markieren Sie die neue Vorlage und wählen die Schaltfläche "Editieren"
- 6. Es erscheint der Reportdesigner der gewählten Vorlage.
- 7. Wählen Sie am besten zunächst aus dem "Ansicht"-Menü die Punkte "Realgröße" und "Objektgrenzen anzeigen".

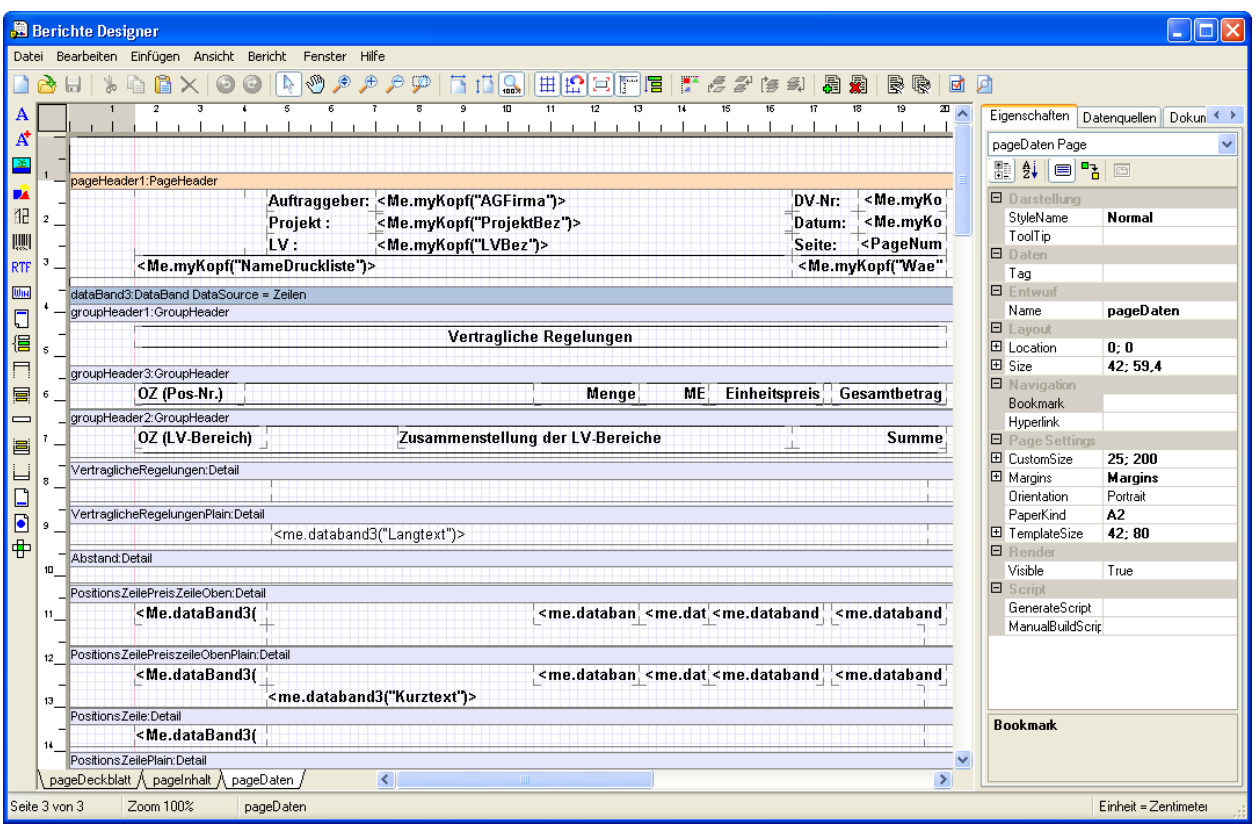

- 8. Im unteren Bereich gibt es drei Laschen: "pageDeckblatt", "pageInhalt" und "pageDaten". Diese enthalten die Druckfelder für das Deckblatt, das Inhaltsverzeichnis und das eigentliche LV.
- 9. In unserem Beispiel haben wir im Kopfbereich von "pageDaten" den Platzhalter für das Logo markiert und im rechten Eigenschaftenfenster über die Eigenschaft "Image" eine Grafikdatei ausgewählt.

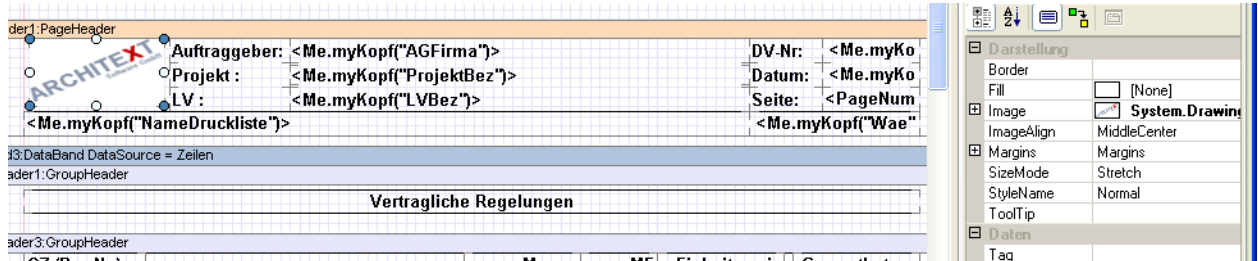

10. Wenn die Änderungen gespeichert werden sollen, wird über den Menüpunkt "Datei", "Speichern" die entsprechende Vorlage in der Datenbank gespeichert. Hierbei steht diese Vorlage jedoch nur dem aktuellen Anwender zur Verfügung. Um die geänderte Vorlage allen Anwendern dieser Projekt-DB als neue Standardvorlage für die LV-Drucklisten zur Verfügung zu stellen, muss das geänderte Layout über die Funktion "Datei", "Speichern unter" unter dem festem Namen "Default.rst" im Verzeichnis "\Print2\LV\DE\" gespeichert werden. Bitte beachten Sie, dass Sie vor dem Überschreiben der Originalvorlage einen Testausdruck über die neue, von Ihnen erstellt Vorlage durchgeführt haben sollten.

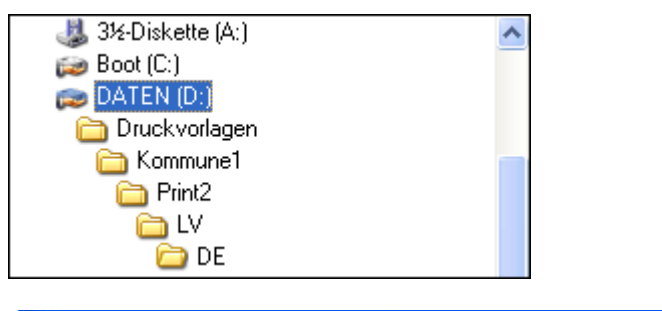

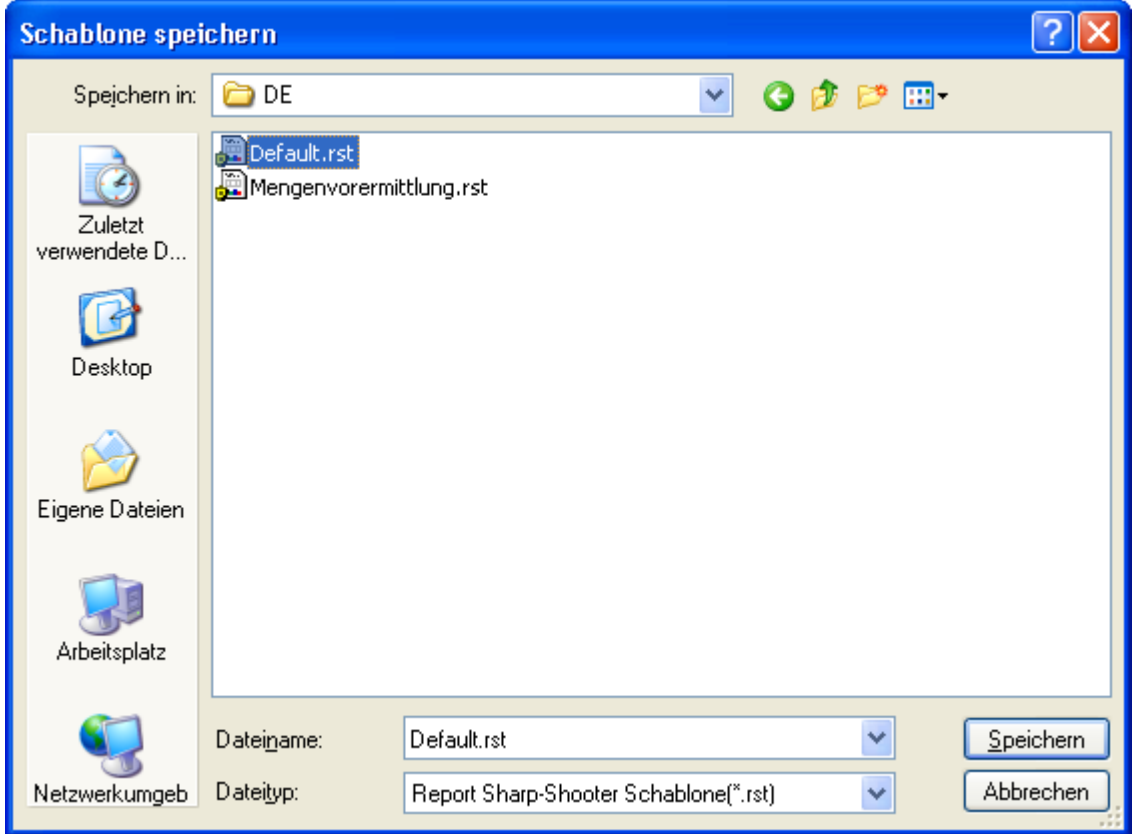

11. Nach dem Speichern der Vorlage unter dem angegebenen Namen, müssen Sie nochmals das komplette Verzeichnis "\Print2" in die Projekt-DB importieren (wie zu Beginn des Kapitels unter Import der [Druckvorlagen](#page-231-1) in die einzelnen Datenbanken beschrieben).

## **Beachten Sie also folgenden Unterschied:**

### **"Speichern":**

**direkte Ablage der neuen Druckvorlage in der Datenbank nur für den Anwender**

#### **"Speichern unter":**

**Ablage der neuen Druckvorlage als Datei für den späteren Import durch den Administrator und somit Bereitstellung für alle Anwender der Projekt-DB**

# **6.3 STLVD-Bearbeitung/Pflege und Mittelpreisspeicher**

Zur Verwaltung/Erstellung der Standardleistungsverzeichnisse (STLVD's) wurde auf der Master-Datenbank ein spezieller Benutzer angelegt.

Dieser Benutzer kann ARCHITEXT Pallas® starten und sich anmelden. Alle von diesem Benutzer angelegten Gruppen, Projekte und Leistungsverzeichnisse sind automatisch Standardleistungsverzeichnisse und können von STLVD-Anwendern lesend geöffnet werden.

#### **STLVD-Pflege (STLVD-Erstellung und -Bearbeitung)**

Bei der Anlage von STLVD-LV's ist darauf zu achten, dass im Feld "LV-ID" der LV-Informationen in jedem STLVD eine eindeutige Kennung eingegeben wird, da diese Kennung zusammen mit der Ordnungszahl die Bezugsgröße von STLVD-Positionen in den Projekt-LV's darstellt.

1. Anmeldung als STLVD-Pflegebenutzer an ARCHITEXT Pallas® (in vorgenannten Beispielen wurde der Benutzer "STLVD" als STLVD-Pflegebenutzer angelegt):

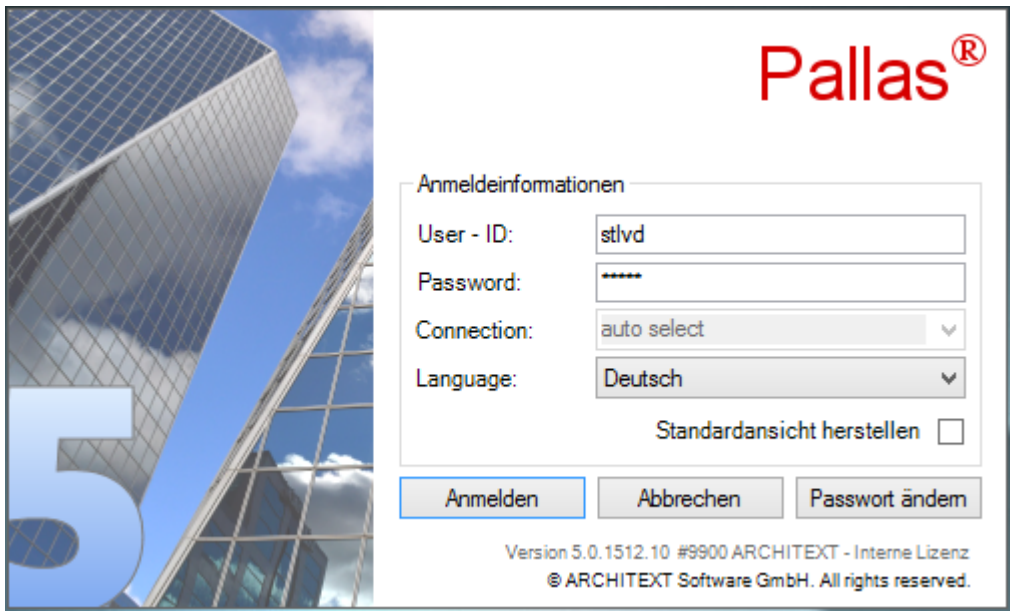

2. Exemplarische Darstellung der Projekt- und LV-Informationen des STLVD-Pflegebenutzers:

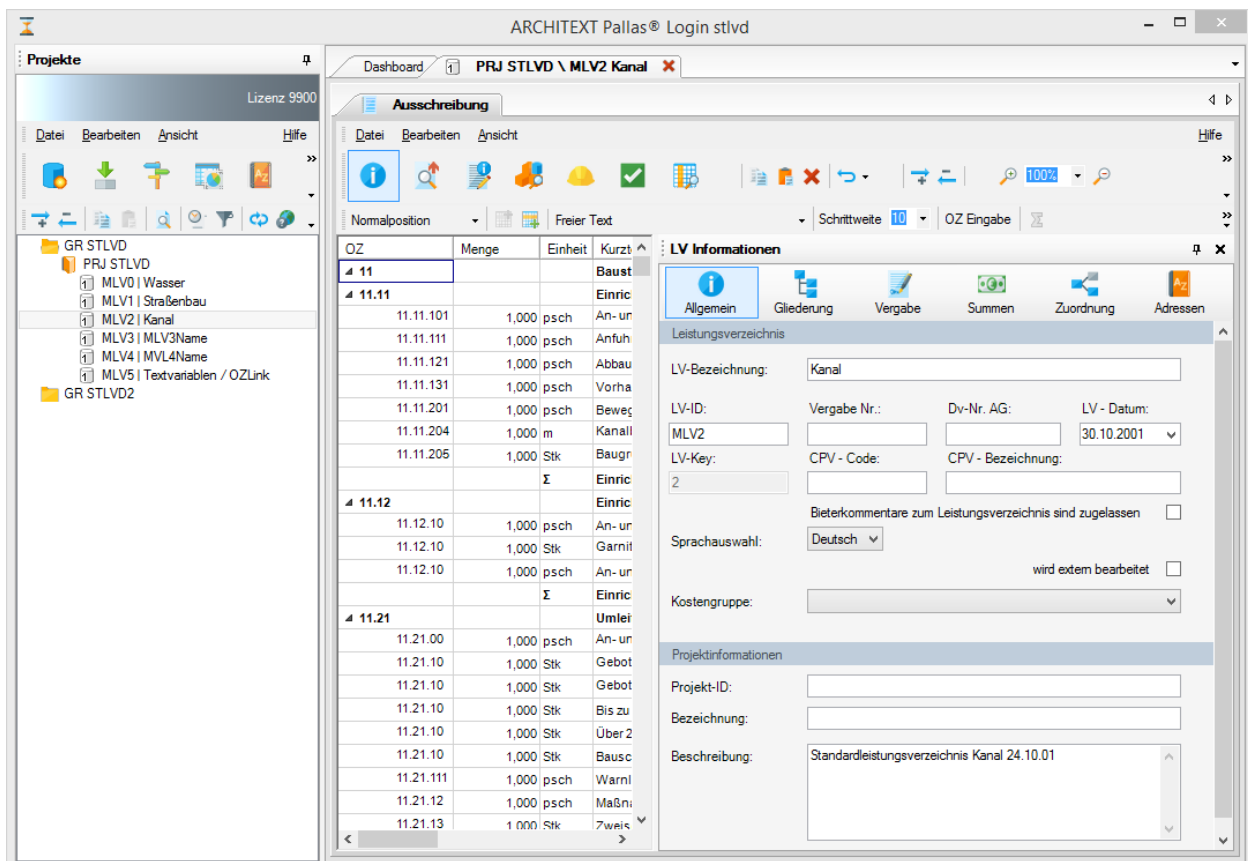

Hier wurde eine Gruppe "STLVD" mit dem Projekt "Tiefbau" angelegt, sowie einige Standardleistungs-LV's "Wasser", "Straßenbau", "Kanal",... angelegt. Diesen LV's wurden die eindeutigen LV-ID's "MLV0", "MLV1" , usw. zugewiesen. Die LV-ID wird automatisch in der Projektverwaltung vor der LV-Bezeichnung mit aufgeführt.

#### **Allgemeine Informationen zum Mittelpreisspeicher**

Wenn das verfügbare Modul "Mittelpreisspeicher (MPS)" erworben wurde, werden beim derzeitigen Verfahren bei der Auftragserteilung eines Projekt-LV's aus den vorhandenen Bietern pro Position aus dem STLVD ein ausreißerbereinigter Mittelpreis (ABM) gebildet und in den sogenannten Mittelpreisspeicher eingepflegt. Gleichzeitig werden pro STLVD-Position aus den jeweils sechs aktuellsten ABM's ein Mittelpreis für die STLVD-Position gebildet und in den Einheitspreis der STLVD-Position geschrieben. Somit stehen jeweils aktuelle Kostenschätzpreise im STLVD als Kostenanschlagspreise zur Verfügung. Eine detaillierte Beschreibung des ABM-Berechnungsverfahrens finden Sie im Kapitel [Ausreißerbereinigter](#page-218-0) [Mittelpreis](#page-218-0) (ABM)

Der STLVD-Pflegebenutzer kann in seiner Projektverwaltung über das Kontextmenü eines STLVD-LV's den Menüpunkt "Mittelpreisspeicher" aufrufen.

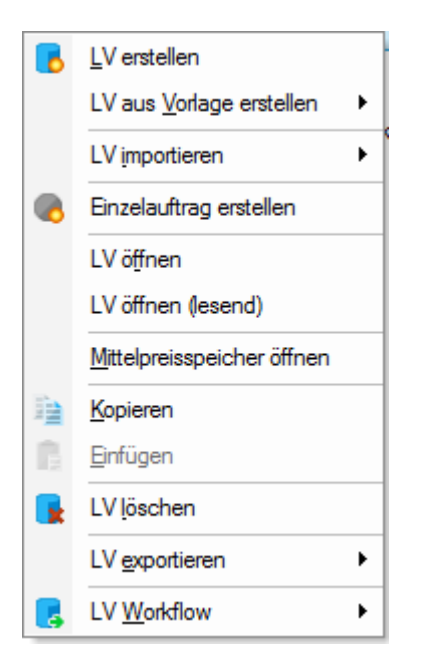

Es wird nun das Modul "Mittelpreisspeicher" für das gewählte STLVD-LV geöffnet. Das Modul "Mittelpreisspeicher" stellt das Leistungsverzeichnis und in einem separatem Fenster je Position die im Mittelpreisspeicher befindlichen ABM's dar.

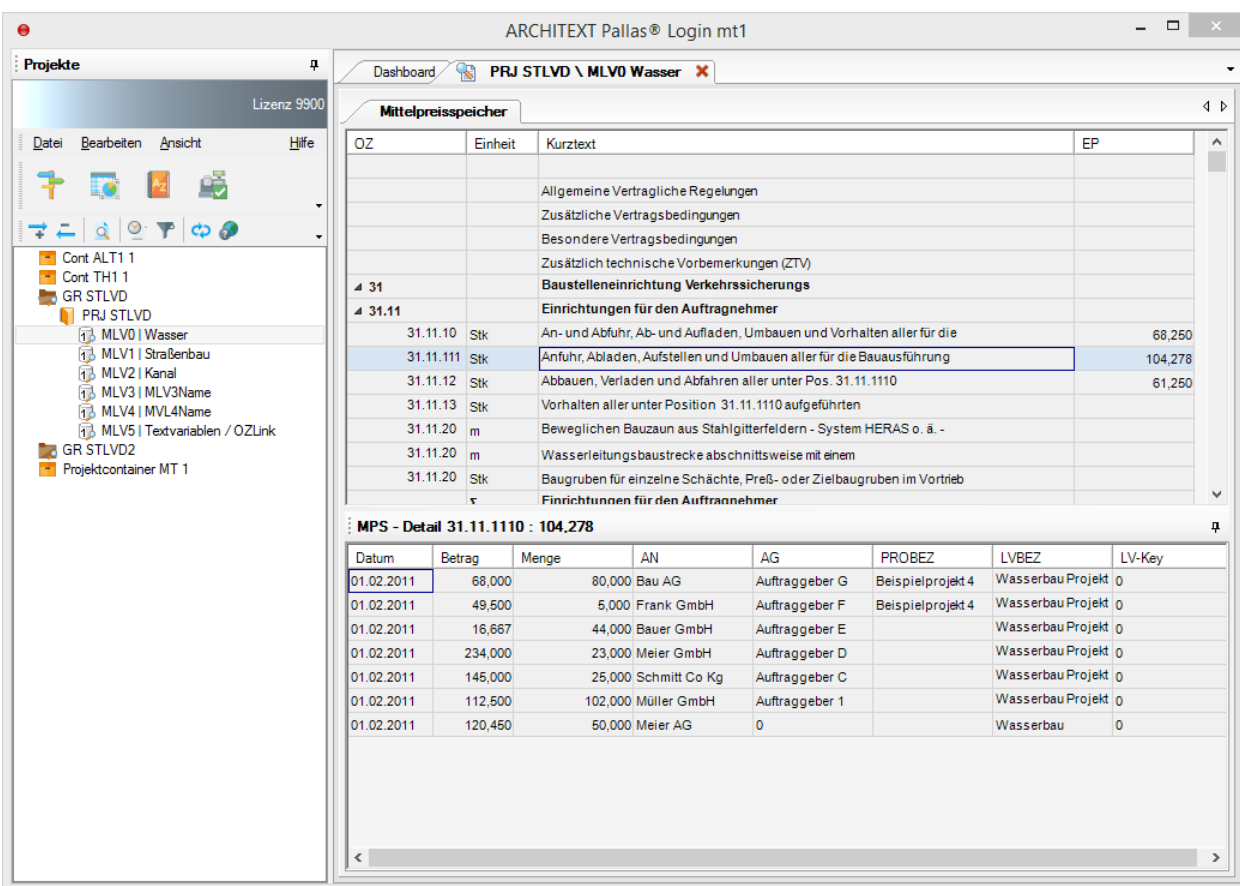

In diesem Beispiel ist das STLVD-Leistungsverzeichnis "MLV0 | Wasser" geöffnet und die Mittelpreisspeicherdaten der Position mit der OZ 31.11.1110 werden angezeigt. Hier wurden bereits aus sieben Leistungsverzeichnissen die entsprechend berechneten ABMs eingepflegt und aus den sechs jüngsten ABMs ein Kostenanschlagspreis von 104,278 € errechnet. Dieser Kostenanschlagspreis kann beim Kopieren dieser STLVD-Position in ein neues Projekt-LV zur Berechnung des Kostenanschlags des neuen Projekt-LV's verwendet werden.

## **Verwendung der STLVD-LV's durch STLVD-Anwender**

Meldet sich ein Anwender an ARCHITEXT Pallas® an und hat dieser Benutzer das Recht "STLVD-Anwender" vom Projekt-DB-Administrator erhalten, so kann auf die STLVD-LV's lesend zugegriffen werden und somit Positionen aus den STLVD-LV's in eigene Projekt-LV's kopiert werden.

1. Anmeldung als STLVD-Anwender an ARCHITEXT Pallas®

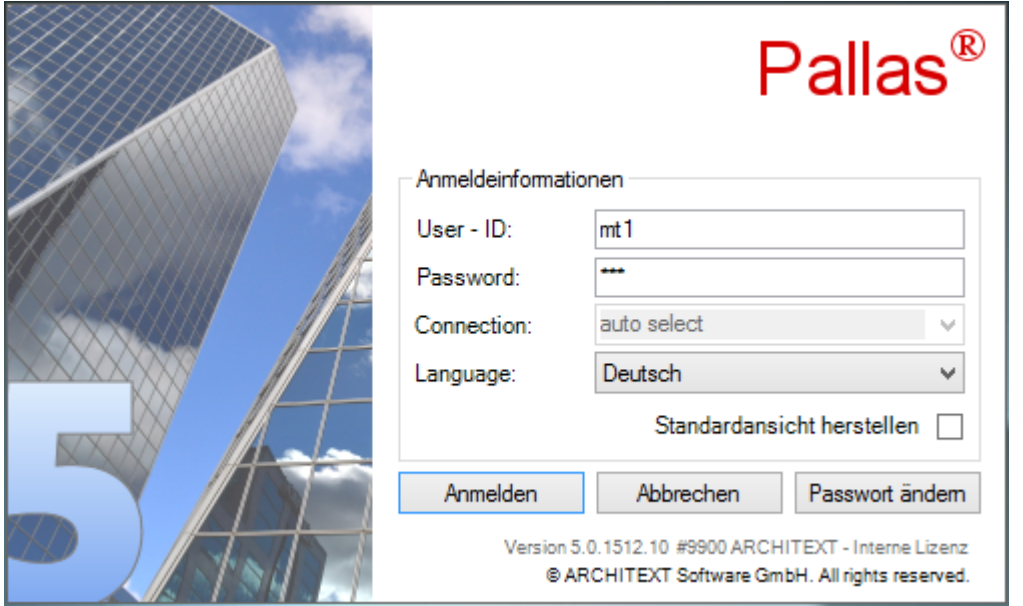

2. Exemplarische Darstellung eines STLVD-Anwenders:

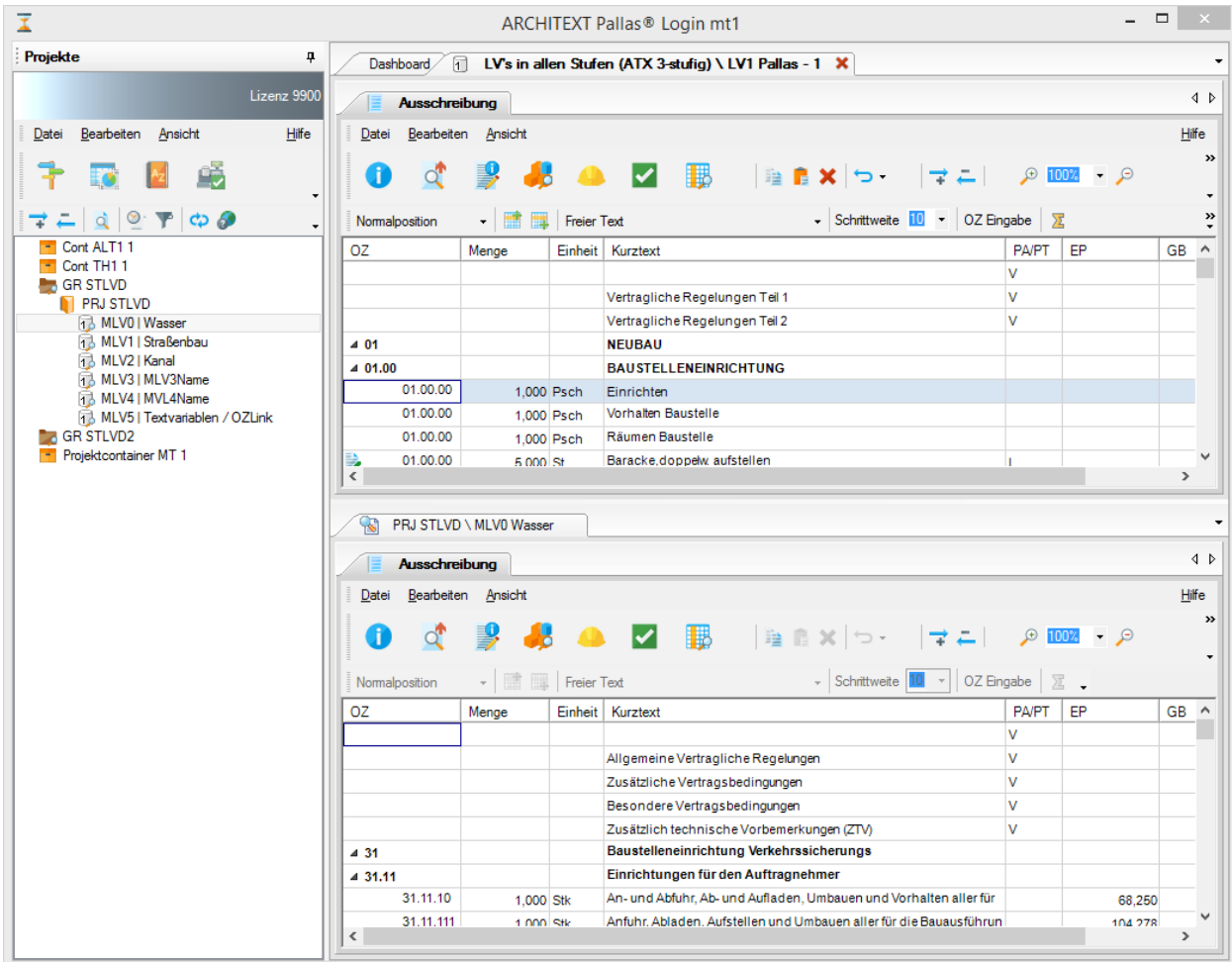

STLVD-Anwender sehen die STLVD-Gruppen/Projekte/LV automatisch in Ihrer

Projektverwaltung. Die speziellen Symbole auf Gruppen- und LV-Ebene symbolisieren, dass der Anwender hier nur Leserechte besitzt. Im vorliegenden Beispiel hat der Anwender in seiner Projektstruktur ein neues LV "Wassrbau" angelegt, parallel dazu das STLVD "MLV0 | Wasser" geöffnet und einige Positionen aus dem STLVD in sein neues LV kopiert. In der Spalte "MLV" des Projekt-LV's ist ersichtlich, welche Positionen aus welchem STLVD kopiert wurden. Die aus dem STLVD kopierten Positionen sind im Projekt-LV als Standardpositionen gesperrt, können aber über die Funktion "Bearbeiten", "Standardtext >> Freitext" in Freitextpositionen umgewandelt werden. Durch das Freimachen verlieren Sie jedoch die Möglichkeit einer evtl. Preispflege aus den laufenden Projekten zurück in die STLVD's (Mittelpreisverfahren zur automatischen Aktualisierung der Kostenanschlagspreise der STLVD's).

Innerhalb eines Projekt-LV's kann zu jedem Zeitpunkt die Funktion "Kostenanschlag erstellen" aufgerufen werden. Diese Funktion aktualisiert bei allen Positionen des Projekt-LV's, die aus einem STLVD kopiert wurden, den Einheitspreis auf Basis des aktuellen Kostenanschlagspreises der betreffenden STLVD-Position.